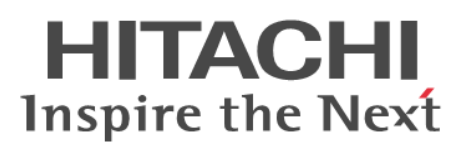

# **Hitachi TrueCopy® User Guide**

**Hitachi Virtual Storage Platform G1000 and G1500 Hitachi Virtual Storage Platform F1500 Hitachi Virtual Storage Platform G200, G400, G600, G800 Hitachi Virtual Storage Platform F400, F600, F800**

**@Hitachi Data Systems** 

**MK-92RD8019-12**

**May 2017**

© 2014, 2017 Hitachi, Ltd. All rights reserved.

No part of this publication may be reproduced or transmitted in any form or by any means, electronic or mechanical, including copying and recording, or stored in a database or retrieval system for commercial purposes without the express written permission of Hitachi, Ltd., or Hitachi Data Systems Corporation (collectively "Hitachi"). Licensee may make copies of the Materials provided that any such copy is: (i) created as an essential step in utilization of the Software as licensed and is used in no other manner; or (ii) used for archival purposes. Licensee may not make any other copies of the Materials. "Materials" mean text, data, photographs, graphics, audio, video and documents.

Hitachi reserves the right to make changes to this Material at any time without notice and assumes no responsibility for its use. The Materials contain the most current information available at the time of publication.

Some of the features described in the Materials might not be currently available. Refer to the most recent product announcement for information about feature and product availability, or contact Hitachi Data Systems Corporation at [https://support.hds.com/en\\_us/contact-us.html](https://support.hds.com/en_us/contact-us.html).

**Notice:** Hitachi products and services can be ordered only under the terms and conditions of the applicable Hitachi agreements. The use of Hitachi products is governed by the terms of your agreements with Hitachi Data Systems Corporation.

By using this software, you agree that you are responsible for:

- **1.** Acquiring the relevant consents as may be required under local privacy laws or otherwise from authorized employees and other individuals to access relevant data; and
- **2.** Verifying that data continues to be held, retrieved, deleted, or otherwise processed in accordance with relevant laws.

**Notice on Export Controls.** The technical data and technology inherent in this Document may be subject to U.S. export control laws, including the U.S. Export Administration Act and its associated regulations, and may be subject to export or import regulations in other countries. Reader agrees to comply strictly with all such regulations and acknowledges that Reader has the responsibility to obtain licenses to export, re-export, or import the Document and any Compliant Products.

Hitachi is a registered trademark of Hitachi, Ltd., in the United States and other countries.

AIX, AS/400e, DB2, Domino, DS6000, DS8000, Enterprise Storage Server, eServer, FICON, FlashCopy, IBM, Lotus, MVS, OS/390, PowerPC, RS/6000, S/390, System z9, System z10, Tivoli, z/OS, z9, z10, z13, z/VM, and z/VSE are registered trademarks or trademarks of International Business Machines Corporation.

Active Directory, ActiveX, Bing, Excel, Hyper-V, Internet Explorer, the Internet Explorer logo, Microsoft, the Microsoft Corporate Logo, MS-DOS, Outlook, PowerPoint, SharePoint, Silverlight, SmartScreen, SQL Server, Visual Basic, Visual C++, Visual Studio, Windows, the Windows logo, Windows Azure, Windows PowerShell, Windows Server, the Windows start button, and Windows Vista are registered trademarks or trademarks of Microsoft Corporation. Microsoft product screen shots are reprinted with permission from Microsoft Corporation.

All other trademarks, service marks, and company names in this document or website are properties of their respective owners.

# **Contents**

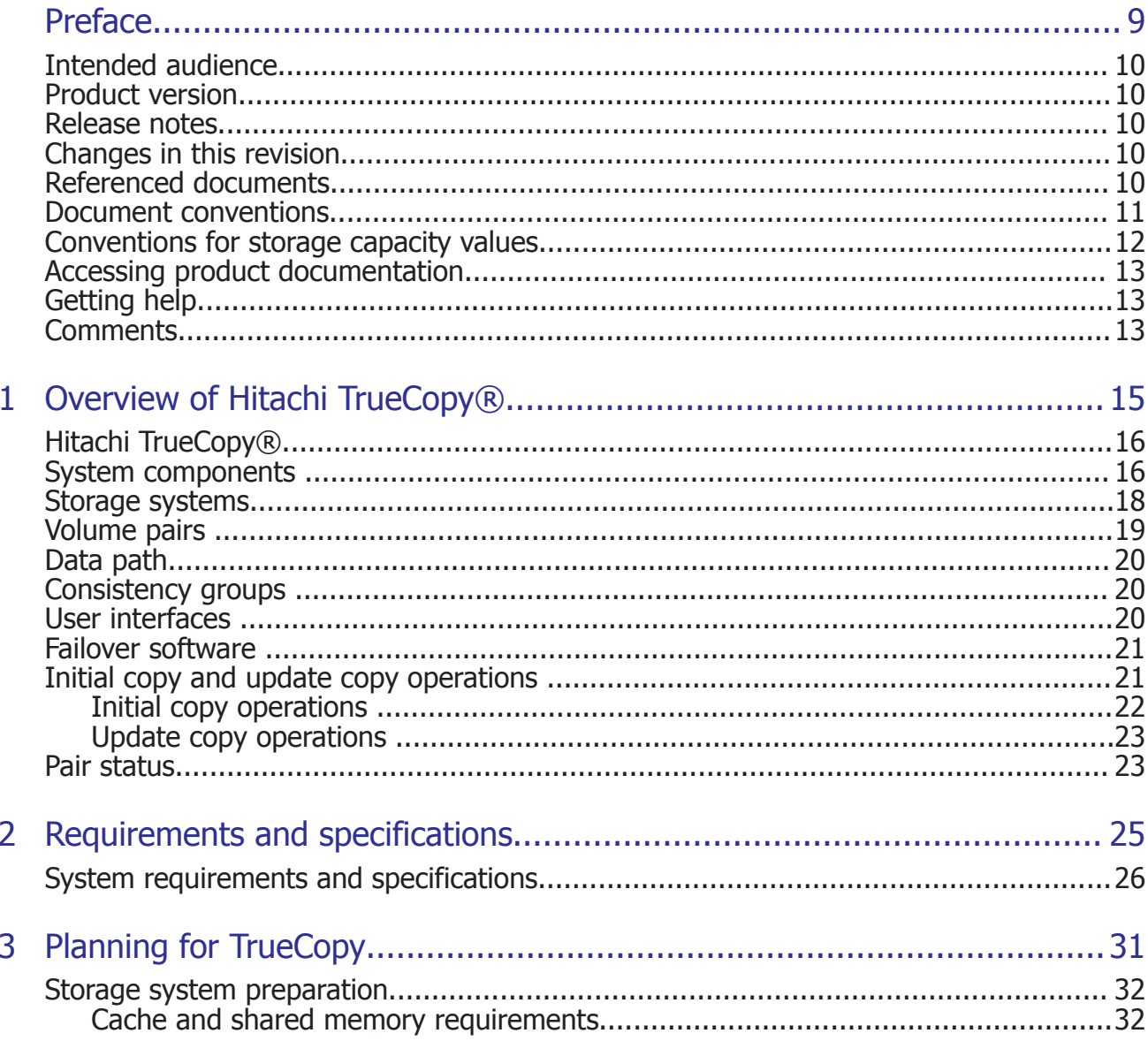

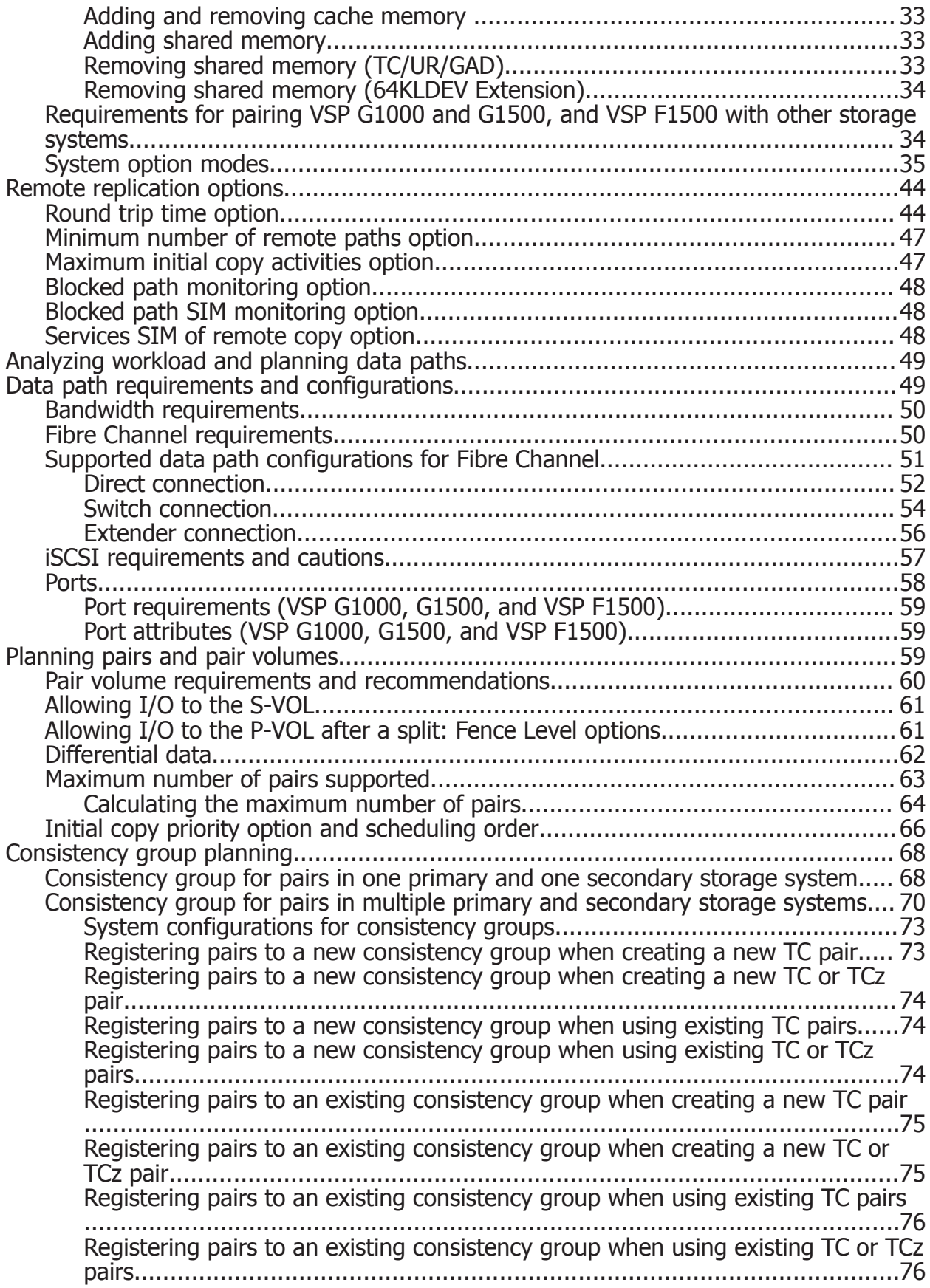

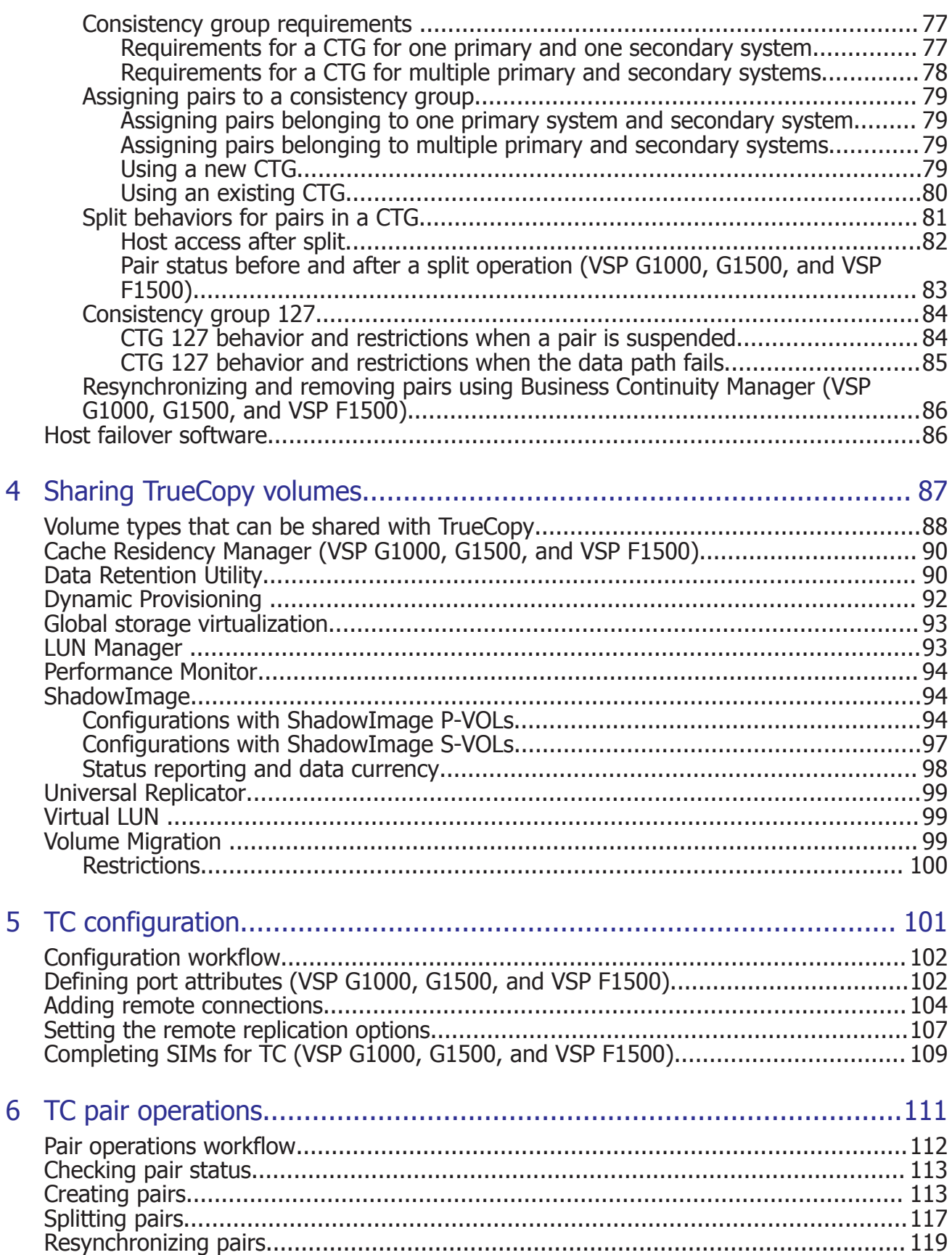

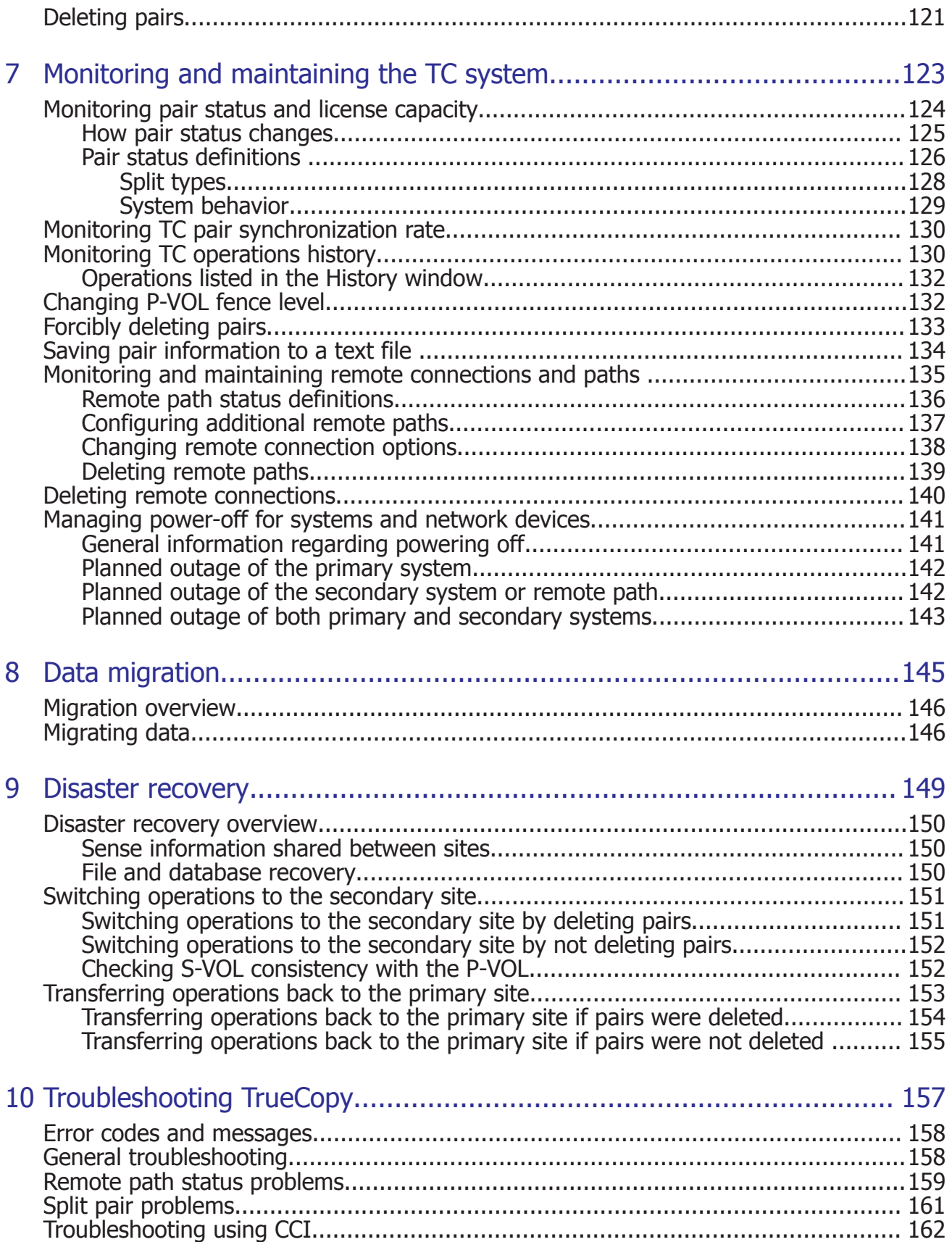

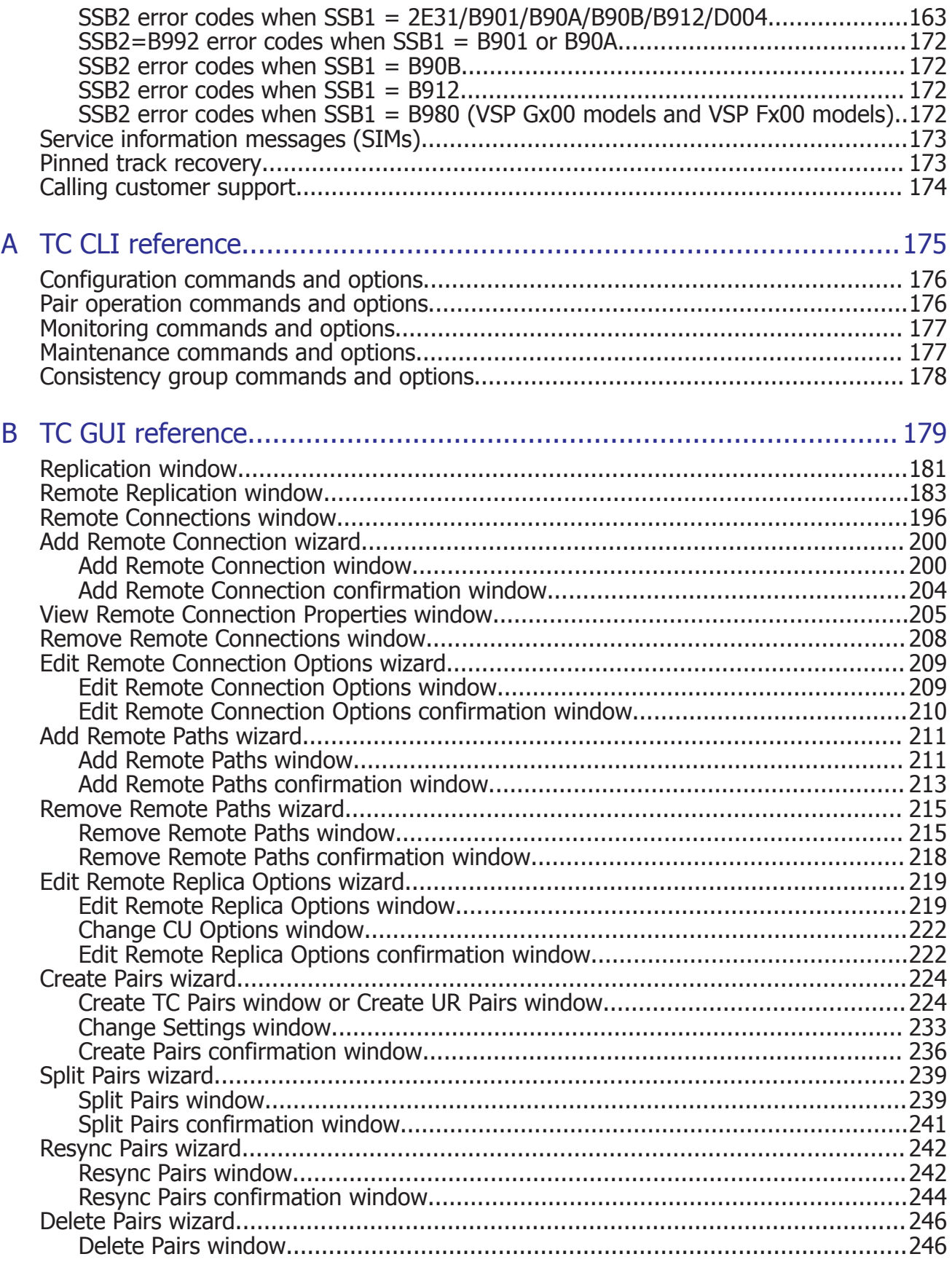

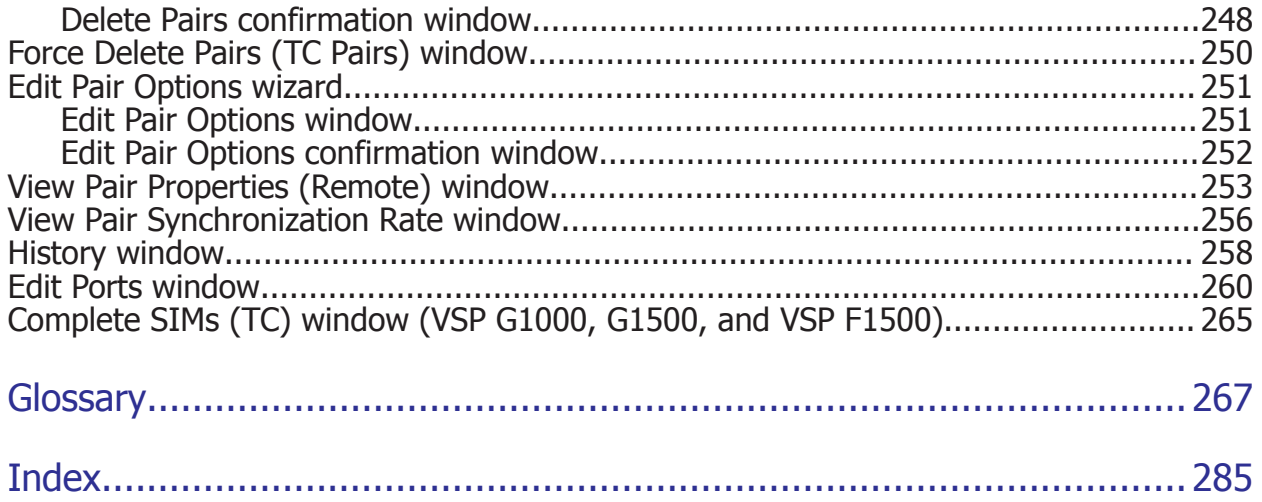

# **Preface**

<span id="page-8-0"></span>This document describes and provides instructions for using Hitachi TrueCopy® (TC) to perform remote replication operations on the storage system. Read this document carefully to understand how to use this product, and maintain a copy for reference purposes.

- □ [Intended audience](#page-9-0)
- □ [Product version](#page-9-0)
- □ [Release notes](#page-9-0)
- □ [Changes in this revision](#page-9-0)
- □ [Referenced documents](#page-9-0)
- □ [Document conventions](#page-10-0)
- □ [Conventions for storage capacity values](#page-11-0)
- □ [Accessing product documentation](#page-12-0)
- □ [Getting help](#page-12-0)
- □ [Comments](#page-12-0)

## <span id="page-9-0"></span>**Intended audience**

This document is intended for system administrators, Hitachi Data Systems representatives, and authorized service providers who install, configure, and operate your storage system.

Readers of this document should be familiar with the following:

- Data processing and RAID systems and their basic functions.
- The Hitachi Device Manager Storage Navigator software and the *Hardware Guide* for your storage system.
- Remote replication and disaster recovery configurations for enterprise storage data centers.

## **Product version**

This document revision applies to the following microcode or firmware:

- VSP G1000, G1500, and VSP F1500: microcode 80-05-4*x* or later
- VSP G200, G400, G600, G800, and VSP F400, F600, F800: firmware 83-04-4*x*
- SVOS 7.2 or later

## **Release notes**

Read the release notes before installing and using this product. They may contain requirements or restrictions that are not fully described in this document or updates or corrections to this document. Release notes are available on Hitachi Data Systems Support Connect: [https://](https://knowledge.hds.com/Documents) [knowledge.hds.com/Documents.](https://knowledge.hds.com/Documents)

## **Changes in this revision**

• Corrected the Thin Image pair condition for a UR+TI relation. [\(Volume](#page-87-0) [types that can be shared with TrueCopy](#page-87-0) on page 88)

## **Referenced documents**

The following documents are referenced in this guide:

- *Global-Active Device User Guide*, MK-92RD8072
- *Hitachi Device Manager Storage Navigator Messages*, MK-92RD8017
- *Hitachi ShadowImage® User Guide*, MK-92RD8021
- *Hitachi Universal Replicator User Guide*, MK-92RD8023
- *Provisioning Guide for Open Systems*, MK-92RD8014

• *System Administrator Guide*, MK-94RD8016

## <span id="page-10-0"></span>**Document conventions**

This document uses the following storage system terminology conventions:

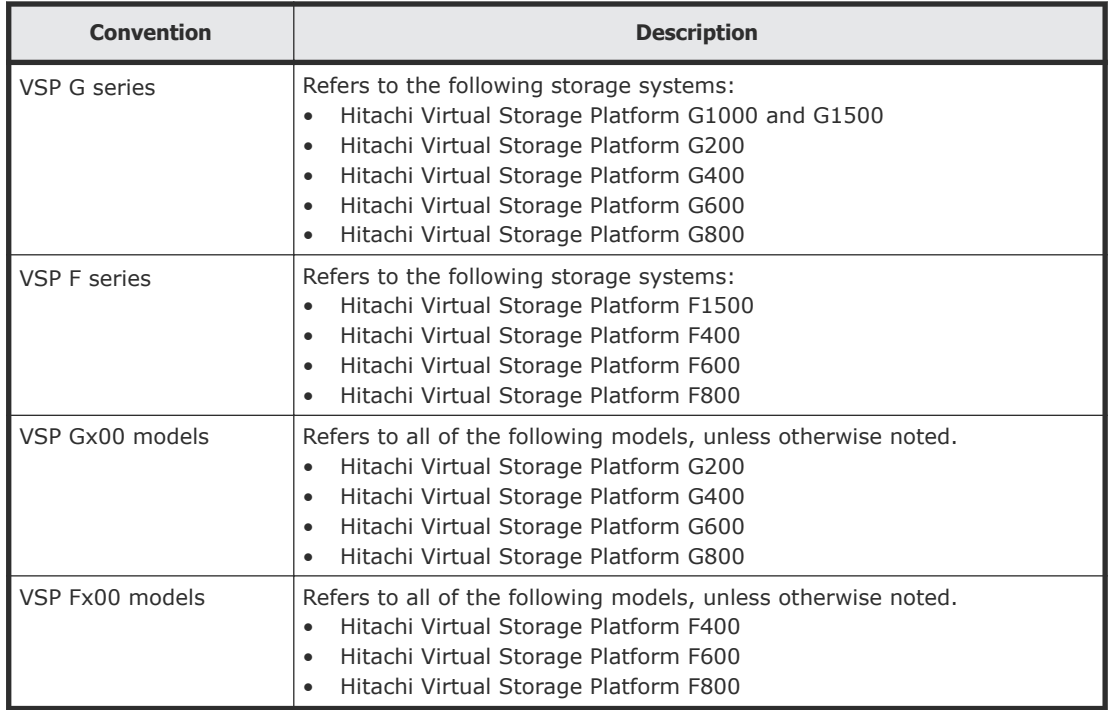

This document uses the following typographic conventions:

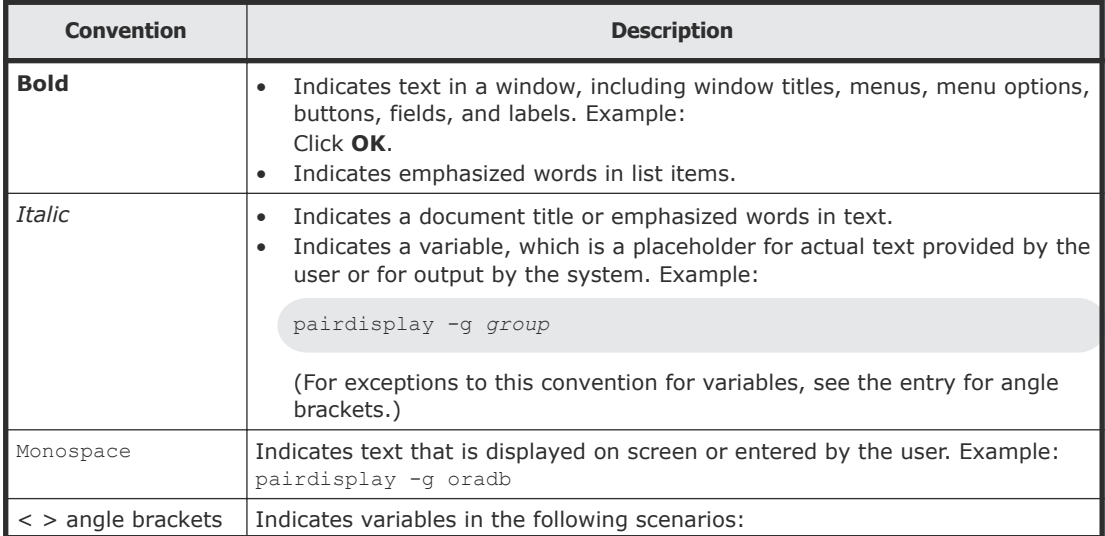

<span id="page-11-0"></span>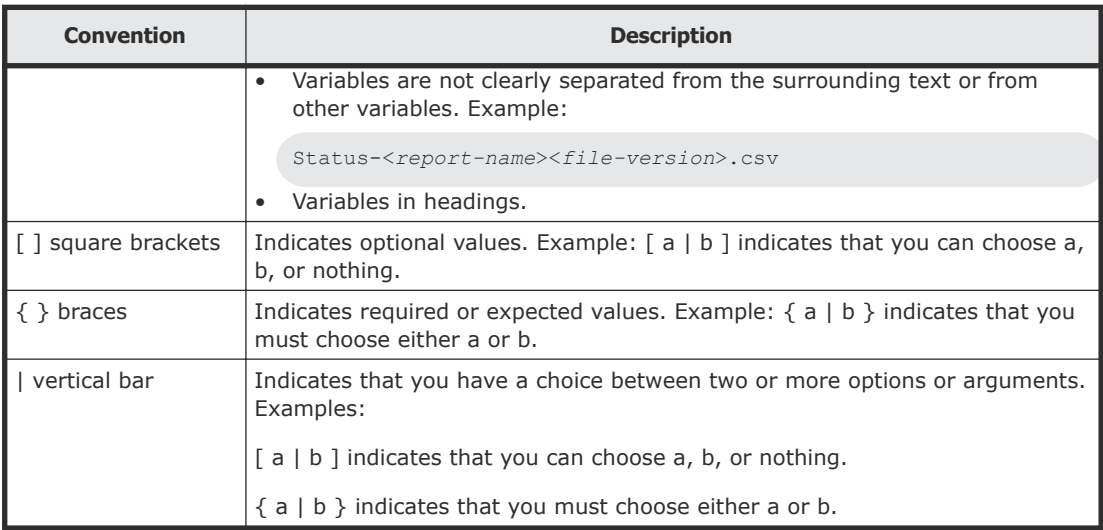

This document uses the following icons to draw attention to information:

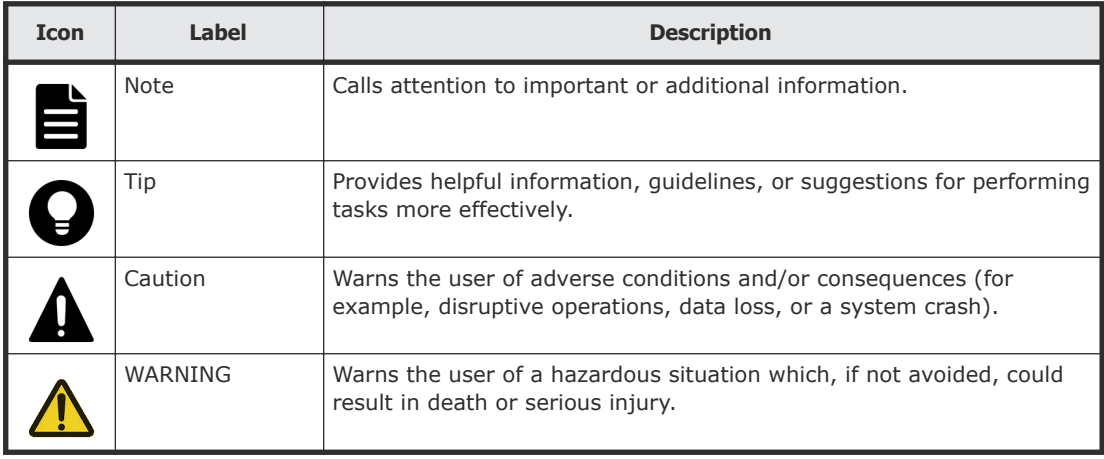

# **Conventions for storage capacity values**

Physical storage capacity values (for example, disk drive capacity) are calculated based on the following values:

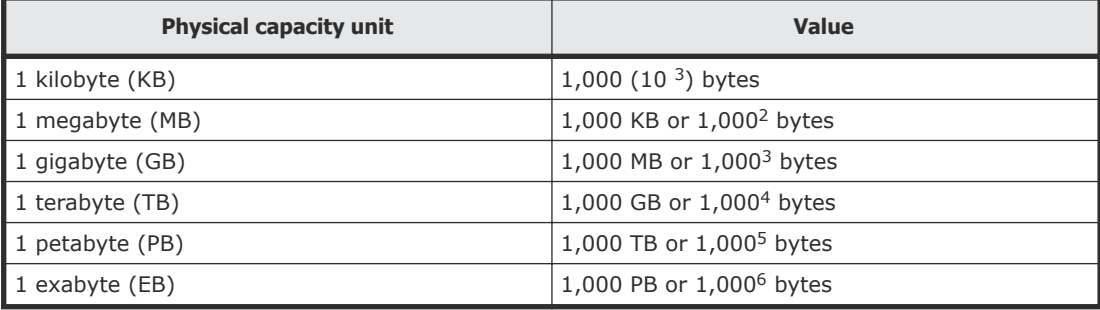

<span id="page-12-0"></span>Logical capacity values (for example, logical device capacity, cache memory capacity) are calculated based on the following values:

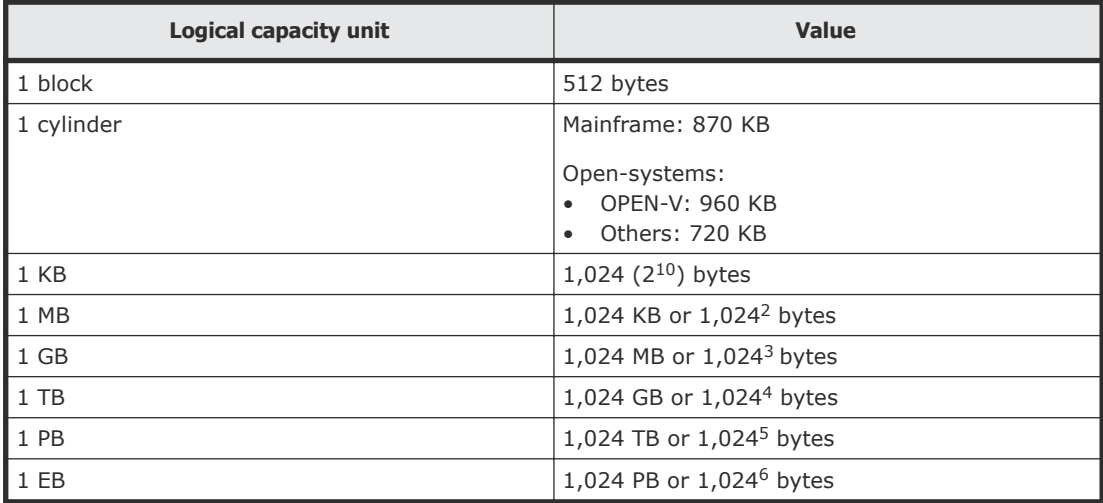

## **Accessing product documentation**

Product user documentation is available on Hitachi Data Systems Support Connect: [https://knowledge.hds.com/Documents.](https://knowledge.hds.com/Documents) Check this site for the most current documentation, including important updates that may have been made after the release of the product.

# **Getting help**

[Hitachi Data Systems](https://knowledge.hds.com/) Support Connect is the destination for technical support of products and solutions sold by Hitachi Data Systems. To contact technical support, log on to Hitachi Data Systems Support Connect for contact information: [https://support.hds.com/en\\_us/contact-us.html](https://support.hds.com/en_us/contact-us.html).

[Hitachi Data Systems](https://community.hds.com/welcome) Community is a global online community for HDS customers, partners, independent software vendors, employees, and prospects. It is the destination to get answers, discover insights, and make connections. **Join the conversation today!** Go to [community.hds.com](https://community.hds.com/welcome), register, and complete your profile.

# **Comments**

Please send us your comments on this document to [doc.comments@hds.com](mailto:doc.comments@hds.com). Include the document title and number, including the revision level (for example, -07), and refer to specific sections and paragraphs whenever possible. All comments become the property of Hitachi Data Systems Corporation.

**Thank you!**

# 1

# <span id="page-14-0"></span>**Overview of Hitachi TrueCopy®**

This chapter provides an overview of Hitachi TrueCopy® operations.

- □ [Hitachi TrueCopy®](#page-15-0)
- □ [System components](#page-15-0)
- □ [Storage systems](#page-17-0)
- □ [Volume pairs](#page-18-0)
- □ [Data path](#page-19-0)
- □ [Consistency groups](#page-19-0)
- □ [User interfaces](#page-19-0)
- □ [Failover software](#page-20-0)
- $\Box$  [Initial copy and update copy operations](#page-20-0)
- □ [Pair status](#page-22-0)

## <span id="page-15-0"></span>**Hitachi TrueCopy®**

Hitachi TrueCopy® (TC) provides a continuous, nondisruptive, hostindependent remote data-replication solution for disaster recovery or data migration purposes. Using the TrueCopy Remote Replication software, you can create and maintain mirror images of production volumes at a remote location. TrueCopy Remote Replication software can be deployed with Hitachi Universal Replicator software's asynchronous replication capabilities to provide advanced data replication among multiple data centers. In addition, TrueCopy Remote Replication software can be integrated with Hitachi ShadowImage® Replication software to enable robust business-continuity solutions. This lets you create a remote copy of primary site or production data that is automatically updated for executing test and development tasks, or for operations against production data.

The TrueCopy primary storage system contains the primary volume (P-VOL) of a copy pair, and the secondary storage system contains the secondary volume (S-VOL). When the primary storage system accepts a write operation for a P-VOL, the data is written on the primary volume and then sent by the primary storage system to the secondary storage system through the dedicated data paths connecting the storage systems. Subsequent write operations are not accepted by the primary volume until acknowledgement is received from the secondary storage system for the previous write operation, ensuring that the data in the secondary volume stays synchronized with the primary volume.

To reduce the overhead associated with these remote copy activities and maximize data transfer, the primary storage system uses a special write command for TrueCopy remote copy operations. This command transfers the control parameters and the FBA-format data for consecutive updated records in a track using a single write operation. The special write command eliminates the overhead required for performing FBA-to-CKD and CKD-to-FBA conversions.

TrueCopy operations can be performed using the TrueCopy Remote Replication software on Hitachi Device Manager - Storage Navigator and the Command Control Interface (CCI) command-line interface software. This document describes and provides instructions for performing TrueCopy operations using the TrueCopy software on Device Manager - Storage Navigator. For details about using CCI to perform TrueCopy operations, see the user documentation for CCI.

#### **System components**

TrueCopy operations involve the storage systems and volumes at the primary site and secondary (remote) site, the physical communications paths

between these storage systems, and the TrueCopy software. A TrueCopy system configuration consists of the following components:

- **Primary and secondary storage systems:** The primary storage system contains the primary volumes and is connected to the hosts that access the primary volumes. The secondary storage system is connected to the primary storage system using the data paths. TrueCopy supports remote copy operations between various storage system models. This document provides instructions for performing TrueCopy operations.
- **Main control units (MCUs) and remote control units (RCUs):** The MCU is the control unit in the primary storage system that controls the P-VOLs of the TrueCopy pairs. The MCU communicates with the RCU through the dedicated remote copy connections. The MCU controls the host I/O operations to the P-VOLs as well as the TrueCopy remote copy operations between the P-VOLs and S-VOLs. The MCU also manages the TrueCopy pair status and configuration information.

The RCU is the control unit in the secondary storage system that controls the S-VOLs of the TrueCopy pairs. The RCU assists in managing the TrueCopy pair status and configuration (for example, rejects write I/Os to S-VOLs). The RCU executes the remote copy operations issued by the MCU. The RCUs should be attached to a host system to allow sense information to be reported in case of a problem with a secondary volume or remote storage system and to provide disaster recovery capabilities.

- **Hosts:** The hosts at the primary site are connected to the primary storage system. Hosts at the secondary site are connected to the secondary storage system for use in disaster recovery operations. If it is not possible to have hosts at the secondary site, the host at the primary site must be in communication with the secondary system for disaster recovery operations.
- **Volumes:** The primary volumes (P-VOLs) on the primary storage system are copied to the secondary volumes (S-VOLs) on the secondary system. The P‑VOLs contain the original data, and the S‑VOLs are the mirrored volumes that contain the backup or duplicate data. During normal TrueCopy operations, the P‑VOL remains available to all hosts at all times for read and write I/O operations and the secondary storage system rejects all host-requested write I/Os for the S‑VOLs. The S‑VOL write enable option allows write access to an S-VOL while the pair is split, and the S‑VOL and P‑VOL differential data is used to resynchronize the pair.
- **Data paths:** Dedicated data paths, also called remote copy connections, are used for data transfer between the primary and secondary storage systems. You should establish at least two independent remote copy connections (one per cluster) between each MCU and RCU to provide hardware redundancy for this critical communications path.
- **Hitachi TrueCopy® software:** The TrueCopy software must be installed on both the primary and secondary storage systems and is used to perform TrueCopy configuration and pair operations.

<span id="page-17-0"></span>• **CCI:** The Command Control Interface (CCI) command-line interface software can also be used for TrueCopy configuration and pair operations as well as disaster recovery operations.

The following figure shows a typical TrueCopy environment.

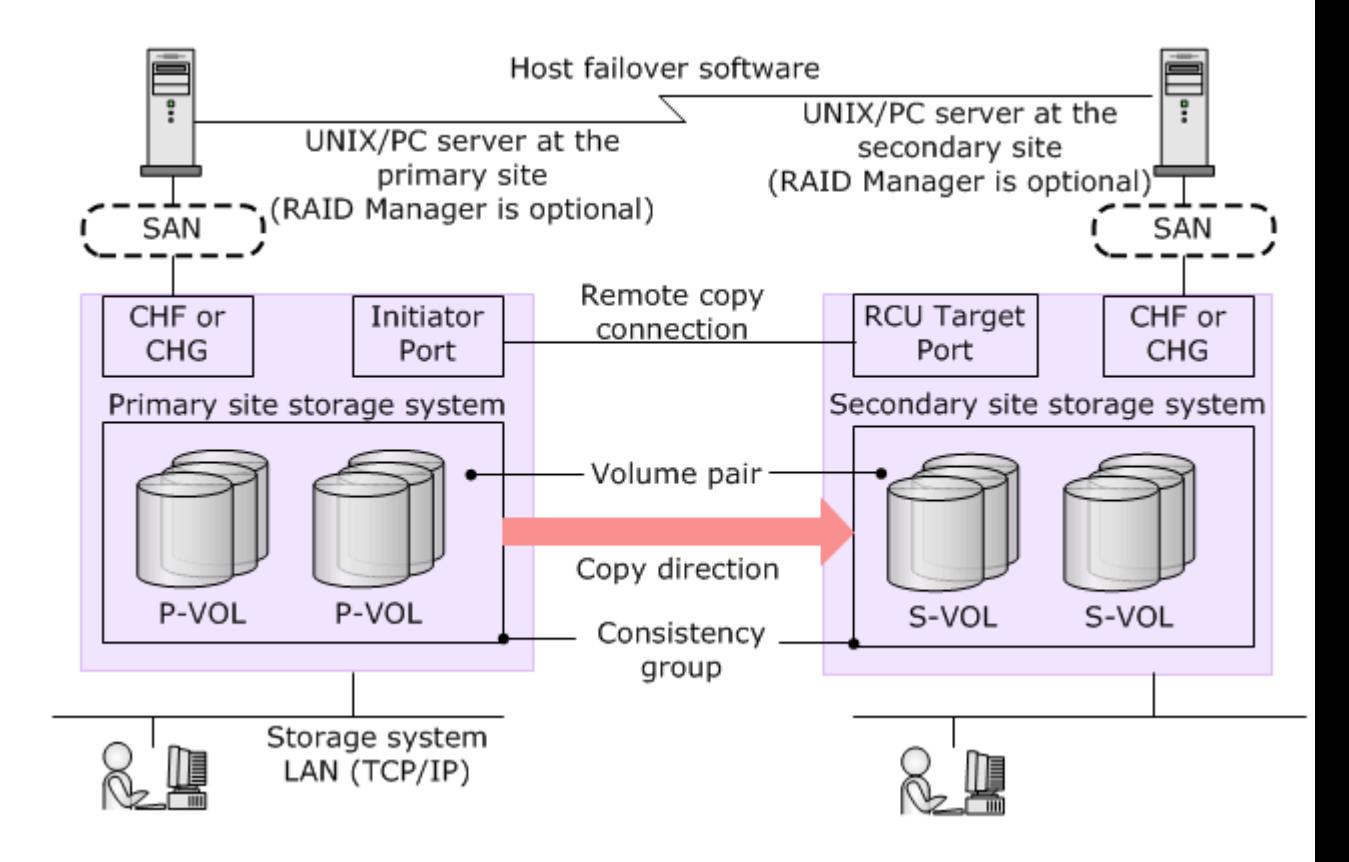

#### **Storage systems**

TrueCopy operations take place between a primary storage system and a secondary storage system. The primary storage system communicates with the secondary storage system over dedicated Fibre Channel or iSCSI data paths called remote copy connections.

The primary storage system is responsible for the following:

- Managing host I/O operations to the P-VOL.
- Managing initial copy and update copy operations between the P-VOL and the S-VOL.
- Managing pair status and configuration information.

The secondary storage system is responsible for the following:

• Managing copy operations issued by the primary storage system to the S-VOL.

<span id="page-18-0"></span>• Assisting in the management of pair status and configuration (for example, rejecting write I/Os to the S-VOL).

If the primary storage system is VSP G1000 and G1500, or VSP F1500, the secondary system can be VSP G1000 and G1500, or VSP F1500, VSP, VSP Gx00 models, VSP Fx00 models, HUS VM, or Universal Storage Platform V/VM.

For VSP G1000 and G1500, and VSP F1500, the VSP G1000 and G1500 CU can function simultaneously as a primary storage system for one or more P-VOLs and as a secondary storage system for one or more S-VOLs. This configuration requires that data paths and ports are configured for both copy directions.

VSP Gx00 models and VSP Fx00 models can connect only to other VSP Gx00 models and VSP Fx00 models as the secondary storage system.

## **Volume pairs**

Each TrueCopy volume pair consists of the P-VOL, which contains the original data, and the S-VOL, which contains the synchronous copy of the data on the P-VOL. After creating a copy pair, you can use the TrueCopy software to split, resynchronize, and reverse resynchronize pairs, and you can delete pairs as needed to return the volumes to an unpaired status.

- When paired, the volumes are synchronized.
- When split, new data is sent to the P-VOL but not the S-VOL.

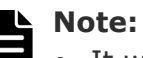

- It will continue writing to P-VOL but copying to S-VOL stops so that pair will not be synchronized.
- If setting S-VOL's write option as enable, Write access from host application of secondary site to S-VOL become possible. If not, it will hold the status at the time of pair split.
- When P-VOL and S-VOL is not synchronized, differential data will be saved as bitmap until P-VOL and S-VOL resynchronizes.
- If you resync pairs, only the data which is not synchronized will be transferred so it will save time for copying.
- When resynchronized, data that changed while the pair was split is copied to the S-VOL.
- When necessary, data in the S-VOL can be copied to the P-VOL.

During normal operations, the P-VOL remains available to the host for read and write I/O operations. The secondary system rejects write I/Os for the S-VOL. The S-VOL can only be written to when the pair is split and when the write-enable option is specified for the S-VOL. In this instance, S-VOL and P- VOL track maps keep track of differential data and are used to resynchronize the pair.

## <span id="page-19-0"></span>**Data path**

TrueCopy operations are carried out between primary and secondary storage systems connected by a Fibre Channel or iSCSI interface. The data path, also referred to as the remote copy connection, connects ports on the primary storage system to the ports on the secondary storage system. Ports are assigned attributes that allow them to send and receive data.

One data path connection is required, but two or more independent connections are recommended for hardware redundancy.

#### **Consistency groups**

A consistency group is a group of pairs on which copy operations are performed simultaneously and in which the status of the pairs remains consistent. A consistency group can include pairs that reside in up to four primary and secondary systems.

You can issue a TrueCopy command to a consistency group to perform the operation on all pairs in the group at the same time. The status of the pairs changes at the same time, though this depends on the group options you have set. Some pair operations take priority under certain circumstances. For details, see [Consistency group planning](#page-67-0) on page 68.

## **User interfaces**

You can perform TrueCopy operations using one of the following user interfaces:

- Hitachi Device Manager Storage Navigator (HDvM SN) is is a browserbased graphical user interface (GUI) that allows you to perform TrueCopy operations from any LAN-attached computer.
	- The primary storage system must be LAN-attached to a Device Manager - Storage Navigator computer.
	- $\circ$  For disaster recovery purposes, the secondary storage system must be LAN-attached to a separate Device Manager - Storage Navigator computer at the secondary site so that you can perform operations on the secondary storage system in the event that the primary site is not available.
	- When you use virtual storage machine volumes, the physical LDEV ID, serial number, and the virtual information for the storage system are displayed on Device Manager - Storage Navigator. However, you cannot add remote connections by specifying the serial number of the virtual

storage machine or create pairs by specifying the virtual LDEV ID. When you perform TrueCopy operations using Device Manager - Storage Navigator, specify the physical LDEV ID and serial number of the storage system.

<span id="page-20-0"></span>• Command Control Interface (CCI) is a command-line interface that allows you to perform TrueCopy operations by issuing commands to the storage system either from a client or server through the host Fibre Channel interface (in-band method) or from a LAN-attached computer (out-of-band method). CCI provides a scripting capability that enables you to automate replication operations. CCI is required for performing failover operations.

#### **Failover software**

Host failover software is used to transfer information between host servers at the primary and secondary sites and is a critical component of a disaster recovery solution.

- When TrueCopy is used as a disaster recovery tool, host failover is required to ensure effective recovery operations.
- When TrueCopy is used as a data migration tool, host failover is recommended.

TrueCopy does not provide host failover functions. Use the failover software most suitable for your platform and requirements (for example, Microsoft Cluster Server).

## **Initial copy and update copy operations**

When you create a copy pair, the initial copy operation is performed to copy all of the data in the P-VOL to the S-VOL. Once the pair is synchronized, the primary storage system performs update copy operations when it receives write I/Os for the P-VOL. The update copy operation ensures that host updates are performed on the P-VOL and the S-VOL at the same time.

The following figure illustrates the initial copy and update copy operations.

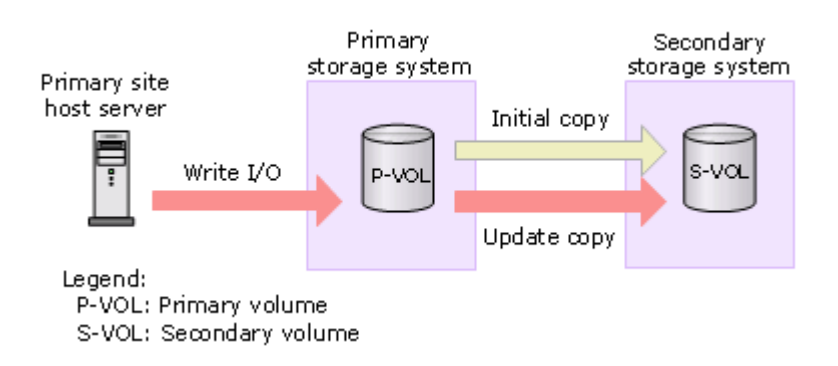

#### <span id="page-21-0"></span>**Initial copy operations**

When you create a copy pair, the contents of the P-VOL are copied to the S-VOL track by track (not including diagnostic and unassigned alternate tracks). The initial copy operation synchronizes the P-VOL and S-VOL independently of host I/O processes.

If you know that the data in the P-VOL and S-VOL are already identical, or if the P-VOL does not yet contain any data, you can select the None initial copy option. When you select this option, the pair becomes synchronized (PAIR status) immediately. You can also specify the following options to control the impact of the initial copy operations on the storage system performance:

• **Copy Pace**. Specifies the number of tracks that are copied simultaneously before the P-VOL accepts another host I/O request. If more tracks are copied, the initial copy operation is completed more quickly. If fewer tracks are copied, storage system performance (for example, host I/O response time) is maintained at a higher level. You can set this option when you create pairs using Device Manager - Storage Navigator or CCI. The following table lists the values for the copy pace and the transfer size per remote I/O (RIO).

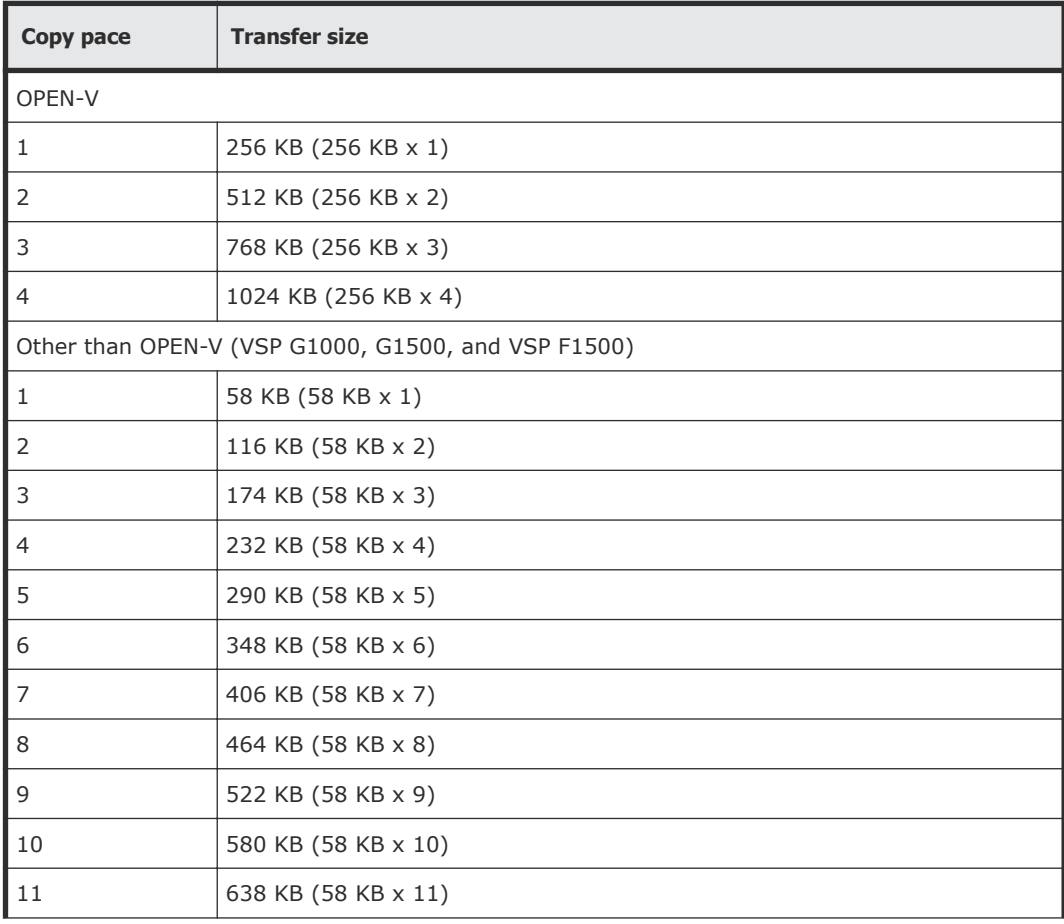

<span id="page-22-0"></span>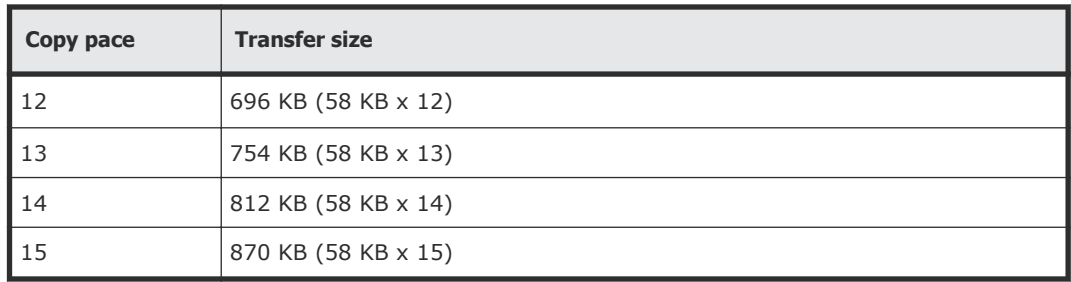

- **Maximum Initial Copy Activities**. Specifies the maximum number of concurrent initial copy operations. You can set this option only using Device Manager - Storage Navigator, and this option is set on the storage system and applies when you create pairs using any interface.
- **Initial Copy Priority**. Specifies the order in which the initial copy operations are performed. This option applies when you create more pairs at the same time than the maximum initial copy activity setting. You can set this option only when you create pairs using Device Manager - Storage Navigator.
- **Round Trip Time**. You can set the Copy Pace option using Device Manager - Storage Navigator or CCI. The other initial copy options are available only when you create pairs using Device Manager - Storage Navigator.

#### **Update copy operations**

When the primary storage system accepts a host write operation for a P-VOL, the primary storage system performs an update copy operation to write the data on both the P-VOL and the S-VOL. The primary storage system does not accept another write operation for the P-VOL until it receives confirmation from the secondary storage system that the write operation was completed successfully on the S-VOL. This ensures that the data on the P-VOL and S-VOL remains synchronized.

Update copy operations have a higher priority than initial copy operations. However, if an initial copy operation is in progress when the host issues a write operation to a P-VOL, the update copy operation must wait until the completion of the number of tracks specified in the copy pace setting. For example, if the copy pace setting is 15 tracks, the update copy must wait until all 15 tracks (1 cylinder) in the initial copy operation are copied. At that time the update copy operation is performed, and then the initial copy operation is resumed.

#### **Pair status**

The pair status is managed by the primary storage system which manages the P-VOLs.

• The primary storage system is able to change the pair status of the P-VOL and the S-VOL.

- The secondary storage system can change the pair status of the S-VOLs, but cannot change the pair status of the P-VOLs. The primary storage system detects the change of the pair status of S-VOL, and then change the status of P-VOL.
- The pair status changes as follows:
	- $\circ$  If the volume is not assigned to a TrueCopy pair, the volume status is SMPL.
	- When the initial copy begins to create a pair, the primary storage system changes the status of both volumes to *COPY* (volumes to be copying).
	- $\circ$  When the initial copy completes, the primary storage system changes the status of both volumes to *PAIR* (volumes become a pair).
	- When user splits the pair from the primary storage system or the secondary storage system, the status of the P-VOL and the S-VOL are changed to *PSUS (pair suspended-split: split by a command)*.
	- The primary storage system cannot keep the synchronization of the P-VOL and the S-VOL by some reasons, for example errors, the primary storage system changes the status of the P-VOL and the S-VOL to *PSUE (pair suspended-error: split by an error)*.
	- $\circ$  When the user removes the pair from the primary storage system, the primary storage system changes the status of the P-VOL and the S-VOL to *SMPL*.
	- When the user removes the pair from the secondary storage system, the secondary storage system changes the status of the S-VOL to *SMPL*, and then the primary storage system detects the removal of the pair at the secondary system (if the path is normal), the primary storage system changes the status of the P-VOL to *PSUS*.

2

# <span id="page-24-0"></span>**Requirements and specifications**

This chapter provides basic system requirements.

In addition to the information here, [Planning for TrueCopy](#page-30-0) on page 31 provides many specifications, recommendations, and restrictions for the elements of a TrueCopy system that require attention before setting up and using TrueCopy.

□ [System requirements and specifications](#page-25-0)

# <span id="page-25-0"></span>**System requirements and specifications**

The following table describes general system requirements.

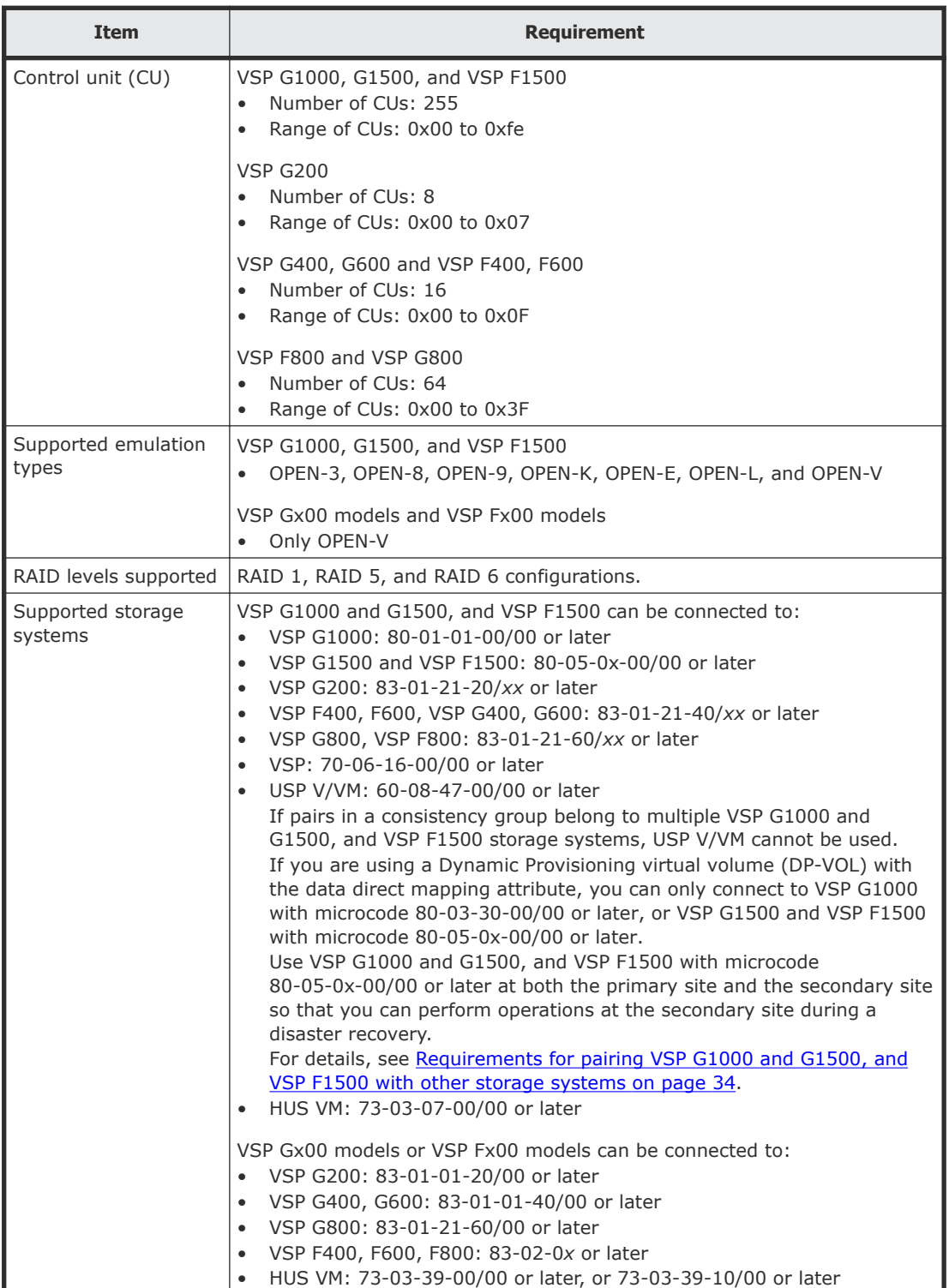

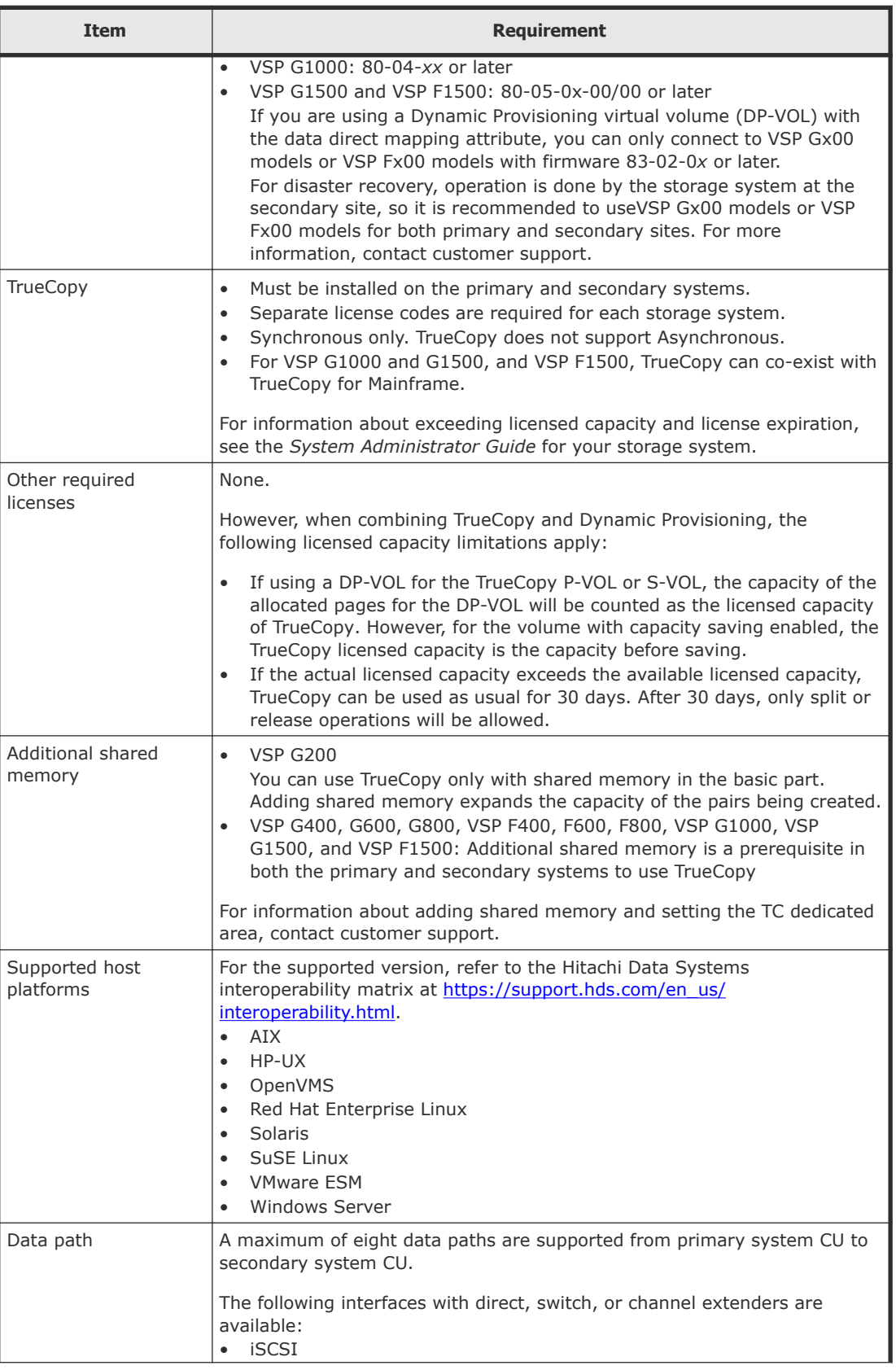

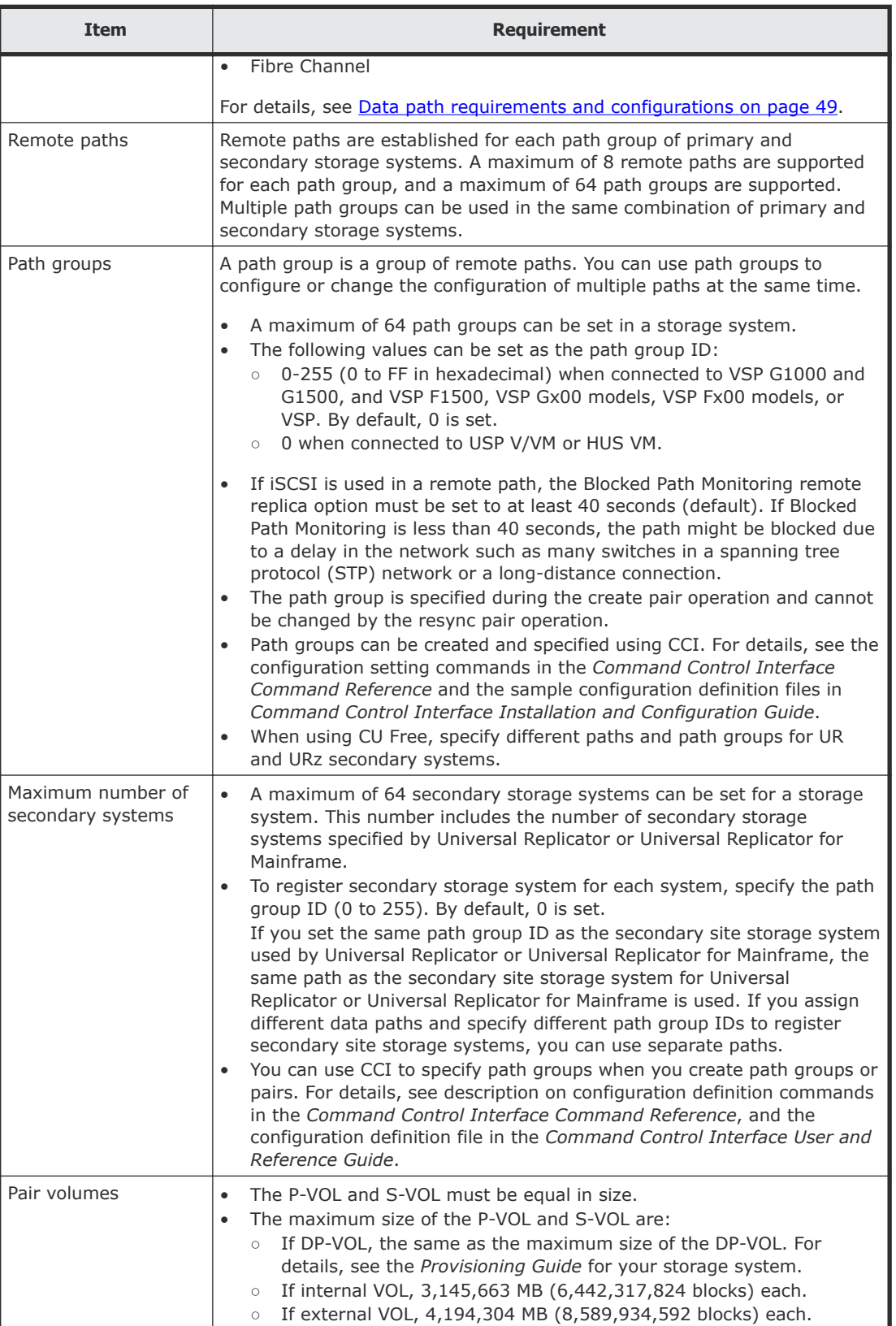

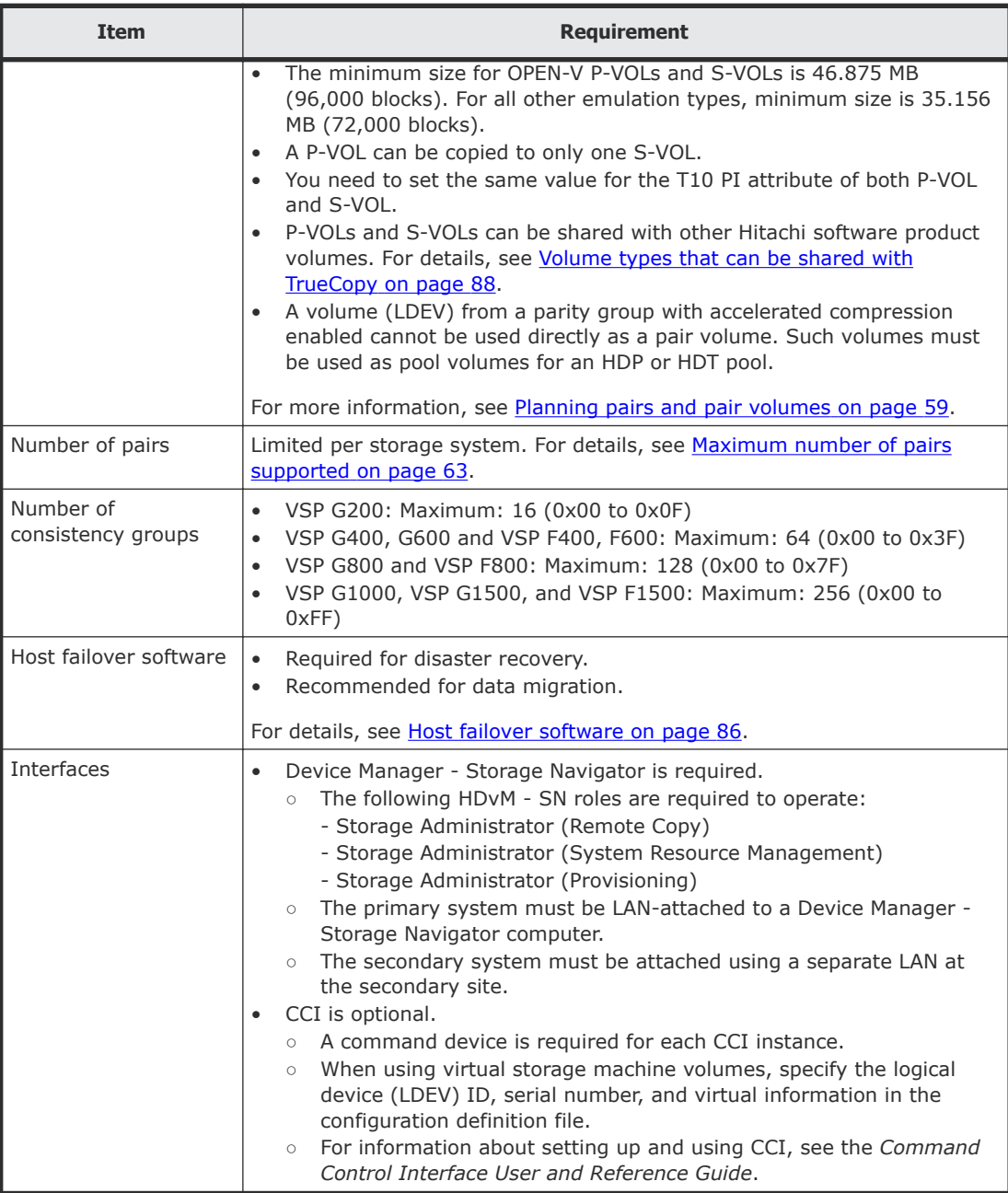

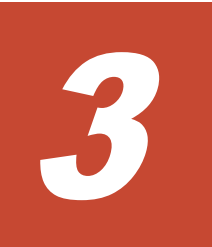

# **Planning for TrueCopy**

<span id="page-30-0"></span>This chapter provides information and instructions for planning primary and secondary systems, pair volumes, data paths, and other elements.

- □ [Storage system preparation](#page-31-0)
- □ [Remote replication options](#page-43-0)
- □ [Analyzing workload and planning data paths](#page-48-0)
- □ [Data path requirements and configurations](#page-48-0)
- □ [Planning pairs and pair volumes](#page-58-0)
- □ [Consistency group planning](#page-67-0)
- □ [Host failover software](#page-85-0)

#### <span id="page-31-0"></span>**Storage system preparation**

The following preparations are required for the storage systems in a TrueCopy pair relationship.

- Device Manager Storage Navigator must be LAN-attached to the primary system and the secondary system. For details, see the *System Administrator Guide* for your storage system.
- The primary and secondary systems must be set up for TrueCopy operations. For details, see Cache and shared memory requirements on page 32. Make sure to consider the amount of Cache Residency Manager data that will be stored in cache when determining the amount of cache for TrueCopy operations.
- Make sure that the storage system is configured to report sense information by connecting storage system and host. It is required to connect the host to both the primary and secondary systems. If dedicated host cannot be connected to secondary system, connect secondary system and host at primary site.
- If power sequence control cables are used, set the power select switch for the cluster to LOCAL to prevent the primary system from being powered off by the host. Make sure the S-VOL is not powered off during TrueCopy operations.
- Install the data path between the primary and secondary systems. Distribute data paths between different storage clusters and extenders or switches to provide maximum flexibility and availability. The remote paths between the primary and secondary systems must be different than the remote paths between the host and secondary system. For details, see [Data path requirements and configurations](#page-48-0) on page 49.

#### **Cache and shared memory requirements**

Cache must be operable for the primary and secondary systems. If not, pairs cannot be created. The secondary system cache must be configured to adequately support TrueCopy remote copy workloads and any local workload activity.

Note the following:

• Hitachi Virtual Storage Platform G200:

There are three types of shared memory: Basic, Extension1, and Extension2. Only Basic shared memory can be used with TrueCopy running on VSP G200. Adding shared memory expands the capacity of the pairs to be created.

• VSP G400, G600, G800 and VSP F400, F600, F800: Additional shared memory is a prerequisite in both the primary and secondary systems to use TrueCopy.

- <span id="page-32-0"></span>• VSP G1000, G1500, and VSP F1500 Additional shared memory is a prerequisite in both the primary and secondary systems to create TrueCopy pairs.
- Cache and shared memory that is no longer necessary can be removed.

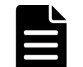

**Note:** Neither cache nor shared memory can be added to or removed from the storage system when pair status is COPY. When either of these tasks is to be performed, first split any pairs in COPY status, and then resynchronize the pairs when the cache or shared memory operation is completed.

#### **Adding and removing cache memory**

Use the following workflow to add or remove cache memory in a storage system in which TC pairs already exist:

- **1.** Identify the status of the TC volumes in the storage system.
- **2.** If a TC volume is in the COPY status, wait until the status changes to PAIR, or split the TC pair. Do not add or remove cache memory when any volumes are in the COPY status.
- **3.** When the status of all volumes has been confirmed, cache memory can be added to or removed from the storage system by your service representative. Contact customer support for adding or removing cache memory.
- **4.** After the addition or removal of cache memory is complete, resynchronize the pairs that you split in step 2.

#### **Adding shared memory**

Use the following workflow to add shared memory to a storage system in which TC pairs already exist:

- **1.** Identify the status of the TC volumes in the storage system.
- **2.** If a TC volume is in the *COPY* status, wait until the status changes to *PAIR*, or split the TC pair.

Do not add shared memory when any volumes are in the *COPY* status.

- **3.** When the status of all volumes has been confirmed, shared memory can be added to the storage system by your service representative. Contact customer support for adding shared memory.
- **4.** After the addition of shared memory is complete, resynchronize the pairs that you split in step 2.

#### **Removing shared memory (TC/UR/GAD)**

Use the following workflow to remove shared memory from a storage system in which TC/UR/GAD pairs already exist:

- **1.** Identify the status of all volumes.
- **2.** If a volume is used by a TC/UR/GAD pair, delete the pair. Do not remove shared memory when any volume is used by a TC/UR/GAD pair.

<span id="page-33-0"></span>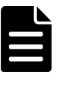

**Note:** In the following cases, you do not need to delete the TC pairs, because there is no dedicated area for TC, such as bitmap areas:

- VSP G200: Shared memory is added in Extension2.
- VSP G400, G600, G800: Shared memory is added in Extension4.
- **3.** When the status of all volumes has been confirmed, shared memory can be removed from the storage system by your service representative. Contact customer support for removing shared memory.

#### **Removing shared memory (64KLDEV Extension)**

Use the following workflow to remove shared memory when you have the 64KLDEV Extension installed:

- **1.** Identify the status of all volumes with an LDEV ID of 0x4000 or higher.
- **2.** If a volume with an LDEV ID of 0x4000 or higher is used by a TC pair, delete the TC pair. Do not remove shared memory when you have the 64KLDEV Extension installed if any volume with an LDEV ID of 0x4000 or higher is used by a TC pair.
- **3.** When the status of all volumes with an LDEV ID of 0x4000 or higher has been confirmed, contact customer support to remove the shared memory.

#### **Requirements for pairing VSP G1000 and G1500, and VSP F1500 with other storage systems**

You can pair VSP G1000 and G1500, and VSP F1500 volumes with volumes in the following storage systems:

- VSP
- USP V/VM
- VSP Gx00 models
- VSP Fx00 models
- HUS VM

Contact customer support for information regarding the supported microcode versions.

# **Note:**

- If the volumes are in a consistency group consisting of multiple VSP G1000 and G1500, and VSP F1500 systems, USP V/VM cannot be used.
- When using a previous model storage system at the secondary site (for example, VSP or USP V/VM), make sure the primary and secondary storage systems have unique serial numbers.

<span id="page-34-0"></span>• When specifying the VSP G1000 and G1500, or VSP F1500 serial number using CCI, add a "3" at the beginning of the serial number. For example, if the serial number is 12345, enter 312345.

When connecting to VSP Gx00 models or VSP Fx00 models, the CTG ID for the P-VOL and the S-VOL must be the same. The range of values for the ID is as follows:

- When connecting to VSP G200: 0 to 15
- When connecting to VSP G400, G600 or VSP F400, F600: 0 to 63
- When connecting to VSP G800 or VSP F800: 0 to 127

#### **System option modes**

To provide greater flexibility, the storage systems have additional operational parameters called system option modes (SOMs) that allow you to tailor the storage system to your unique operating requirements. The SOMs are set on the service processor (SVP) by your service representative. Review the SOMs for your storage system, and work with your service representative to ensure that the appropriate SOMs for your operational environment are configured on your storage system.

The following table lists and describes the SOMs that apply to global-active device, TrueCopy, and TrueCopy for Mainframe. For a complete list of SOMs, see the *System Administrator Guide* for your storage system.

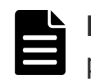

**Note:** The SOM information might have changed since this document was published. Contact customer support for the latest SOM information.

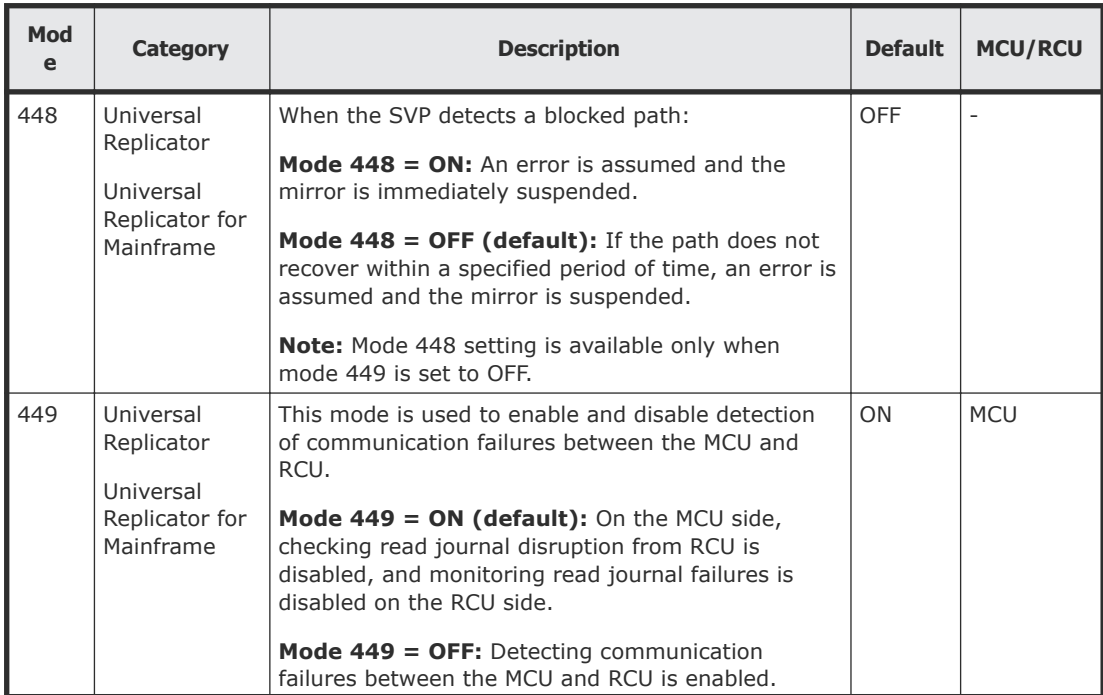

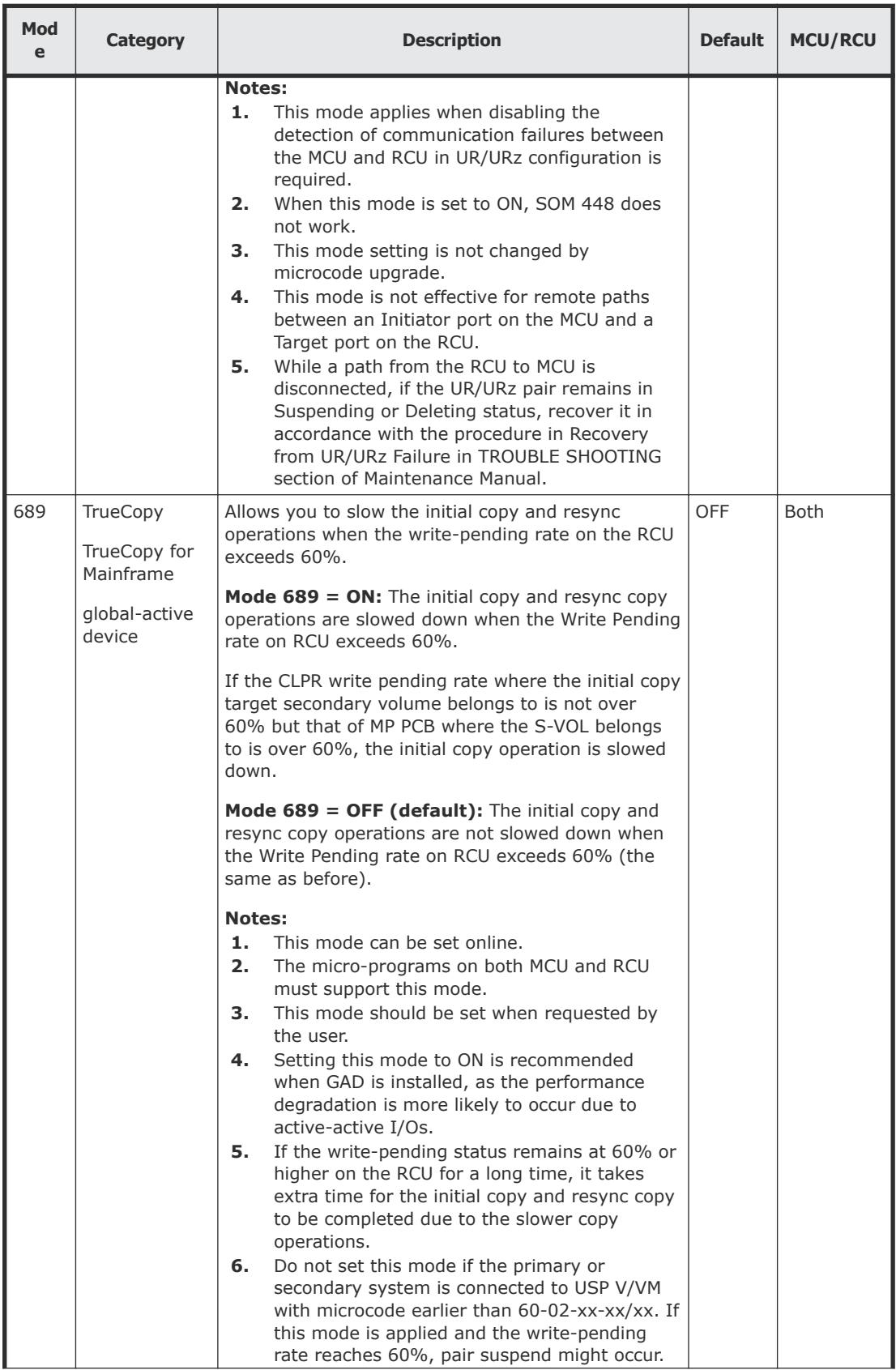
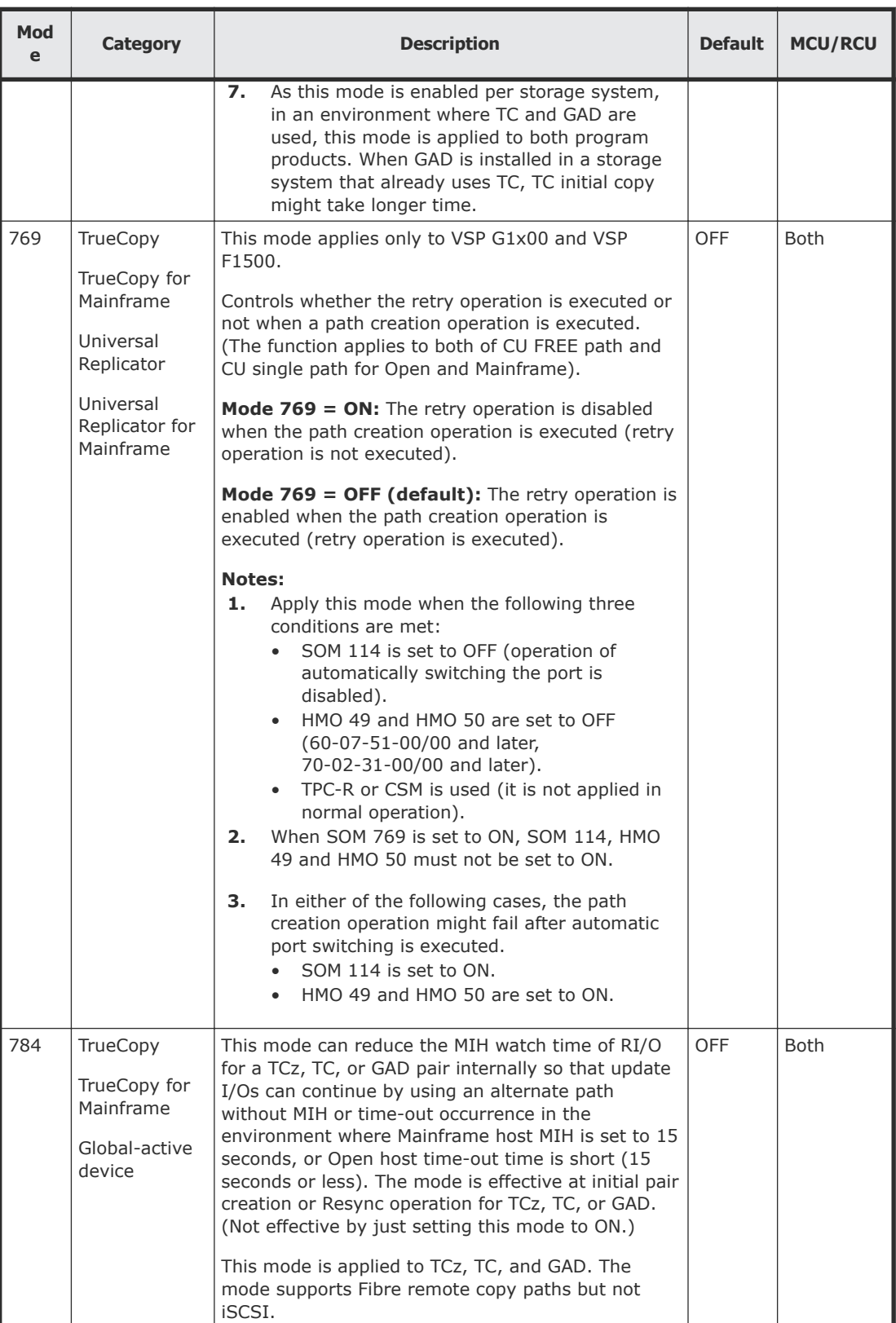

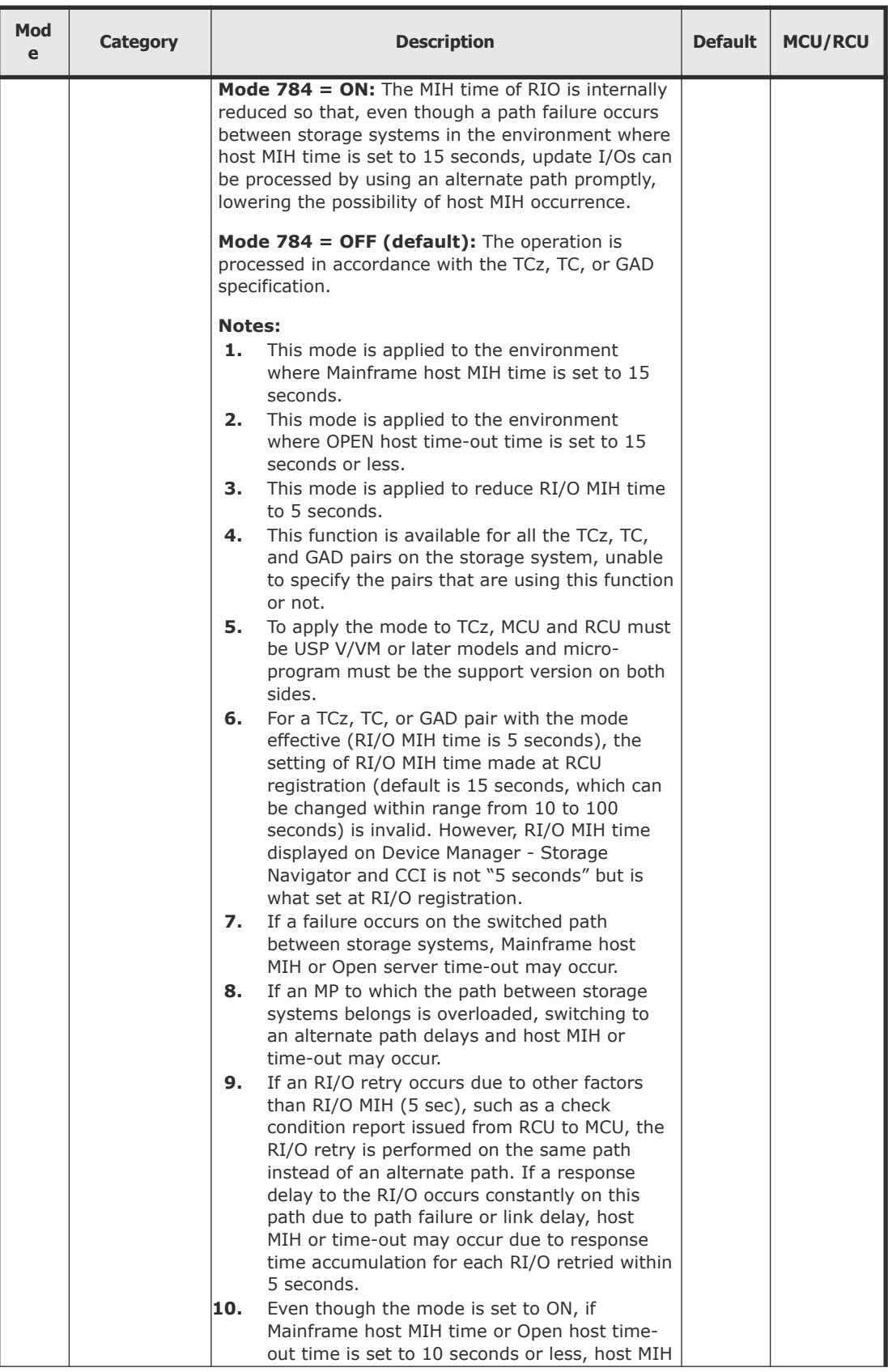

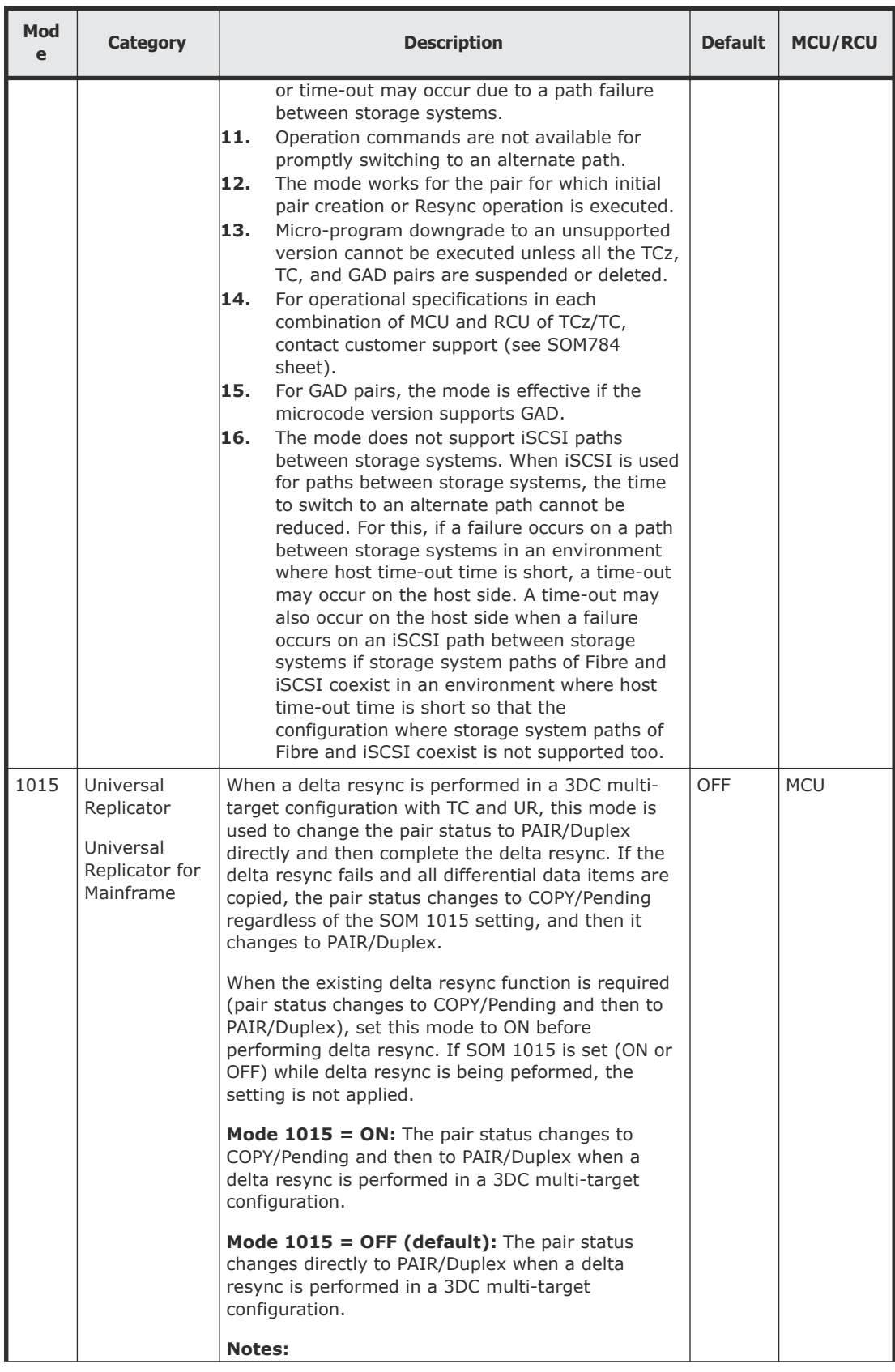

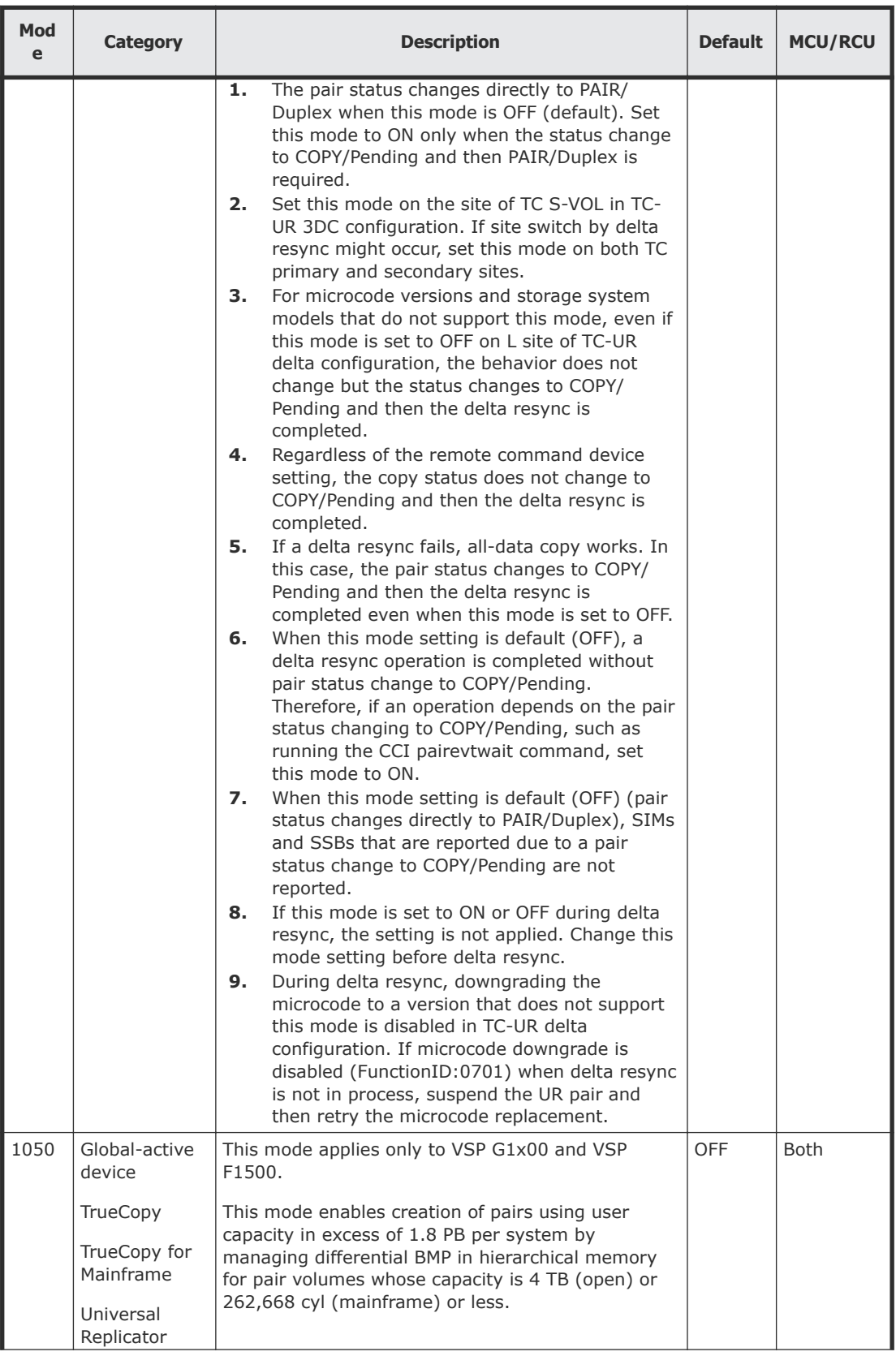

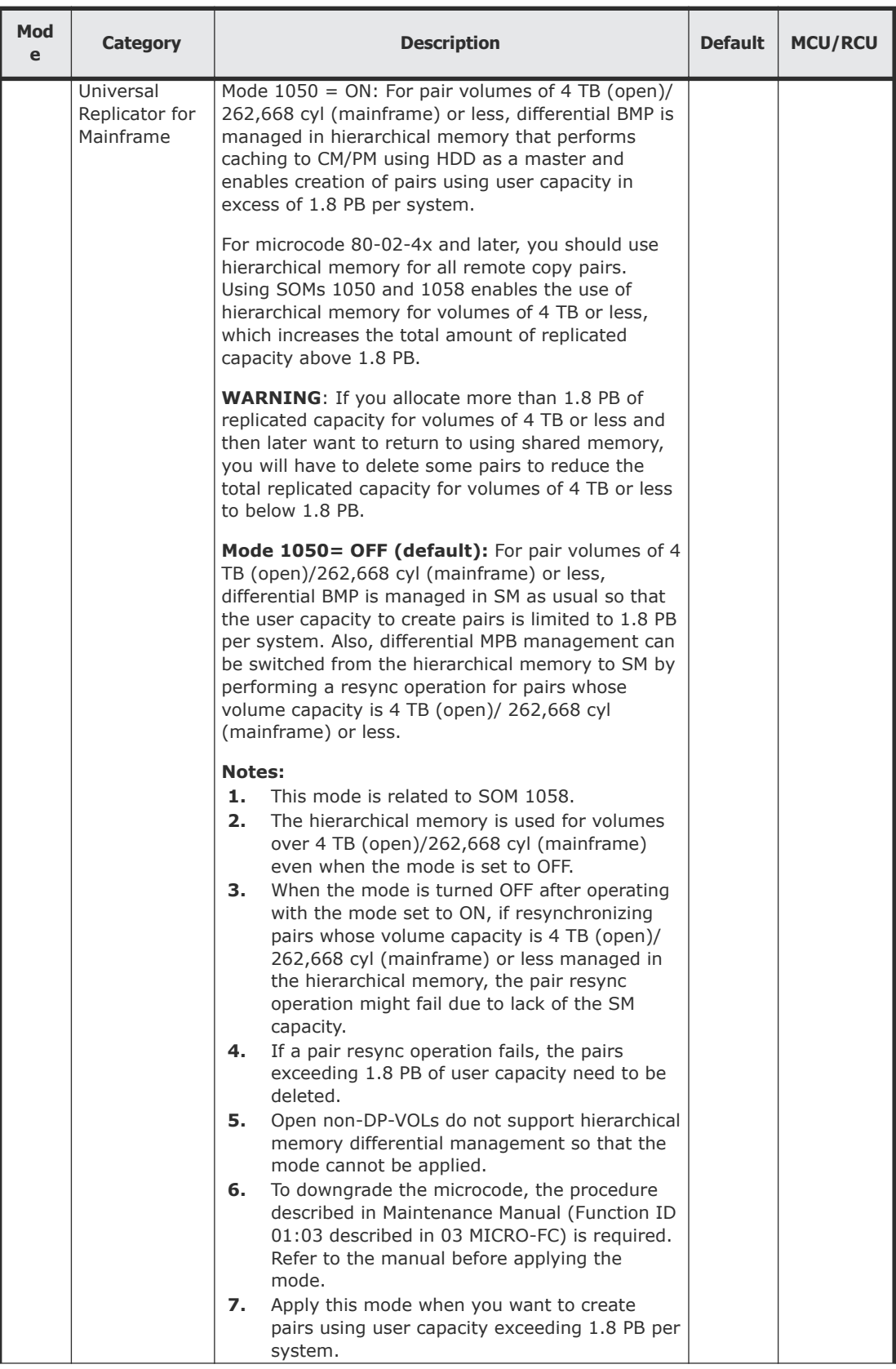

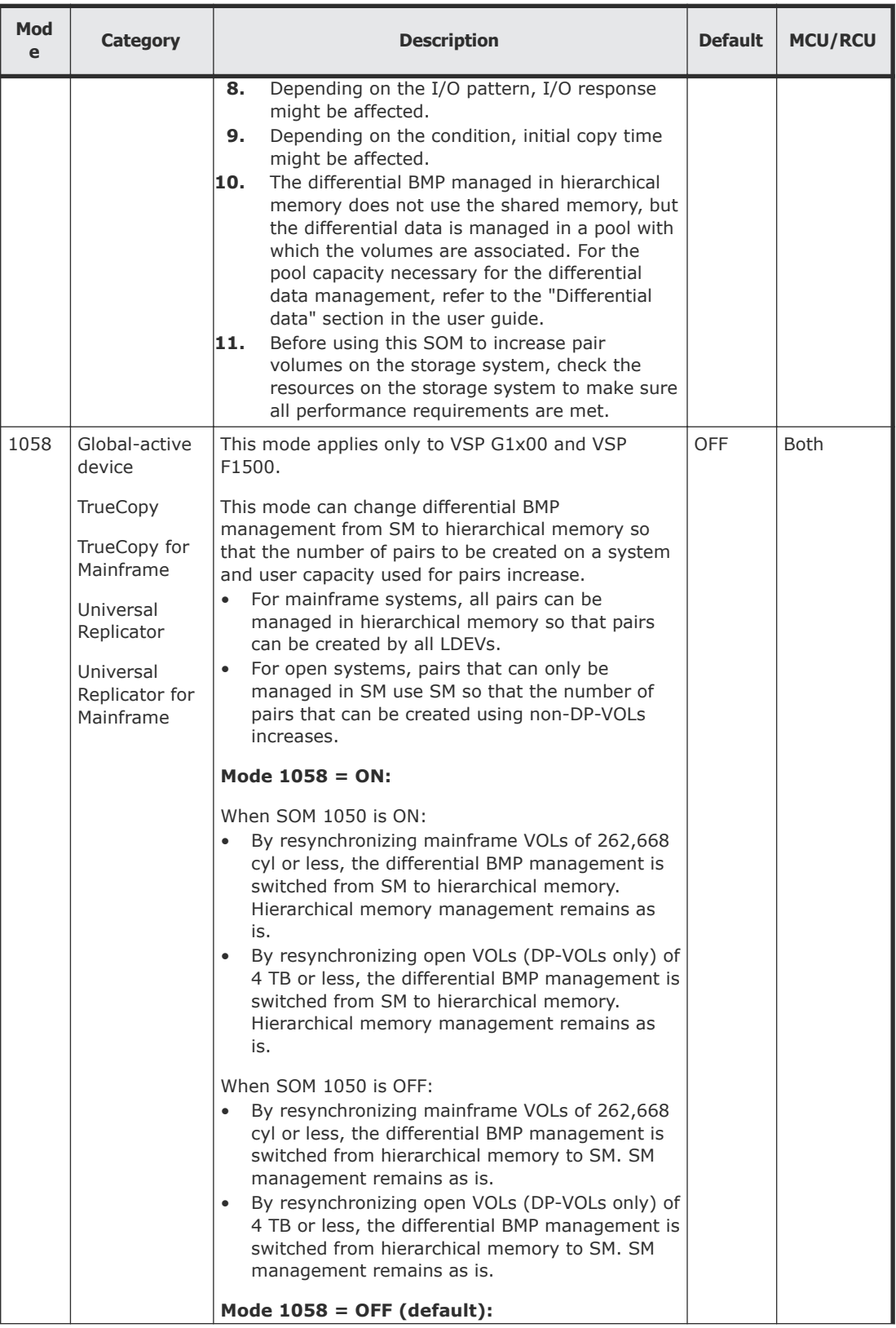

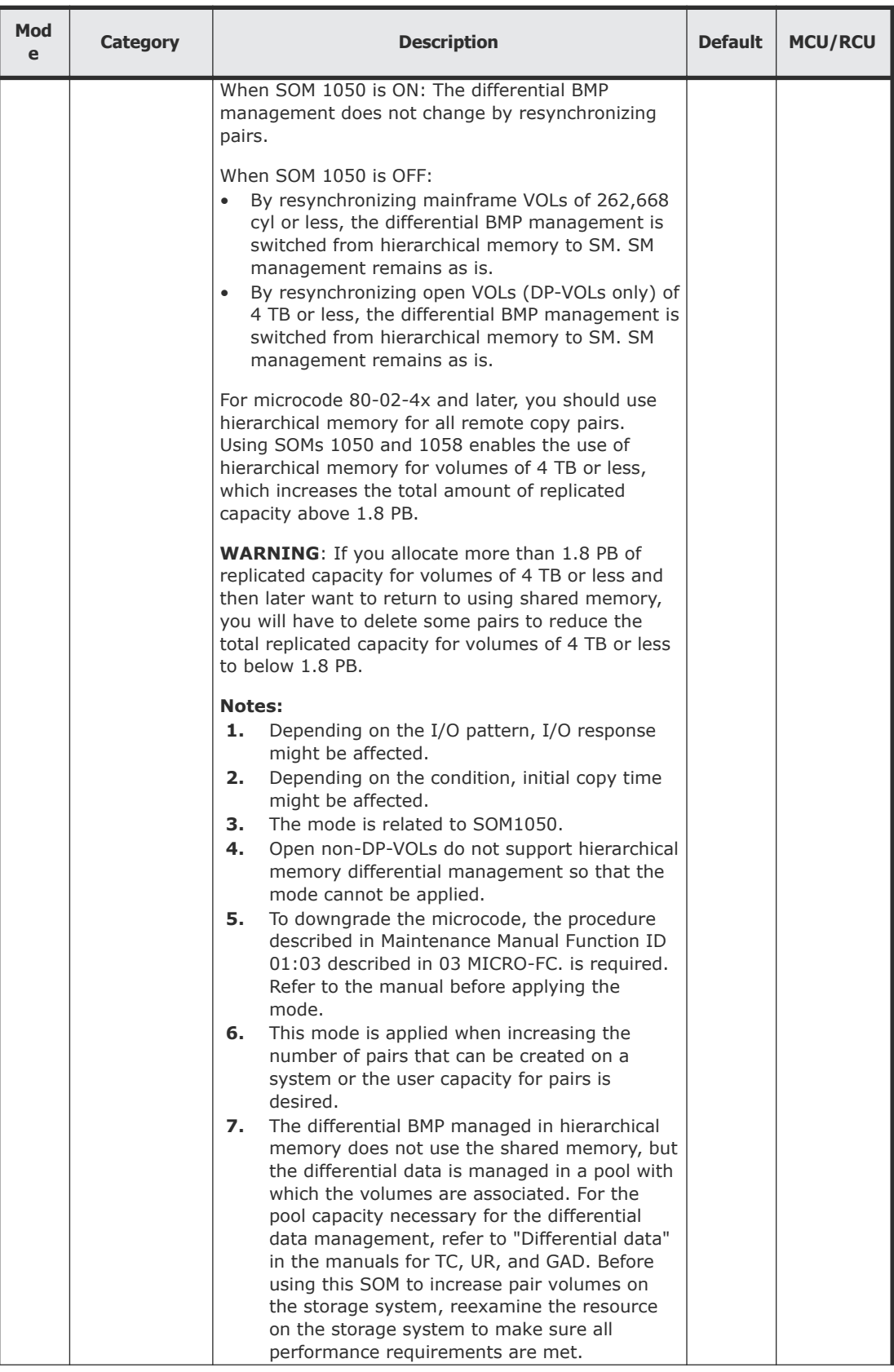

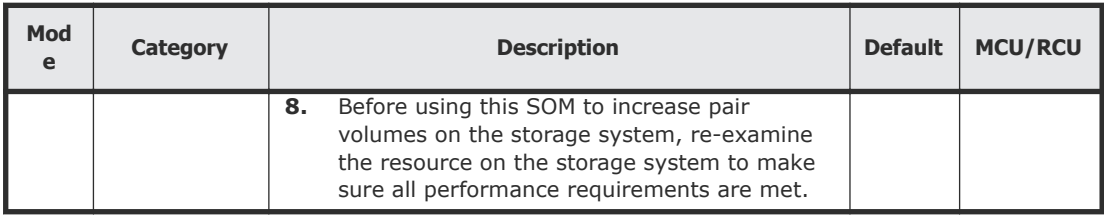

# **Remote replication options**

Synchronous copy operations affect the I/O performance on the host and on the primary and secondary systems. TrueCopy provides options for monitoring and controlling the impact of copy operations and for maximizing the efficiency and speed of copy operations to achieve the best level of backup data integrity. You can set the following remote replication options:

- Round trip time option on page 44
- [Minimum number of remote paths option](#page-46-0) on page 47
- [Maximum initial copy activities option](#page-46-0) on page 47
- [Blocked path monitoring option](#page-47-0) on page 48
- [Blocked path SIM monitoring option](#page-47-0) on page 48
- [Services SIM of remote copy option](#page-47-0) on page 48

To optimize performance you also need to determine the proper bandwidth for your workload environment. For details, see **Analyzing workload and** [planning data paths](#page-48-0) on page 49.

## **Round trip time option**

When you set up the TrueCopy association between the primary and secondary systems, you specify a time limit in milliseconds (ms) for data to travel from the P-VOL to the S-VOL, which is called the round trip (RT) time. RT time is used to control the initial copy pace while update copy operations are in progress.

## **Note:**

• If the difference between the RT time and the remote I/O response time is significant, the storage system slows down or can even interrupt the initial copy operation.

An example of a significant difference is 1 ms RT time and 500 ms remote I/O response time.

- If the difference between the RT time and the remote I/O response time is insignificant, initial copying is allowed to continue at the specified pace. An example of an insignificant difference is 1 ms RT time and 5 ms remote I/O response time.
- You can adjust the RT time when the distance between the primary and secondary systems is long, or when there is a delay caused by the line

equipment. There can be a delay in completing the initial copy operation if it is performed with the default RT time instead of the appropriate value.

• The default RT time is 1 ms.

RT time can be set between 1 ms and 500 ms, depending on the following scenarios:

The following equation lets you set the appropriate RT time, in ms:

*round-trip-time* =

*round-trip-time-between-the-primary-and-secondary-storage-systems* × *number-of-responses* + *initial-copy-response-time* (ms)

If the physical path between the primary and secondary storage systems uses Fibre Channel technology, the number of responses depends on the host mode option (HMO) 51 setting.

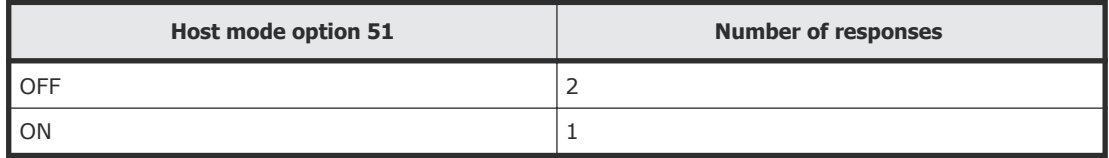

When HMO 51 is OFF (default), you must double the RT time because each data transfer between the primary and secondary storage systems involves two response sequences for each command issued.

When HMO 51 is ON, you do not need to double the value of the RT time, because the sequence is one response for each command issued.

If the physical path between the primary and secondary storage systems is an iSCSI, the number of response sequence is determined in proportion to the initial copy speed because the transferred data is divided into 64KB.

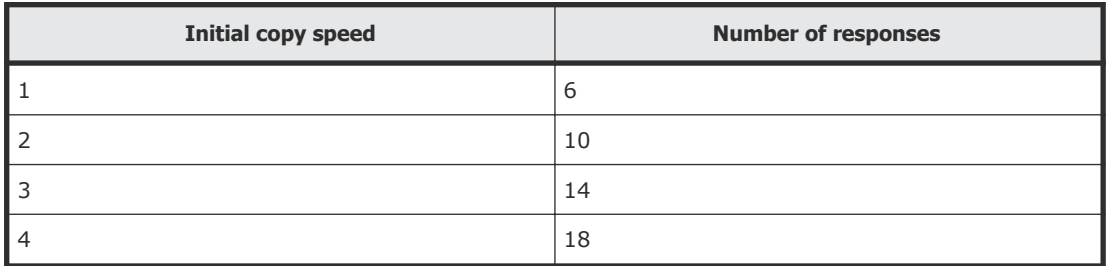

- Use the **ping** command when setting the RT time, or contact customer support. If you do not use channel extenders between the primary and secondary systems, specify "1".
- The *initial-copy-response-time* is the response time required for multiple initial copy operations.

Use the following equation in the table to determine the initial copy response time of the initial copy pace, the number of maximum initial copy, and the bandwidth of the channel extender communication lines between the primary and secondary systems.

#### **Initial copy response time equation**

#### *Initial-copy-response-time* =

(1MB ÷ *data-path-speed-between-primary-and-secondary-systems* in MB/ms1) × (*initial-copy-pace* <sup>2</sup> ÷ 4) × (*maximum-initial-copy-activities*3 ÷ number of *data-paths-between-the-primary-andsecondary-systems*4)

#### **Note:**

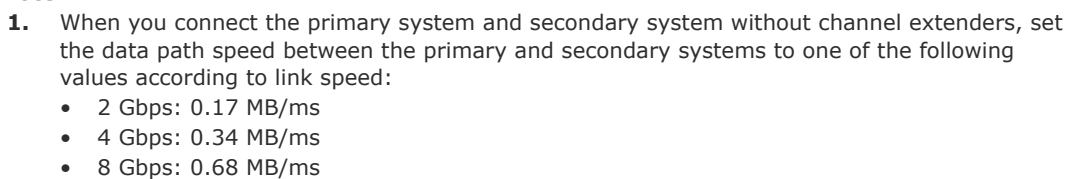

- 10 Gbps: 0.85 MB/ms (VSP G1000, G1500, and VSP F1500)
- 16 Gbps: 1.36 MB/ms
- 32 Gbps: 2.72 MB/ms (VSP Gx00 models, VSP Fx00 models)
- **2.** For details about *initial-copy-pace*, see the next table.
- **3.** For *maximum-initial-copy-activities*, use the value set up per storage system. The default is 64.
- **4.** Even if the maximum initial copy activities or the number of *data-paths-between-primaryand-secondary-systems* is larger than 16, specify it as 16.

The following table shows the initial copy pace used in the initial copy response time equation.

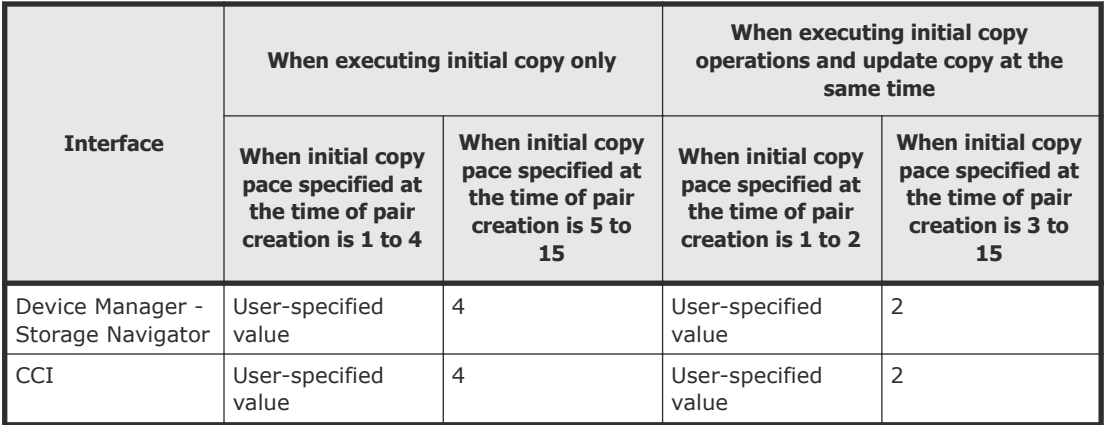

The following table shows examples for RT time settings for multiple initial copy operations.

<span id="page-46-0"></span>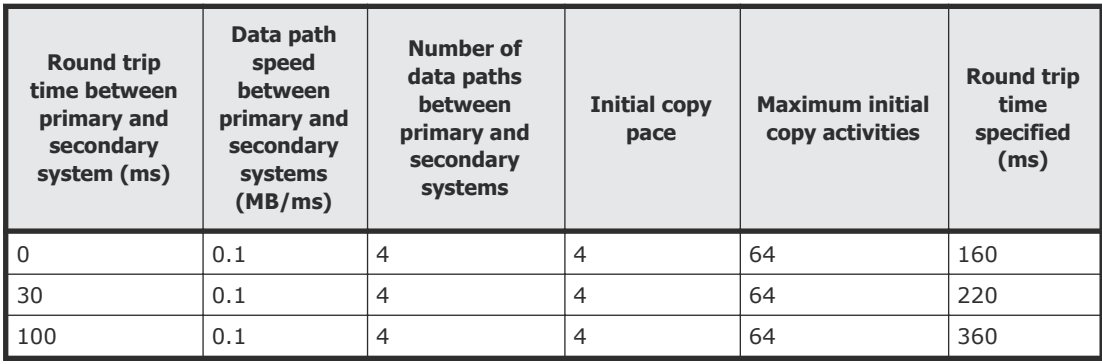

## **Minimum number of remote paths option**

When you set up the TC association between the primary and secondary systems, you specify the minimum number of remote paths to the secondary system using the Minimum Number of Paths option (range  $= 1-8$ , default  $=$ 1). If the number of remote paths in Normal status drops below the specified minimum, the primary storage system splits the pairs to prevent remote copy operations from impacting host performance in the primary storage system.

- To maintain host performance in the primary storage system, set the minimum number of remote paths to at least 2 to ensure that remote copy operations are performed only when multiple paths are available.
- To continue remote copy operations even when there is only one remote path in Normal status, set the minimum number of remote paths to 1. Use this setting only when keeping pairs synchronized is more important than maintaining high performance in the primary storage system.
- **Note:** You can use the fence level option to keep a P-VOL and S-VOL synchronized even if the pair is split because the number of remote paths drops below the minimum setting. The fence level setting, which you specify when you create a pair, determines whether the P-VOL continues to accept write I/Os after the pair is split due to an error. For details, see [Allowing I/O](#page-60-0) [to the P-VOL after a split: Fence Level options](#page-60-0) on page 61.

## **Maximum initial copy activities option**

TC initial copy activities can impact the performance of the primary site, depending on the amount of I/O activity and the number of pairs being created at the same time. The maximum initial copy activities option allows you to specify the maximum number of concurrent initial copy operations that the storage system can perform. For example, when the maximum initial copy activities is set to 64 and you add 65 TC pairs at the same time, the primary system starts the first 64 pairs and will not start the 65th pair until one of the first 64 pairs is synchronized.

You can also enable or disable the CU option for the maximum initial copy activities setting. If the CU option is enabled, you can specify the maximum <span id="page-47-0"></span>concurrent initial copy operations for each CU (range  $= 1-16$ , default  $= 4$ ), and if it is disabled, you cannot specify the setting separately for each CU. If the CU option is enabled and you set a value larger than the system setting for maximum initial copy activities for a CU, the system setting for maximum initial copy activities is observed.

You can specify the maximum initial copy activities option only using the TC software. This option cannot be specified using CCI.

The default maximum initial copy activities setting is 64 volumes. You can set a number from 1 to 512. If the maximum initial copy activities setting is too large, pending processes in the secondary site can increase, and this can impact the remote I/O response time to the update I/Os. You can change this setting using the Edit Remote Replica Options window. For instructions, see [Setting the remote replication options](#page-106-0) on page 107.

## **Blocked path monitoring option**

The blocked path monitoring setting allows you to specify the time (in seconds) for the system to monitor blocked paths. The range is from 2 to 45 seconds. The default is 40 seconds.

If all paths become monitored because of a path error, an MIH might occur in the host. Therefore, the time you specify must be less than the host's MIH timer setting.

If iSCSI is used in a remote path, the blocked path monitoring option must be set to at least 40 seconds (default). If blocked path monitoring is less than 40 seconds, the path might be blocked due to a delay in the network such as many switches in a spanning tree protocol (STP) network or a long distance connection.

## **Blocked path SIM monitoring option**

The blocked path SIM monitoring setting allows you to specify the time (in seconds) for the system to monitor SIMs reported for blocked paths. The range is from 2 to 100 seconds. The default is 70 seconds.

The blocked path SIM monitoring setting must be larger than the blocked path monitoring setting.

#### **Services SIM of remote copy option**

The services SIM of remote copy option allows you to specify whether services SIMs are reported to the host. During TC operations, the primary and secondary storage systems generate a service SIM each time the pair status of the P‑VOL or S‑VOL changes for any reason, including normal status transitions (for example, when a newly created pair becomes synchronized). SIMs generated by the primary storage system include the P-VOL device ID

<span id="page-48-0"></span>(byte 13), and SIMs generated by the secondary storage system include the S‑VOL device ID (byte 13).

If you enable the services SIM of remote copy option for the storage system, all CUs will report services SIMs to the host. If desired, you can enable this option at the CU level to configure specific CUs to report services SIMs to the host.

# **Analyzing workload and planning data paths**

You can optimize copy operations and system performance by carefully planning bandwidth, number of data paths, number of host interface paths, and number of ports. Check with customer support for more information.

- Analyze write-workload. You need to collect workload data (MB/s and IOPS) and analyze your workload to determine the following parameters:
	- Amount of bandwidth
	- Number of data paths
	- Number of host interface paths
	- Number of ports used for TrueCopy operations on the primary and secondary systems

Thorough analysis and careful planning of these key parameters can enable your system to operate free of bottlenecks under all workload conditions.

• If you are setting up TrueCopy for disaster recovery, make sure that secondary systems are attached to a host server to enable both the reporting of sense information and the transfer of host failover information. If the secondary site is unattended by a host, you must attach the secondary storage systems to a host server at the primary site so that the system administrator can monitor conditions at the secondary site.

# **Data path requirements and configurations**

A data path must be designed to adequately manage all possible amounts of data that could be generated by the host and sent to the P-VOL and S-VOL. This topic provides requirements and planning considerations for the following key elements of the data path:

- [Bandwidth requirements](#page-49-0) on page 50
- [Fibre Channel requirements](#page-49-0) on page 50
- [Supported data path configurations for Fibre Channel](#page-50-0) on page 51
- [iSCSI requirements and cautions](#page-56-0) on page 57
- Ports [on page 58](#page-57-0)

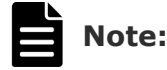

- <span id="page-49-0"></span>• Create at least two independent data paths (one per cluster) between the primary and secondary systems for hardware redundancy for this critical element.
- When creating more than 4,000 pairs, restrict the number of pairs so that a maximum of 4,000 pairs use one physical path to distribute the loads on the physical paths.
- In a disaster recovery scenario, the same write-workload will be used in the reverse direction. Therefore, when planning TrueCopy for disaster recovery, configure the same number of secondary-to-primary data paths as primary-to-secondary copy paths to maintain normal operations during disaster recovery. Reverse direction paths must be set up independently of the primary-to-secondary paths.
- When you set up secondary-to-primary data paths, specify the same combination of CUs or CU Free and the same path group ID as specified for the primary-to-secondary paths.

## **Bandwidth requirements**

Sufficient bandwidth must be present to handle data transfer of all workload levels. The amount of bandwidth required for your TrueCopy system is based on the amount of I/O sent from the host to the primary system. You determine required bandwidth by measuring write-workload. Workload data is collected using performance monitoring software. Consult customer support for more information.

## **Fibre Channel requirements**

The primary and secondary systems must be connected using multimode or single-mode optical fibre cables. As shown in the following table, the cables and data path relay equipment required depend on the distance between the P-VOL and S-VOL storage systems.

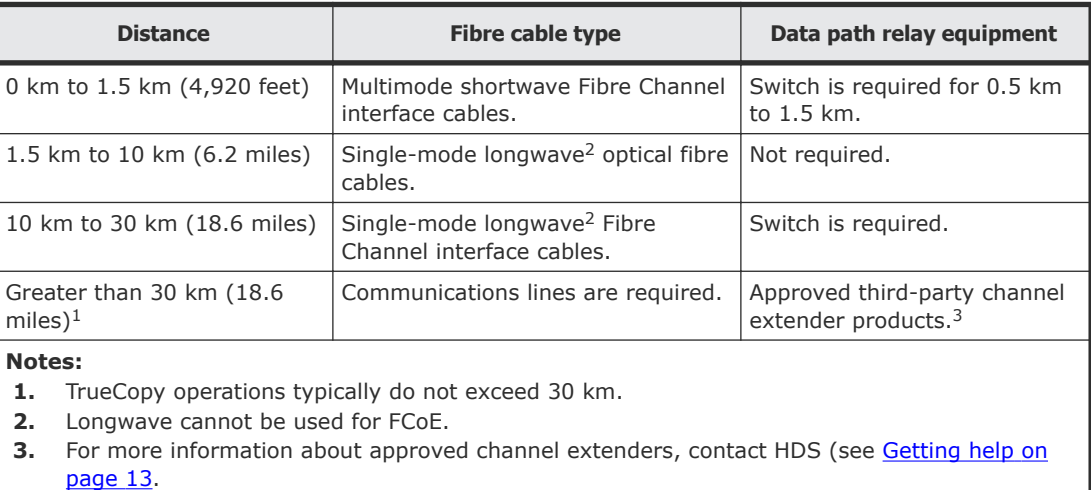

<span id="page-50-0"></span>With Fibre Channel connections, no special settings are required for the physical storage system.

Direct connections up to 10 km with single-mode longwave Fibre Channel interface cables are supported. Link speed determines the maximum distance you can transfer data and still achieve good performance. The following table shows maximum distances at which performance is maintained per link speed, over single-mode longwave Fibre Channel.

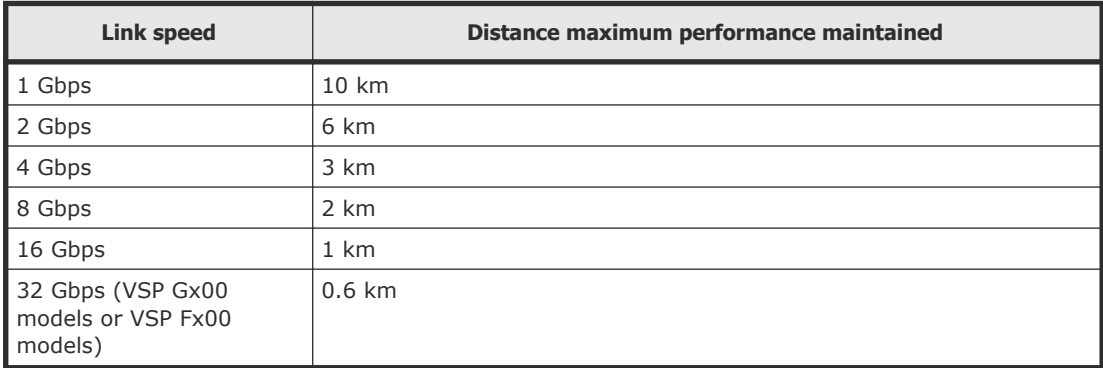

Customer support can provide the latest information about the availability of serial-channel TrueCopy connections.

## **Supported data path configurations for Fibre Channel**

Three Fibre Channel configurations are supported for TrueCopy:

- [Direct connection](#page-51-0) on page 52
- [Switch connection](#page-53-0) on page 54
- [Extender connection](#page-55-0) on page 56

LUN Manager is used to set port topology.

For direct and switch connections, host I/O response time can be improved on long distance direct connections (longwave, less than 10km/6.2 miles) by improving the I/O response time between storage systems and by using host mode options 49 and 50, or 51. The following table describes these options for the open package. A Hitachi Data Systems-approved channel extender is required. For more information on host mode options, see the *Provisioning Guide* for your storage system.

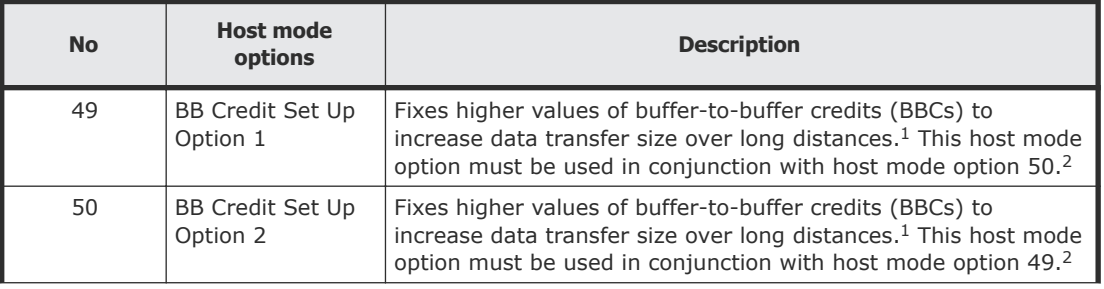

<span id="page-51-0"></span>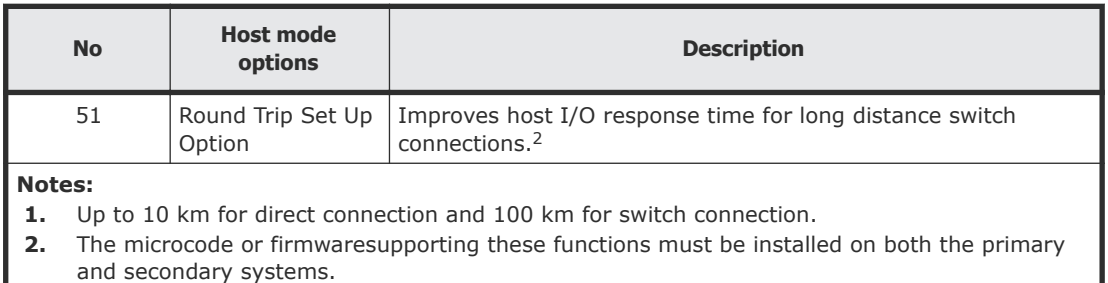

### **Direct connection**

The following figure shows a direct connection, in which two devices are connected directly together.

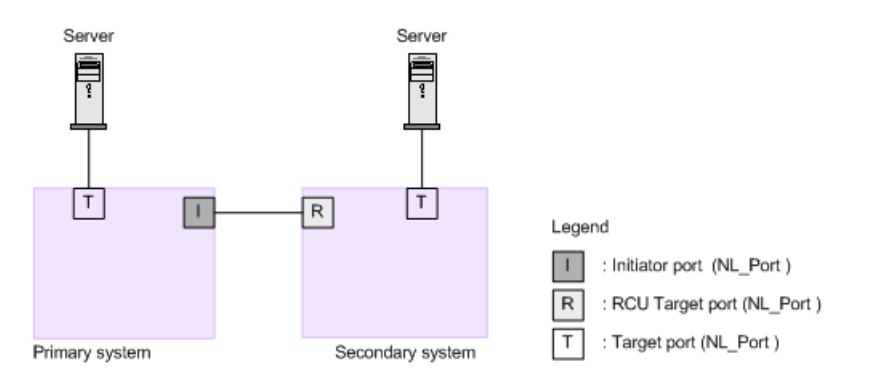

As shown in the following table, Fab settings, topology settings, and available link speed depend on the settings of the packages and protocols used for the storage system connections, as well as whether the host mode option 51 is used.

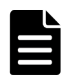

**Note:** If you connect storage systems using iSCSI, host mode option settings become invalid.

If you are using VSP Gx00 models or VSP Fx00 models, see the following information.

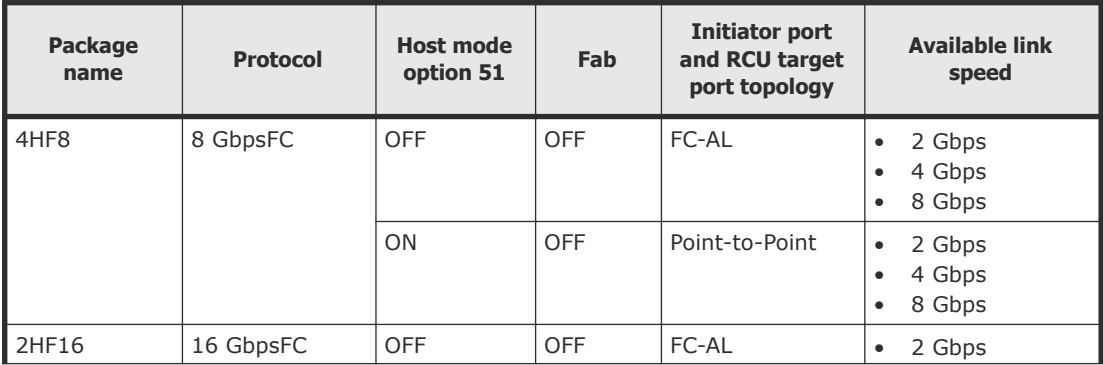

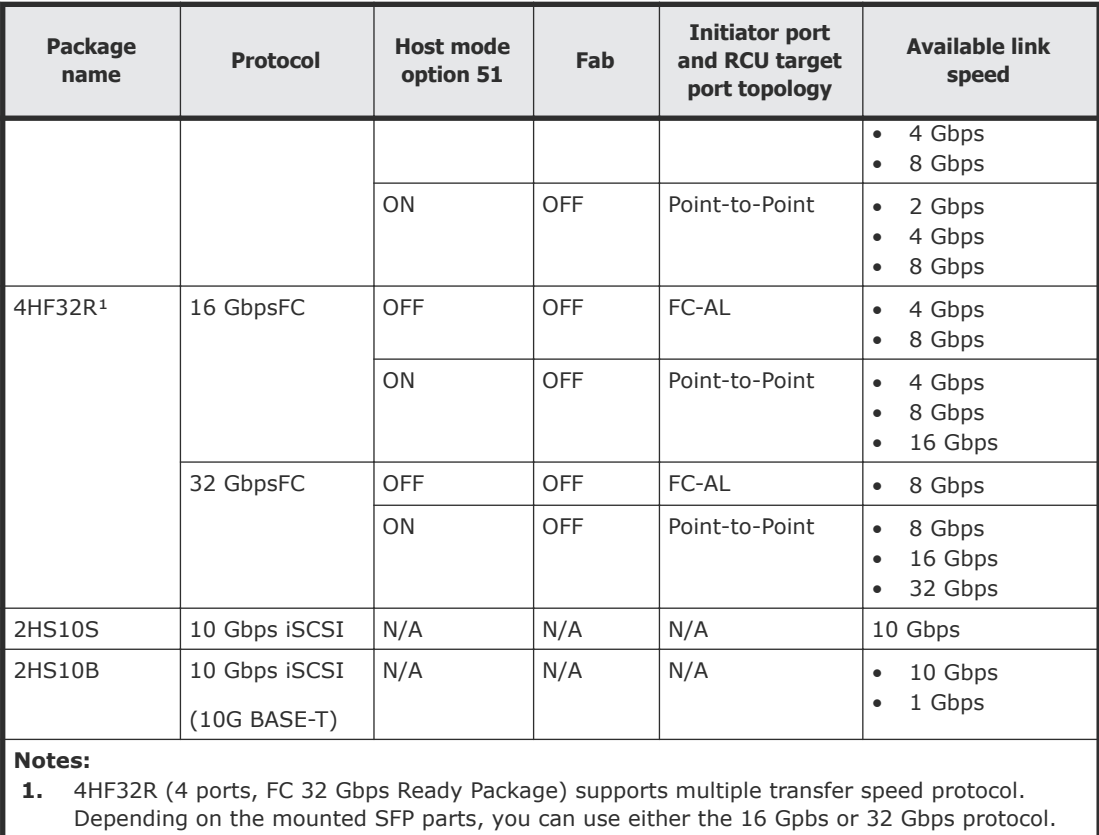

If you are using VSP G1000 and G1500, and VSP F1500, see the following information.

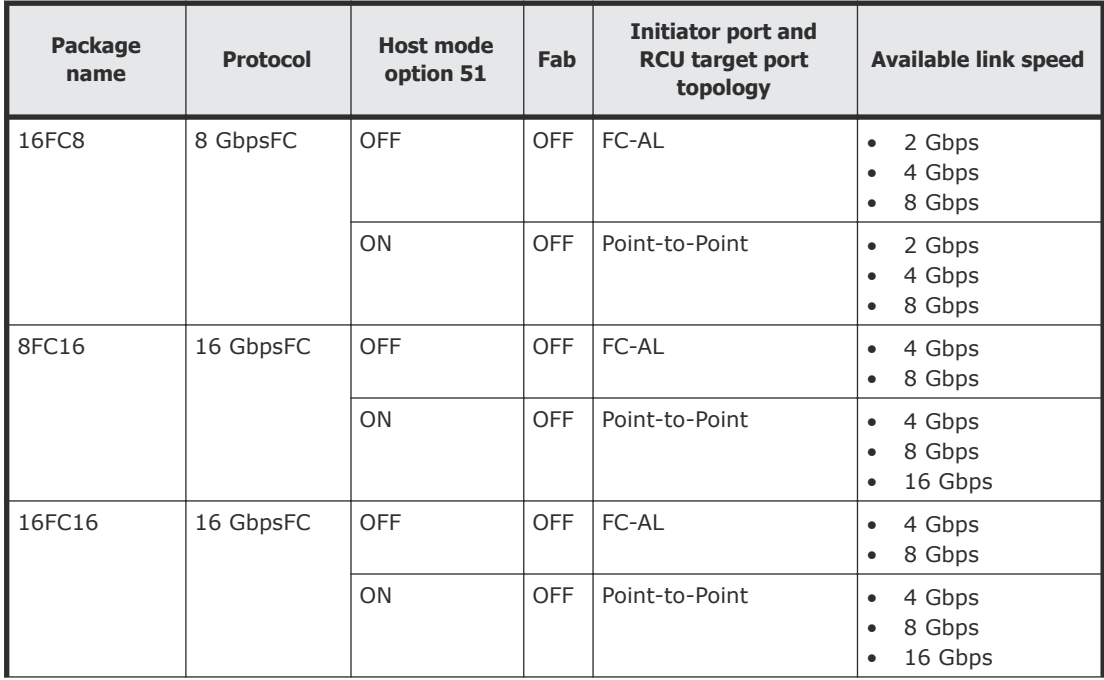

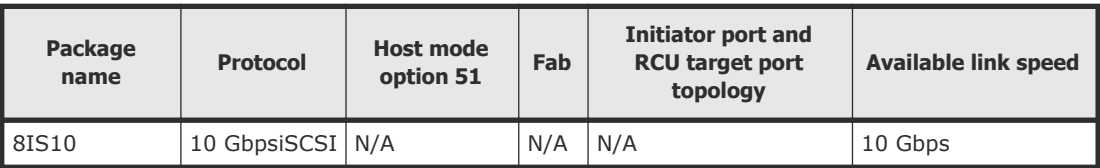

### <span id="page-53-0"></span>**Switch connection**

The following figure shows a switch connection.

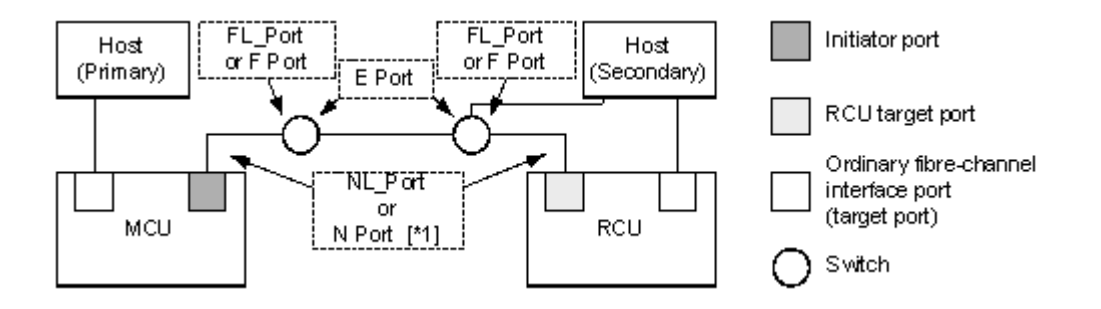

Some switch vendors require F port connectivity (for example, McData ED5000).

As shown in the following table, Fab settings, topology settings, and available link speed depend on the settings of the packages and protocols used for the storage system connections, as well as whether the host mode option 51 is used.

If you are using VSP Gx00 models or VSP Fx00 models, see the following information.

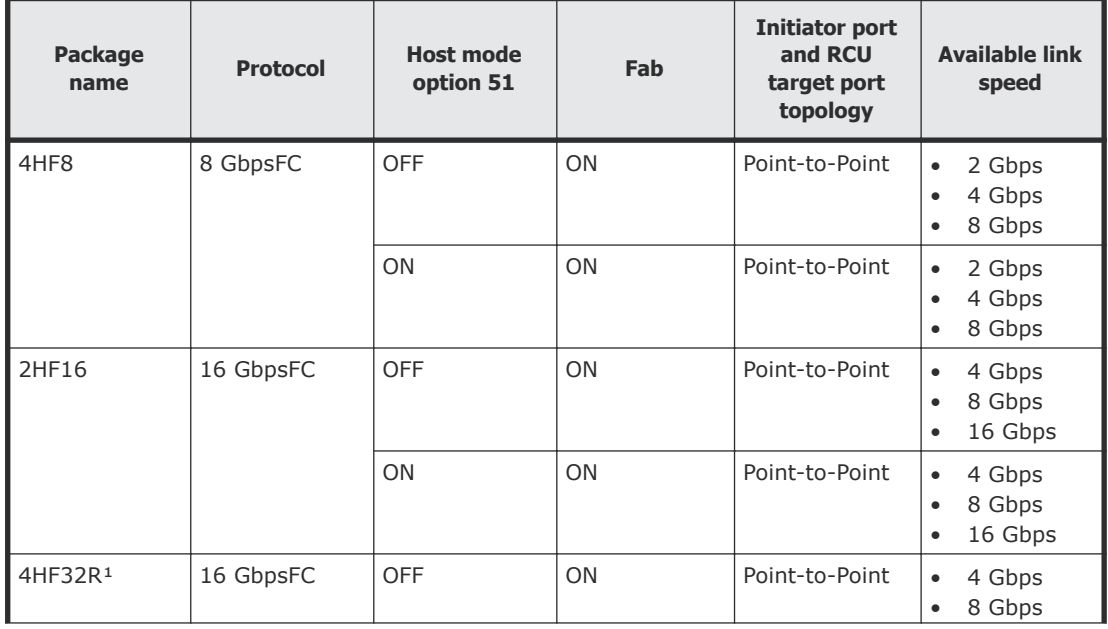

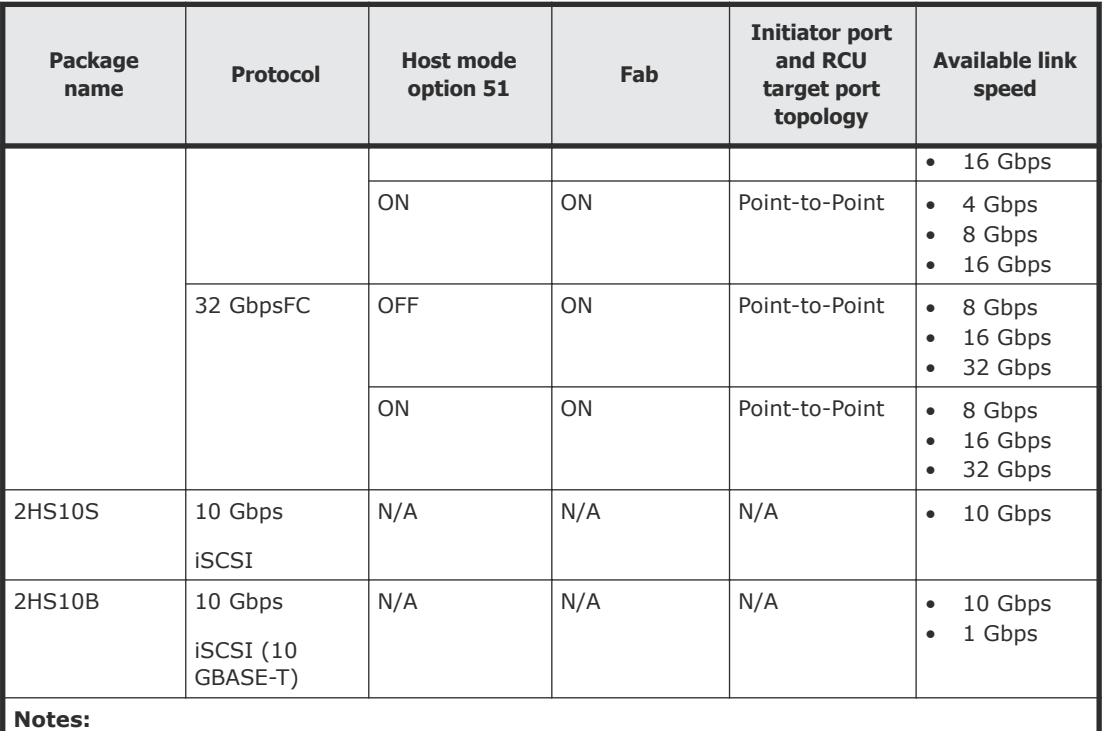

**1.** 4HF32R (4 ports, FC 32 Gbps Ready Package) supports multiple transfer speed protocol. Depending on the mounted SFP parts, you can use either the 16 Gpbs or 32 Gbps protocol.

If you are using VSP G1000 and G1500, and VSP F1500, see the following information.

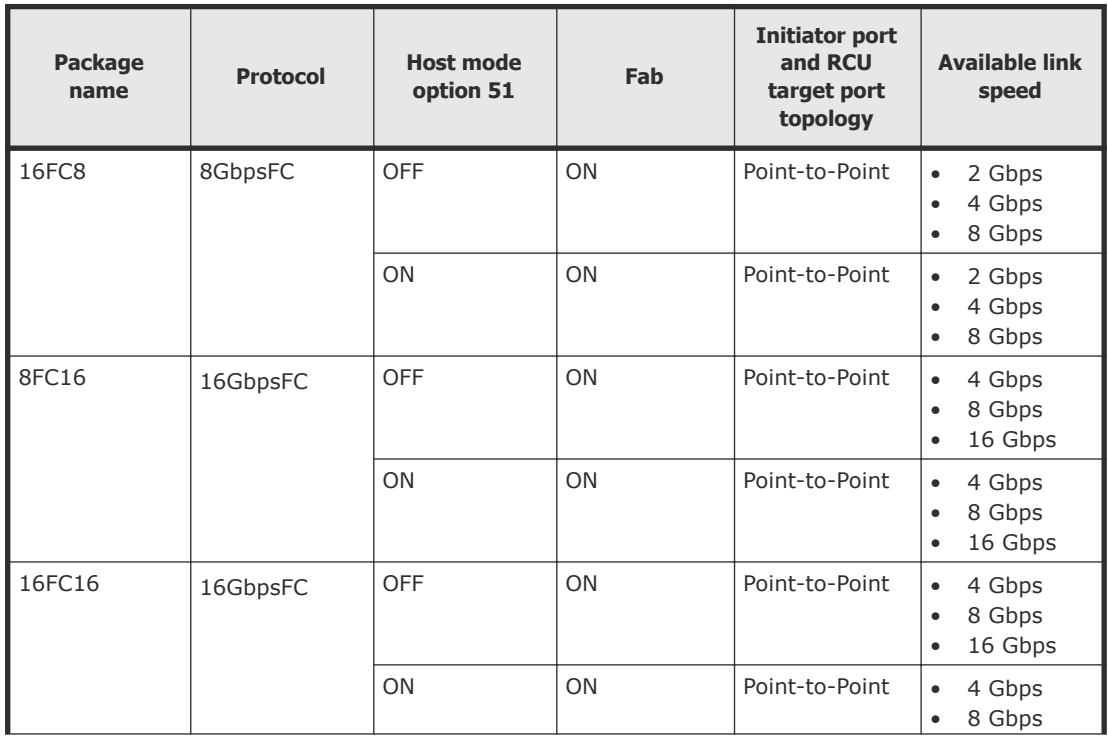

<span id="page-55-0"></span>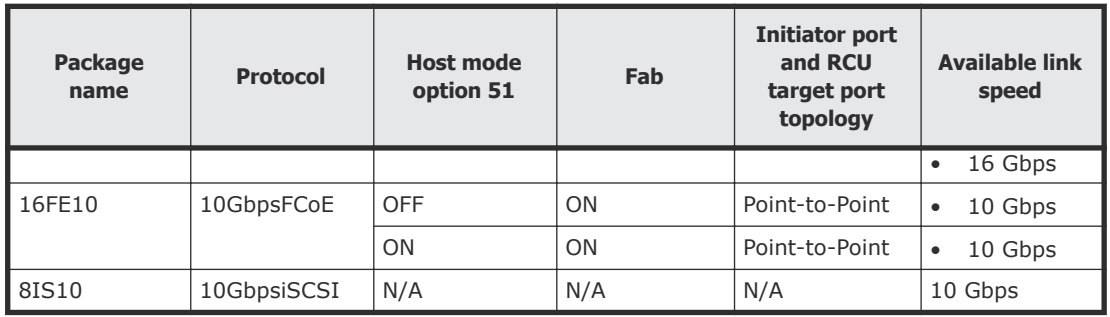

## **Extender connection**

The following figure shows an extender connection, in which channel extenders and switches are used to connect the devices across large distances. Make sure that the extender supports remote I/O. For more information contact customer support.

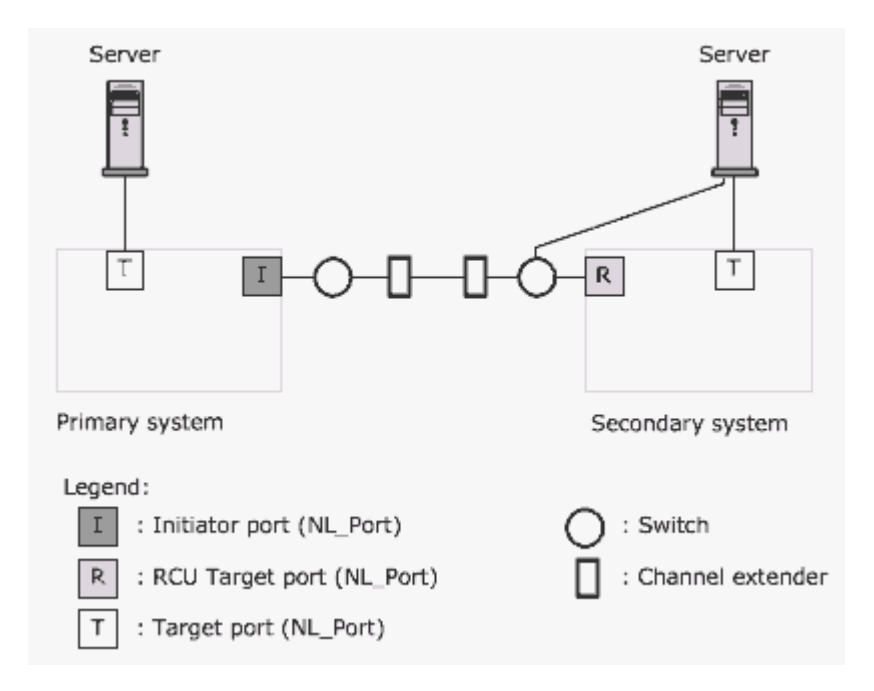

Set the Fabric to ON for the initiator port and the RCU target port, and then set the topology to Point-to-Point.

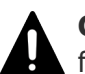

**Caution:** Data traffic might concentrate on one switch when you perform the following actions:

- Use a switch to connect the primary system and the secondary systems with an extender
- Gather several remote copy paths in one location

If you are using a Hitachi switch to make the connection, contact customer support.

# <span id="page-56-0"></span>**iSCSI requirements and cautions**

For the iSCSI interface, direct, switch, and channel extender connections are supported. The following table lists the requirements and cautions for systems using iSCSI data paths. For details about the iSCSI interface, see the *Provisioning Guide* for your storage system.

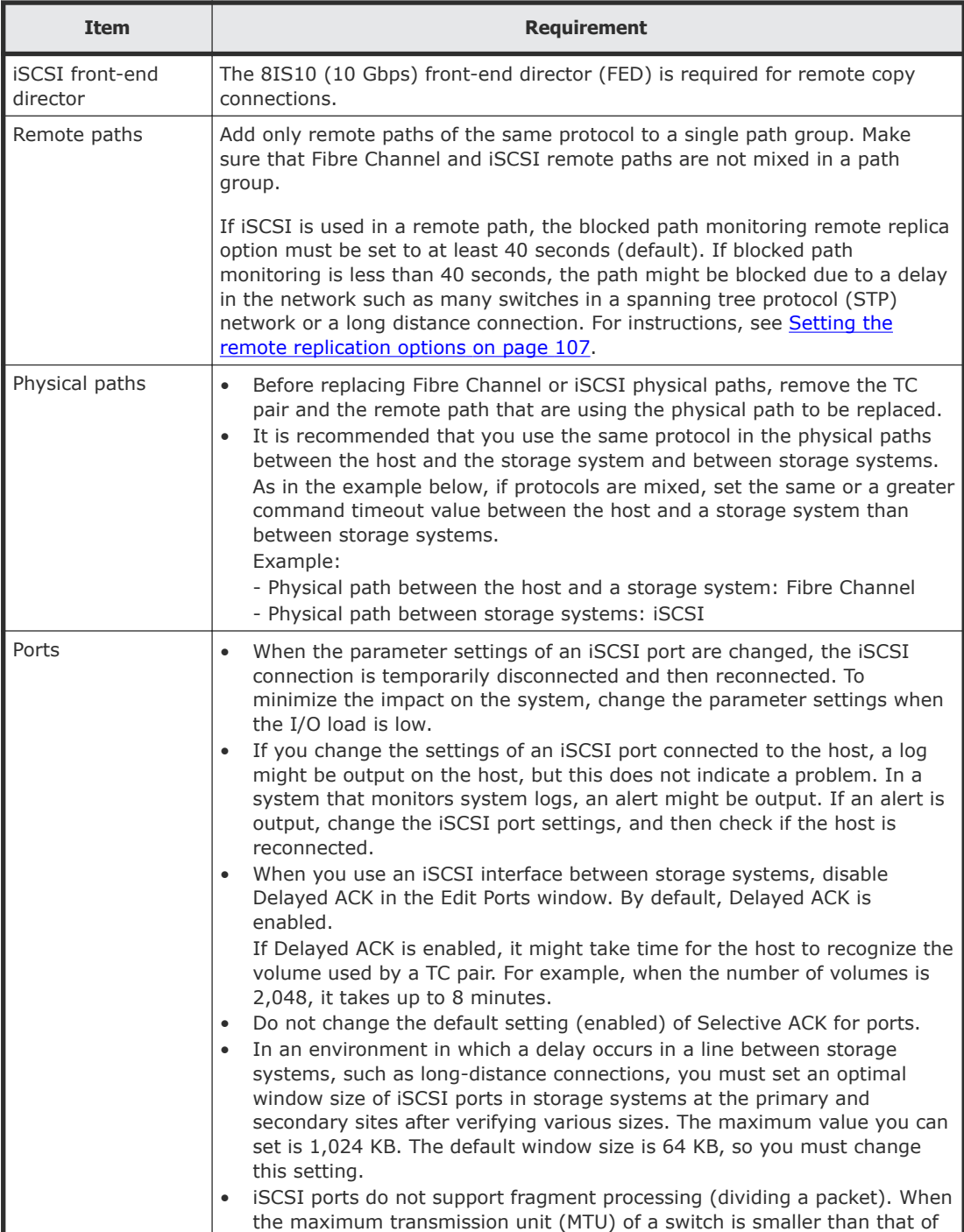

<span id="page-57-0"></span>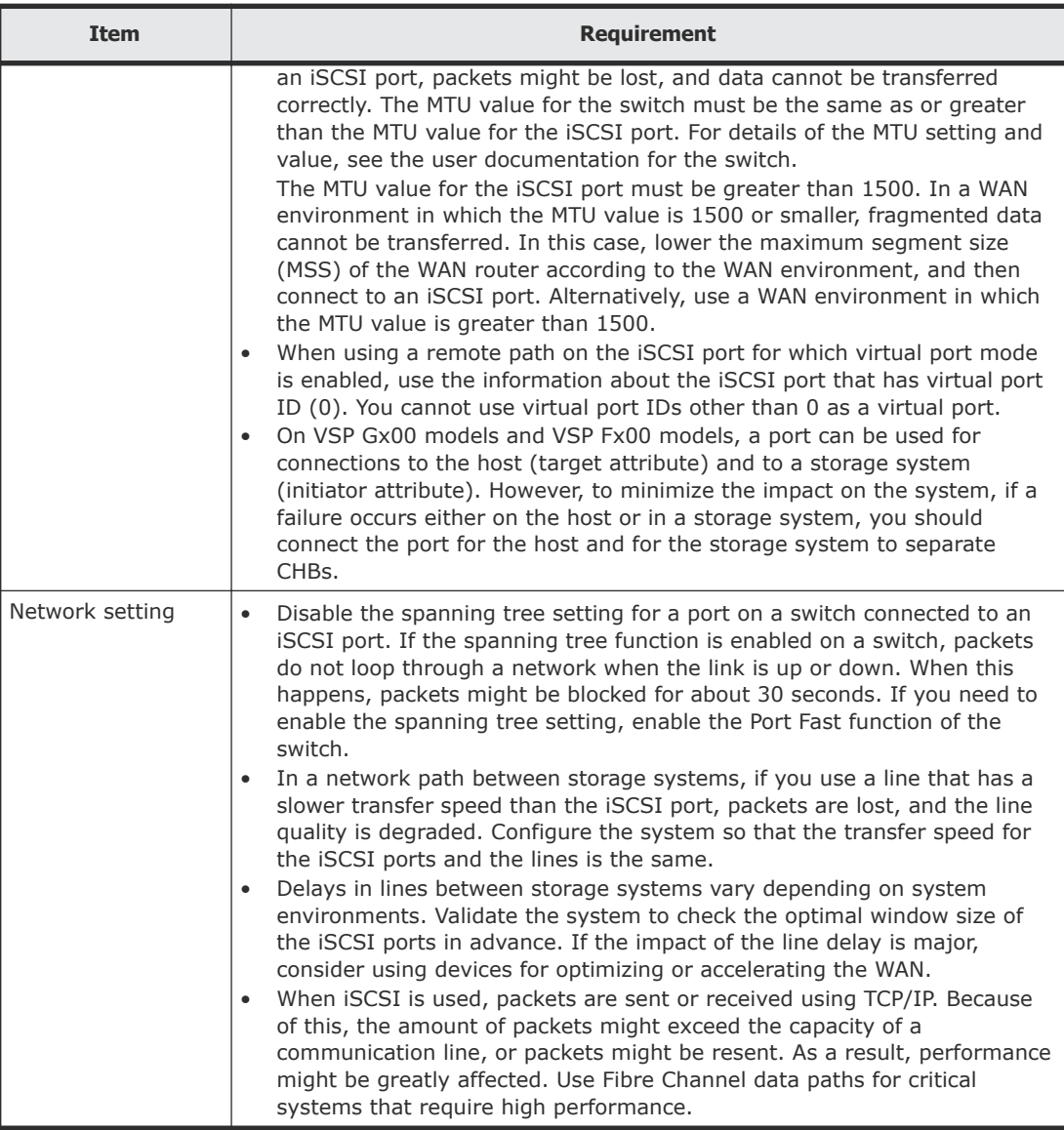

## **Ports**

Data is transferred along the data path from the initiator ports on the primary storage system to the RCU target ports on the secondary storage systems. The amount of data each of these ports can transfer is limited.

Therefore, you must know the amount of data that will be transferred (that is, the write-workload) during peak periods. You can then ensure that bandwidth meets data transfer requirements, that the primary storage system has a sufficient number of initiator ports, and that the secondary storage system has a sufficient number of RCU target ports to handle peak workload levels.

## **Port requirements (VSP G1000, G1500, and VSP F1500)**

Data is sent from the primary storage system port through the data path to the port on the secondary storage system.

- One secondary system port can be connected to a maximum of 16 ports on a primary system.
- The number of remote paths that can be specified does not depend on the number of ports configured for TrueCopy. You can specify the number of remote paths for each remote connection.
- Do not add or delete a remote connection or add a remote path at the same time that the SCSI path definition function is in use.

### **Port attributes (VSP G1000, G1500, and VSP F1500)**

Plan and define the following Fibre Channel port attributes for TrueCopy:

- Initiator ports, which send data. One initiator port can be connected to a maximum of 64 RCU target ports. Configure initiator ports on both the primary and secondary systems for TrueCopy disaster recovery operations.
- RCU target ports, which receive data. Configure RCU target ports on both the primary and secondary systems for TrueCopy disaster recovery operations.
- Target port: Connects the storage system and a host. When the host issues a write request, the request is sent to a volume on the system through a target port on the storage system. Target ports must be configured on the primary system for TrueCopy operations.
- External port: Required for Universal Volume Manager copy operations. This port is not used for TrueCopy copy operations. This port can be changed to a target, initiator, or RCU target port.

# **Planning pairs and pair volumes**

This section discusses requirements, options, and settings you need for setting up pairs and pair volumes. You begin by:

- Identifying data and volumes at the primary site that you want to protect with a backup
- Setting up volumes at the secondary site that will hold copied data.

The following helps ensure that the pairs you create fit your requirements.

- [Pair volume requirements and recommendations](#page-59-0) on page 60
- [Allowing I/O to the S-VOL](#page-60-0) on page 61
- [Allowing I/O to the P-VOL after a split: Fence Level options](#page-60-0) on page 61
- [Differential data](#page-61-0) on page 62
- [Maximum number of pairs supported](#page-62-0) on page 63
- Options and settings for number of pairs copied, and their priority, during the initial copy and resync operations. For details, see [Initial copy priority](#page-65-0) [option and scheduling order](#page-65-0) on page 66

## <span id="page-59-0"></span>**Pair volume requirements and recommendations**

The following is provided to help you prepare TrueCopy volumes:

- A volume can be assigned to only one pair.
- Logical units on the primary and secondary storage systems must be defined and formatted prior to pairing.
- The P-VOL and S-VOL must be equal in size.
- TrueCopy requires a one-to-one relationship between the P-VOL and S-VOL. The P-VOL cannot be copied to more than one S-VOL, and an S-VOL cannot have more than one P-VOL.
- Logical Unit (LU) types
	- (VSP G1000, G1500, and VSP F1500) TrueCopy supports the basic LU types that can be configured on VSP G1000 and G1500, and VSP F1500 (for example, OPEN-3, OPEN-E, OPEN-8, OPEN-9, OPEN-L, and OPEN-V).
	- (VSP Gx00 models and VSP Fx00 models) TrueCopy supports only OPEN-V.
	- Pair volumes must consist of LUs of the same type and capacity (for example, OPEN-3 to OPEN-3). The P-VOL and S-VOL LU types display in Device Manager - Storage Navigator.
	- (VSP G1000, G1500, and VSP F1500) Multi-platform volumes (for example, 3390-3A/B/C) cannot be assigned to pairs. Contact customer support for the latest information about supported devices for your platform.
- TrueCopy operates on volumes rather than on files. Multi-volume files require special attention. For complete duplication and recovery of a multivolume file (for example, a large database file that spans several volumes), make sure that all volumes of the file are copied to TrueCopy S-VOLs.
- TrueCopy pair volumes can be shared with non-TrueCopy Hitachi software products. For details, see [Sharing TrueCopy volumes](#page-86-0) on page 87.
- TrueCopy supports Virtual LVI/LUN. This allows you to configure LUs that are smaller than standard LUs. When custom-size LUs are assigned to a TrueCopy pair, the S-VOL must have the same capacity as the P-VOL. Device Manager - Storage Navigator displays the size of P-VOLs and S-VOLs.
- Before creating multiple pairs during the Create Pairs operation, make sure to set up S-VOL LDEVs to allow the system to correctly match them to P-VOLs.

You must do this because, even though you select multiple volumes as P-VOLs, you specify just one S-VOL. The system automatically assigns subsequent secondary system LDEVs as S-VOLs based on the option you specify for Selection Type. These are the options:

○ Interval: The interval you specify will be skipped between LDEV numbers in the secondary system.

<span id="page-60-0"></span>For example, suppose you specify LU 01 as the initial (base) S-VOL, and specify 3 for Interval. This results in secondary system LDEV 04 being assigned to the next P-VOL, 07 assigned to the subsequent P-VOL, and so on. To use Interval, you set up secondary system LDEV numbers according to the interval between them.

○ Relative Primary Volume. The difference is calculated between the LDEV numbers of two successive P-VOLs. S-VOLs are assigned according to the closest LUN number.

For example, if the LUN numbers of three P-VOLs are 1, 5, and 6 and you set LUN numbers for the initial S-VOL (Base Secondary Volume) at 2, the LUN numbers of the three S-VOLs will be set at 2, 6, and 7, respectively.

• Because the contents of the P-VOL and S-VOL are identical, the S-VOL can be considered a duplicate of the P-VOL. Because the host operating system does not allow duplicate volumes, the host system administrator must take precautions to prevent system problems related to duplicate volumes. You must define the S-VOLs so they do not auto mount or come online to the same host at the same time as the P-VOLs.

TrueCopy does not allow the S-VOL to be online (except when the pair is split). If the S-VOL is online, the TrueCopy paircreate operation will fail.

**Caution:** When P-VOLs and S-VOLs are connected to the same hosts, define the S-VOLs to remain offline even after the hosts are restarted. If a pair is released and a host is subsequently restarted, the S-VOL should remain offline to prevent errors due to duplicate volumes.

# **Allowing I/O to the S-VOL**

The secondary system rejects write I/O to the S-VOL, unless the Secondary Volume Write option is enabled. Then, read and write I/O is allowed to the S-VOL while the pair is split. In this instance, S-VOL and P-VOL track maps keep track of differential data and are used to re-synchronize the pair. Enabling Secondary Volume Write is done during the pairsplit operation.

- You can write to S-VOL when the split operation is performed from the primary system.
- When you resync a pair with the Secondary Volume Write option enabled, the secondary system sends S-VOL differential data to the primary system. This data is merged with P-VOL differential data, and out-of sync tracks are determined and updated on both systems, thus ensuring proper resynchronization.

# **Allowing I/O to the P-VOL after a split: Fence Level options**

You can specify whether the host is denied access or continues to access the P-VOL when the pair is split due to an error. This is done with the Primary

<span id="page-61-0"></span>Volume Fence Level setting. You specify one of the following Fence Level options during the initial copy and resync operations. You can also change the Fence Level option outside these operations.

- Data the P-VOL is fenced if an update copy operation fails. This prevents the host from writing to the P-VOL during a failure. This setting should be considered for the most critical volumes for disaster recovery. This setting reduces the amount of time required to analyze the consistency of S-VOL data with the P-VOL during disaster recovery efforts.
- Status the P-VOL is fenced only if the primary system is not able to change S-VOL status to Suspend when an update copy operation fails. If the primary system successfully changes S-VOL pair status to Suspend, subsequent write I/O operations to the P-VOL will be accepted, and the system will keep track of updates to the P-VOL. This allows the pair to be resynchronized quickly. This setting also reduces the amount of time required to analyze S-VOL consistency during disaster recovery.
- Never the P-VOL is never fenced. This setting should be used when I/O performance outweighs data recovery. "Never" ensures that the P-VOL remains available to applications for updates, even if all TrueCopy copy operations have failed. The S-VOL might no longer be in sync with the P-VOL, but the primary system keeps track of updates to the P-VOL while the pair is suspended. Host failover capability is essential if this fence level setting is used. For disaster recovery, the consistency of the S-VOL is determined by using the sense information transferred by host failover or by comparing the S-VOL contents with other files confirmed to be consistent.

## **Differential data**

Differential data is managed with bitmaps in units of tracks. Tracks that receive a write instruction while a pair is being split are managed as differential bitmaps.

With storage systems, data is stored in units of tracks using bitmaps, and is then used to resynchronize the pair.

- If your primary system is other than VSP G1000 and G1500, and VSP F1500, and the secondary system is VSP G1000 and G1500, or VSP F1500, specify track as the differential data management unit in the primary system. VSP G1000 and G1500, and VSP F1500 support only tracks. Therefore, if you specify cylinders, TCz pairs cannot be created.
- If you use CCI, even though CCI allows you to specify track or cylinder, only track will be used by VSP G1000 and G1500, and VSP F1500 storage systems.
- If you are making a TC pair with DP-VOL whose size is larger than 4,194,304 MB (8,589,934,592 blocks), the differential data is managed by the pool to which the TC pair volume is related. In this case, additional pool capacity (up to 4 pages, depending on the software configuration) is required for each 4,123,168,604,160-byte increase in user data.

<span id="page-62-0"></span>**Note:** The following procedure is to release the differential data (pages) managed by the pool:

- **1.** Delete all the pairs that use the V-VOL for which you want to release the pages.
- **2.** Set system option mode 755 to OFF.

This action enables zero pages to be reclaimed.

- **3.** Restore the blocked pool.
- **4.** Release the V-VOL pages.

For Device Manager - Storage Navigator, use the Reclaim Zero Pages window.

For CCI, use the **raidcom modify ldev** command.

You need to release differential data pages when you downgrade to the microcode or firmware version that does not support TC pair creation using DP-VOLs larger than 4,194,304 MB. The amount of time it takes to release differential data pages depends on the number of specified volumes, DP-VOL capacity, the number of allocated pages, and the storage system's workload. It also depends on the type of storage system. In some cases, it could take days to release all the differential data pages.

• After you create a TC pair with DP-VOL whose size is larger than 4,194,304 MB (8,589,934,592 blocks), data management might fail due to the insufficient pool capacity. In this case, all the P-VOL data is copied to the S-VOL in units of tracks when you perform the TC pair resync operation.

# **Maximum number of pairs supported**

The maximum number of TrueCopy pairs is as follows:

- VSP G200: 2,048
- VSP G400, G600 or VSP F400, F600: 4,096
- VSP G800 or VSP F800: 16,384
- VSP G1000 and G1500, and VSP F1500: 65,280

If CCI is used, a command device must be defined for each product, therefore the maximum numbers of pairs is as follows:

- VSP G200: 2,047
- VSP G400, G600 or VSP F400, F600: 4,095
- VSP G800 or VSP F800: 16,383
- VSP G1000 and G1500, and VSP F1500: 65,279

The number of LDEVs, not the number of LUs, is used to determine the maximum number of pairs.

## **Calculating the maximum number of pairs**

It is necessary to calculate the maximum number of pairs you can have on the storage system. The maximum number is based on the following:

- The number of cylinders in the volumes, which must be calculated.
- The number of bitmap areas required for a TrueCopy volume, which is calculated using the number of cylinders. If the volume size is larger than 4,194,304 MB (8,589,934,592 blocks), the bitmap area is not used. Therefore, you do not need to calculate the maximum number of pairs when creating TC pairs with a DP-VOL whose size is larger than 4,194,304 MB (8,589,934,592 blocks).

**Note:** In the following formulas: for ceil(), round up the result within the parentheses to the nearest integer, and for  $floor$  (), round down the result within the parentheses to the nearest integer.

#### **Procedure**

- **1.** Calculate the number of cylinders.
	- a. Calculate the system's number of logical blocks, which is the volume capacity measured in blocks.

```
Number of logical blocks = Volume capacity (bytes) / 512
```
b. Calculate the number of cylinders.

```
For OPEN-3, OPEN-8, OPEN-9, OPEN-E, OPEN-L, OPEN-K:
```
Number of cylinders = ceil ( (ceil (Number of logical blocks / 96) ) / 15)

For OPEN-V:

Number of cylinders = ceil ( (ceil (Number of logical blocks / 512) ) / 15)

**2.** Calculate the number of bitmap areas per volume.

In the following calculation, differential data is measured in bits. 122,752 bits is the amount of differential data per bitmap area.

For OPEN-3, OPEN-8, OPEN-9, OPEN-E, OPEN-L, OPEN-K, and OPEN-V:

```
Number of bitmap areas = ceil ( (Number of cylinders \times 15) /
122,752)
```
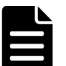

**Note:** Performing this calculation for multiple volumes can result in inaccuracies. Perform the calculation for each volume separately, and then total the bitmap areas. The following examples show correct and incorrect calculations. Two volumes are used: one volume of 10,017 cylinders, and another volume of 32,760 cylinders

#### Correct calculation

```
ceil ((10,017 \times 15) / 122,752) = 2
ceil ((32,760 \times 15) / 122,752) = 5
Total: 7
Incorrect calculation
10,017 + 32,760 = 42,777 cylinders
ceil ((42,777 \times 15) / 122,752) = 6
Total: 6
```
- **3.** Calculate the maximum number of pairs, which is restricted by the following:
	- The number of bitmap areas required for TrueCopy (calculated above).
	- The total number of bitmap areas in the storage system. The number of bitmap areas is as follows:

VSP G200: 36,000 VSP G400, G600, G800, and VSP F400, F600, F800: 65,536 VSP G1000, VSP G1500, and VSP F1500: 65,536

Bitmap areas are also used by TrueCopy for Mainframe, Universal Replicator, Universal Replicator for Mainframe, and global-active device.

Therefore, when you use these software applications together, reduce the number of bitmap areas for each software application from the total number of bitmap areas for the storage system before calculating the maximum number of pairs for TrueCopy in the following formula. Also, when TrueCopy and Universal Replicator, Universal Replicator for Mainframe share the same volume, regardless of whether the shared volume is primary or secondary, reduce the number of bitmap areas for each software application from the total number of bitmap areas for the storage system before calculating the maximum number of pairs for TrueCopy in the following formula. For more information on calculating the number of bitmap areas required for each software application, see the relevant user guide.

Use the following formula:

Maximum number of pairs = floor (Total number of bitmap areas in the storage system / Required number of bitmap areas)

(VSP G1000, G1500, and VSP F1500) If the calculated maximum number of pairs exceeds the total number of LDEVs of the storage system, and the total number of LDEVs of the storage system is less than 65,280,

<span id="page-65-0"></span>then the total number of LDEVs of the storage system becomes the maximum number of pairs.

(VSP Gx00 models and VSP Fx00 models) Calculate the maximum number of pairs using the already calculated necessary number of bitmap areas and the number of bitmap areas in storage systems listed in the following table. The number of bitmap areas in a storage system is determined by the storage system model and the availability of control memory extended for TC.

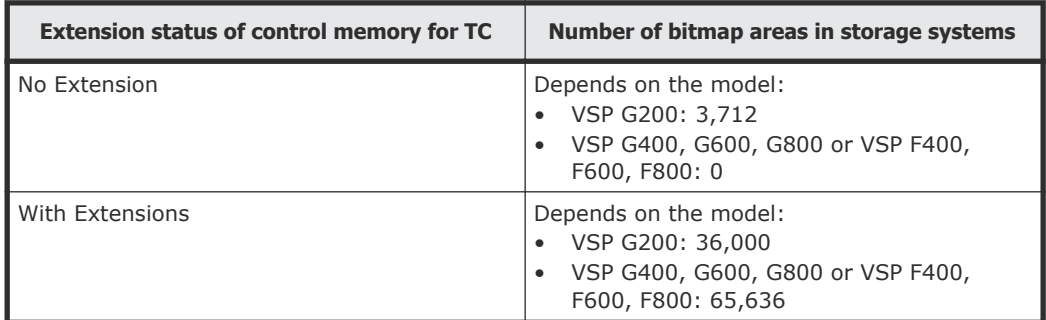

# **Initial copy priority option and scheduling order**

When you create multiple pairs at the same time and you specify more pairs than the maximum initial copy activities setting, you can control the order in which the initial copy operations are performed using the Initial Copy Priority option.

The following two examples illustrate how to use the Initial Copy Priority option.

**Note:** The Initial Copy Priority option can be specified only by using the TrueCopy software. When you create pairs using CCI, the initial copy operations are performed according to the order in which the commands are issued.

#### **Example 1: Creating more pairs than the Maximum Initial Copy Activities setting**

In this example, you are creating four pairs at the same time, and the Maximum Initial Copy Activities option is set to 2. To control the order in which the pairs are created, you set the Initial Copy Priority option in the Create TC Pairs window as shown in the following table.

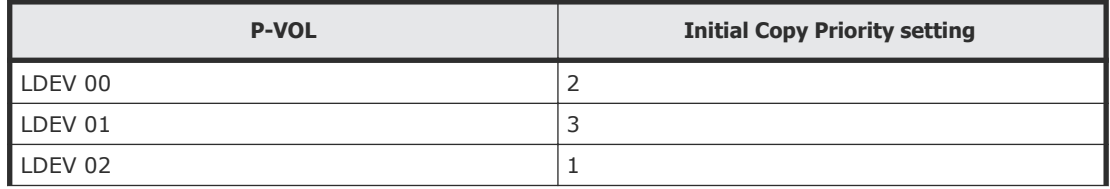

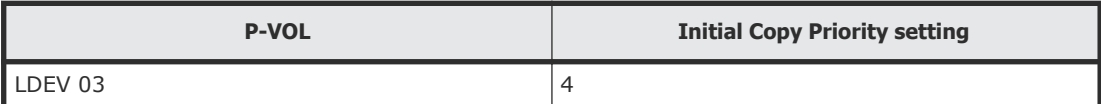

The following table shows the order in which the initial copy operations are performed and the Initial Copy Priority settings for the P-VOLs.

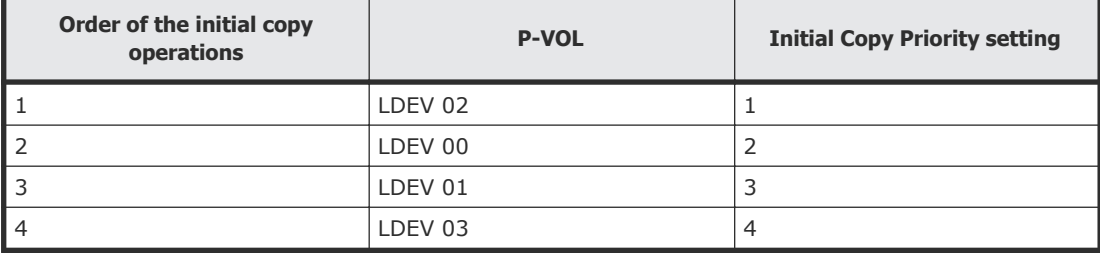

Because the Maximum Initial Copy Activities setting is 2, the initial copy operations for LDEV 02 and LDEV 00 are started at the same time. When one of these initial copy operations is completed, the initial copy operation for LDEV 01 is started. When the next initial copy operation is completed, the initial copy operation for LDEV 03 is started.

#### **Example 2: New pairs added with initial copy operations in progress**

In this example, you have already started the initial copy operations for the four pairs shown above (LDEVs 00-03) with the Maximum Initial Copy Activities option set to 2, and then you create two more pairs (LDEVs 10 and 11) while the initial copy operations for the first four pairs are still in progress. To control the order in which the pairs are created, you set the Initial Copy Priority option for the new pairs as shown in the following table.

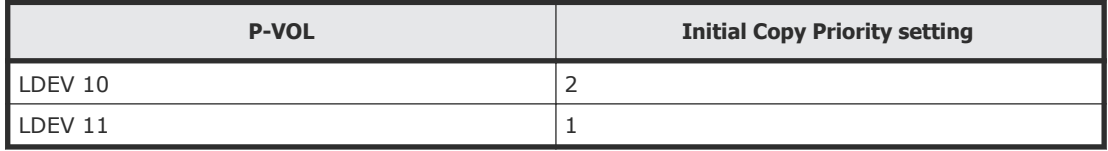

The two new initial copy operations are started after all four of the previously scheduled initial copy operations are completed. The following table shows the order in which the initial copy operations are performed for all six pairs and the Initial Copy Priority setting for each pair.

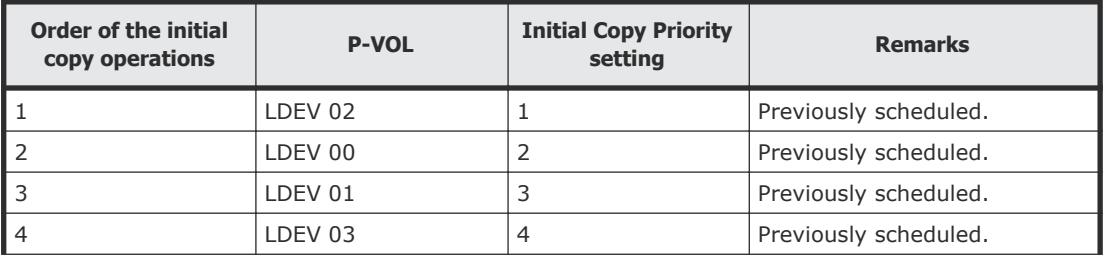

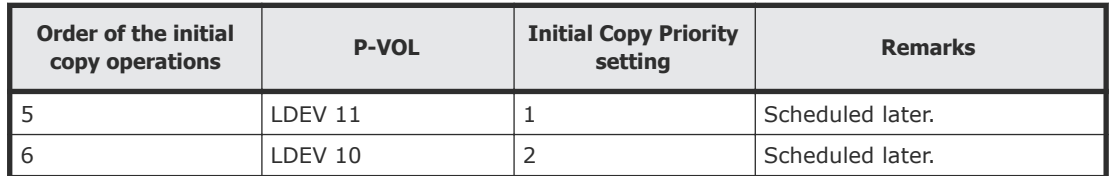

# **Consistency group planning**

You determine which storage system pairs to include in each consistency group based on business criteria for keeping the status consistent across a group of pairs, and for performing specific operations at the same time on all pairs in the group.

Consistency groups allow you to perform one operation on all pairs in the group at the same time. Consistency groups also ensure that all pairs are managed in a consistent status.

A consistency group has the following characteristics:

- A maximum of four storage system pairings can be placed in one consistency group.
- A consistency group can consist of the following:
	- TC pairs only using one primary and one secondary storage system
	- TC pairs only using more than one primary and secondary storage system
	- TCz pairs only using one primary and one secondary storage system
	- TCz pairs only using more than one primary and secondary storage system
	- Both TC and TCz pairs using one primary and one secondary storage system
	- Both TC and TCz pairs using more than one primary and secondary storage system

**Note:** If you connect with VSP Gx00 models or VSP Fx00 models, the CTG ID for the P-VOL and S-VOL in a pair must match:

- Connecting with VSP G200: Set CTG ID between 0 and 15.
- Connecting with VSP G400, G600, VSP F400, F600: Set CTG ID between 0 and 63.
- Connecting with VSP G800 or VSP F800: Set CTG ID between 0 and 127.

## **Consistency group for pairs in one primary and one secondary storage system**

You can create, update, and copy TC pairs or both TC pairs and TCz pairs in a consistency group of one primary storage system and one secondary storage system.

(VSP Gx00 models, VSP Fx00 models)

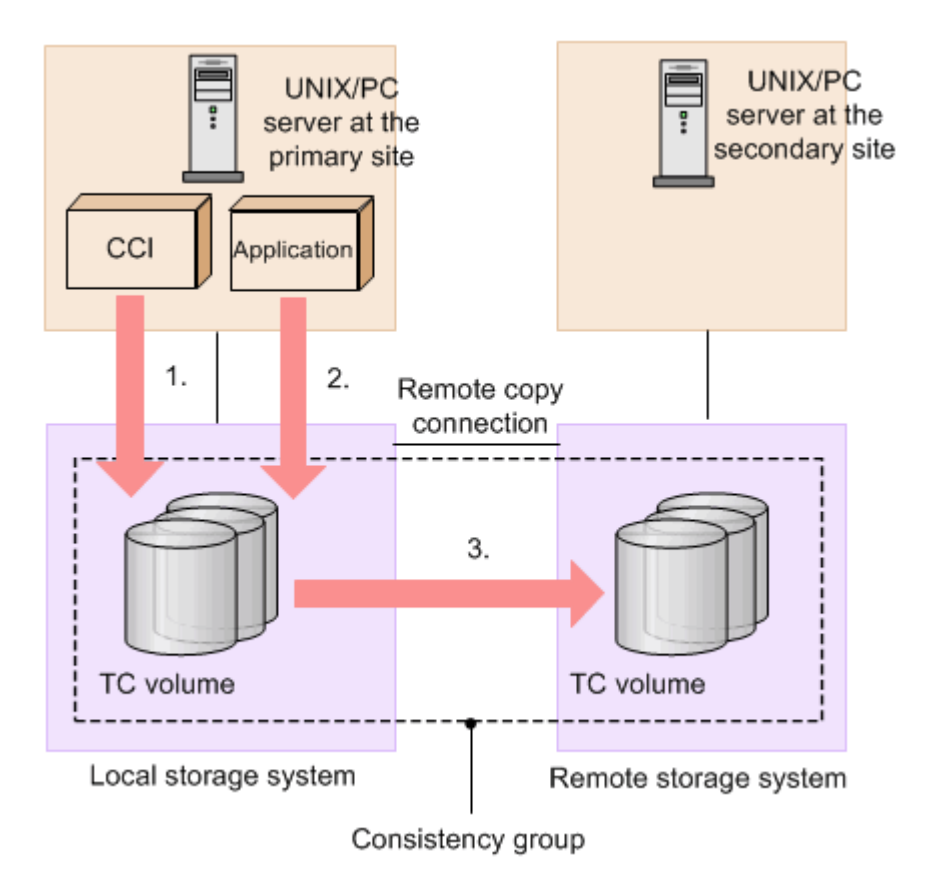

Figure notes:

- **1.** The TC pair is created in the consistency group specified from CCI.
- **2.** I/O requests are received from each application in the open-system server to update data in each volume.
- **3.** The TC copy operation is performed in the consistency group. For information on creating a TC pair and assigning it to a consistency group using CCI, see the *Command Control Interface User and Reference Guide* and the *Command Control Interface Command Reference*.

(VSP G1000, G1500, and VSP F1500) TC and TCz pairs between one primary system and secondary system can be placed in the same consistency group, as shown in the following figure.

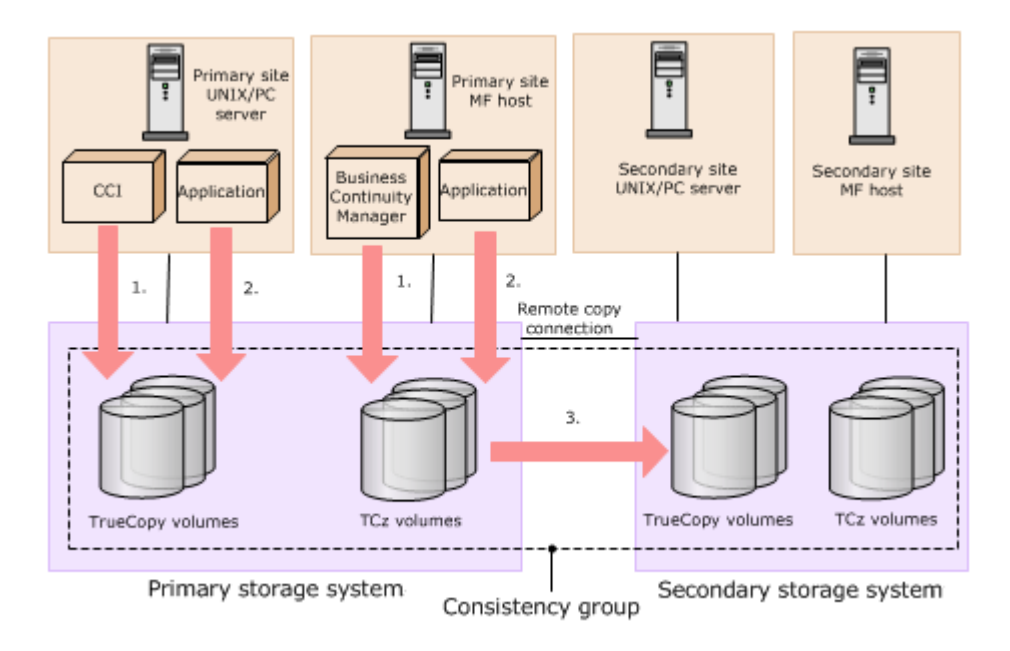

Figure notes:

- **1.** TC pairs are assigned to a consistency group using CCI. TCz pairs are assigned to a consistency group using Business Continuity Manager (BCM)
- **2.** Open and mainframe volumes (P-VOLs) receive I/O requests from their applications at the primary (main) site, and data in the volumes is updated.
- **3.** TC or TCz runs copy operations in the consistency group. For information on creating a TC pair and assigning it to a consistency group using CCI, see the *Command Control Interface User and Reference Guide* and the *Command Control Interface Command Reference*. For information on creating a TCz pair and assigning it to a consistency group using BCM, see the *Hitachi Business Continuity Manager User Guide* and the *Hitachi Business Continuity Manager Reference Guide*.

## **Consistency group for pairs in multiple primary and secondary storage systems**

You can create, update, and copy TC pairs or both TC pairs and TCz pairs in a consistency group of multiple primary storage systems and multiple secondary storage systems.

(VSP Gx00 models, VSP Fx00 models)

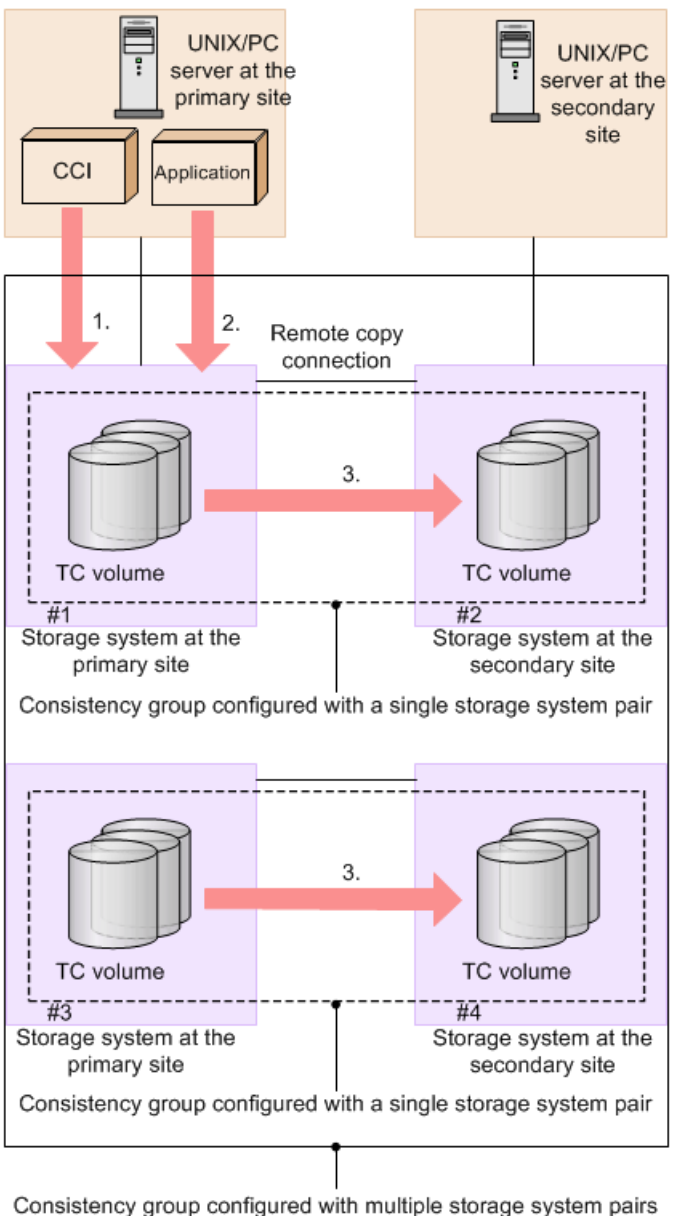

 $(+1 - #4)$ 

Figure notes:

- **1.** CCI uses a consistency group that consists of multiple primary and secondary storage systems. Business Continuity Manager cannot be used with multiple systems.
- **2.** I/O requests are received from each application in the open-system server to update data in each volume.
- **3.** The TC copy operation is performed in the consistency group. When a pair is created, the pair is assigned to a consistency group. For information on creating consistency groups of multiple primary and secondary storage systems and assigning TC pairs to a consistency

#### group, see the *Command Control Interface Installation and Configuration Guide* and the *Command Control Interface Command Reference*.

(VSP G1000, G1500, and VSP F1500) TC and TCz pairs in multiple primary and secondary systems can be placed in the same consistency group. A maximum of four storage system pairings can be placed in the same consistency group.

In a consistency group for multiple primary and secondary storage systems, you cannot use Business Continuity Manager to perform operations, including registrations, for TrueCopy for Mainframe pairs.

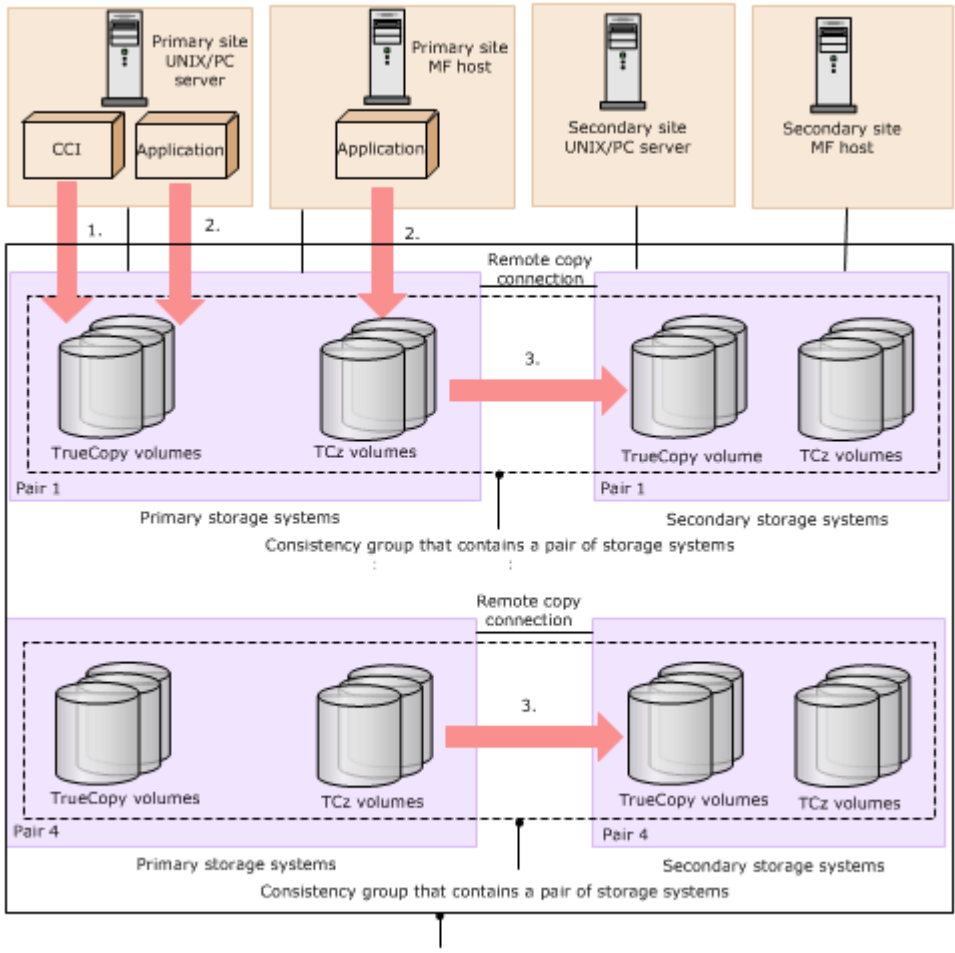

Consistency group that contains pairs of storage systems (pairs 1 to 4)

Figure notes:

**1.** CCI manages the consistency group that contains multiple storage systems.
- **2.** Open and mainframe primary volumes (P-VOLs) receive I/O requests from their applications at the primary (main) site, and data in the volumes is updated.
- **3.** TrueCopy or TrueCopy for Mainframe runs the copy operation in the consistency group.

When the open or mainframe host system guarantees the update order, data consistency in P-VOLs and S-VOLs is ensured. When the host system does not guarantee update order, data consistency is not ensured.

### **System configurations for consistency groups**

Data consistency between secondary volumes in a consistency group of multiple primary and secondary storage systems is guaranteed for various system configurations.

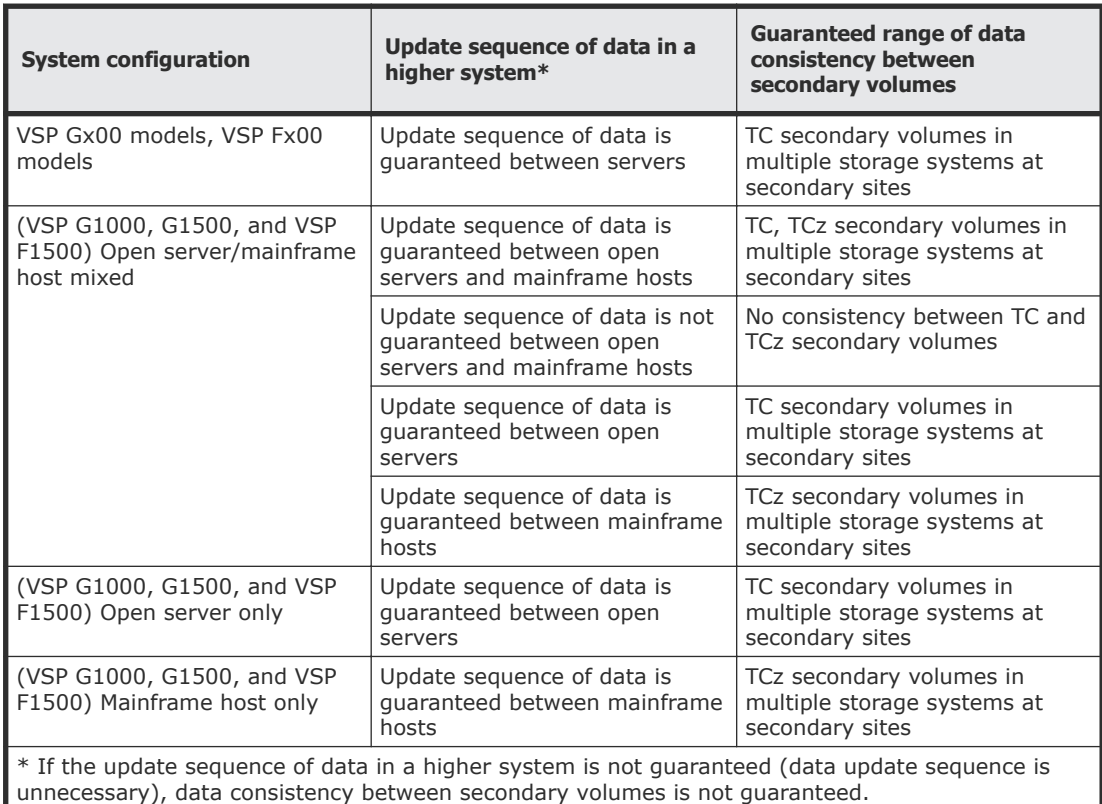

### **Registering pairs to a new consistency group when creating a new TC pair**

You can configure a consistency group of multiple primary and secondary storage systems when creating new TC pairs.

The consistency group of multiple primary and secondary storage systems can consist of TC pairs only.

#### **Procedure**

**1.** Create configuration definition file C for a configuration of multiple primary and secondary storage systems.

Use CCI to create the configuration definition file.

**2.** Specify the consistency group for registration, and register TC or TCz pairs using configuration definition file C created in step 1.

### **Registering pairs to a new consistency group when creating a new TC or TCz pair**

You can configure a consistency group of multiple primary and secondary storage systems when creating new TC or TCz pairs.

The consistency group of multiple primary and secondary storage systems can consist of a combination of TC and TCz pairs.

#### **Procedure**

**1.** Create configuration definition file C for a configuration of multiple primary and secondary storage systems.

Use CCI to create the configuration definition file.

**2.** Specify the consistency group for registration, and register TC or TCz pairs using configuration definition file C created in step 1.

### **Registering pairs to a new consistency group when using existing TC pairs**

You can configure a consistency group of multiple primary and secondary storage systems when using existing TC pairs.

The consistency group of multiple primary and secondary storage systems consists of TC pairs only.

#### **Procedure**

- **1.** Create CCI configuration definition file A.
- **2.** In CCI, split pairs using CCI configuration definition file A created in step 1.
- **3.** In CCI, resume pair operation using CCI configuration definition file A without specifying a consistency group.
- **4.** In CCI, split pairs using CCI configuration definition file A.
- **5.** Create CCI configuration definition file C for a configuration of multiple pairs of storage systems.
- **6.** In CCI, register pairs to a consistency group, and resume pair operation using CCI configuration definition file C.

### **Next steps**

After removing existing TC pairs, you can use the procedure to register pairs to a new consistency group when creating TC pairs.

### **Registering pairs to a new consistency group when using existing TC or TCz pairs**

You can configure a consistency group of multiple primary and secondary storage systems when using existing TC or TCz pairs.

The consistency group of multiple primary and secondary storage systems consists of a combination of TC and TCz pairs.

### **Procedure**

- **1.** Create CCI configuration definition file A.
- **2.** In CCI, split pairs using CCI configuration definition file A created in step 1.
- **3.** In CCI, resume pair operation using CCI configuration definition file A without specifying a consistency group.
- **4.** In CCI, split pairs using CCI configuration definition file A.
- **5.** Create CCI configuration definition file C for a configuration of multiple pairs of storage systems.
- **6.** In CCI, register pairs to a consistency group, and resume pair operation using CCI configuration definition file C.

#### **Next steps**

After removing existing TC or TCz pairs, you can use the procedure to register pairs to a new consistency group when creating TC or TCz pairs.

#### **Registering pairs to an existing consistency group when creating a new TC pair**

You can register TC pairs in a consistency group of multiple primary and secondary storage systems to an existing consistency group when you create a new TC pair.

The consistency group of multiple primary and secondary storage systems consist of TC pairs.

#### **Procedure**

- **1.** Add information of a TC pair you want to add to CCI configuration definition file B to create CCI configuration definition file C.
- **2.** In CCI, create a TC pair using CCI configuration definition file C.

### **Registering pairs to an existing consistency group when creating a new TC or TCz pair**

You can register TC or TCz pairs in a consistency group of multiple primary and secondary storage systems to an existing consistency group when you create a new TC or TCz pair.

The consistency group of multiple primary and secondary storage systems consist of a combination of TC and TCz pairs.

#### **Procedure**

- **1.** Add information of a TC or TCz pair you want to add to CCI configuration definition file B to create CCI configuration definition file C.
- **2.** In CCI, create a TC or TCz pair using CCI configuration definition file C.

### **Registering pairs to an existing consistency group when using existing TC pairs**

You can register TC pairs in a consistency group of multiple primary and secondary storage systems to an existing consistency group when using existing TC pairs.

The consistency group of multiple primary and secondary storage systems consist of TC pairs.

#### **Procedure**

- **1.** Create CCI configuration definition file A.
- **2.** In CCI, split pairs using CCI configuration definition file A.
- **3.** In CCI, resume pair operation using CCI configuration definition file A without specifying a consistency group.
- **4.** In CCI, split pairs using CCI configuration definition file A.
- **5.** Use CCI configuration definition file B to split pairs in the existing configuration of multiple primary and secondary storage systems.
- **6.** Add information of the TC pair you want to add to CCI configuration definition file B for the existing configuration of multiple primary and secondary storage systems to create CCI configuration definition file C.
- **7.** In CCI, create a TC pair using CCI configuration definition file C.

#### **Next steps**

After deleting existing TC pairs, you can use the procedure to register pairs to an existing consistency group when creating TC pairs.

#### **Registering pairs to an existing consistency group when using existing TC or TCz pairs**

You can register TC or TCz pairs in a consistency group of multiple primary and secondary storage systems to an existing consistency group when using existing TC or TCz pairs.

The consistency group of multiple primary and secondary storage systems consists of a combination of TC and TCz pairs.

#### **Procedure**

- **1.** Create CCI configuration definition file A.
- **2.** In CCI, split pairs using CCI configuration definition file A.
- **3.** In CCI, resume pair operation using CCI configuration definition file A without specifying a consistency group.
- **4.** In CCI, split pairs using CCI configuration definition file A.
- **5.** Use CCI configuration definition file B to split pairs in the existing configuration of multiple primary and secondary storage systems.
- **6.** Add information of the TC or TCz pair you want to add to CCI configuration definition file B for the existing configuration of multiple

primary and secondary storage systems to create CCI configuration definition file C.

**7.** In CCI, create a TC or TCz pair using CCI configuration definition file C.

### **Next steps**

After deleting existing TC or TCz pairs, you can use the procedure to register pairs to an existing consistency group when creating TC or TCz pairs.

# **Consistency group requirements**

Requirements are provided for the following consistency group (CTG) configurations.

- [Consistency group for pairs in one primary and one secondary storage](#page-67-0) system [on page 68](#page-67-0)
- [Consistency group for pairs in multiple primary and secondary storage](#page-69-0) systems [on page 70](#page-69-0)

## **Requirements for a CTG for one primary and one secondary system**

- A pair can be assigned to one consistency group only.
- (VSP G1000, G1500, and VSP F1500) A maximum of 256 (00 to FF) consistency groups can be created. A maximum of 8,192 pairs can be registered to a consistency group.
- (VSP Gx00 models and VSP Fx00 models) For the maximum number of consistency groups and the maximum number of TC pairs that you can create, see *System requirements* and *Maximum number of supported pairs*.
- (VSP G1000, G1500, and VSP F1500) TC pairs and TCz pairs can be contained in a consistency group.
	- **Note:** If a storage system other than VSP G1000 and G1500, and VSP F1500 is used in primary site or secondary site, the maximum number of pairs in the consistency group and the maximum number of consistency groups for the other storage system model must be met. See the manual for the corresponding storage system.
- Assign a consistency group ID in a range from 00-FF. The ID must be unused.
- When using a volume in a virtual storage machine, if you want to create a consistency group of one primary and one secondary storage system, use volumes in the same virtual storage machine to create a pair. If you register a pair created using different virtual storage machine volumes to a consistency group, the consistency group is regarded as a consistency group of multiple primary and secondary storage systems.
- TrueCopy pairs can be in the same consistency group as TrueCopy for Mainframe pairs. Use the same consistency group ID for both types.

Determine the consistency group ID by using CCI and Business Continuity Manager in advance. Use an unused consistency group ID.

Before defining pairs in CCI, specify the consistency group ID. In Business Continuity Manager, use the Copy Group Attributes (TC) window to set the consistency group ID, and then define pairs. For details about the Copy Group Attributes (TC) window, see the *Business Continuity Manager User Guide*.

- When assigning pair volumes that belong to a virtual storage machine to a consistency group consisting of one primary and one secondary system, all the P-VOLs in the consistency group must belong to the same virtual storage machine.
- If you use Command Control Interface to resynchronize a TCz pair in an open/mainframe consistency group with one primary system and secondary system, all pairs in the consistency group are resynchronized. A TC pair is also resynchronized with the others, even if its TC S-VOL is being accessed by a host. Make sure to check the status of all pairs in the consistency group before resynchronizing.
- If you use Command Control Interface to delete a TCz pair in an open/ mainframe consistency group with one primary system and secondary system, only the TCz pairs are deleted. Use CCI to delete the TC pairs.
- (VSP G1000, G1500, and VSP F1500)To set or use TrueCopy Synchronous pairs with TC open/MF consistency groups specified, you must install TrueCopy Synchronous. In addition, TrueCopy consistency groups and open/MF consistency groups described in the Hitachi TrueCopy® for Mainframe User Guide are the same. For details about TrueCopy open/MF consistency groups, see the Hitachi TrueCopy® for Mainframe User Guide.

### **Related references**

- [System requirements and specifications](#page-25-0) on page 26
- [Maximum number of pairs supported](#page-62-0) on page 63

## **Requirements for a CTG for multiple primary and secondary systems**

- All requirements for a consistency group between one primary and one secondary system apply to a consistency group between multiple primary and secondary systems.
- The primary and secondary systems must be VSP G1000 and G1500, or VSP F1500, or VSP, or HUS VM, VSP Gx00 models, or VSP Fx00 models. No other models can be used.
- A consistency group can consist of a maximum of four primary and four secondary (paired) systems.
- The microcode or firmware for both primary and secondary systems must support consistency groups between multiple primary and secondary systems. If it does not, pair creation results in failure.
	- $\circ$  If a storage system at the primary site does not support the consistency group functionality for multiple primary and secondary storage systems,

a pair for a consistency group of one primary and one secondary storage system is created.

- If a storage system at the secondary site does not support the consistency group functionality for multiple primary and secondary storage systems, no pairs can be created.
- You must install the CCI version that supports a consistency group containing multiple primary systems and secondary systems.
- Pair operations can be performed only from CCI. Pair operations from Device Manager - Storage Navigator is not supported.
- Cascade configurations with Universal Replicator pairs are not supported.
- (VSP G1000, G1500, and VSP F1500) Compatible FlashCopy<sup>®</sup> configurations are not supported.
- You can assign pair volumes that belong to multiple virtual storage machines to a consistency group consisting of multiple primary and secondary systems.

# **Assigning pairs to a consistency group**

The procedure to assign pairs depends on the number of storage systems in the consistency group.

### **Assigning pairs belonging to one primary system and secondary system**

The method for assigning pairs to a consistency group differs according to the management software used to create the pairs:

- When using Device Manager Storage Navigator, only consistency group 127 is supported. For details, see [Consistency group 127](#page-83-0) on page 84.
- When using CCI, see the *Command Control Interface User and Reference Guide*
- When using Business Continuity Manager, see the *Business Continuity Manager User Guide*

## **Assigning pairs belonging to multiple primary and secondary systems**

Assigning pairs in multiple primary and secondary systems to a consistency group depends on whether you are:

- Using a new CTG on page 79
- [Using an existing CTG](#page-79-0) on page 80

You can use CCI when creating and assigning pairs to a consistency group on multiple storage systems. Business Continuity Manager is not supported for this configuration.

### **Using a new CTG**

You can assign new pairs or existing pairs to a new consistency group.

#### <span id="page-79-0"></span>**To assign new pairs to a new consistency group**

- **1.** Create CCI configuration definition file C for a multiple primary and secondary system configuration.
- **2.** Perform the paircreate operation according to configuration definition file C created in Step 1.

#### **To assign existing pairs to a new consistency group**

- **1.** Create CCI configuration definition file A with which to use CCI for pair operations.
- **2.** Perform the pairsplit operation according to configuration definition file A created in Step 1.
- **3.** Perform the pairresync operation without designating a consistency group. Do this using configuration definition file A.
- **4.** Perform the pairsplit operation again using configuration definition file A.
- **5.** Create CCI configuration definition file C for the multiple primary and secondary system configuration.
- **6.** Perform the pairresync operation and register them to configuration definition file C.

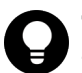

**Tip:** After deleting existing pairs, you can perform steps to assign new pairs to a new consistency group.

## **Using an existing CTG**

You can assign new pairs or existing pairs to an existing consistency group.

#### **To assign new pairs to an existing consistency group**

- **1.** Add pair information to the existing configuration definition file B, which consists of pairs in multiple storage systems.
- **2.** Copy and create CCI configuration definition file C.
- **3.** Perform the paircreate operation and register them to configuration definition file C.

#### **To assign existing pairs to an existing consistency group**

- **1.** Create CCI configuration definition file A to use with CCI for pair operations.
- **2.** Perform the pairsplit operation on pairs that you want to register in the existing CTG with multiple systems. Do this using configuration definition file A.
- **3.** Perform the pairresync operation without designating a consistency group. Do this using configuration definition file A.
- **4.** Perform the pairsplit operation again using configuration definition file A.
- **5.** Perform the pairsplit operation to the existing configuration definition file B, which consists of the pairs in the multiple primary and secondary system configuration.
- **6.** Add pair information to existing configuration definition file B.

**7.** Delete then re-create the pairs, registering them in configuration definition file C.

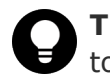

**Tip:** After deleting existing pairs, you can perform steps to assign new pairs to an existing consistency group.

# **Split behaviors for pairs in a CTG**

When the pairs in a consistency group receive updates while in the process of being split or suspended, or when they are about to be split or suspended, S-VOL data consistency is managed as follows:

• If I/O processing is in progress on pairs in the same consistency group, and the split or suspend operation begins, the I/O processing completes first, and then the split/suspend operation is performed.

The following figure shows that I/O processing is completed first, and then the pair split operation for the pair on Volume B is completed.

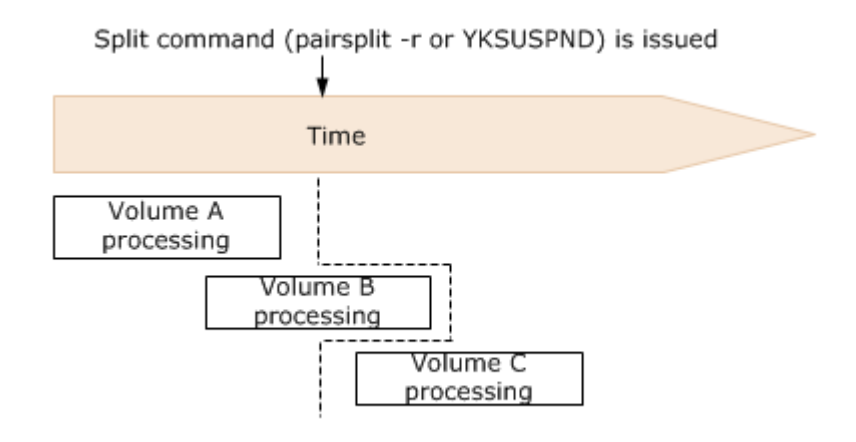

The following figure shows data in track 2 being copied to the S-VOL, and the data in track 3 becomes differential data. In this case, track 2 is used for I/O processing to the volume in the consistency group when the split command is issued to the pair.

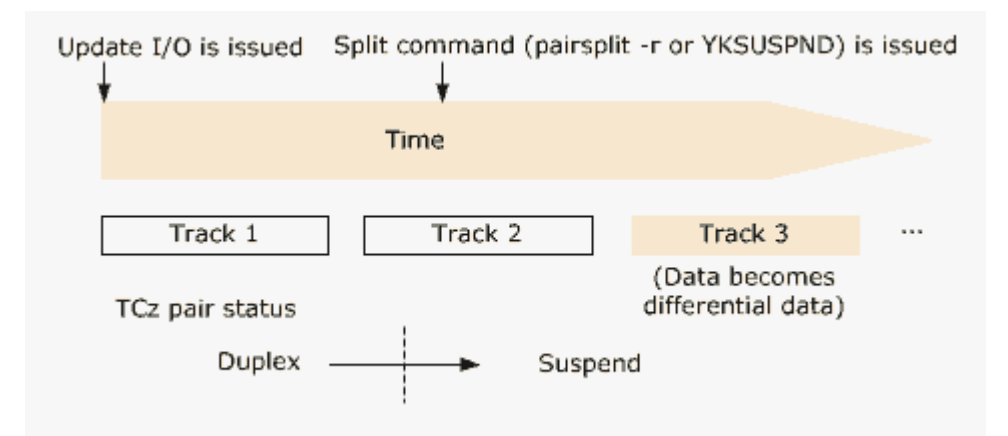

- If a split operation is in progress when I/O processing on the pairs begins, the split operation on the pairs is given priority. After the pair is split, the I/O processing begins.
- Data consistency cannot be ensured when all of the following conditions exist:
	- A port is blocked.
	- A split command is in progress.
	- I/O processing begins.

In such a case, resynchronize the consistency group, and then issue the split command again.

#### **Host access after split**

You can specify settings for read/write access to the P-VOL/P-VOL and S-VOL/S-VOL in consistency groups after pairs are split. These settings are specified using CCI or Business Continuity Manager.

- The CCI settings for TC are optional.
- (VSP G1000, G1500, and VSP F1500) The Business Continuity Manager settings for TCz are required.

The following tables show the effects of the settings on read and write access.

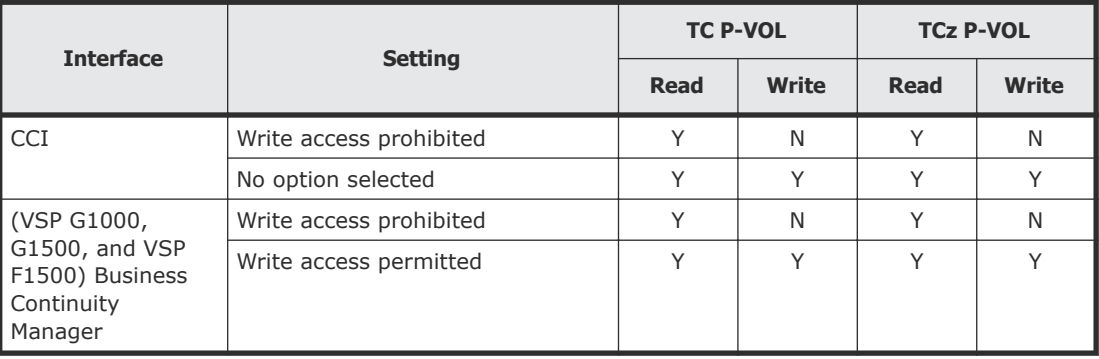

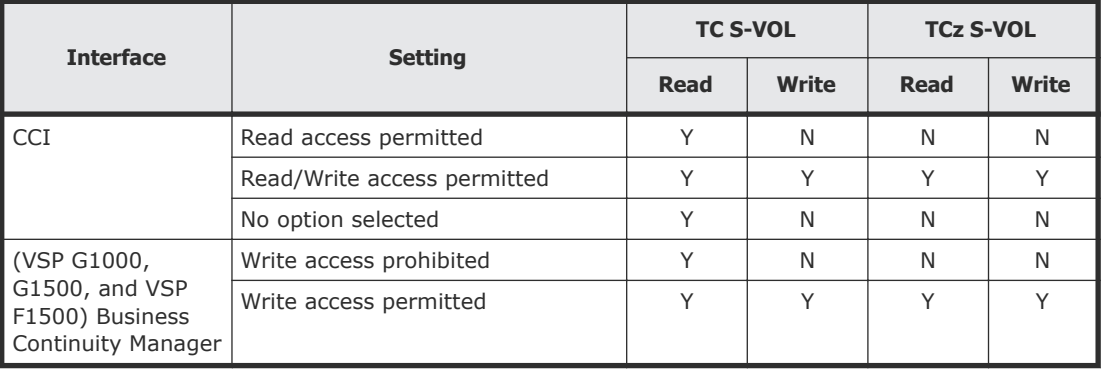

## **Pair status before and after a split operation (VSP G1000, G1500, and VSP F1500)**

Pairs in the same consistency group must be in PAIR/Duplex status when you begin the split operation in order to maintain consistency. Otherwise, when the operation completes, pair status will be inconsistent.

This is shown in the following table, in which font angle indicates the following:

- Italics font: Pair status before the split operation on the consistency group
- Regular font: Status after the split operation

For CCI

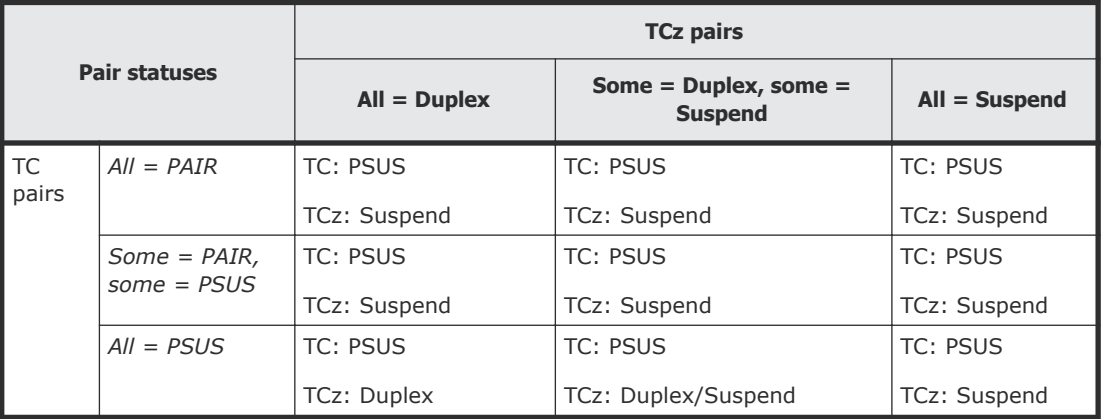

#### For BCM

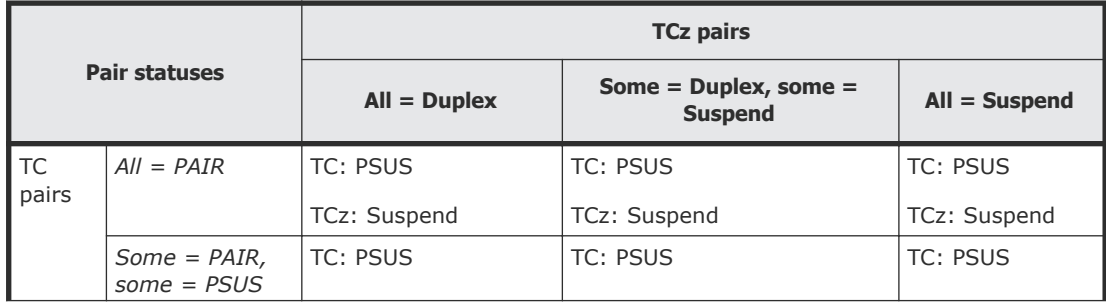

<span id="page-83-0"></span>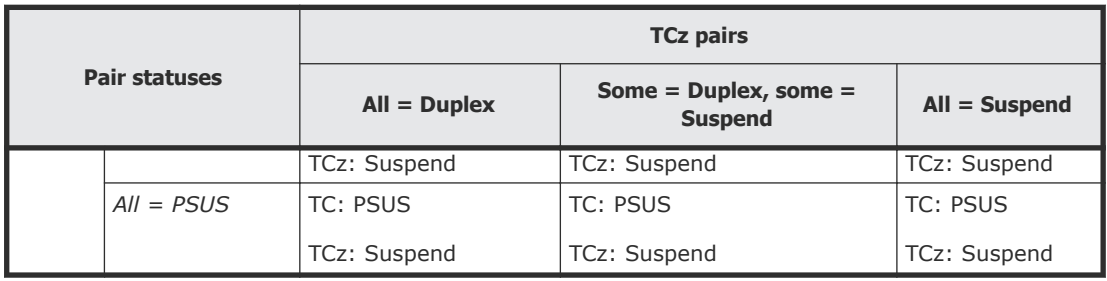

# **Consistency group 127**

When you create pairs using Device Manager - Storage Navigator, they can be assigned to only one consistency group, 127. (You can also use CCI to assign pairs to CTG 127.) With CTG 127, you can ensure the following:

- When a pair is split or suspended for any reason, you can ensure that all P-VOLs in the group become suspended.
- If data paths between the secondary and primary system fail, you can ensure that all S-VOLs are placed in PSUE status.

For more information, see CTG 127 behavior and restrictions when a pair is suspended on page 84.

### **Procedure**

- **1.** Turn Function Switch 30 On.
	- Turn on the switch in the primary and secondary systems to get the desired result in each system.
	- Turn on the switch in the system where you want the behavior: either consistent P-VOL suspensions for the primary system, or consistent S-VOL PSUE status for the secondary system.
- **2.** Create the pairs and assign them to CTG 127.
	- In CCI, assign the pairs to this group number when you create the pairs.
	- In Device Manager Storage Navigator, pairs are automatically assigned to CTG 127 when the pairs are created and function switch 30 is On.

## **CTG 127 behavior and restrictions when a pair is suspended**

Note the following behaviors and restrictions regarding the consistent suspending of all P-VOLs when a pair suspends.

- When a failure occurs or if a pair is suspended by CCI, all P-VOLs will be suspended.
- When P-VOLs and S-VOLs are registered in CTG 127, and both volumes are paired bidirectionally, all of the target pair volumes are registered in CTG 127 when takeover takes place.
- The maximum number of pairs in CTG 127 is 4,096.
- For P-VOLs to be suspended, a failure must occur, and then a write I/O operation must occur in any of the pairs.
- When P-VOL status is PAIR and S-VOL status is PSUE, if a write I/O is executed, all P-VOLs registered in CTG 127 are suspended by failure. When P-VOL status is PAIR and S-VOL status is PSUE, you can restore PAIR status to the S-VOL by suspending the P-VOL and then resynchronizing the pair. With CCI, use the -l option.
- When the S-VOL is suspended due to an intermittent communication failure, the P-VOL might not be suspended (P-VOL with no I/O processing stays in PAIR).

### **CTG 127 behavior and restrictions when the data path fails**

Note the following behaviors and restrictions regarding the consistent changing of all S-VOLs to PSUE status when the secondary system is disconnected.

- S-VOLs must be in PAIR or COPY status in order to change to PSUE status. They cannot be in PSUS or SSUS status.
- All connections to the primary system must be disconnected. S-VOLs cannot be changed to PSUE status if the MinimumPath field is set to a value other than 1 on the primary system (RCU Option dialog box).
- Changing status to PSUE might take up to 10-minutes if there are many pairs.
- All S-VOLs will be changed to PSUE even if all data paths are recovered in the middle of the process.
- If the data paths are disconnected for a short time (less than one minute), S-VOLs might not change to PSUE status because the storage system does not detect the disconnection.
- After a power outage, all S-VOLs registered in CTG 127 will be changed to PSUE status.
- If write I/O is executed when the P-VOL is in PAIR status and the S-VOL is in PSUE status, the secondary system does not accept updates, and the primary system suspends the P-VOL.
- Remote I/O (RIO), which is issued during the change to PSUE status, is accepted by the secondary system.
- When the status of a pair is changing to PSUE:
	- It cannot be resynchronized.

- It cannot be created and registered in CTG 127.

However, a pair can be deleted when status is changing to PSUE.

- In a bidirectional configuration, if all data paths for the primary system of the reverse direction pair are disconnected when pair status is changing to PSUE, the disconnection might not be detected.
- If all the data paths for TrueCopy pairs are disconnected, but the paths used for UR pairs are connected, failure suspend does not occur and S-VOLs cannot be changed to PSUE status.

• If you turn off the power of the primary system when S-VOLs are in PAIR status, all the data paths for the primary system will be disconnected and all the S-VOLs registered in CTG 127 will be changed to PSUE status.

# **Resynchronizing and removing pairs using Business Continuity Manager (VSP G1000, G1500, and VSP F1500)**

When you resynchronize the TrueCopy for Mainframe pair in the Open/MF consistency group which consists of one pair of the primary storage system and the secondary storage system by Business Continuity Manager, all pairs in the consistency group are resynchronized. If the host is accessing the S-VOL of the TrueCopy pair, the TrueCopy pair is also resynchronized simultaneously. Resynchronize the pair after you reconfirm the status of all TrueCopy pairs and all TrueCopy for Mainframe pairs in the consistency group.

When you remove the TrueCopy for Mainframe pair in the Open/MF consistency group which consists of one pair of the primary storage system and the secondary storage system by Business Continuity Manager, only the TrueCopy for Mainframe pairs in the consistency group are removed. If you want to remove the TrueCopy pair simultaneously, you must remove the pairs by CCI.

# **Host failover software**

Host failover software transfers information between host servers at the primary and secondary sites. It is a critical component of a disaster recovery solution.

- When TrueCopy is used as a disaster recovery tool, host failover is required to ensure effective recovery operations.
- When TrueCopy is used as a data migration tool, host failover is recommended.

TrueCopy does not provide host failover functions. Use the failover software most suitable for your platform and requirements (for example, Microsoft Cluster Server).

4

# **Sharing TrueCopy volumes**

This chapter helps you plan TrueCopy (TC) pair volumes when they are shared with non-TC volumes. All the software products that can be used with TC are discussed here.

- □ [Volume types that can be shared with TrueCopy](#page-87-0)
- □ [Cache Residency Manager \(VSP G1000, G1500, and VSP F1500\)](#page-89-0)
- □ [Data Retention Utility](#page-89-0)
- □ [Dynamic Provisioning](#page-91-0)
- □ [Global storage virtualization](#page-92-0)
- □ [LUN Manager](#page-92-0)
- □ [Performance Monitor](#page-93-0)
- □ [ShadowImage](#page-93-0)
- □ [Universal Replicator](#page-98-0)
- □ [Virtual LUN](#page-98-0)
- □ [Volume Migration](#page-98-0)

# <span id="page-87-0"></span>**Volume types that can be shared with TrueCopy**

The following table lists the types of volumes by software product and indicates whether the volume can also be used as a TC P-VOL or a TC S-VOL.

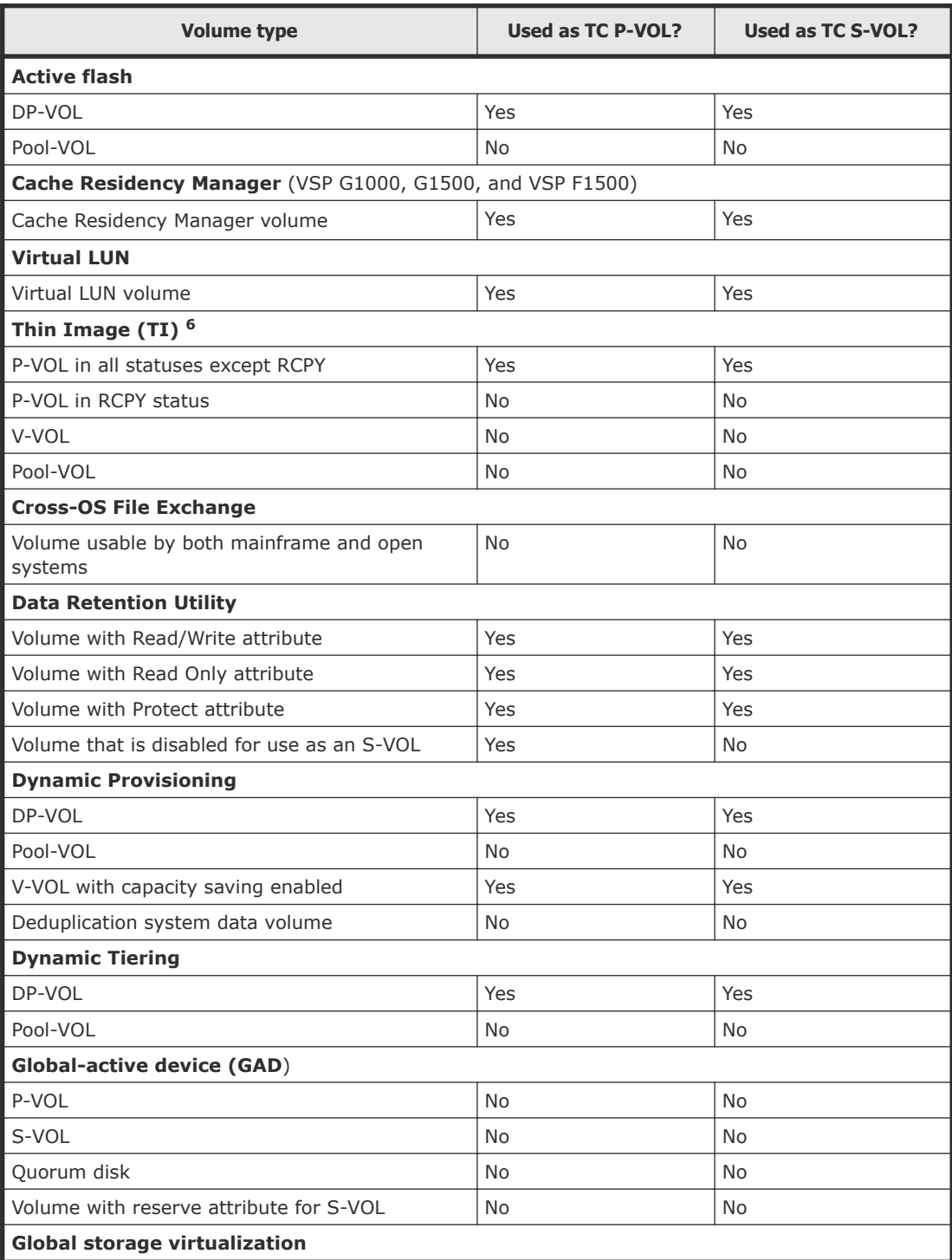

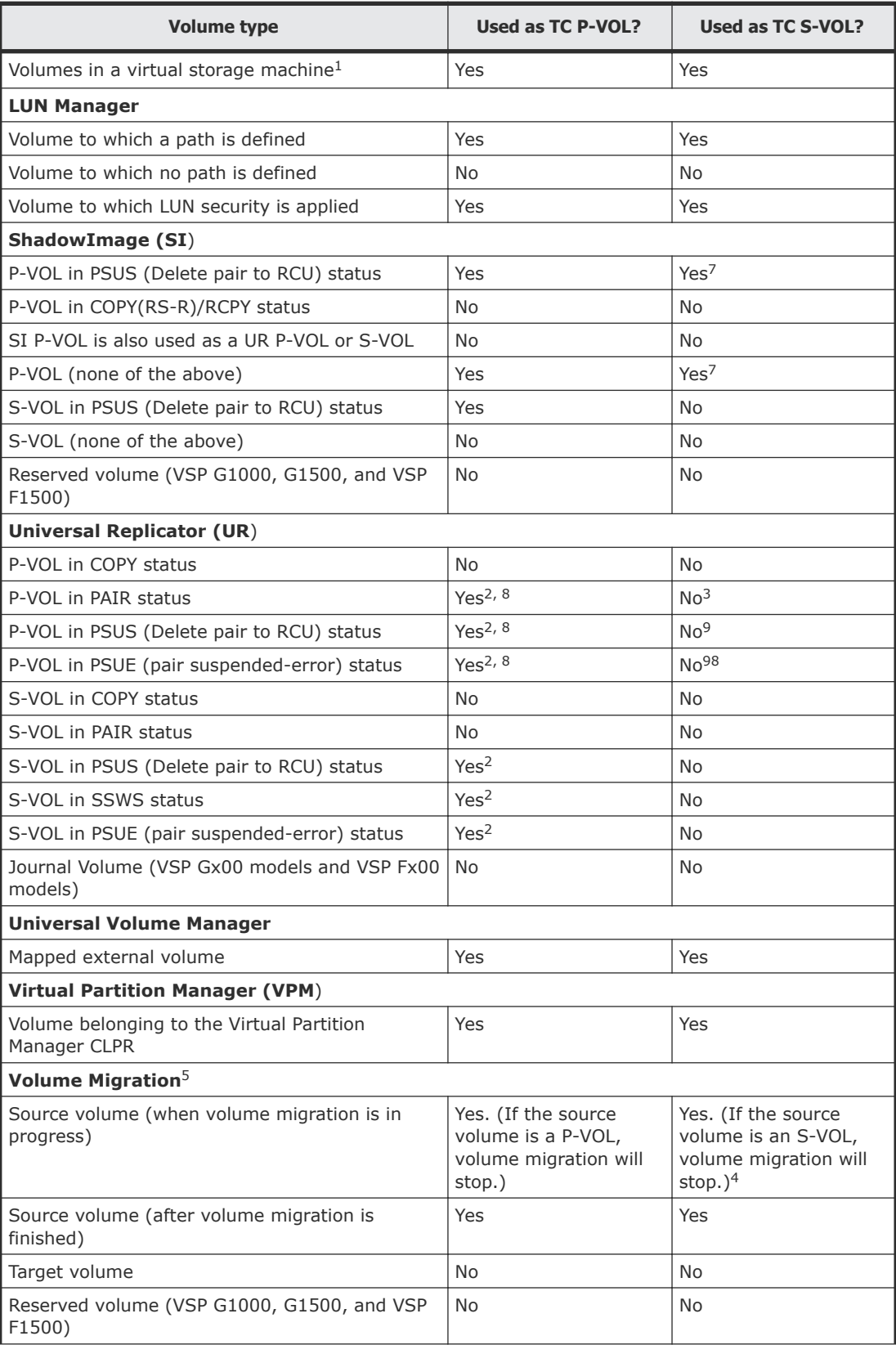

<span id="page-89-0"></span>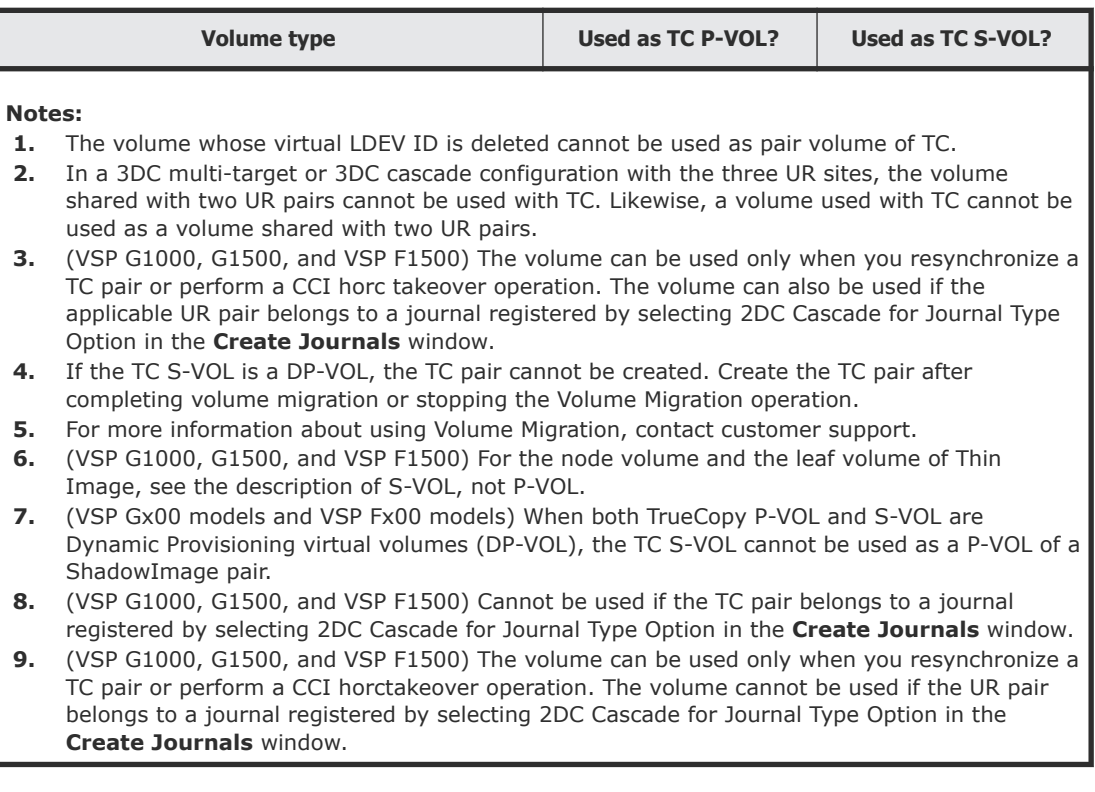

# **Cache Residency Manager (VSP G1000, G1500, and VSP F1500)**

The volumes which set the Cache Residency Manager can be assigned as the TrueCopy pair. You can perform Cache Residency Manager operations on TC P-VOLs and S-VOLs. For more information, see the *Performance Guide*.

# **Data Retention Utility**

You can create a TC pair using volumes that have been assigned the access attribute by the Data Retention Utility (DRU). However, you cannot specify a volume with the "S-VOL Disable" attribute as a TC S-VOL.

The following table shows whether a DRU volume with the specified access attribute can be used as a TC P-VOL or S-VOL.

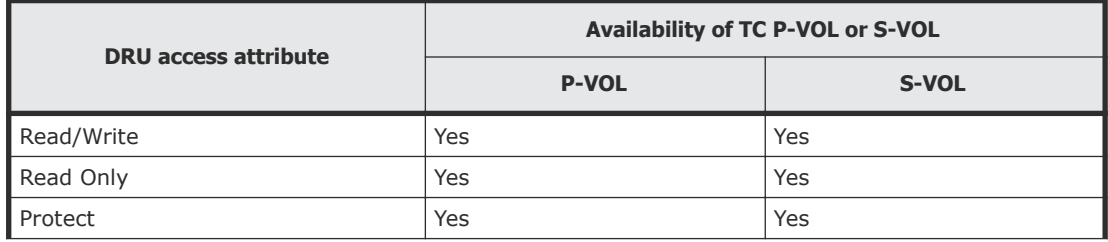

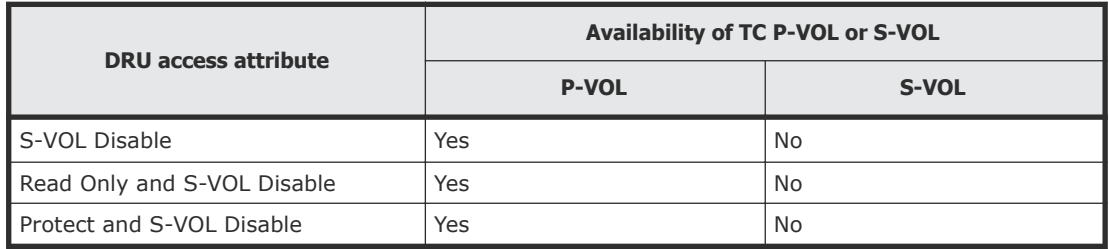

The following tables show TC volumes and status with Data Retention Utility operations that can be performed using Device Manager - Storage Navigator.

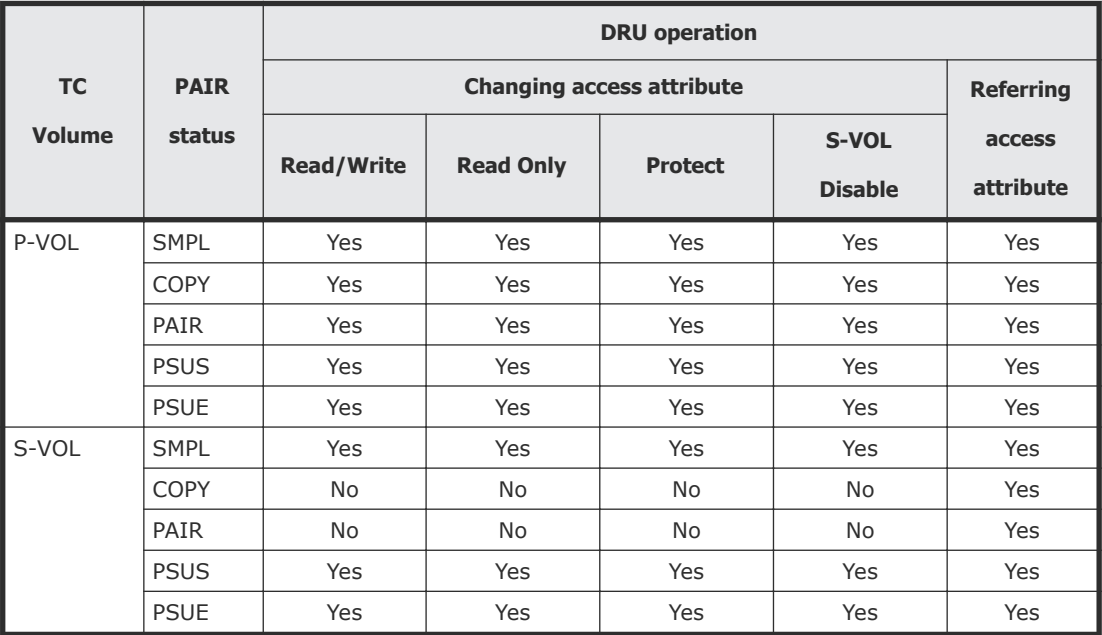

The following tables show TC volumes and status with the Data Retention Utility operations that can be performed using Device Manager - Storage Navigator and CCI.

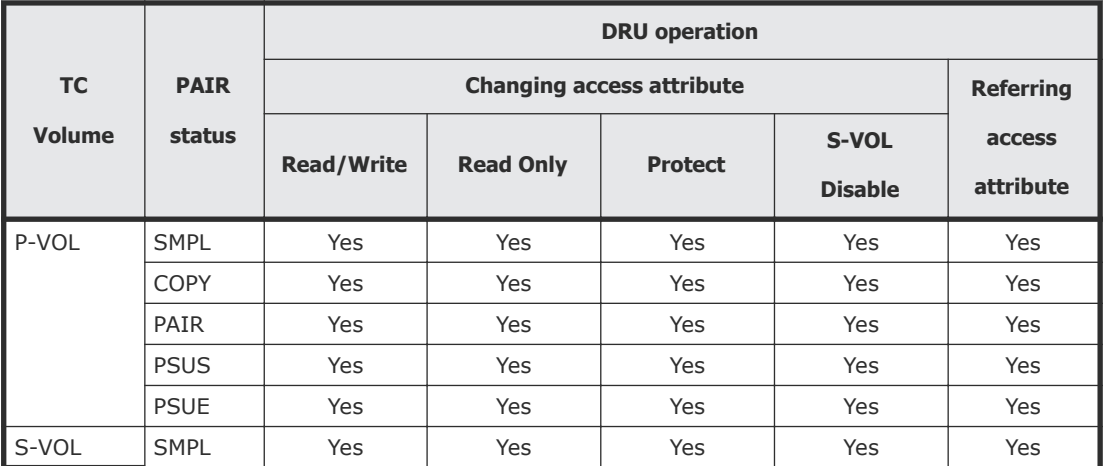

<span id="page-91-0"></span>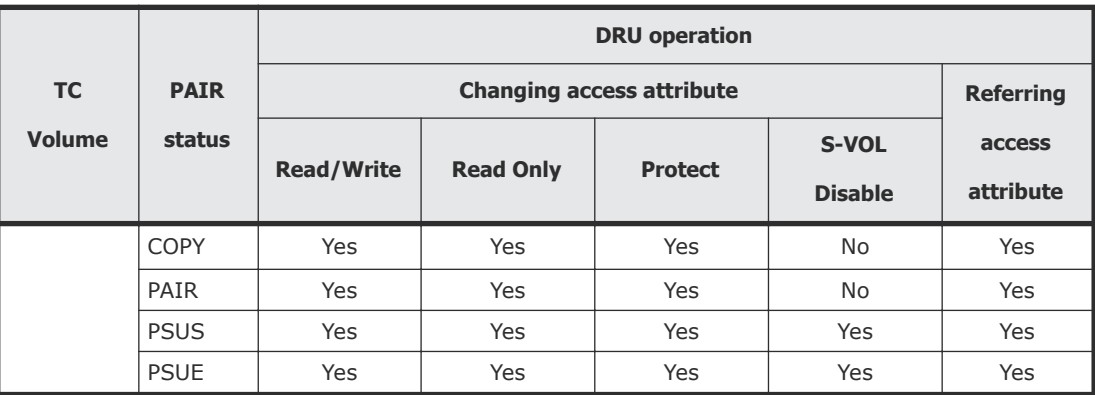

# **Dynamic Provisioning**

You can create a Universal Replicator pair by specifying a DP-VOL (Dynamic Provisioning virtual volume). DP-VOLs can be assigned to both the TC P-VOL and S-VOL, or to one of them. However, the following restrictions apply:

- A V-VOL with capacity saving enabled can be used as a P-VOL or S-VOL of a TC pair. However, a deduplication system data volume cannot be used as a P-VOL or S-VOL of a TC pair.
- Data compressed or deduplicated by the capacity saving function is copied to a volume after compression and deduplication are released. The capacity saving function is not performed immediately for copied data. Before creating or resynchronizing a TC pair, make sure that the available capacity in the copy destination volume is greater than the used capacity in the copy origination volume before capacity saving. For details, see the *Provisioning Guide* for your storage system.
- If you create a TC pair using a volume for which the capacity saving function is used, compressed or deduplicated data is copied. Because of this, copy or I/O performance might be degraded.
- When the capacity saving function is used, management information is stored in a pool. As a result, there could be a difference between a P-VOL and an S-VOL in the number of used pages or licensed capacity.
- You can use DP-VOLs that are also used in a ShadowImage pair, or in a Volume Migration migration plan. Before creating the TC pair, delete the SI pair, or disable the Volume Migration setting. After the pair is created, recreate the pair or migration plan.
- When a DP-VOL has pages allocated to an S-VOL, used pool capacity is temporarily larger than the actual capacity because pages must be reallocated in the DP-VOL. Therefore, before creating the pair, make sure of the following:
	- DP-VOL pool capacity is sufficient.
	- Pool-VOLs that are added to a pool are not blocked. If Pool-VOLs are blocked, restore the volume status and then create the pair.
- Regarding page and license capacity:

<span id="page-92-0"></span> $\circ$  If a pair does not include a DP-VOL, volume capacity is counted toward TC license capacity. For a DP-VOL with the data direct mapping attribute, volume capacity will be counted towards TC license capacity. If a pair includes a DP-VOL, only the allocated page capacity of volume capacity is counted toward TC license capacity.

However, if capacity saving is enabled, the capacity before saving is counted towards the TC licensed capacity.

If a DP-VOL and a non-DP-VOL are included in a pair, the page capacity and/or license capacity counted in the P-VOL and the S-VOL might be different. This applies even when both P-VOL and S-VOL include DP-VOLs, because the page capacity of the P-VOL or the S-VOL changes by a relocated pool or released page or other action.

• When you migrate data from a P-VOL in an earlier storage system to a DP-VOL S-VOL, the DP-VOL S-VOL might consume the same page capacity as the P-VOL.

For more information, see the *Provisioning Guide* for your storage system.

#### **Related references**

• [System requirements and specifications](#page-25-0) on page 26

# **Global storage virtualization**

Pairs can be created using volumes in a virtual storage machine. Note the following:

- Though Device Manager Storage Navigator displays the virtual LDEV ID of a volume belonging to a virtual storage machine, make sure when running pair operations in Device Manager - Storage Navigator that you specify the physical LDEV ID of the volume.
- A volume's virtual ID used with TrueCopy cannot be deleted.

# **LUN Manager**

- LUN Manager operations do not affect TC operations.
- Volumes that are under secure ports and/or that are assigned to host groups or iSCSI targets can also be assigned to TC pairs.
- Volumes that are assigned to TC pairs can also be assigned to secure ports and host groups or iSCSI targets for LUN Manager.
- TC S-VOLs cannot be accessed by any UNIX/PC server host except when the pair is split.

For more information, see the *Provisioning Guide* for your storage system.

# <span id="page-93-0"></span>**Performance Monitor**

Performance Monitor software provides detailed information about I/O activity and hardware performance in the storage system. Storage system usage and performance data is collected and displayed by Performance Monitor. This information helps you to:

- Identify the optimum timing for performing TC operations.
- Determine the best locations for the TC S-VOL (for example, parity groups with less-frequently accessed volumes to avoid bottlenecks of backend activity).
- Monitor system performance during TC operations and during testing activities.

See the *Performance Guide* for your storage system for more information.

# **ShadowImage**

ShadowImage volumes can be assigned to TC pairs, and TC volumes can be assigned to SI pairs. The following table shows the configurations that are possible.

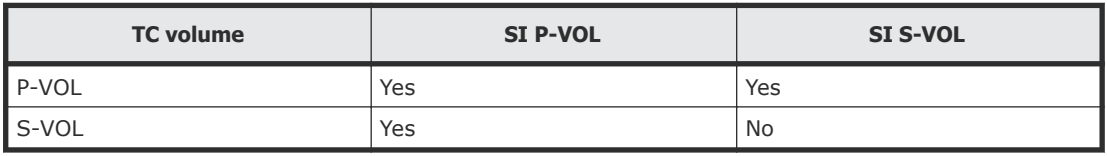

Note the following when sharing TC volumes with SI volumes.

- L1 and L2 SI pairs can be shared with TC volumes. Both node and leaf S-VOLs are considered secondary volumes by TC.
- SI is recommended for in-system copy operations. However, if SI is not installed, TC can be used to copy within the same storage system. This configuration requires at least one fibre channel or iSCSI cable loop.
- The SI Quick Restore can be performed when the TC pair is suspended. For information about the Quick Restore operation, see the *Hitachi ShadowImage® User Guide*.

# **Configurations with ShadowImage P-VOLs**

TC can share an SI P-VOL in three configurations:

• In the following figure, the TC P-VOL also functions as an SI P-VOL. This configuration allows you to use SI for on-site data backup in case of TC failure. Or, the TC S-VOL can be used to provide remote backup of the SI P-VOL in case of an SI failure.

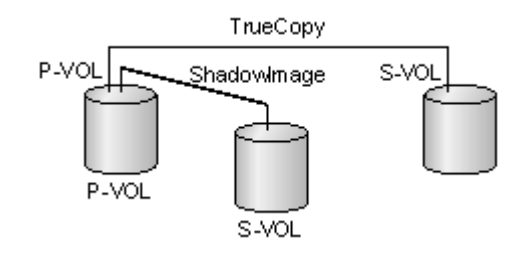

### **Figure 1 Shared TC P-VOL with SI P-VOL**

In this configuration, you can only delete TC pairs when the SI P-VOL status is COPY(RS-R)/RCPY. The following table shows possibilities of TC pair operations according to the SI P-VOL status.

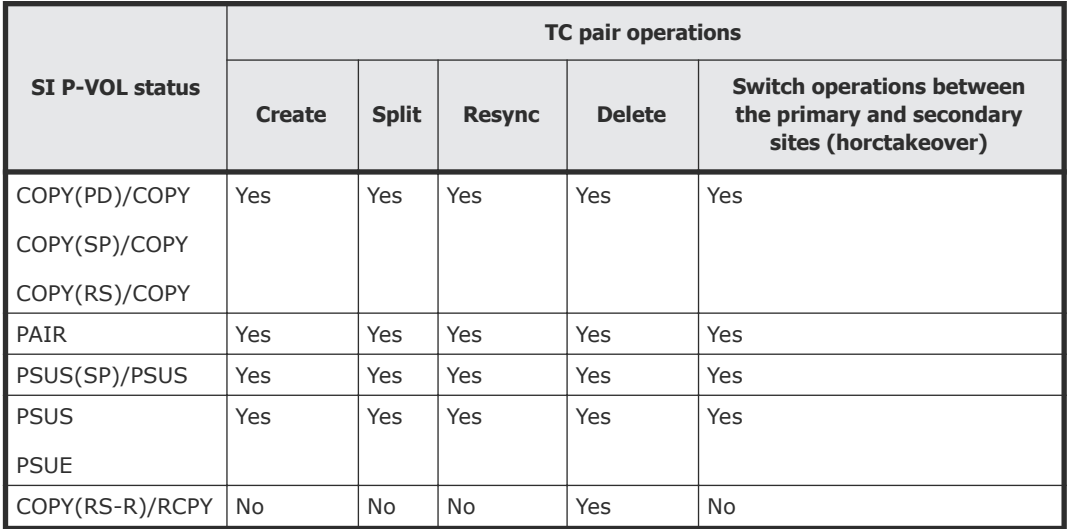

• In the following figure, the TC S-VOL also functions as an SI P-VOL. In this configuration, SI provides another (or several more) backup copies of a TC P-VOL.

When an SI P-VOL is shared with the TC S-VOL, the write operation to the TC P-VOL takes a longer time than normal. This is especially true when the SI pair is in the PSUS(SP)/PSUS status and is caused by the SI copying process. The processing time is increased by the processing time for SI added to the normal TC unit copy processing. The processing time might be increased by dozens of milliseconds with the addition of SI.

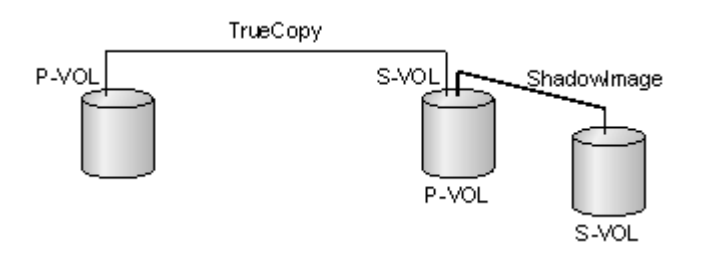

**Figure 2 Shared TC S-VOL with SI P-VOL**

In this configuration, you can only delete TC pairs when the SI P-VOL status is COPY(RS-R)/RCPY. The following table shows possibilities of TC pair operations according to the SI P-VOL status.

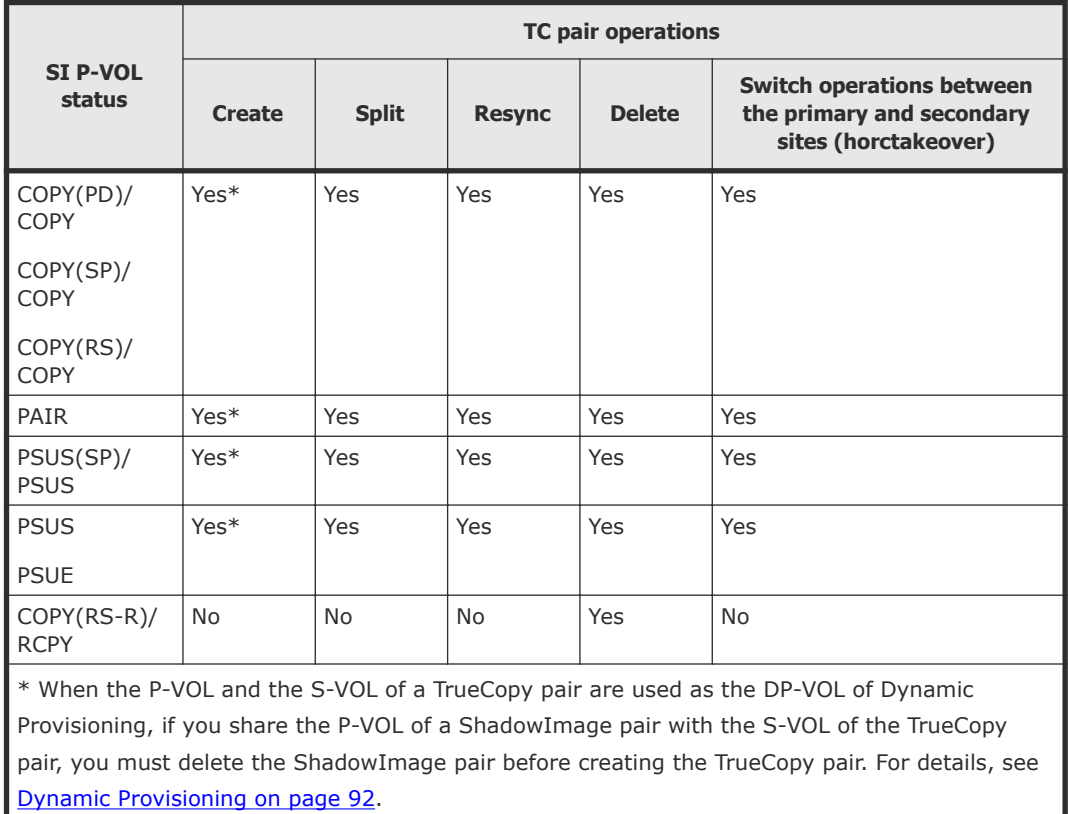

• In the following figure, the configurations shown in the previous two figures are combined. Both the TC P-VOL and S-VOL function as SI P-VOLs, providing multiple copies at the primary and secondary sites.

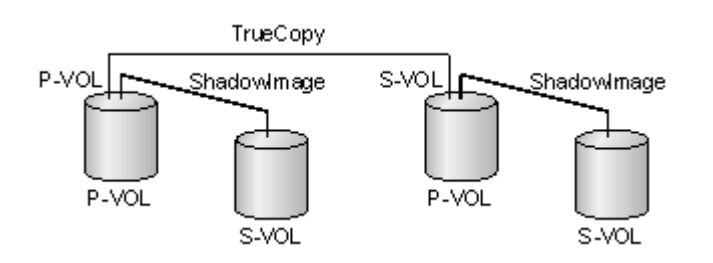

### **Figure 3 Shared TC P-VOL, S-VOL with multiple SI P-VOLs**

In this configuration, you can only delete TC pairs when the SI P-VOL status is COPY(RS-R)/RCPY. The following table shows possibilities of TC pair operations according to the SI P-VOL status.

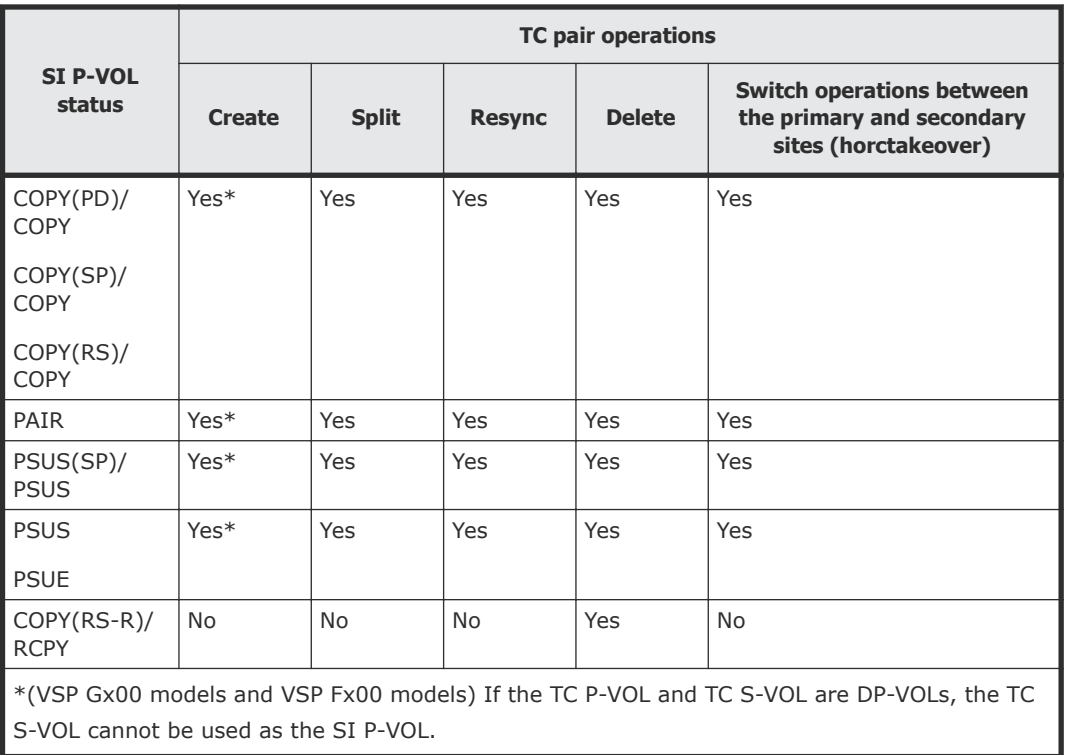

# **Configurations with ShadowImage S-VOLs**

In the following figure, an SI S-VOL also functions as a TC P-VOL. This configuration requires that the SI pair is split before the TC pair is created.

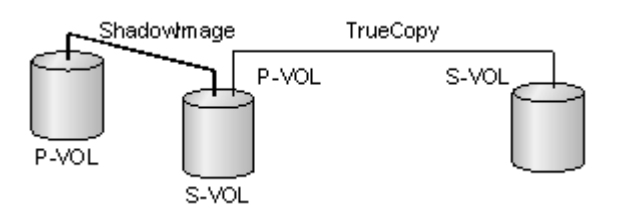

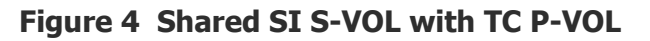

In this configuration, before creating a TC pair, you must set the SI in the PAIR status, split the SI pair, and then set it in the PSUS status. The following table shows possibilities of TC pair operations according to the SI S-VOL status.

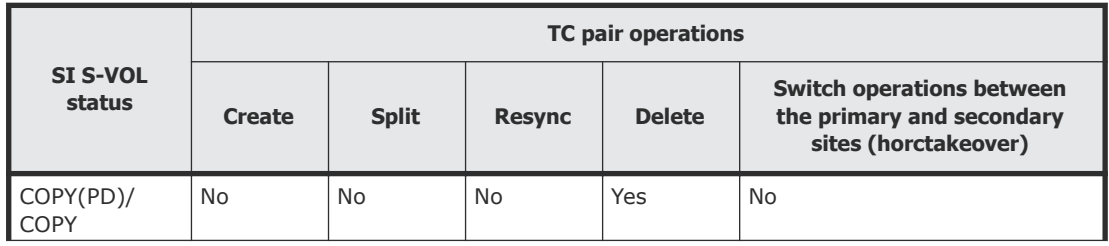

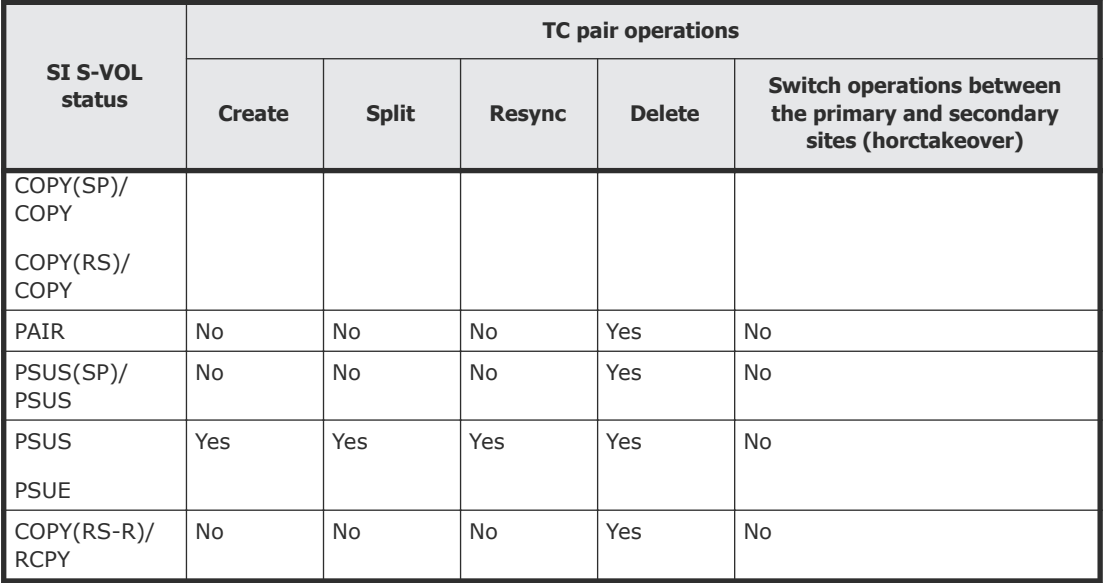

# **Status reporting and data currency**

The following table shows the pair status that is reported for different combinations of shared volumes.

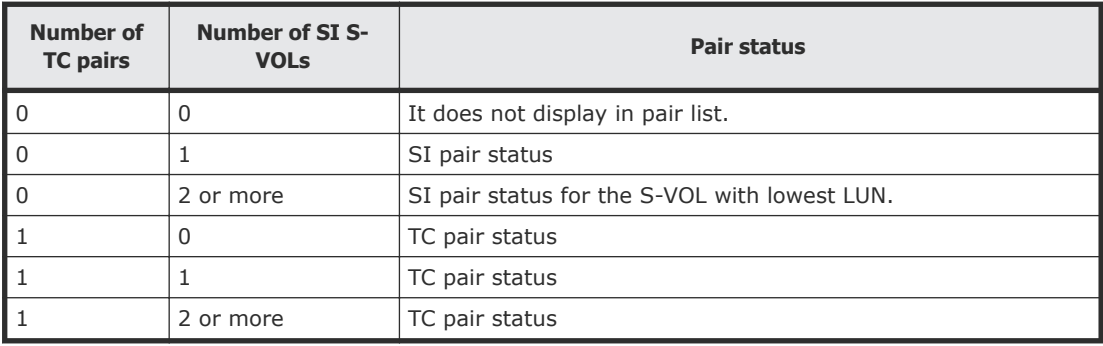

- TC pair status is reported to the host if you query the TC P-VOL or S-VOL. To obtain the SI pair status, query the SI P-VOL pair.
- SI supports multiple S-VOLs for each of its P-VOLs, but when you issue a pair status query, the status is returned only for the pair whose S-VOL has the lowest LUN. To check pair status for the other S-VOLs, direct a host query to the specific S-VOL using the S-VOL's LUN in the host command. Device Manager - Storage Navigator displays the status of all S-VOLs.

The following table shows when data is current on a shared TC/SI volume based on the pair statuses.

<span id="page-98-0"></span>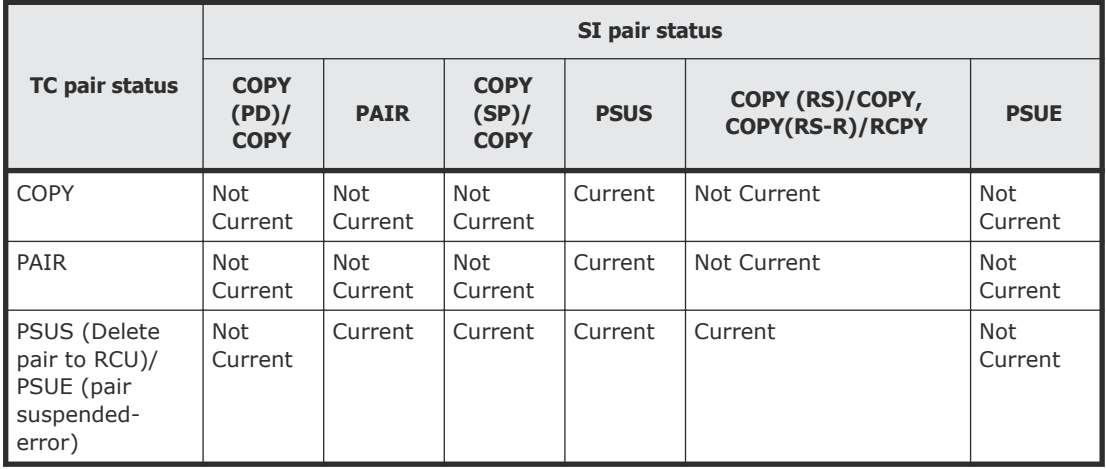

# **Universal Replicator**

TC and Universal Replicator can share the same pair volumes. Using a combined TC and Universal Replicator configuration can extend disaster recovery options to a third data center.

Like TC, a Universal Replicator pair maintains a copy of the production volume in a second location. However, unlike TC, the Universal Replicator S-VOL is asynchronous, and the secondary system can be located much greater distances from the primary and secondary TC sites.

Creating both a TC and a Universal Replicator backup ensures that a copy in a third location is available in the event that the primary site or one of the systems fails.

Configurations consisting of TC and Universal Replicator pair volumes are covered extensively in the *Hitachi Universal Replicator User Guide*.

# **Virtual LUN**

Virtual LUN volumes can be assigned to TC pairs, with the following restrictions:

- The S-VOL must have the same capacity as the P-VOL.
- When performing Virtual LUN operations on an existing TC P-VOL or S-VOL, you must release the pair first to return the volume to SMPL status.

For more information, see the *Provisioning Guide* for your storage system.

# **Volume Migration**

The following table specifies when TC volumes can be used as Volume Migration volumes.

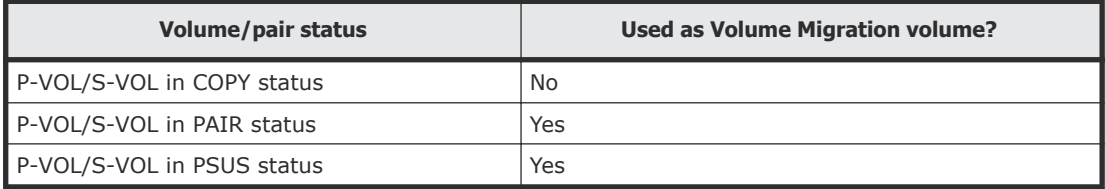

# **Restrictions**

The following restrictions must be followed when a TC volume in PAIR status is used as a Volume Migration volume:

- Set I/O rates less than 50 IOPS while migrating volumes. If the I/O rate is more than 50 IOPS, volumes might not be migrated.
- If a data path failure occurs, remove the failure and then migrate the volume.
- If an external volume or a DP-VOL is used, information from before the volume was migrated is displayed in the secondary system Device Manager - Storage Navigator window. If the Volume Migration is completed and the TC pair is split and resynchronized, the volume's information is updated.
- Do not migrate a P-VOL and S-VOL at the same time. If you do, a host I/O timeout error can occur.
- Do not change the status of a volume during migration. If you do, the status might not change.

5

# **TC configuration**

This chapter provides instructions for configuring TrueCopy.

- □ [Configuration workflow](#page-101-0)
- □ [Defining port attributes \(VSP G1000, G1500, and VSP F1500\)](#page-101-0)
- □ [Adding remote connections](#page-103-0)
- □ [Setting the remote replication options](#page-106-0)
- □ [Completing SIMs for TC \(VSP G1000, G1500, and VSP F1500\)](#page-108-0)

# <span id="page-101-0"></span>**Configuration workflow**

You must have Storage Administrator (Remote Copy) role to perform most TrueCopy operations using Device Manager - Storage Navigator.

Configuration consists of the following operations.

- Check prerequisites for each procedure.
- See [Planning pairs and pair volumes](#page-58-0) on page 59.
- On the primary and secondary systems, install the data paths. See [Data](#page-48-0) [path requirements and configurations](#page-48-0) on page 49.
- (VSP G1000, G1500, and VSP F1500) On the primary and secondary systems, define the Fibre Channel or iSCSI port attribute (initiator port or RCU Target port) that will be used for TrueCopy operations. See [Ports](#page-57-0) on [page 58](#page-57-0) and Defining port attributes (VSP G1000, G1500, and VSP F1500) on page 102 for details.
- On the primary system, create the TrueCopy association with the secondary system. See [Adding remote connections](#page-103-0) on page 104. Remote paths between the systems are added during this procedure.

(VSP G1000, G1500, and VSP F1500) You can also perform these additional procedures prior to the initial copy:

- Add additional remote paths. For instructions, see [Configuring additional](#page-136-0) [remote paths](#page-136-0) on page 137.
- Specify the maximum number of volumes to copy at the same time. See [Setting the remote replication options](#page-106-0) on page 107.
- Specify the number of volumes to copy at the same time. See [Setting the](#page-106-0) [remote replication options](#page-106-0) on page 107.

Unless otherwise stated, this user guide assumes a configuration in which the primary storage system connects to the P-VOL and the secondary storage system connects to the S-VOL. The local storage system refers to the storage system connected to the Device Manager - Storage Navigator client PC. The remote storage system refers to the system connected to the local storage system.

# **Defining port attributes (VSP G1000, G1500, and VSP F1500)**

Initiator and RCU target ports must be set up on the primary and secondary systems for TrueCopy command and data transfer.

#### **Before you begin**

• Storage Administrator (System Resource Management) is required.

- The number of hosts connected to a target port must be limited to 128 or fewer to avoid disconnection.
- See Ports [on page 58](#page-57-0) for information about target, initiator, and RCU target ports.
- If you are changing a target port to an initiator port, prepare the port for the change as follows:
	- Confirm that the port is offline.
	- Disconnect the port from the host.
	- Remove all channel paths to the port.
- If you are changing a Fibre channel port or iSCSI port from an initiator port to a target or RCU target port, prepare the port for the change as follows:
	- Release all pairs using the ports.
	- Delete the paths from the initiator port to the remote storage system.
	- Disconnect the connection from the local storage system to the remote storage system. See [Deleting remote connections](#page-139-0) on page 140.

#### **Procedure**

- **1.** Click **Storage Systems**, and then expand the Storage Systems tree.
- **2.** In the Storage Systems tree, click **Ports/Host Groups/iSCSI Targets**.
- **3.** In the **Ports/Host Groups/iSCSI Targets** window, click the **Ports** tab, select the port to be changed, and click **Edit Ports**.
- **4.** In the **Edit Ports** window, select a **Port Attribute**: **Initiator** or **RCU Target**.

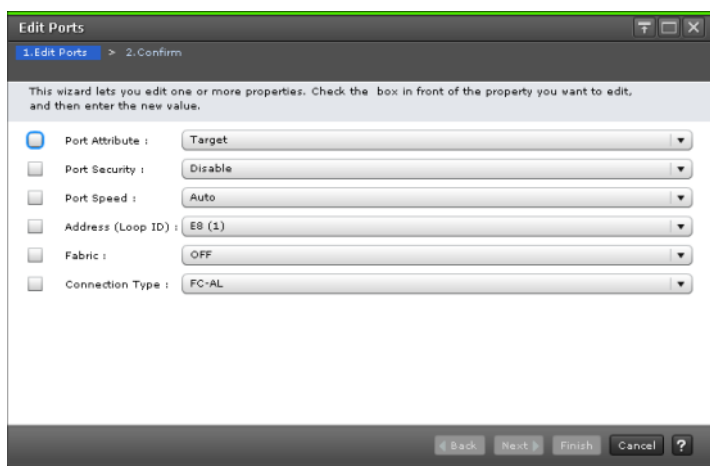

For all other settings, see the *Provisioning Guide for Open Systems*.

- **5.** Click **Finish**.
- **6.** In the **Confirm** window, review the settings and enter a task name in the **Task Name** box.
- **7.** Click **Apply** to save your settings.

# <span id="page-103-0"></span>**Adding remote connections**

You can configure the storage systems for TrueCopy by adding a remote connection from the primary to the secondary system. Adding the connection and setting up remote paths prepares the systems for TC commands and operations.

Depending on the system configuration, remote connection from the secondary storage system to the primary storage system is also added. For VSP Gx00 models and VSP Fx00 models, perform this procedure in the primary storage system.

**Caution:** Do not add or delete a remote connection or add a remote path at the same time that the SCSI path definition function is in use.

#### **Before you begin**

- The local and remote systems must be ready for TC operations. See [Storage system preparation](#page-31-0) on page 32.
- The data path must be set up. See [Data path requirements and](#page-48-0) [configurations](#page-48-0) on page 49.
- (VSP G1000, G1500, and VSP F1500) The port attributes on the local and remote systems must be configured for TrueCopy. See [Defining port](#page-101-0) [attributes \(VSP G1000, G1500, and VSP F1500\)](#page-101-0) on page 102.
- The remote system serial number, LDKC, controller ID, path group ID, and port numbers are required.

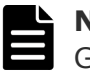

**Note:** When using CCI (including Raidcom), the VSP G1000 and G1500, and VSP F1500 serial numbers require a prefix of "3".

- One of the fields, Round Trip Time, is covered extensively in [Round trip](#page-43-0) [time option](#page-43-0) on page 44.
- Another field, Minimum Number of Paths, is also covered in more detail in [Minimum number of remote paths option](#page-46-0) on page 47.
- Remote path settings are required to perform TC pair operations and check pair status in Device Manager - Storage Navigator. Make sure to complete the procedure. If you cancel remote path settings, you will be unable to perform operations and check status.
- Operations involving remote paths cannot be performed when changing the microcode or firmware. Make sure a microcode or firmware change completes before beginning operations involving remote paths.
- When using virtual storage machine volumes, make sure to specify the physical serial number of the storage system, not the serial number of the virtual storage machine.

• Operations involving remote paths cannot be performed if changing the microcode or firmware is interrupted due to an error or operation cancellation. Make sure a microcode or firmware change completes before beginning operations involving remote paths.

### **Procedure**

- **1.** Click **Storage Systems**, and then expand the Storage Systems tree.
- **2.** In the Storage Systems tree, click **Replication > Remote Connections**.
- **3.** In the **Remote Connections** window, click the **Connections (To)** tab.
- **4.** In the **Connections (To)** tab, click **Add Remote Connection**.
- **5.** (VSP G1000, G1500, and VSP F1500) In the **Add Remote Connection** window, select the **Connection Type**:
	- For TC, select **System** (connects system by system).
	- For TCz, select **CU** (connects CU by CU).

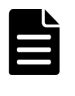

**Note:** When using virtual storage machine volumes, make sure to specify the physical serial number of the storage system, not the serial number of the virtual storage machine.

- **6.** In the **Remote Storage System** box, specify the following:
	- a. For **Model**, select the storage system model and number. Select 7 for VSP G1000 and G1500, and VSP F1500, 6 for VSP, 5 for USP V/VM, 19 for HUS VM, and 18 for VSP Gx00 models and VSP Fx00 models. HUS VM (19) and VSP Gx00 and VSP Fx00 (18) can be selected only when **System** is selected for **Connection Type**.
	- b. For **Serial Number**, enter one of the following remote storage system serial numbers.
		- VSP G1000 and G1500, and VSP F1500: 1 to 99999 (5 digits)
		- VSP or USP V/VM: 1 to 99999 (5 digits)
		- HUS VM: 200001 to 265535 (6 digits)

- VSP Gx00 models and VSP Fx00 models: 400001 to 499999 (6 digits)

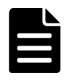

**Note:** When using virtual storage machine volumes, make sure to specify the serial number of the physical storage system, not the serial number of the virtual storage machine.

- **7.** In the **Remote Paths** box, specify the following:
	- a. For **Path Group ID**, select the path group ID (00-FF). A storage system can have a maximum of 64 registered path group IDs.
	- b. For **Minimum Number of Paths**, select the minimum number of paths between the remote storage and local storage system. If the

number of paths drops below the minimum, the local storage system splits the pair.

The range is 1-8, and the default is 1.

c. In the path ports boxes, select the ports used by the remote path. You can add more remote paths by clicking the **Add Path** button. See [Configuring additional remote paths](#page-136-0) on page 137 for more information.

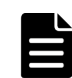

**Note:** Set 1 for Minimum Number of Paths if the local storage system has a TrueCopy pair that contains critical data for disaster recovery. By setting 1, you can continue TrueCopy operation even when there is only one path to the remote storage system.

To maintain high performance operation in the local storage system, set 2 or a greater value (8 as the maximum number of paths for a path group) for Minimum Number of Paths.

If the number of paths goes below the minimum number of paths and the TrueCopy pair is split, deciding whether to fence the P-VOL of the pair (to reject all write I/Os) is determined according to the primary volume fence level.

- **8.** In **Select Type**, select the port type.
- **9.** Select the port to use for the local storage system and the remote storage system. If you selected **iSCSI** for the port type, enter the IP address and the TCP port number for the port of the remote storage system. To add a path, click **Add Path**. If necessary, you can add a path later in the **Add Remote Paths** window.
- **10.** Click **Options** to access additional settings, which are optional.
	- a. For **RIO MIH Time**, enter an interval in seconds that, if exceeded, causes the data-transfer operation to be reported as failed by the system. The range is 10-100 seconds, and the default is 15. RIO MIH means "remote I/O missing interrupt handler".
	- b. For **Round Trip Time**, enter a time limit for data copy from P-VOL to S-VOL in ms. The range is 1-500 ms, and the default is 1.
- **11.** Click **Finish**.
- **12.** In the **Confirm** window, review the settings and enter a task name in the **Task Name** box.
- **13.** Click **Apply** to save your settings.

If you selected **Go to tasks window for status**, the **Tasks** window is displayed.

#### **Related references**

• [Allowing I/O to the P-VOL after a split: Fence Level options](#page-60-0) on page 61

# <span id="page-106-0"></span>**Setting the remote replication options**

The remote replication options include the storage system options and the CU options. For details, see [Remote replication options](#page-43-0) on page 44.

- Maximum initial copy activities
- Blocked path monitoring
- Blocked path SIM monitoring

**Note:** If iSCSI is used in a remote path, the blocked path monitoring remote replica option must be set to at least 40 seconds (default). If blocked path monitoring is less than 40 seconds, the path might be blocked due to a delay in the network such as many switches in a spanning tree protocol (STP) network or a long distance connection.

#### **Before you begin**

You must have the role of Storage Administrator (Remote Backup Management).

#### **Procedure**

- **1.** Open the **Replication** window.
	- a. Click **Storage Systems**, and then expand the Storage Systems tree.
	- b. In the Storage Systems tree, click **Replication**.
- **2.** In the **Replication** window, click **Edit Options > Remote Replication**.
- **3.** In the **Edit Remote Replica Options** window, for **Copy Type**, select **TC** or **TC/TCMF**.

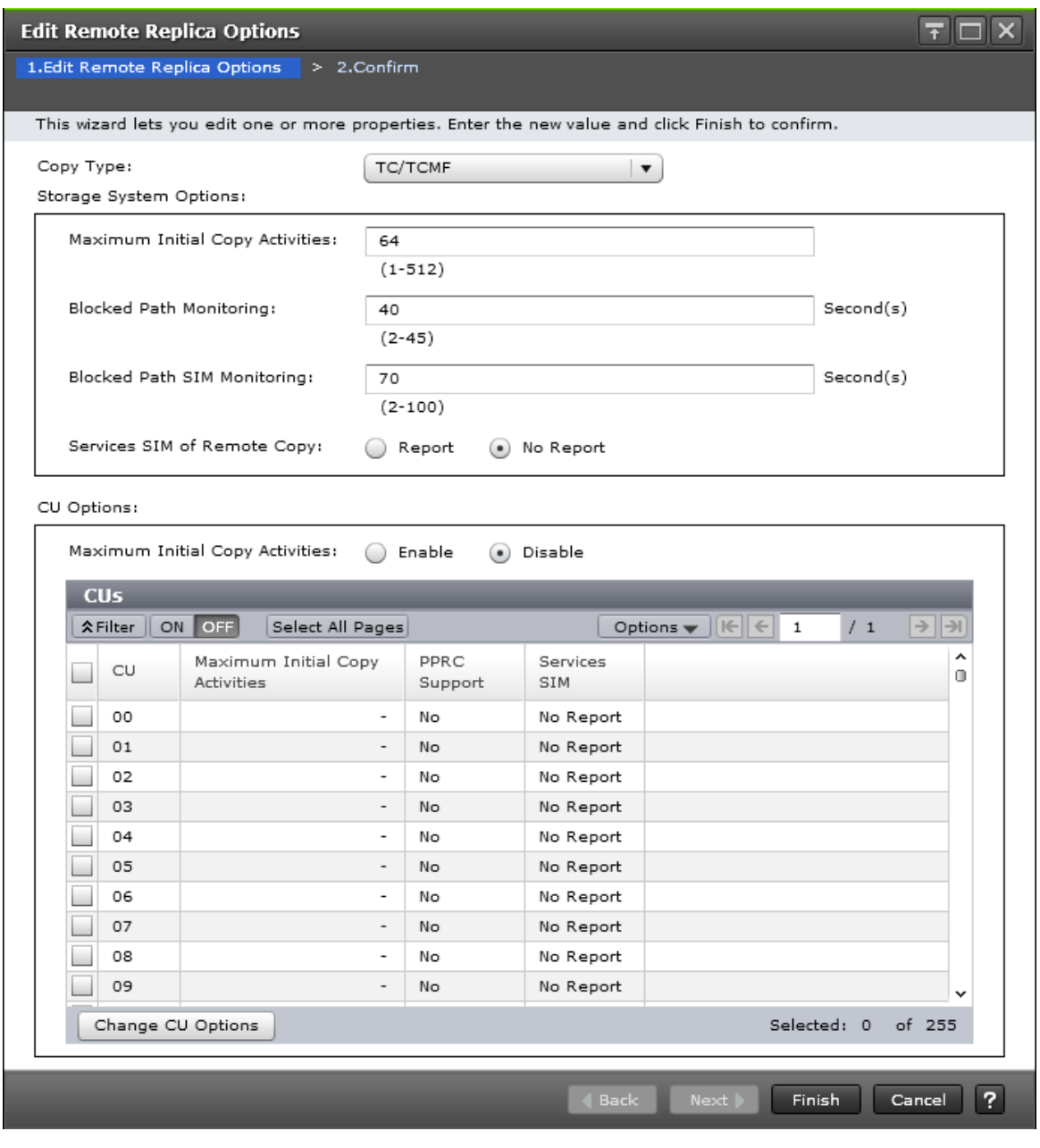

- **4.** Change **Storage System Options** as needed. Settings apply to the storage system.
	- a. For **Maximum Initial Copy Activities**, specify the number of volumes to be copied concurrently per initial copy operation.

The range is from 1 to 512 volumes. The default is 64. The default setting might not limit the impact on performance, depending on your number of data paths, pairs, and so on. You should consider these factors when making a selection. When you change the maximum initial copy activities setting, the new setting applies to pairs created or resynchronized after the setting was changed, not to existing pairs.
If the value is too large, the number of pending processing in a remote storage system increases, and the response time of a remote I/O for the update I/O might be affected. For example, if you set 64 for **Maximum Initial Copy Activities**, and register 65 TrueCopy pairs, the local storage system starts creating the 64 pairs first. It does not start creating the 65th pair before one of the pairs is synchronized.

b. For **Blocked Path Monitoring**, enter the number of seconds for the system to monitor blocked paths. The range is 2-45 seconds, and the default is 40.

If all paths become monitored because of path error, an MIH may occur in the host. Therefore, the time you specify must be less than the host's MIH timer setting.

- c. For **Blocked Path SIM Monitoring**, enter the number of seconds for the system to monitor SIMs reported for blocked paths. The range is from 2 to 100 seconds.
- d. For **Services SIM of Remote Copy**, specify whether or not services SIMs in the remote CU are reported to the host.
- **5.** Change **CU Options** as needed. Settings apply to the selected CU only.
	- a. Select the **CU** with the options to be changed, and then click **Change CU Options**. If you do not want to change CU options, click **Finish**.
	- b. In the **Change CU Options** dialog box, for **Maximum Initial Copy Activities**, specify the number of volumes to be copied concurrently per initial copy operation for the CU. The range is from 1 to 16 volumes.

This option is available only when **Maximum Initial Copy Activities** is **Enable**.

- c. For **Services SIM of Remote Copy**, specify whether or not services SIMs in the remote CU are reported to the host.
- d. Click **OK**.
- **6.** In the **Edit Remote Replica Options** window, click **Finish**.
- **7.** In the **Confirm** window, review the settings and enter a task name in the **Task Name** box.
- **8.** Click **Apply** to save your settings.

## **Completing SIMs for TC (VSP G1000, G1500, and VSP F1500)**

When the cause of a SIM for TC has been resolved, you need to complete the SIM by using the Complete SIMs (TC) window. Completing the SIM changes the SIM status to Completed and removes the SIM alert from the header of the Device Manager - Storage Navigator window.

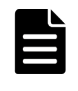

**Note:** Performing this task completes all uncompleted SIMs for both TC and TCz operations. If the cause of any of the SIMs has not been resolved, new SIMs will be issued.

#### **Before you begin**

• Required role: Storage Administrator (System Resource Management)

#### **Procedure**

- **1.** Resolve the cause of the SIM.
- **2.** Open the **Complete SIMs (TC)** window.
	- In Device Manager Storage Navigator:
	- a. From the Device Manager Storage Navigator menu, click **Actions**.
	- b. Click **Remote Replication > Complete SIMs (TC)**.

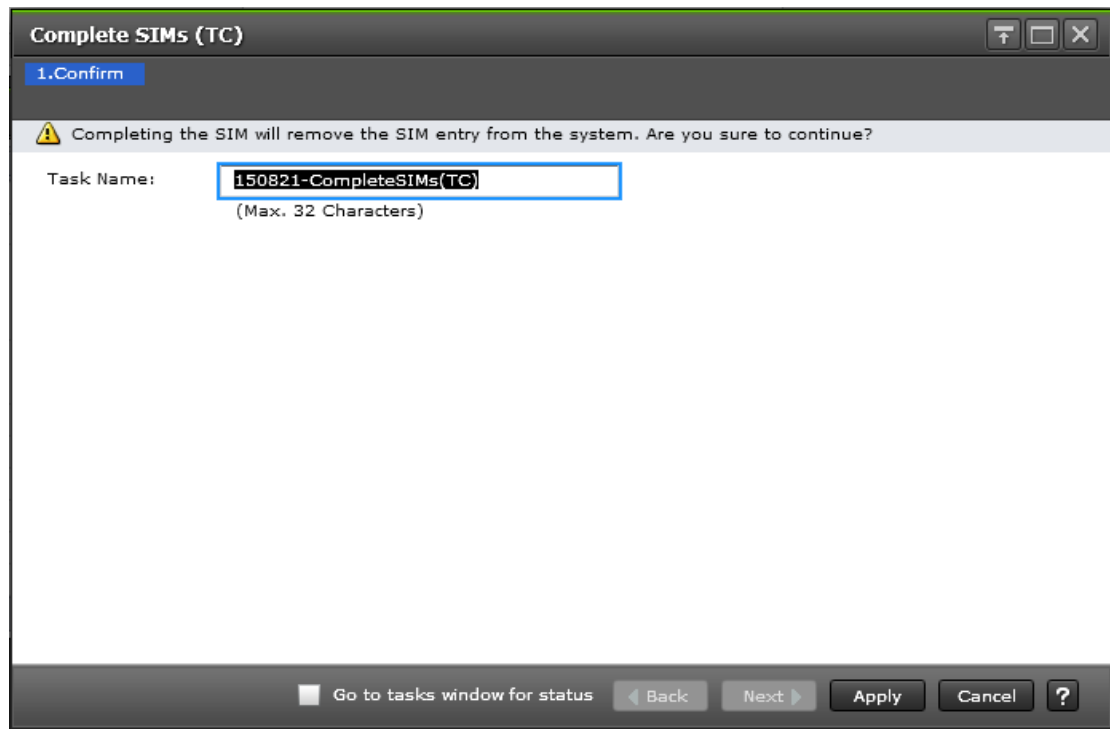

- **3.** If desired, select **Go to tasks window for status**.
- **4.** Click **Apply**.

If you selected **Go to tasks window for status**, the **Tasks** window is displayed.

# 6

# **TC pair operations**

This chapter provides instructions for performing TrueCopy pair operations.

- □ [Pair operations workflow](#page-111-0)
- □ [Checking pair status](#page-112-0)
- □ [Creating pairs](#page-112-0)
- □ [Splitting pairs](#page-116-0)
- □ [Resynchronizing pairs](#page-118-0)
- □ [Deleting pairs](#page-120-0)

## <span id="page-111-0"></span>**Pair operations workflow**

You must have Storage Administrator (Remote Copy) role to perform TrueCopy operations.

Basic TrueCopy operations consist of the following operations.

- Check prerequisites for each procedure.
- Always check pair status. Each TrueCopy operation requires the pair to be in a specific status.
- Create a pair, in which the S-VOL becomes a duplicate of the P-VOL.
- Split a pair, which separates the P-VOL and S-VOL and allows read/write access to the S-VOL if desired.
- Resynchronize a pair, in which the S-VOL again mirrors the on-going, current data in the P-VOL.
- Delete a pair.

Disaster recovery procedures are discussed in [Disaster recovery](#page-148-0) on [page 149.](#page-148-0)

## **Note:**

- To perform pair operations or check the pair status, LU paths must be established. If you intend to perform storage or replication management operations, make sure that pairs are deleted before removing LU path definitions.
- Pair operations cannot be performed when changing the microcode or firmware, nor if microcode or firmware changes are cancelled. If you start a microcode or firmware change, make sure it is complete before performing pair operations.
- Pair operations cannot be performed when changing the firmware, nor if firmware changes are cancelled. If you start a firmware change, make sure it is complete before performing pair operations.
- When any of the following conditions occur during TC pair duplication, sometimes the TC pair splits to prioritize refresh I/O rather than TC pair duplication.

- The MP blade/MP unit processor operation rate which the P-VOL belongs is 70% or higher in the primary system.

- Refresh I/O inflow for the P-VOL is large in the primary system.

- MP blade/MP unit write-pending which S-VOL belongs is 65% or higher in the secondary system.

When creating or resynchronizing TC pairs, be aware of the load of the storage systems at each site.

## <span id="page-112-0"></span>**Checking pair status**

Every TrueCopy operation requires that the pairs have a specific status. Before performing any operation, check the pair status.

- The prerequisite information for each operation includes the pair status requirements for the operation.
- To view pair status or review status definitions, see [Monitoring pair status](#page-123-0) [and license capacity](#page-123-0) on page 124.

## **Creating pairs**

When you create a pair, the initial copy operation copies all data in the P-VOL to the S-VOL. The P-VOL remains available to the host for I/O operations during the initial copy operation.

## **Before you begin**

- Required role: Storage Administrator (Remote Backup Management)
- Required status: Both volumes must be simplex (unpaired).
- The initial copy must be performed from the primary system.
- S-VOLs must be offline to all hosts.
- (VSP G1000, G1500, and VSP F1500) Ports must be configured for TrueCopy. See [Defining port attributes \(VSP G1000, G1500, and VSP](#page-101-0) F1500) [on page 102](#page-101-0) for more information.
- The primary and secondary systems must be configured for TrueCopy. See [Adding remote connections](#page-103-0) on page 104 for more information.
- The logical devices on the primary and secondary storage systems must be defined and formatted prior to pairing.
- The P-VOL capacity and S-VOL capacity must be the same (same number of blocks). To view the capacity in blocks, click Options > Capacity Unit > block in the **Logical Devices** window. If the capacity is displayed in GB or TB, a slight difference in P-VOL and S-VOL capacity might not be displayed.
- Stop Performance Monitor before the initial copy to avoid overloading with TCP/IP traffic.
- During this operation, you select P-VOLs and S-VOLs by port ID, Host Group ID or iSCSI Target ID, LUN, CU, and/or LDEV numbers.
- During this operation, you can specify multiple P-VOLs to be paired, but only one S-VOL. To plan how the system assigns subsequent S-VOLs, see the bullet, "When creating multiple pairs concurrently...." in [Pair volume](#page-59-0) [requirements and recommendations](#page-59-0) on page 60.
- During this operation, you can specify whether to fence the P-VOL when an error occurs. This is discussed in detail in [Allowing I/O to the P-VOL after a](#page-60-0) [split: Fence Level options](#page-60-0) on page 61.

• During this operation, you can specify the priority for initial copy operations. When performing more initial copy operations than specified for Maximum Initial Copy Activities (during configuration), see the discussion in [Initial copy priority option and scheduling order](#page-65-0) on page 66.

#### **Procedure**

- **1.** Click **Storage Systems**, and then expand the Storage Systems tree.
- **2.** In the Storage Systems tree, click **Replication > Remote Replication**.
- **3.** In the **Remote Replication** window, select the **TC Pairs** tab and click **Create TC Pairs**.
- **4.** (VSP G1000, G1500, and VSP F1500) In the **Create TC Pairs** window, for **Copy Type**, select **TrueCopy**.

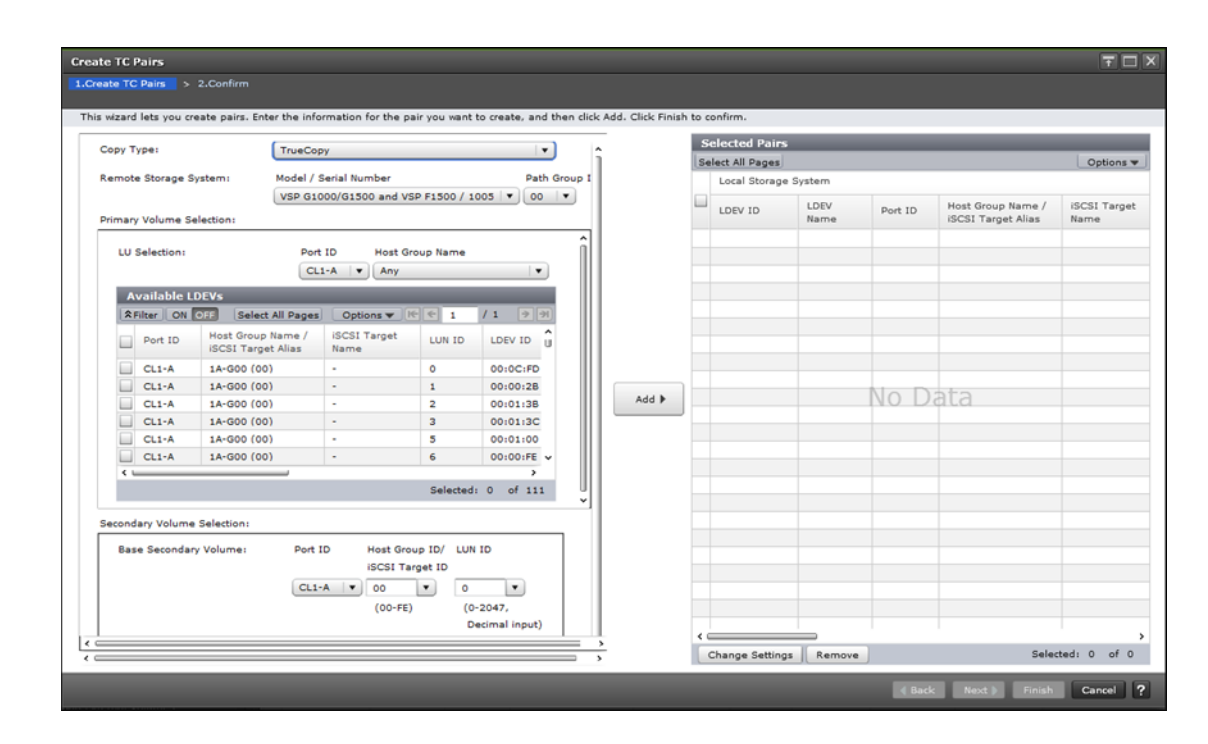

- **5.** For **Remote Storage System**, select the following:
	- The **Model/Serial Number** and **Path Group ID** of the secondary system.

**Note:** VSP Gx00 is displayed for VSP Gx00 models and VSP Fx00 models.

- For **Path Group ID**, select the path group ID.
- **6.** (VSP Gx00 models and VSP Fx00 models) In the **Primary Volume Selection** box, for **Selection Object**, select the port type for the local storage system.

**7.** In the **Primary Volume Selection** box, for **LU Selection**, select the **Port ID** and **Host Group Name** or **iSCSI Target Alias**. Selecting **Any** places all LUNs within the specified port in the **Available LDEVs** table. No further action is required at this time.

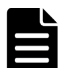

**Note: Available LDEVs** limitations:

- When using a virtual storage machine and VSP F1500, **Available LDEVs** displays physical LDEV information, not virtual.
- (VSP G1000, G1500, and VSP F1500) Nondisruptive migration volumes do not display in **Available LDEVs**.
- **8.** In the **Secondary Volume Selection** box, specify the following:
	- a. For **Base Secondary Volume**, select the initial S-VOL's **Port ID**, **Host Group ID/iSCSI Target ID**, and **LUN ID**. If you are selecting only one P-VOL, this LU is the secondary volume. If you select multiple P-VOLs for pairing, this LUN is the base S-VOL that is assigned to the first P-VOL and from which subsequent S-VOL LUNs are assigned to the list of P-VOLs.
		- **Caution:** In USP V/VM and VSP, LUN IDs are displayed in hexadecimal numbers. In VSP G1000 and G1500, and VSP F1500, LUN IDs display in decimal or hexadecimal numbers. If you have selected the decimal notation, when assigning an S-VOL in a USP V/VM or VSP storage system, make sure to convert the hexadecimal LUN ID number to decimal.
	- b. For **Selection Type**, select the method for assigning S-VOLs when multiple primary volumes are selected.
		- For **Interval**, specify an interval the system skips between secondary system LU numbers.
		- For **Relative Primary Volume**, the system assigns secondary system LU numbers based on proximity to P-VOL LU numbers.
- **9.** Click **Options** to define the following optional settings:
	- a. For **Primary Volume Fence Level**, specify whether the primary system allows or rejects write operations to the P-VOL when the pair is split due to an error.
		- **Data**: The P-VOL cannot be written to.
		- **Status**: The P-VOL can be written to if the primary system can change the S-VOL status to Suspend. If the primary system is not able to change the S-VOL status to Suspend, the P-VOL cannot be written to.
		- **Never**: The P-VOL can always be written to.
	- b. For **Initial Copy Type**, specify whether to copy data from P-VOL to S-VOL during the operation.
- **Entire Volume** creates the pair and copies data to the S-VOL. (Default).
- **None** creates the pair but data is not copied to the S-VOL. This requires that data in the P-VOL and S-VOL are already identical.
- c. For **Copy Pace**, specify the number of tracks to be copied per remote I/O during the operation. The default is 15 (fast copy pace). For OPEN-V, to change the copy pace, enter a number from 1 to 4. This option affects performance as follows:
	- The speed of 1 is a slow copy pace, and is used to reduce impact on host I/O.
	- The speeds of 2 and 3 are a medium copy pace.
	- The speed of 4 is a fast copy pace, and the host I/O performance might be degraded.

(VSP G1000, G1500, and VSP F1500) Other than OPEN-V, to change the copy pace, enter a number from 1 to 15.

- The speeds of 1 to 5 are a slow copy pace, and are used to reduce impact on host I/O.
- The speeds of 6 to 10 are a medium copy pace.
- The speeds of 11 to 15 are a fast copy pace, and the host I/O performance might be degraded.
- d. For **Initial Copy Priority**, specify the scheduling order for the initial copy operation. The range is 1-256, and the default is 32. If you perform initial copy operation over the number of times set for **Maximum Initial Copy Activities** in the **Edit Remote Replica Options** window, you can set the order (priority) for the additional initial copy operations.

The initial copy priority is determined within the range of the number of initial copy operations performed concurrently. Because of this, the additional initial copy operations are not performed until the first batch completes.

If a time-out error occurs during this operation, the order specified in **Initial Copy Priority** may not run as expected. A time-out error can occur because of the CU configuration or data path error. Review the error, delete the pair with an error, and then retry the operation.

**10.** Back again in the **Primary Volume Selection** box, select the primary volume to be copied first and click **Add**. The volume and pair information moves to the **Selected Pairs** table.

In the **Selected Pairs** table, you can change pair options by selecting it and clicking **Change Settings**. Remove a pair by selecting it and clicking **Remove**.

- **11.** Click **Finish**.
- **12.** In the **Confirm** window, review the settings and enter a task name in the **Task Name** box.
- 13. Click Apply to save your settings.

## <span id="page-116-0"></span>**Splitting pairs**

You can split a pair, which suspends data copying to the S-VOL.

When a pair is split:

- I/O writes from the host continue to the P-VOL, but stop to the S-VOL.
- Any current update copy operation completes to the S-VOL, ensuring data consistency to the point of the split operation.
- Pair status changes to PSUS.
- The primary system records the updated tracks to the P-VOL that occur after the split as differential data. This data is copied to the S-VOL when the pair is resynchronized.
- (VSP Gx00 models and VSP Fx00 models) To access an S-VOL of which write option is enabled, the pair must be split.
- (VSP Gx00 models and VSP Fx00 models) When a pair is split, the secondary storage system completes pending copy operation before changing the pair status to ensure pair synchronization.
- You can set an option to block updates to the P-VOL while the pair is split. This results in the P-VOL and S-VOL staying synchronized.
- Another option is to enable system write to the S-VOL from a host. The secondary system records the updated tracks as differential bitmaps. When the pair is resynchronized, the secondary system sends the differential bitmaps to the primary system, which merges all differential bitmaps to determine which tracks are out-of-sync.

#### **Before you begin**

- Required role: Storage Administrator (Remote Backup Management)
- Required status: Pair status must be COPY or PAIR

- **1.** Click **Storage Systems**, and then expand the Storage Systems tree.
- **2.** In the Storage Systems tree, click **Replication > Remote Replication**.
- **3.** In the **Remote Replication** window, click the **TC Pairs** tab, and then select the pair to be split.
- **4.** In the **TC Pairs** tab, click **Split Pairs**.
- **5.** In the **Split Pairs** window, ensure that the pair to be split appears in the **Selected Pairs** table.

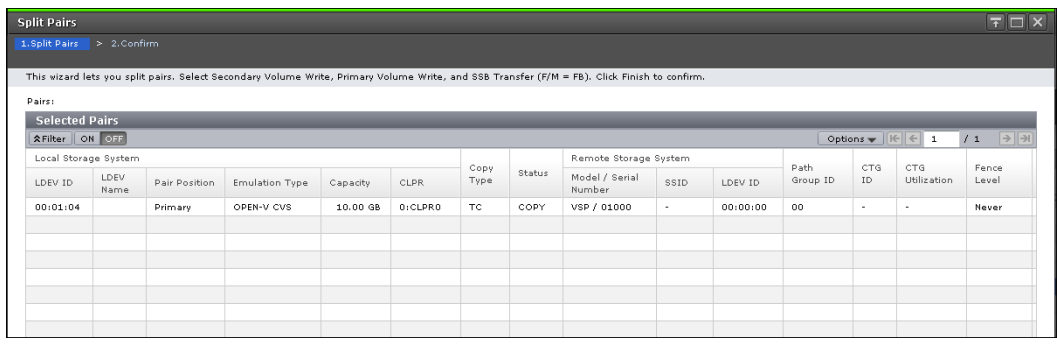

- **6.** For **Secondary Volume Write**, specify whether the host can write to the S-VOL while the pair is split.
	- **Enable** accepts host read and write I/Os to the S-VOL. Note the following:

- If you plan to resynchronize the pair after the S-VOL has been written to while split, you must select **Depends on Primary Volume Fence Level** for the **Primary Volume Write** option, below. This ensures that P-VOL and S-VOL bitmaps are merged when the pair is resynchronized.

- If you specify Enable for this option, and also need the P-VOL to continue accepting host I/O, make sure to select **Depends on Primary Volume Fence Level** for **Primary Volume Write**. Enable is only available when performing the split operation from the

- pair's primary storage system. • **Disable** (default) causes the host read and write I/Os to be rejected by the S-VOL while the pair is split.
- **7.** For **Primary Volume Write**, specify whether writing to the P-VOL is enabled while the pair is split.
	- **Depends on Primary Volume Fence Level**: Writing to the P-VOL is based on fence level specified during the Create Pairs operation. This is the default.
	- **Disable**: Write I/Os to the P-VOL are rejected regardless of the fence level. Select this option to maintain synchronization of the P-VOL and S-VOL. Do not select this option if the P-VOL is necessary for host system operations.

Disable is only available when performing the split operation from the pair's primary storage system.

**Note:** When the pair must be split and its P-VOL is required for system operations, you must select **Depends on Primary Volume Fence Level**, so that the P-VOL continues to accept I/Os.

**8.** Click **Finish**.

- <span id="page-118-0"></span>**9.** In the **Confirm** window, review the settings and enter a task name in the **Task Name** box.
- **10.** Click **Apply** to save your settings.

After the pair is split, make sure that the TrueCopy pair is displayed correctly (in the PSUS status) in the **Remote Replication** window.

To check the pair split operation status, click the update button at the upper right corner of the Device Manager - Storage Navigator main window to update the information in the **Remote Replication** window, or view the detailed status information in the **View Pair Properties (Remote)** window.

## **Resynchronizing pairs**

While a TrueCopy pair is split, the primary system does not perform update copy operations to the S-VOL. Resynchronizing the pair updates the S-VOL with differential data accumulated since the split, so that its data is again identical with the P-VOL's data. Update copy operations begin again to the S-VOL.

When resynchronizing, TrueCopy pairs can be migrated to global-active device. See the *Global-Active Device User Guide.*

## **Before you begin**

- Required role: Storage Administrator (Remote Backup Management)
- Required status: Both volumes must be suspended (PSUS or PSUE).
- This operation is performed from the primary system only.

- **1.** Click **Storage Systems**, and then expand the Storage Systems tree.
- **2.** In the Storage Systems tree, click **Replication > Remote Replication**.
- **3.** In the **Remote Replication** window, click the **TC Pairs** tab, and then select the pair to be resynchronized.
- **4.** In the **TC Pairs** tab, click **Resync Pairs**.
- **5.** In the **Resync Pairs** window, ensure that the pair to be resynchronized appears in the **Selected Pairs** table.

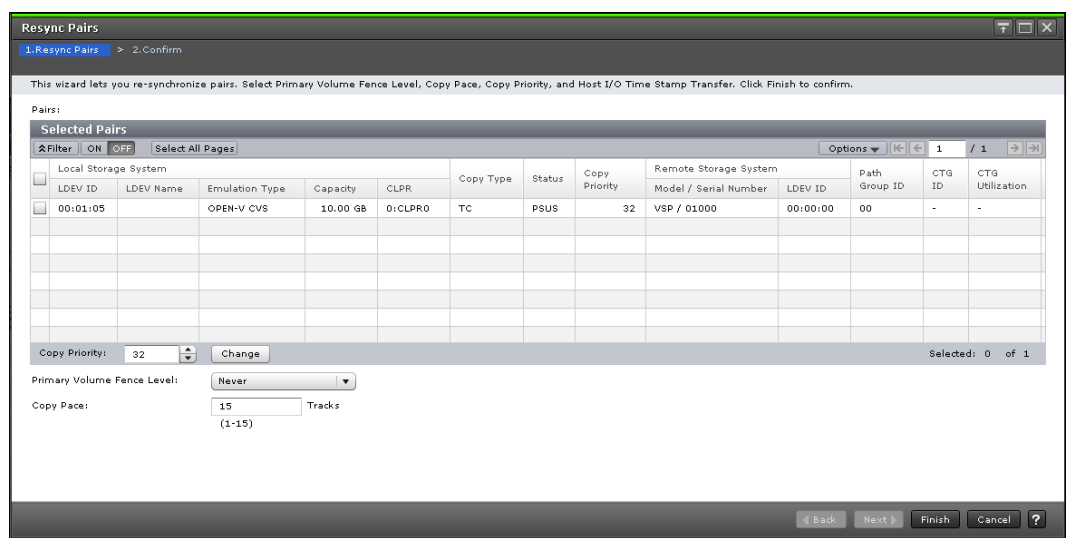

- **6.** For **Primary Volume Fence Level**, specify whether the primary system rejects write operations to the P-VOL when the pair is split due to an error.
	- **Status**: The P-VOL cannot be written to only if the primary system is not able to change S-VOL status to Suspend.
	- **Never**: The P-VOL can always be written to.
	- **Data**: The P-VOL cannot be written to when the update copy fails.

For more information, see [Allowing I/O to the P-VOL after a split: Fence](#page-60-0) [Level options](#page-60-0) on page 61.

- **7.** For **Copy Pace**, specify the number of tracks to be copied per remote I/O during the operation. The default is 15 (fast copy pace). This option affects performance as follows:
	- For OPEN-V, to change the copy pace, enter a number from 1 to 4.
	- The speed of 1 is a slow copy pace, and is used to reduce impact on host I/O.
	- The speeds of 2 and 3 are a medium copy pace.
	- The speed of 4 is a fast copy pace, and the host I/O performance might be degraded.
	- (VSP G1000, G1500, and VSP F1500) Other than OPEN-V, to change the copy pace value, enter a number from 1 to 15.
		- $\circ$  The speeds of 1 to 5 are a slow copy pace, and are used to reduce impact on host I/O.
		- $\circ$  The speeds of 6 to 10 are a medium copy pace.
		- The speeds of 11 to 15 are a fast copy pace, and the host I/O performance might be degraded.
- **8.** For **Copy Priority**, enter the priority, or scheduling order, for the resync operation. You can set priority from 1 to 256. The default is 32. For more on priority, see the descriptions in [Initial copy priority option and](#page-65-0) [scheduling order](#page-65-0) on page 66.
- **9.** Click **Finish**.
- <span id="page-120-0"></span>**10.** In the **Confirm** window, review the settings and enter a task name in the **Task Name** box.
- 11. Click **Apply** to save your settings.

After the pair is resynchronized, make sure that the TrueCopy pair is displayed correctly (in the PAIR status) in the **Remote Replication** window.

To check the pair resynchronization operation status, click the update button at the upper right corner of the Device Manager - Storage Navigator main window to update the information in the **Remote Replication** window, or view the detailed status information in the **View Pair Properties** window.

## **Deleting pairs**

A TrueCopy pair can be deleted. Doing this deletes the TC relationship, though not the volumes or their data.

• When it is no longer necessary to maintain a remote copy of the P-VOL, delete a pair from the primary system only. All update operations are stopped and pair status for both the P-VOL and S-VOL changes to unpaired.

When a pair is deleted, the primary system continues to accept write I/O to the former P-VOL but does not keep track of the updates.

• Delete a pair from the secondary system only for disaster recovery purposes. When you do this, the secondary system changes the S-VOL pair status to unpaired, the primary system detects that the S-VOL status is unpaired and then changes the P-VOL status to PSUS (Delete pair to RCU).

To restart a pair that was deleted from the secondary system, you must delete the pair from the primary system and then create the pair from the primary system.

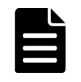

**Note:** When you delete a pair from the secondary system, make sure that the S-VOL and P-VOL are identical, including the volume labels. Take all necessary steps to prevent system problems due to duplicate volumes.

## **Before you begin**

• Required role: Storage Administrator (Remote Backup Management)

- **1.** Click **Storage Systems**, and then expand the Storage Systems tree.
- **2.** In the Storage Systems tree, click **Replication > Remote Replication**.
- **3.** In the **Remote Replication** window, click the **TC Pairs** tab, and then select the pair or pairs to be deleted.

**4.** In the **Delete Pairs** window, ensure that the pairs to be deleted appear in the **Selected Pairs** table.

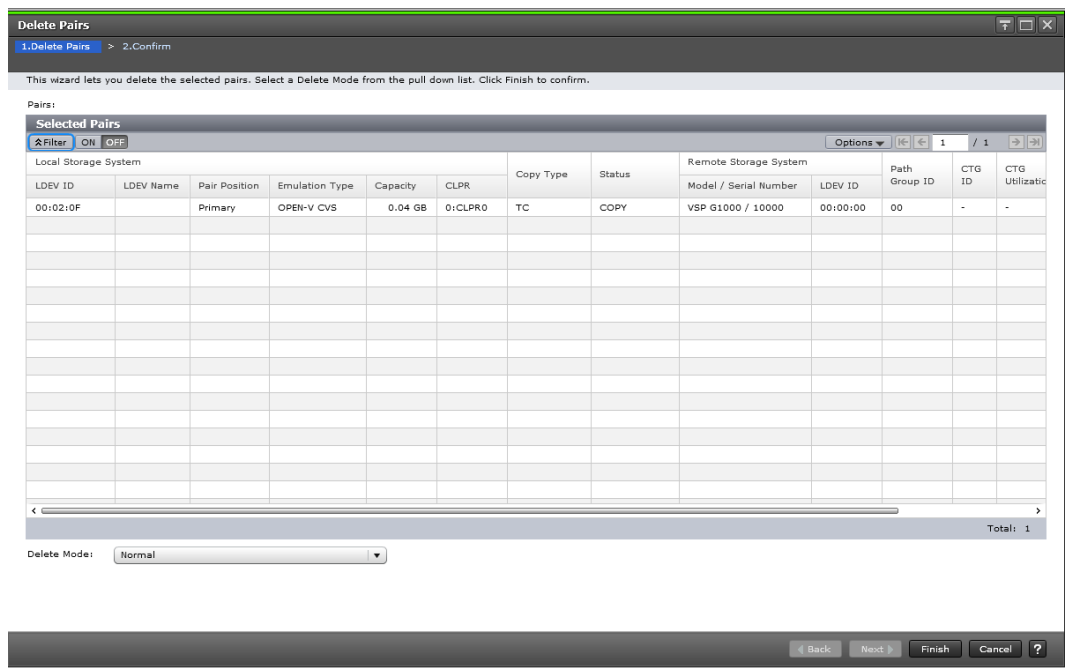

- **5.** For **Delete Mode**, specify one of the following:
	- **Normal**: Deletes the pair only if the primary system can change both P-VOL and S-VOL to unpaired volumes.
	- **Force**: Forcibly deletes pairs even when the primary system cannot communicate with the secondary system. Releases the host waiting for the I/O completion signal from the local storage system which cannot communicate with the remote storage system, and then allows host operations to continue.
- **6.** Click **Finish**.
- **7.** In the **Confirm** window, review the settings and enter a task name in the **Task Name** box.
- **8.** Click **Apply** to save your settings.

After the pair is deleted, make sure that the TrueCopy pair is not displayed in the **Remote Replication** window.

To check the pair deletion operation status, click the update button at the upper right corner of the Device Manager - Storage Navigator main window to update the information in the **Remote Replication** window, or view the detailed status information in the **View Pair Properties (Remote)** window.

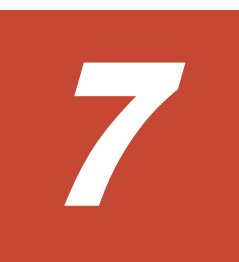

## **Monitoring and maintaining the TC system**

This chapter provides information and instructions for monitoring and maintaining a TrueCopy system.

- □ [Monitoring pair status and license capacity](#page-123-0)
- □ [Monitoring TC pair synchronization rate](#page-129-0)
- □ [Monitoring TC operations history](#page-129-0)
- □ [Changing P-VOL fence level](#page-131-0)
- □ [Forcibly deleting pairs](#page-132-0)
- □ [Saving pair information to a text file](#page-133-0)
- □ [Monitoring and maintaining remote connections and paths](#page-134-0)
- □ [Deleting remote connections](#page-139-0)
- □ [Managing power-off for systems and network devices](#page-140-0)

## <span id="page-123-0"></span>**Monitoring pair status and license capacity**

You should monitor the TrueCopy system frequently to keep track of and maintain the copy pairs.

- When you want to perform a pair operation, first check the pair's status. Each operation requires a specific status or set of statuses.
- Pair status changes when an operation is performed. Check status to see that pairs are operating correctly and that data is updated from P-VOLs to S-VOLs in PAIR status, or that differential data management is performed in Split status.

Monitoring using the GUI is done manually. Monitoring should be repeated frequently. Email notifications of problems can be set up using the GUI.

- **1.** Click **Storage Systems**, and then expand the Storage Systems tree.
- **2.** In the Storage Systems tree, click **Replication > Remote Replication**.
- **3.** In the **Remote Replication** window, click the **TC Pairs** tab, and then locate the pair volume with the status you want to review.
- **4.** In the **TC Pairs** tab, click **More Actions > View Pair Properties** and review **Status**.

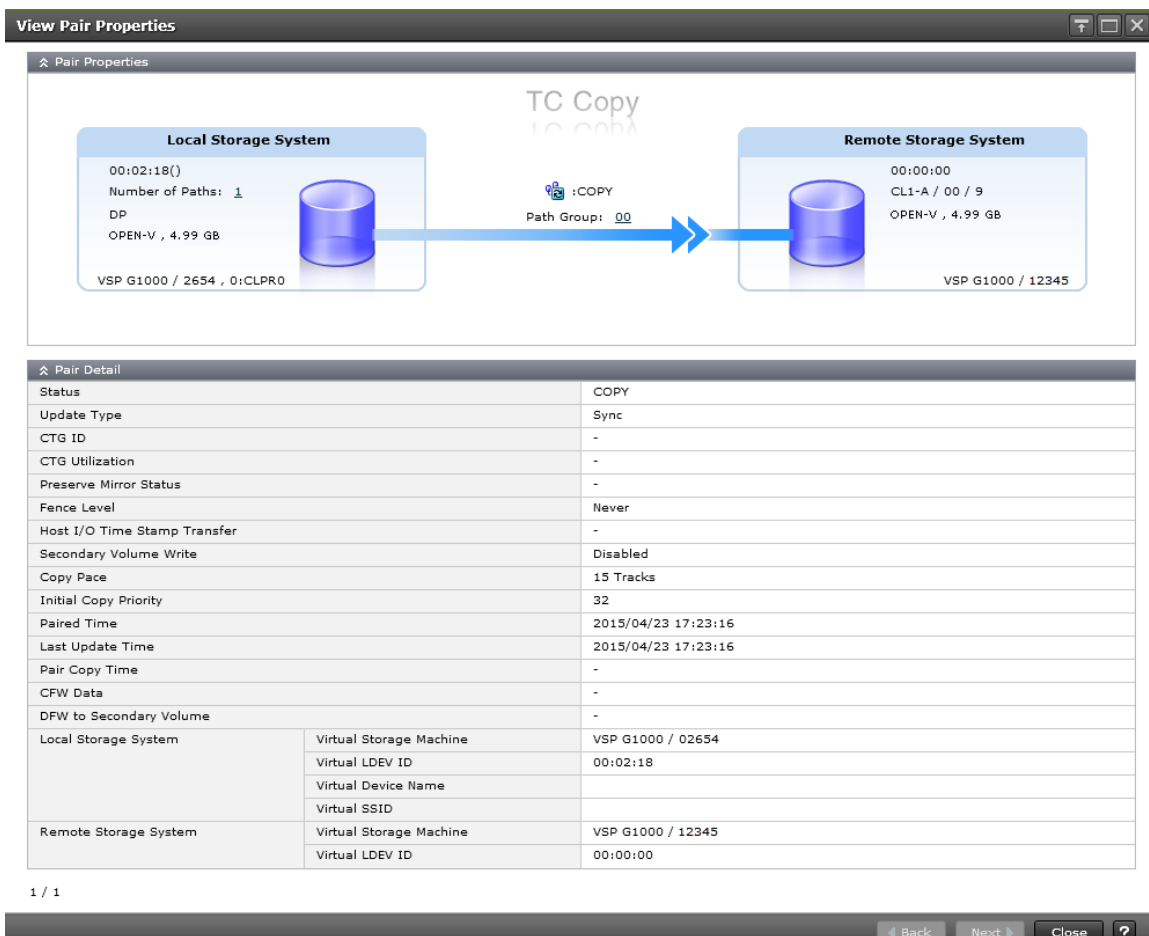

For more information, see [Pair status definitions on page 126.](#page-125-0)

#### **Next steps**

To monitor license capacity, see the Summary area in the **Replication** window.

## **How pair status changes**

The primary system changes and maintains the status of the P-VOL and is responsible for keeping the P-VOL and its S-VOL synchronized. The secondary system maintains the status of the S-VOL.

- The primary system can change the status of the P-VOL and S-VOL.
- The secondary system can change the status of the S-VOL but not the P-VOL. When an operation is performed from the secondary system, the primary system detects a status change in the S-VOL and then changes P-VOL status accordingly.
- The status indicates the state of the volume or pair:
	- When a pair is started, the secondary system changes the status of the P-VOL and S-VOL to COPY. When the initial copy operation is complete, the primary system changes the status of both volumes to PAIR.
- <span id="page-125-0"></span>○ When you split a pair, the system changes the status of the P-VOL and S-VOL to Suspend (VSP G1000, G1500, and VSP F1500) or PSUS (VSP Gx00 models and VSP Fx00 models).
- $\circ$  When a pair is suspended due to an error condition, the primary/ secondary system changes the P-VOL and S-VOL status to Suspend (VSP G1000, G1500, and VSP F1500) or PSUE (VSP Gx00 models and VSP Fx00 models).
- When a pair is deleted from the primary system, that system changes the status of the P-VOL and S-VOL to unpaired.
- When a pair is deleted from the secondary system, that system changes the S-VOL status to unpaired, and the secondary system detects the pair release and changes the P-VOL status to Suspend (VSP G1000, G1500, and VSP F1500) or PSUS (VSP Gx00 models and VSP Fx00 models).

## **Pair status definitions**

Both Device Manager - Storage Navigator and CCI pair status names appear in the Status column, except when the names are the same. When they are the same, the CCI status does not appear.

The following table shows both types of status names and their descriptions. In some cases, a particular status has no exact parallel status in the other interface. This is noted.

When checking the pair status, click **Refresh** to display the latest information. The P-VOL access and S-VOL access columns in the following table indicate whether the volumes accept read/write.

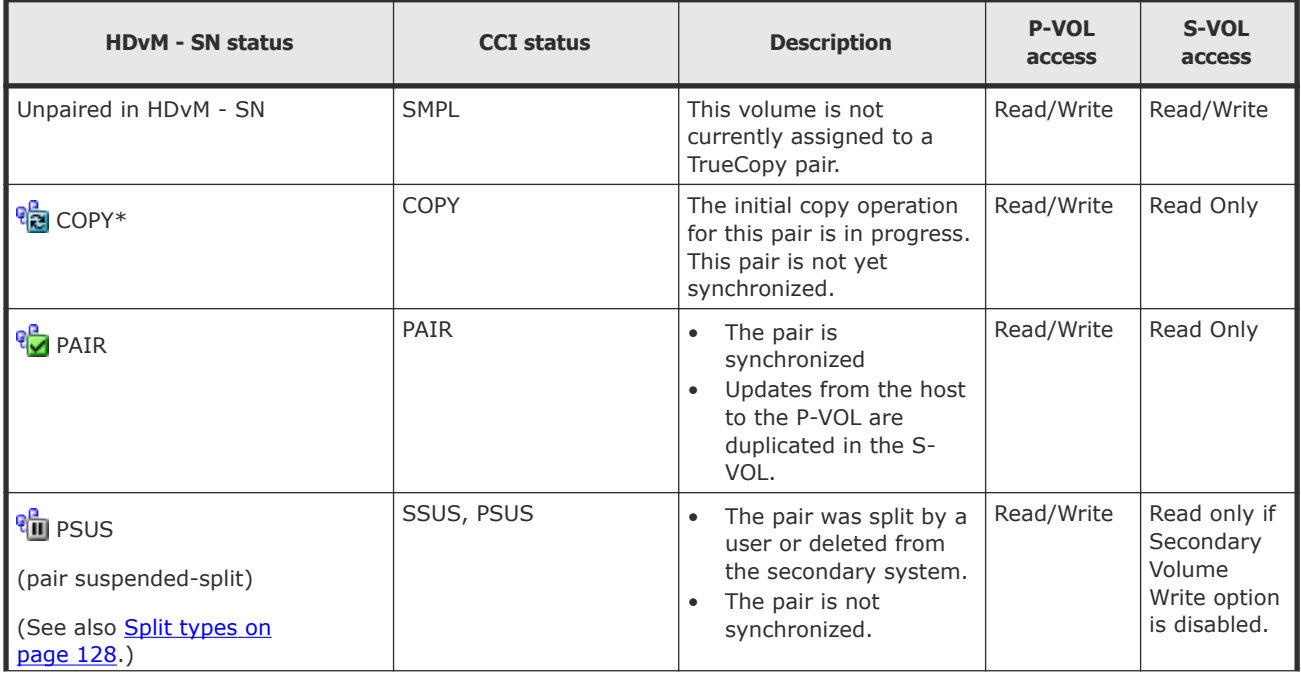

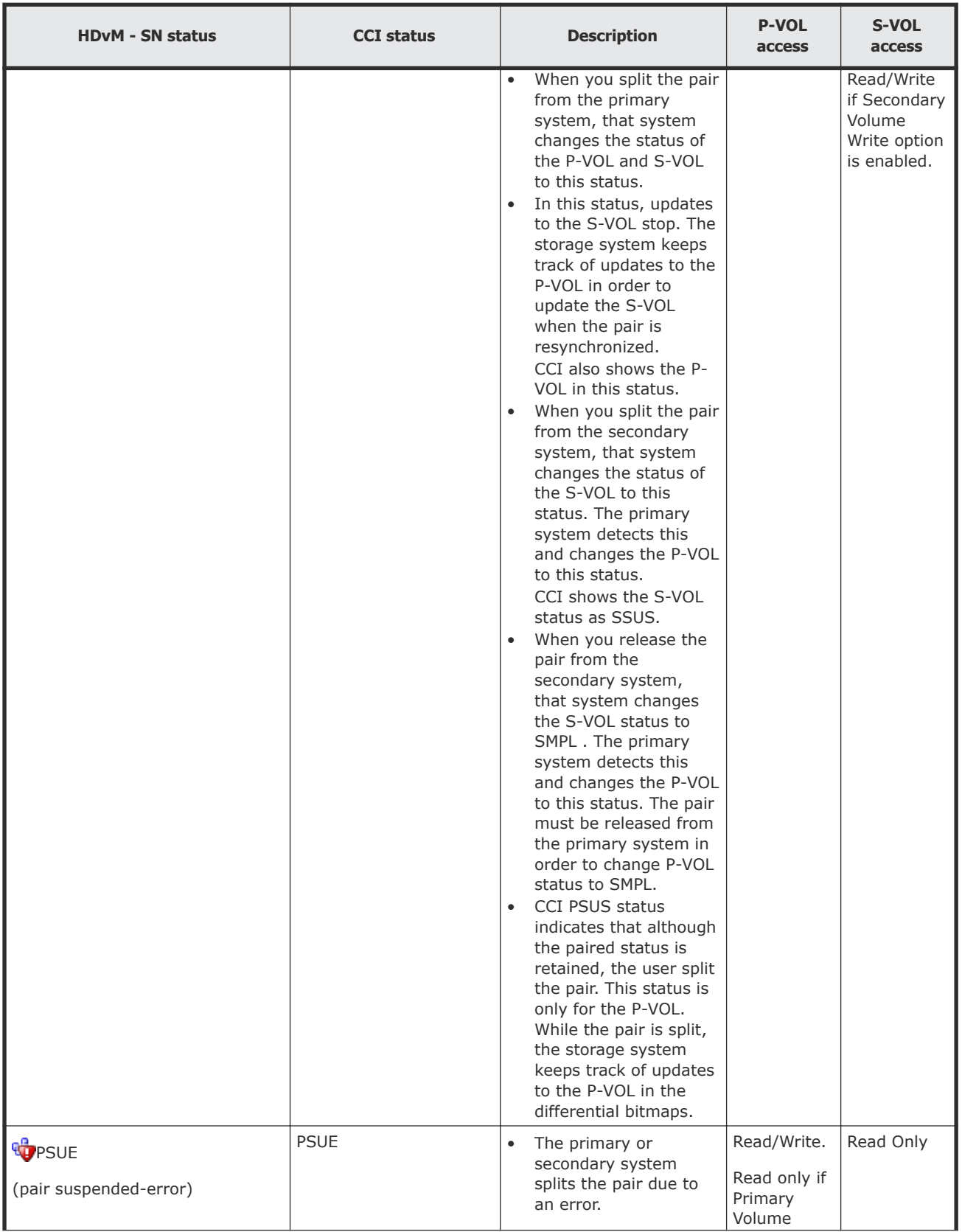

<span id="page-127-0"></span>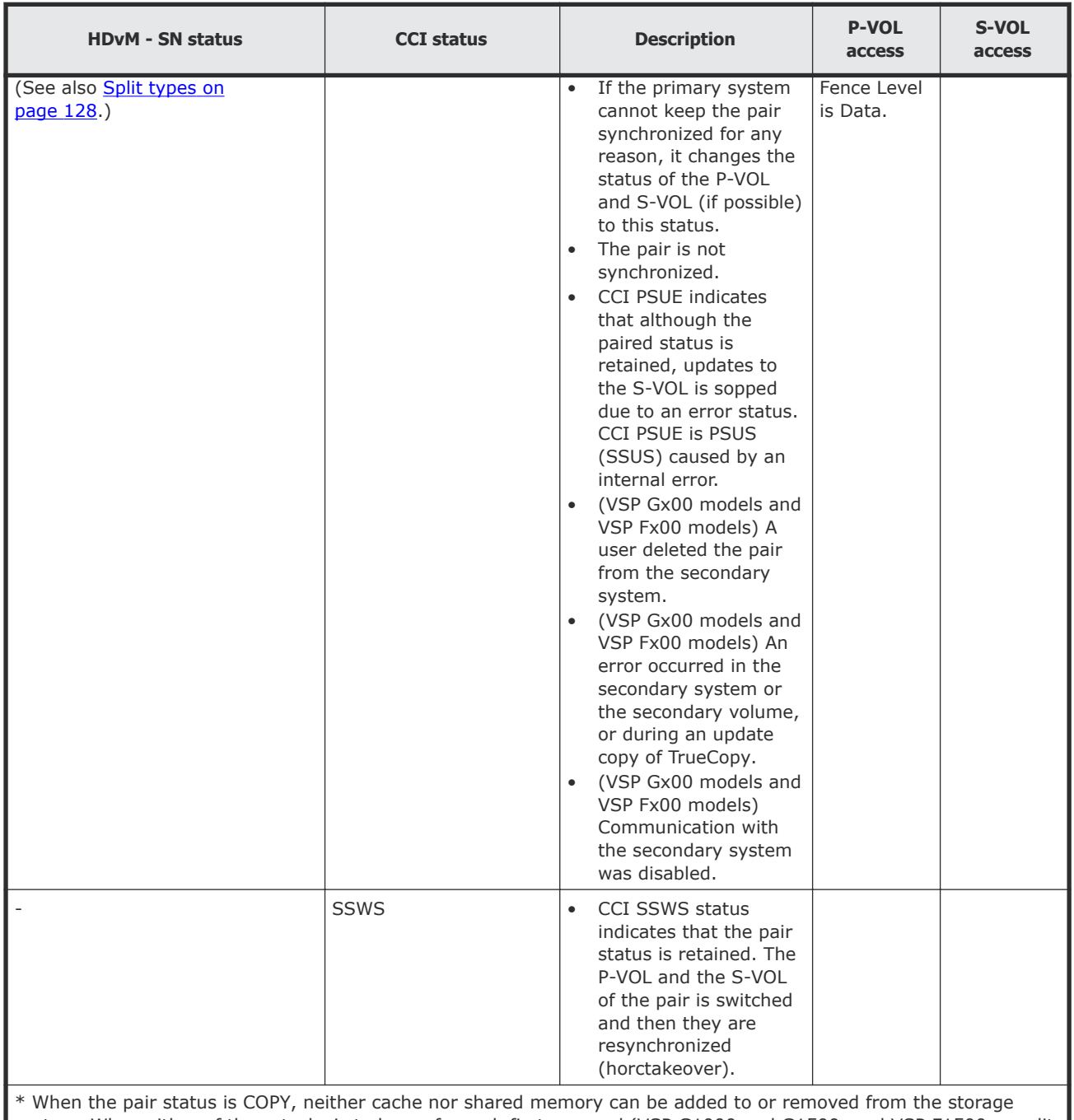

system. When either of these tasks is to be performed, first suspend (VSP G1000 and G1500, and VSP F1500 or split VSP Gx00 models and VSP Fx00 models any pairs in COPY status, and then resynchronize when the cache or shared memory operation is completed.

## **Split types**

This topic discusses pairs that are split by user operation (PSUS), and pairs that are suspended by the system because of failure (PSUE).

• You can split a pair when the initial copy operation is complete.

- You must split a pair to access a volume which has the Secondary Volume Write option enabled.
- To synchronize data of the primary and secondary sites after the split, complete the update copy operation before splitting a pair.
- Pairs are split by the primary system only, for any of the following reasons:
	- You released the pair from the secondary system.
	- An error condition related to the secondary system, the S-VOL, or an update-copy operation.
	- The primary system cannot communicate with the secondary system.

Split types appear in the Status field on the View Pair Properties window. The following table describes the split types.

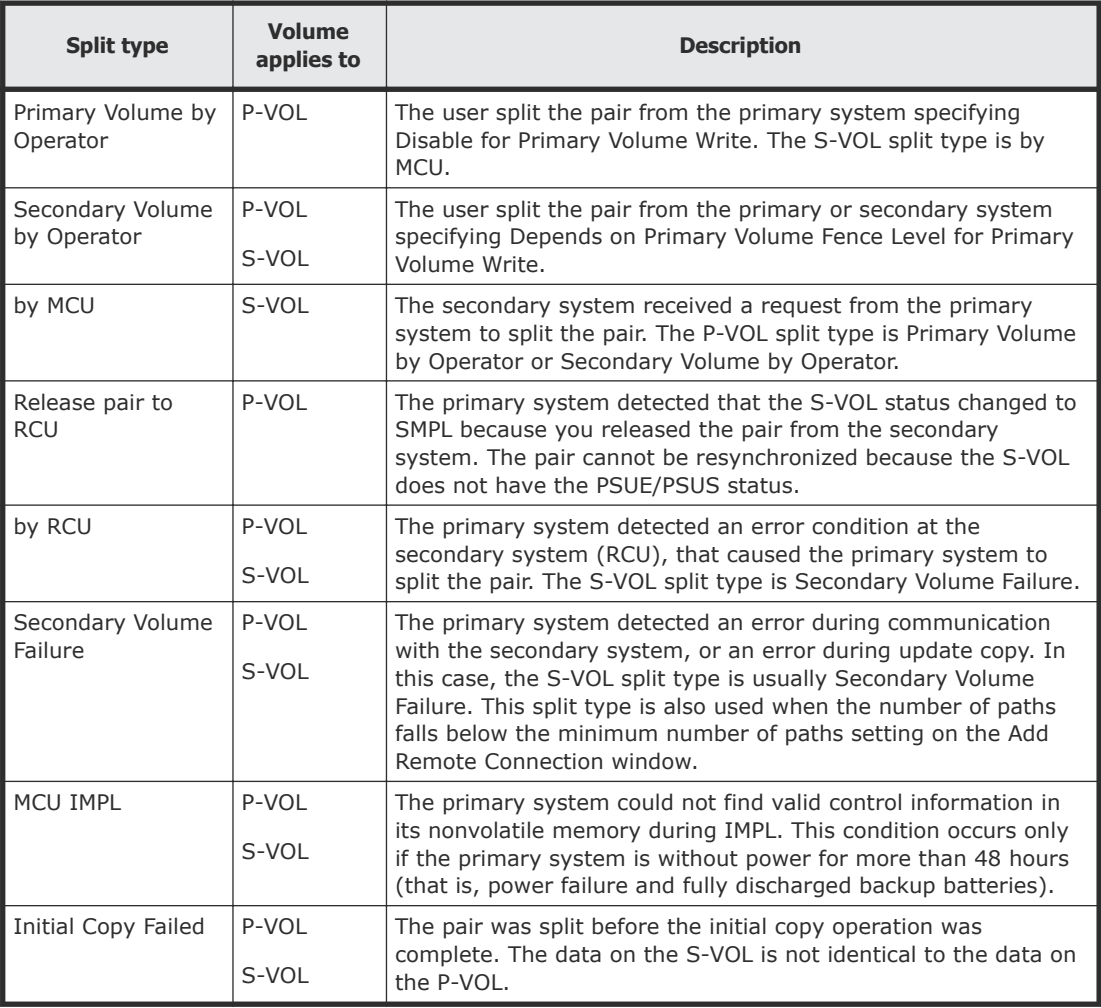

## **System behavior**

Note the following behaviors for split pairs:

- <span id="page-129-0"></span>• The primary system stops performing update operations to the S-VOL. It may or may not continue accepting write I/Os to the P-VOL depending on the P-VOL fence level setting.
- If an update fails, the primary system reports a unit check and notifies the host that Write fails. This ensures that both the host system and application program regard the write operation to the P-VOL as failed.
- If the primary system accepts subsequent write I/Os for a split P-VOL, the system records the updated data in the P-VOL tracks as differential data. When a split pair is resynchronized, the primary system copies the out of sync P-VOL tracks to the S-VOL as differential data.

## **Monitoring TC pair synchronization rate**

You can check on the percentage of synchronized data between the P-VOL and S-VOL.

## **Procedure**

- **1.** Click **Storage Systems**, and then expand the Storage Systems tree.
- **2.** In the Storage Systems tree, click **Replication > Remote Replication**.
- **3.** In the **Remote Replication** window, click the **TC Pairs** tab, and then select the pair whose rate you want to display.
- **4.** In the **TC Pairs** tab, click **More Actions > View Pair Synchronization Rate**. Click **Refresh** to display the latest synchronization rate.

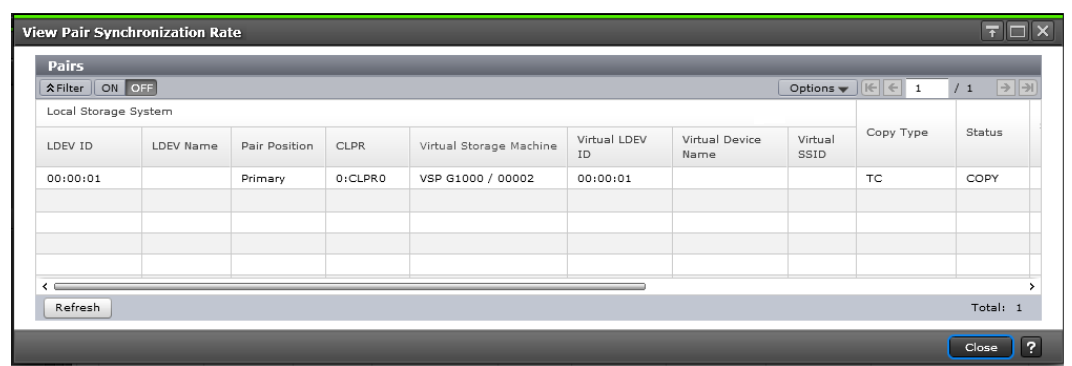

## **Monitoring TC operations history**

You can review a pair's history of operations, including the operation's description, date and time it took place, primary and secondary system information, and other details.

#### **Procedure**

- **1.** Click **Storage Systems**, and then expand the Storage Systems tree.
- **2.** In the Storage Systems tree, click **Replication**.
- **3.** In the **Replication** window, click **View History > Remote Replication**.
- **4.** In the **History** window, for **Copy Type**, select **TC**. The **Description** column displays operations, which are explained below.

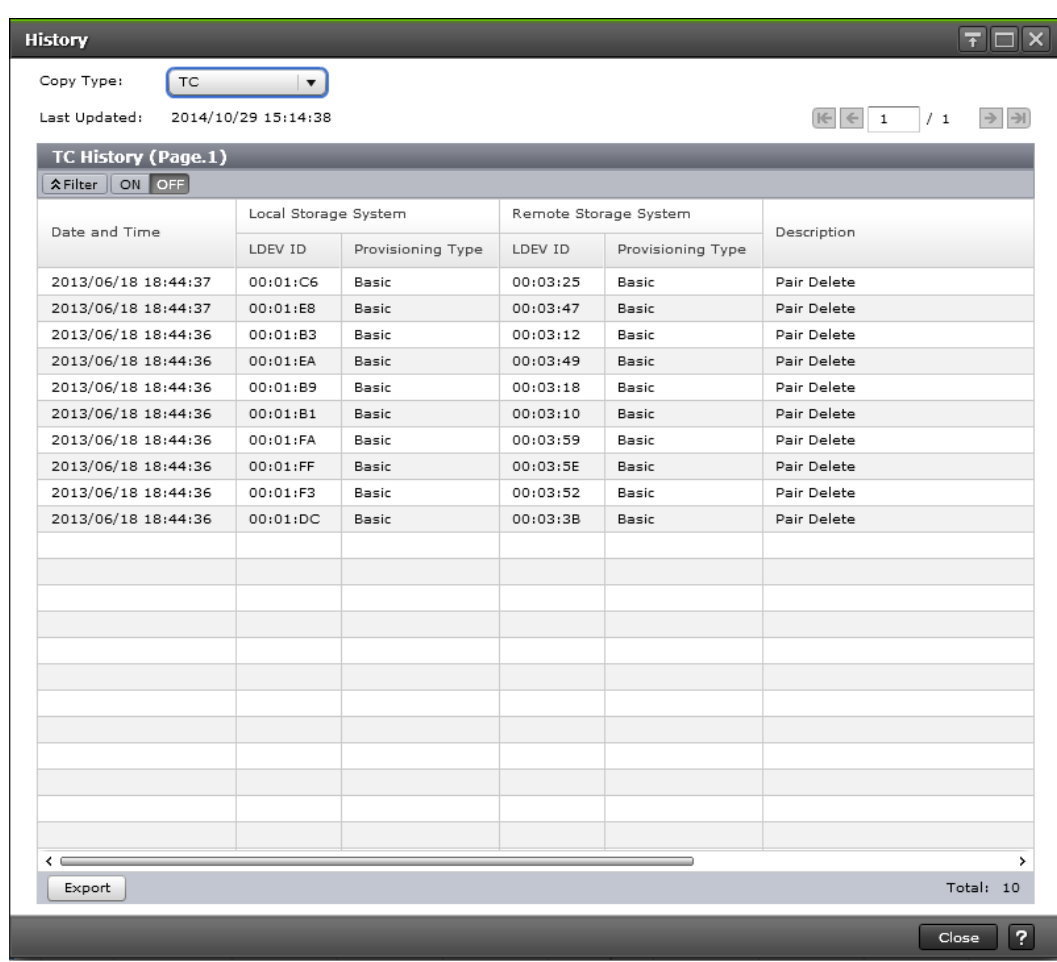

## **Result**

Note the following when viewing histories:

- Operation rows might not appear in descending, chronological order.
- The most recent operations are displayed up to a maximum of 524,288 (8,192 for VSP Gx00 models and VSP Fx00 models) operations. Information older than seven days is not shown.
- "LDEV ID" indicates the physical LDEV ID, even when you use CCI and use pair volumes in a virtual storage machine.
- If a failed split occurred with two or more LDEVs at the same time, the number of pairs showing Pair Suspend (Failure) might not match the actual number of pairs in which the failure occurred.
- If you use 1,000 or more pairs concurrently, some operation history might not be recorded.

## <span id="page-131-0"></span>**Operations listed in the History window**

The following table describes the operations listed in the History window.

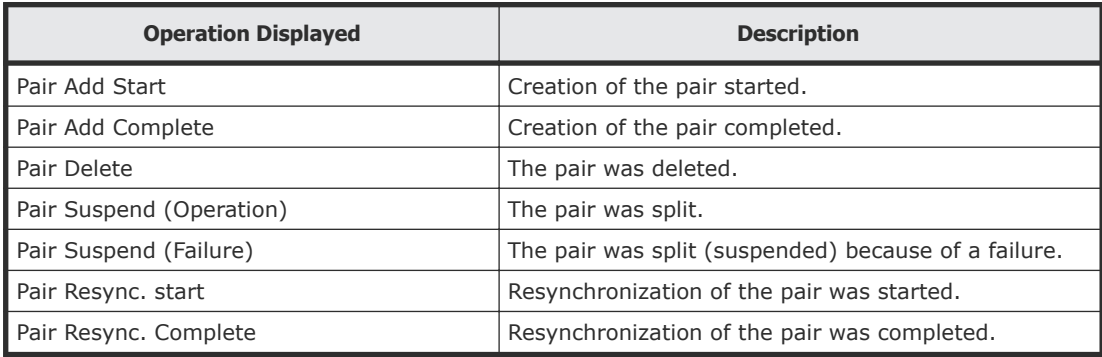

## **Changing P-VOL fence level**

You can change the P-VOL's fence level, which specifies when to reject write operations to the P-VOL under certain failure circumstances.

For more information on fence levels, see [Allowing I/O to the P-VOL after a](#page-60-0) [split: Fence Level options](#page-60-0) on page 61.

#### **Before you begin**

- Required status: Both volumes must be COPY or PAIR.
- The **Edit Pair Options** window is used for the following procedure. If you select multiple pairs, the values do not display but are blank. When you change a value, the change applies to all selected pairs

- **1.** Click **Storage Systems**, and then expand the Storage Systems tree.
- **2.** In the Storage Systems tree, click **Replication > Remote Replication**.
- **3.** In the **Remote Replication** window, click the **TC Pairs** tab then select the pair whose options are to be changed.
- **4.** In the **TC Pairs** tab, click **More Actions > Edit Pair Options**.
- **5.** In the **Edit Pair Options** window, for **Primary Volume Fence Level** box, select the fence level for the pairs.
	- **Never**: The P-VOL can always be written to.
	- **Data**: The P-VOL cannot be written to.

<span id="page-132-0"></span>• **Status**: The P-VOL cannot be written to only if the primary system is not able to change S-VOL status to PSUE.

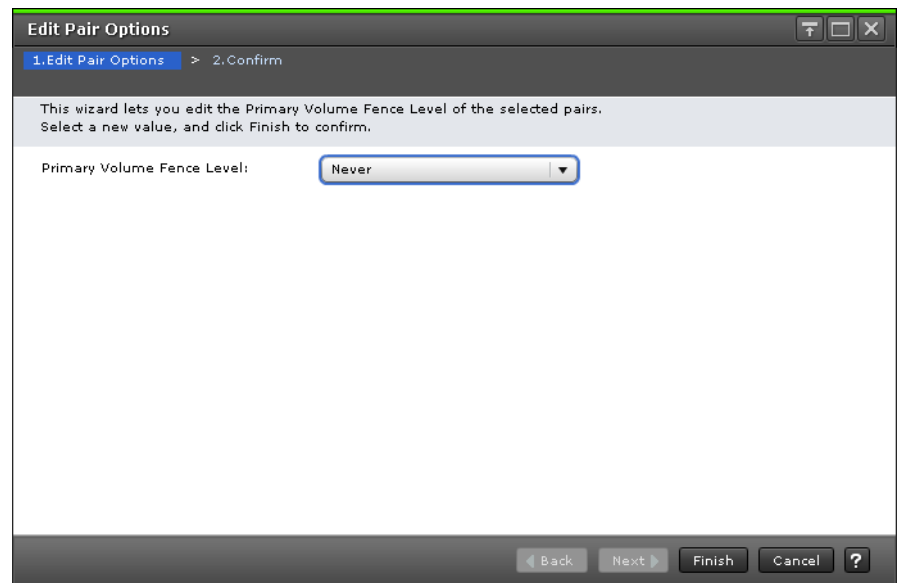

- **6.** Click **Finish**.
- **7.** In the **Confirm** window, review the settings and enter a task name in the **Task Name** box.
- **8.** Click **Apply** to save your settings in the system.

## **Forcibly deleting pairs**

You forcibly delete a pair for the following reasons:

- A currently unpaired volume that was previously in a pair is unusable because previous pair information is still in the volume.
- The pair cannot be connected to the remote storage system because of a communication error. In this case, delete the pair forcibly in both local and the remote storage systems.

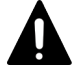

**Caution:** The following data is discarded:

- Data which is not sent to the secondary storage system when a pair in the primary storage system is deleted forcibly
- Data which is not restored when a pair is deleted forcibly in the secondary storage system

In addition, if a pair is deleted forcibly when a journal contains a pair in the PAIR/COPY status, host I/Os to the pair might time out.

#### <span id="page-133-0"></span>**Before you begin**

- The volume must be unpaired.
- Required role: Storage Administrator (System Resource Management)

#### **Procedure**

- **1.** Click **Storage Systems**, and then expand the Storage Systems tree.
- **2.** In the Storage Systems tree, click **Logical Devices**.
- **3.** Click the **LDEVs** tab, and then select the pair to be forcibly deleted.
- **4.** In the **LDEVs** tab, click **More Actions > Force Delete Pairs (TC Pairs)**.
- **5.** In the **Force Delete Pairs (TC Pairs)** window, ensure that the volume is in the **Selected LDEVs** table.

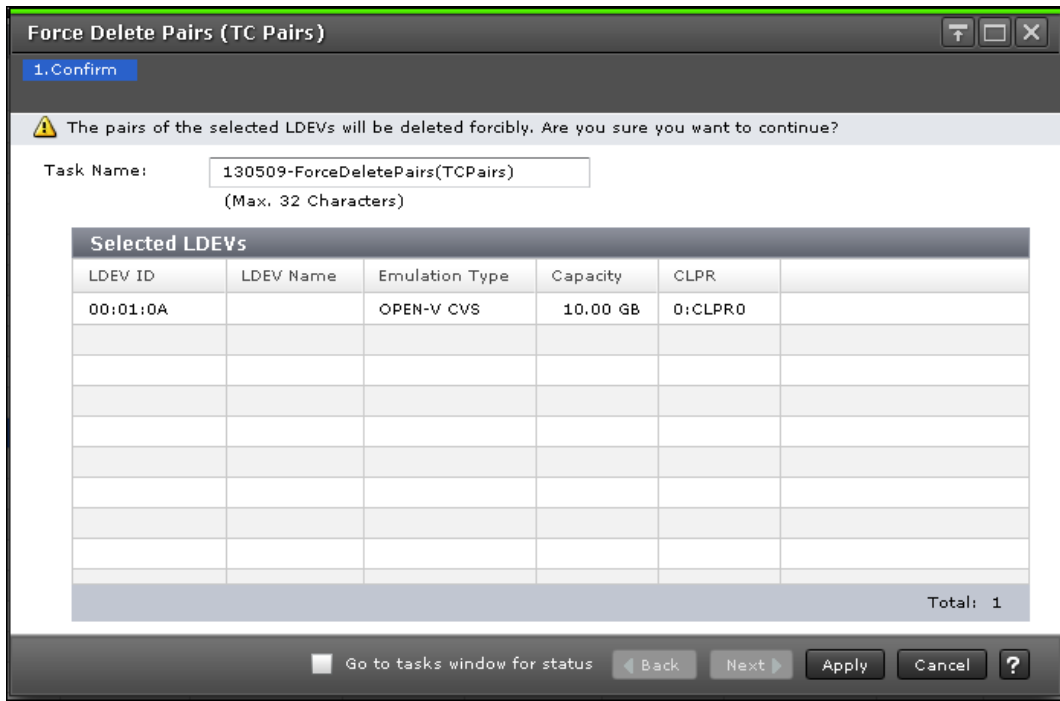

- **6.** In **Task Name**, enter the task name.
- **7.** Click **Apply**.

## **Saving pair information to a text file**

You can save pair status and other information to a tab-delimited TSV file.

- **1.** Click **Storage Systems**, and then expand the Storage Systems tree.
- **2.** In the Storage Systems tree, click **Replication > Remote Replication**.
- **3.** In the **Remote Replication** window, click **More Actions > Export**.
- **4.** If necessary, follow instructions in online Help.

## <span id="page-134-0"></span>**Monitoring and maintaining remote connections and paths**

- **1.** Click **Storage Systems**, and then expand the Storage Systems tree.
- **2.** In the Storage Systems tree, click **Replication > Remote Connections**.
- **3.** View connection properties and path information by clicking **View Remote Connection Properties** in the **Remote Connections** window.

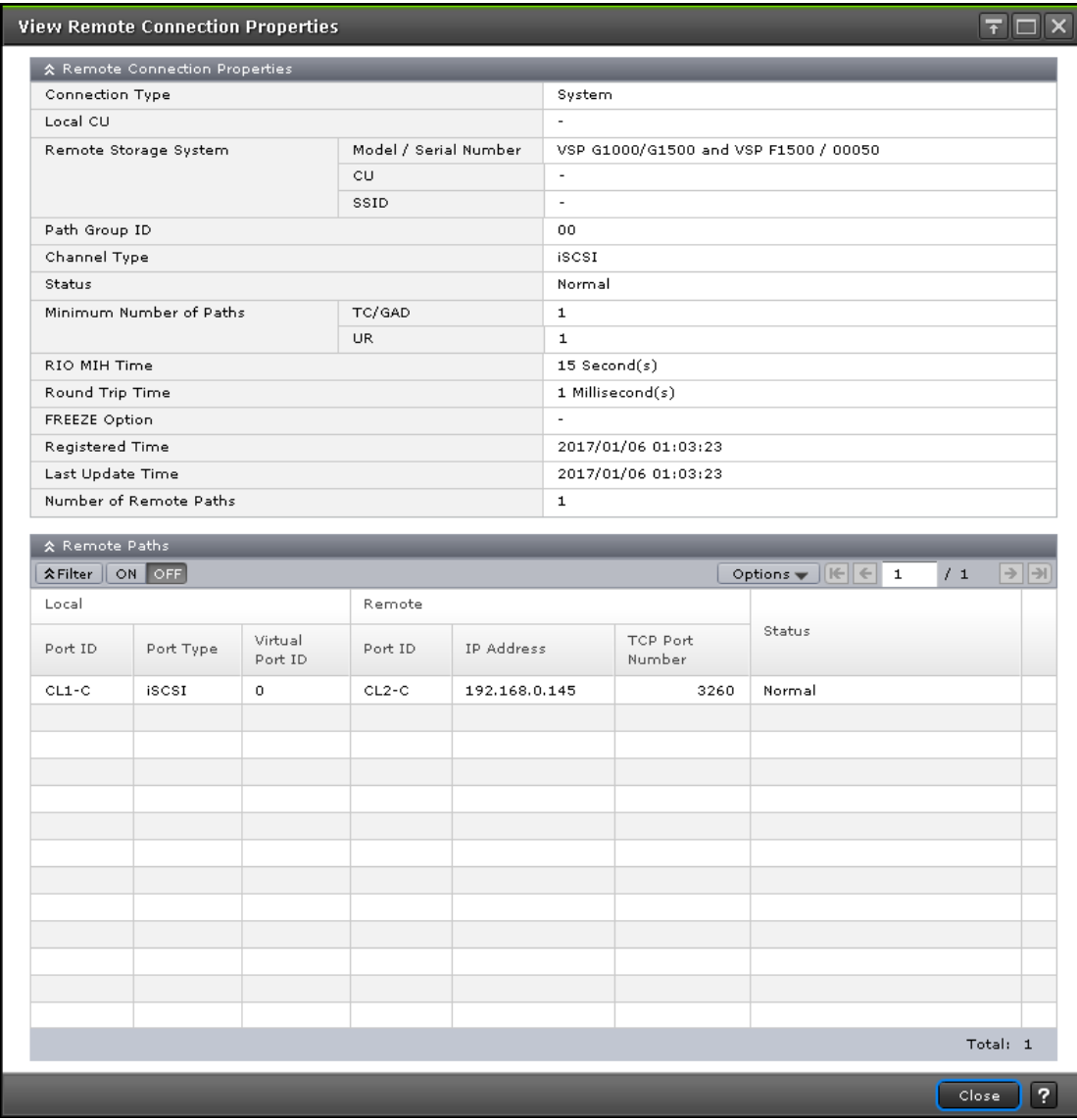

**4.** To check path and port information, from the Storage Systems tree, right- click the target storage system to select **Remote Connections**. Then click **Connections (To)** tab.

Check connections under **View Port Condition**.

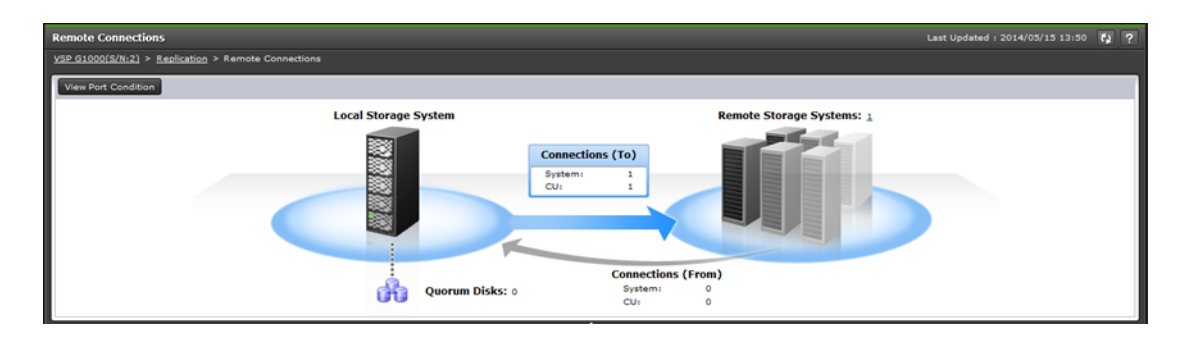

Check **Status** and other details in the **Connections (To)** tab.

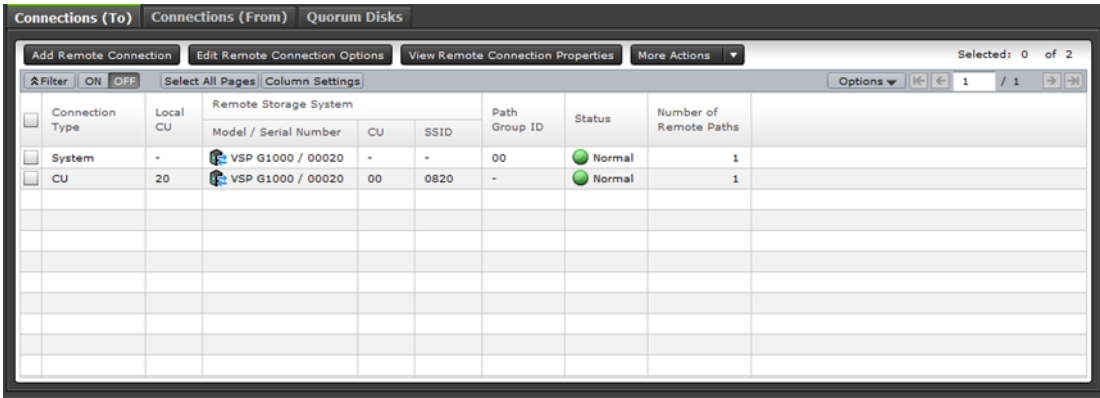

## **Remote path status definitions**

The following table provides remote path status descriptions.

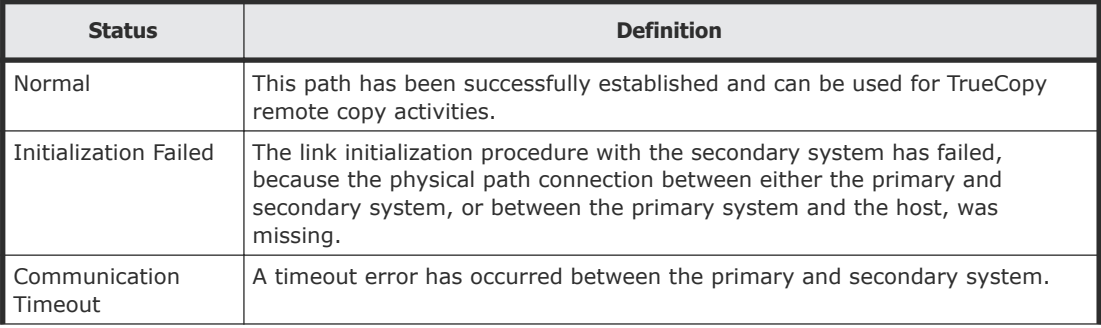

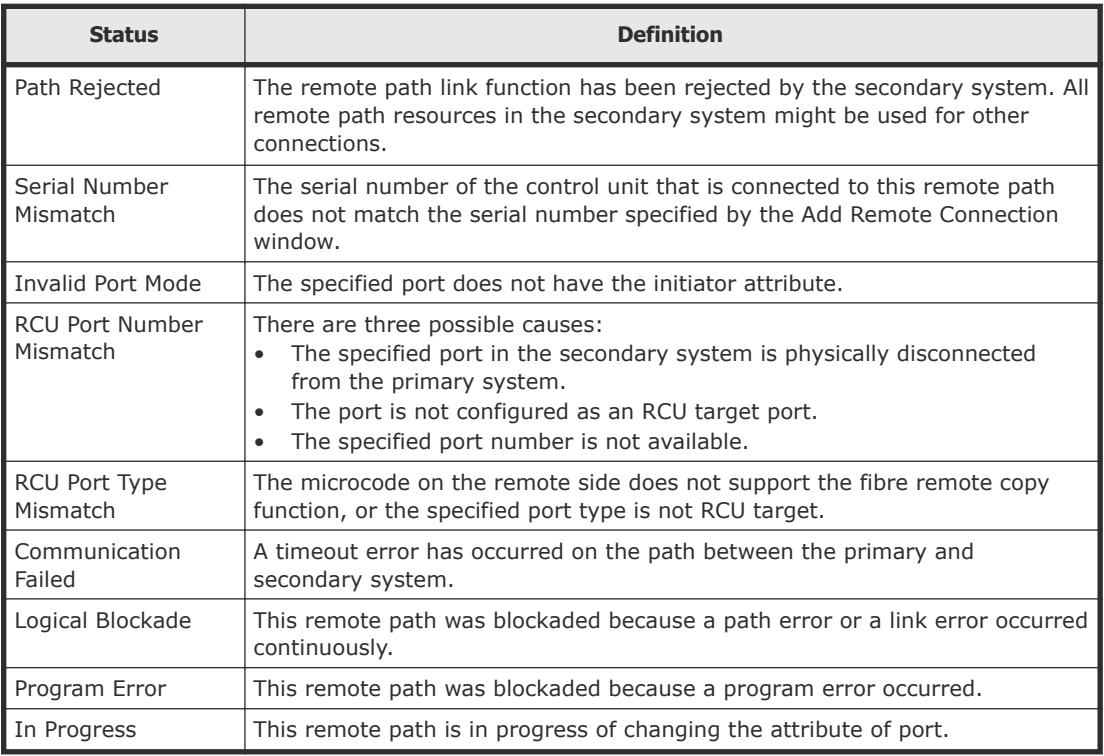

## **Configuring additional remote paths**

You can configure additional remote paths as needed. A maximum of eight remote paths are supported.

#### **Before you begin**

• Review the path-related prerequisites in [Adding remote connections](#page-103-0) on [page 104.](#page-103-0)

- **1.** Click **Storage Systems**, and then expand the Storage Systems tree.
- **2.** In the Storage Systems tree, click **Replication > Remote Connections**.
- **3.** In the **Remote Connections** window, click the **Connections (To)** tab.
- **4.** In the **Connections (To)** tab, select the remote connection where the remote path is to be added.
- **5.** In the **Connections (To)** tab, click **More Actions > Add Remote Paths**.
- **6.** In the **Add Remote Paths** window, add a new remote path by selecting ports for the primary (left side) and secondary systems. You can make multiple selections. To add paths, click **Add Path**.
- **7.** In **Select Type**, select the port type.
- **8.** Select the port to use for the local storage system and the remote storage system. If you selected iSCSI for the port type, enter the IP

address and the TCP port number for the port of the remote storage system. To add two or more paths, click **Add Path**.

- **9.** Click **Finish**.
- **10.** In the **Confirm** window, review the settings and enter a task name in the **Task Name** box.
- **11.** Click **Apply** to save your settings in the system.

## **Changing remote connection options**

You can change the following remote connection options that affect how copy operations are performed:

- Number of minimum paths for a pair. You can find detailed information in [Minimum number of remote paths option](#page-46-0) on page 47
- RIO MIH Time, which is the interval for data transfer to complete.
- Round trip time, which is the time limit for copying data to the S-VOL. For more information, see [Round trip time option](#page-43-0) on page 44 for more information.

- **1.** Click **Storage Systems**, and then expand the Storage Systems tree.
- **2.** In the Storage Systems tree, click **Replication > Remote Connections**.
- **3.** Click the **Connections (To)** tab, and then select the remote connection whose options you want to change.
- **4.** In the **Connections (To)** tab, click **Edit Remote Connection Options**.
- **5.** In the **Edit Remote Connection Options** window, for **Minimum Number of Paths**, select the minimum number of paths between the secondary and primary system.

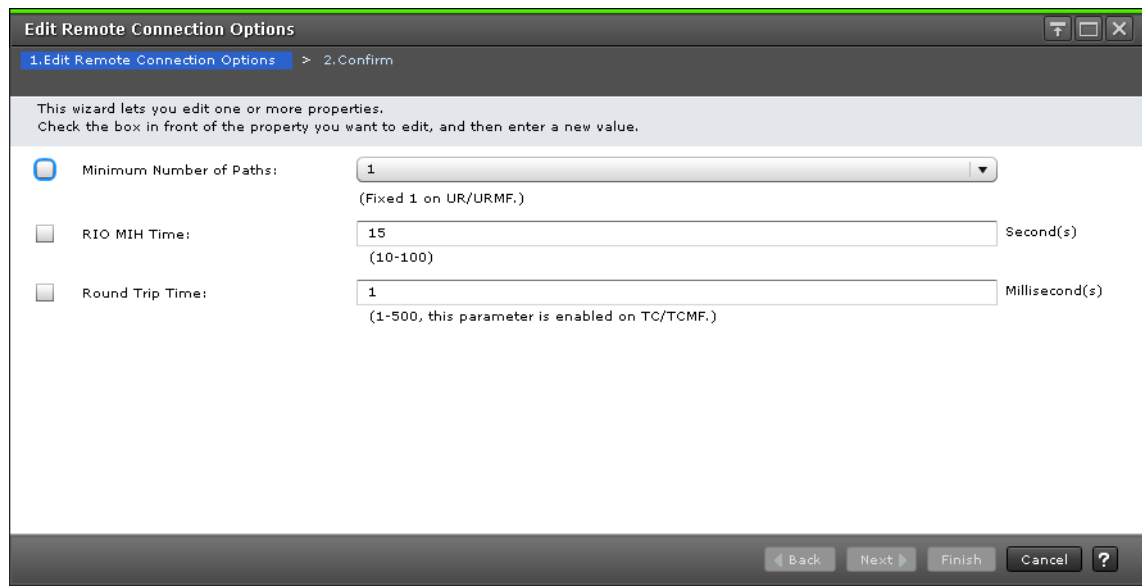

- **6.** For **RIO MIH Time**, enter an interval in seconds that, if exceeded, causes the data-transfer operation to be reported as failed by the system. The range is 10-100 seconds, and the default is 15.
- **7.** For **Round Trip Time**, enter a time limit for data copy from P-VOL to S-VOL in ms. The range is 1-500 ms, and the default is 1.
- **8.** Click **Finish**.
- **9.** In the **Confirm** window, review the settings and enter a task name in the **Task Name** box.
- **10.** Click **Apply** to save your settings in the system.

## **Deleting remote paths**

You can delete a remote path between a primary system and secondary system.

#### **Before you begin**

- Delete remote paths from the primary system.
- Make sure that the remaining number of paths is equal to or greater than the minimum number of paths setting on the Add Remote Connection window, otherwise the delete path operation will fail.

- **1.** Click **Storage Systems**, and then expand the Storage Systems tree.
- **2.** In the Storage Systems tree, click **Replication > Remote Connections**.
- **3.** In the **Remote Connections** window, click the **Connections (To)** tab.
- **4.** In the **Connections (To)** tab, select the remote connection with the path to be deleted.
- **5.** Click **More Actions > Remove Remote Paths**.
- **6.** In the **Remove Remote Paths** window, select the type of path to be removed (**Fibre** or **iSCSI**), and click **Remove** for each remote path to be removed. Note that remote paths become unselectable when the minimum number of paths is reached.

<span id="page-139-0"></span>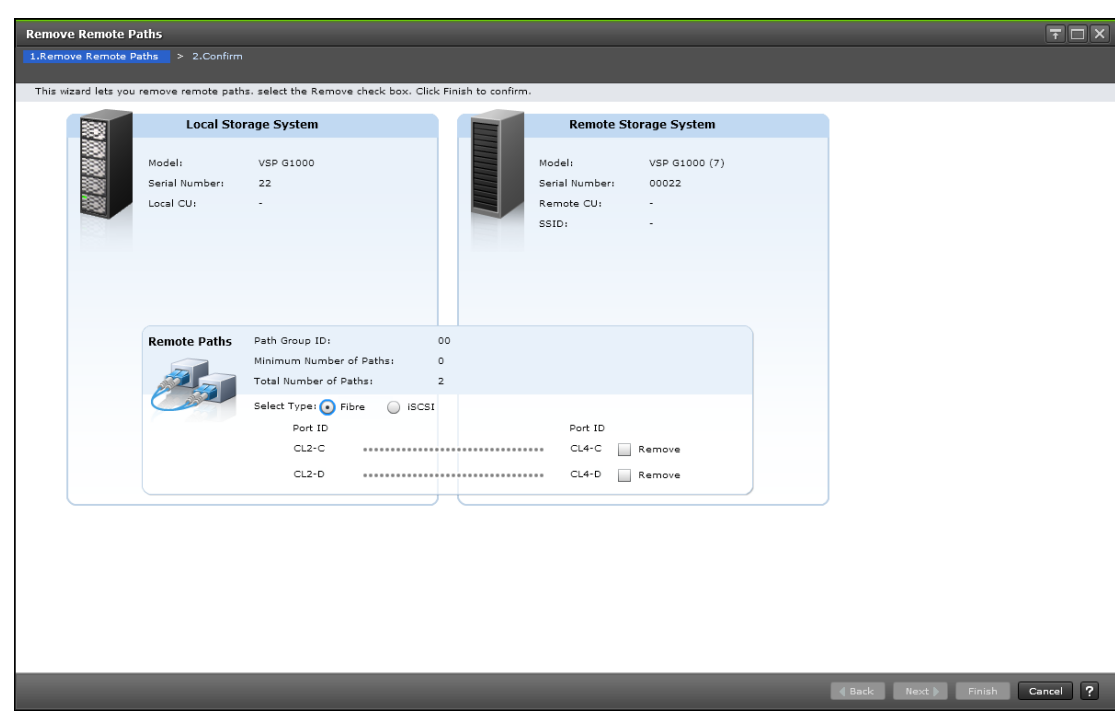

- **7.** Click **Finish**.
- **8.** In the **Confirm** window, review the settings and enter a task name in the **Task Name** box.
- **9.** Click **Apply** to save your settings in the system.

## **Deleting remote connections**

You can delete the remote connection from the local storage system to a remote storage system.

When you delete a remote connection, the local storage system deletes all remote paths to the selected remote storage systems.

Deleting the TC relationship with a specific remote system does not affect TC operations between other local systems and the remote system.

After a remote system is deleted, you can reconfigure the remote path to then connect another remote system to the local system. You can also delete the remote connection and reconfigure the local system ports (initiator ports to ordinary target ports for fibre) to provide additional host channels for the local system.

#### **Before you begin**

- All TC pairs must be deleted before removing the connection.
- When the remote connection is deleted, all remote paths are deleted.
- Required role: Storage Administrator (Remote Backup Management)

#### <span id="page-140-0"></span>**Procedure**

- **1.** Click **Storage Systems**, and then expand the Storage Systems tree.
- **2.** In the Storage Systems tree, click **Replication > Remote Connections**.
- **3.** In the **Remote Connections** window, click the **Connections (To)** tab.
- **4.** In the **Connections (To)** tab, select the remote connection to be deleted.
- **5.** Click **More Actions > Remove Remote Connections**.
- **6.** In the **Remove Remote Connections** window, from the **Selected Remote Connections** table, select the connection to be removed.

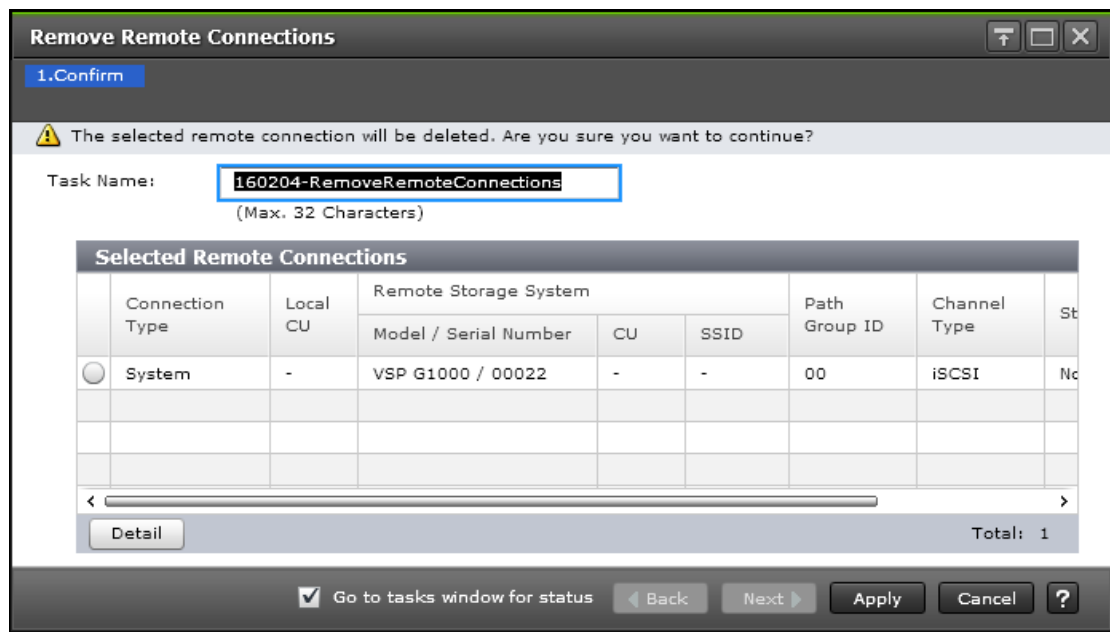

(You can review information about the connection by clicking **Detail**.)

**7.** Click **Apply**.

## **Managing power-off for systems and network devices**

Though you are responsible for controlling power-off activities, it is advisable to check with customer support.

The following topics provide information for planned outages when TrueCopy is present.

## **General information regarding powering off**

Review the following system behaviors regarding powering off:

- <span id="page-141-0"></span>• TC pairs are not affected when power is removed from a primary system while operations are in progress.
- When power is restored on the primary system, the system communicates with the secondary systems to confirm S-VOL pair status(es). Make sure that TC communications are fully restored (all paths have normal status) before beginning I/O operations to the P-VOL. If the primary system accepts an I/O for a P-VOL when the path status is not normal, the primary system will split the pair. P-VOL status will change to PSUE (by RCU) or Suspend (by RCU) but the primary system cannot
- change the pair status of the S-VOL. • If power is removed from a secondary system or from a data path component while TC operations are in progress, the primary system detects the communication failure, splits all affected pairs, and generates SIMs reporting the failures. The primary system changes the P-VOL status to PSUE (by RCU) or Suspend (by RCU) but cannot change the status of the S-VOLs.
- If a primary or secondary system is powered off and the backup batteries are fully discharged while pairs are split, differential data is retained to SSD. In this unlikely case, primary system copies differential data to secondary system when the pairs are resynchronized.

## **Planned outage of the primary system**

A planned outage of the primary system does not affect TrueCopy.

## **Planned outage of the secondary system or remote path**

You must split the pairs in a secondary system prior to a planned outage of the system or to a data path component (for example, switch, channel extender).

## **Procedure**

**1.** Identify the P-VOLs that are paired with S-VOL in the secondary system that is to be powered off.

For data path outage, identify all P-VOLs in the primary system that use the path or component to be powered off. You need to know the primary system, CU, and IDs (port, host group or iSCSI target, and LUN) for each of the P-VOLs.

- a. When powering off storage systems at the secondary site, identify all P-VOLs paired with the S-VOLs of storage systems to be powered off.
- b. When powering off remote copy connections, identify all P-VOLs of storage systems at the primary site that use paths, switches, or channel extenders to be powered off.
- **2.** Connect to each primary system that contains affected P-VOLs, and split all affected pairs.

Confirm the changed pair status in the **Remote Replication** window or the **View Pair Properties** window.

- **3.** Perform the planned outage of the secondary system or remote copy connections.
- **4.** When the secondary system is fully powered on and ready, resynchronize the affected pairs at each primary system. Confirm the pair status changes.

## **Planned outage of both primary and secondary systems**

When you plan an outage of a TrueCopy primary and secondary systems at the same time, the primary system must be powered off first, and then powered on last.

- **1.** Perform the planned outage of the primary system first. Because a planned outage does not affect pairs, nothing out of the ordinary must be done regarding the TC system or operations. Do not power on the primary system at this time.
- **2.** If a secondary system to be powered off is connected to a primary system that is not powered off, split the pairs before powering off the secondary system. Confirm that the pair status changes.
- **3.** Perform the planned outage of the secondary systems as described in [Planned outage of the secondary system or remote path](#page-141-0) on page 142.
- **4.** Power on the secondary systems. Make sure that secondary systems and remote connections are fully operational and ready to resynchronize operations before powering on the primary system.
- **5.** Power on the primary system, and make sure the primary storage system and remote connections are operational and ready to resynchronize operations. If you split any pairs in step 2, you can also resynchronize those pairs now.
# 8

# **Data migration**

This chapter discusses using TrueCopy to migrate data from one storage system to another.

- □ [Migration overview](#page-145-0)
- □ [Migrating data](#page-145-0)

#### <span id="page-145-0"></span>**Migration overview**

TrueCopy can be used to move data from one volume to another. Data is typically migrated for the following reasons:

- To copy data to a new volume
- To temporarily move data from an LU to accommodate other activities (for example, to make repairs)
- To relocate LUs in order to balance workloads and distribute I/O activity evenly within or across storage systems

You do not need to use host migration software for data migration when using TrueCopy. Also, TrueCopy data migration does not affect the host.

In a data migration, the entire contents of a volume are copied to the secondary volume (P-VOL to S-VOL). The volumes are identical when the copy operation completes. The volumes are then usually released from the TrueCopy pair.

If you need to migrate data from other vendors' storage system, contact customer support.

## **Migrating data**

#### **Procedure**

- **1.** Make sure that the data path is installed, and TrueCopy configuration procedures are completed. See [TC configuration](#page-100-0) on page 101 for details.
- **2.** Verify the target volume (S-VOL) is offline from all attached hosts. The source volume (P-VOL) can remain online.
- **3.** (VSP G1000, G1500, and VSP F1500) Connect to the storage system that contains the volume to be migrated, and then start Device Manager - Storage Navigator.

Set a data path, change the port attribute to Initiator, and then register the target storage system.

(VSP Gx00 models and VSP Fx00 models) Add a remote connection in a storage system that contains the volume to be migrated, and then register storage systems in the secondary site. See [Creating pairs](#page-112-0) on [page 113](#page-112-0) as needed.

- **4.** In the Create Pairs window, create a TrueCopy pair.
- **5.** When pair status changes to PAIR, the operation is completed. You can monitor the progress of the operation from the **Remote Replication** window.
- **6.** If you are not using CCI commands and host software to complete the migration, continue the following procedure to stop using the P-VOLs and switch to the S-VOLs:
	- a. Stop all host updates to the P-VOLs.
	- b. When all update activity to the P-VOLs has stopped, connect to the primary system, select the correct CU, and release the TrueCopy pairs.
	- c. If the P-VOL and S-VOL are attached to the same host, vary the P-VOL offline, and then vary the S-VOL online. Use this order because the P-VOL and S-VOL have the same volume labels and cannot be online to the same host at the same time.
	- d. If you want to keep the volumes synchronized, establish the same TrueCopy pairs in the reverse direction using the None initial copy option. If the original P-VOLs will be temporarily unavailable for update copy operations, you can split the new pairs (pairsplit-r) so that the new primary system keeps track of changes.
	- e. Start the applications with the S-VOLs. When the original P-VOLs become available, you can resynchronize the pairs.

#### **Result**

If the original P-VOL is temporarily unavailable for update copy operations, split the new pair so that the new primary system keeps track of changes.

#### **Related tasks**

• [Creating pairs](#page-112-0) on page 113

9

## **Disaster recovery**

This chapter discusses disaster recovery.

- □ [Disaster recovery overview](#page-149-0)
- □ [Switching operations to the secondary site](#page-150-0)
- □ [Transferring operations back to the primary site](#page-152-0)

#### <span id="page-149-0"></span>**Disaster recovery overview**

Preparing for disaster recovery involves the following major steps:

- **1.** Identify the volumes and groups that contain important files and data for disaster recovery.
- **2.** Create TrueCopy pairs, paying special attention to the options in P-VOL Fence Level Settings to ensure that the system responds the way you want in the event of a failure (see [Allowing I/O to the P-VOL after a split:](#page-60-0) [Fence Level options](#page-60-0) on page 61).
- **3.** Install and configure host failover software between the primary and secondary sites.
- **4.** Establish file and database recovery procedures. These procedures for recovering volumes due to control unit failure must already be in place.
- **5.** Make sure that the host system at the primary site is configured to receive sense information from the primary storage system (for example, using SNMP). This must also be done at the secondary site if a host is connected to it.
- **Note:** Procedures for disaster recovery involve releasing pairs. However, when using CCI you can perform disaster recovery without releasing pairs. To do this, when setting up TrueCopy, add remote paths between the secondary system and primary system. For VSP G1000, VSP G1500, and VSP F1500, connect the Initiator port in the secondary storage system and the RCU Target port in the primary storage system via a remote path in advance. Then add a remote connection from the secondary system CU to the primary system CU. Use the same path group ID as you used from the primary to secondary system connection.

Remote copy and disaster recovery procedures are complex. Consult customer support on sense-level settings and recovery procedures.

#### **Sense information shared between sites**

When the primary system splits a TrueCopy pair due to an error condition, the primary and secondary systems send sense information with unit check status to the appropriate hosts. This sense information is used during disaster recovery to determine the consistency of the S-VOL and must be transferred to the secondary site using the host failover software.

#### **File and database recovery**

File recovery procedures for disaster recovery should be the same as those used for recovering a data volume that becomes inaccessible due to control unit failure.

<span id="page-150-0"></span>TrueCopy does not provide a procedure for detecting and retrieving lost updates. To detect and recreate lost updates, you must check other current information (for example, database log file) that was active at the primary system when the disaster occurred.

The detection and retrieval process can take some time. Your disaster recovery scenario should be designed so that detection and retrieval of lost updates is performed after the application has been started at the secondary site.

You should prepare for file and database recovery using files for file recovery (for example, database log files that have been verified as current).

#### **Switching operations to the secondary site**

If a disaster or failure occurs at the primary site, the first disaster recovery activity is to switch your operations to the secondary site. S-VOLs are recovered individually based on the pair status and P-VOL fence level information for each pair.

You can switch operations to the secondary site either by deleting pairs and then re-establishing them when recovery is completed, or by not deleting pairs. Both methods are presented below.

#### **Switching operations to the secondary site by deleting pairs**

#### **Procedure**

- **1.** Record the pair status and fence level of each S-VOL.
- **2.** Analyze the consistency of the S-VOLs, based on pair status and Primary Volume Fence Level setting in the **Create TC Pairs** window. See [Checking S-VOL consistency with the P-VOL](#page-151-0) on page 152.
- **3.** Perform file recovery as needed.
- **4.** Split all pairs from the secondary system using one of the following commands:
	- BCM YKSUSPND
	- PPRC CSUSPEND
	- CCI pairsplit
- **5.** Release all pairs using one of the following commands:
	- BCM YKRECOVER
	- PPRC CRECOVER
	- CCI pairsplit -S

If you are not using these tools, connect to each secondary system with Device Manager - Storage Navigator to split and release the pairs.

<span id="page-151-0"></span>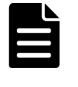

**Note:** When the S-VOL is no longer paired, it cannot be distinguished it from a non-TrueCopy volume. Use the appropriate means to change the S-VOL volume labels.

- **6.** Complete file recovery procedures.
- **7.** Vary the S-VOLs online.
- **8.** At the secondary site, start critical host operations, with the previous S-VOLs now the P-VOLs.

#### **Switching operations to the secondary site by not deleting pairs**

#### **Procedure**

- **1.** Record the pair status and fence level of each S-VOL.
- **2.** Analyze the consistency of the S-VOLs, based on pair status and the Primary Volume Fence Level setting in the **Create TC Pairs** window. See Checking S-VOL consistency with the P-VOL on page 152.
- **3.** Perform file recovery as needed.
- **4.** Run the CCI horctakeover or pairsplit -RS on the S-VOL.
- **5.** Complete file recovery procedures.
- **6.** Vary the S-VOLs online.
- **7.** At the secondary site, start critical host operations, with the previous S-VOLs now the P-VOLs.

#### **Checking S-VOL consistency with the P-VOL**

An S-VOL's consistency refers to whether S-VOL data is identical to data in the P-VOL. This is dependent on your Fence Level setting, which determines whether data is copied to the P-VOL if an error occurs during an update to the S-VOL.

The following table shows S-VOL consistency information, based on Device Manager - Storage Navigator pair status and the P-VOL fence level setting.

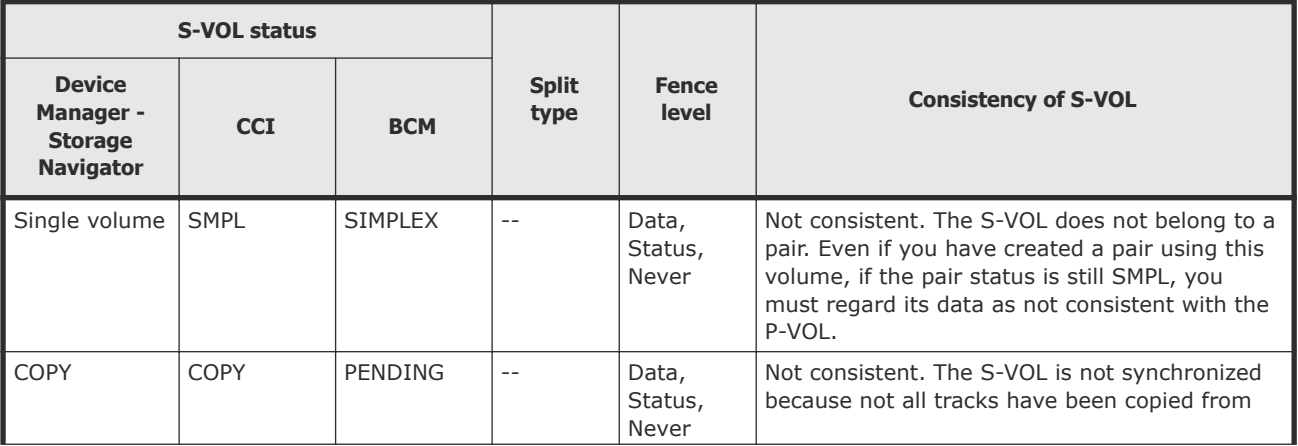

<span id="page-152-0"></span>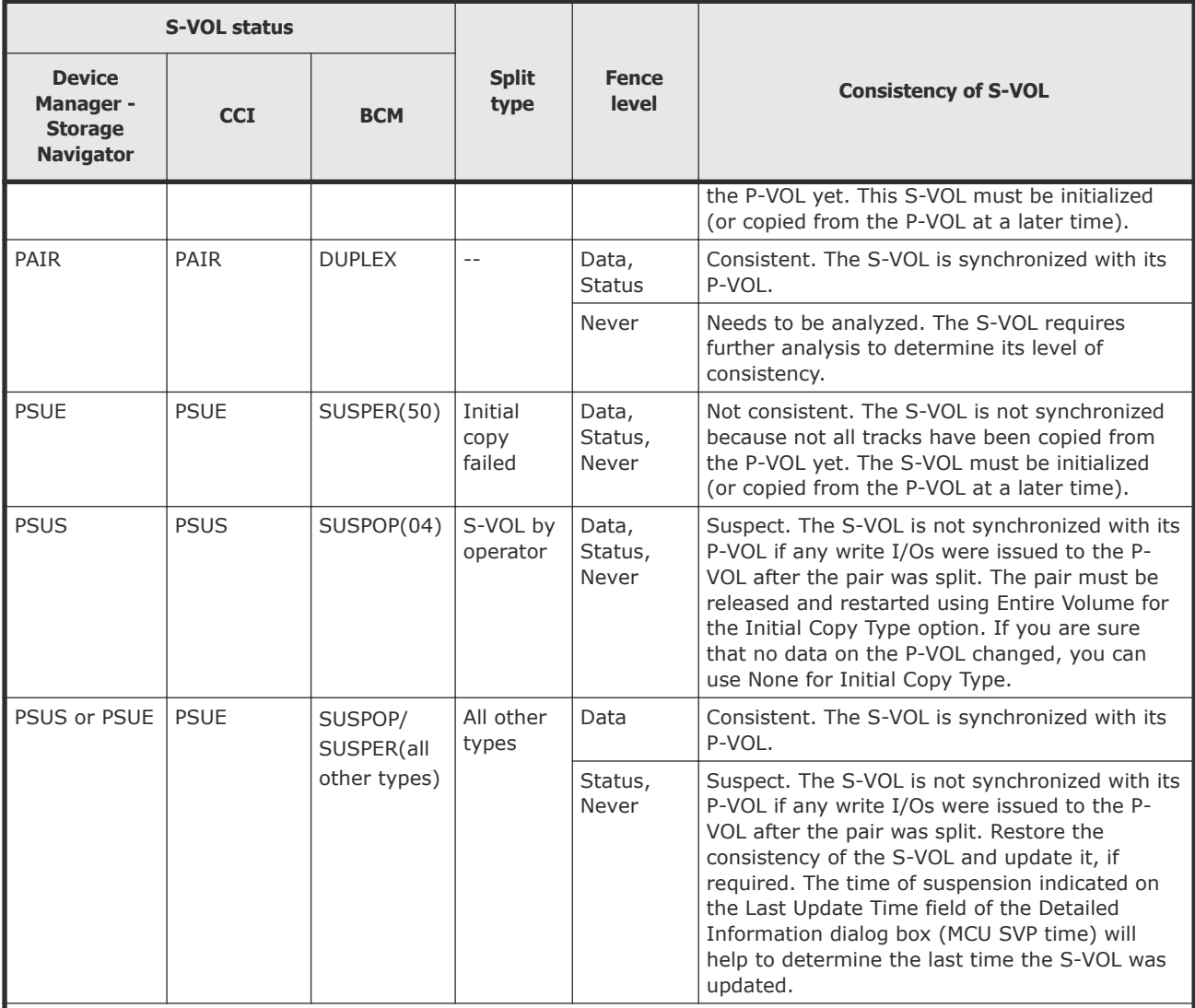

Legend:

Data: Data in the secondary volume

Status: Status of the secondary volume

For pairs with a P-VOL fence level setting of Never, further analysis is required to determine the S-VOL consistency. This can be determined by using sense information transferred by host failover, or by comparing the contents of the S-VOL with other files that are confirmed to be consistent (for example, database log files). The S-VOLs should be recovered using the files that are confirmed to be consistent.

**Note:** Actual data recovery must be done using recovery point data in the database operation log.

## **Transferring operations back to the primary site**

When host operations are running at the secondary site, the primary site must be restored and operations transferred back.

Create a TrueCopy pair by specifying secondary site volume to primary volume and primary site volume to secondary volume.

Select the appropriate procedure below based on whether you deleted pairs to switch operations to the secondary site, or ran the CCI Run horctakeover or pairsplit -RS to the S-VOL command.

#### **Transferring operations back to the primary site if pairs were deleted**

#### **Procedure**

- **1.** At the primary site, bring up the host. Make sure that TC components are operational.
- **2.** At the primary system, release all pairs on the primary system. The Delete Pair by Force option must be used because the paired S-VOLs are in the SMPL state at the secondary site.
- **3.** At the primary system, delete the TC association with the secondary systems (Remove Remote Connections).

In Device Manager - Storage Navigator, connect to each primary system to make sure that all secondary systems are deleted.

- **4.** At the primary and secondary systems, change path and port settings.
	- (VSP G1000, G1500, and VSP F1500) If you plan to use the same remote paths, change the existing initiator ports to RCU target ports at the primary system. At the secondary system, change the existing RCU target ports to initiator ports.
	- To use the same switches, change the operating mode to the opposite direction.
	- To use the same extenders, change the operating mode to the opposite direction. The boxes/nodes connected to the primary system must be set to channel-mode, and the boxes/nodes connected to the secondary systems must be set to device-mode.
- **5.** (VSP G1000, G1500, and VSP F1500) At the secondary system, check that it is ready to create TrueCopy pair. (VSP Gx00 models and VSP Fx00 models) At the secondary site, set TrueCopy operations in the reverse direction.
- **6.** (VSP G1000, G1500, and VSP F1500) At the secondary system, create TrueCopy pair and synchronize S-VOL with P-VOL. (VSP Gx00 models and VSP Fx00 models) At the secondary site, create a

TC pair in the reverse direction, and synchronize the old P-VOL with the S-VOL.

Make sure to use Entire Volume for the Initial Copy Type option. Confirm that the pairs are created and that status is PAIR.

- **7.** At the secondary system, halt host operations and vary the P-VOL (old S-VOL) offline. This maintains synchronization of the pairs.
- **8.** At the secondary system(VSP G1000, G1500, and VSP F1500) or the primary system, which is an old secondary system (VSP Gx00 models, VSP Fx00 models), split the pairs and destage held data from cache.

Confirm that the pairs are split and status is PSUS before proceeding. If an error occurs, resolve it before proceeding.

- **9.** At the secondary system(VSP G1000, G1500, and VSP F1500) or the primary system, which is an old secondary system (VSP Gx00 models, VSP Fx00 models), release the pairs. You do not need to use the Force Delete Pairs (TC Pairs) option.
- **10.** At the primary and secondary systems, change the path and port settings.
	- (VSP G1000, G1500, and VSP F1500) If you plan to use the same data paths, change the existing RCU target ports to initiator ports at the primary system. At the secondary system, change the existing initiator ports to RCU target ports.
	- To use the same switches, change the operating mode back to the original direction.
	- To use the same channel extenders, change the operating mode back to the original direction. The boxes/nodes connected to the primary system must be set to channel-mode, and the boxes/nodes connected to the secondary systems must be set to device-mode.
- **11.** At the primary system, check that it is ready to create TrueCopy pairs.
- **12.** At the primary system, create TrueCopy pairs(VSP G1000, G1500, and VSP F1500) or set TrueCopy pairs to the original direction (VSP Gx00 models, VSP Fx00 models). If all P-VOL and S-VOL are synchronized, you may use None for the Initial Copy Type option. If P-VOL and S-VOL are not fully synchronized, use Entire Volume for Initial Copy Type.
- 13. Vary the primary system and P-VOLs online, and start host operations.

#### **Transferring operations back to the primary site if pairs were not deleted**

#### **Procedure**

- **1.** At the primary site, bring up the host. Make sure that TC components are operational.
- **2.** Run the CCI pairresync -swaps command to the S-VOL. If the pair data flow is already set in the opposite direction and the pair is in PAIR or COPY status, the pairresync -swaps needs not to be run.
- **3.** At the secondary system, halt host operations and vary the P-VOL (old S-VOL) offline. This maintains synchronization of the pairs.
- **4.** Run the horctakeover command to the P-VOL.
- **5.** Verify the primary system and P-VOLs online, and start host operations at the primary site.

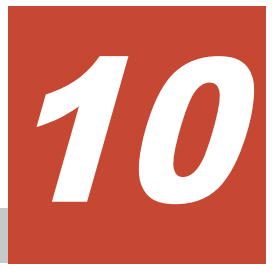

## **Troubleshooting TrueCopy**

This chapter provides TrueCopy troubleshooting information.

- □ [Error codes and messages](#page-157-0)
- □ [General troubleshooting](#page-157-0)
- □ [Remote path status problems](#page-158-0)
- □ [Split pair problems](#page-160-0)
- □ [Troubleshooting using CCI](#page-161-0)
- □ [Service information messages \(SIMs\)](#page-172-0)
- □ [Pinned track recovery](#page-172-0)
- □ [Calling customer support](#page-173-0)

#### <span id="page-157-0"></span>**Error codes and messages**

Error messages display on the Device Manager - Storage Navigator computer or the management client when error conditions occur during TrueCopy operations. The message describes the error and provides a part code and error code.

The error message might also include an SVP error code. If you need to contact customer support, report the error codes. See the *Hitachi Device Manager - Storage Navigator Messages* for a list of the error codes.

### **General troubleshooting**

The following table provides a list of general error conditions and provides recommended action for each condition.

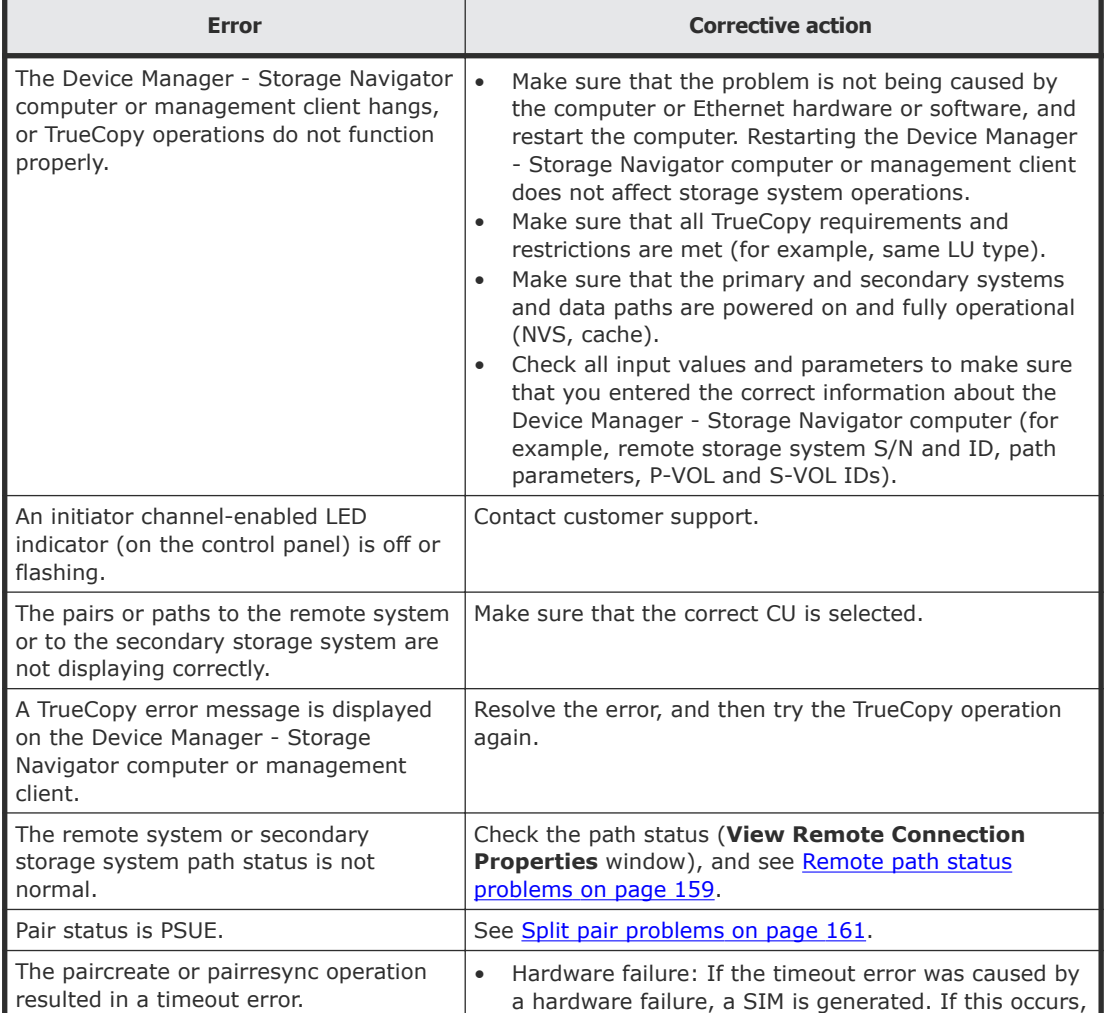

<span id="page-158-0"></span>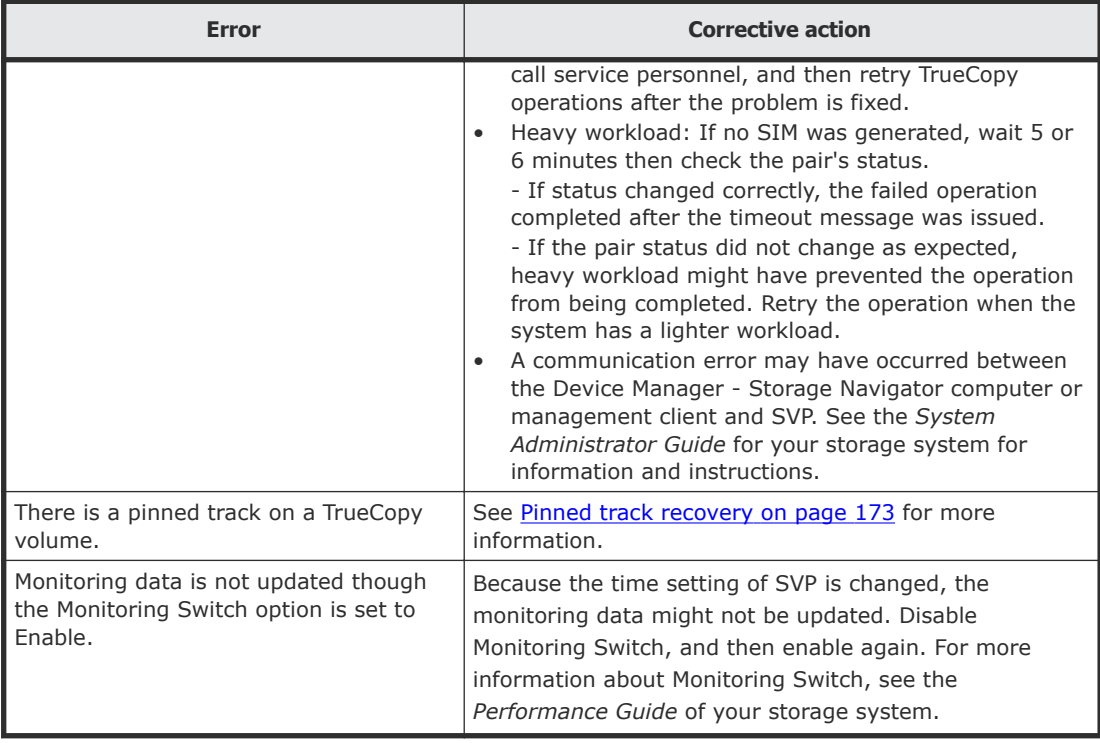

## **Remote path status problems**

The following table provides a list of remote path status problems.

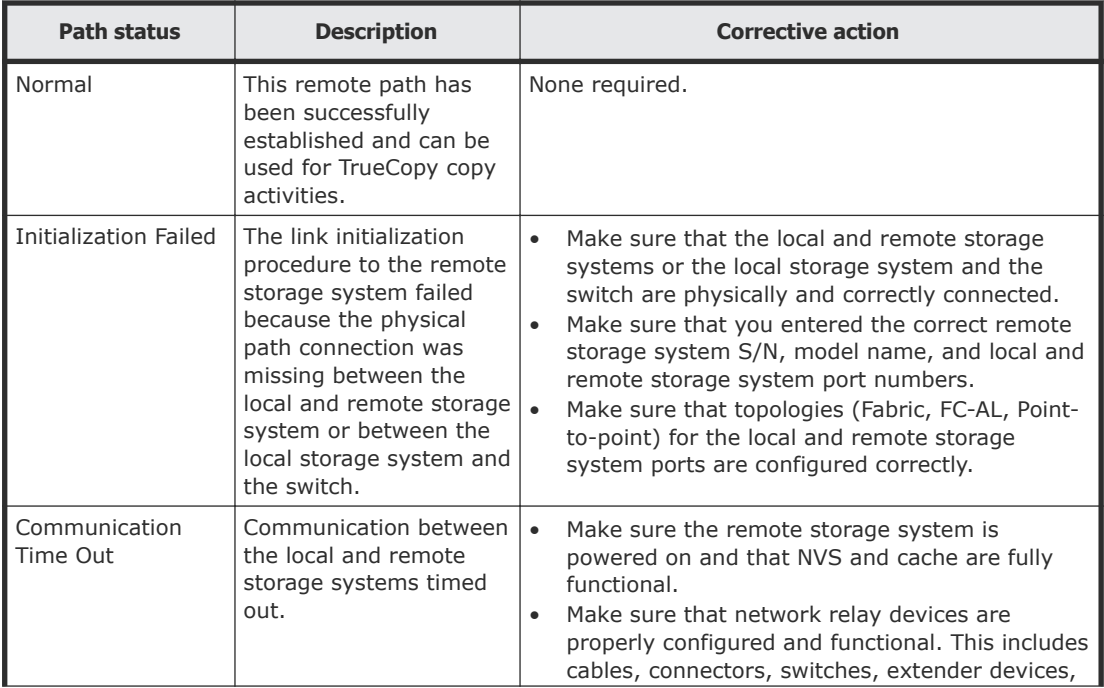

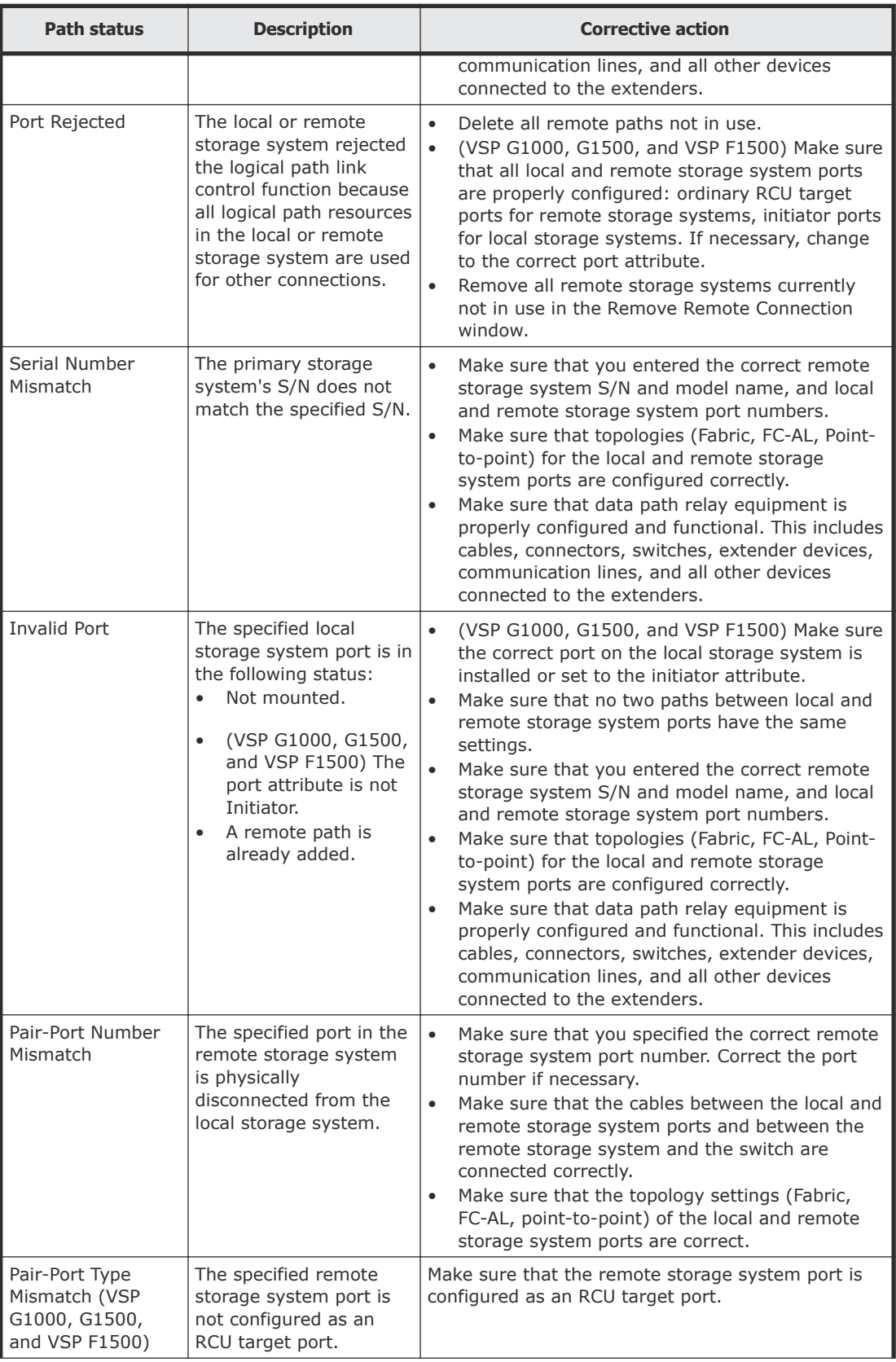

<span id="page-160-0"></span>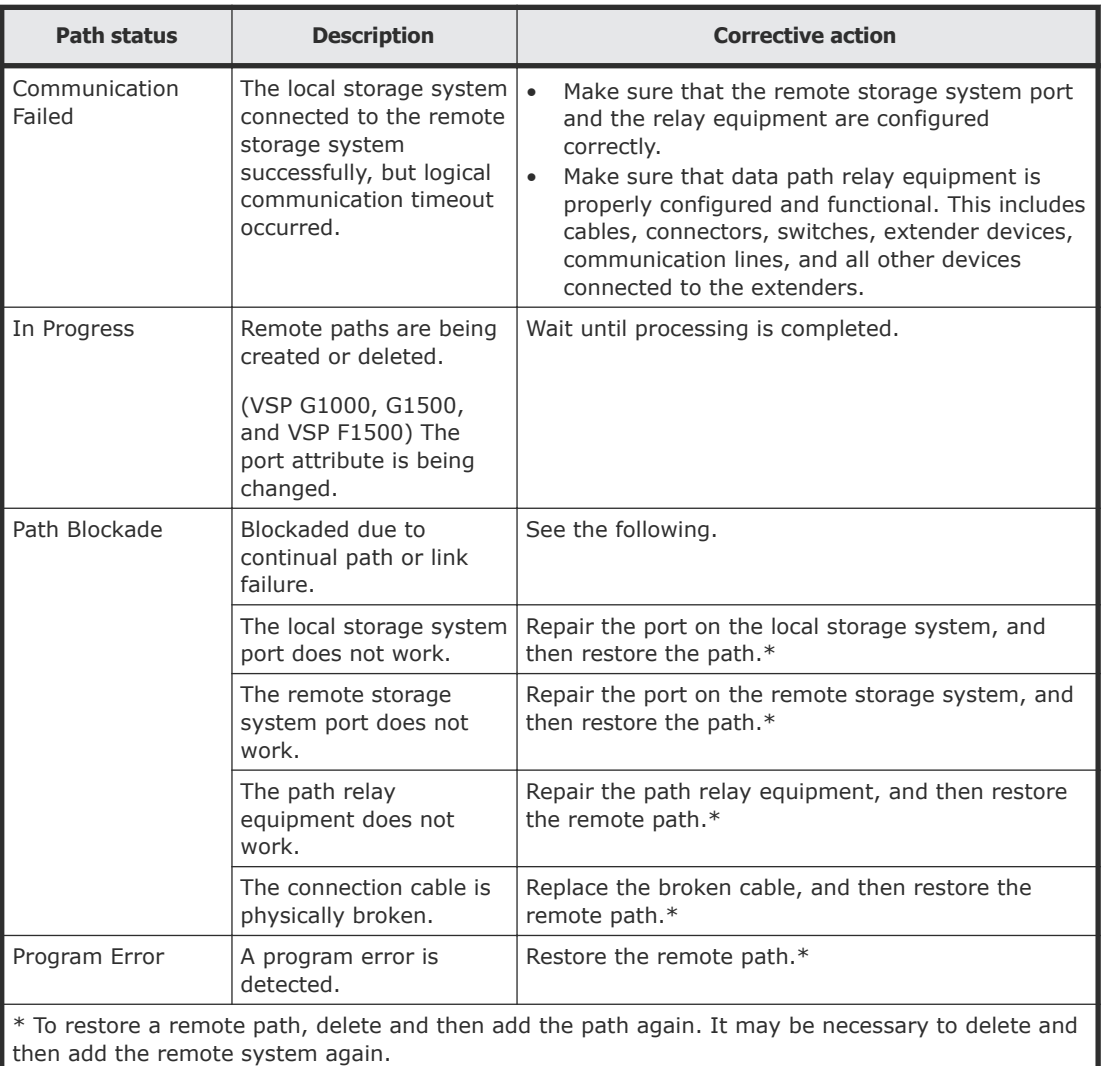

To delete the remote system or path, see [Deleting remote connections](#page-139-0) on page 140 or [Deleting](#page-138-0) [remote paths](#page-138-0) on page 139. To re-register, see [Adding remote connections](#page-103-0) on page 104. If you cannot restore the path after performing these operations, contact customer support.

## **Split pair problems**

The following table provides a list of split pair problem types.

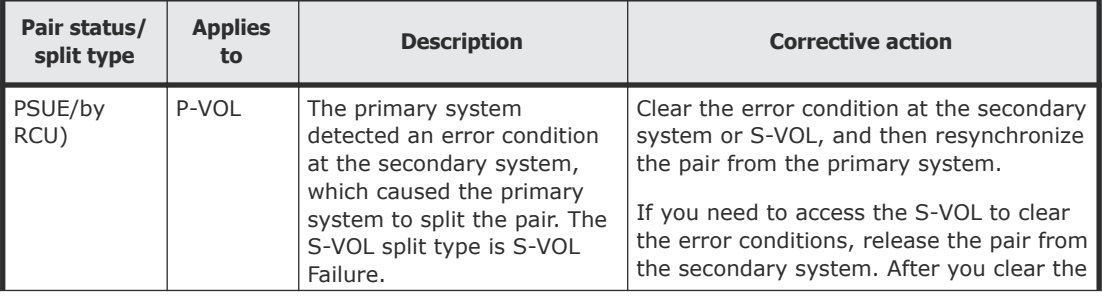

<span id="page-161-0"></span>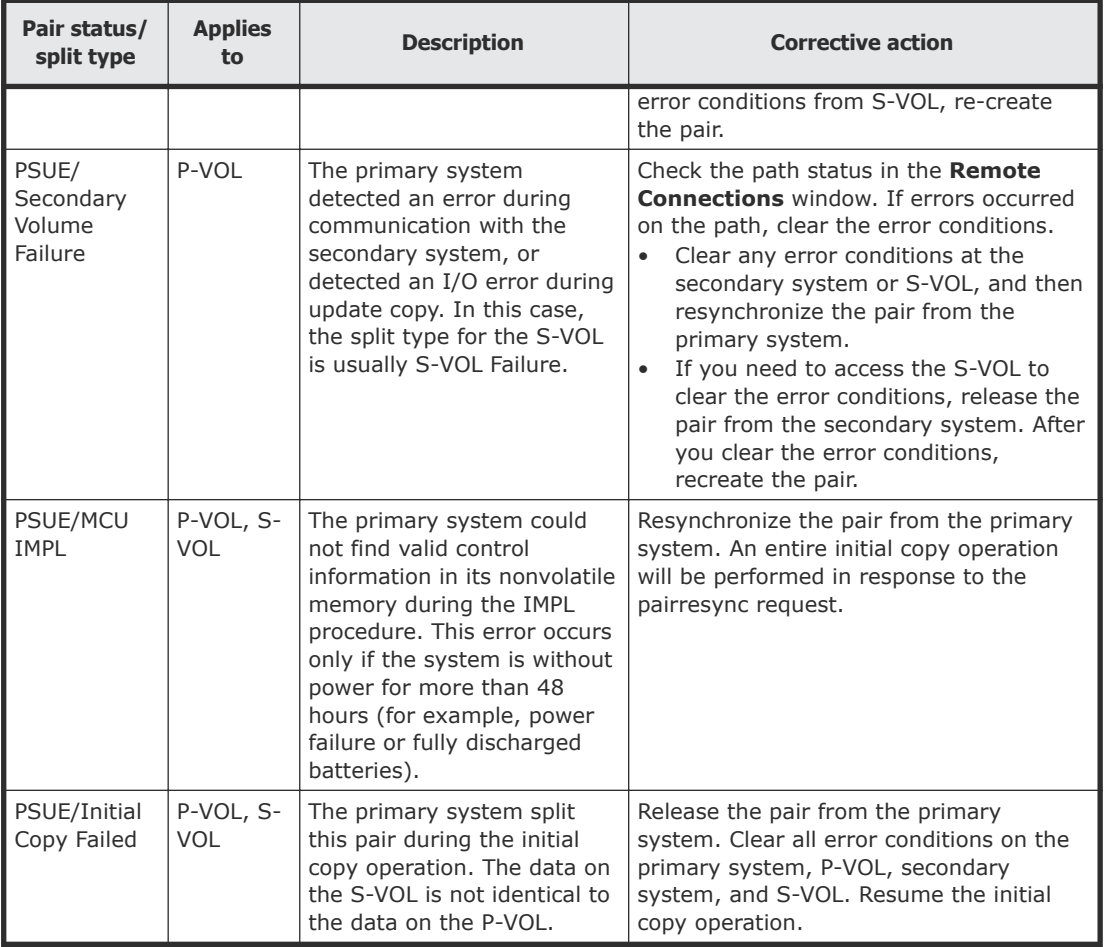

## **Troubleshooting using CCI**

When an error occurs in pair operations using CCI, you can identify the cause of the error by referring to the CCI operation log file. This file is stored in the following directory by default:

/HORCM/log\*/curlog/horcmlog\_HOST/horcm.log

Where:

- *\** is the instance number.
- *HOST* is the host name.

Example:

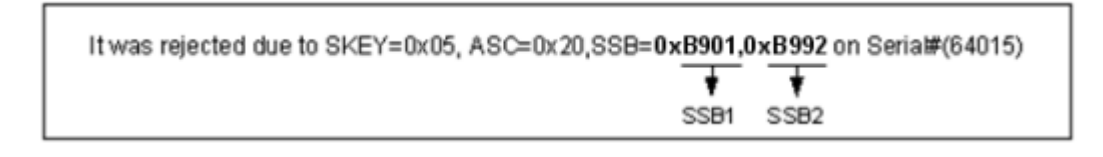

Error codes appear on the right of the equal symbol  $(=)$ .

Review CCI error codes in the following topics.

- SSB2 error codes when SSB1 = 2E31/B901/B90A/B90B/B912/D004 on page 163
- [SSB2=B992 error codes when SSB1 = B901 or B90A](#page-171-0) on page 172

#### **SSB2 error codes when SSB1 = 2E31/B901/B90A/B90B/B912/D004**

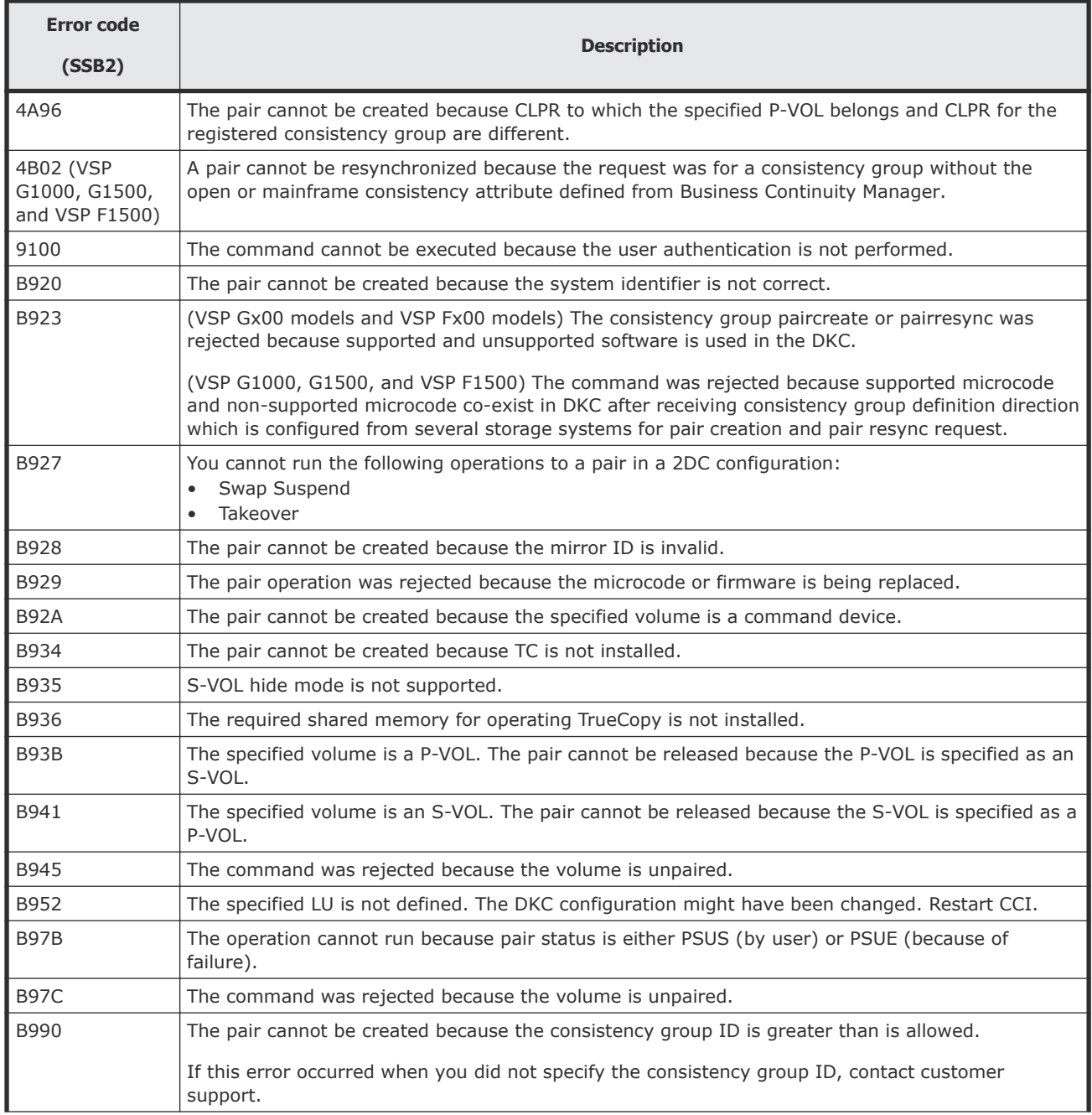

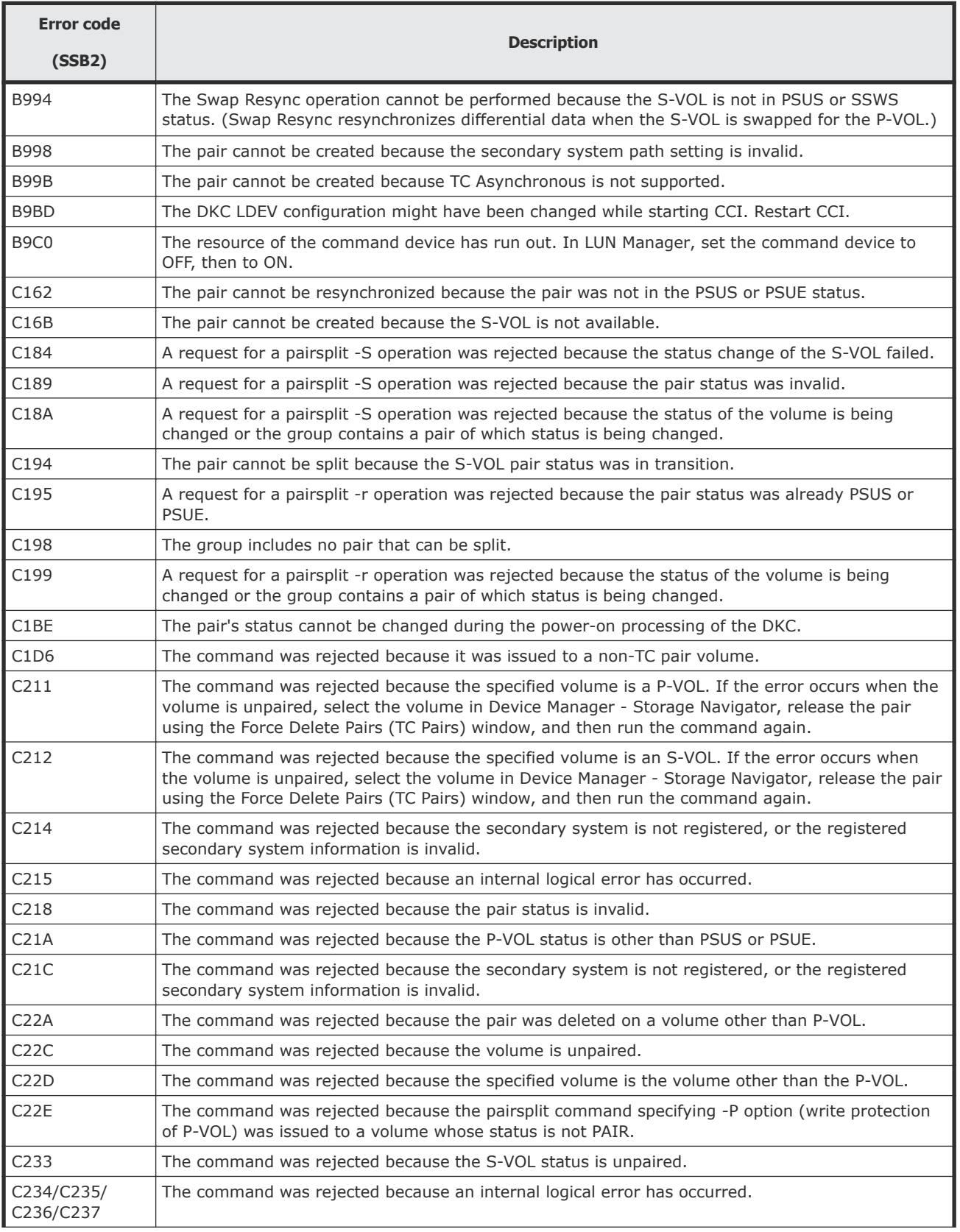

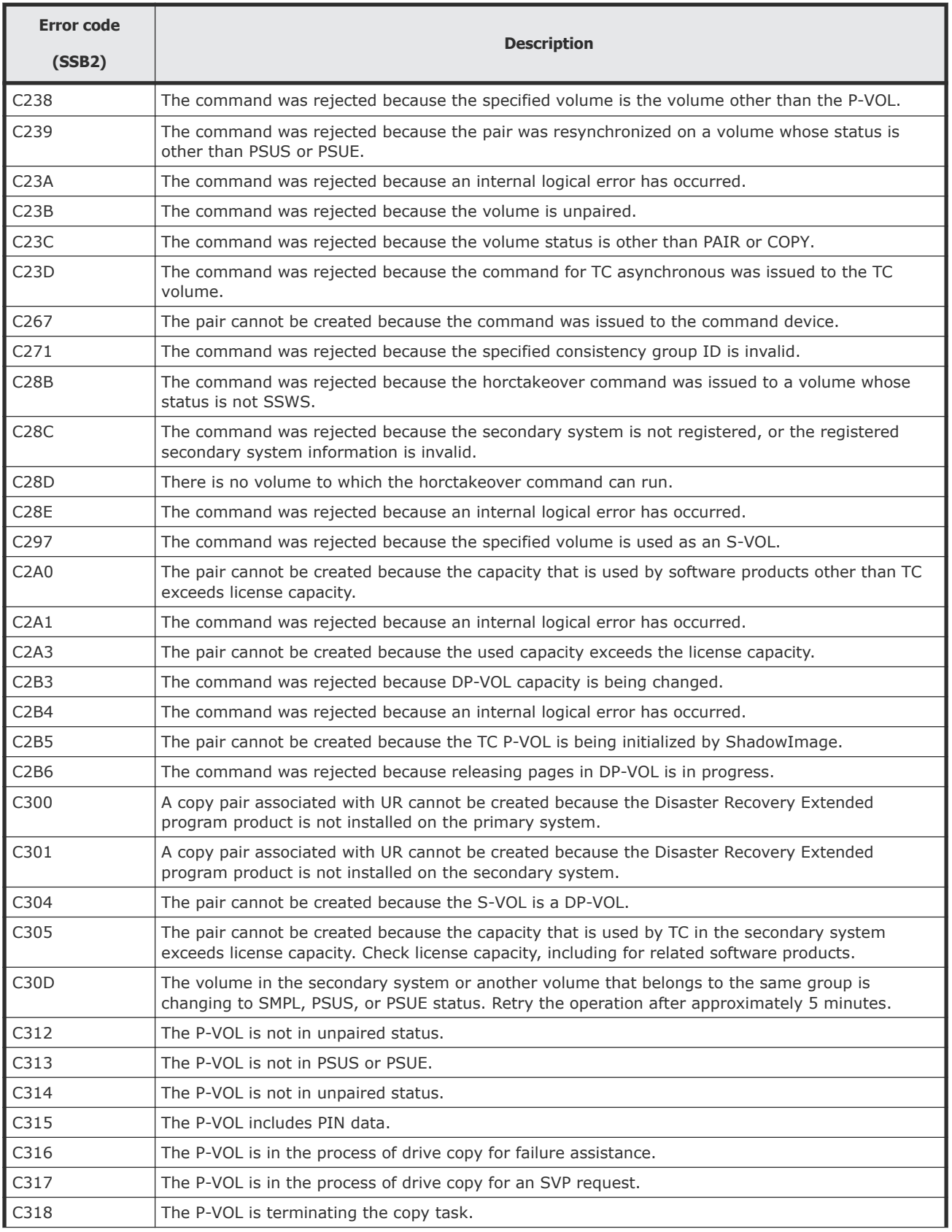

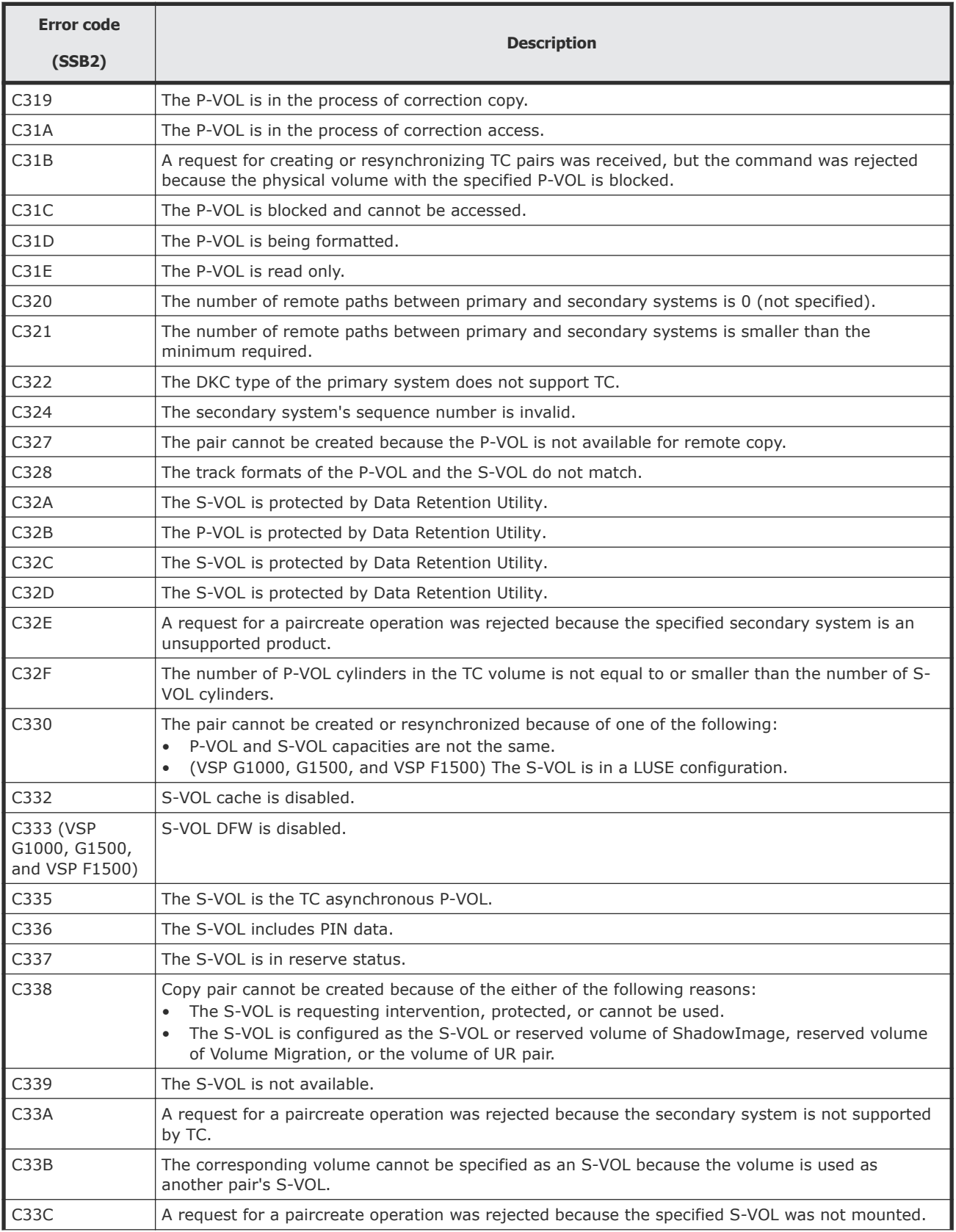

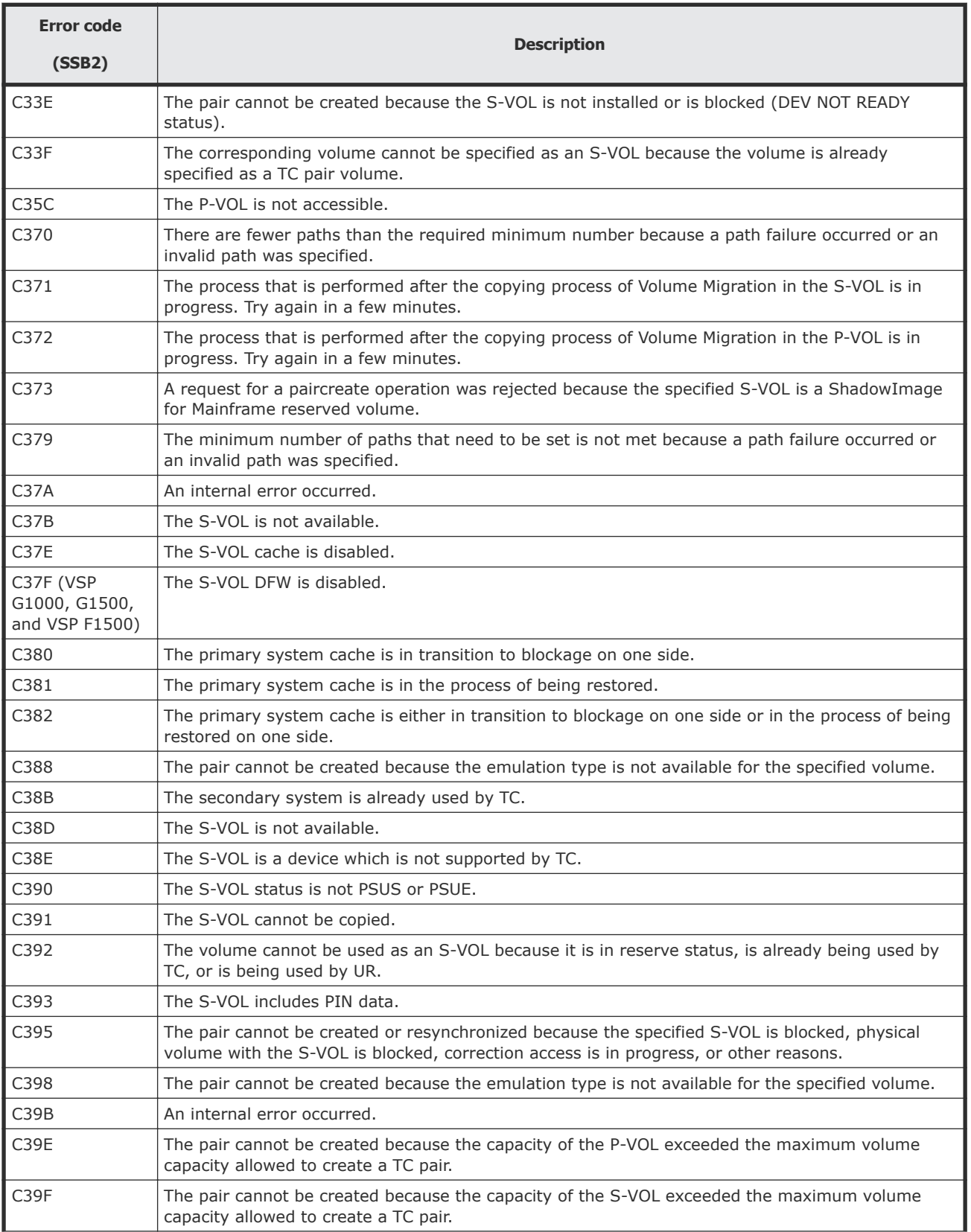

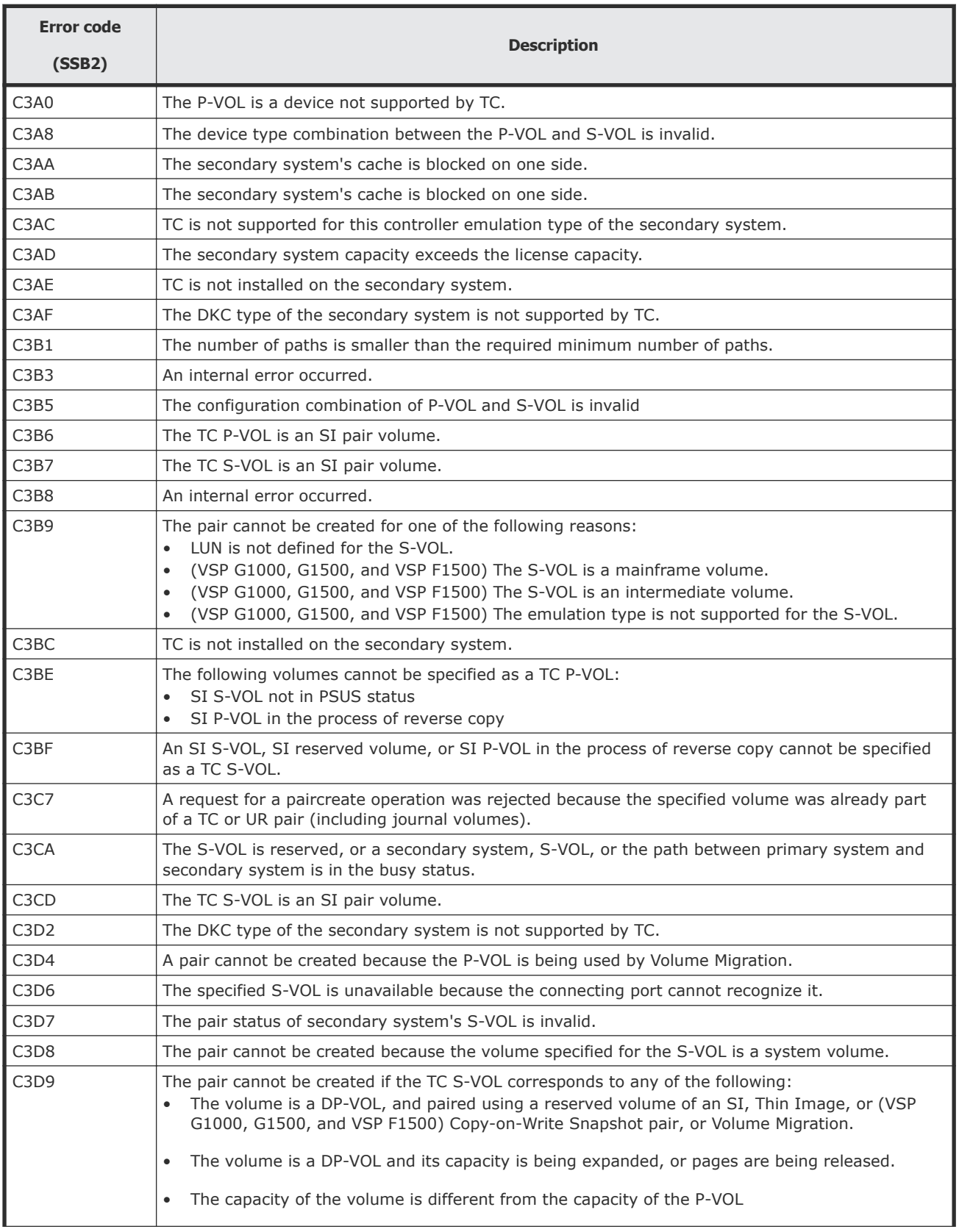

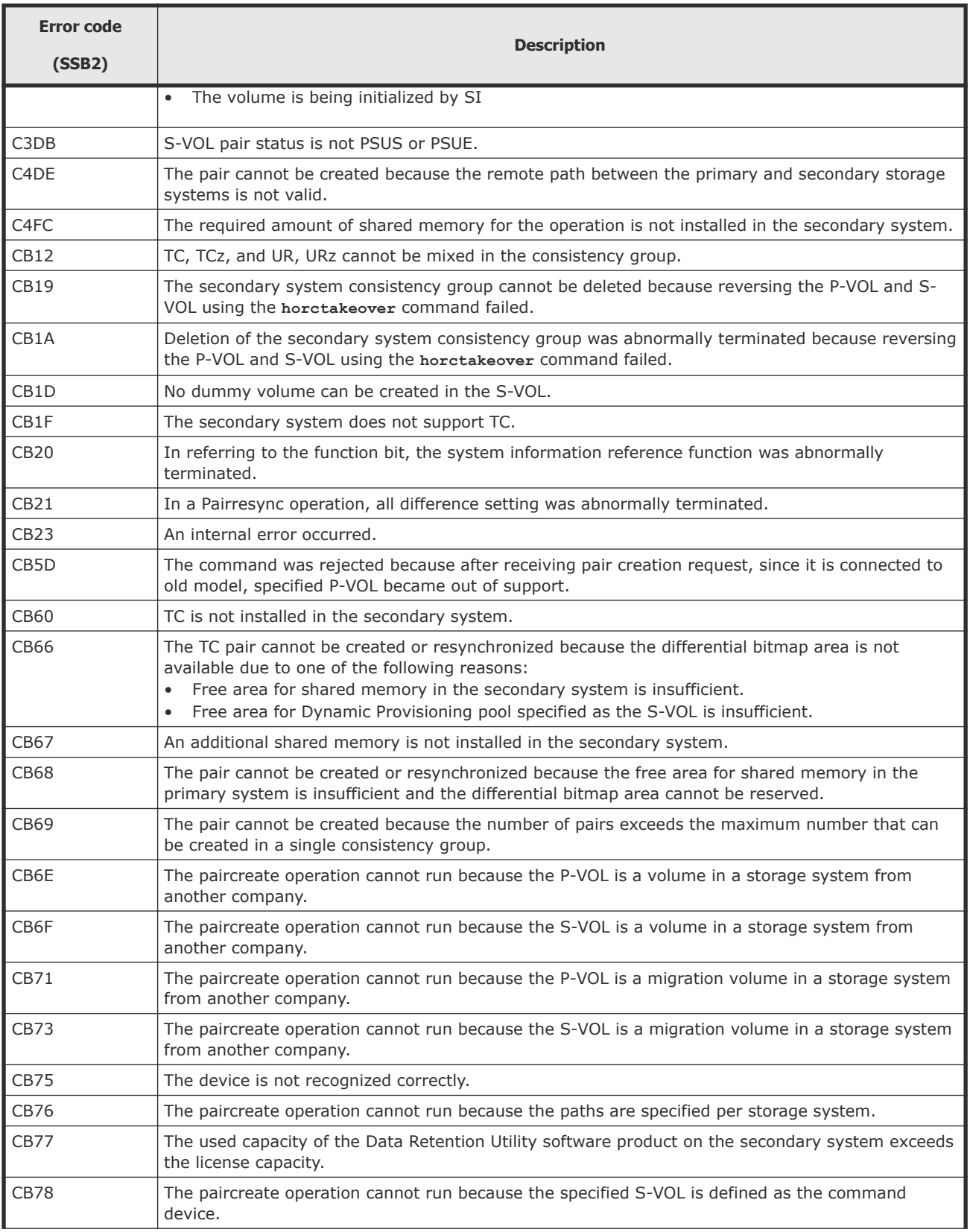

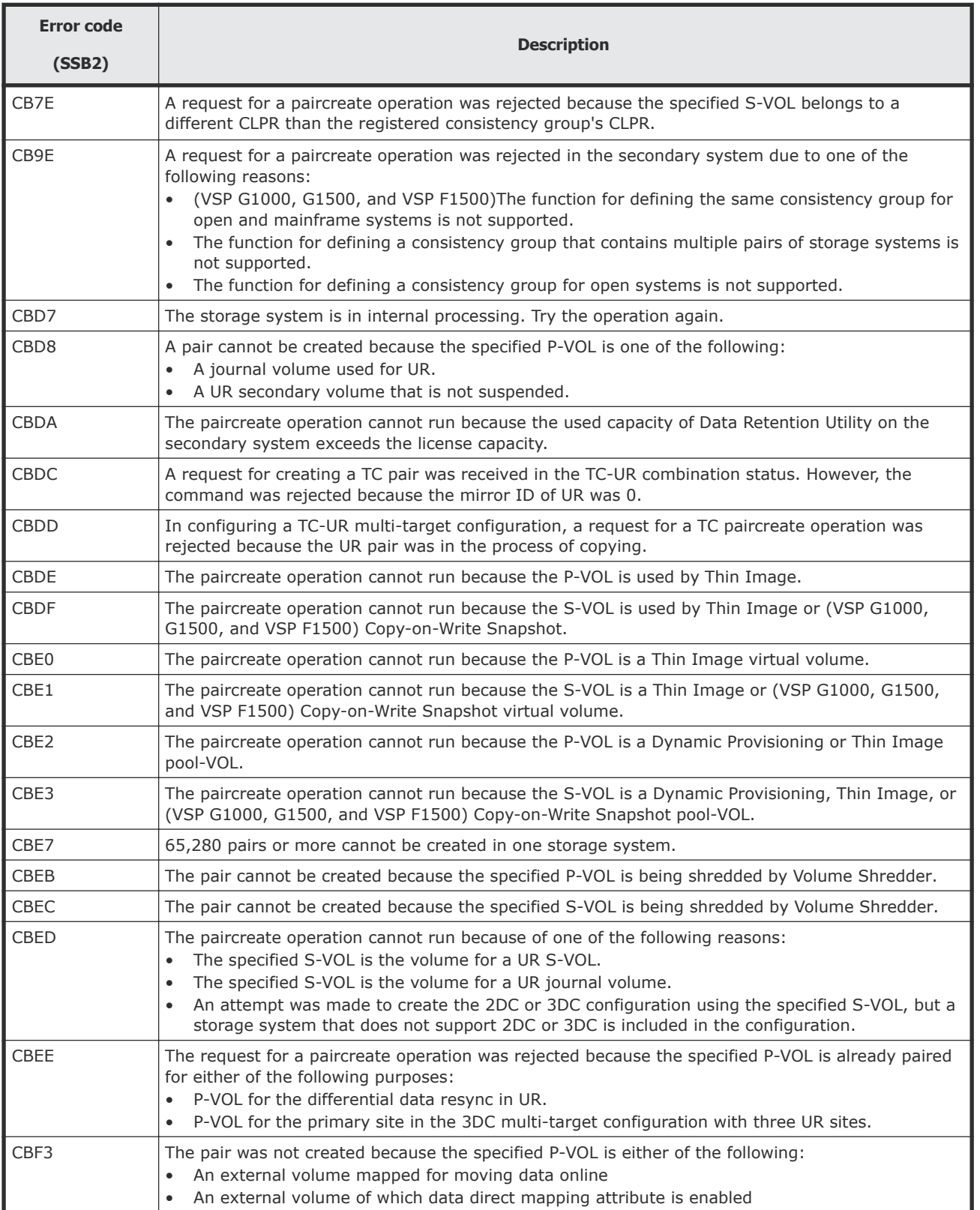

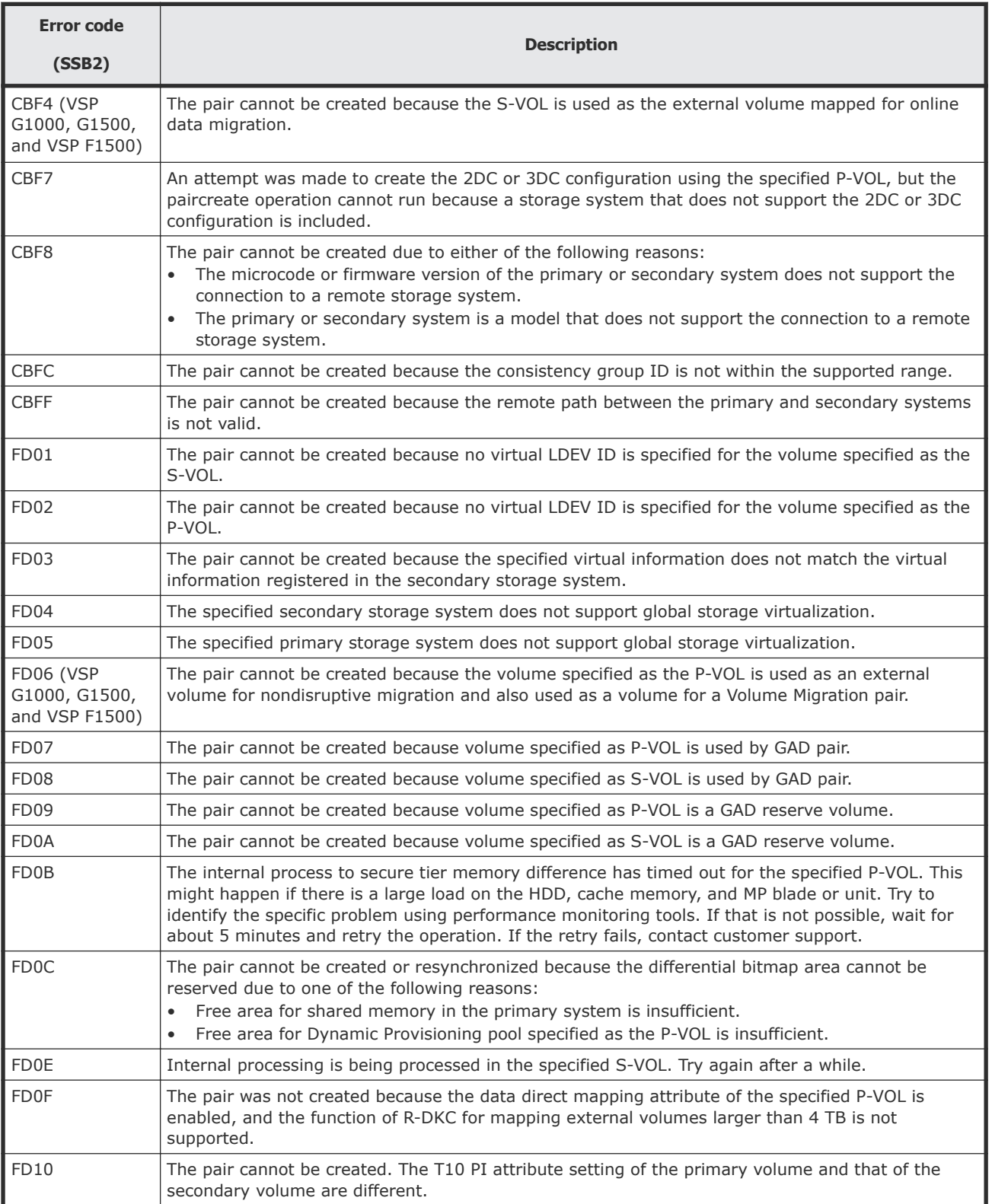

<span id="page-171-0"></span>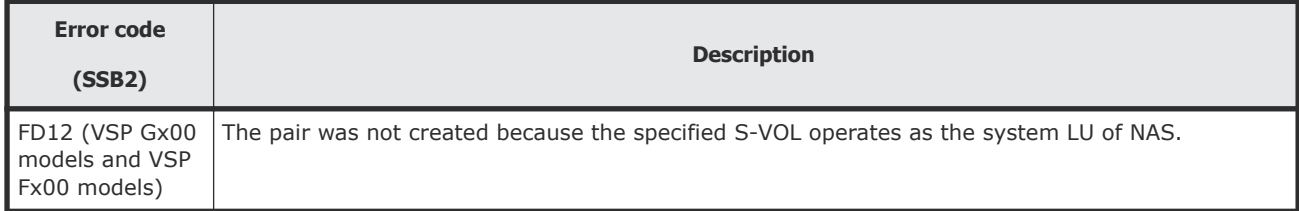

#### **SSB2=B992 error codes when SSB1 = B901 or B90A**

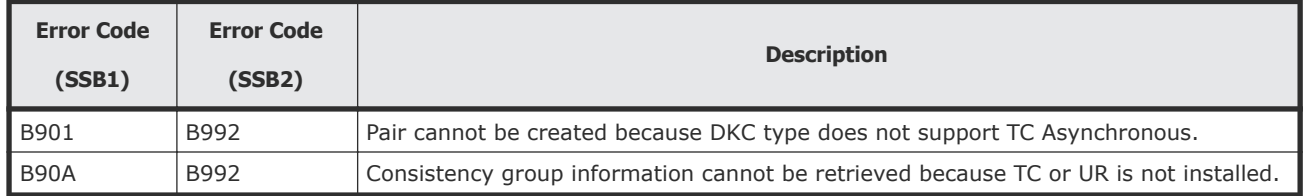

#### **SSB2 error codes when SSB1 = B90B**

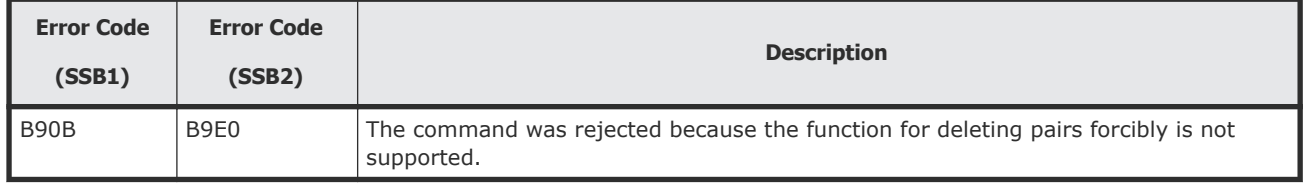

#### **SSB2 error codes when SSB1 = B912**

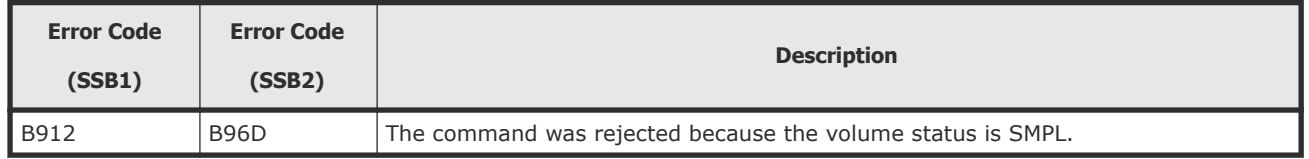

#### **SSB2 error codes when SSB1 = B980 (VSP Gx00 models and VSP Fx00 models)**

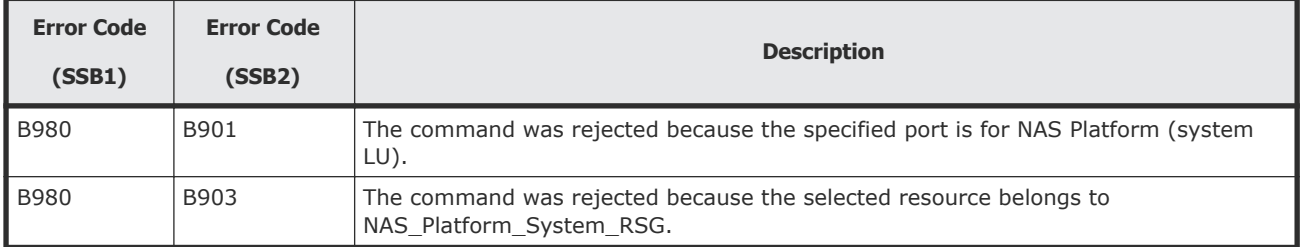

### <span id="page-172-0"></span>**Service information messages (SIMs)**

The storage system generates a service information message (SIM) to notify users of a possible service requirement. The SVP reports all SIMs related to TrueCopy operations.

SIMs are classified according to the following severities: service, moderate, serious, or acute.

All SIMs are recorded on the SVP or storage system and displayed in the Alert tab of the **Device Manager - Storage Navigator Storage System** window.

For more information, see the *System Administrator Guide*.

During TrueCopy operations, the primary and secondary system generate a service SIM when P-VOL or S-VOL pair status changes for any reason, including normal status transitions (for example, COPY to PAIR).

- SIMs generated by the primary system include the P-VOL device ID (byte 13).
- SIMs generated by the secondary system include the S-VOL device ID (byte 13).

If SNMP is installed and operational on the storage system, each SIM results in an SNMP trap being sent to the appropriate hosts.

For further information about SNMP operations and SIMs, see the *System Administrator Guide or Hitachi SNMP Agent User Guide,* or contact customer support.

#### **Pinned track recovery**

Use this procedure to ensure the pair's data integrity while recovering the pinned track.

#### **Procedure**

- **1.** Connect to the primary system of the pair containing a volume with the pinned track.
- **2.** Release the pair that contains the volume with the pinned track.
- **3.** Perform your usual procedure for recovering data from a pinned track. See the pinned track recovery procedures for your OS, or contact customer support in recovering the pinned track.
- **4.** Recreate the pair from **Create TC Pairs** Window. Make sure to use Entire Volume in the **Initial Copy Type** option.

### <span id="page-173-0"></span>**Calling customer support**

If you need to contact customer support, please provide as much information about the problem as possible, including:

- The circumstances surrounding the error or failure.
- The content of any error messages displayed on the host systems.
- The content of any error messages displayed by Device Manager Storage Navigator.
- The Device Manager Storage Navigator configuration information (use the Dump Tool).
- The service information messages (SIMs), including reference codes and severity levels, displayed by Device Manager - Storage Navigator.

The Hitachi Data Systems customer support staff is available 24 hours a day, seven days a week. If you need technical support, log on to Hitachi Data Systems Support Connect for contact information: [https://support.hds.com/](https://support.hds.com/en_us/contact-us.html) [en\\_us/contact-us.html.](https://support.hds.com/en_us/contact-us.html)

# A

# **TC CLI reference**

This appendix provides commands and options for command line user interfaces and the Device Manager - Storage Navigator gui. Commands and options for configuring, operating, monitoring, and maintaining TrueCopy pairs, and for working with consistency groups, are provided for HDvM - SN, CCI, BCM, and PPRC.

- □ [Configuration commands and options](#page-175-0)
- □ [Pair operation commands and options](#page-175-0)
- □ [Monitoring commands and options](#page-176-0)
- □ [Maintenance commands and options](#page-176-0)
- □ [Consistency group commands and options](#page-177-0)

## <span id="page-175-0"></span>**Configuration commands and options**

The following table shows the commands and options for configuring TC.

For information about CCI commands, see the *Command Control Interface Command Reference*.

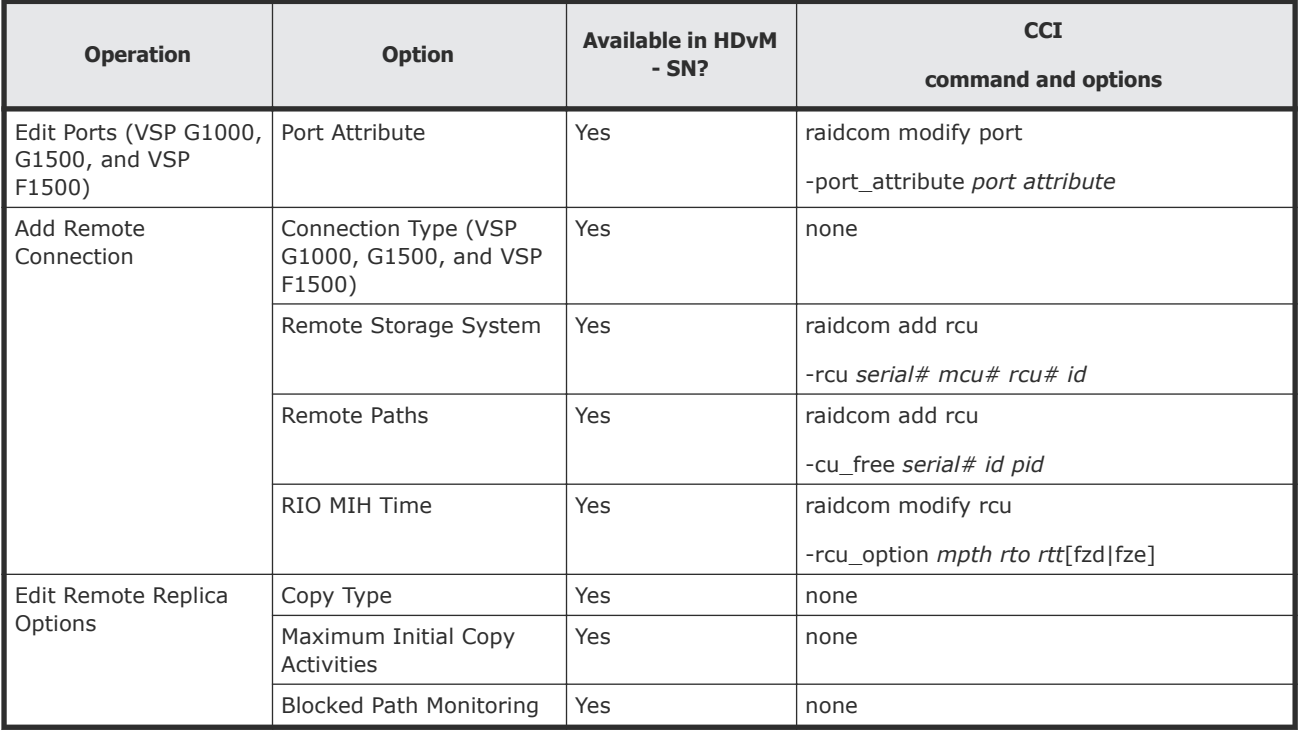

## **Pair operation commands and options**

The following table shows the commands and options for performing TC pair operations.

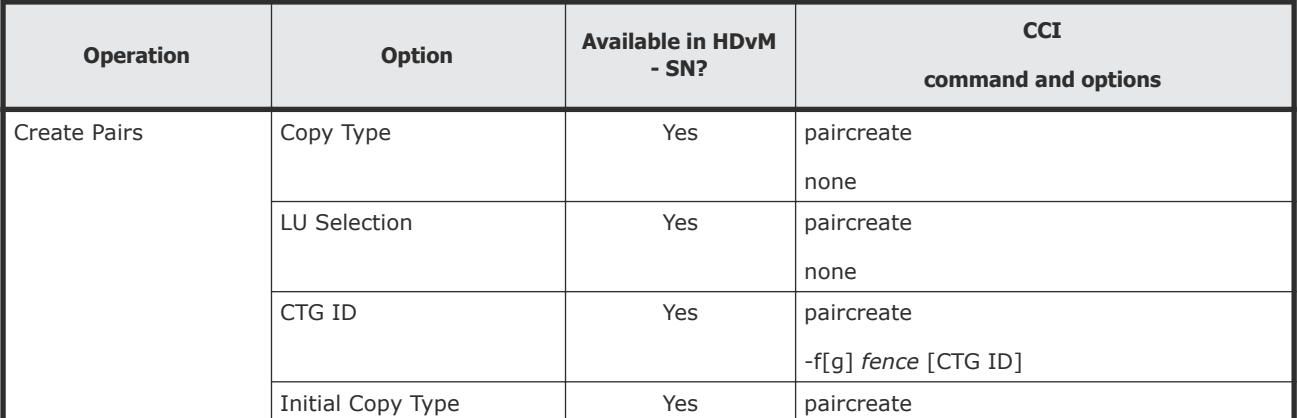

<span id="page-176-0"></span>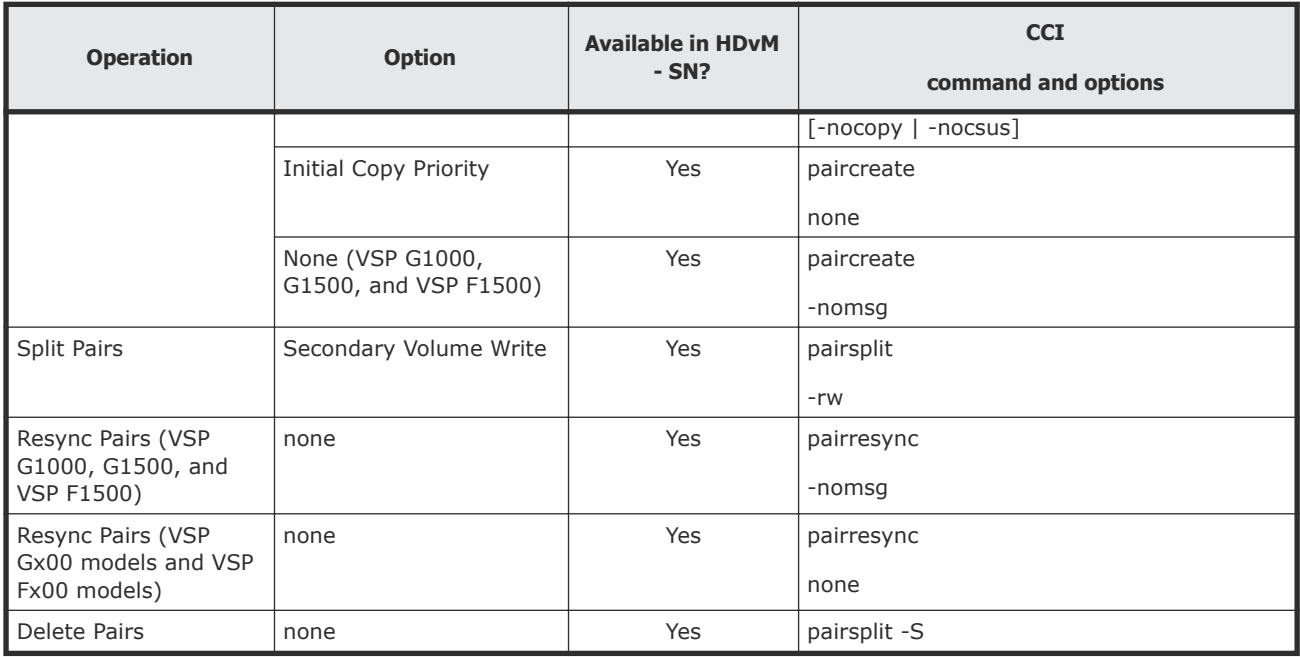

## **Monitoring commands and options**

The following table shows the commands and options for viewing TC pair information.

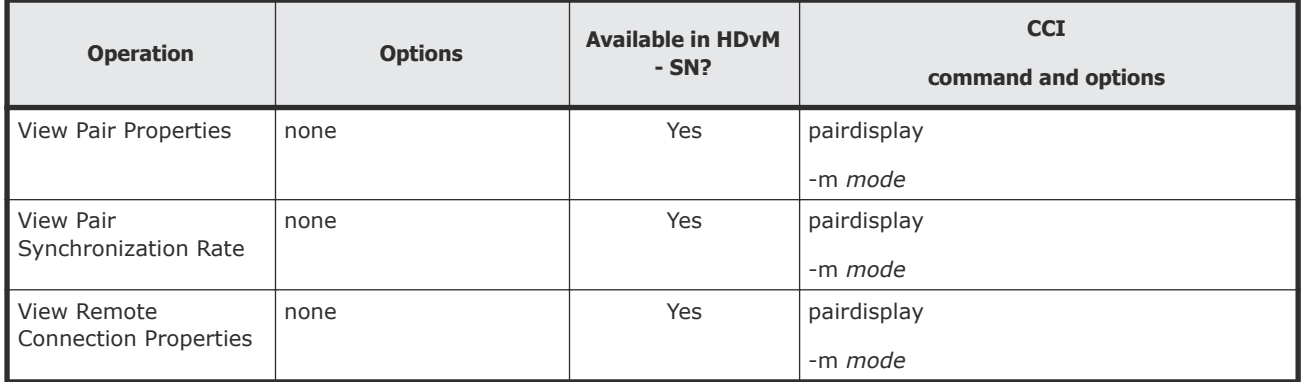

## **Maintenance commands and options**

The following table shows the commands and options for maintaining TC pairs.

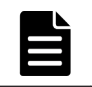

**Note:** Maintenance commands and options are not available from CCI.

<span id="page-177-0"></span>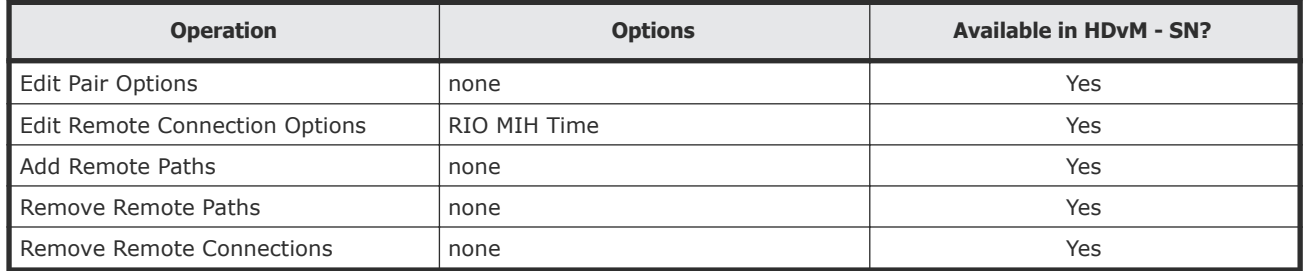

## **Consistency group commands and options**

The following table shows the commands and options for setting up and managing consistency groups for TC.

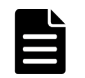

**Note:** Consistency group commands and options are not available from HDvM - SN.

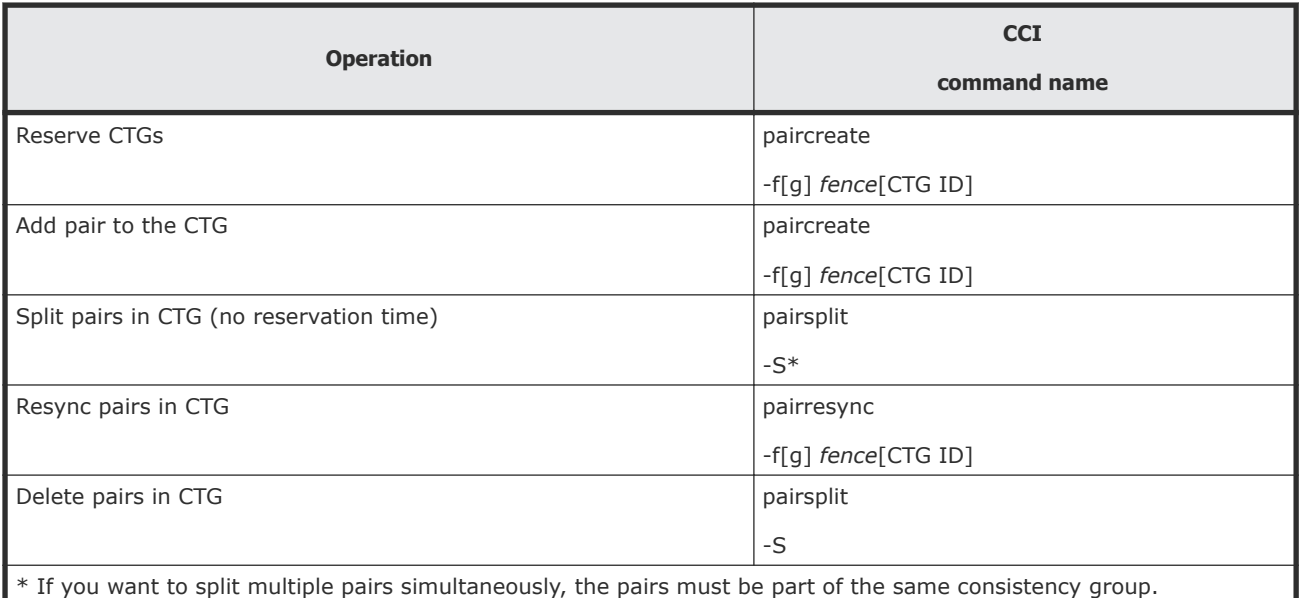

# B

## **TC GUI reference**

This appendix describes Device Manager - Storage Navigator windows and fields used for TrueCopy. The following key topics are covered:

**Important**: Procedures in this manual are tailored to the Device Manager - Storage Navigator (HDvM - SN) GUI. When using this GUI, "Local Storage System" is displayed for the system you have accessed on the HDvM - SN server.

Therefore, if you access the secondary site's HDvM - SN server, the GUI displays information for the pair's secondary (remote) system under "Local Storage System", and the GUI identifies the storage system connected to the accessed storage system as the "Remote Storage System".

In this manual, the term "primary storage system" and "primary system" refer to the storage system in which the primary volume (P-VOL) is located, and the terms "secondary storage system" and "secondary system" refer to the storage system in which the secondary volume (S-VOL) is located, unless otherwise noted.

- □ [Replication window](#page-180-0)
- □ [Remote Replication window](#page-182-0)
- □ [Remote Connections window](#page-195-0)
- □ [Add Remote Connection wizard](#page-199-0)
- □ <u>View Remote Connection P</u>roperties window
- □ [Remove Remote Connections window](#page-207-0)
- □ [Edit Remote Connection Options wizard](#page-208-0)
- □ [Add Remote Paths wizard](#page-210-0)
- □ [Remove Remote Paths wizard](#page-214-0)
- □ [Edit Remote Replica Options wizard](#page-218-0)
- □ [Create Pairs wizard](#page-223-0)
- □ [Split Pairs wizard](#page-238-0)
- □ [Resync Pairs wizard](#page-241-0)
- □ [Delete Pairs wizard](#page-245-0)
- □ [Force Delete Pairs \(TC Pairs\) window](#page-249-0)
- □ [Edit Pair Options wizard](#page-250-0)
- □ [View Pair Properties \(Remote\) window](#page-252-0)
- □ [View Pair Synchronization Rate window](#page-255-0)
- □ [History window](#page-257-0)
- □ [Edit Ports window](#page-259-0)
- □ [Complete SIMs \(TC\) window \(VSP G1000, G1500, and VSP F1500\)](#page-264-0)
# **Replication window**

Use this window to view information about pairs and pair volumes.

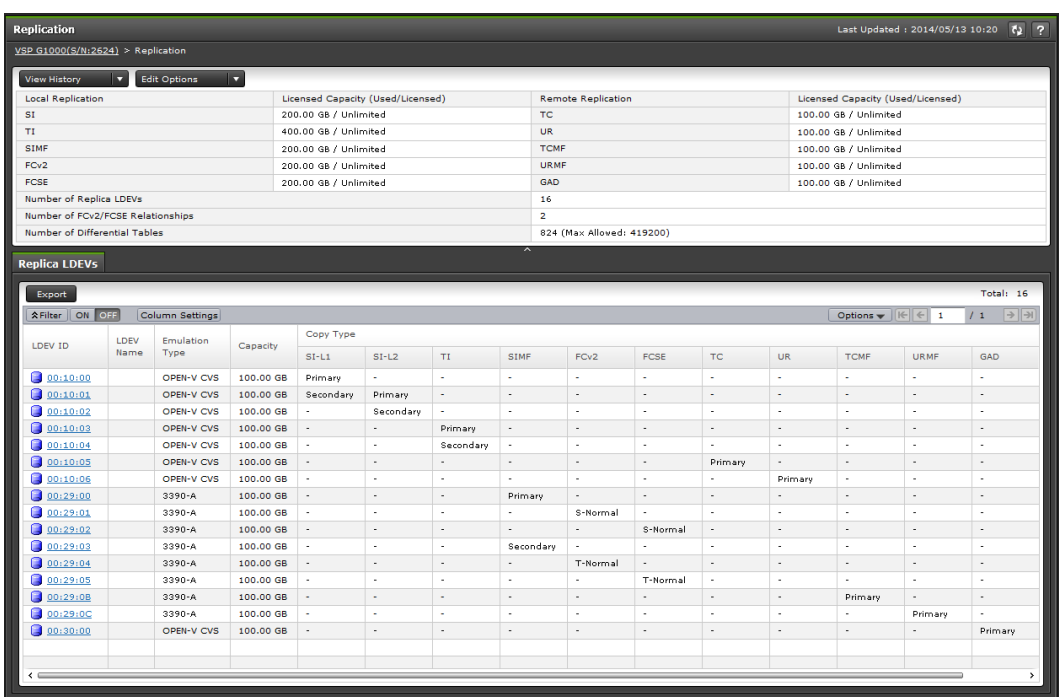

In this topic, you can view the following tables.

- Summary section
- Replica LDEVs tab

#### **Summary section**

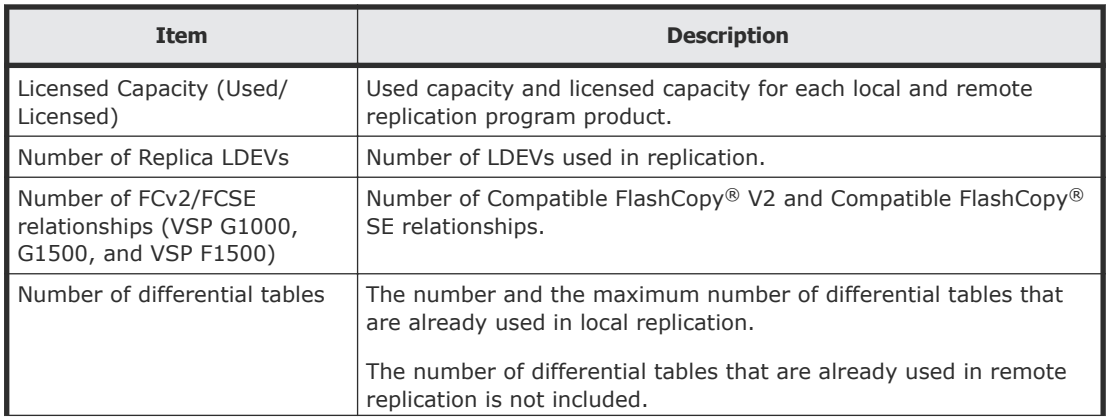

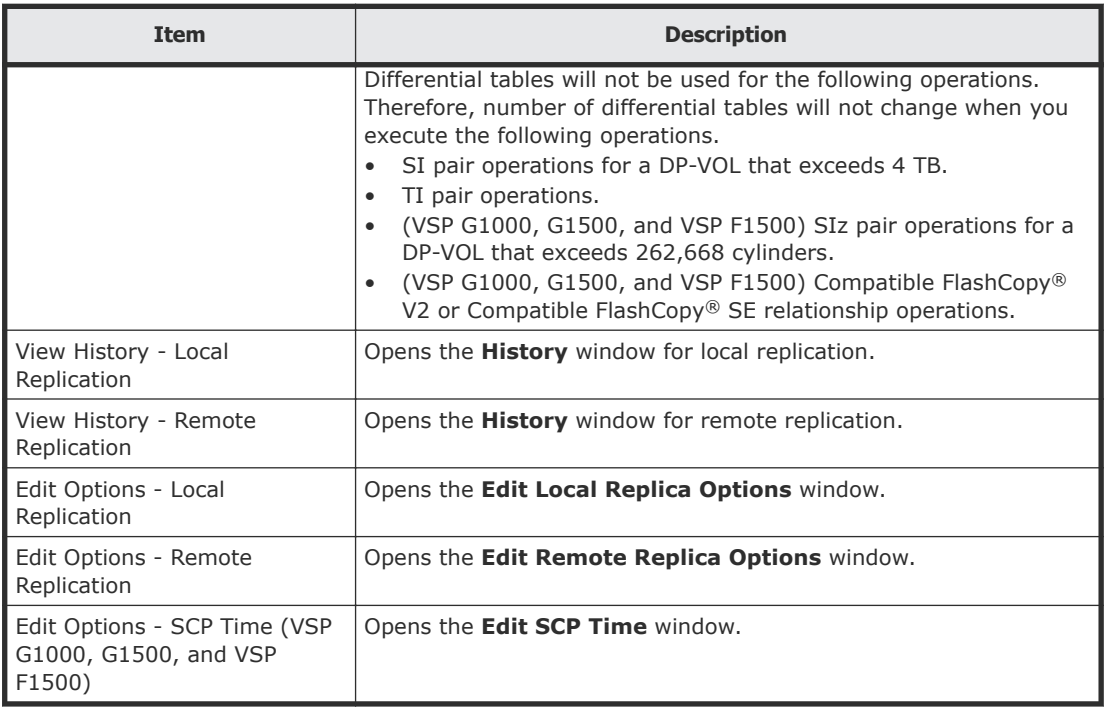

### **Replica LDEVs tab**

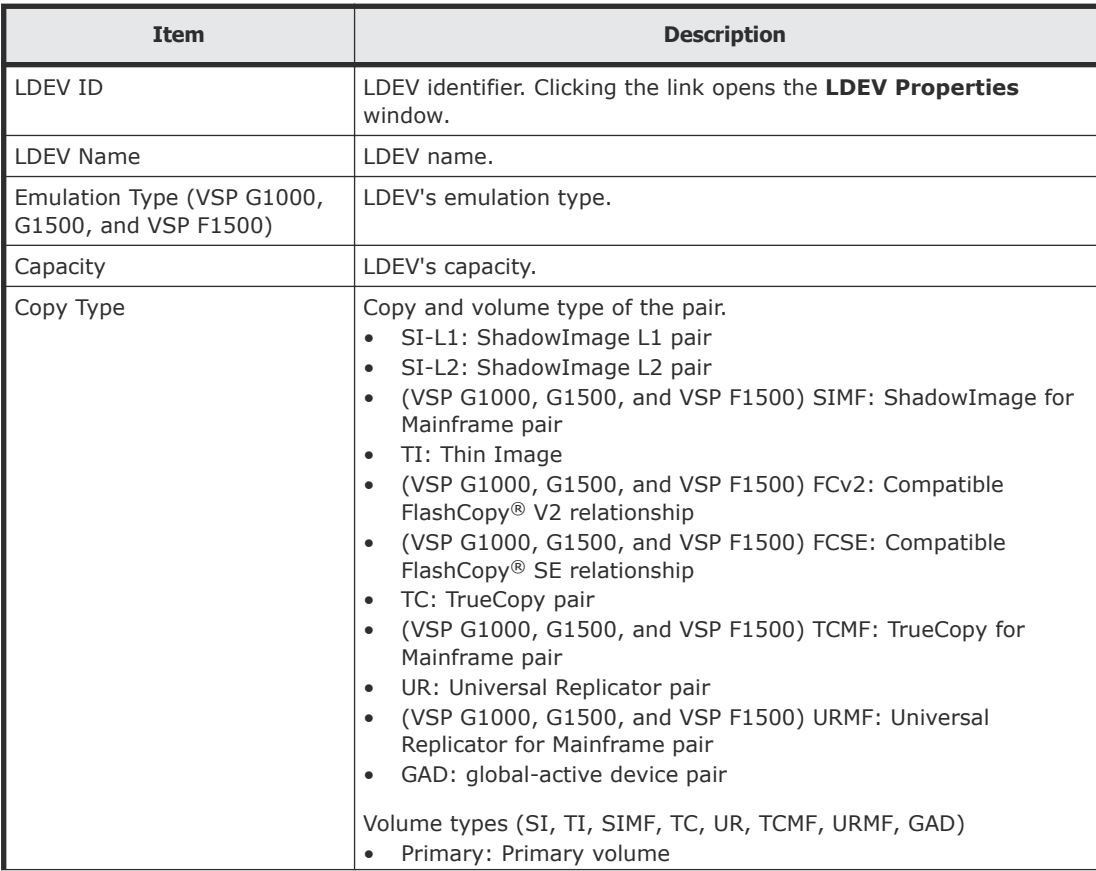

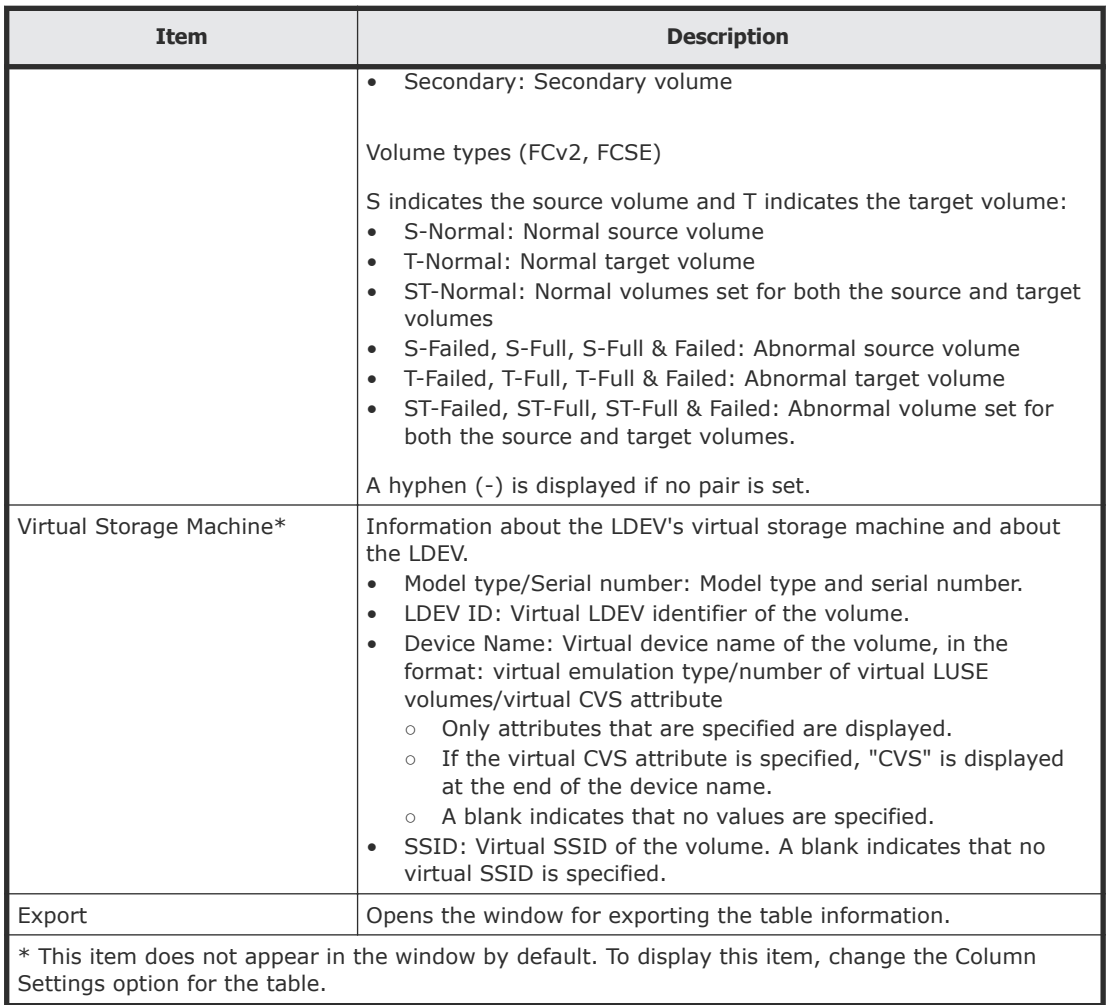

# **Remote Replication window**

Use this window to view information about remote replication pairs and mirrors UR / URz only.

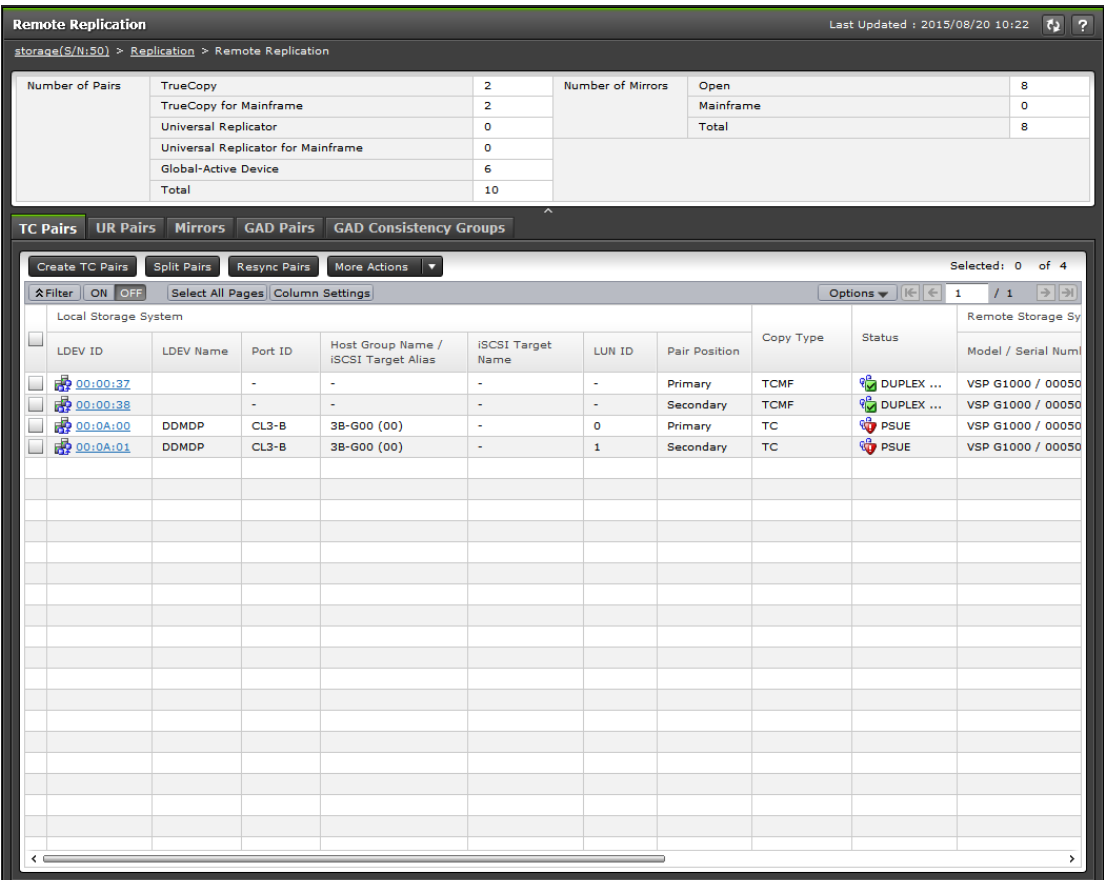

### **Summary section**

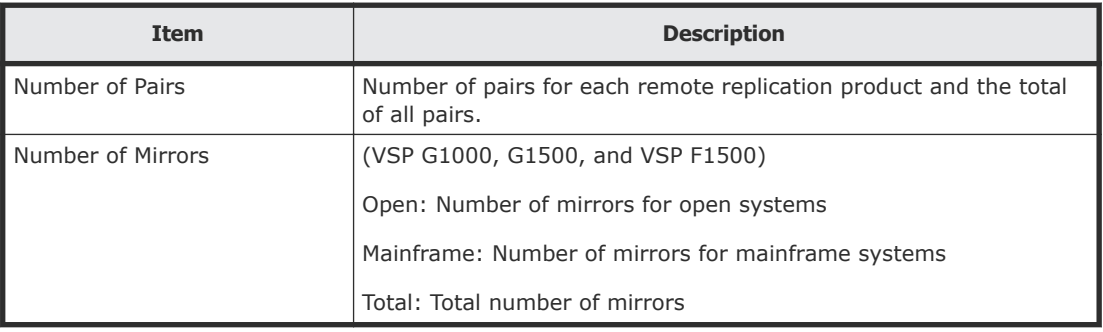

### **TC Pairs tab**

Only the pairs to which the volumes of the local storage system are allocated for each user are displayed.

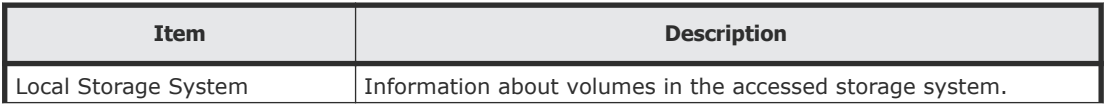

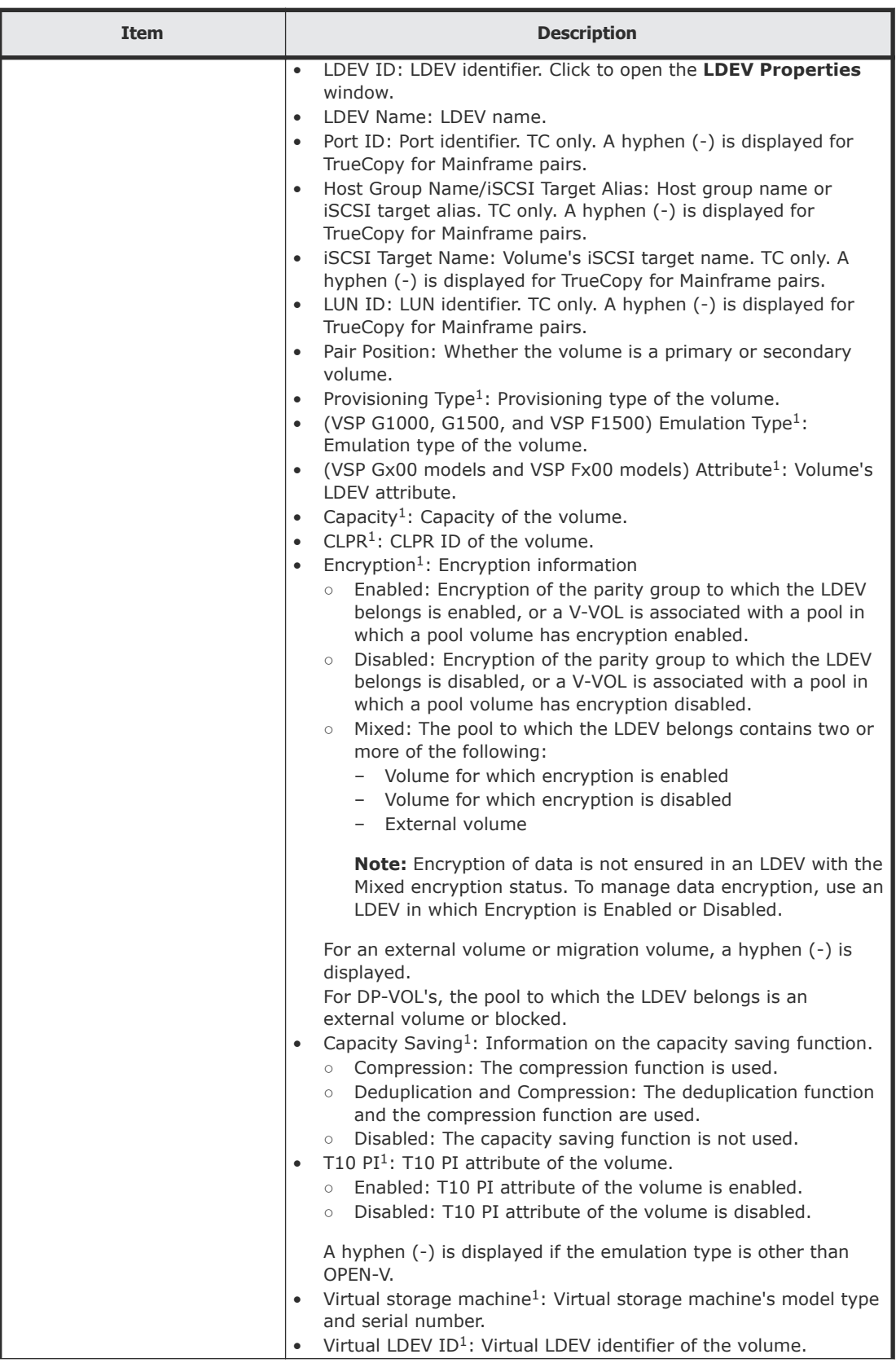

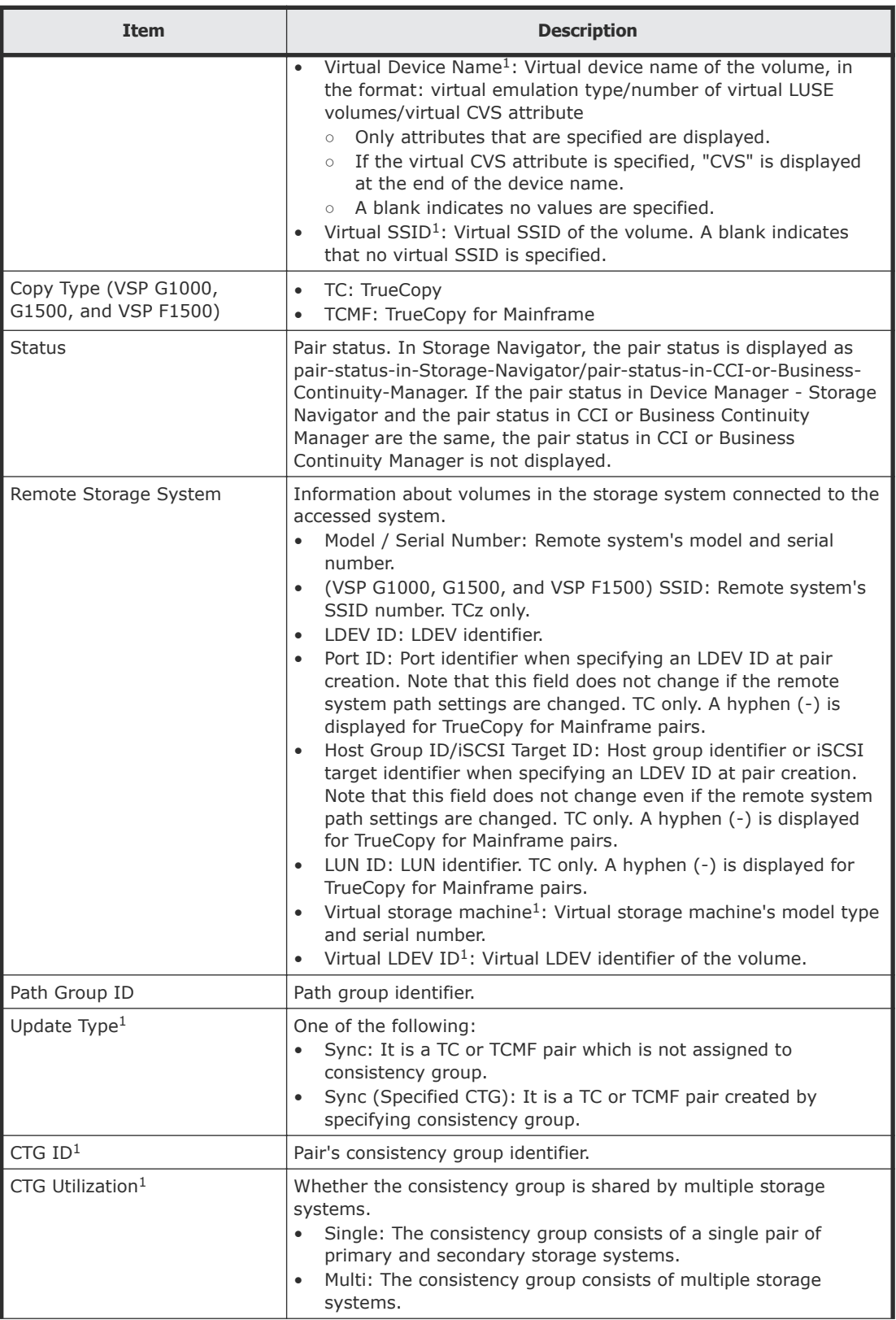

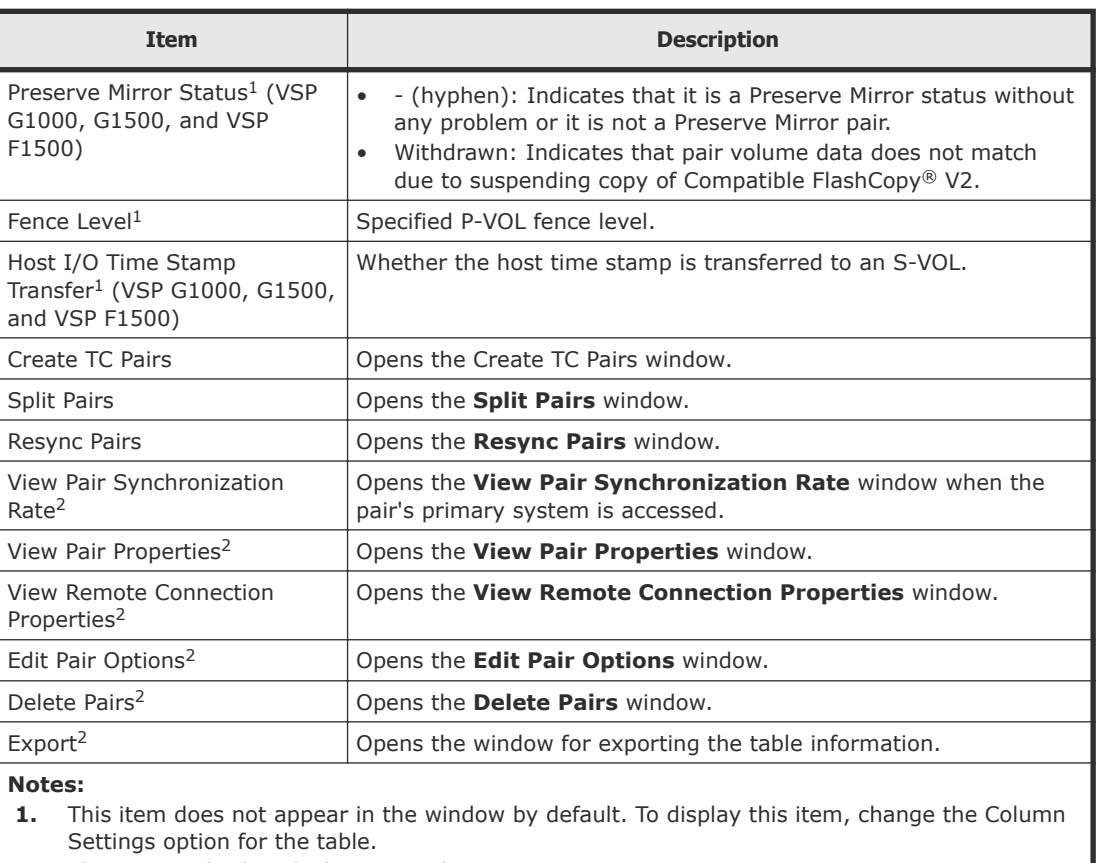

**2.** This item is displayed when you select More Actions.

### **UR Pairs tab**

Only the pairs to which the volumes of the local storage system are allocated for each user are displayed.

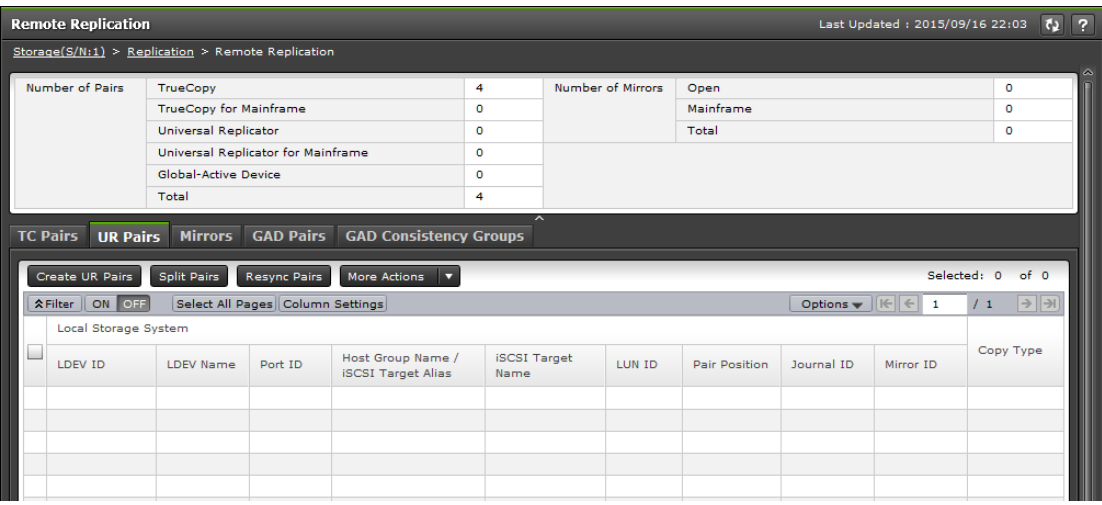

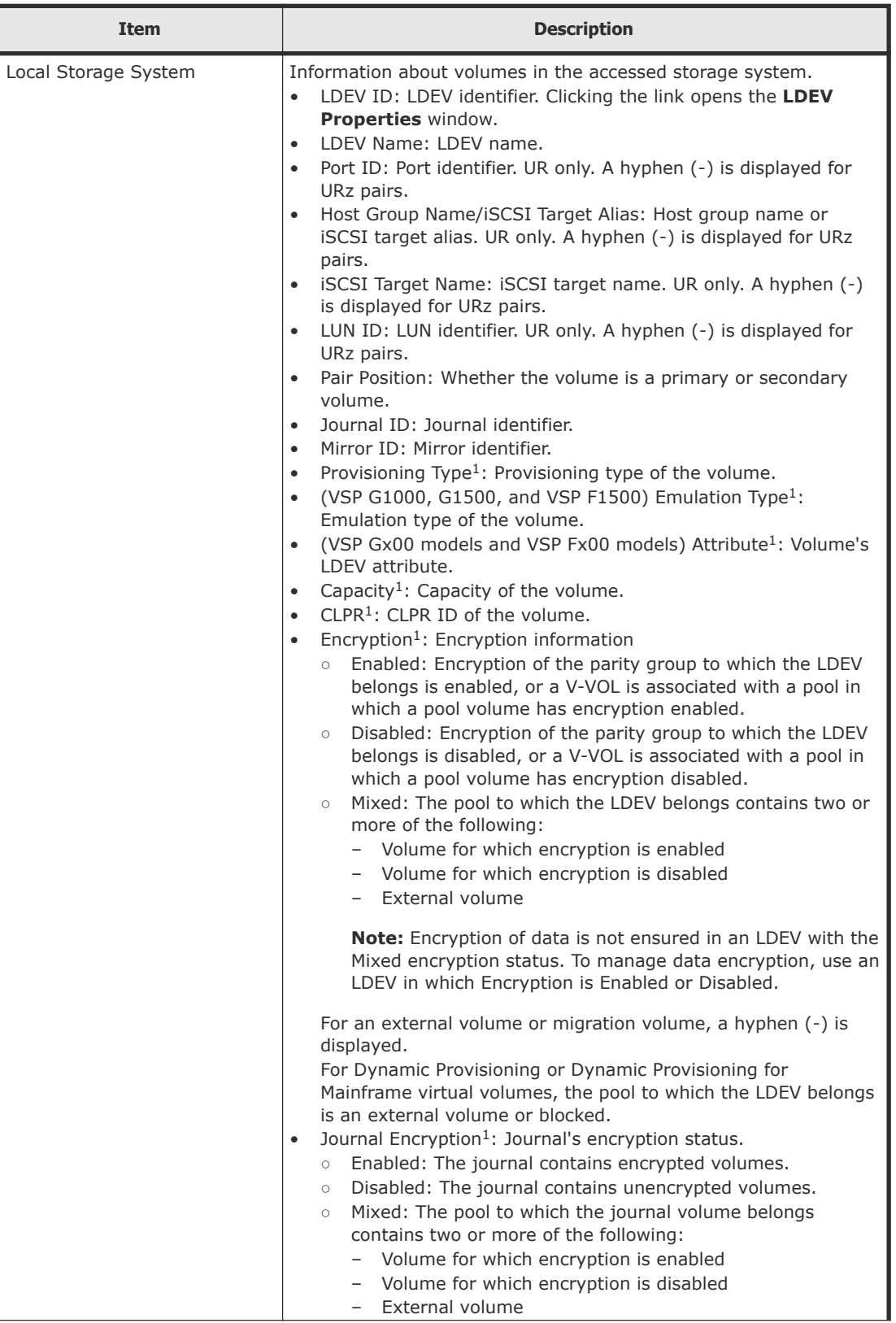

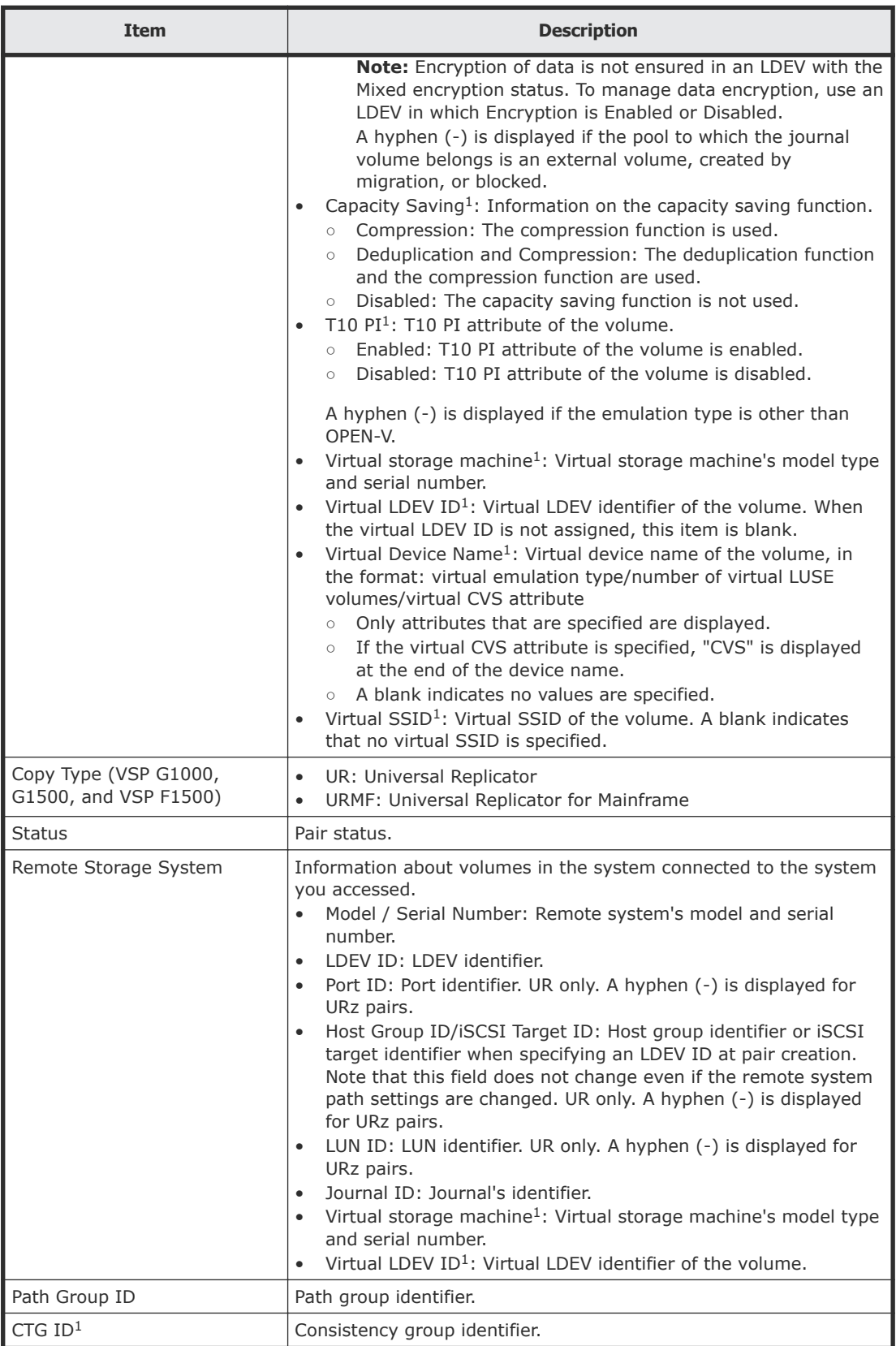

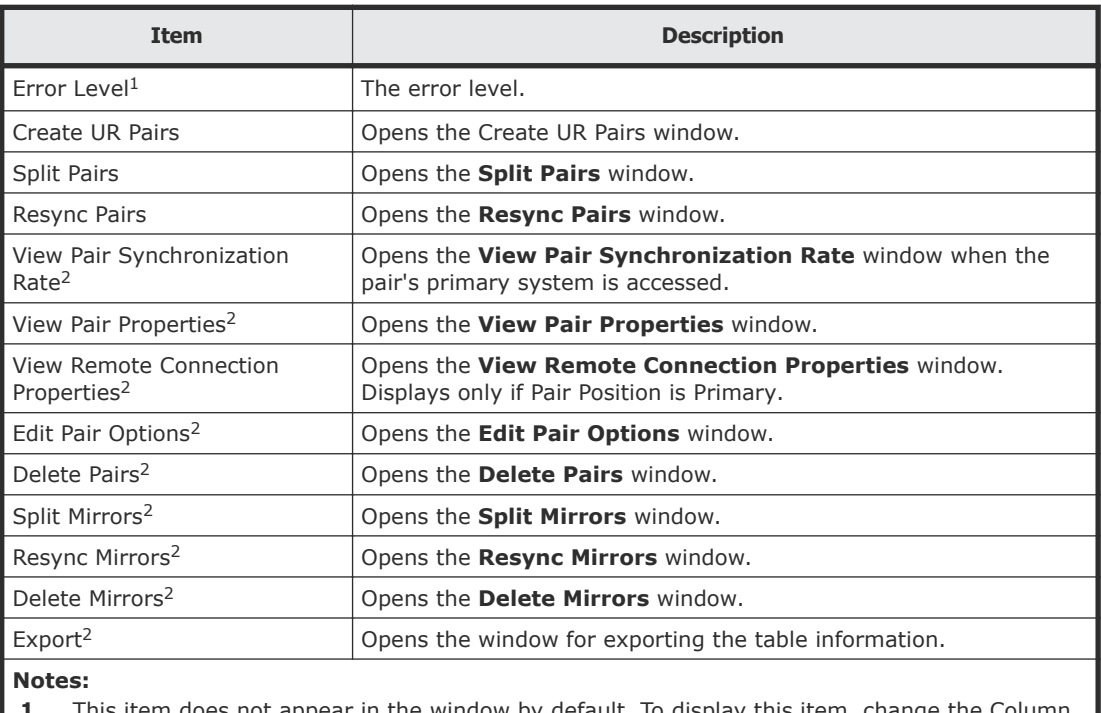

**1.** This item does not appear in the window by default. To display this item, change the Column Settings option for the table.

**2.** This item is displayed when you select More Actions.

### **Mirrors tab**

UR / URz only. Only the mirrors to which all volumes are allocated for each user are displayed.

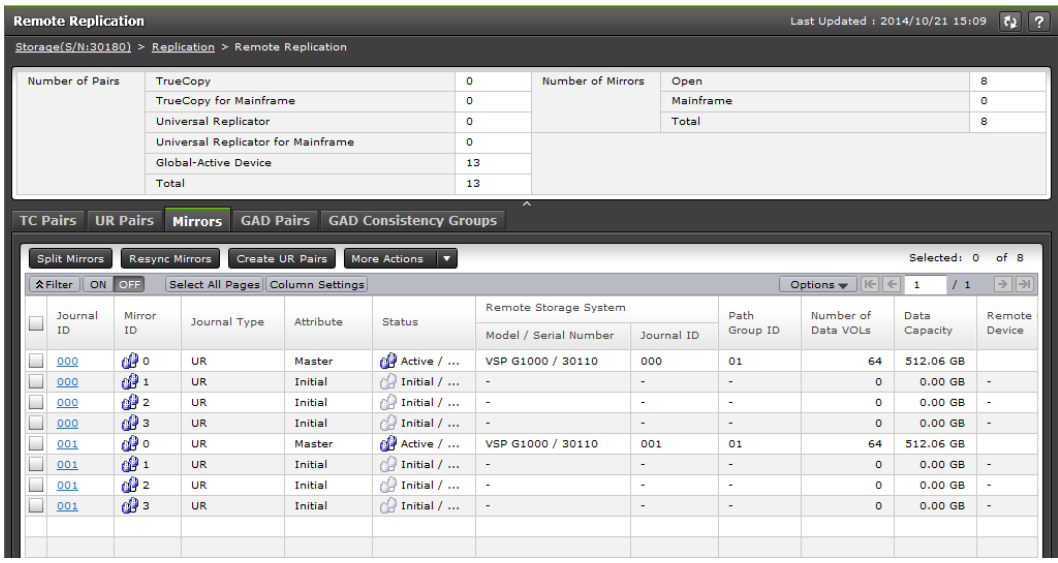

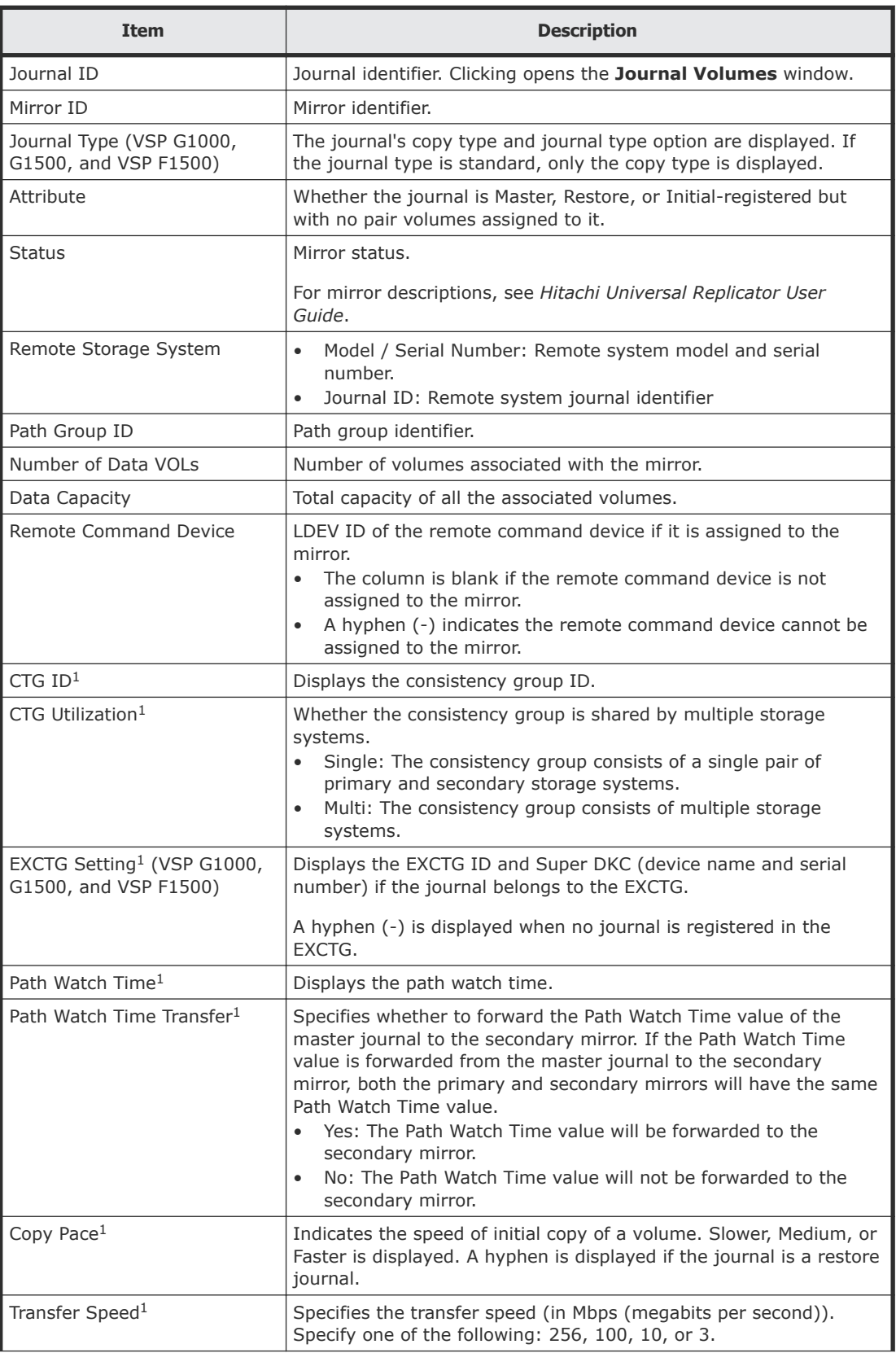

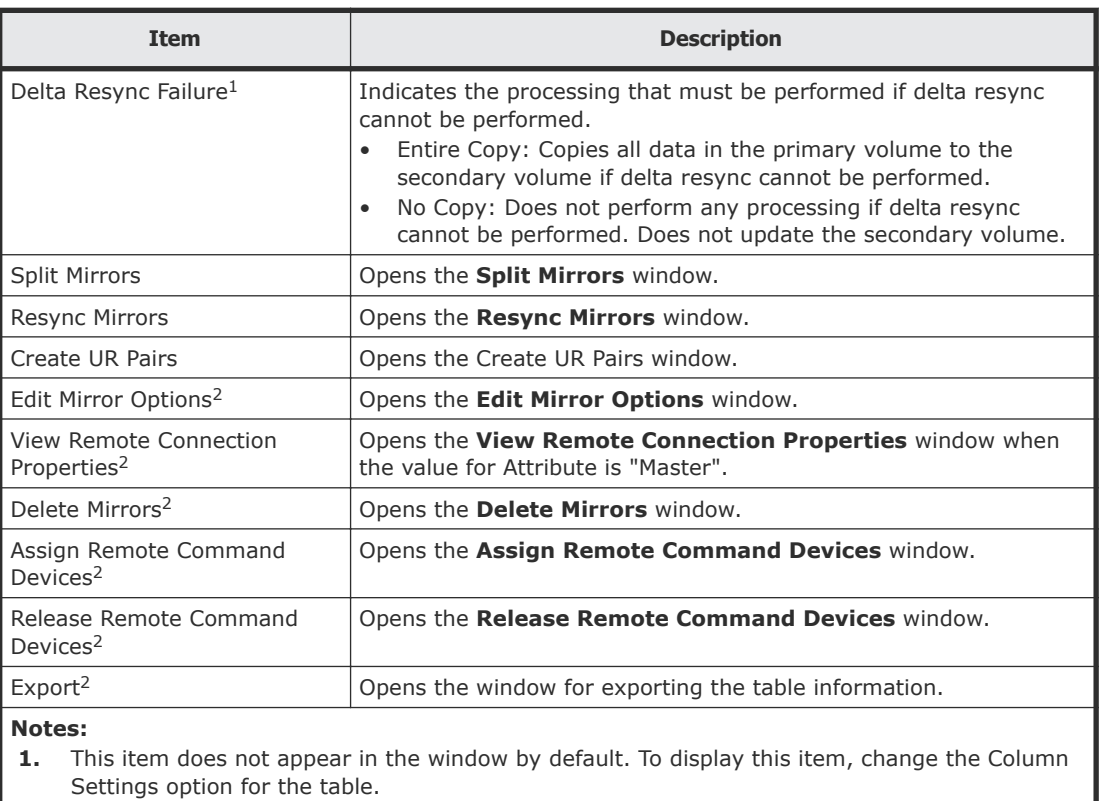

**2.** This item is displayed when you select More Actions.

#### **GAD Pairs tab**

Only the pairs to which the volumes of the local storage system are allocated for each user are displayed.

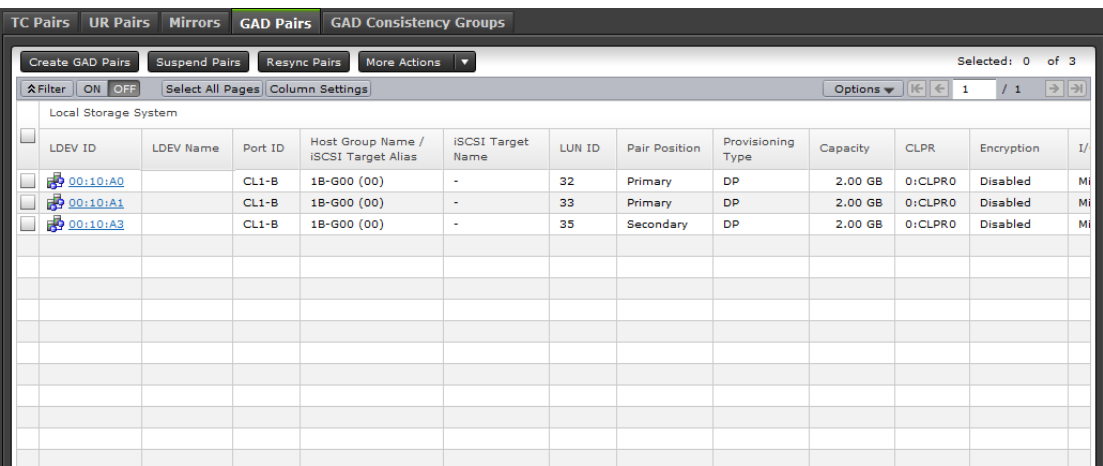

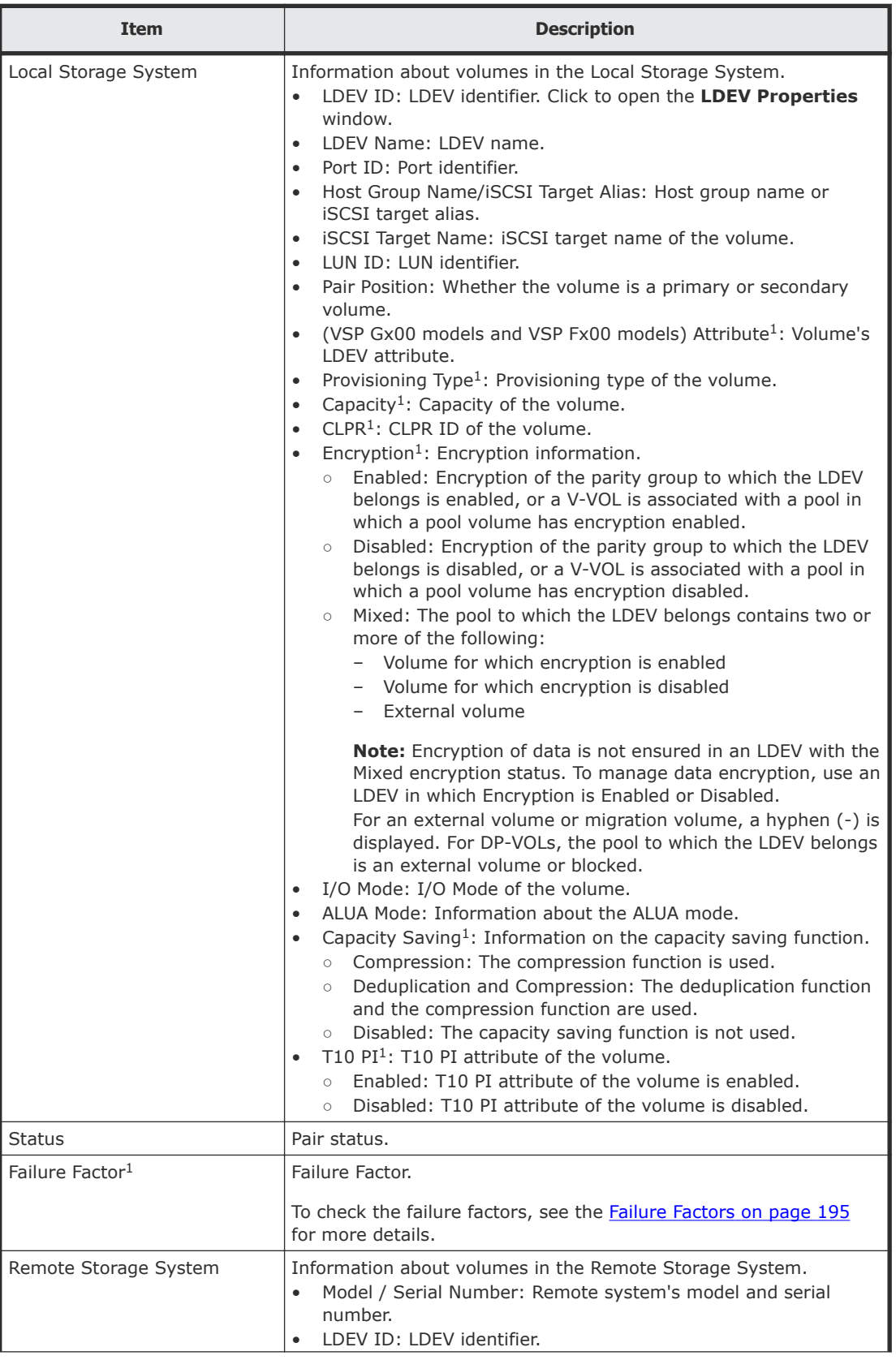

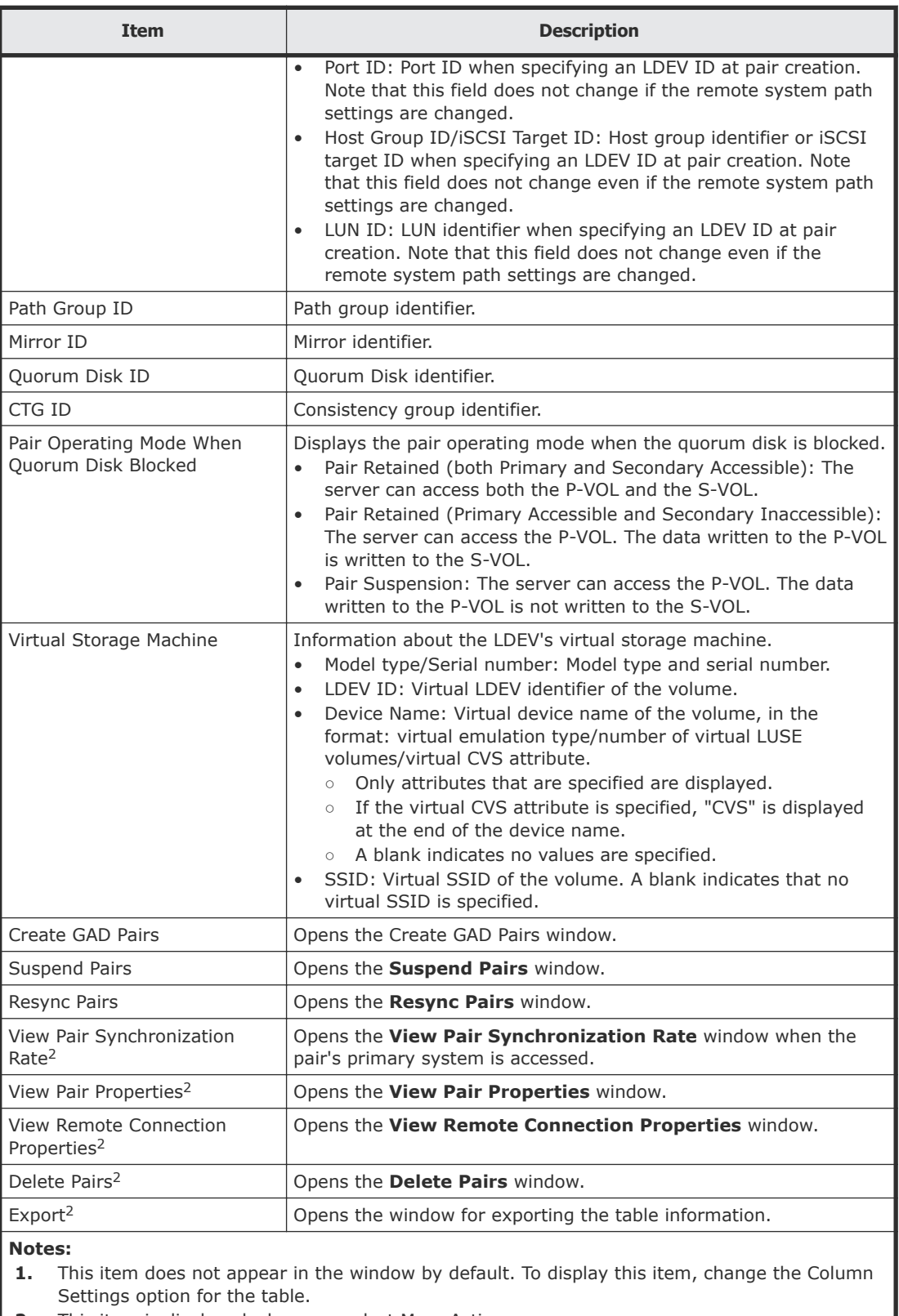

**2.** This item is displayed when you select More Actions.

### <span id="page-194-0"></span>**GAD Consistency Groups tab**

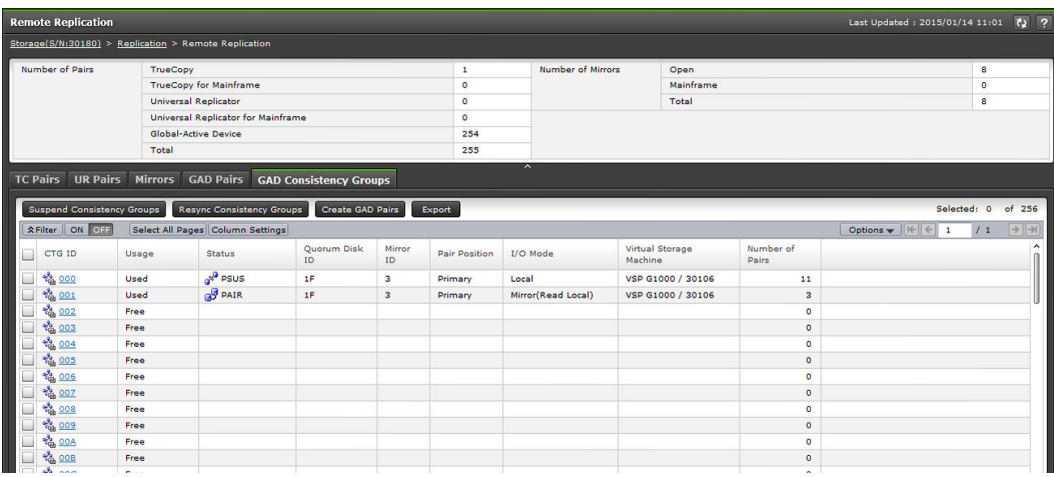

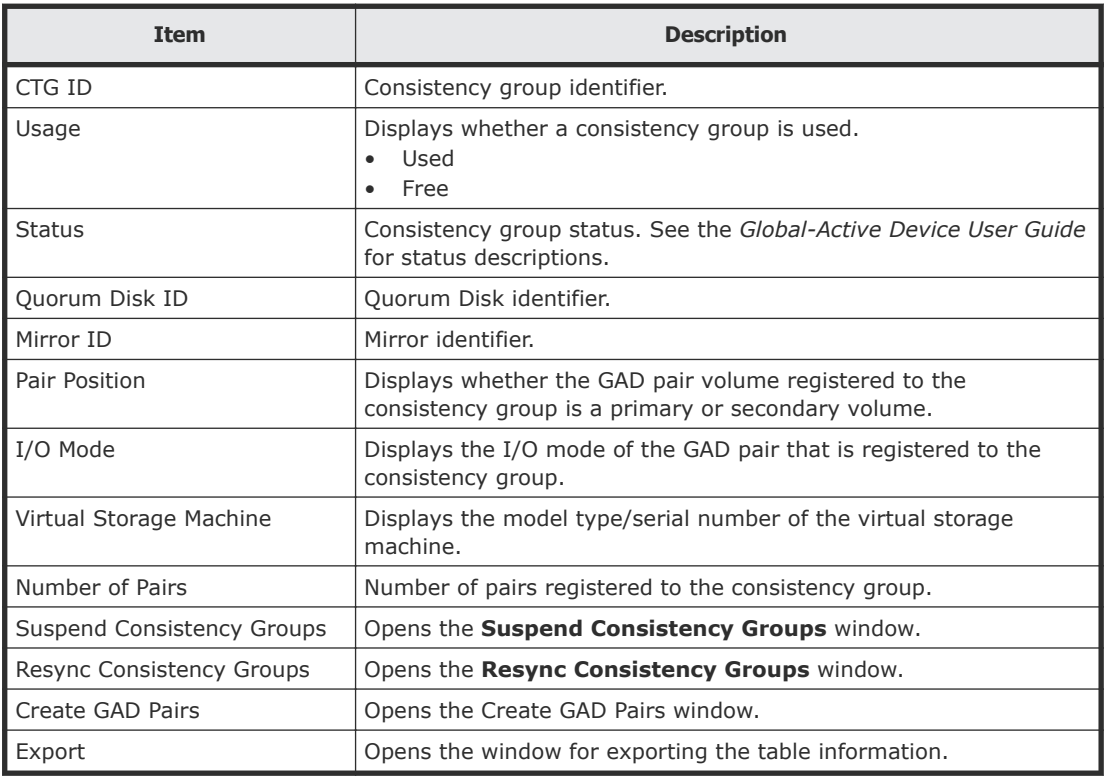

#### **Failure Factors**

The following table shows failure factors displayed in the Failure Factor column and their meanings.

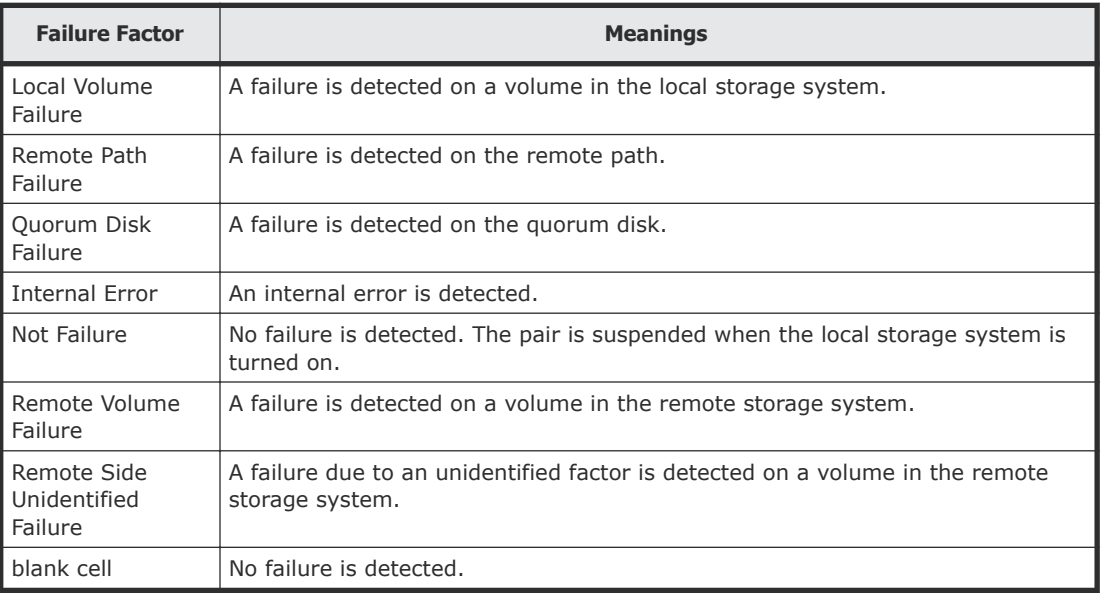

## **Remote Connections window**

Use this window to view information about remote connections and paths, and add additional remote connections and paths.

In this topic you can review the following tables:

- Remote connections window on page 196
- [Connections \(To\) tab](#page-196-0) on page 197
- [Connections \(From\) tab](#page-197-0) on page 198
- [Quorum Disks tab](#page-198-0) on page 199

#### **Remote connections window**

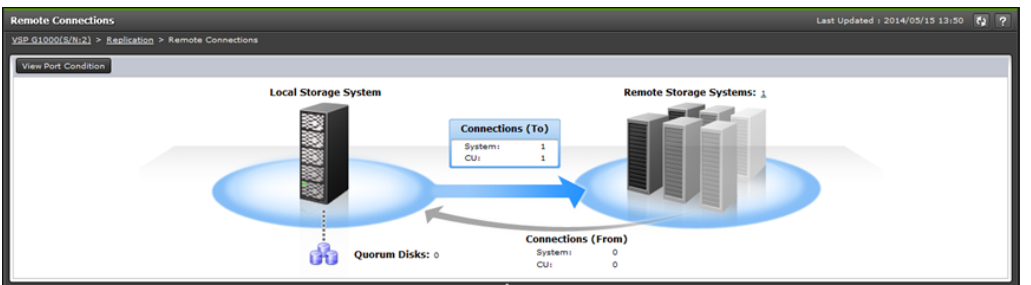

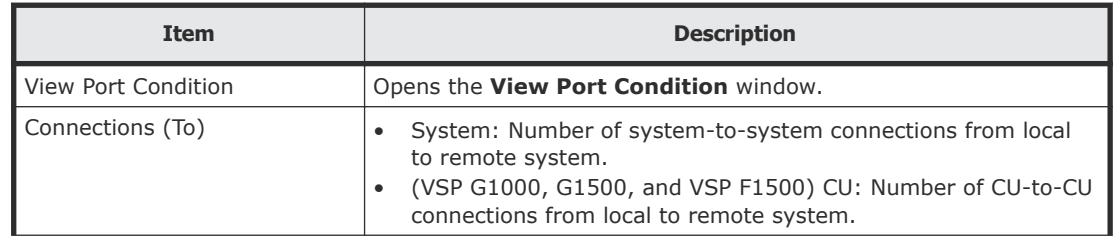

<span id="page-196-0"></span>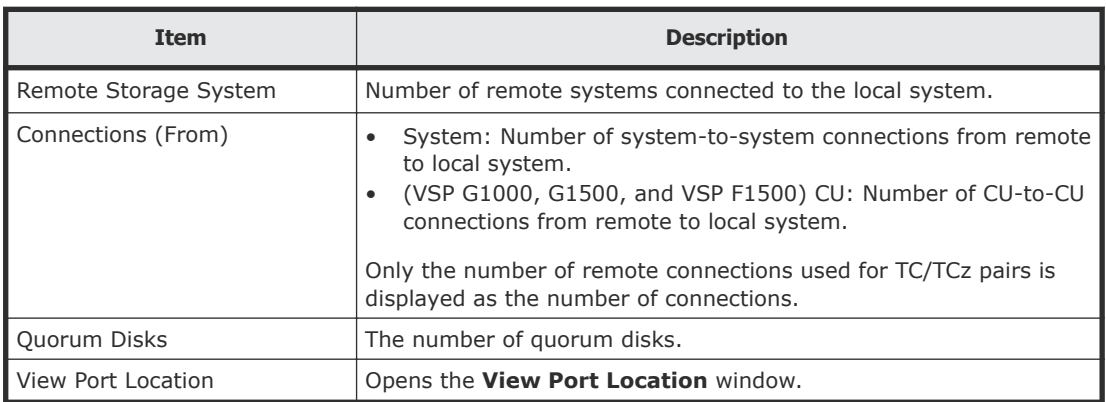

### **Connections (To) tab**

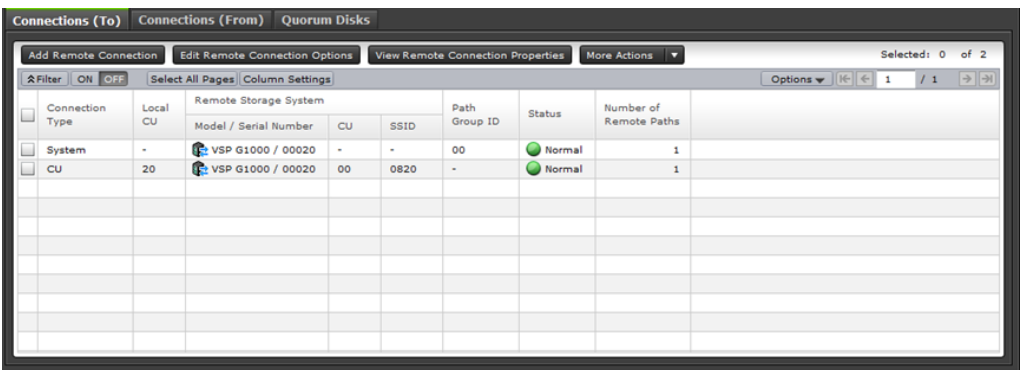

Use this tab to view information about the remote system.

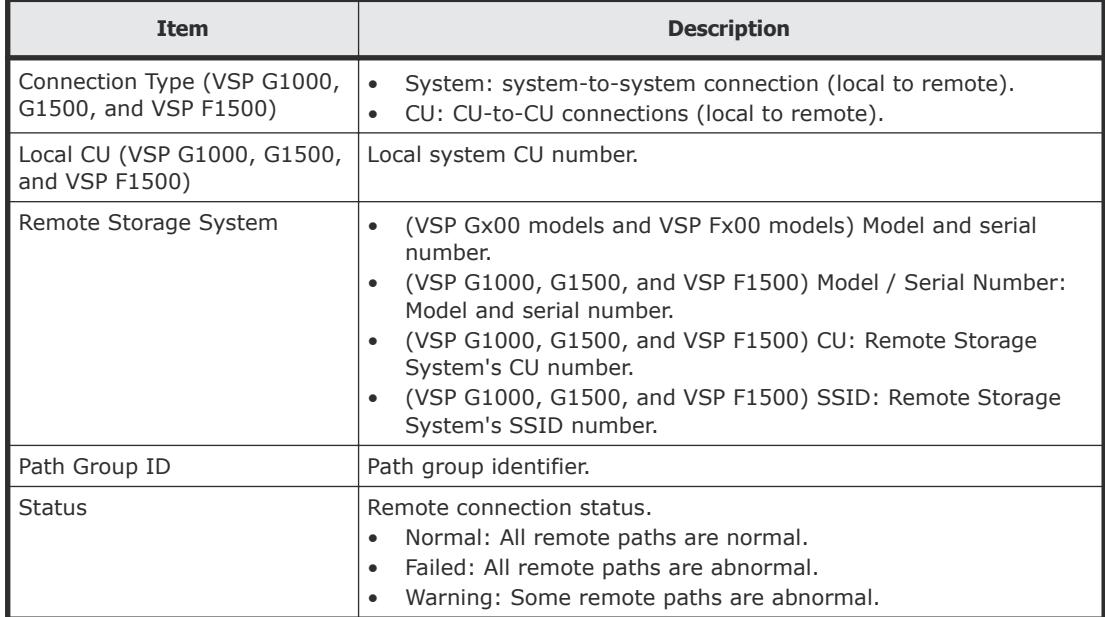

<span id="page-197-0"></span>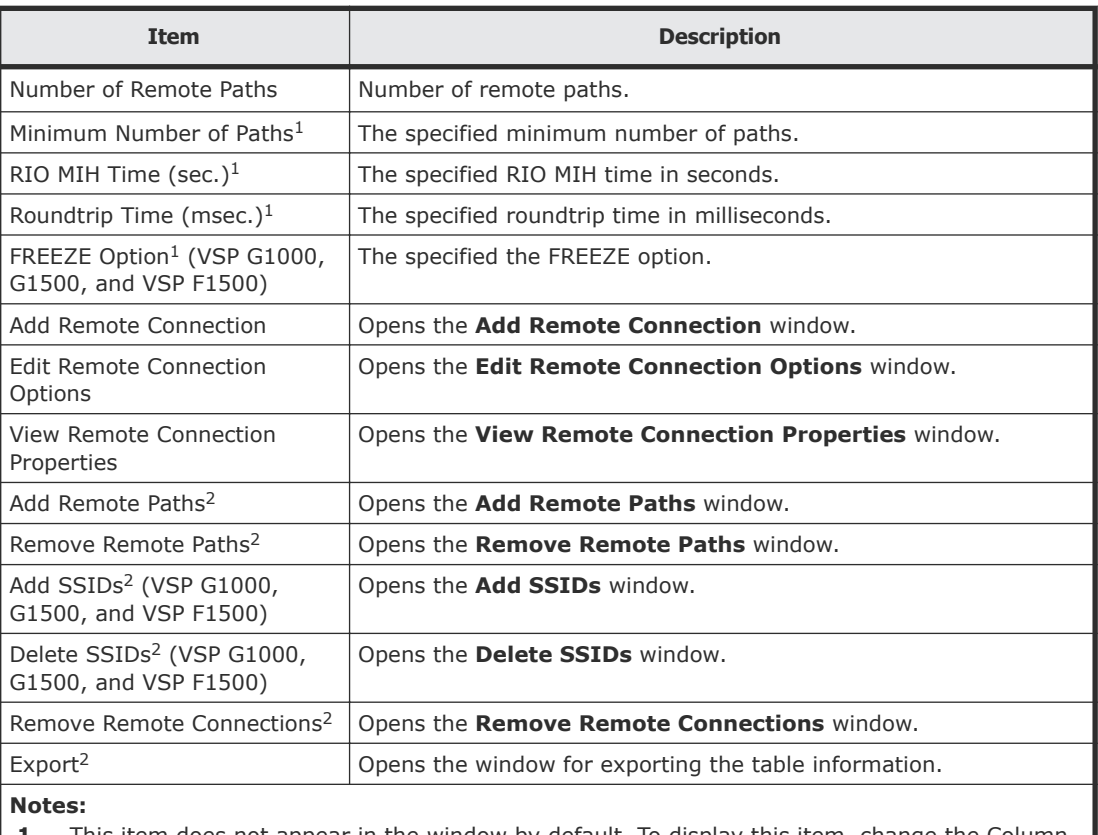

- **1.** This item does not appear in the window by default. To display this item, change the Column Settings option for the table.
- **2.** This item is displayed when More Actions is clicked.

### **Connections (From) tab**

Use this tab to view information about the remote storage system. This information is displayed only when remote connections are used for TC and TCz pairs.

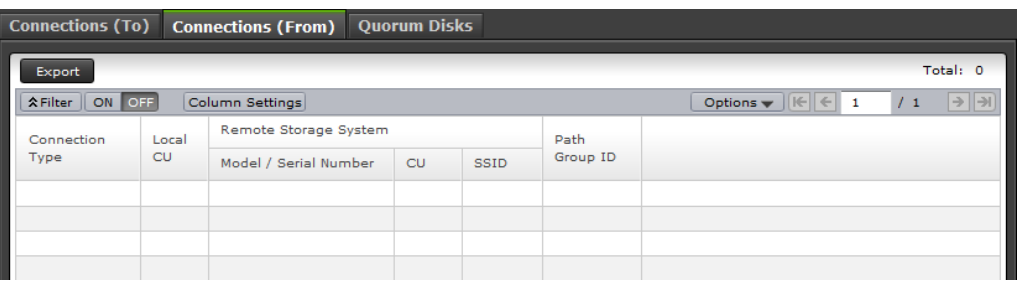

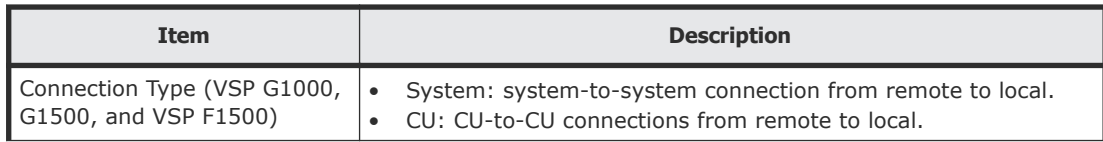

<span id="page-198-0"></span>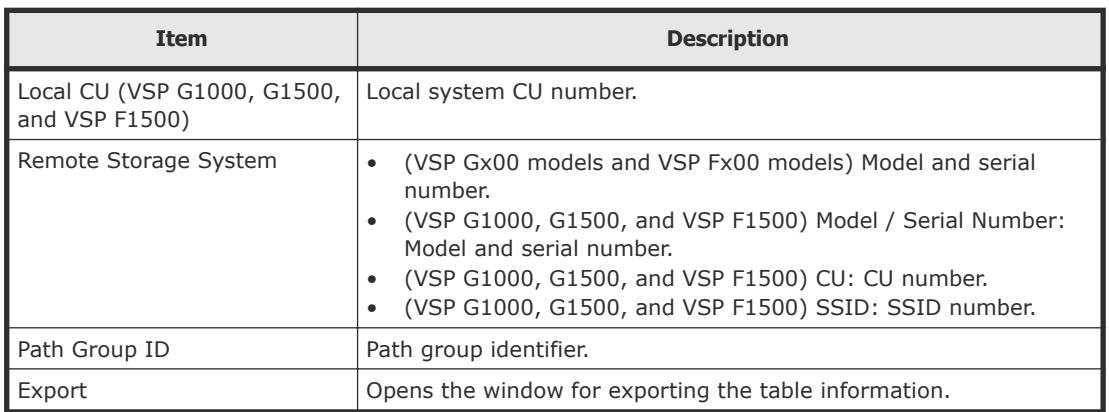

### **Quorum Disks tab**

Use this tab to view information about quorum disks allocated to users.

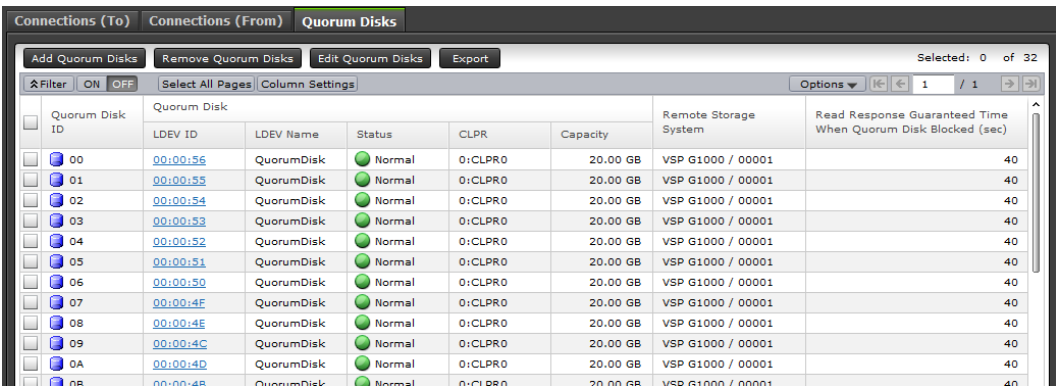

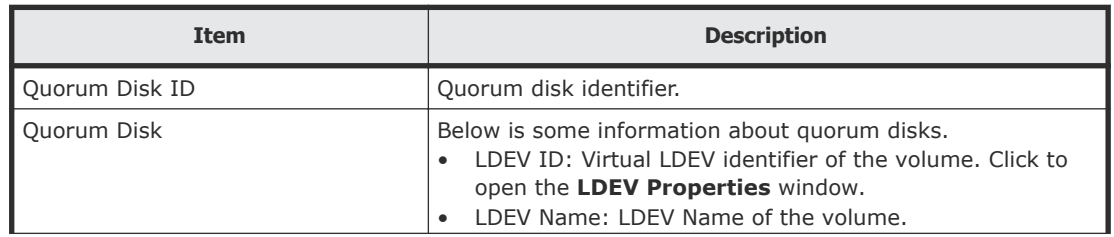

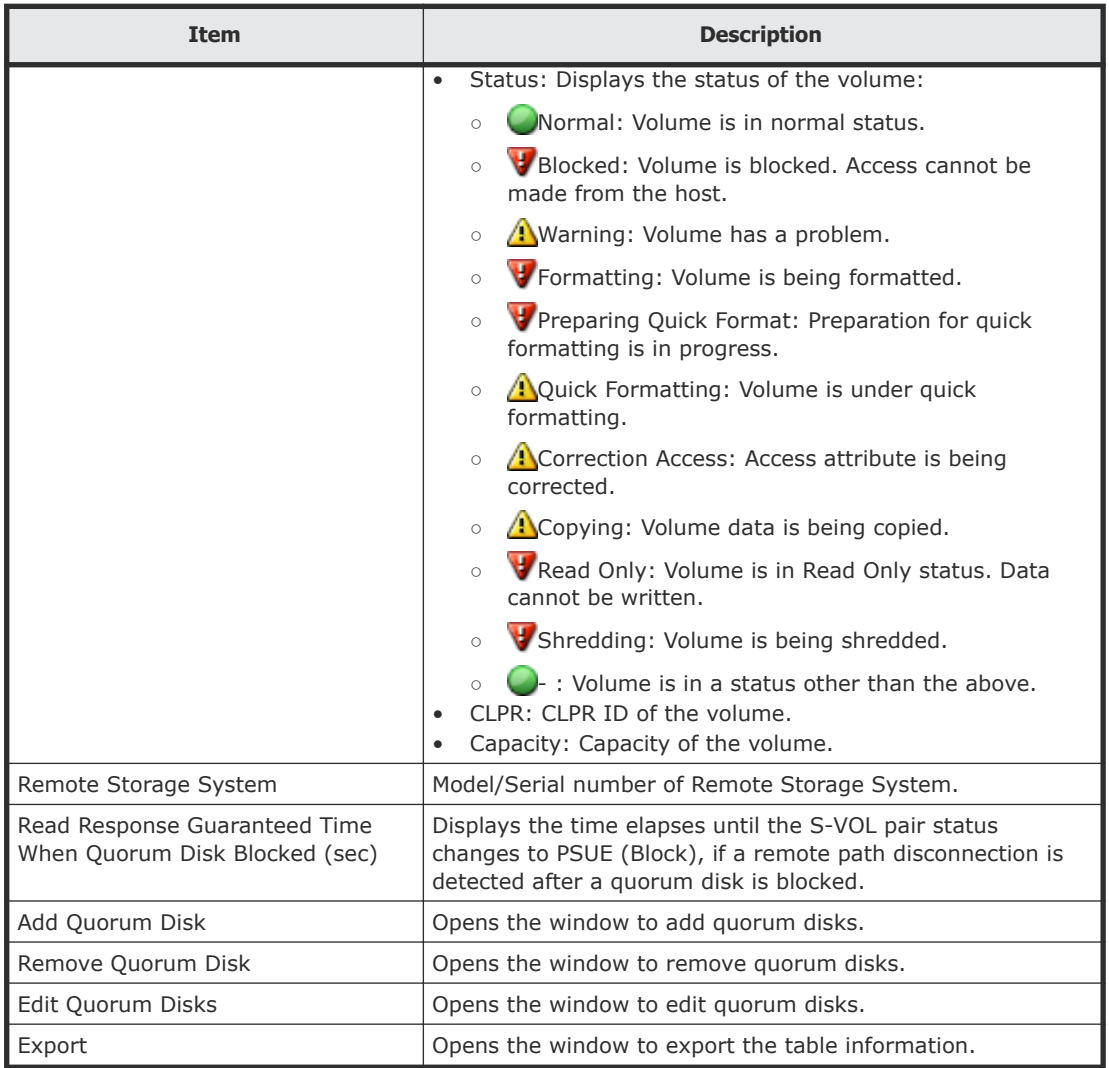

# **Add Remote Connection wizard**

Use this wizard to set up storage systems for replication.

### **Add Remote Connection window**

Use this window to connect storage systems for remote replication.

For complete UR or URz information, see the section on configuring primary and secondary systems in the *Hitachi Universal Replicator User Guide* or *Hitachi Universal Replicator for Mainframe User Guide*.

When Select Type is Fibre:

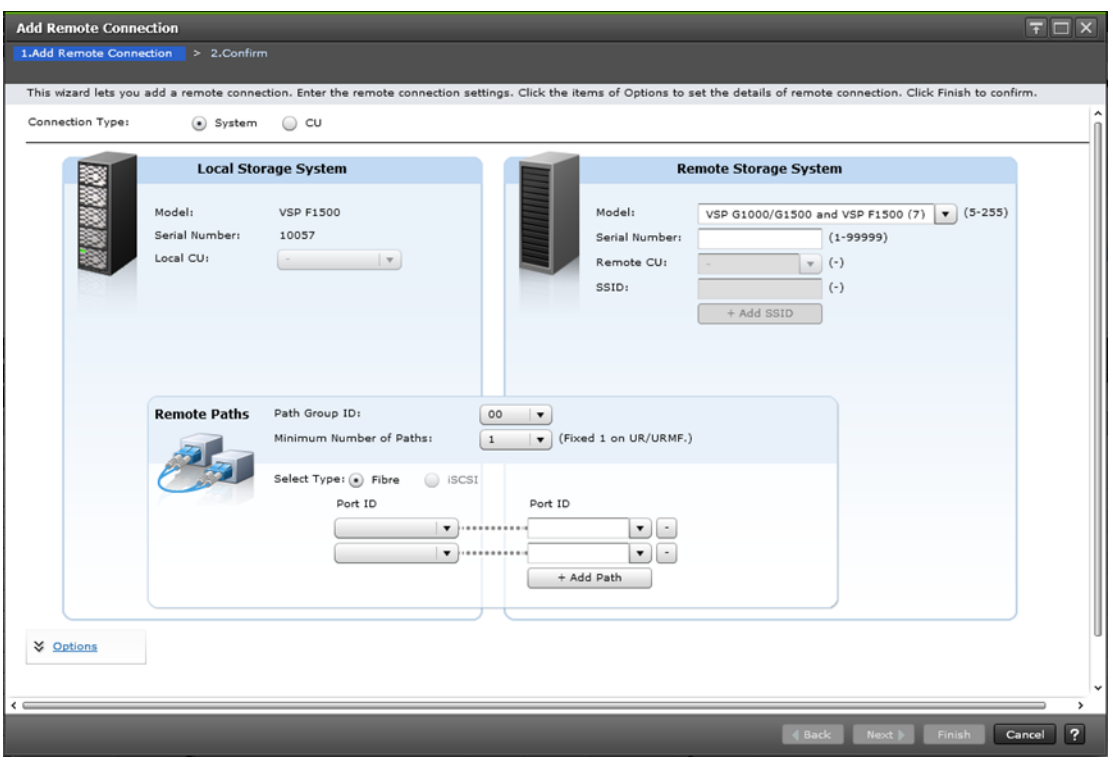

When Select Type is iSCSI:

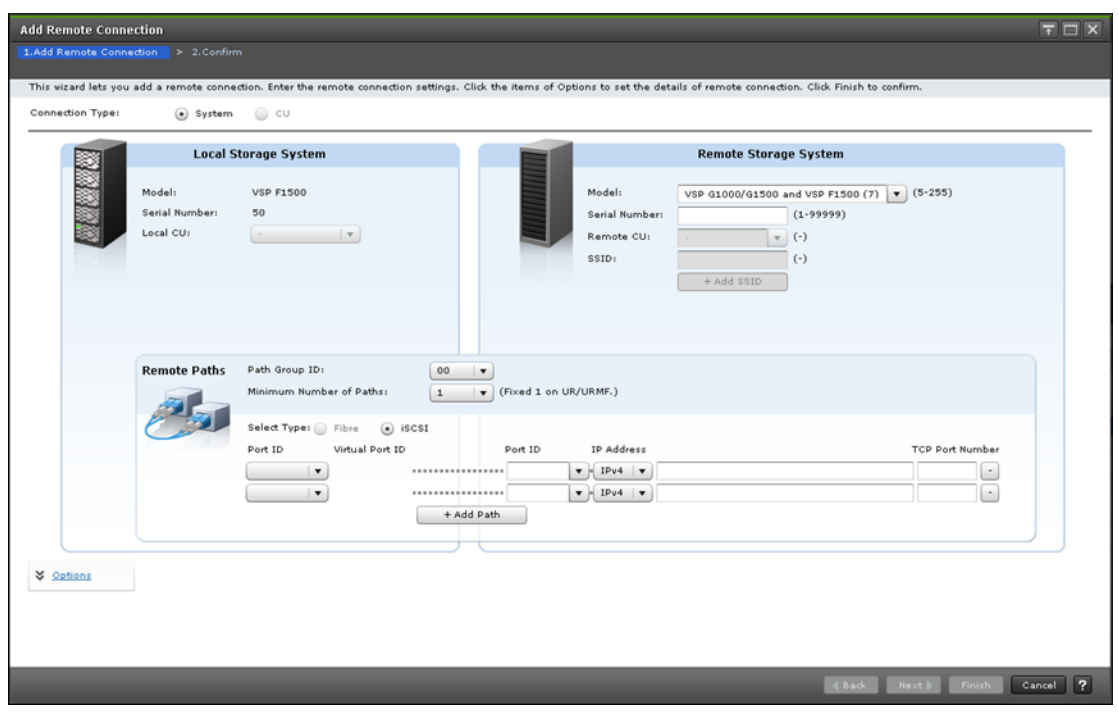

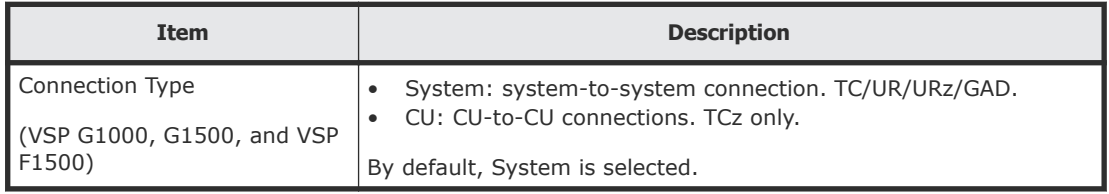

### **Local Storage System**

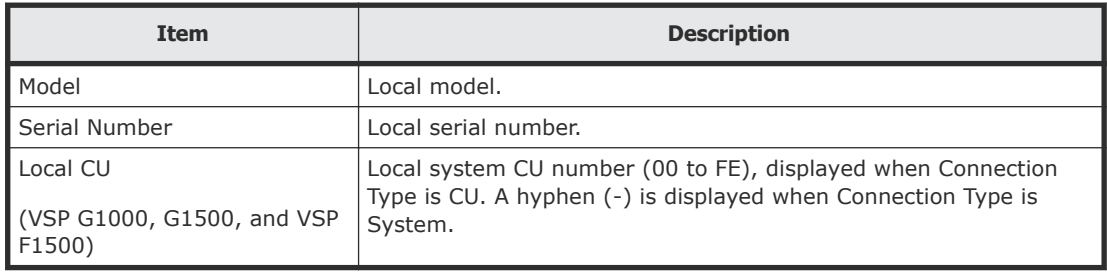

### **Remote Storage System**

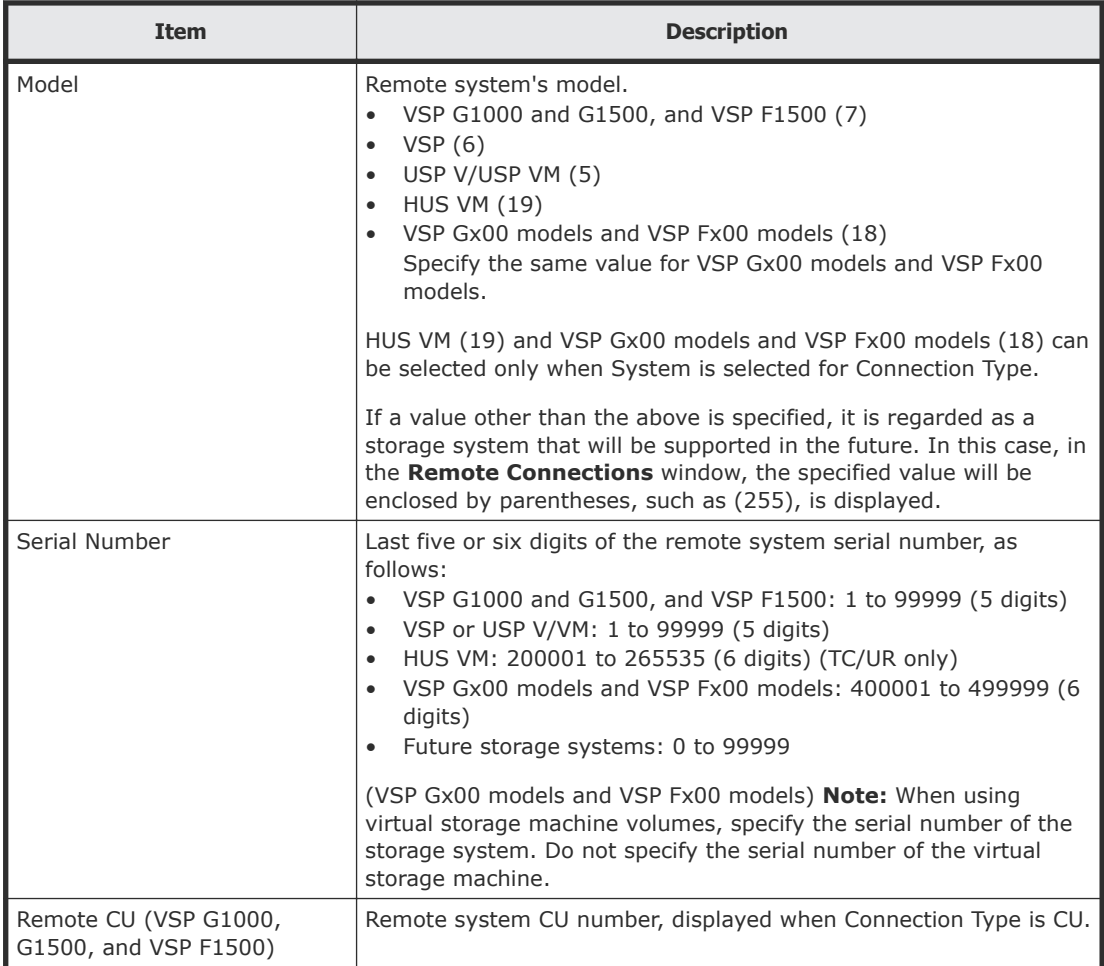

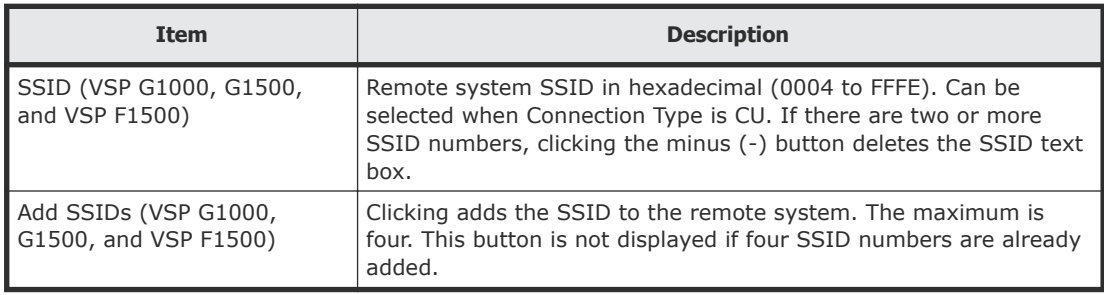

### **Remote Paths**

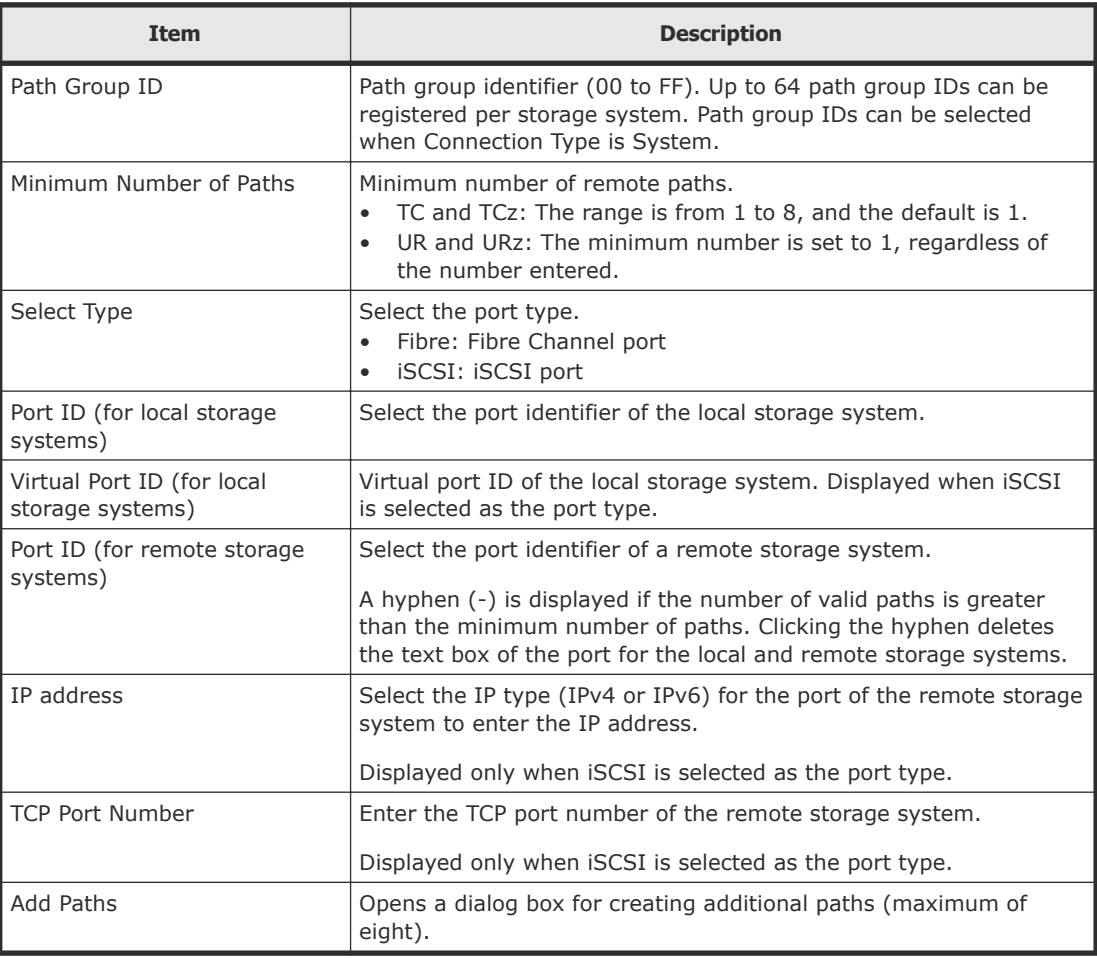

### **Options**

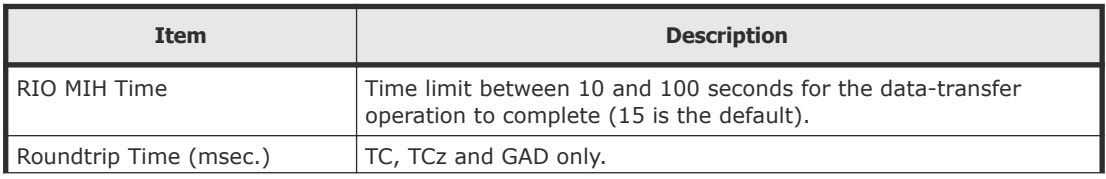

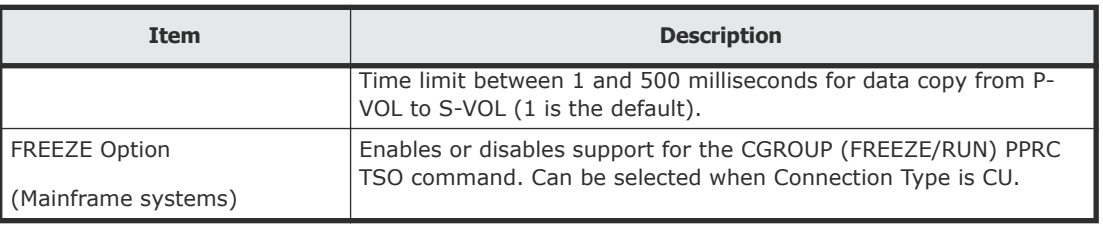

## **Add Remote Connection confirmation window**

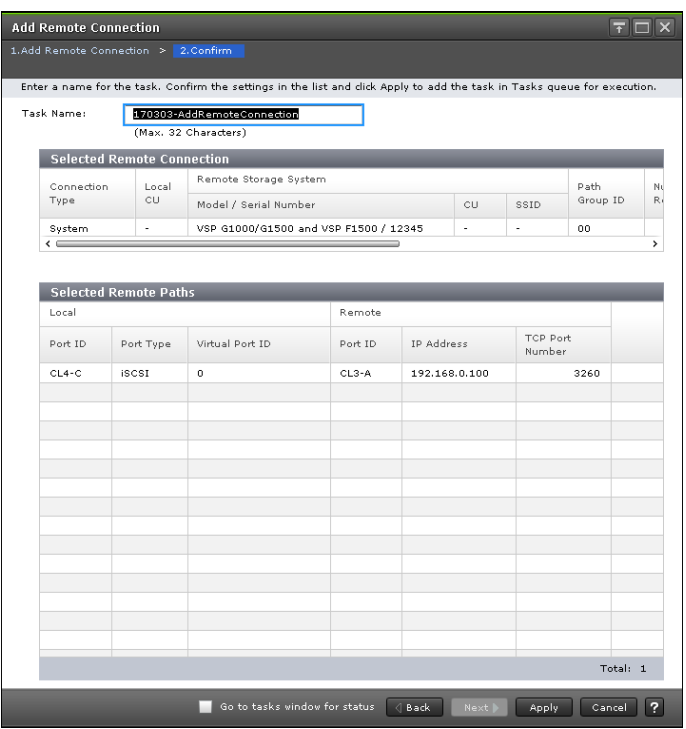

In this topic, you can view the following tables.

- Selected Remote Connection table on page 204
- [Selected Remote Paths table](#page-204-0) on page 205

### **Selected Remote Connection table**

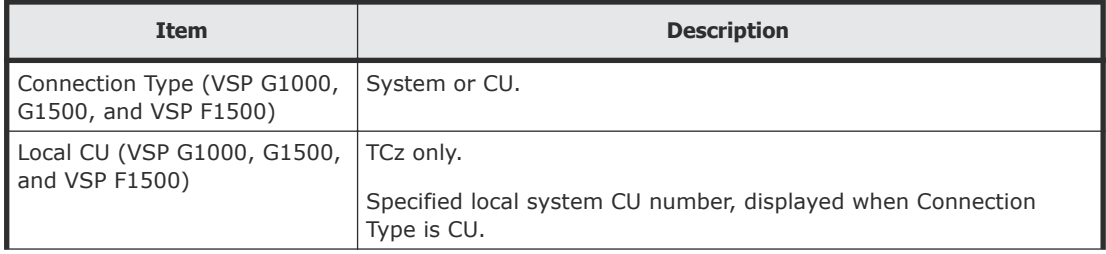

<span id="page-204-0"></span>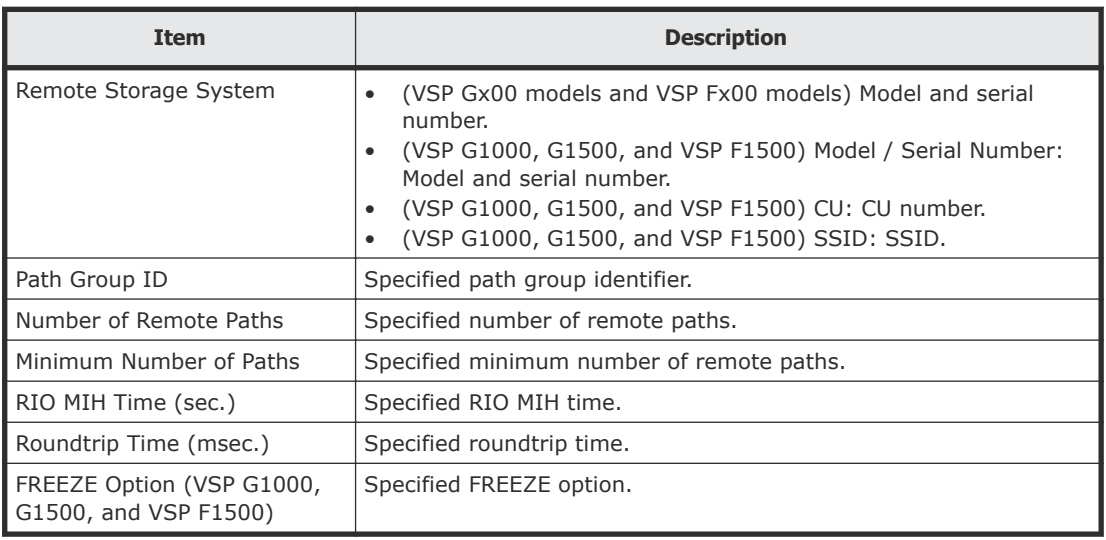

#### **Selected Remote Paths table**

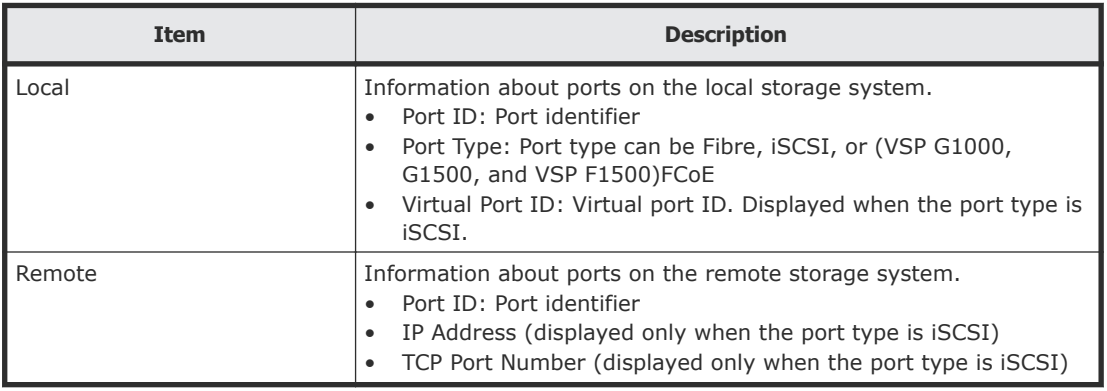

# **View Remote Connection Properties window**

Use this window to view information about remote connections and paths.

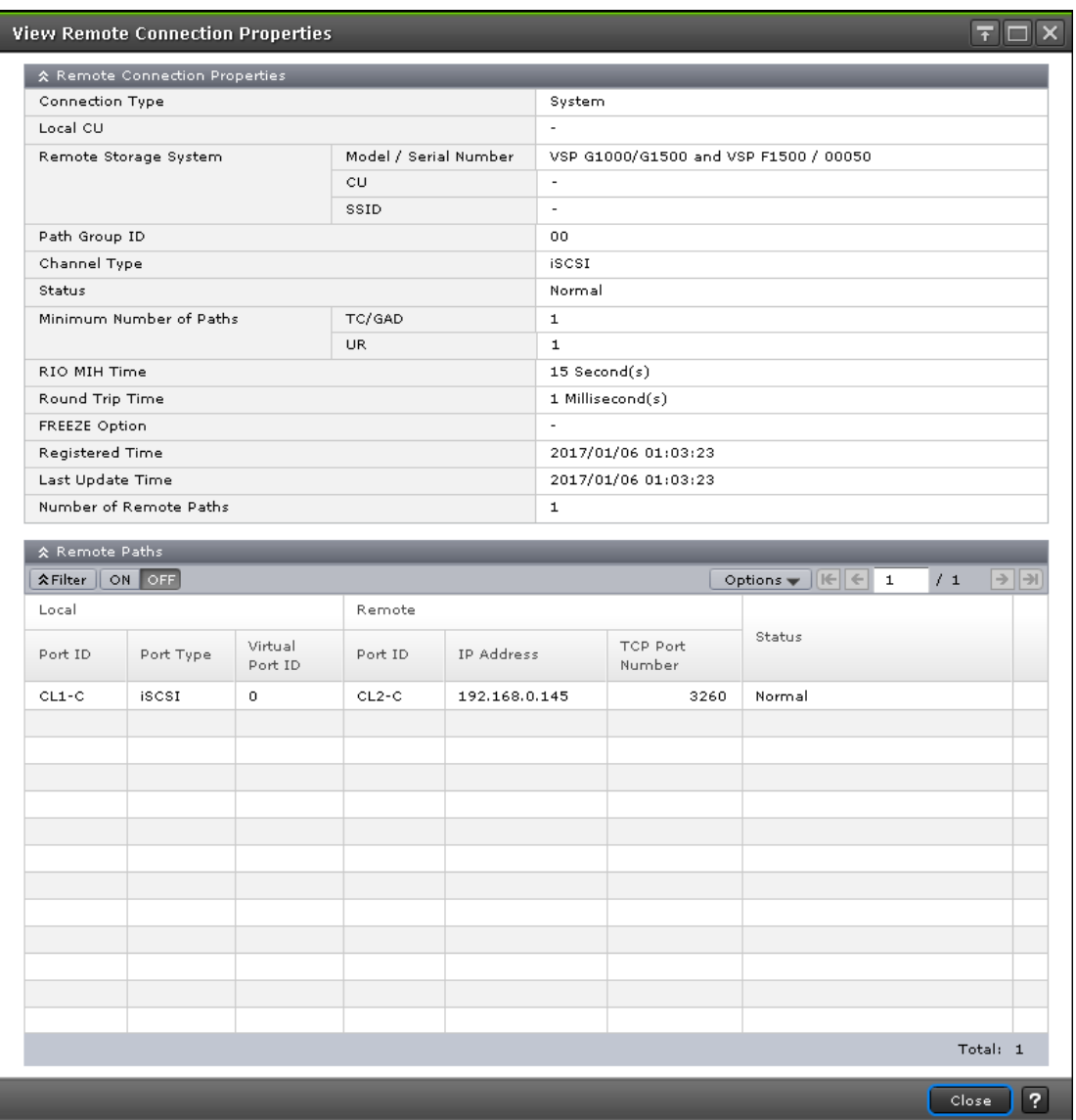

In this topic, you can view the following tables.

- Remote Connection Properties table on page 206
- [Remote Paths table](#page-206-0) on page 207

#### **Remote Connection Properties table**

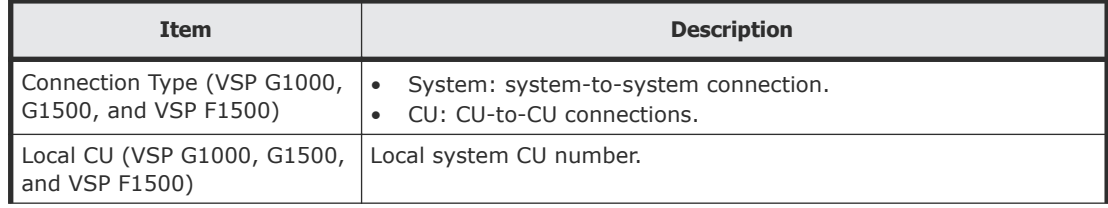

<span id="page-206-0"></span>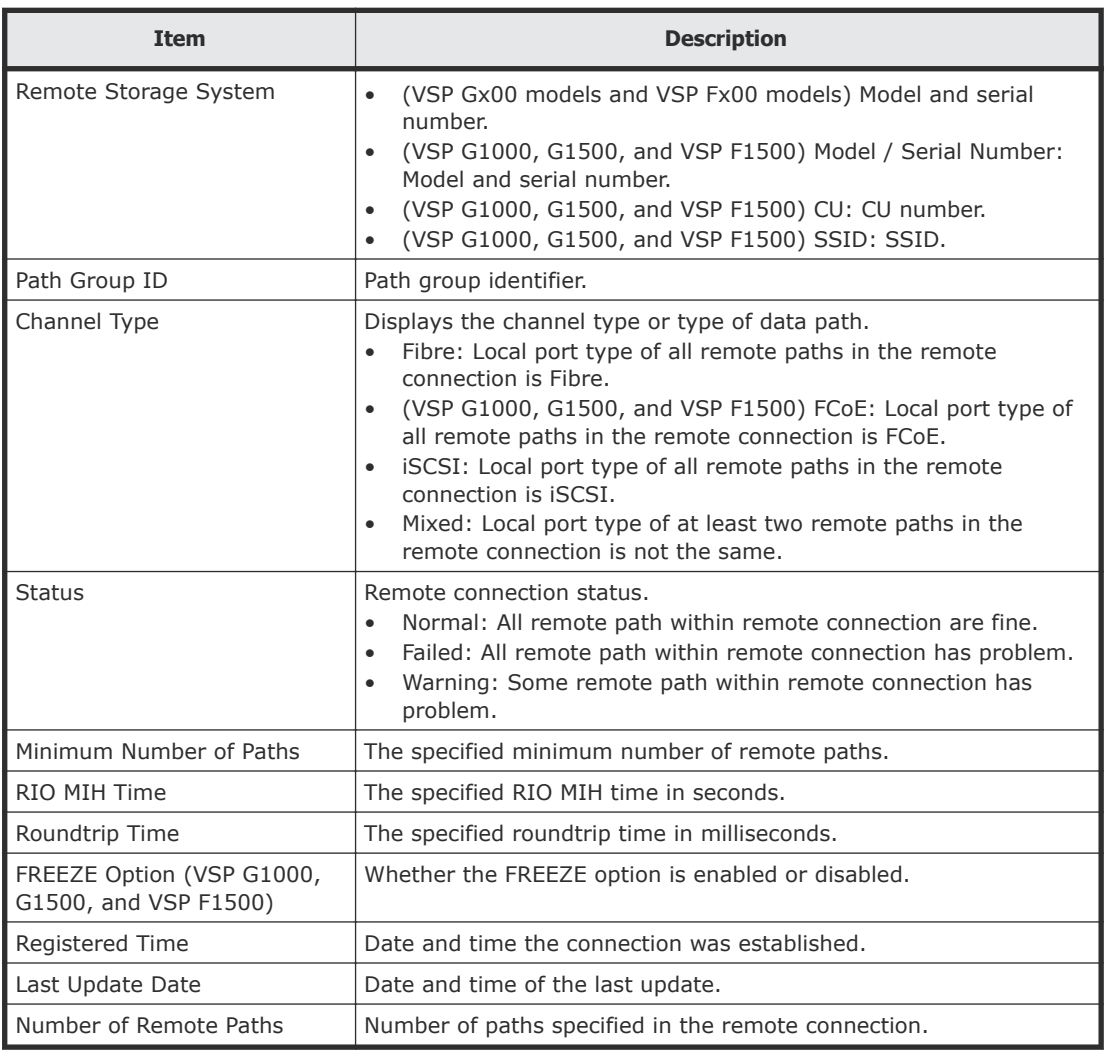

### **Remote Paths table**

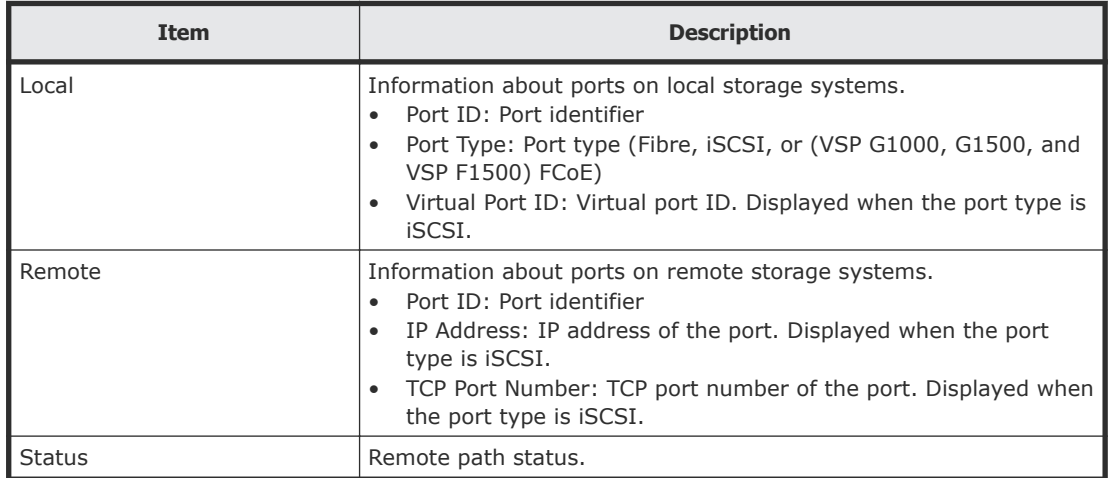

# **Remove Remote Connections window**

Use this window to remove remote connections.

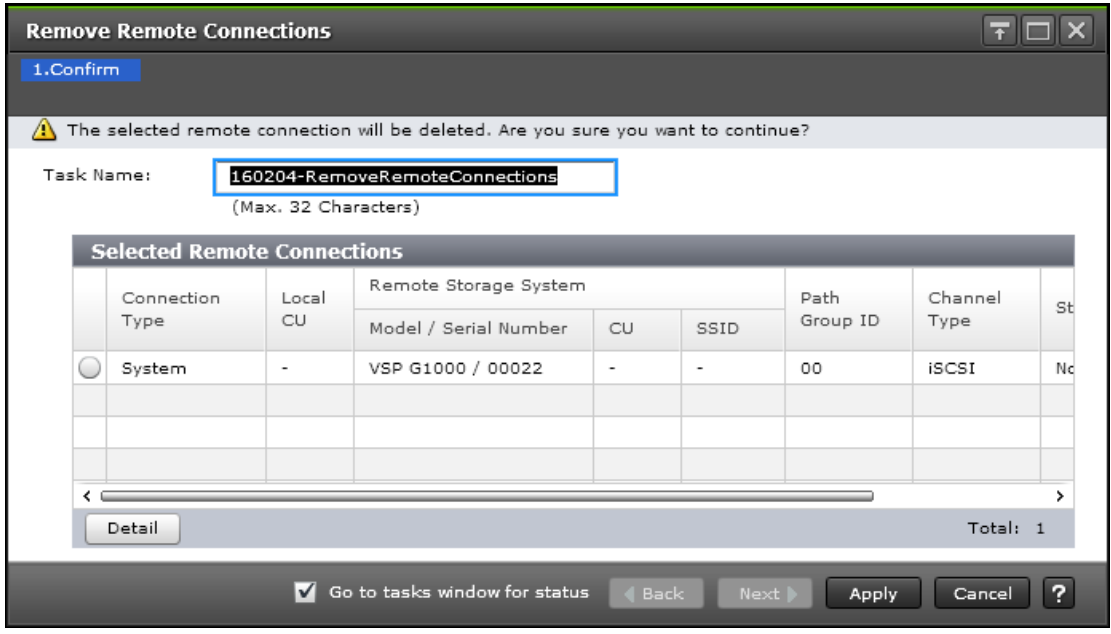

#### **Selected Remote Connections table**

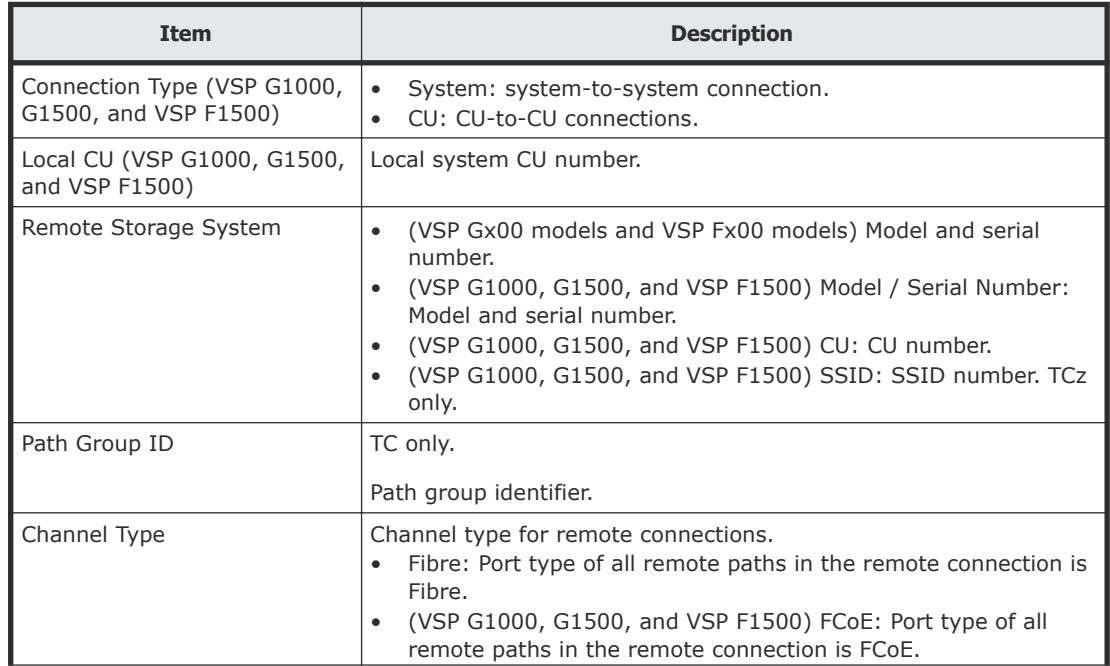

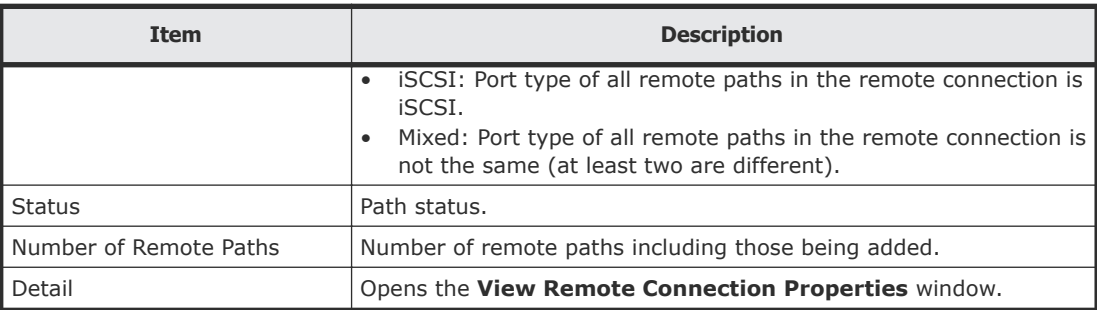

## **Edit Remote Connection Options wizard**

Use this wizard to edit remote connection options.

### **Edit Remote Connection Options window**

Use this window to edit remote connection options, such as minimum paths and round trip time.

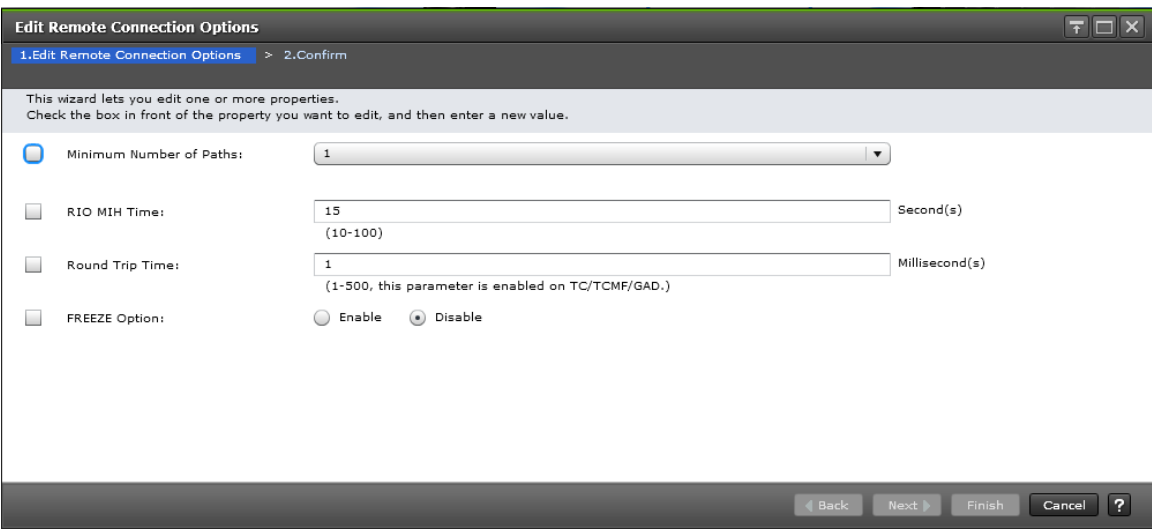

### **Selected Remote Connection table**

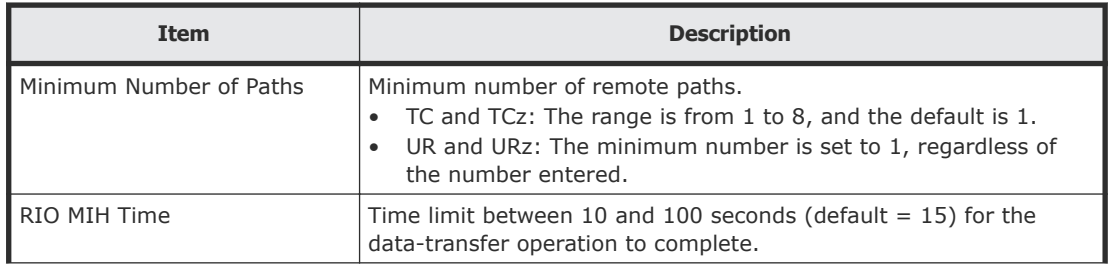

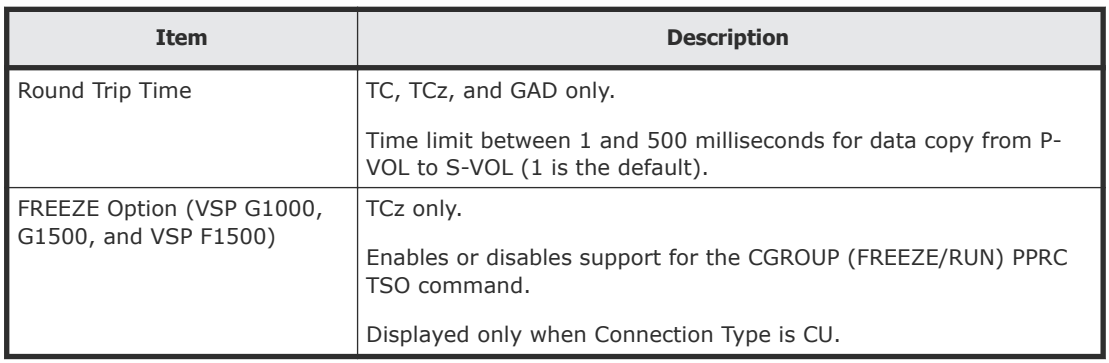

# **Edit Remote Connection Options confirmation window**

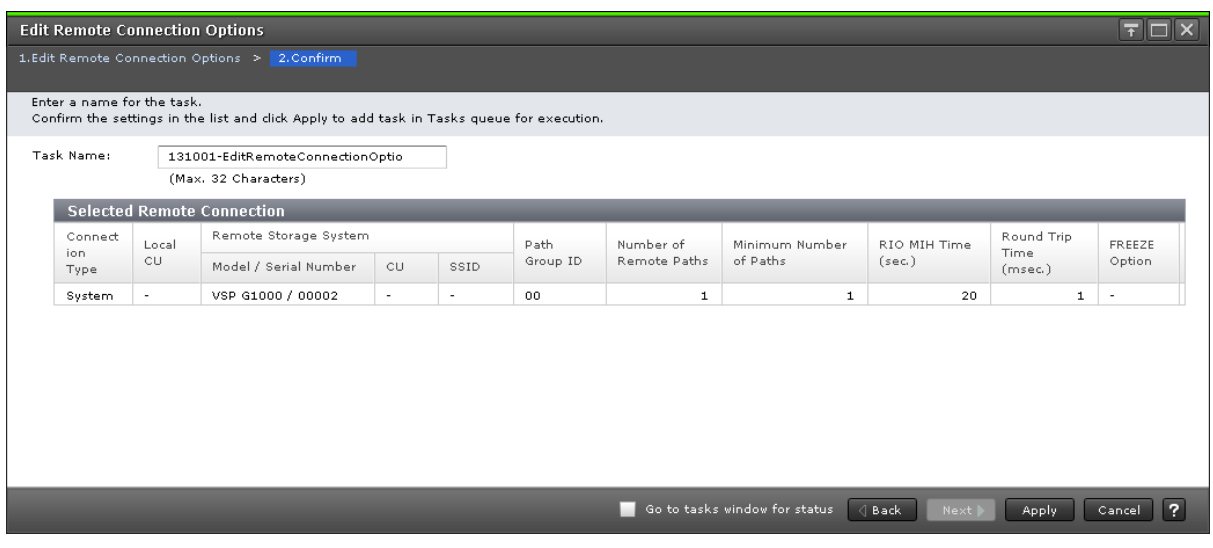

#### **Selected Remote Connection table**

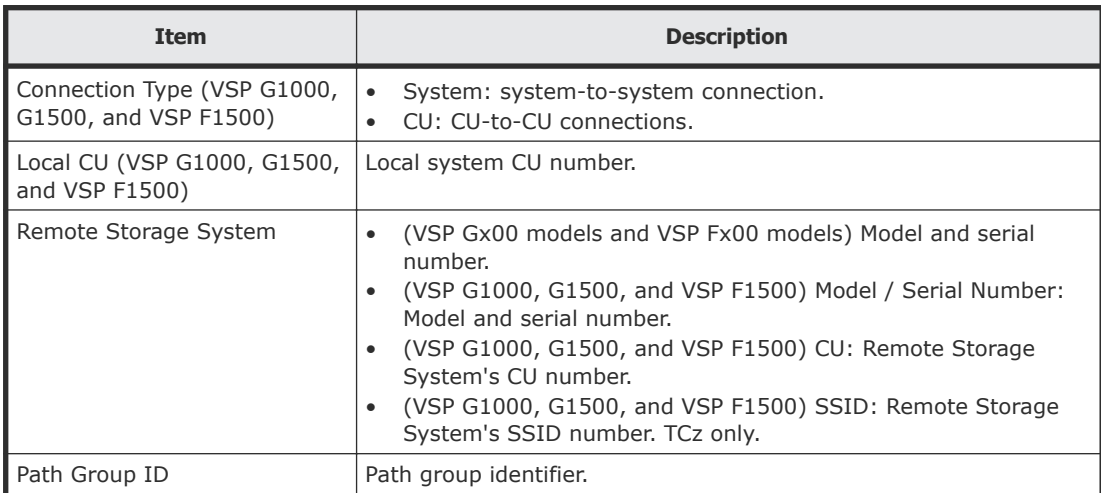

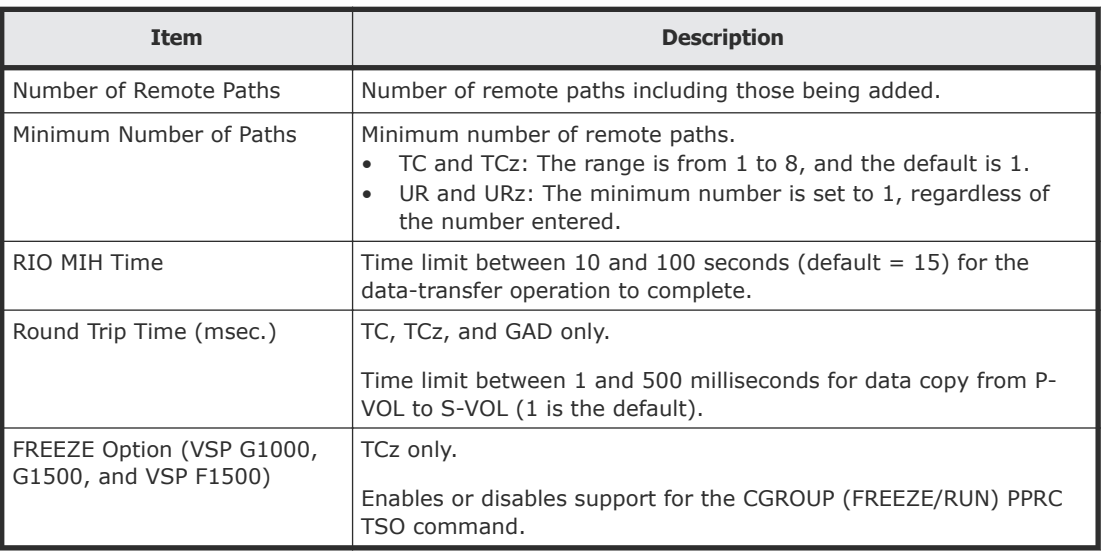

## **Add Remote Paths wizard**

Use this wizard to add remote paths to a remote connection.

### **Add Remote Paths window**

Use this window to add remote paths to a remote connection.

When Select Type is Fibre:

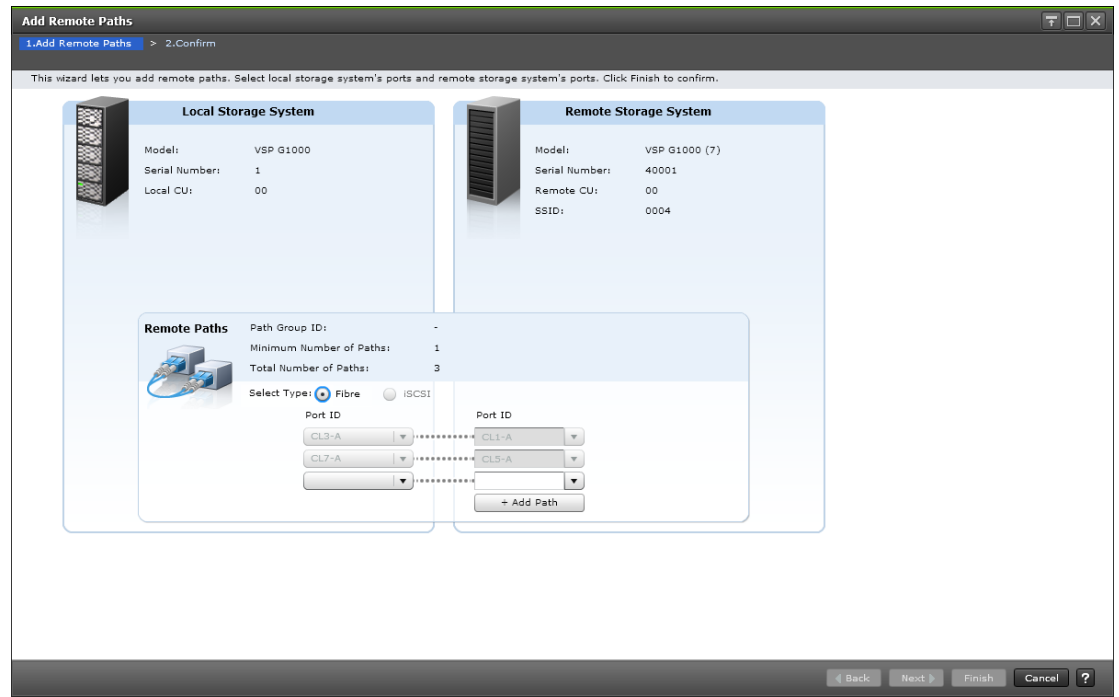

### When Select Type is iSCSI:

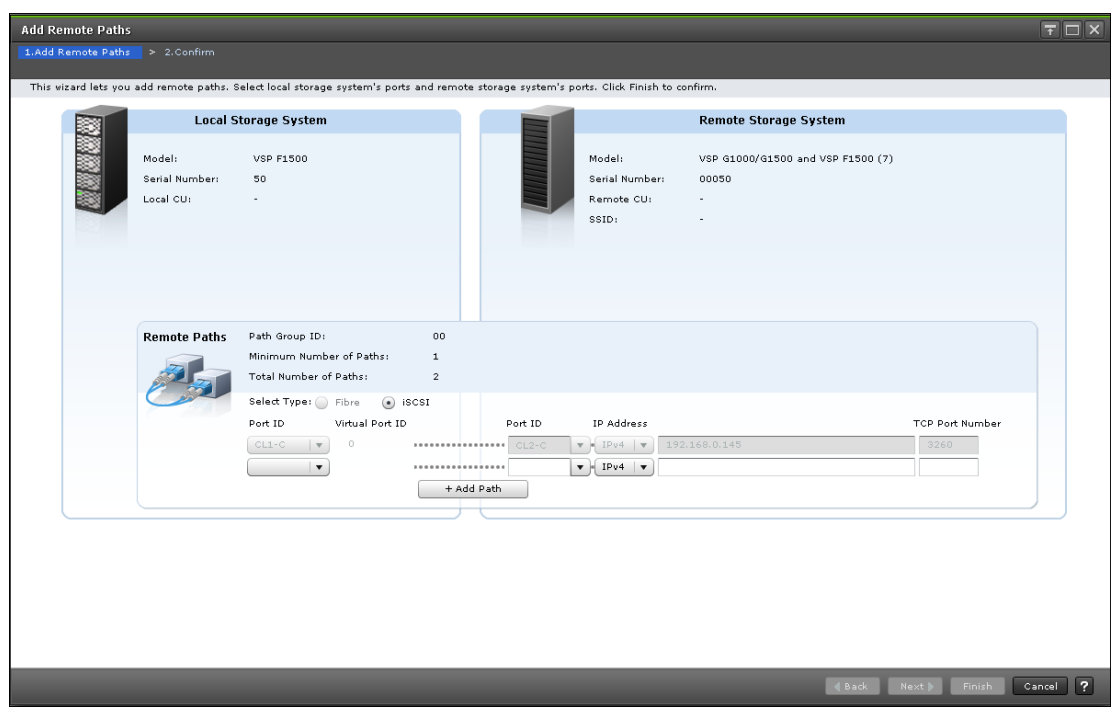

### **Local Storage System**

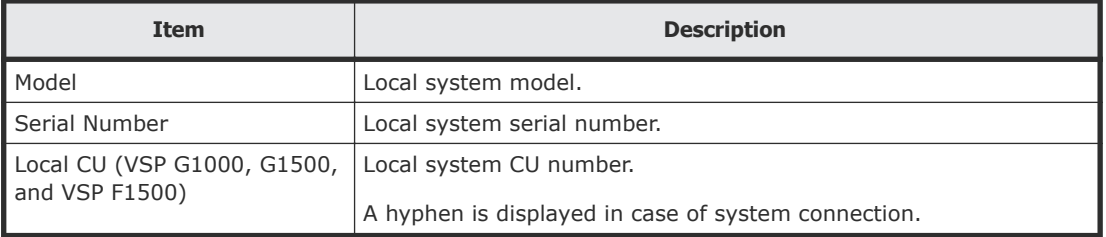

### **Remote Storage System**

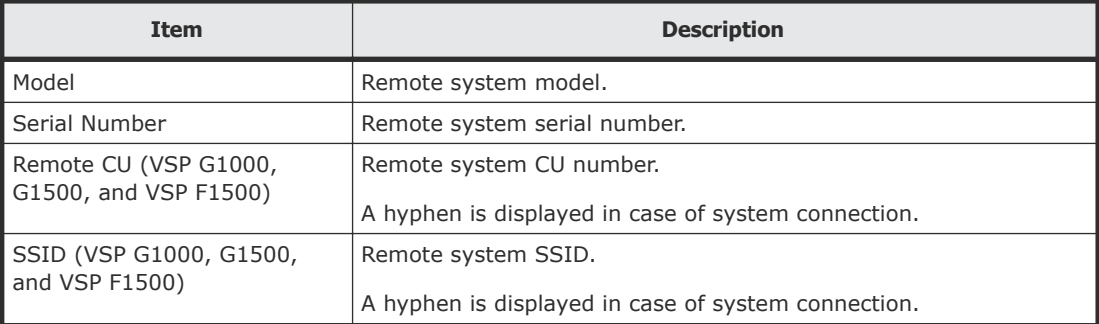

### **Remote Paths**

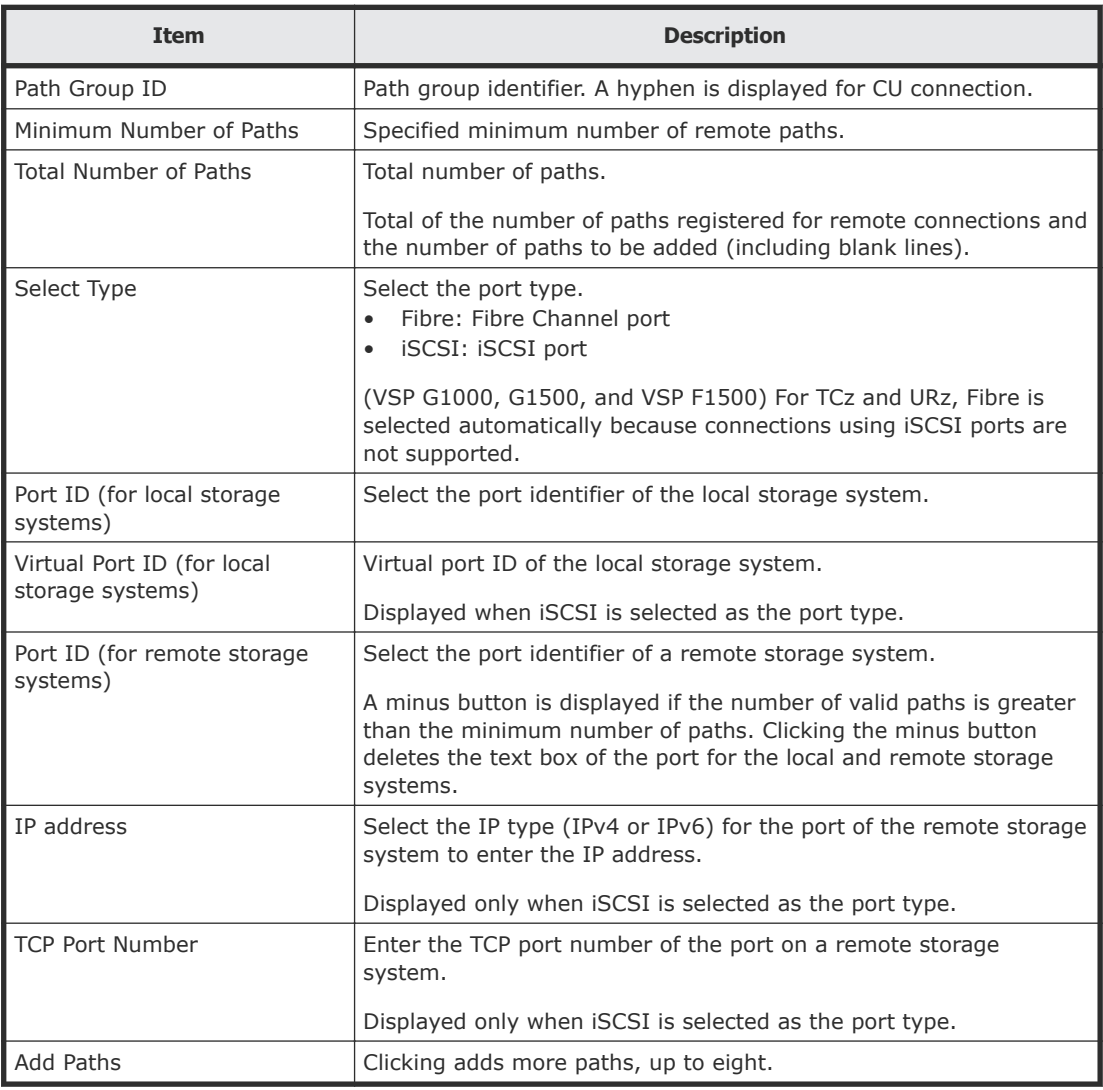

### **Add Remote Paths confirmation window**

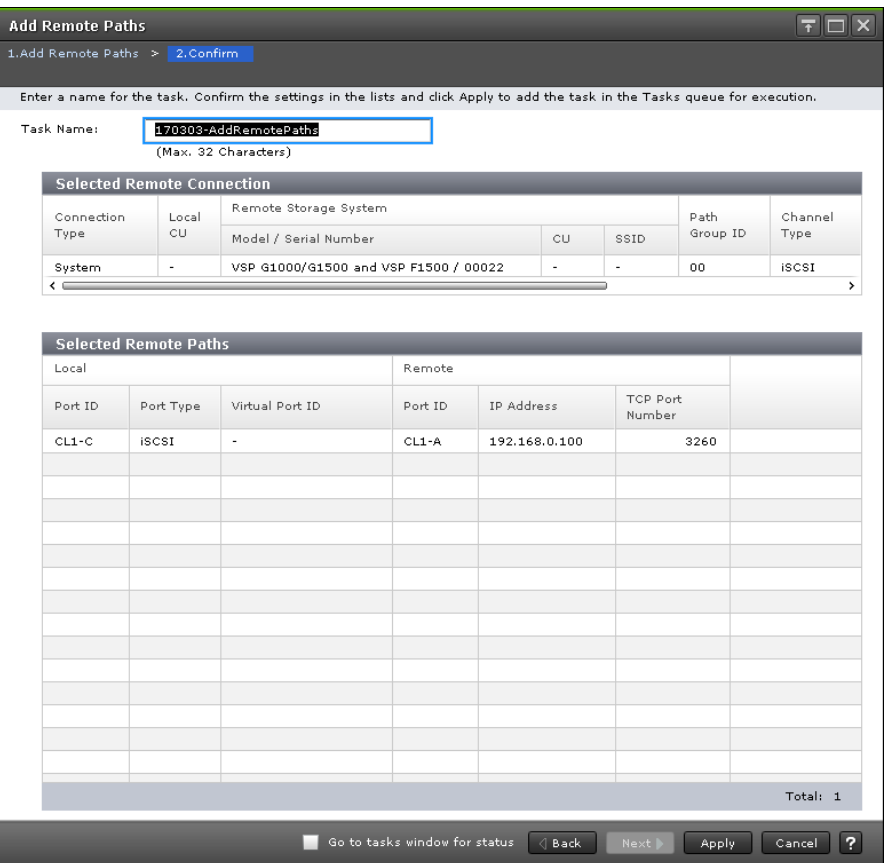

In this topic, you can view the following tables.

- Selected Remote Connection table on page 214
- [Selected Remote Paths table](#page-214-0) on page 215

#### **Selected Remote Connection table**

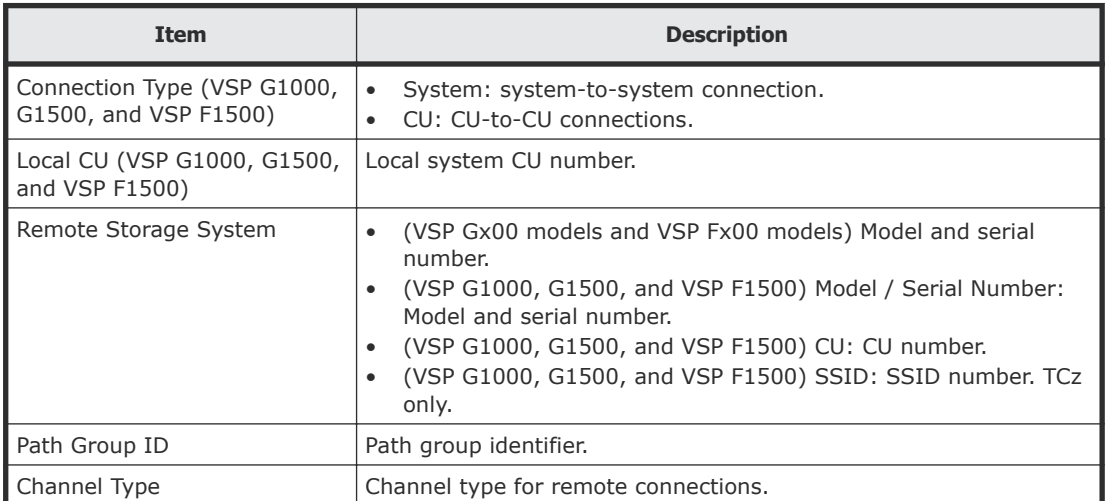

<span id="page-214-0"></span>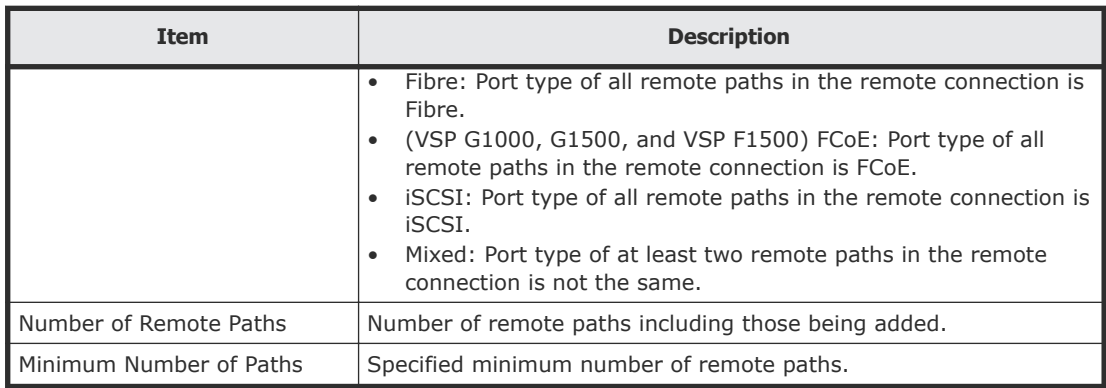

### **Selected Remote Paths table**

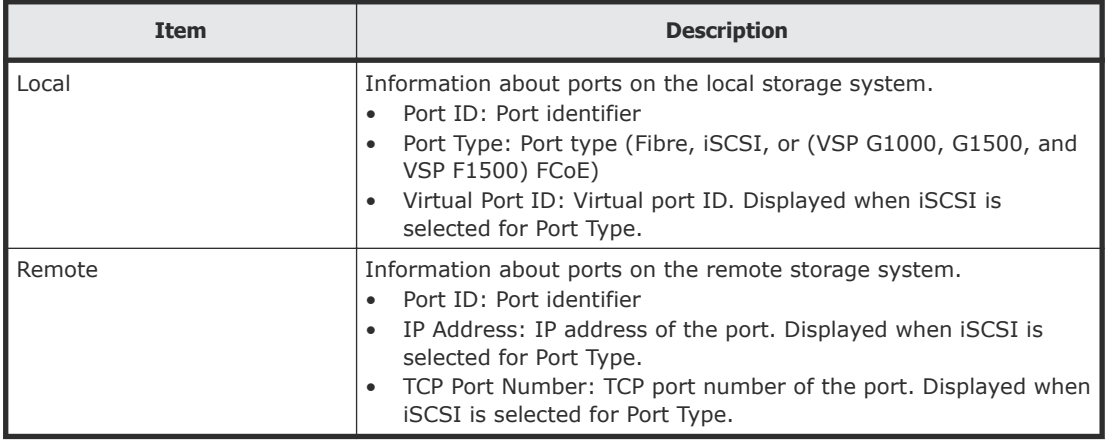

# **Remove Remote Paths wizard**

Use this wizard to remove paths from a remote connection.

### **Remove Remote Paths window**

Use this window to remove paths from a remote connection.

When Select Type is Fibre:

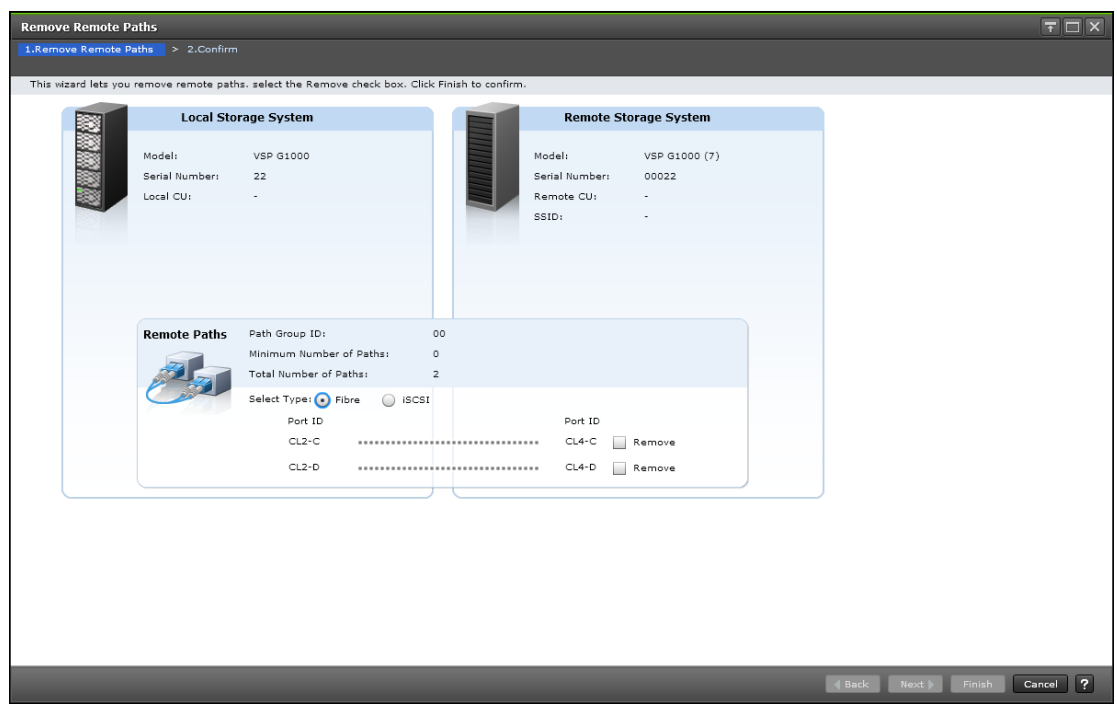

When Select Type is iSCSI:

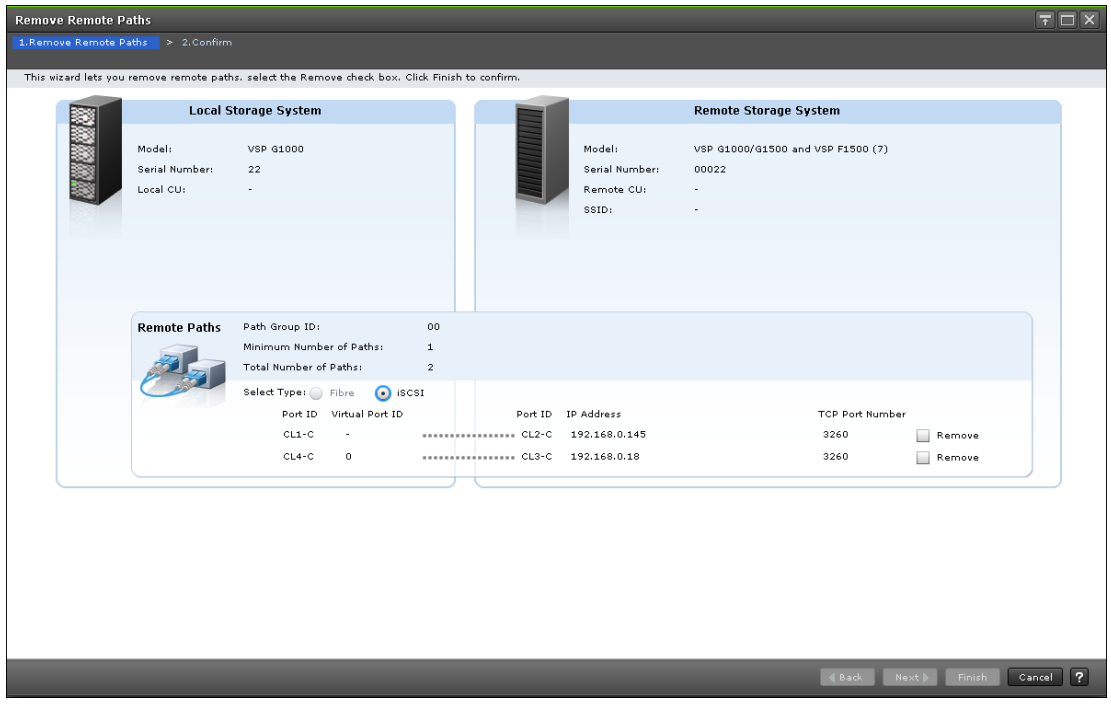
### **Local Storage System**

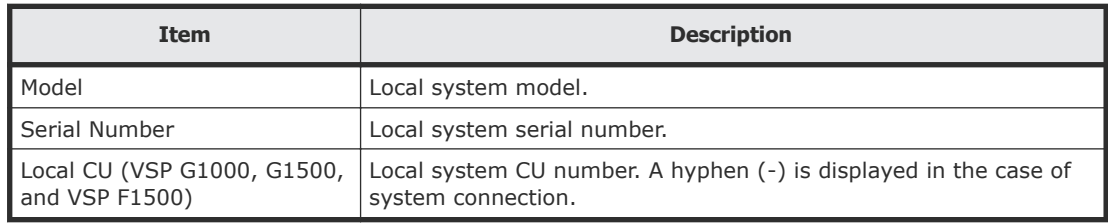

### **Remote Storage System**

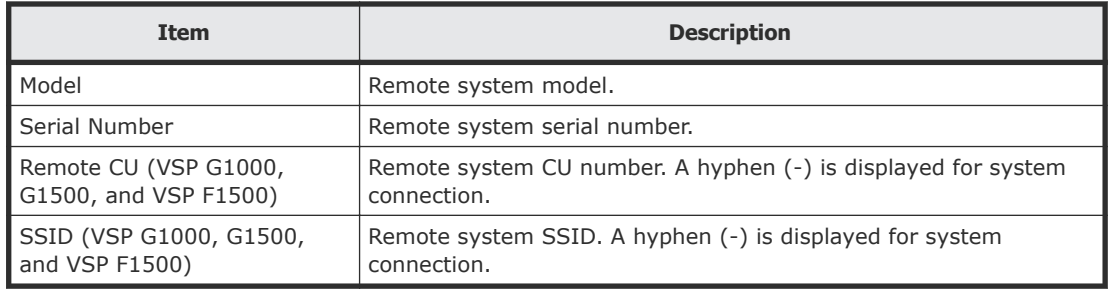

### **Remote Paths**

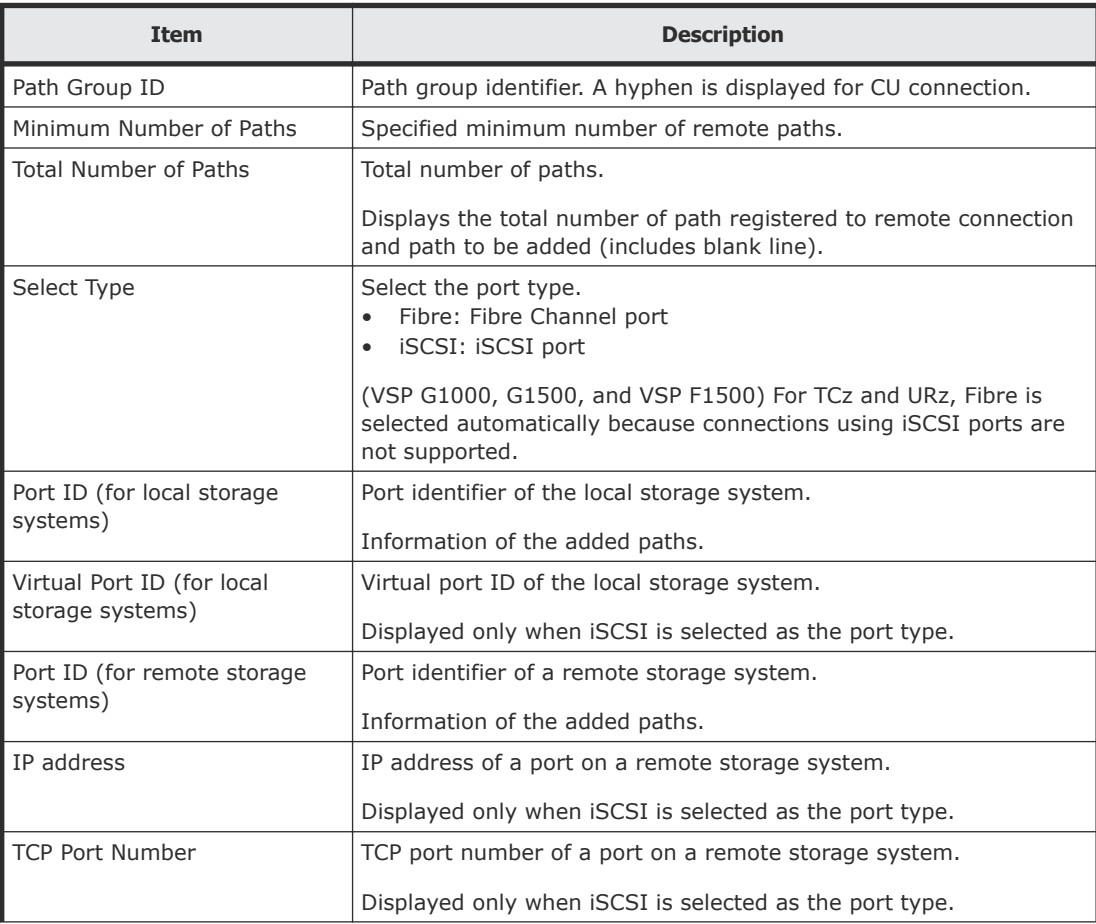

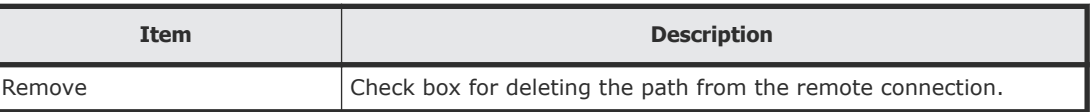

## **Remove Remote Paths confirmation window**

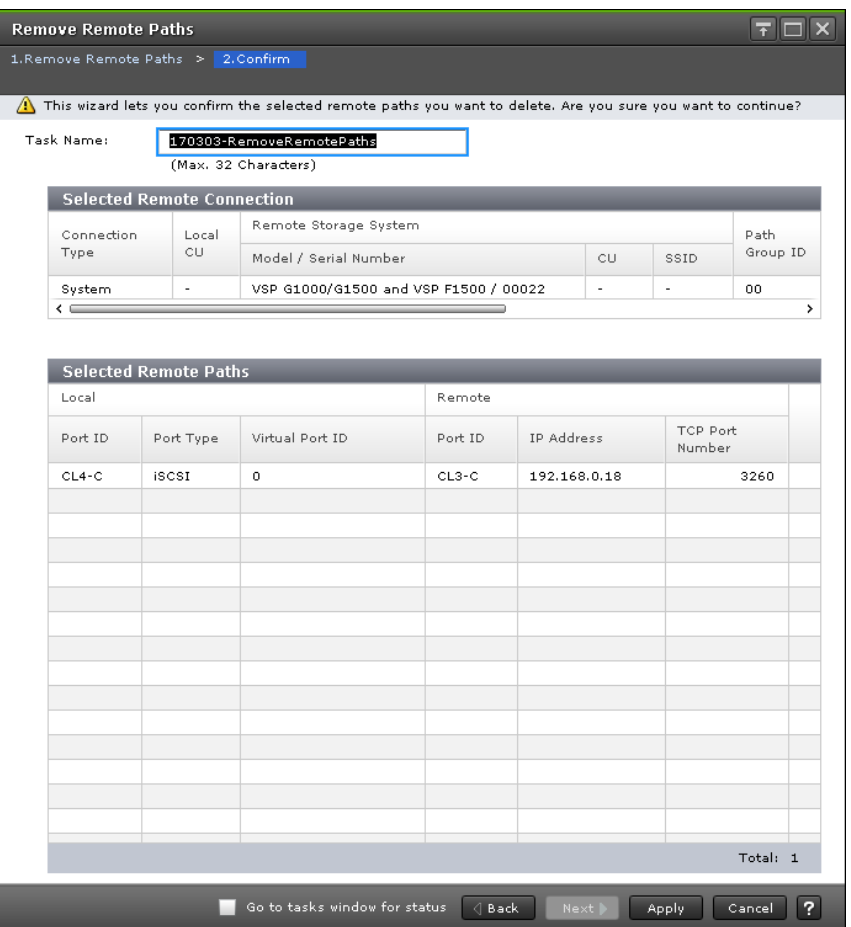

In this topic, you can view the following tables.

- Selected Remote Connection table on page 218
- [Selected Remote Paths table](#page-218-0) on page 219

### **Selected Remote Connection table**

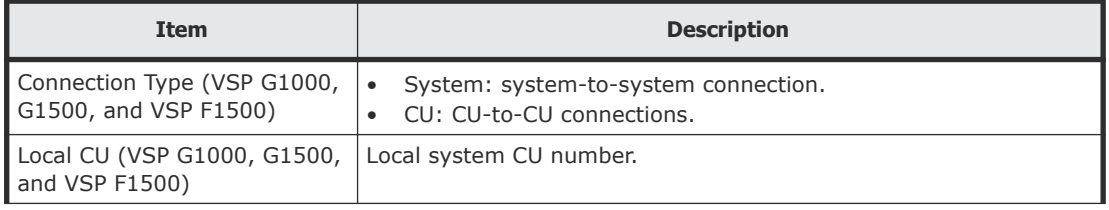

<span id="page-218-0"></span>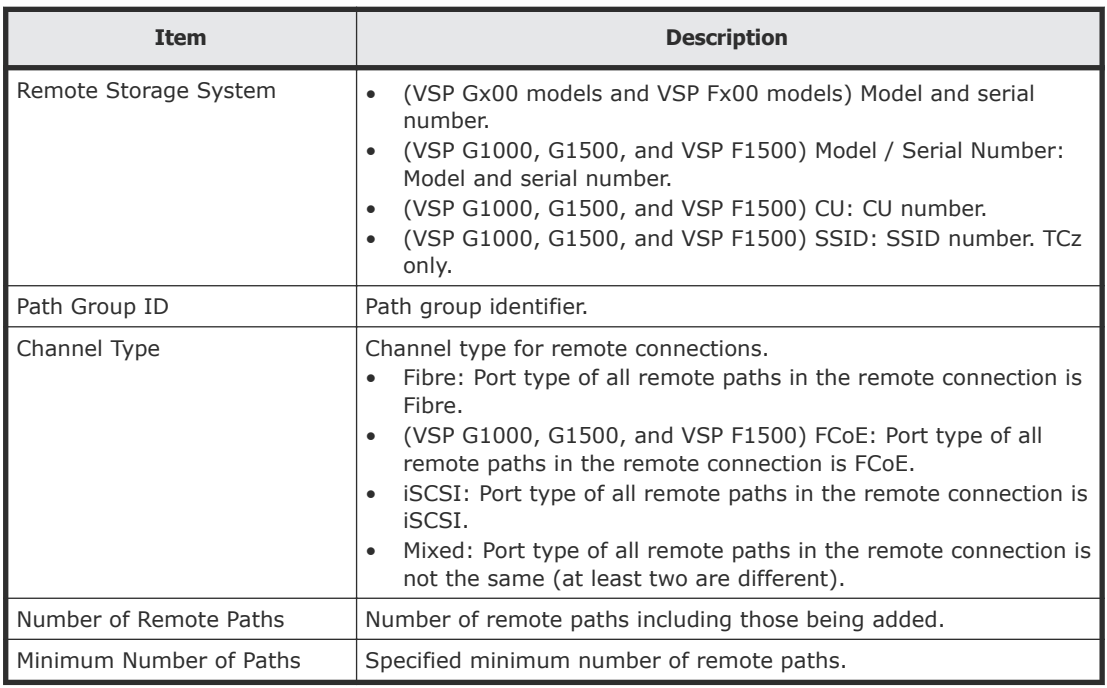

#### **Selected Remote Paths table**

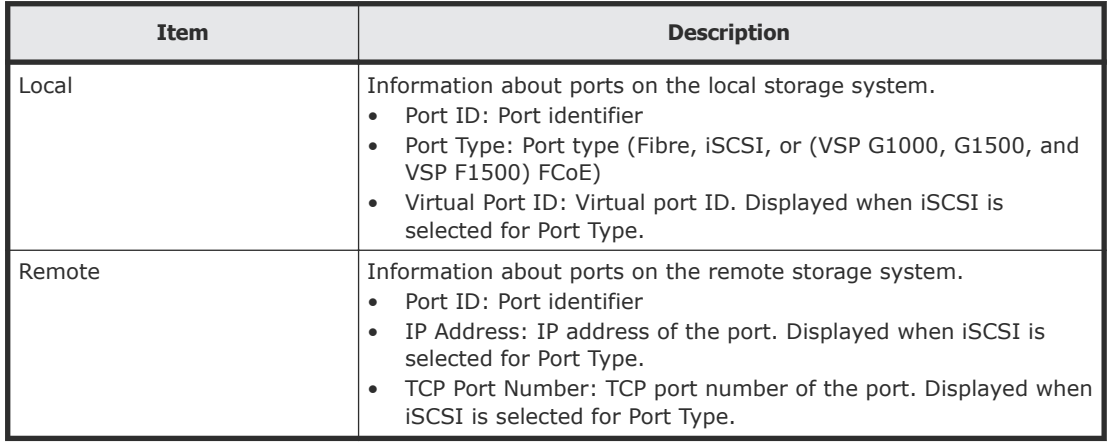

# **Edit Remote Replica Options wizard**

Use this wizard to change options that affect the replication system.

## **Edit Remote Replica Options window**

Use this window to change options that affect the replication system.

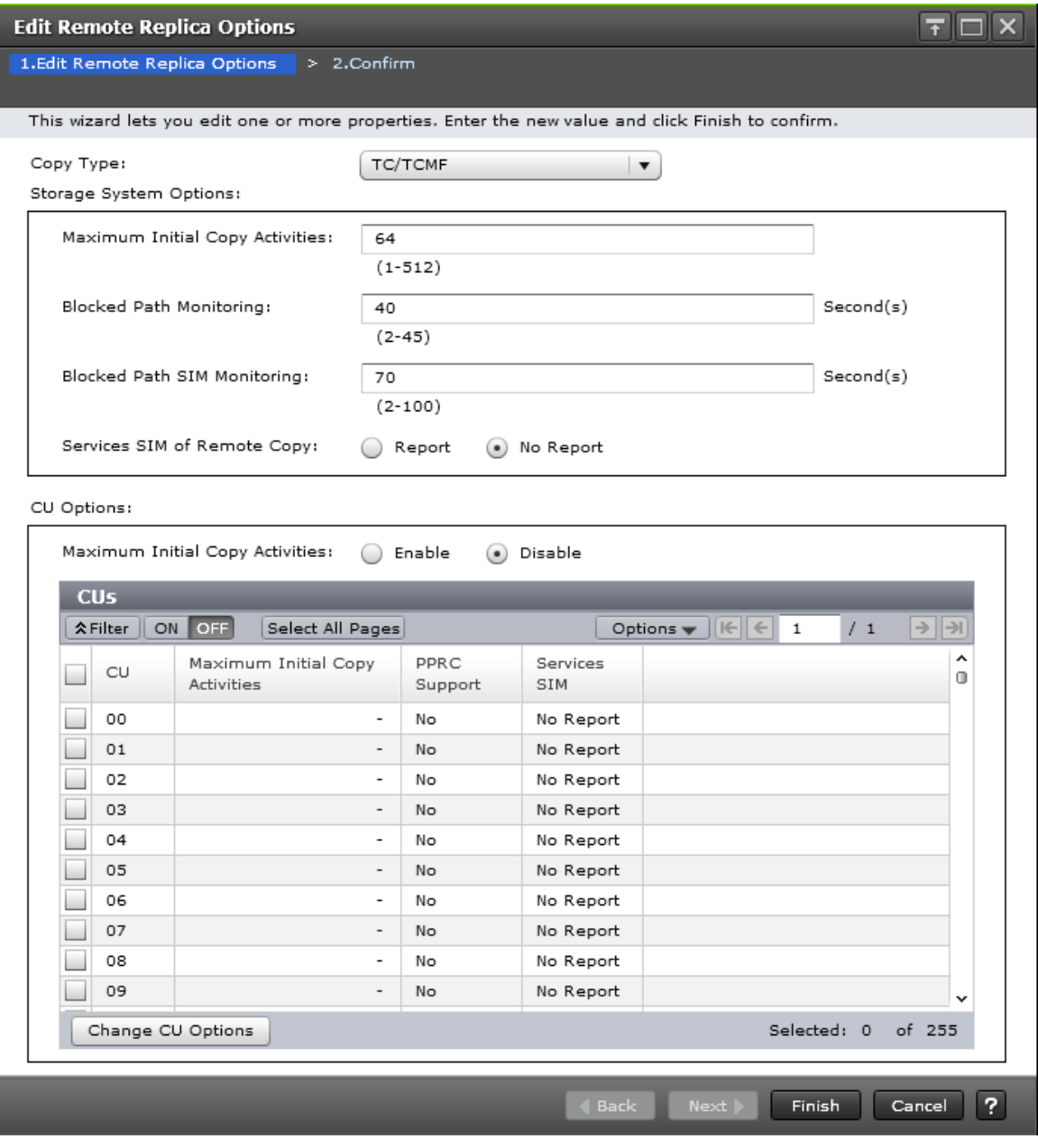

In this topic, you can view the following tables.

- Setting Fields on page 220
- [Storage System Options](#page-220-0) on page 221
- CU Options [on page 221](#page-220-0)

### **Setting Fields**

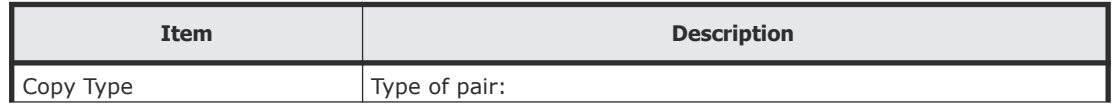

<span id="page-220-0"></span>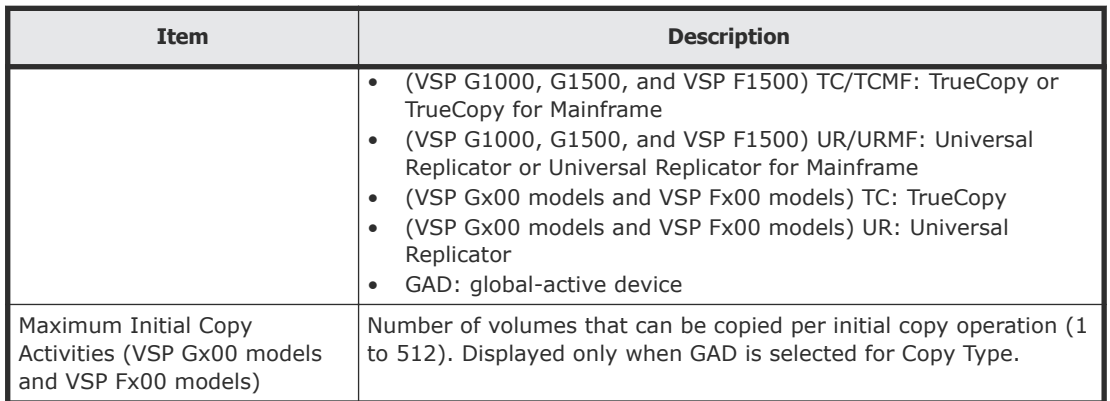

### **Storage System Options**

This area is not displayed when GAD is selected for Copy Type.

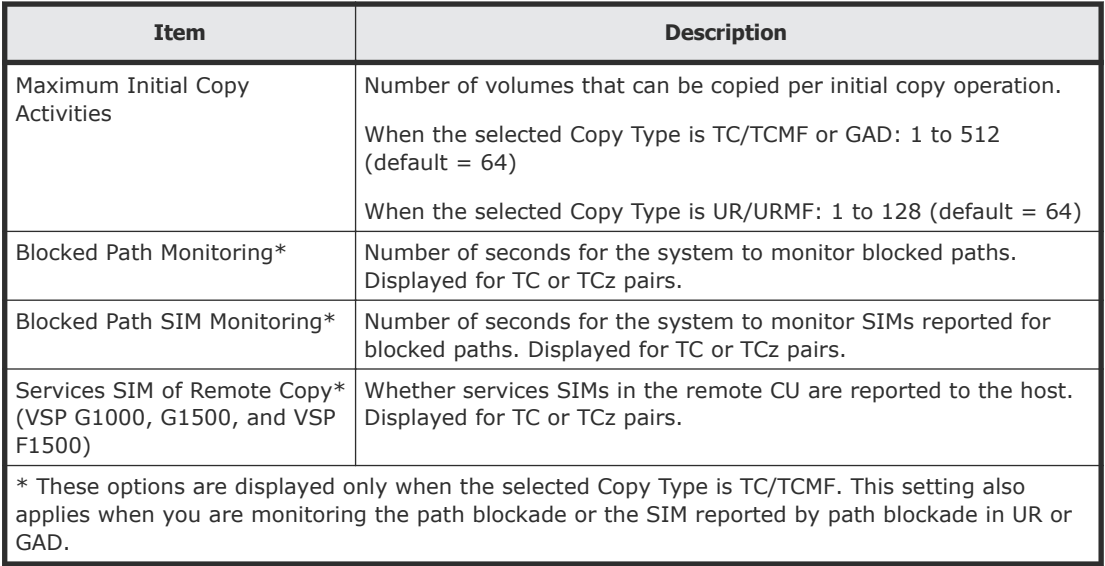

### **CU Options**

The CU options are not displayed when the selected Copy Type is GAD.

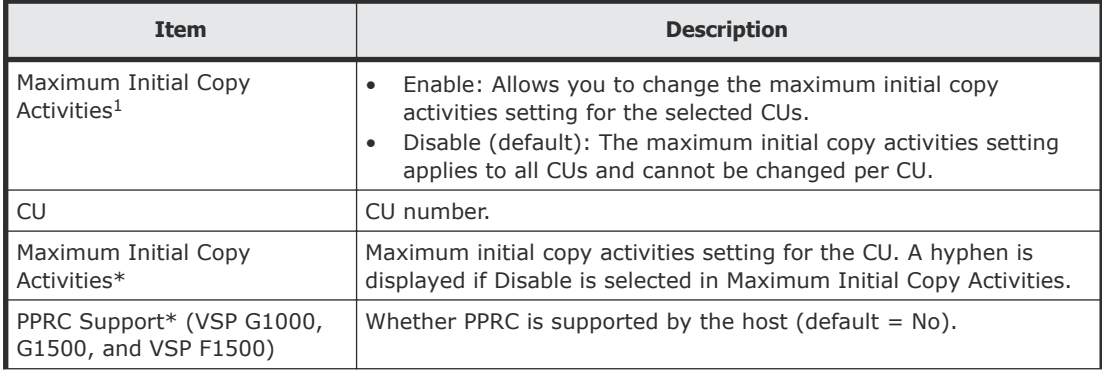

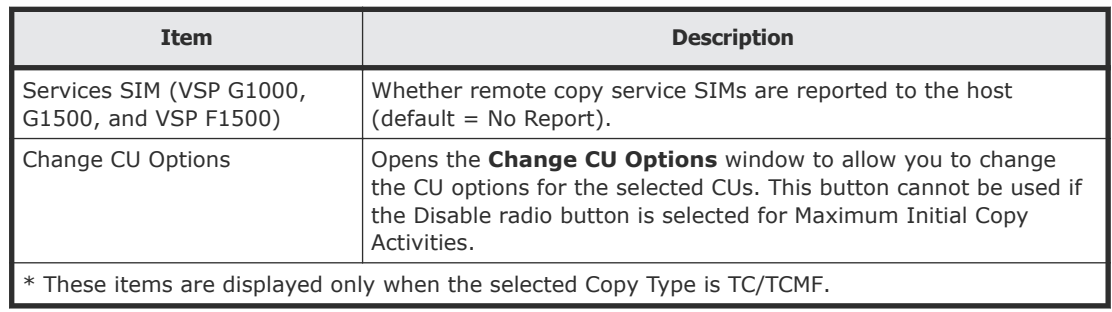

## **Change CU Options window**

This window allows you to change the CU options for the CUs selected on the **Edit Remote Replica Options** window.

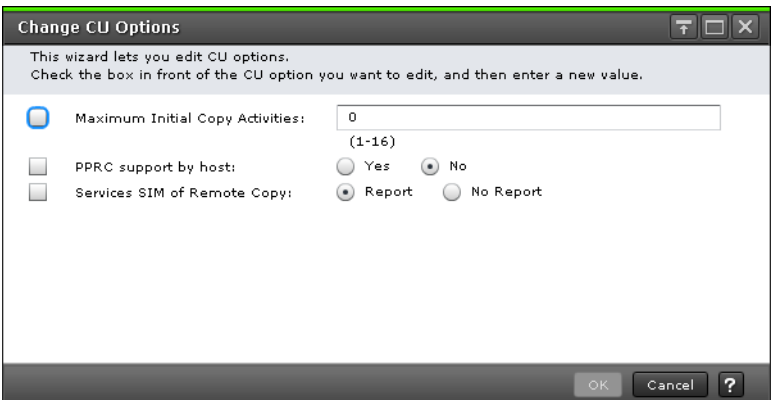

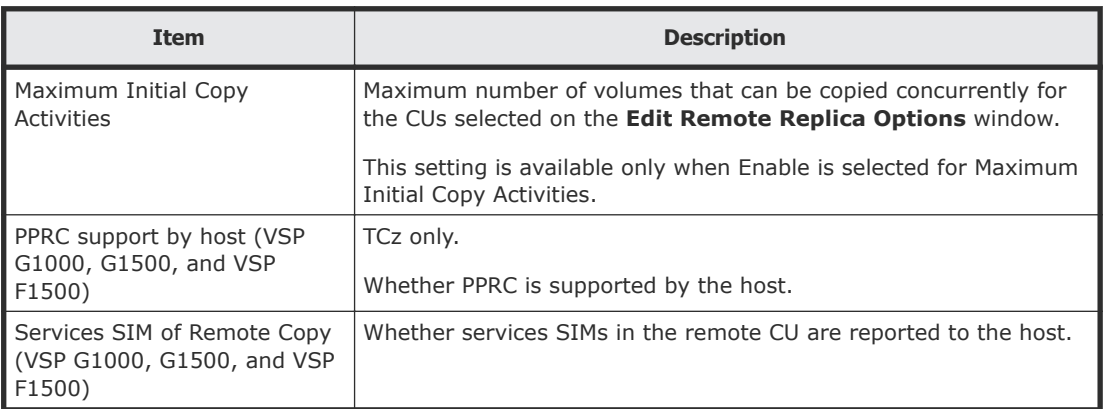

## **Edit Remote Replica Options confirmation window**

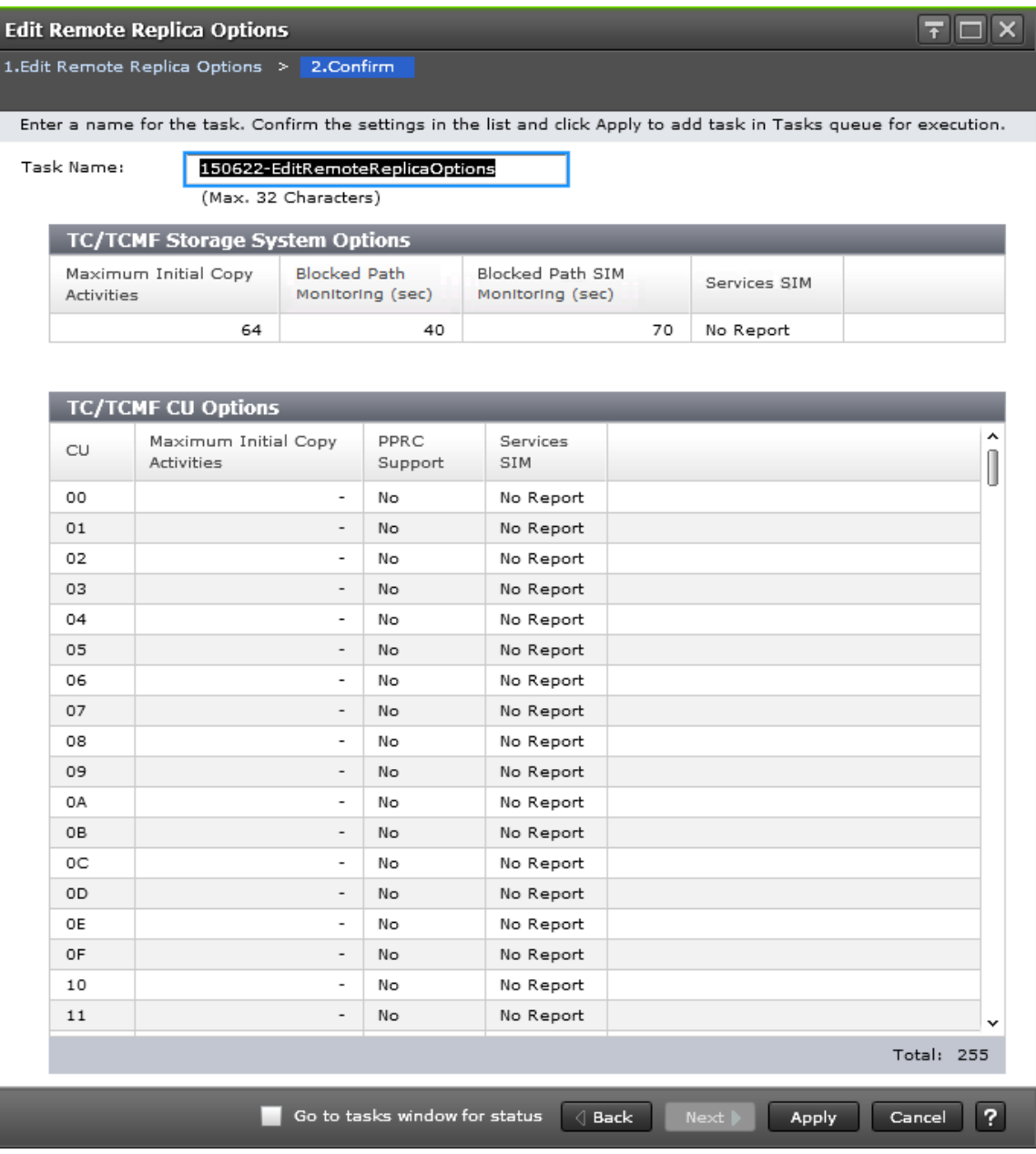

In this topic, you can view the following tables.

- Storage System Options on page 223
- CU Options [on page 224](#page-223-0)

### **Storage System Options**

ı

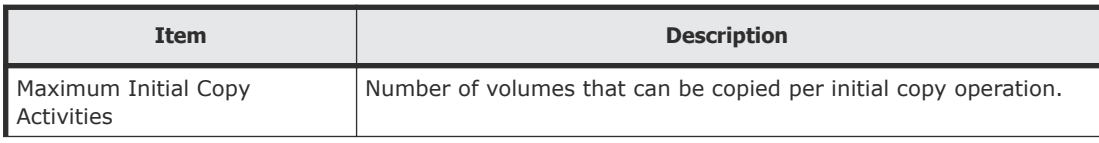

<span id="page-223-0"></span>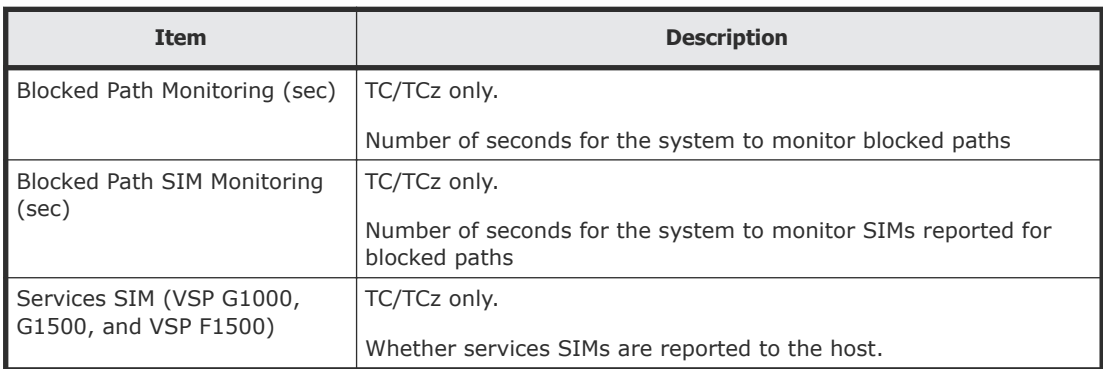

### **CU Options**

Following will not be displayed if selecting GAD for Copy Type.

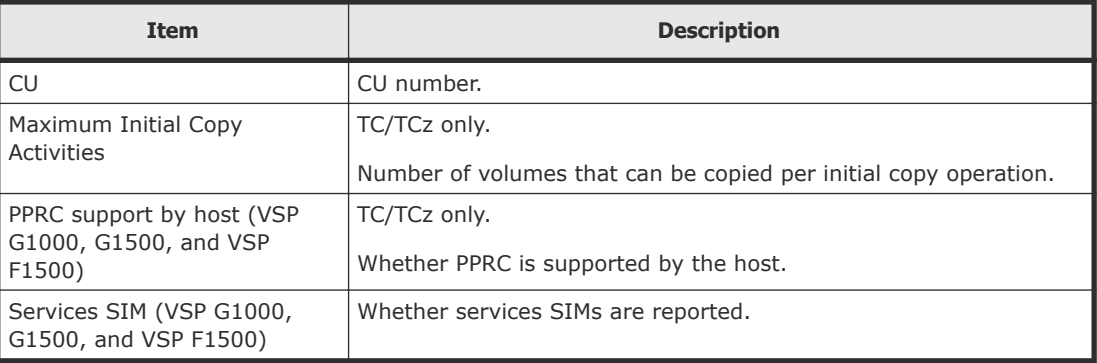

## **Create Pairs wizard**

Use this wizard to create pairs.

## **Create TC Pairs window or Create UR Pairs window**

Use this window to create pairs.

For complete information and instructions, see [Creating pairs](#page-112-0) on page 113.

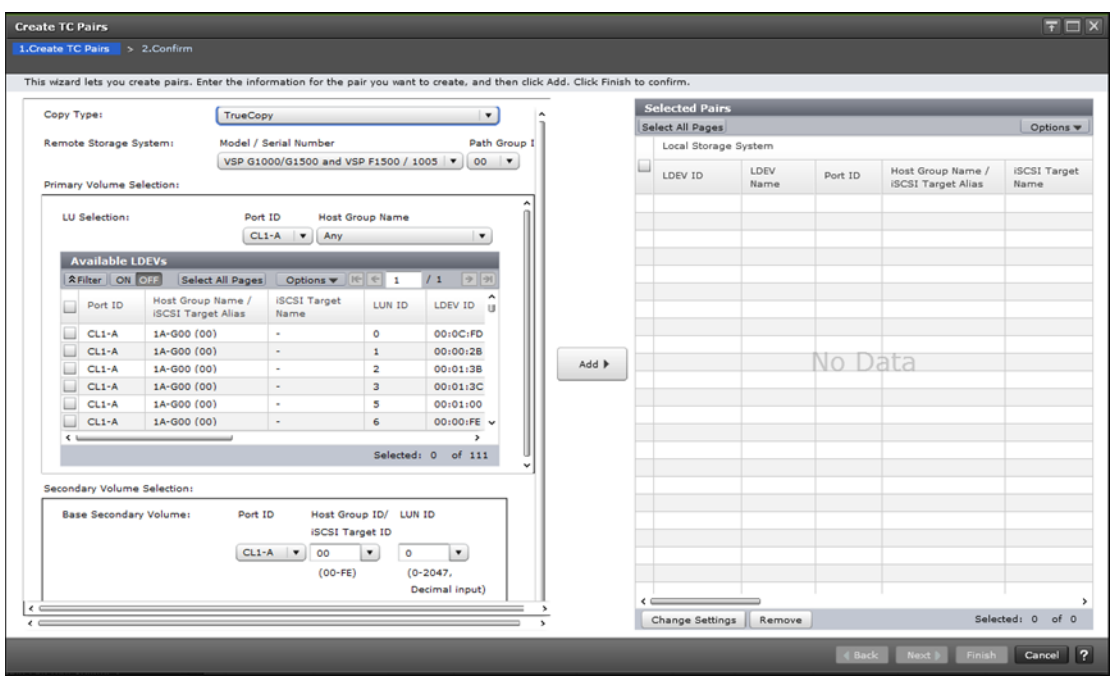

In this topic, you can view the following tables.

- Settings on page 225
- [Primary Volume Selection](#page-225-0) on page 226
- [Secondary Volume Selection](#page-227-0) on page 228
- [Mirror Selection](#page-227-0) on page 228
- Options [on page 229](#page-228-0)
- [Selected Pairs table](#page-230-0) on page 231

#### **Settings**

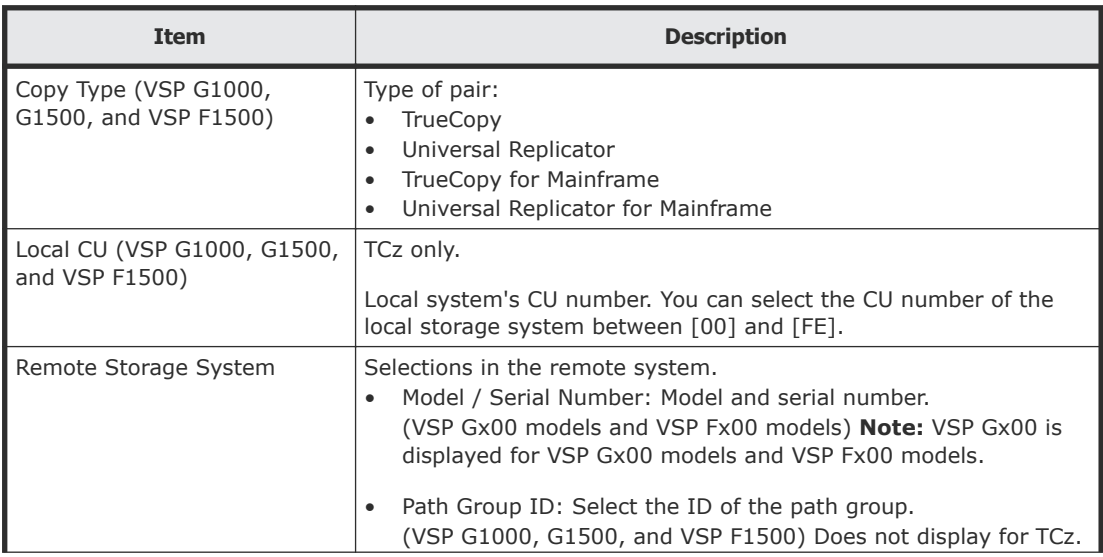

<span id="page-225-0"></span>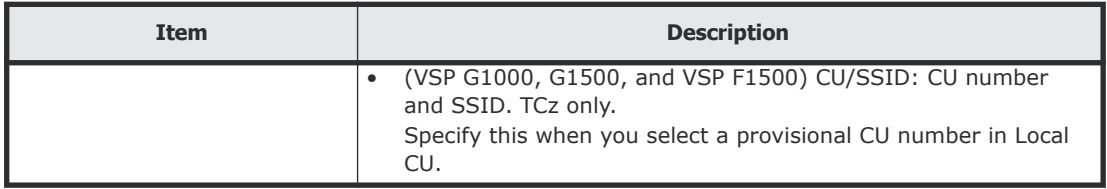

### **Primary Volume Selection**

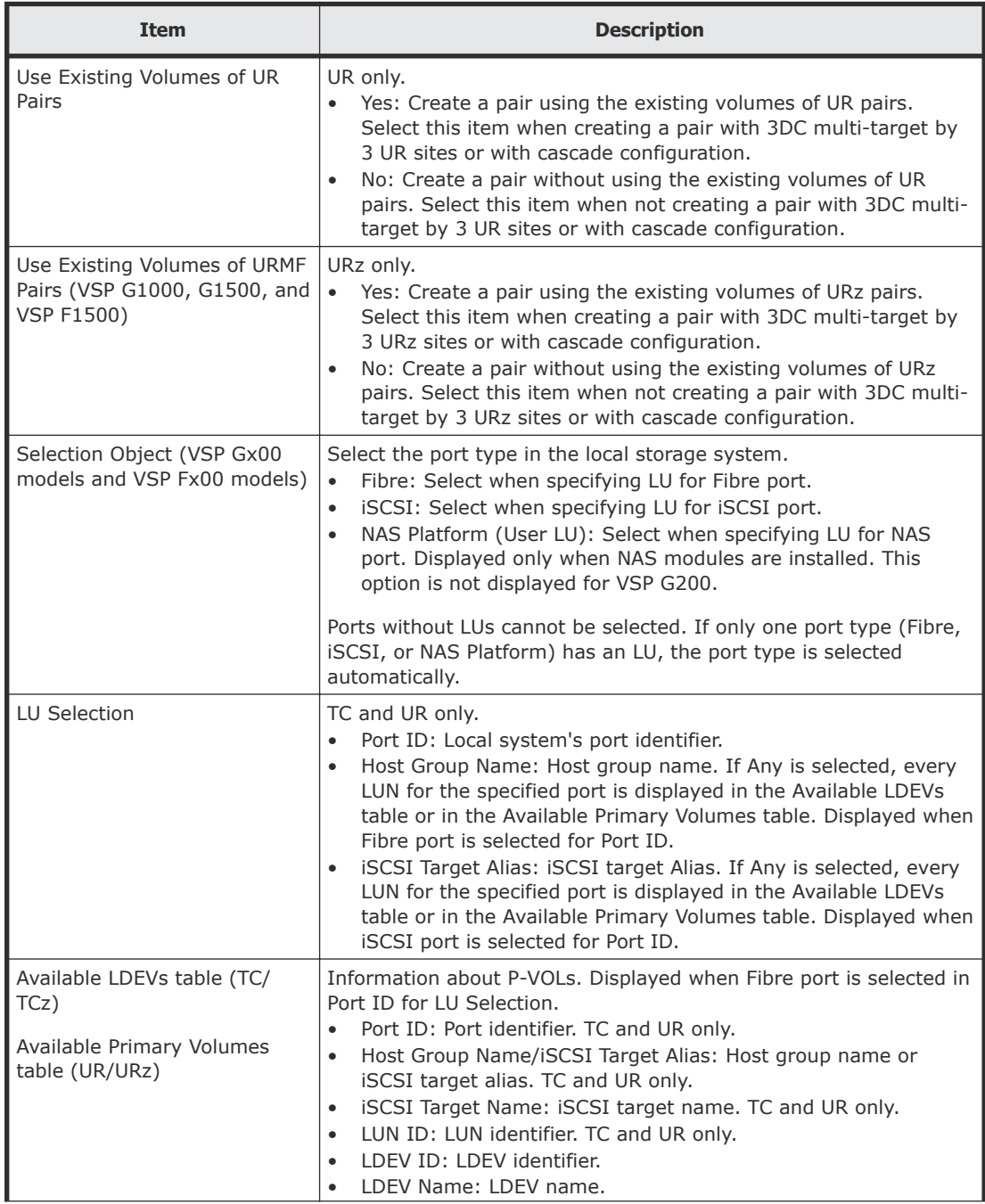

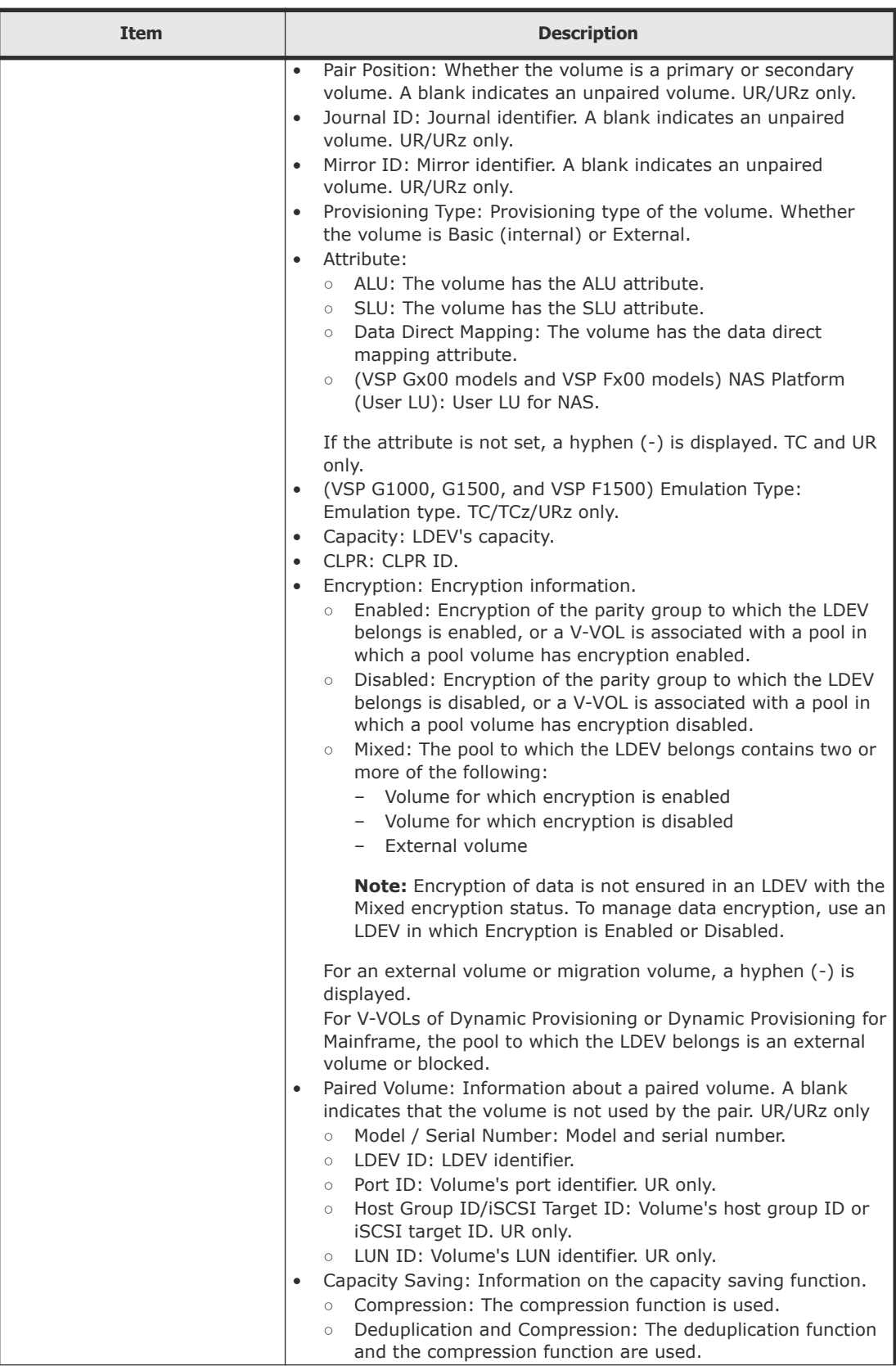

<span id="page-227-0"></span>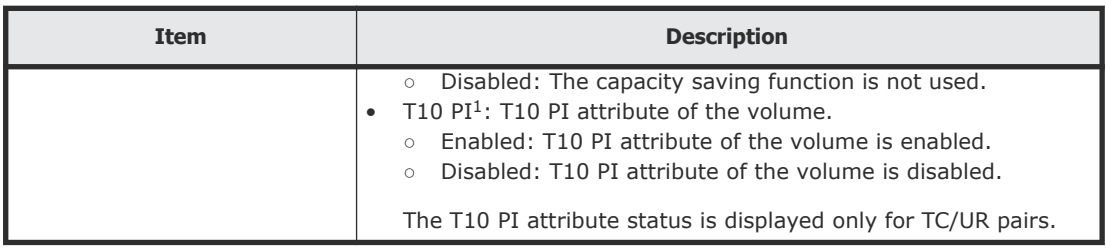

### **Secondary Volume Selection**

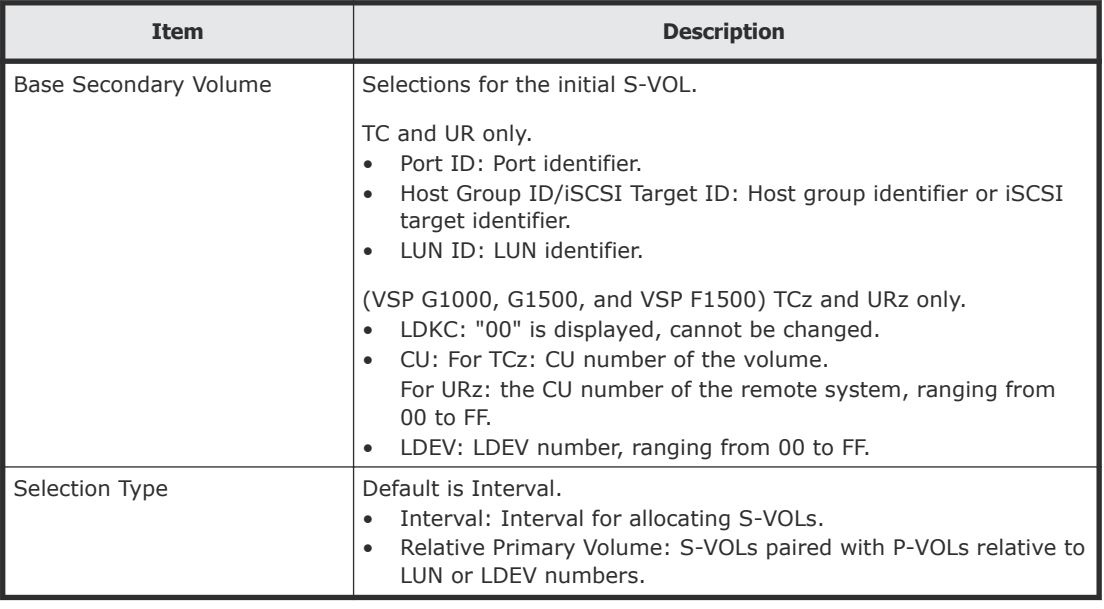

### **Mirror Selection**

UR and URz only.

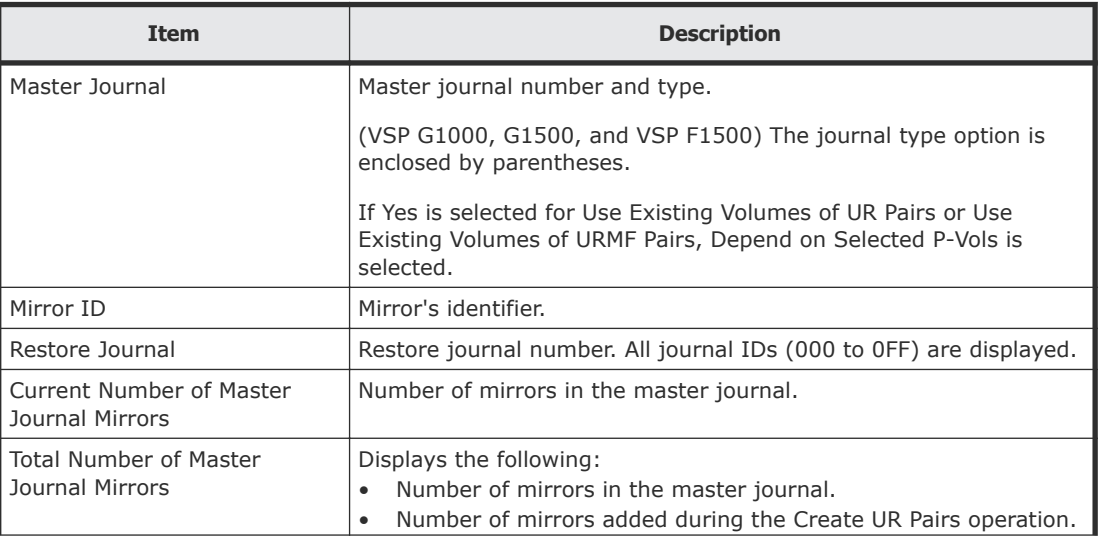

<span id="page-228-0"></span>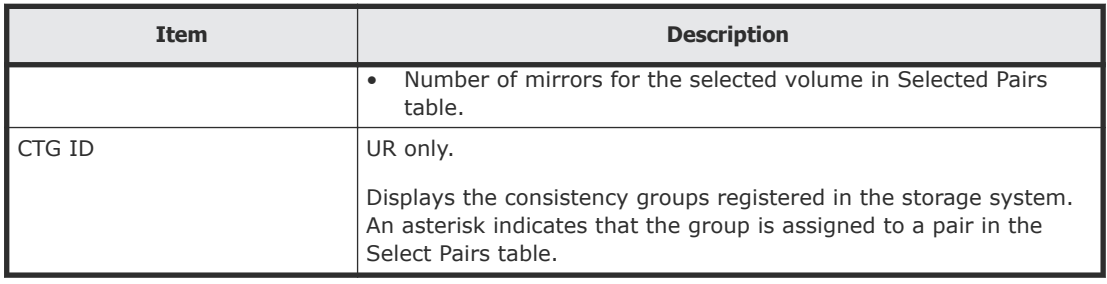

### **Options**

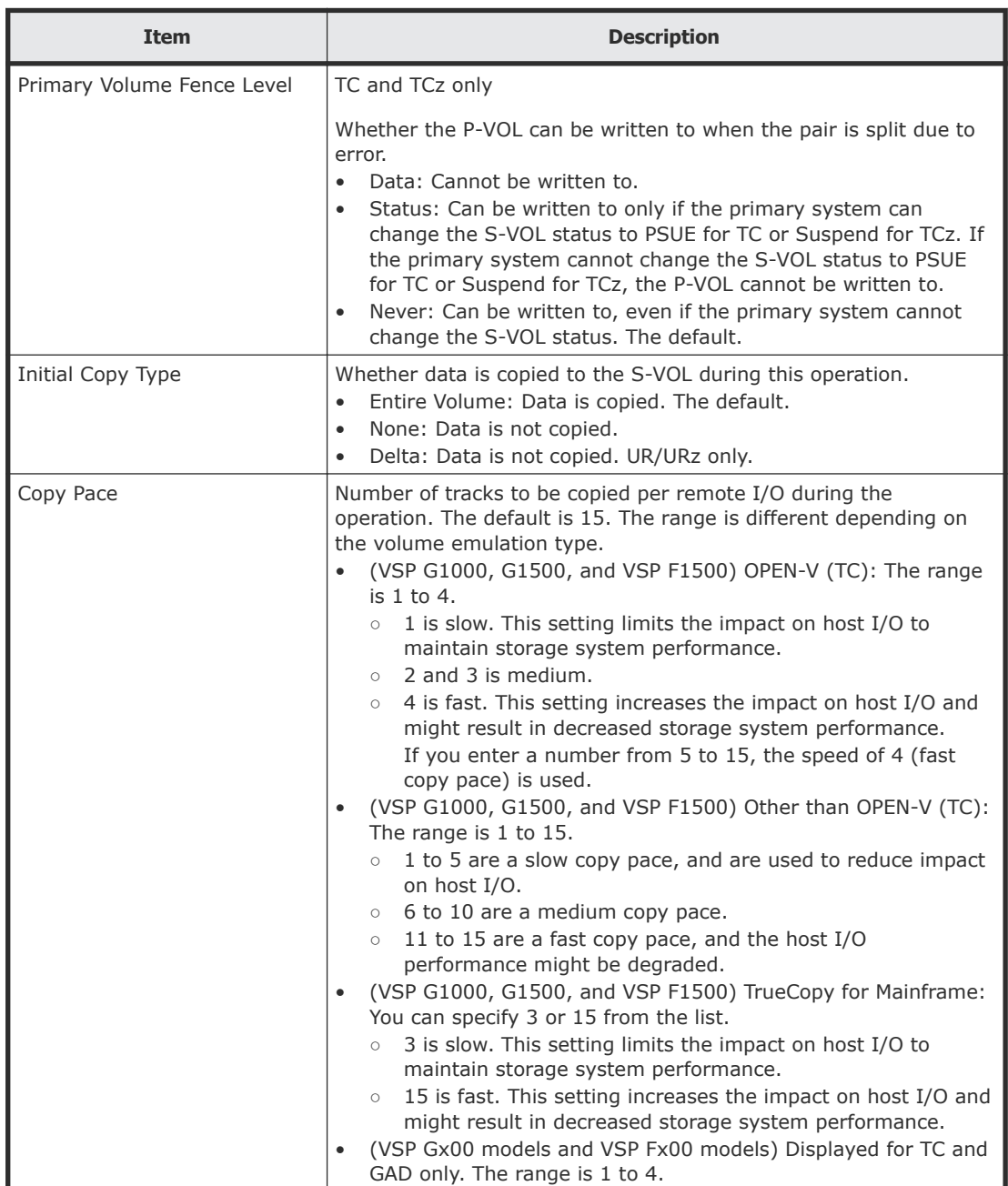

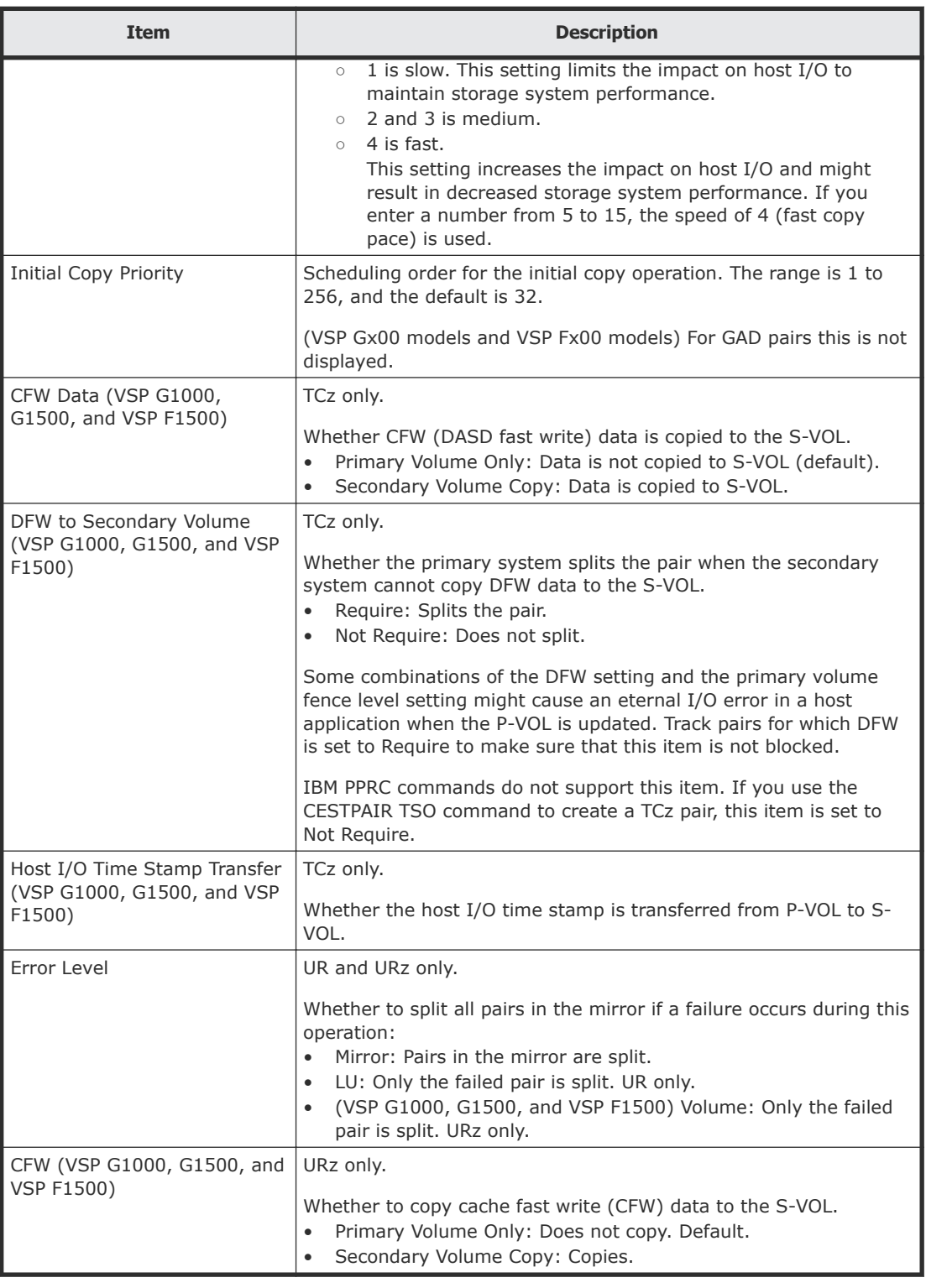

<span id="page-230-0"></span>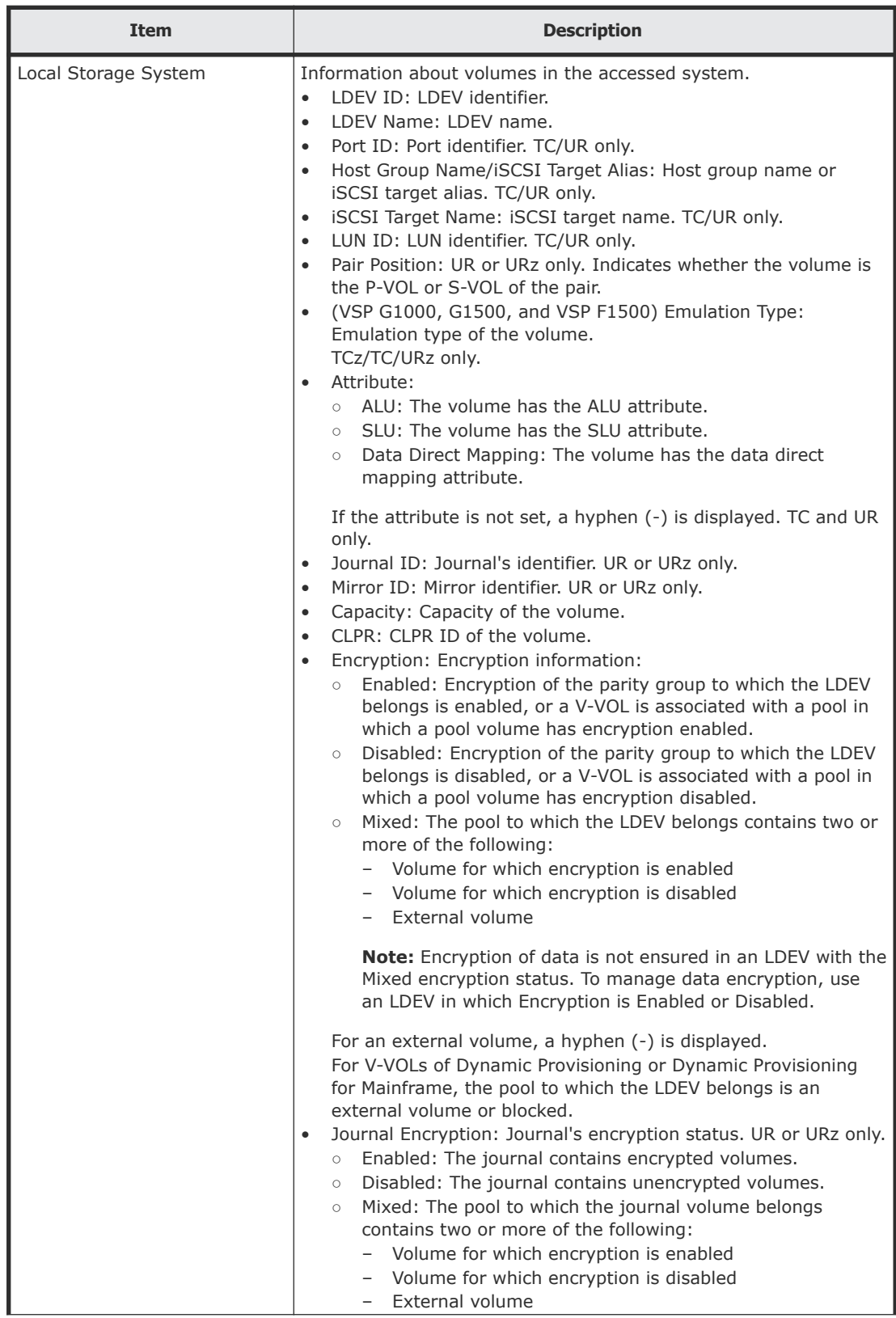

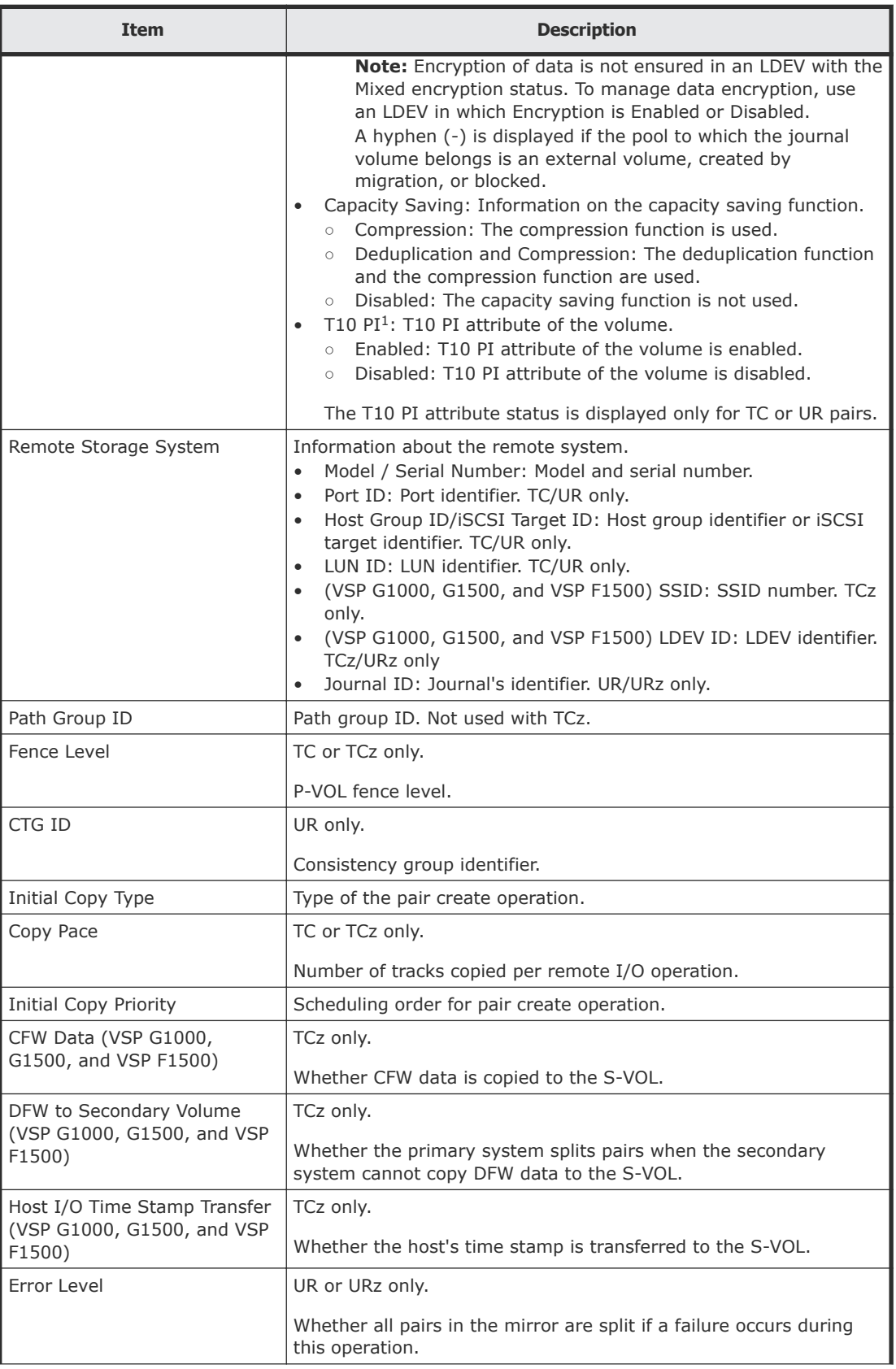

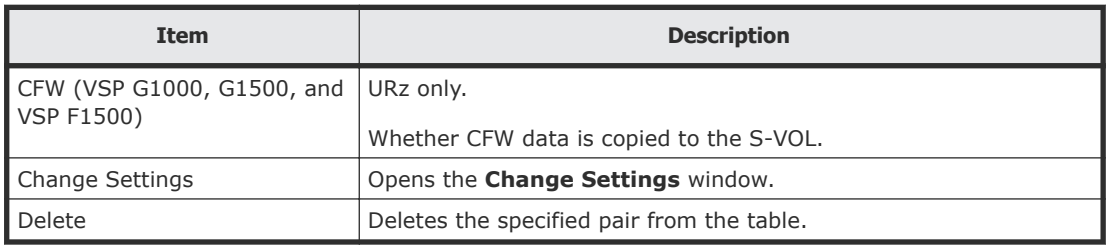

## **Change Settings window**

Use this window in the pair creation wizard to change options that affect how the pair is created.

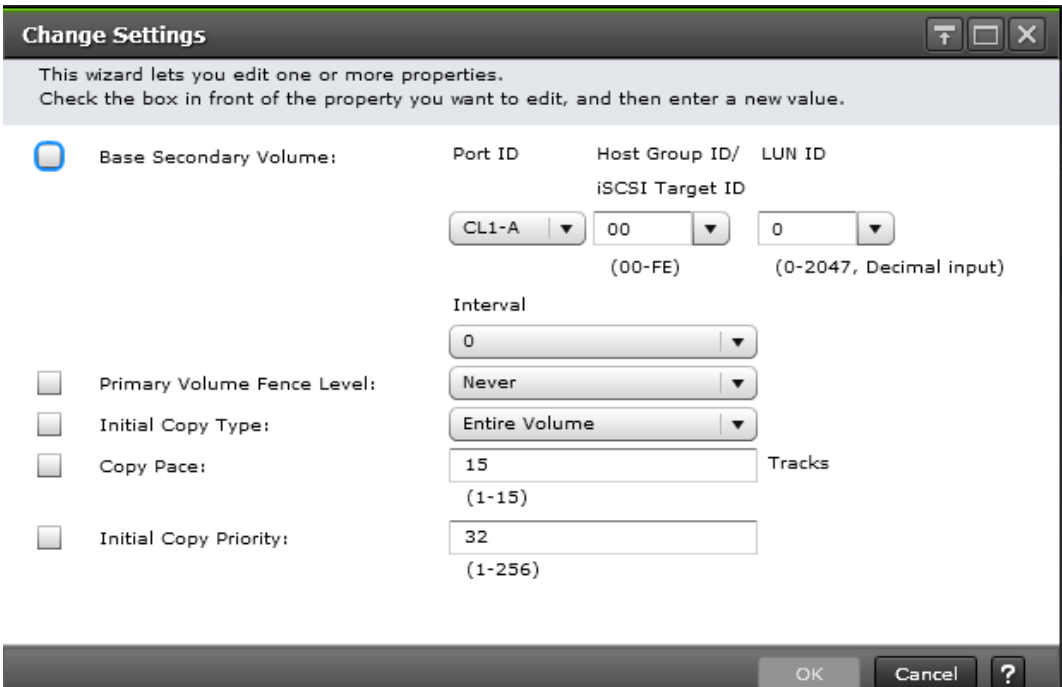

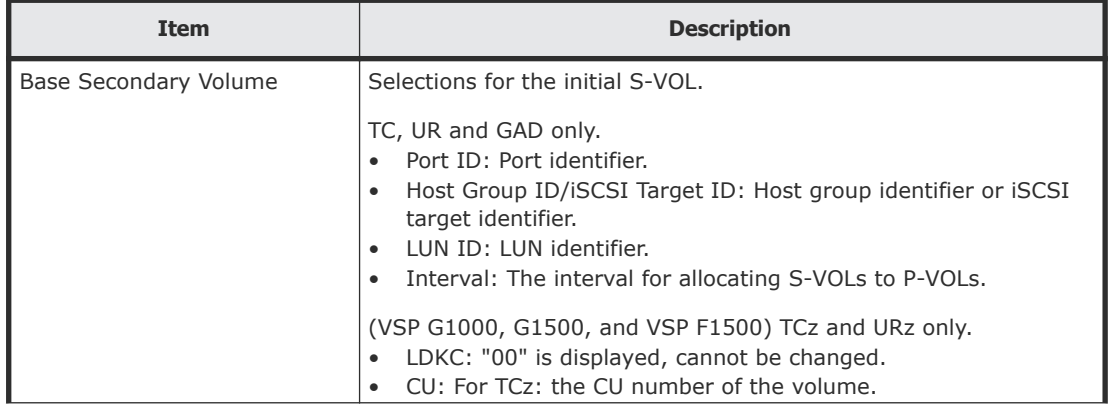

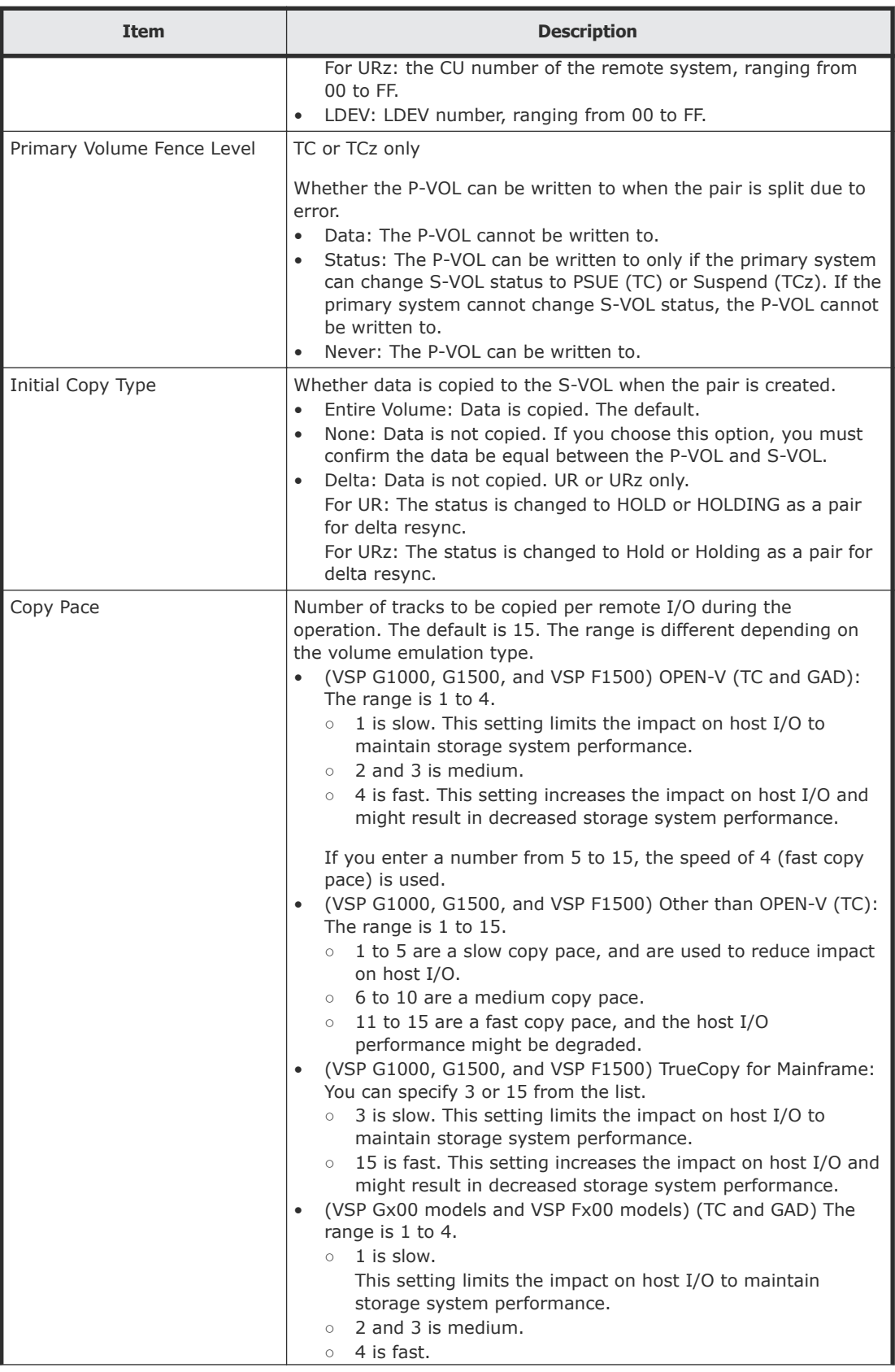

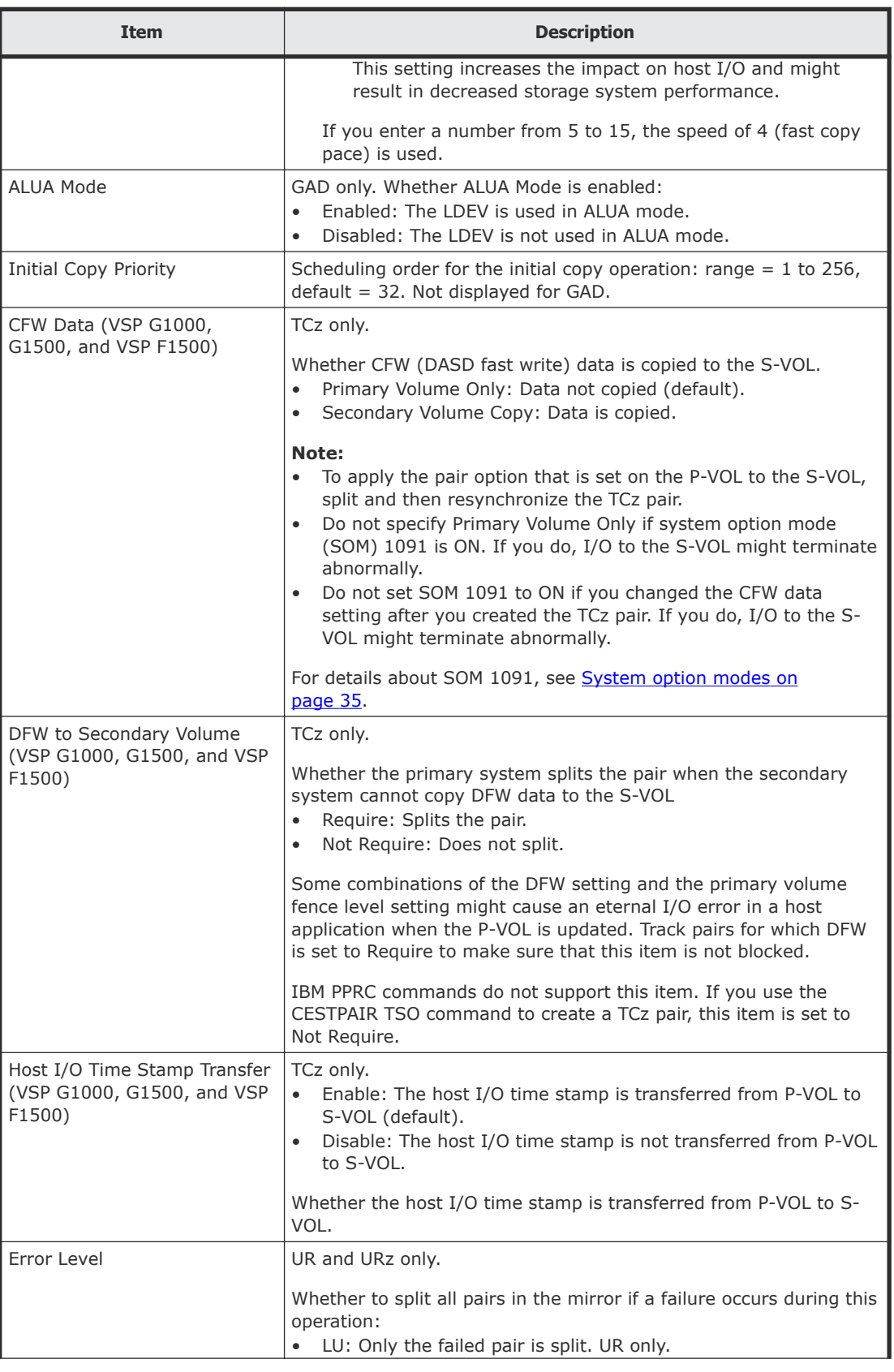

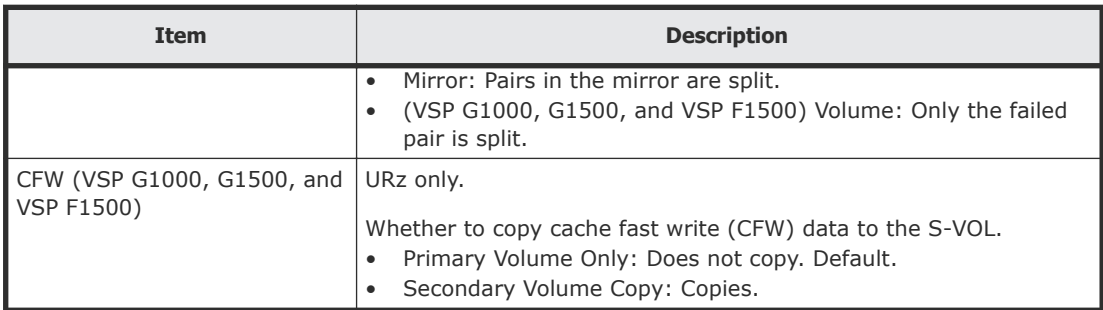

# **Create Pairs confirmation window**

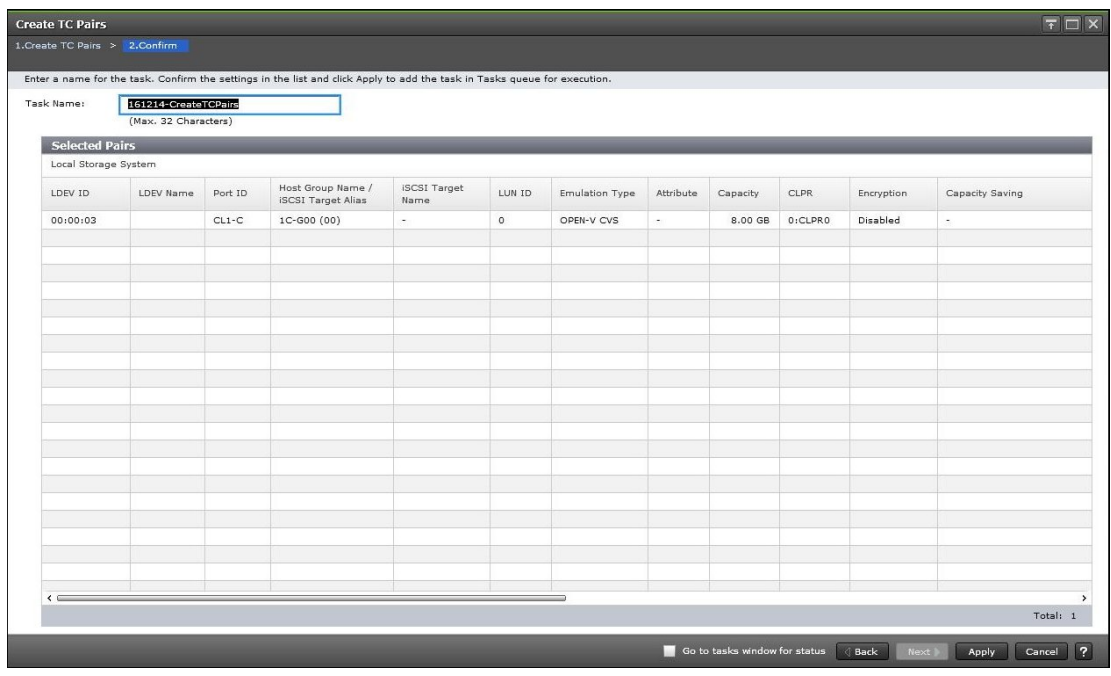

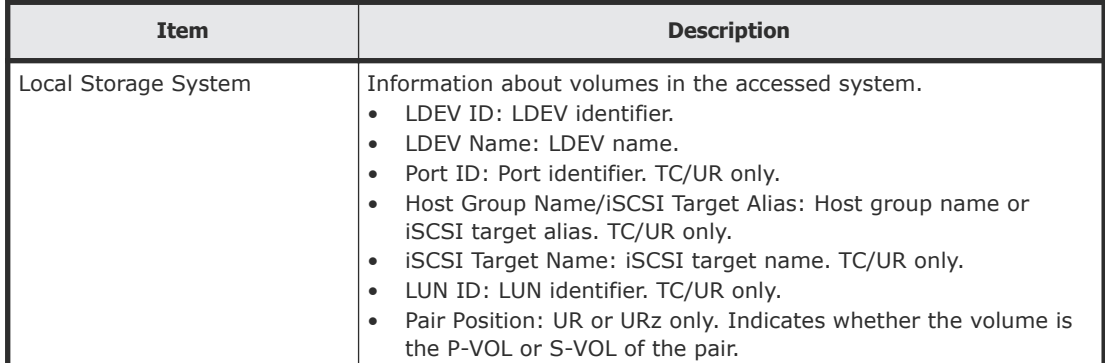

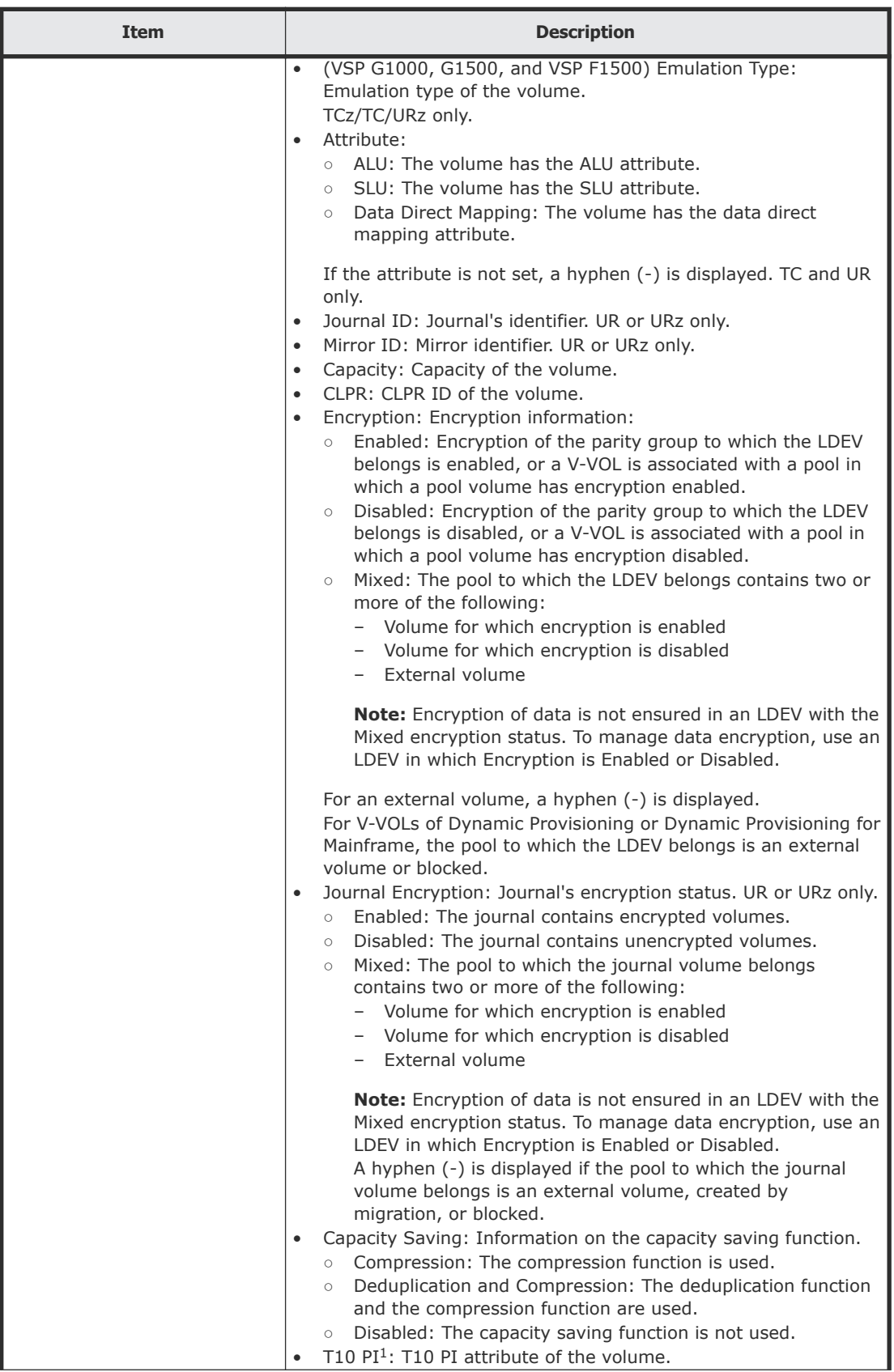

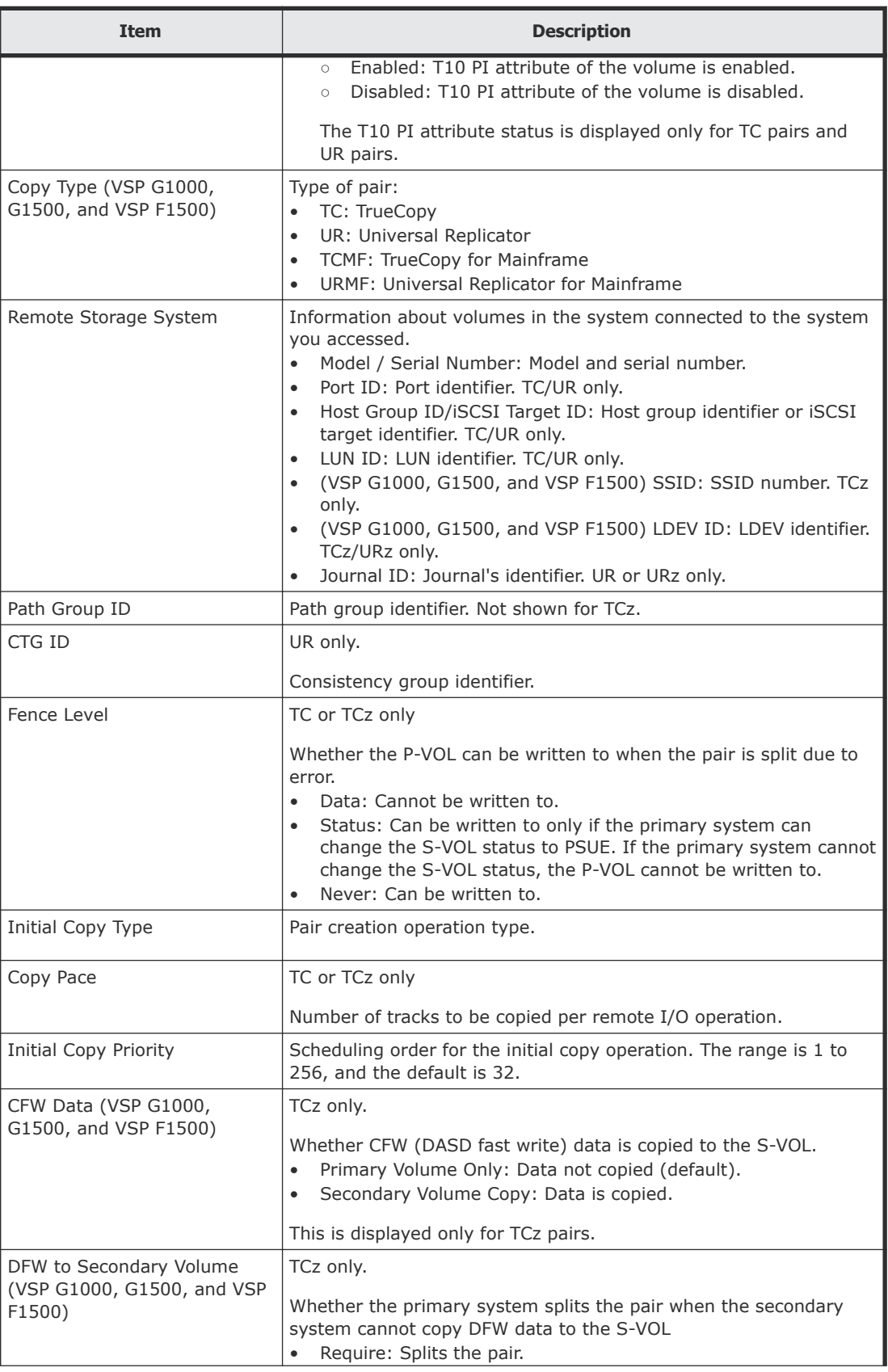

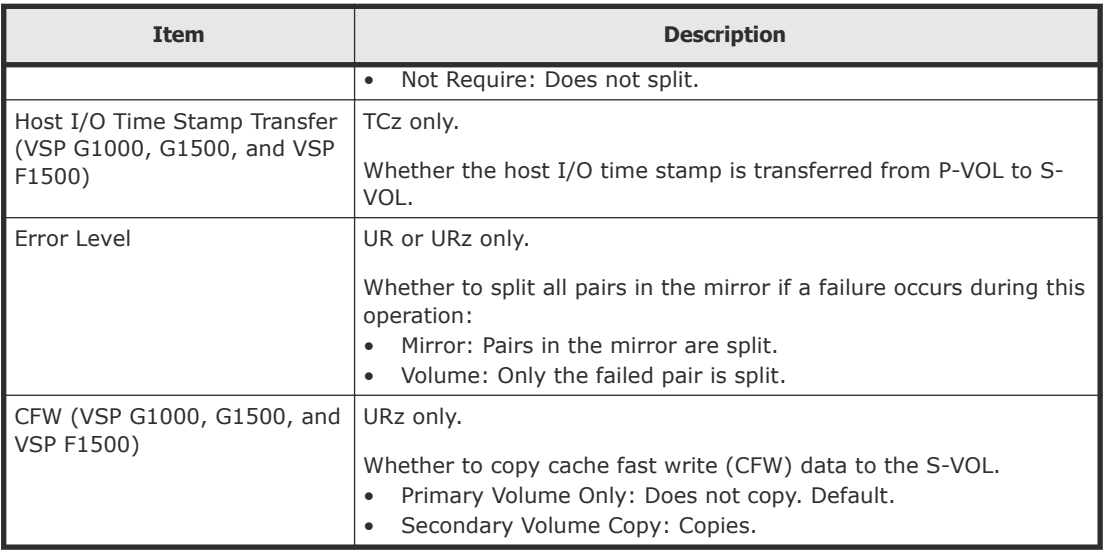

## **Split Pairs wizard**

Use this wizard to split pairs.

### **Split Pairs window**

Use this window to split pairs.

For complete information and instructions, see **Splitting pairs on page 117.** 

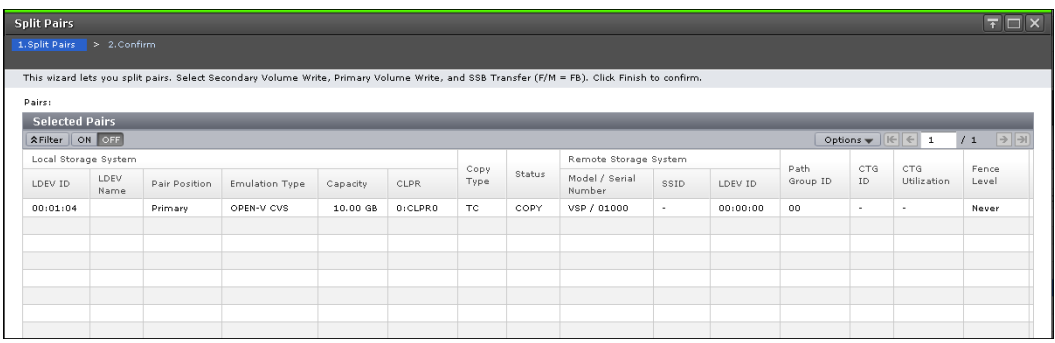

In this topic, you can view the following tables.

- Selected Pairs table on page 239
- [Setting Fields](#page-239-0) on page 240

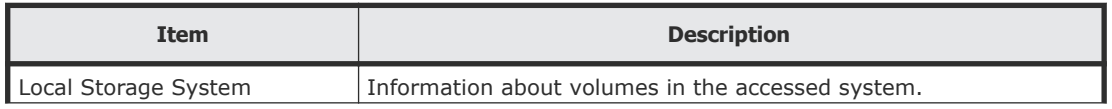

<span id="page-239-0"></span>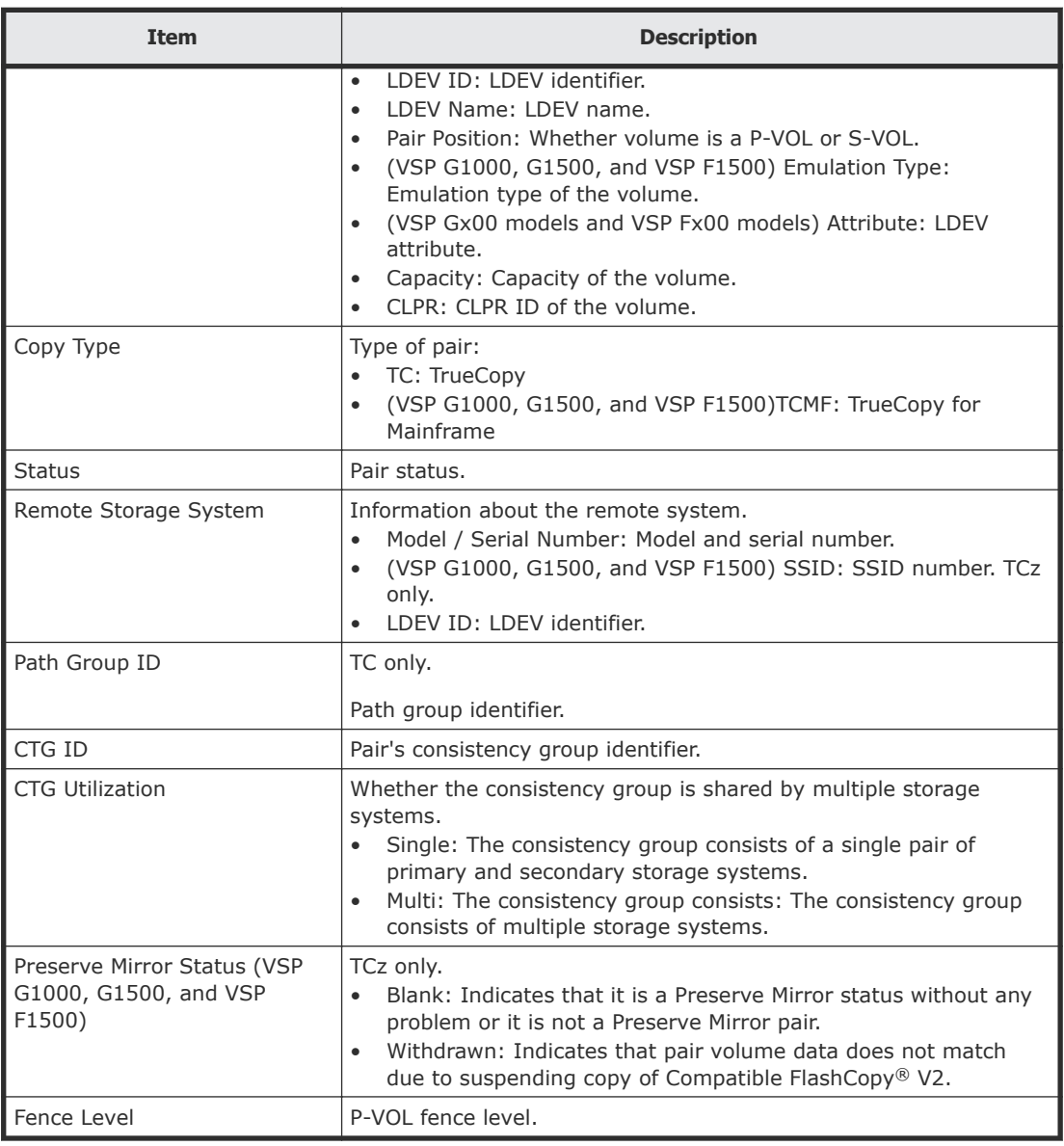

### **Setting Fields**

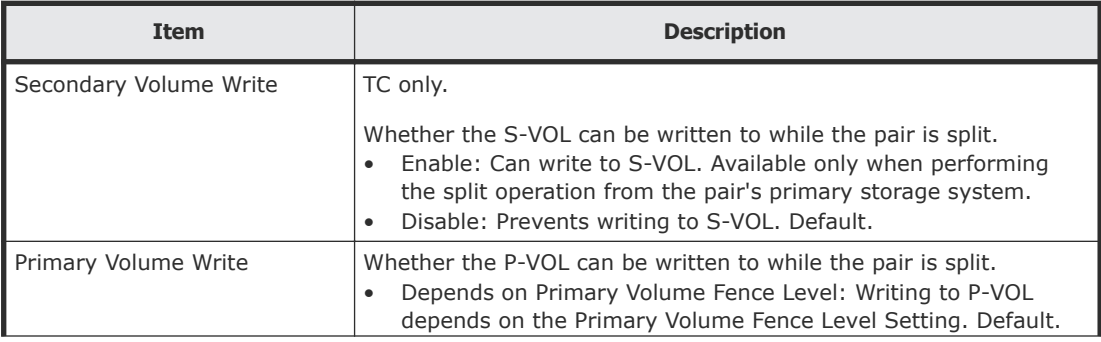

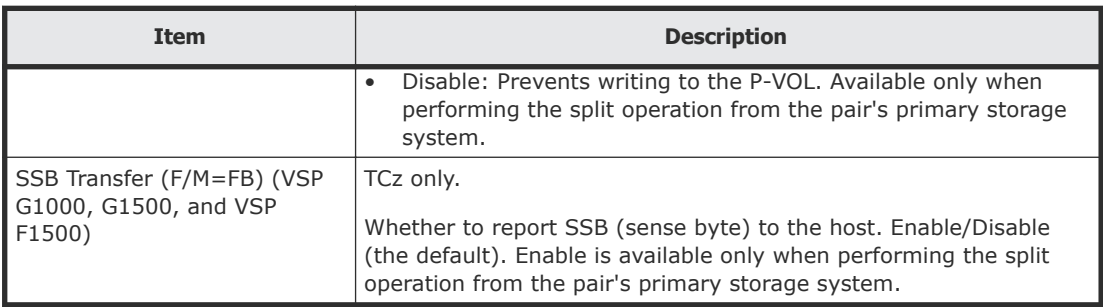

# **Split Pairs confirmation window**

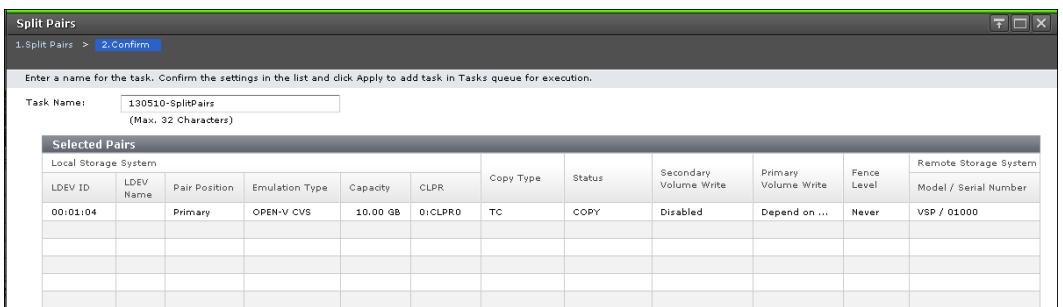

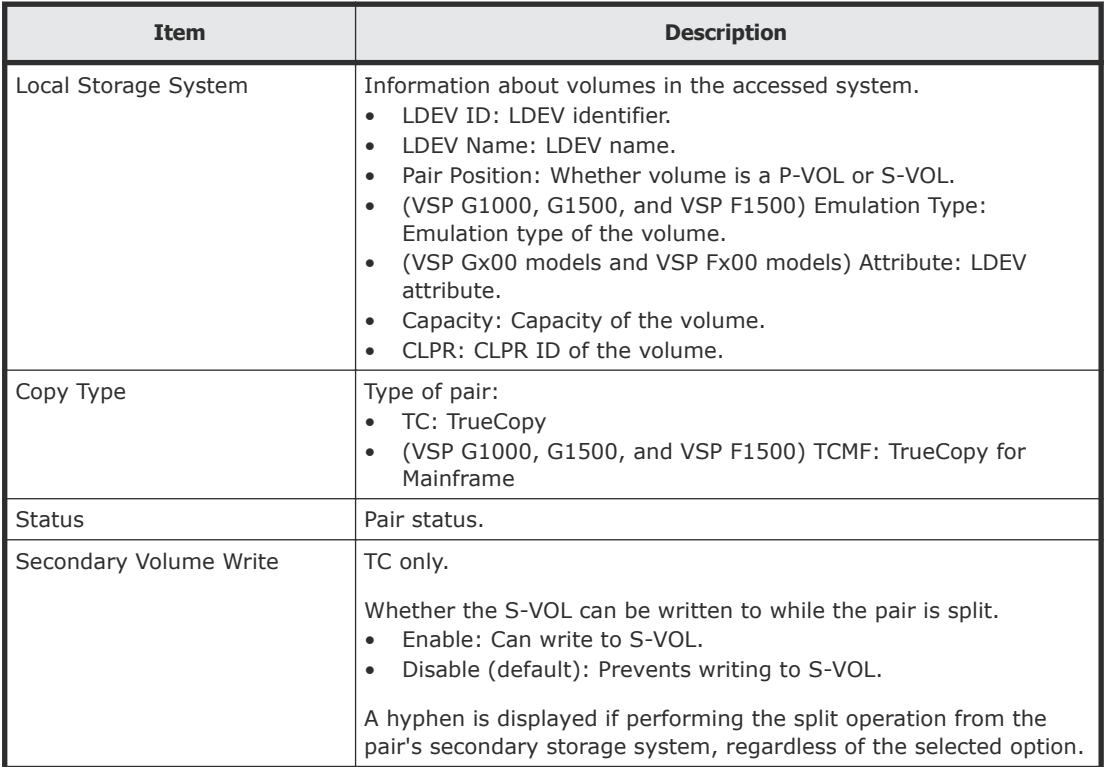

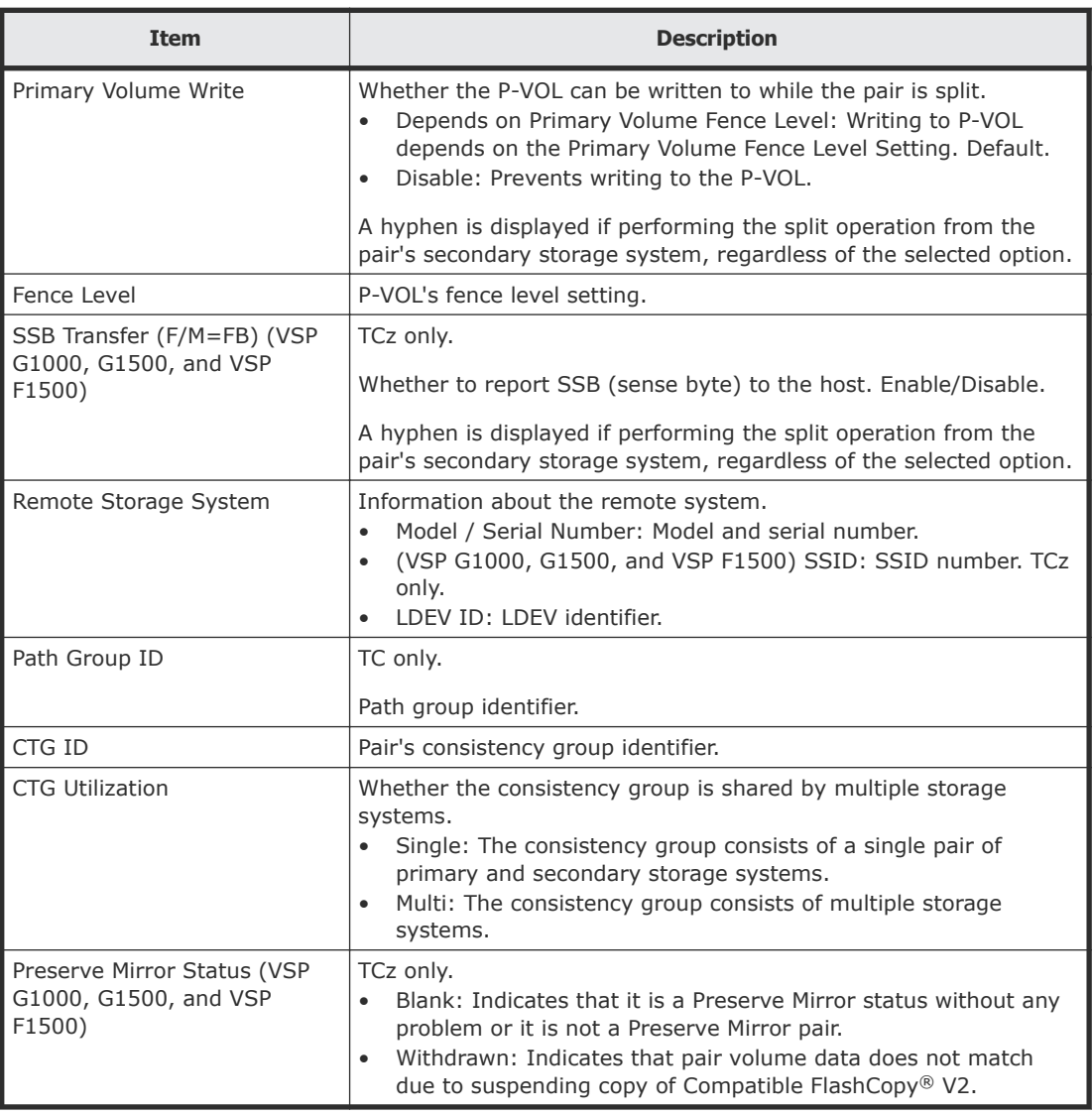

# **Resync Pairs wizard**

Use this wizard to resynchronize pairs.

## **Resync Pairs window**

Use this window to resynchronize pairs.

For complete information and instructions, see [Resynchronizing pairs](#page-118-0) on [page 119.](#page-118-0)

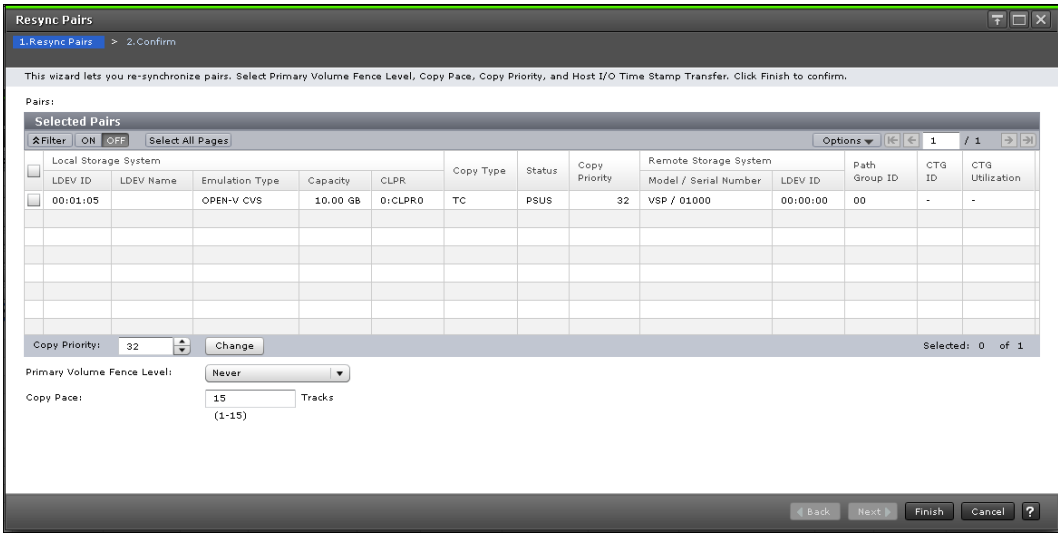

In this topic, you can view the following tables.

- Selected Pairs table on page 243
- [Setting Fields](#page-243-0) on page 244

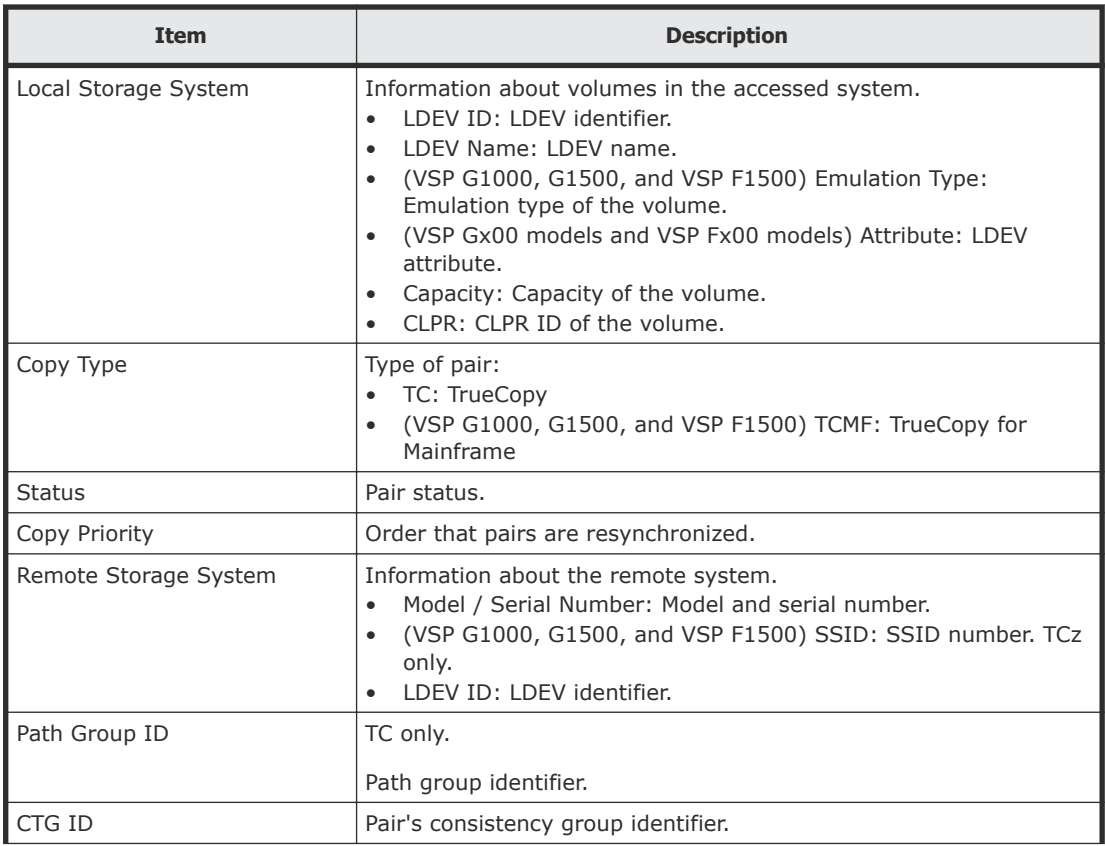

<span id="page-243-0"></span>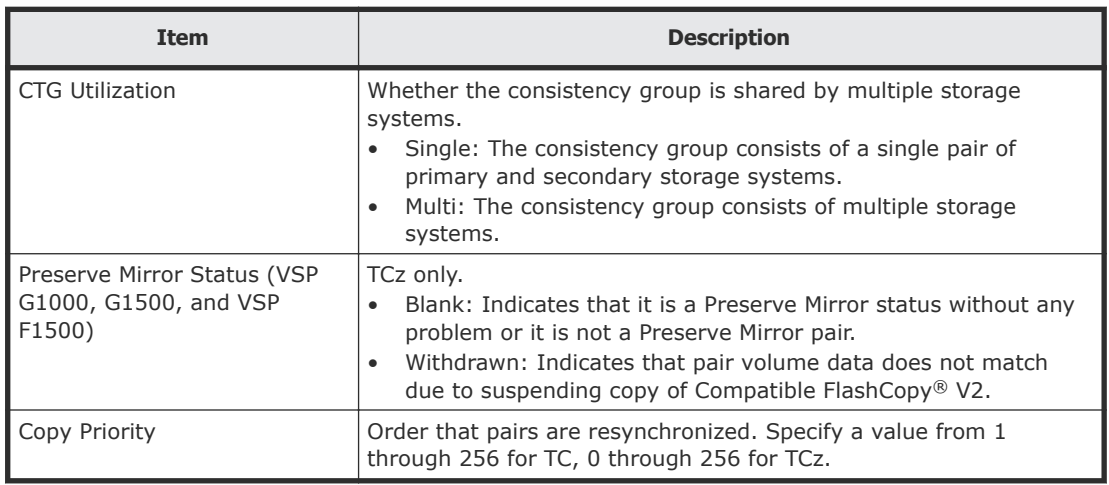

### **Setting Fields**

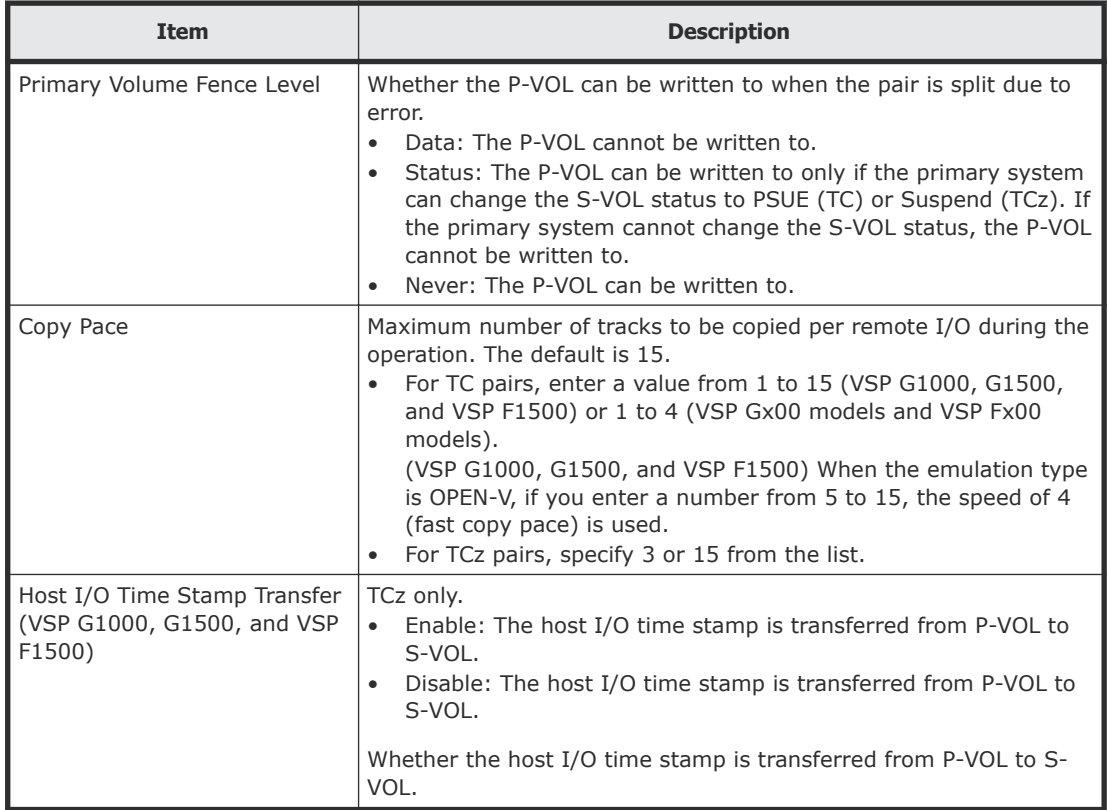

# **Resync Pairs confirmation window**

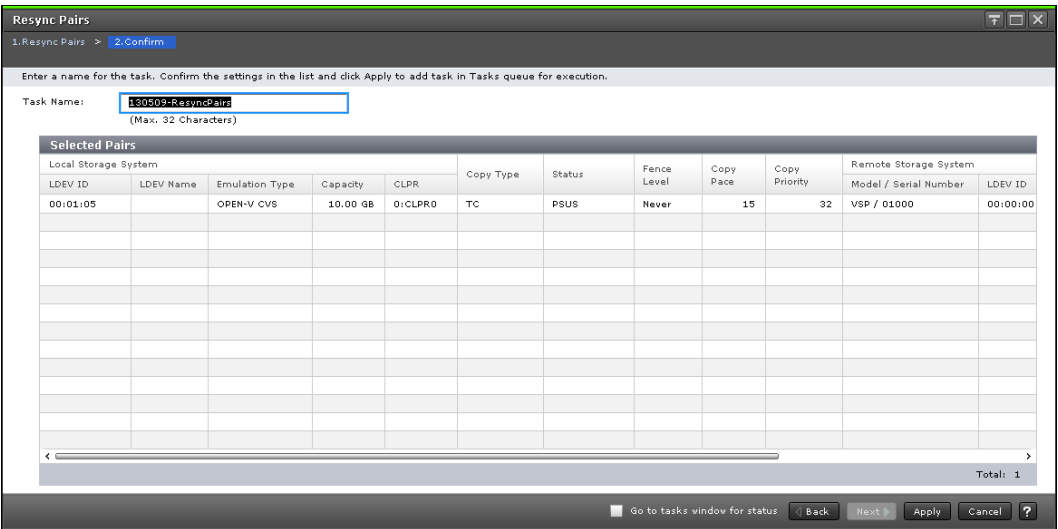

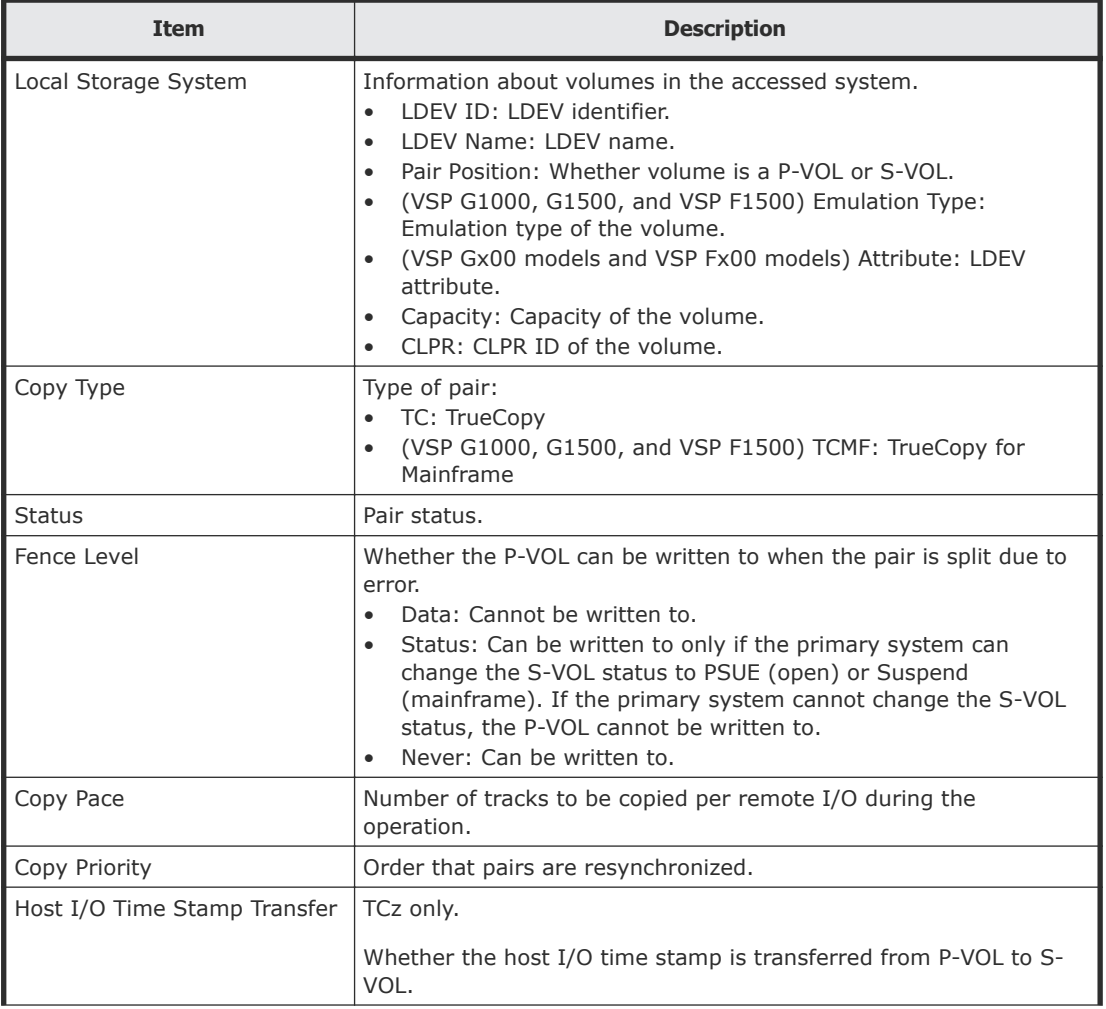

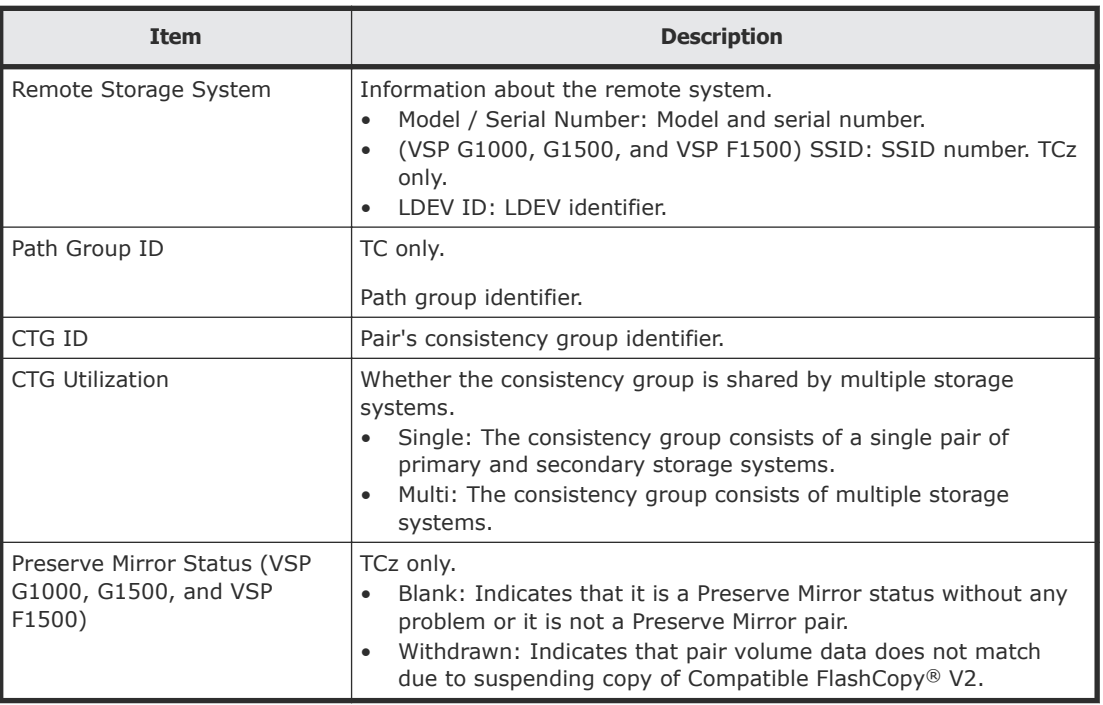

# **Delete Pairs wizard**

Use this wizard to delete pairs.

### **Delete Pairs window**

Use this window to delete pairs.

For complete information and instructions, see **Deleting pairs on page 121**.

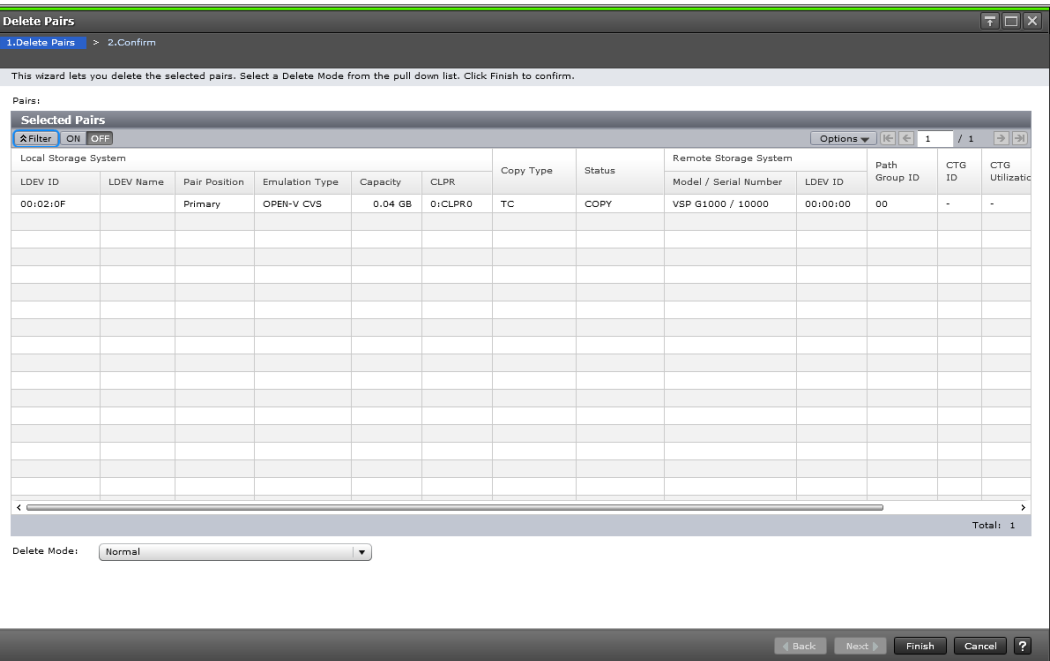

In this topic, you can view the following tables.

- Selected Pairs table on page 247
- Settings [on page 248](#page-247-0)

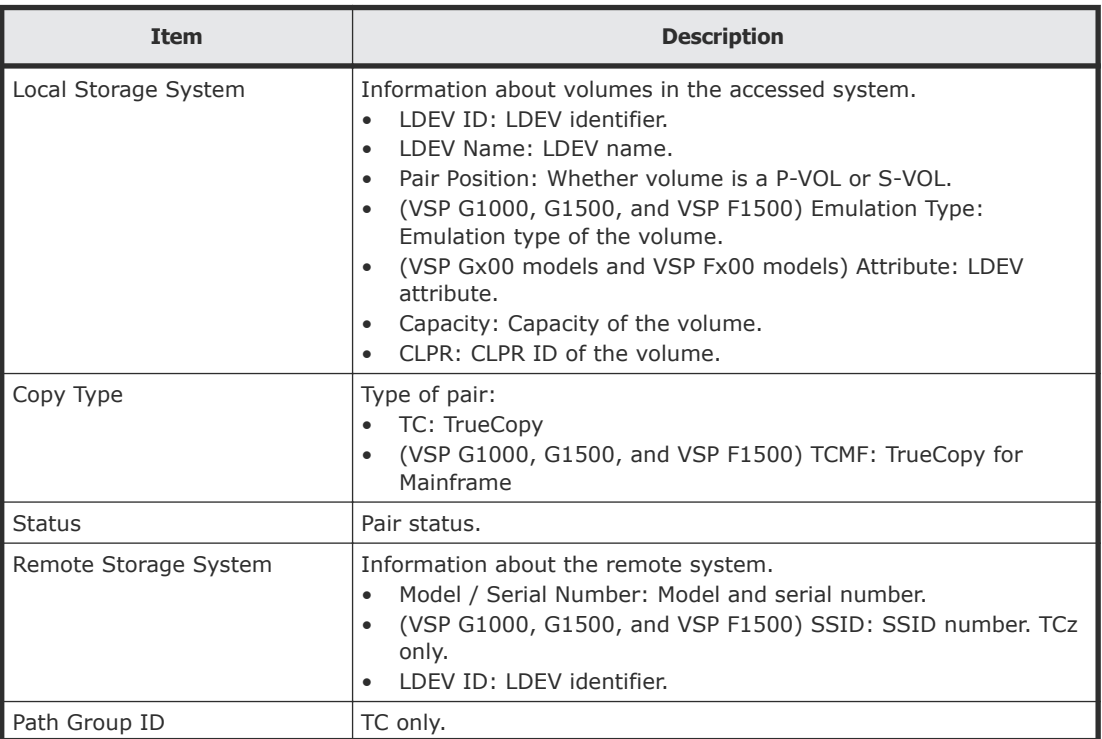

<span id="page-247-0"></span>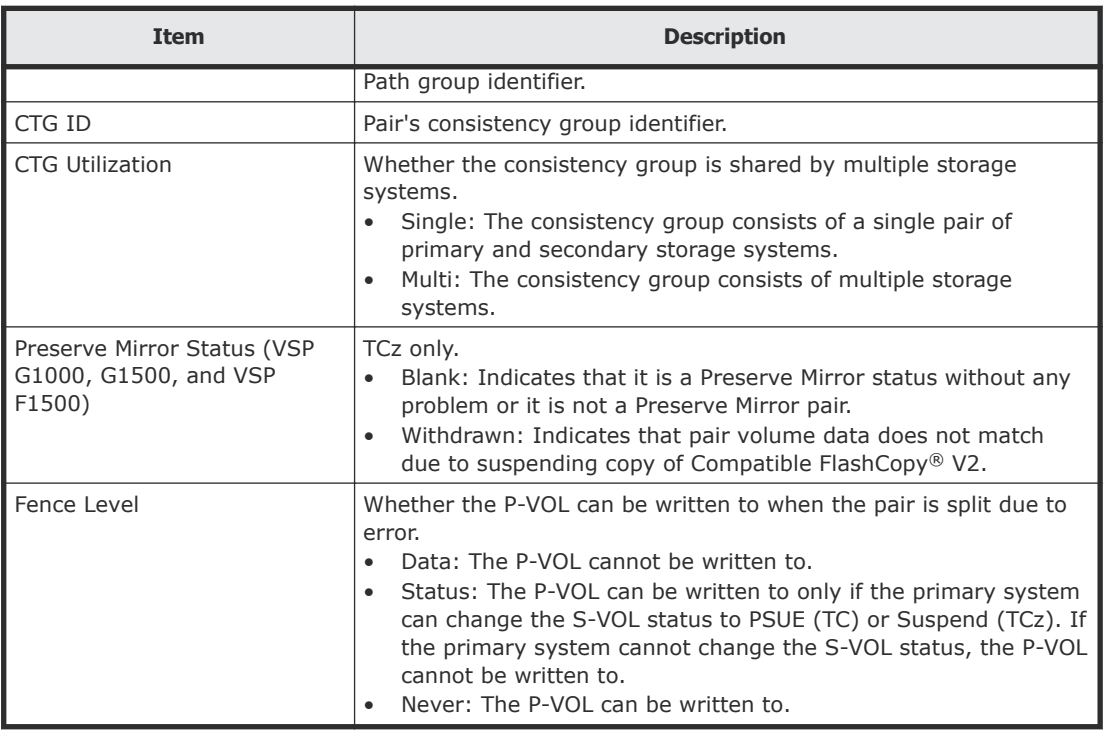

### **Settings**

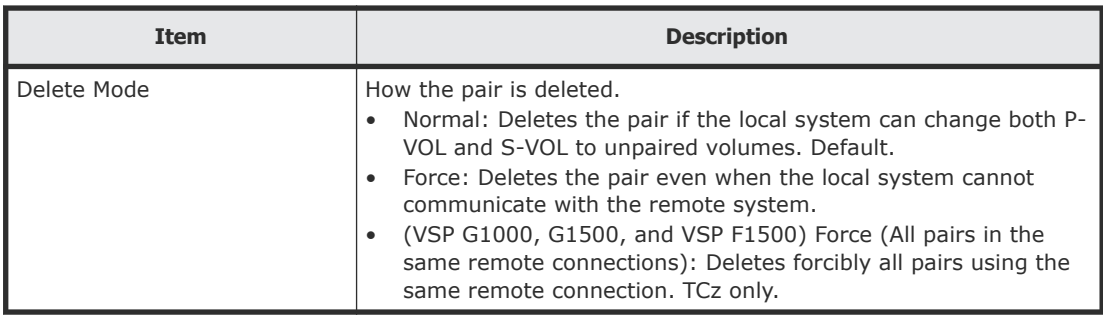

# **Delete Pairs confirmation window**

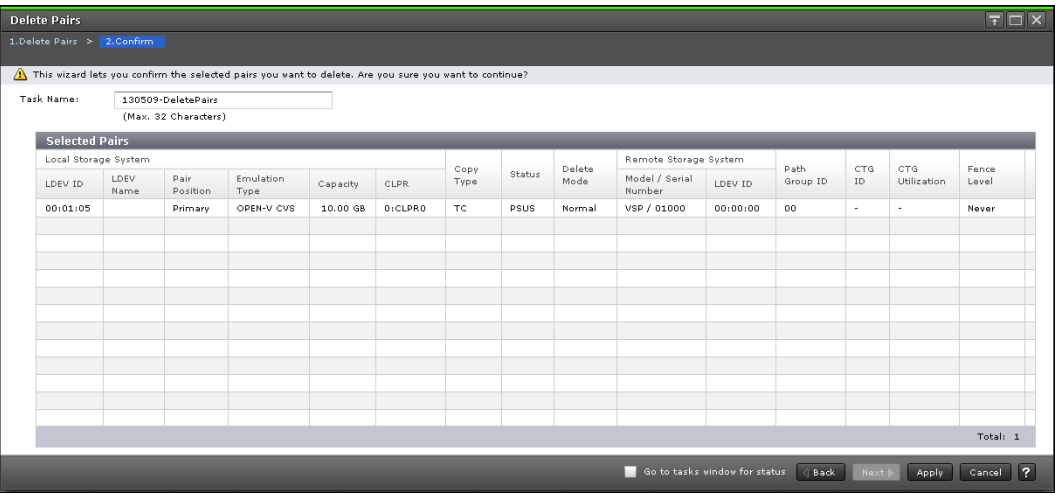

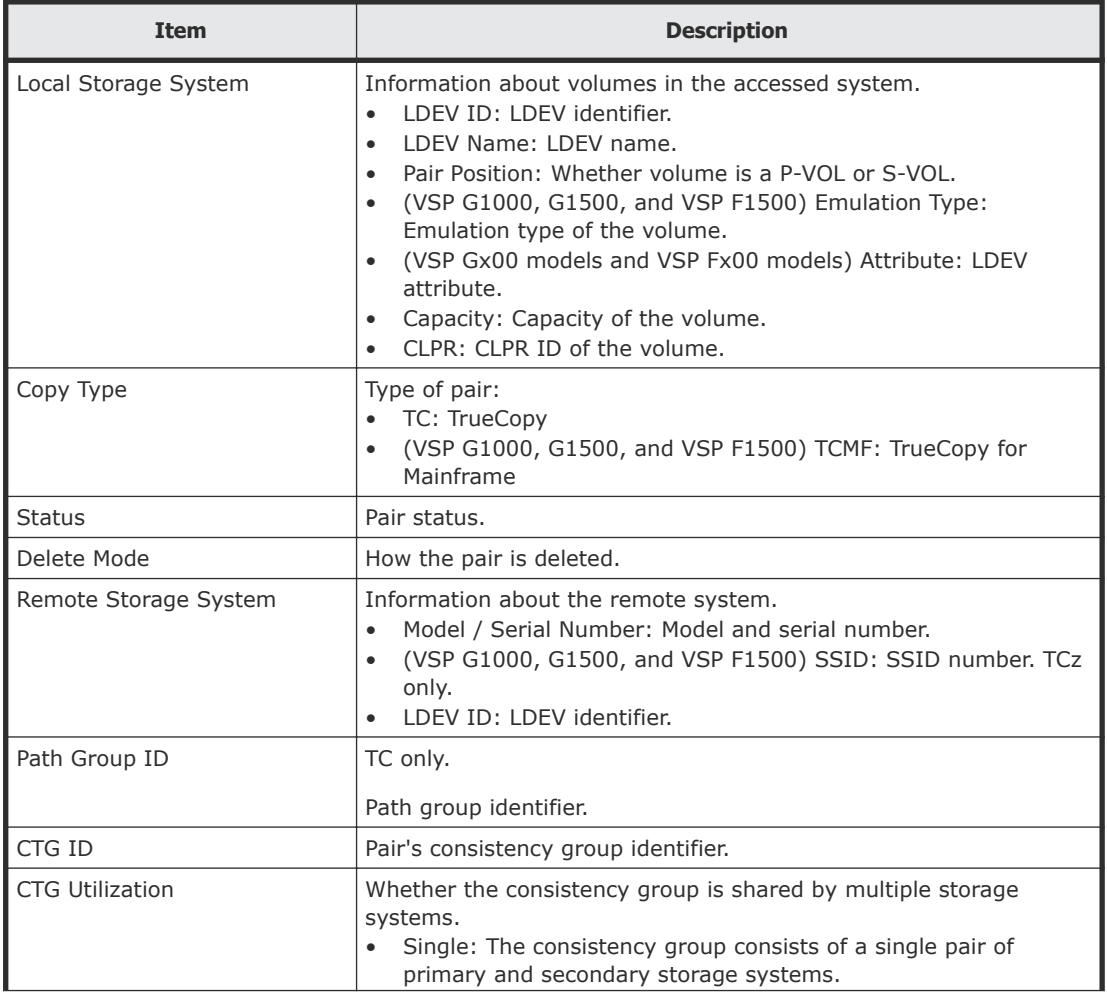

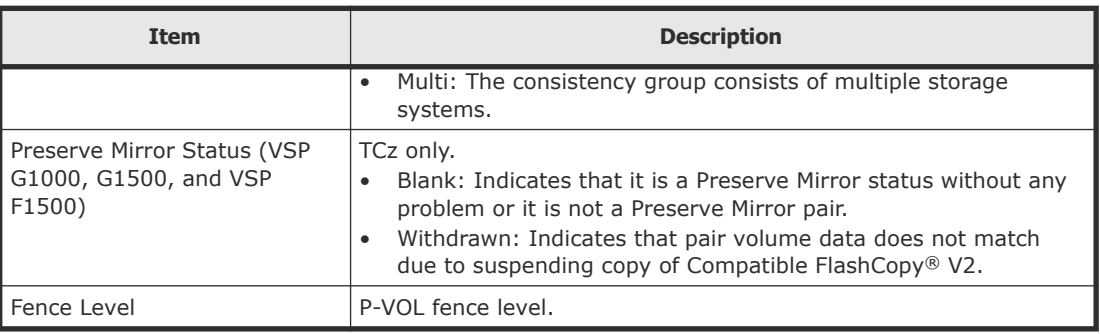

# **Force Delete Pairs (TC Pairs) window**

Use this window to forcibly delete pairs.

For complete information and instructions, see **Forcibly deleting pairs on** [page 133.](#page-132-0)

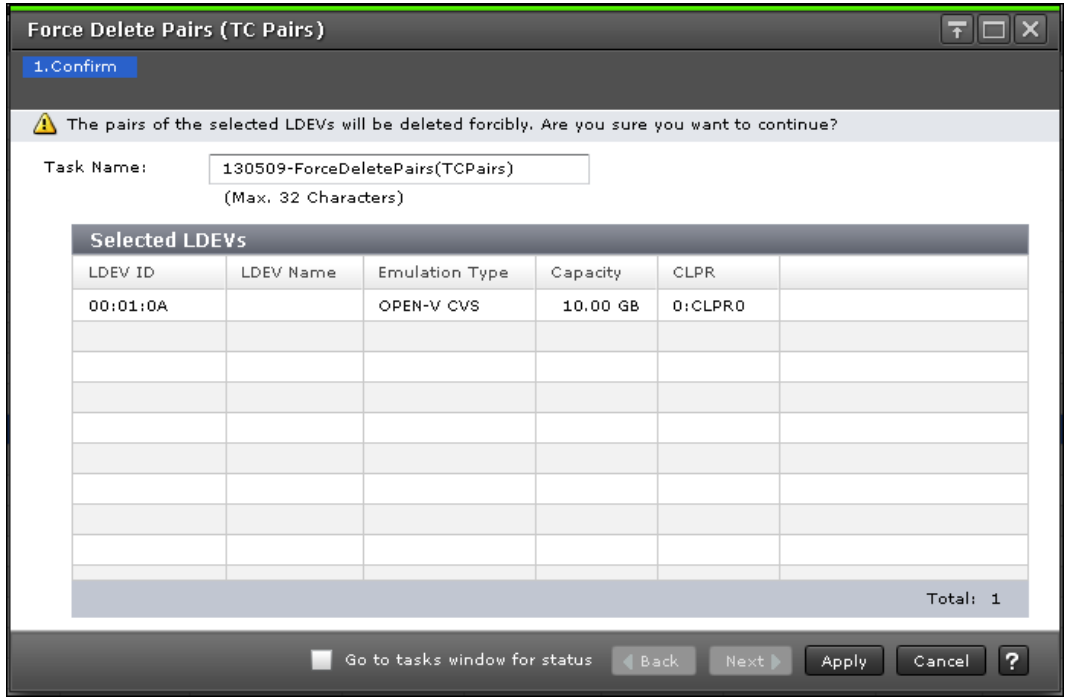

#### **Selected LDEVs table**

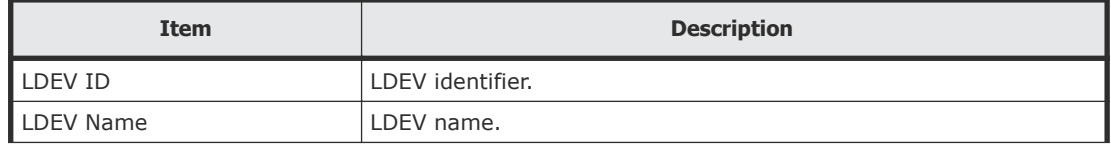

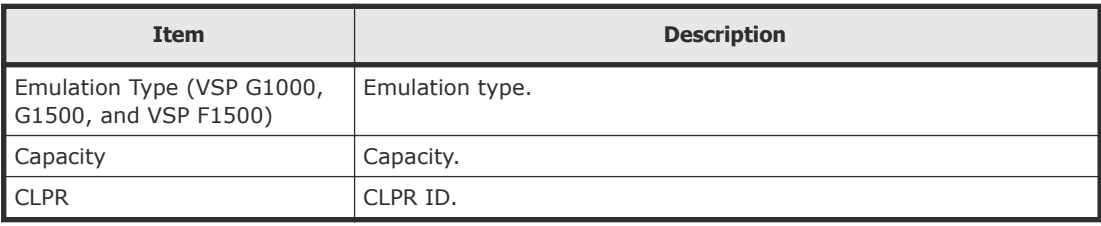

# **Edit Pair Options wizard**

Use this wizard to change pair options.

## **Edit Pair Options window**

Use this window to change pair options.

For complete information and instructions, see [Changing P-VOL fence level](#page-131-0) on [page 132.](#page-131-0)

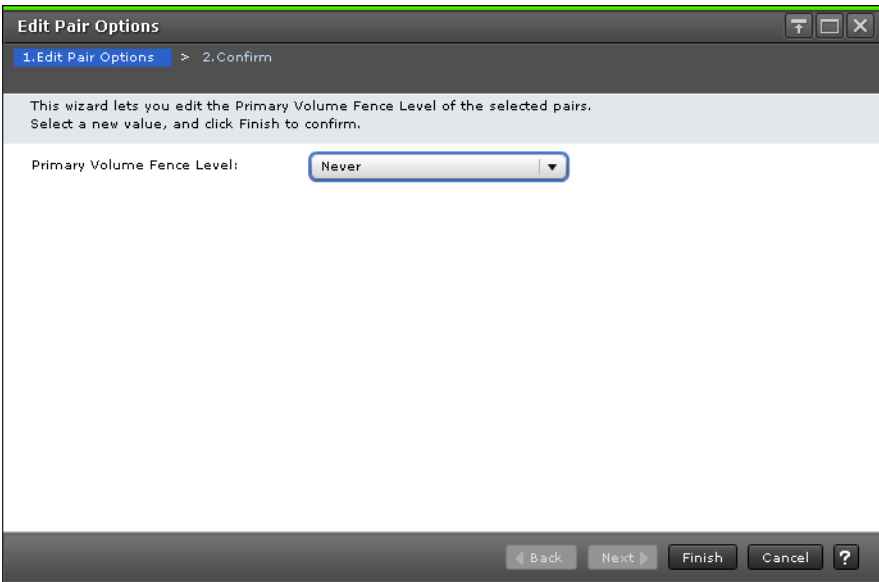

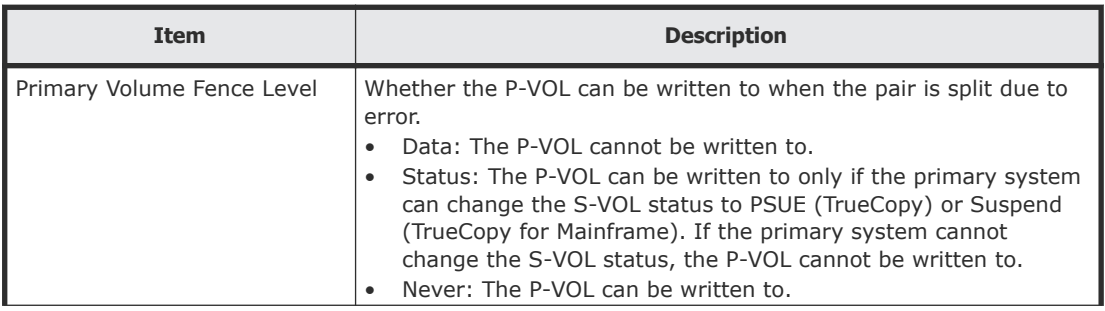

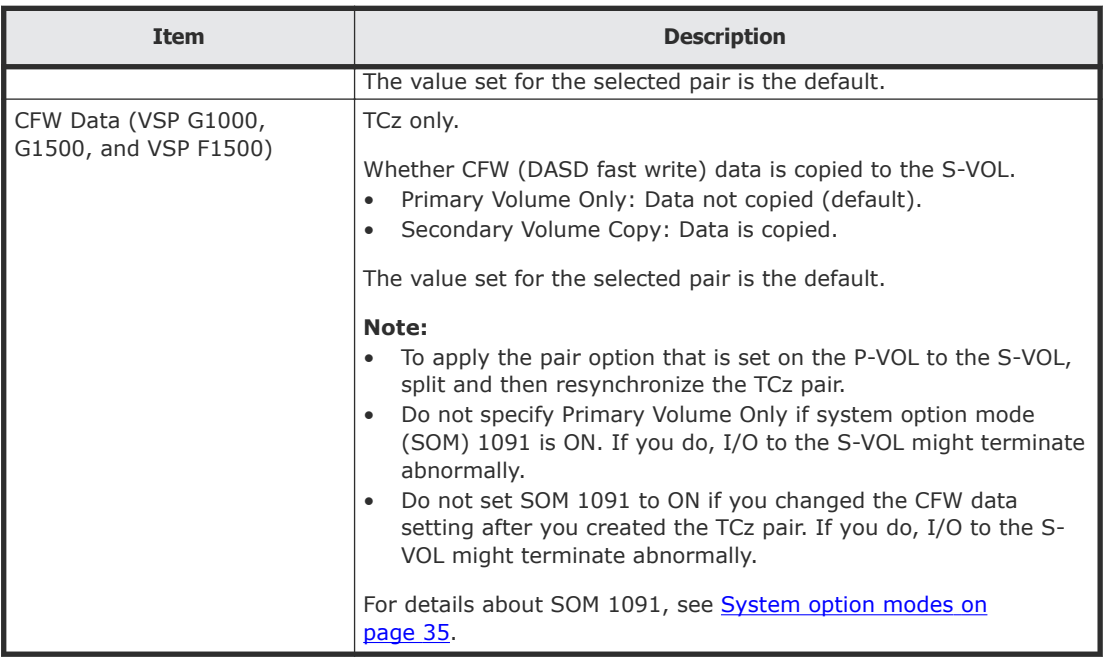

# **Edit Pair Options confirmation window**

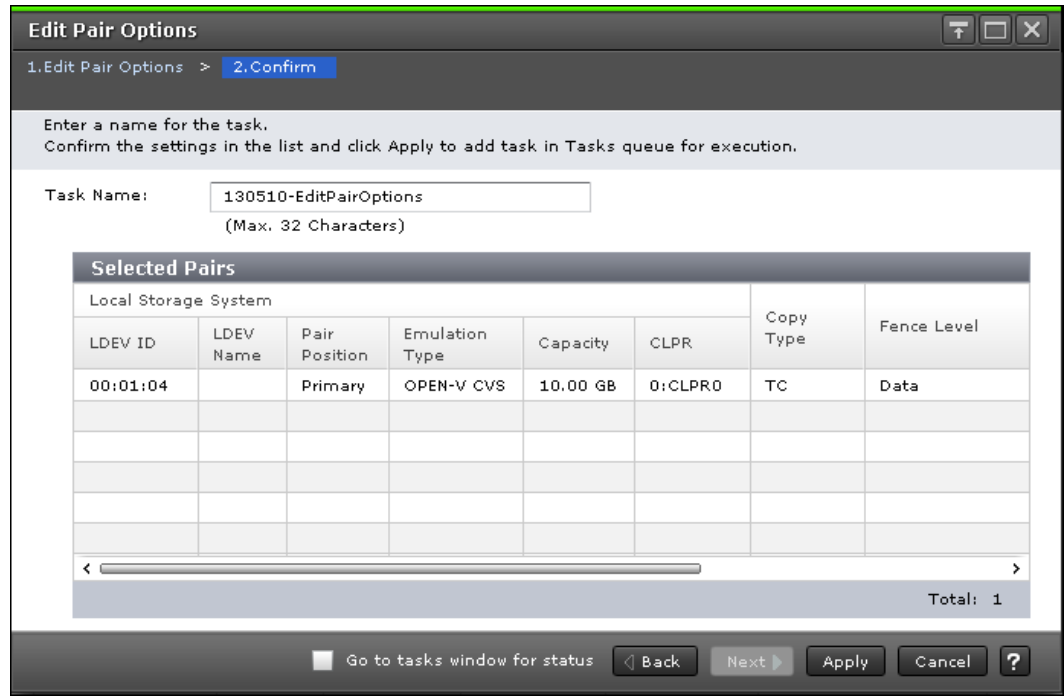
#### **Selected Pairs table**

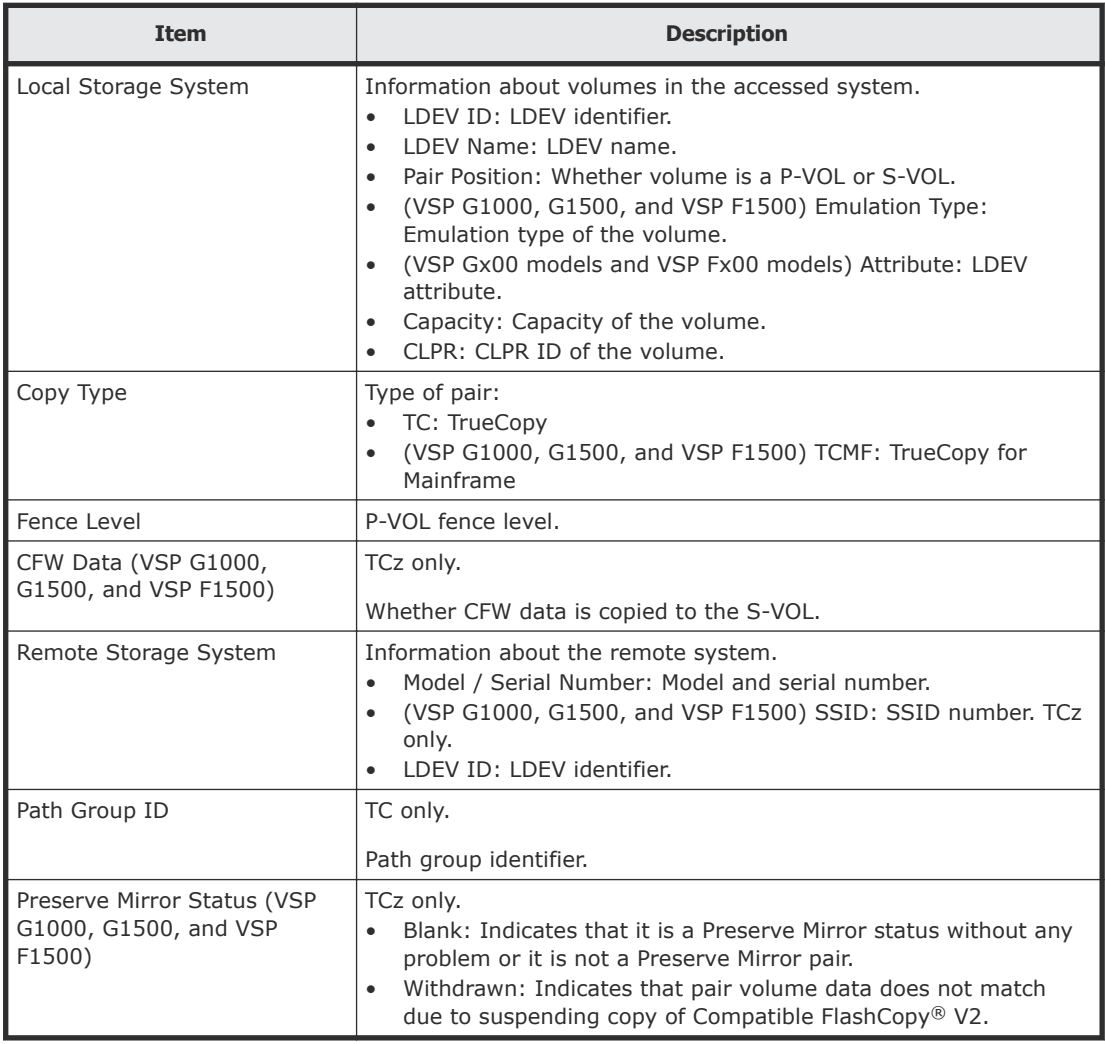

## **View Pair Properties (Remote) window**

Use this window to view the data related to pairs and their volumes.

For complete information and instructions, see **Monitoring pair status and** [license capacity](#page-123-0) on page 124.

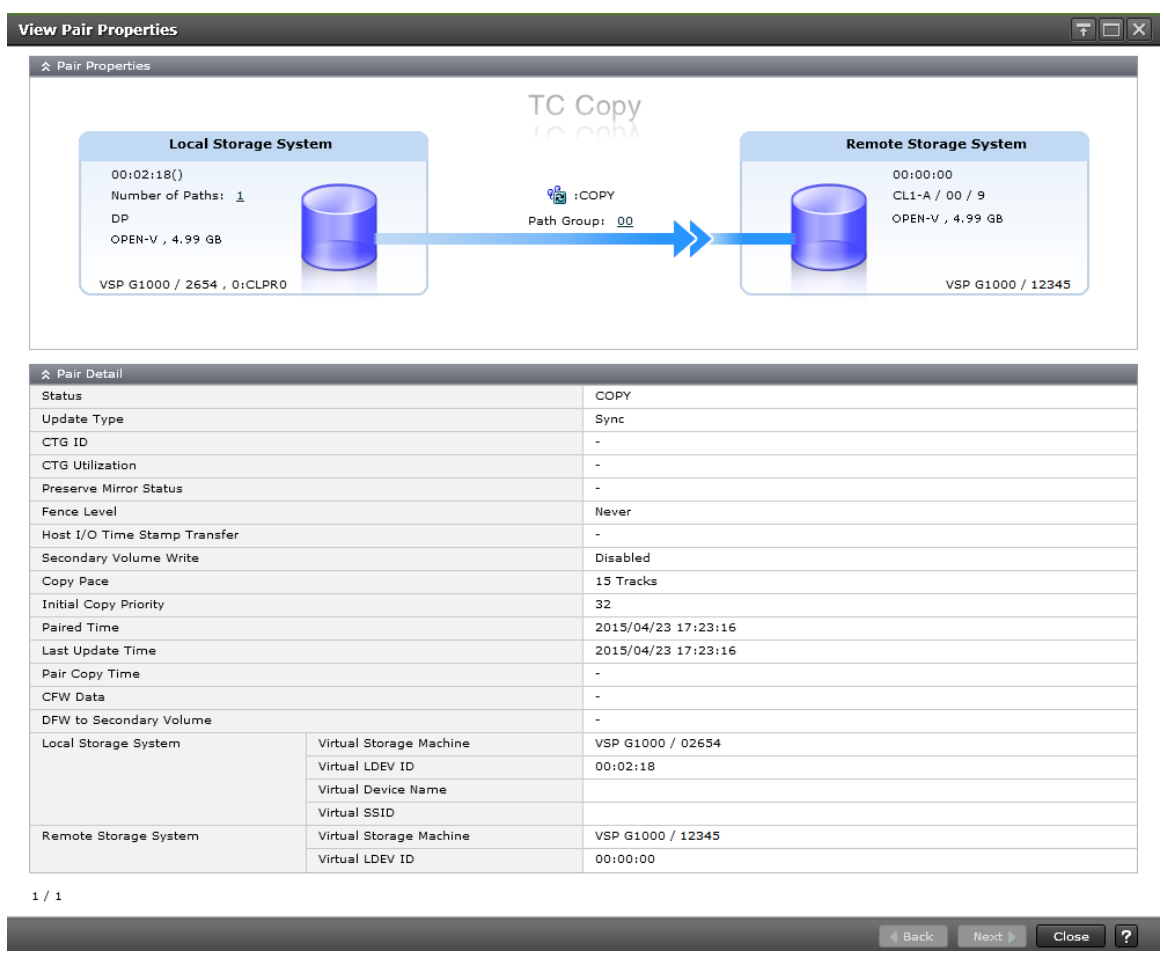

In this topic, you can view the following tables.

- Pair Properties on page 254
- Pair Detail [on page 255](#page-254-0)

#### **Pair Properties**

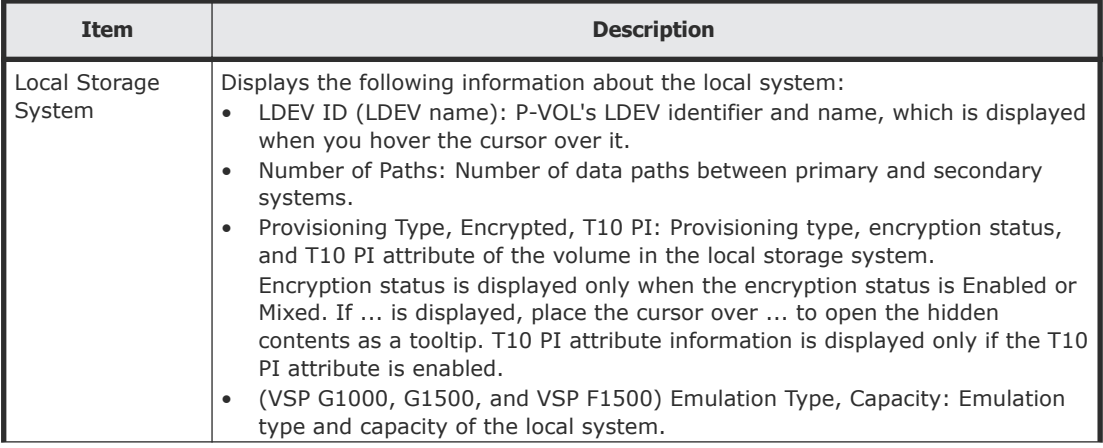

<span id="page-254-0"></span>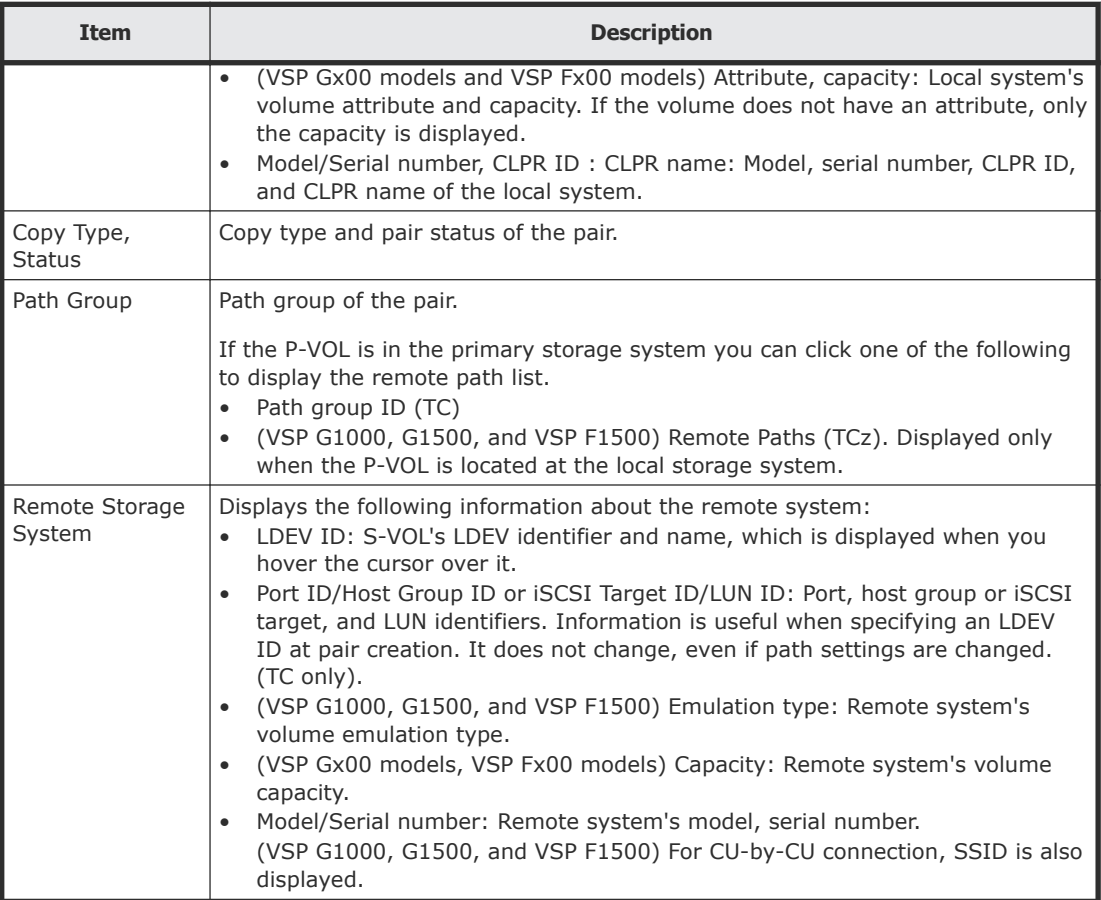

#### **Pair Detail**

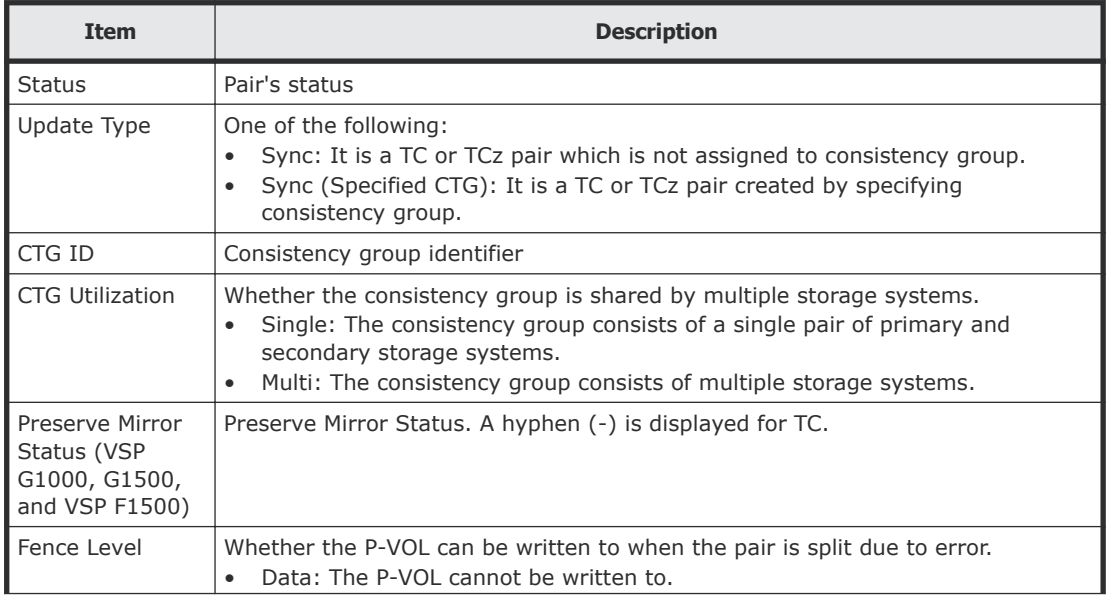

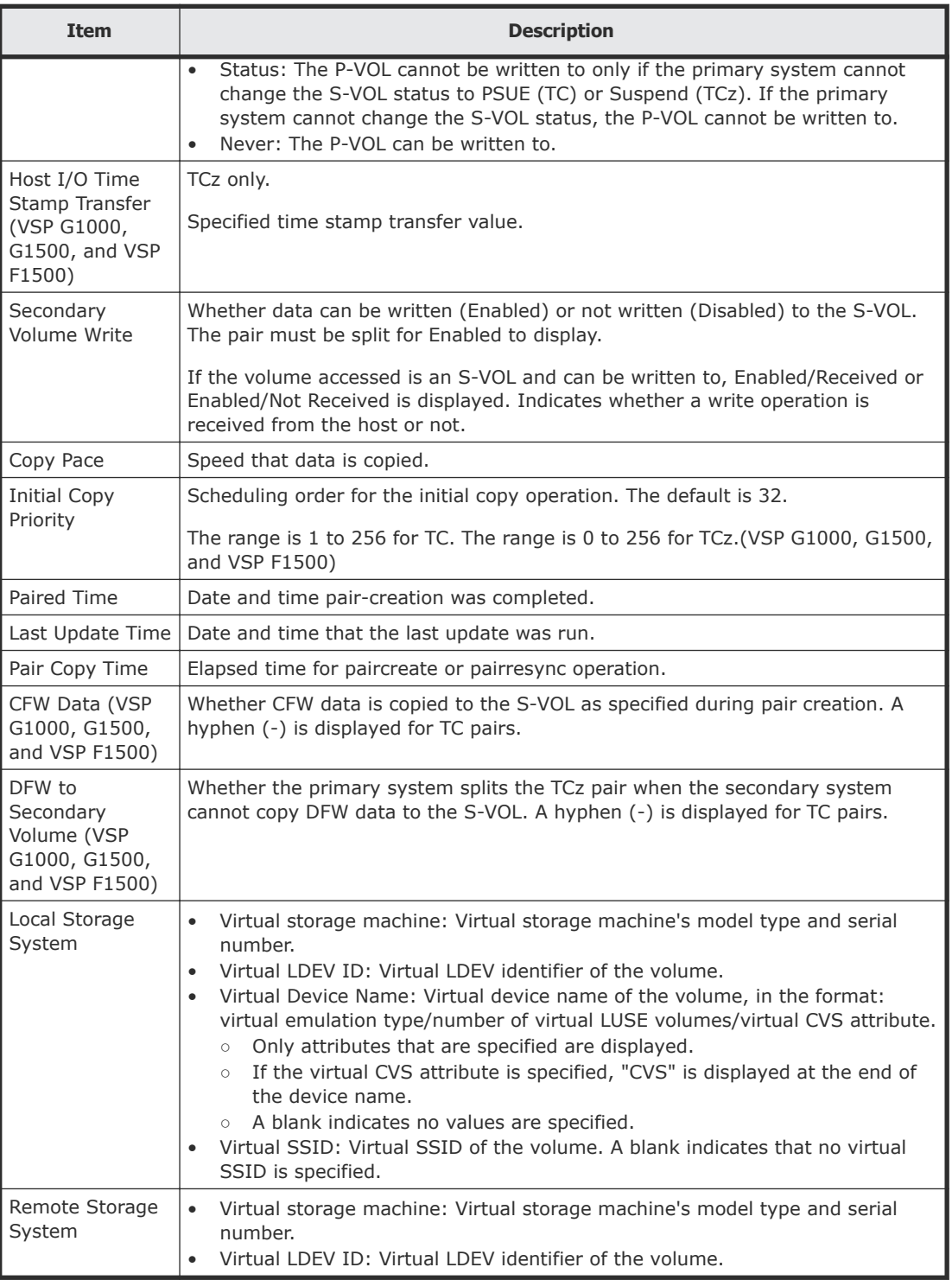

## **View Pair Synchronization Rate window**

Use this window to view the percentage of synchronized data between P-VOL and S-VOL.

#### For complete information and instructions, see **Monitoring TC pair** [synchronization rate](#page-129-0) on page 130.

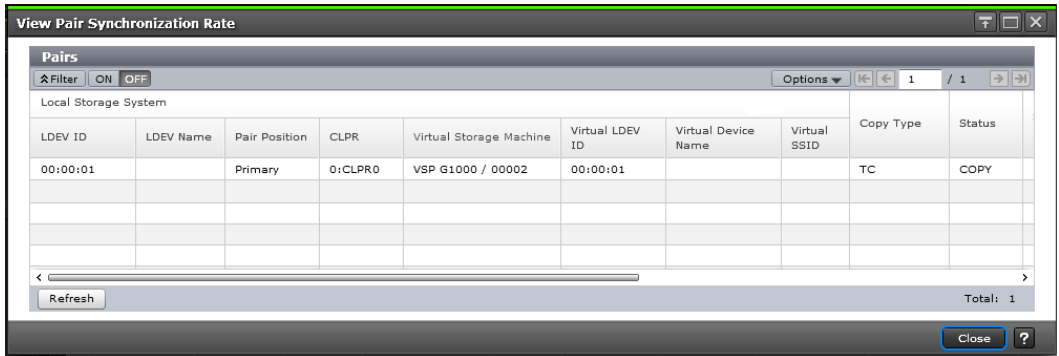

#### **Pairs table**

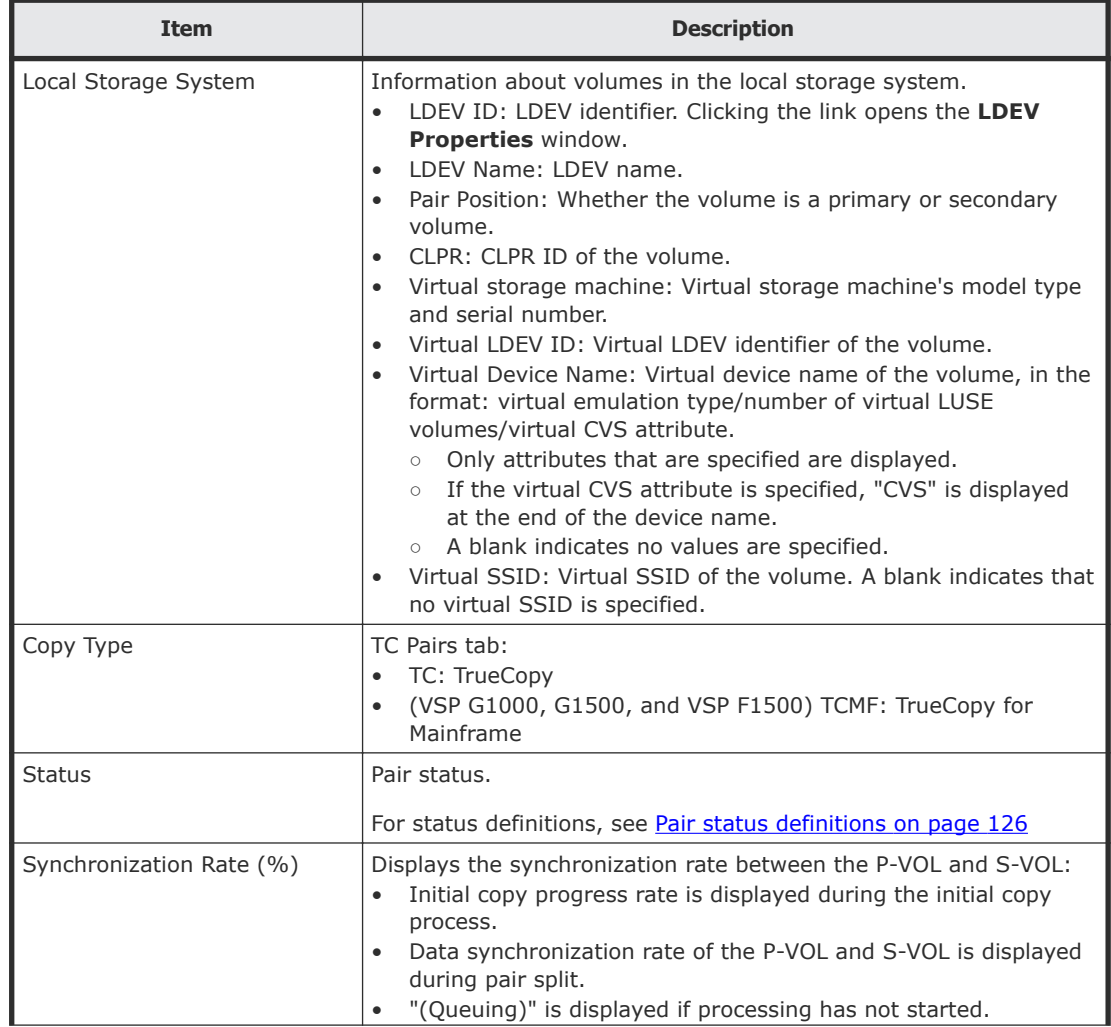

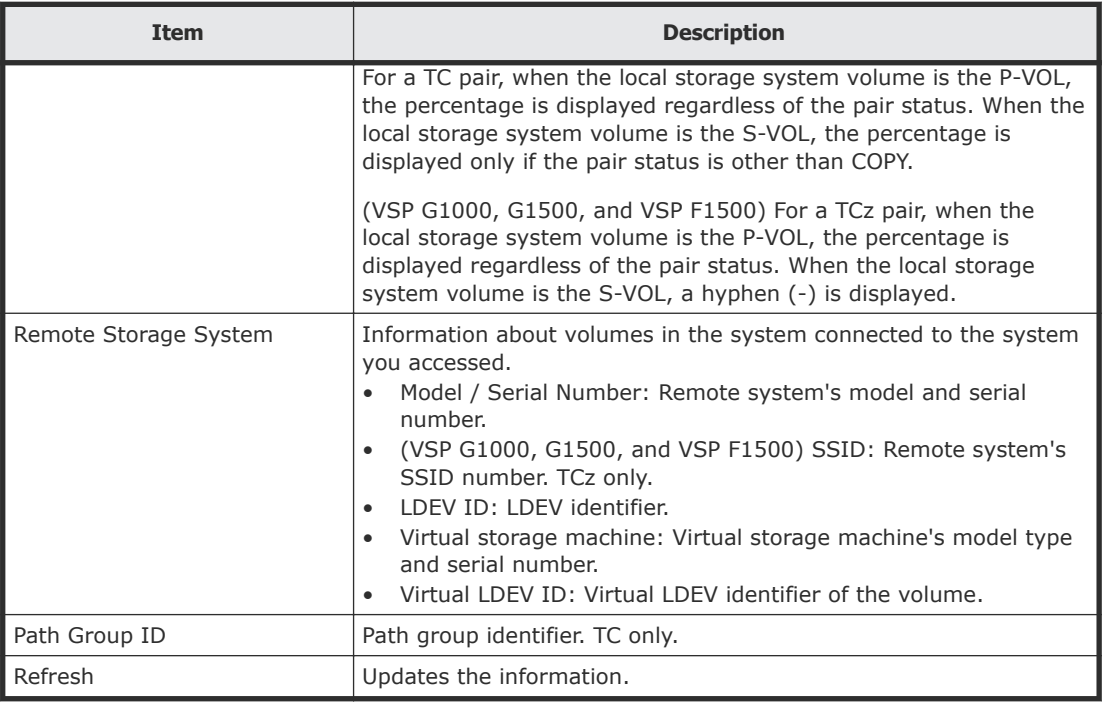

## **History window**

Use this window to review the operations that have been performed on a pair.

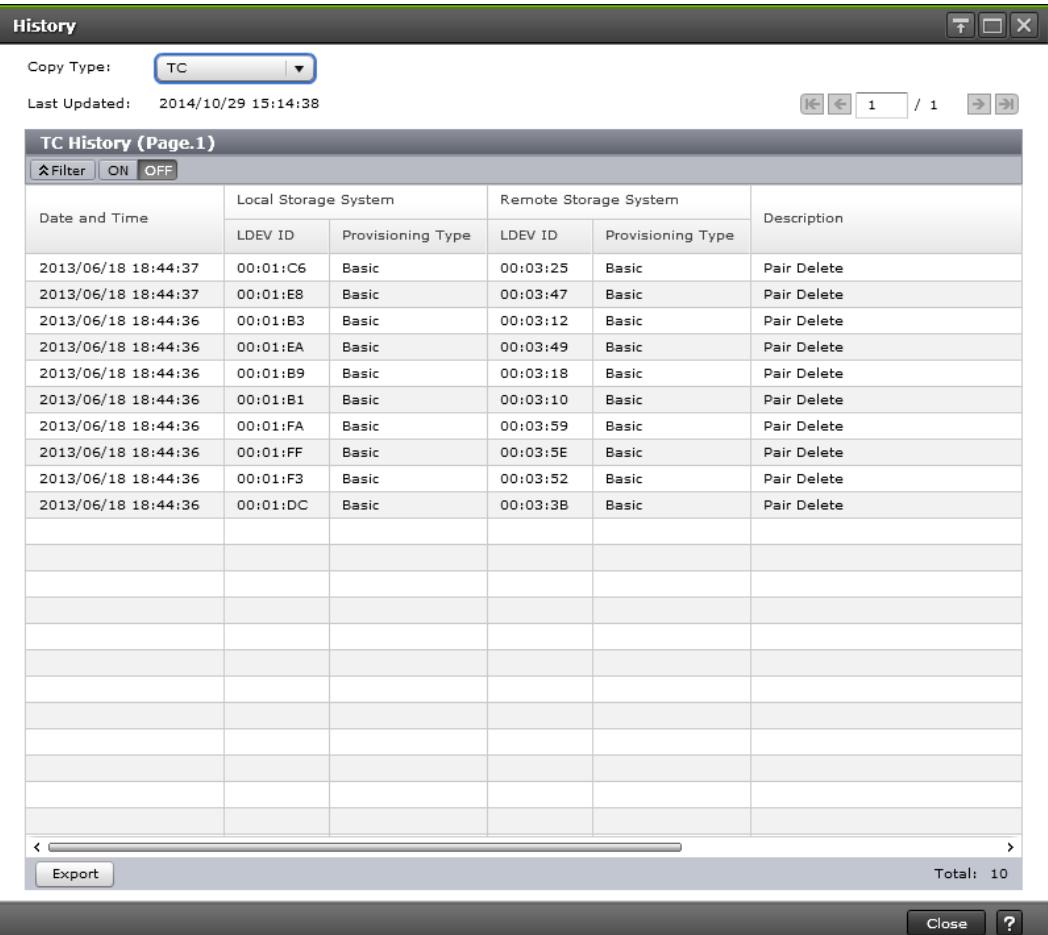

In this topic, you can view the following tables.

- Settings on page 259
- [History table \(when Copy Type is TC or TCMF\)](#page-259-0) on page 260

#### **Settings**

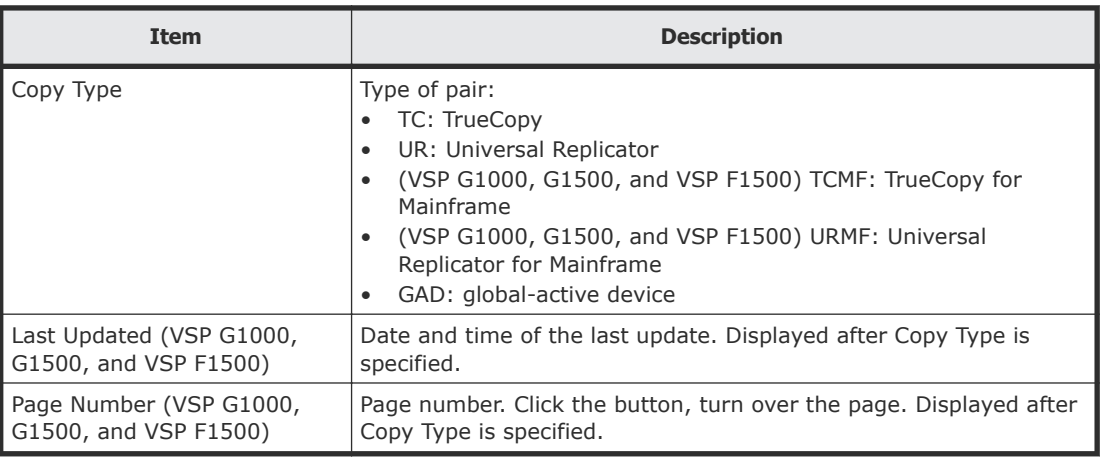

<span id="page-259-0"></span>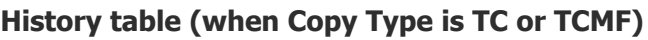

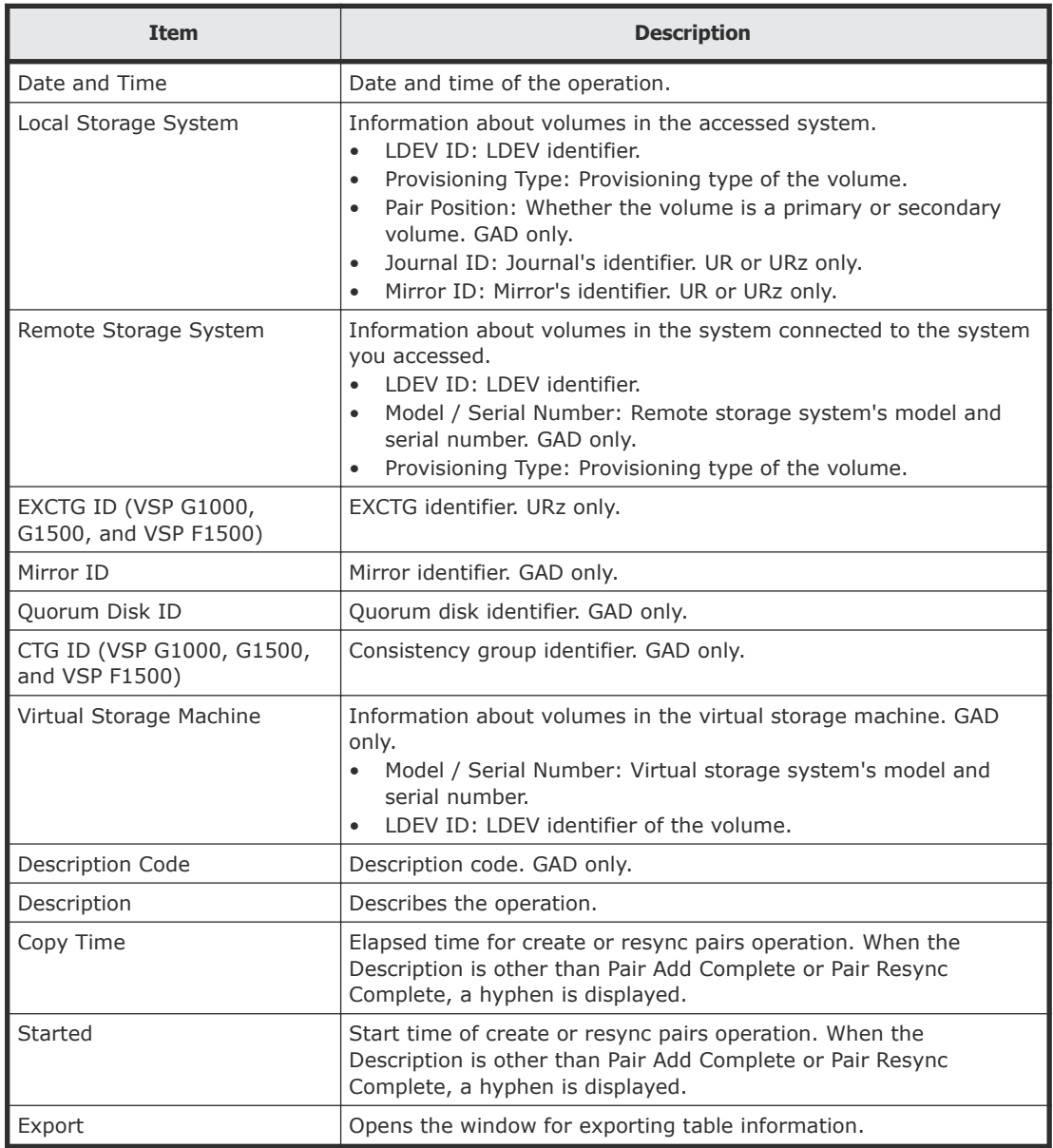

## **Edit Ports window**

**Fibre Channel**

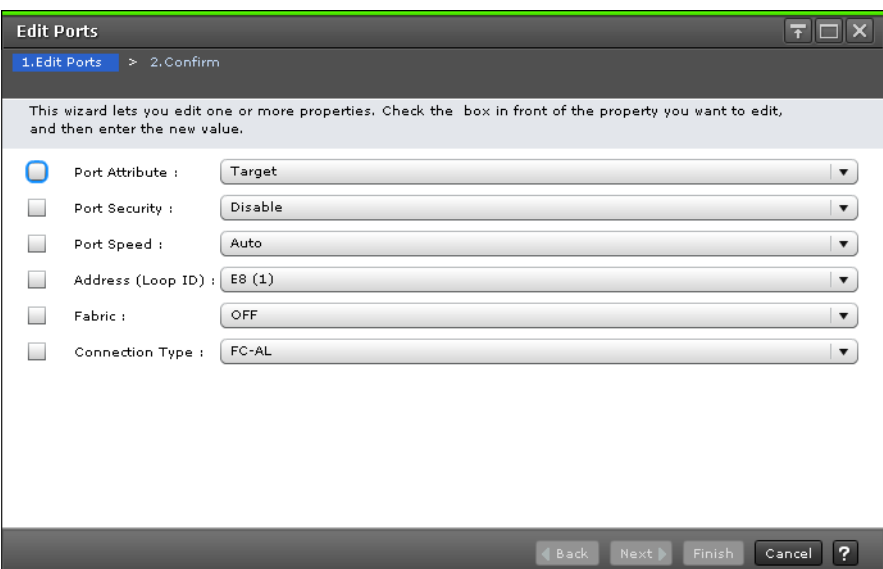

### **For Fibre Channel ports**

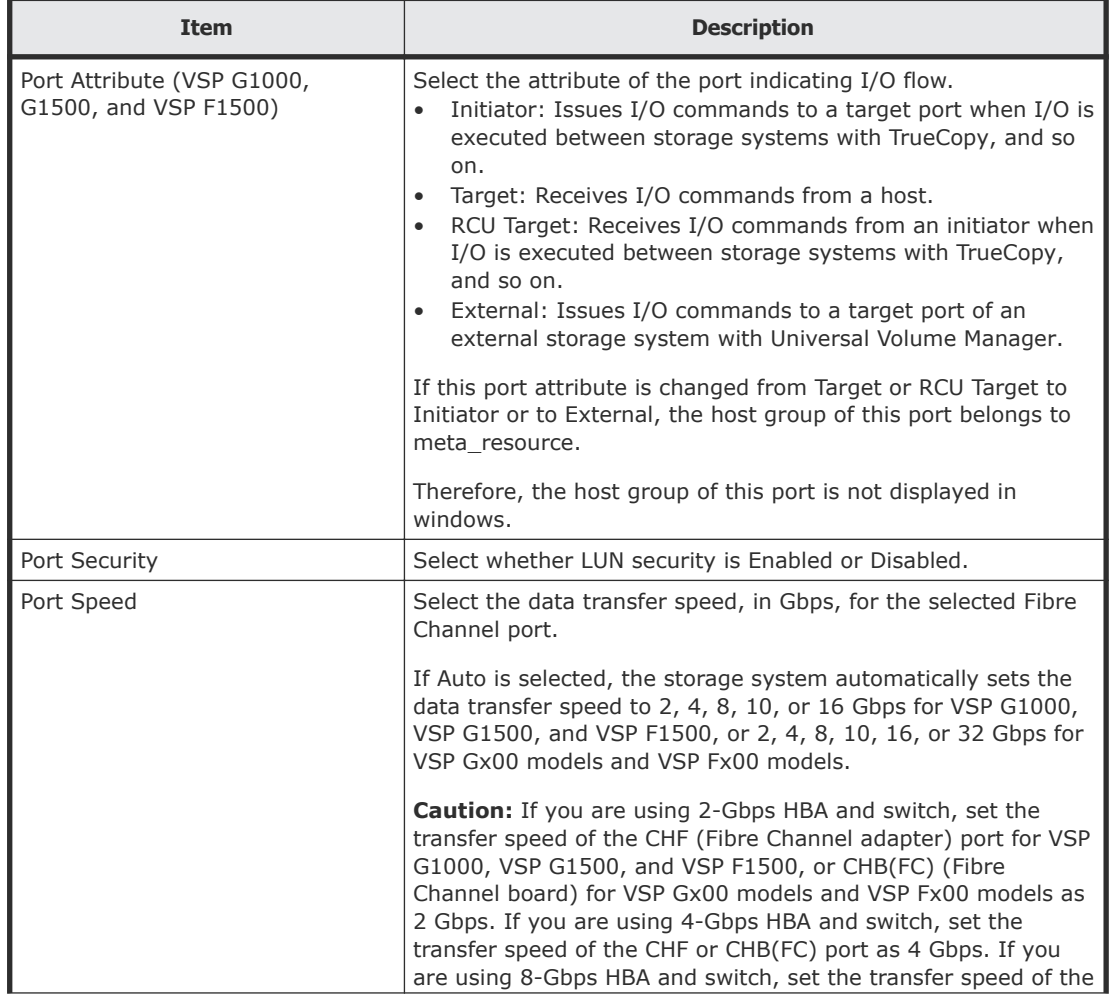

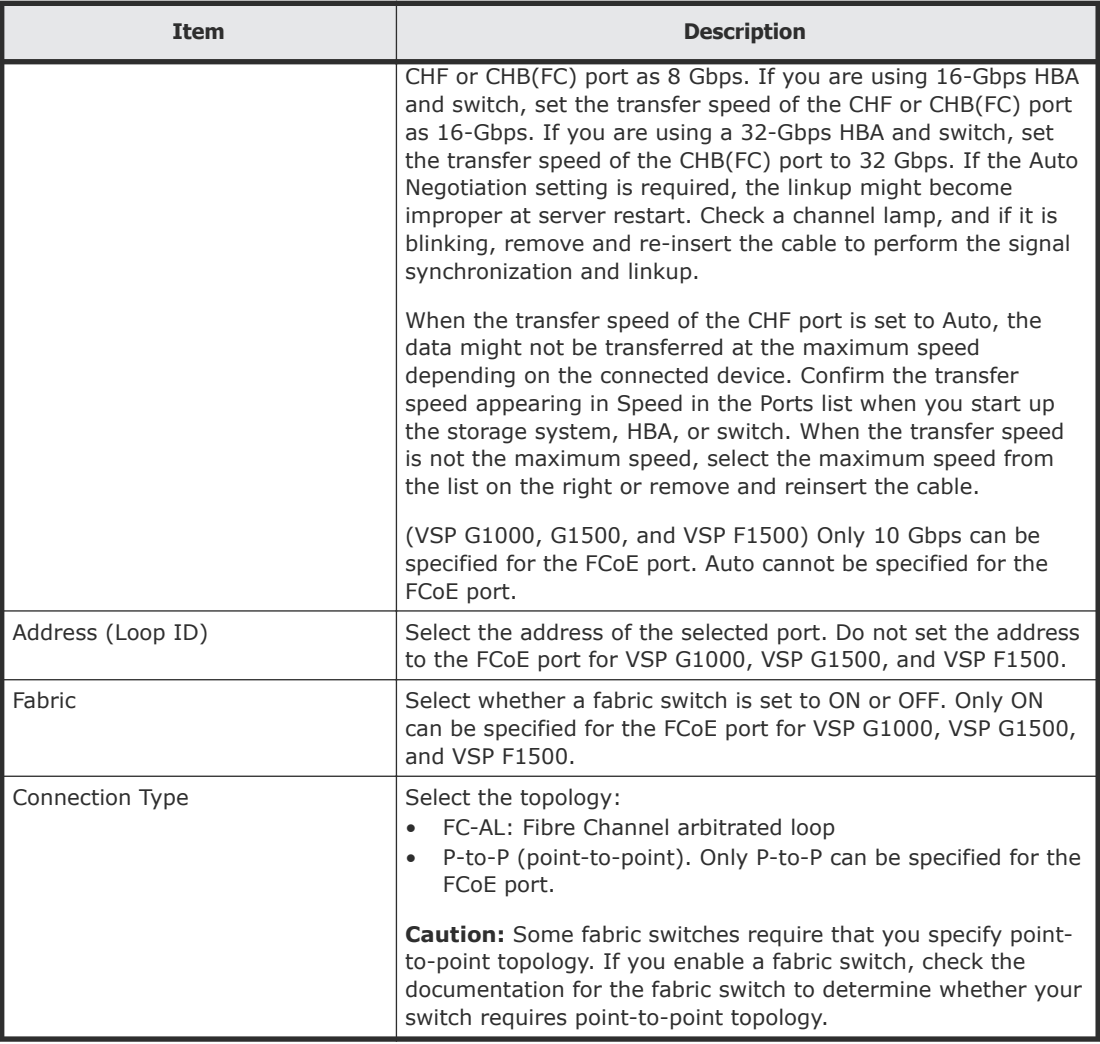

#### **iSCSI**

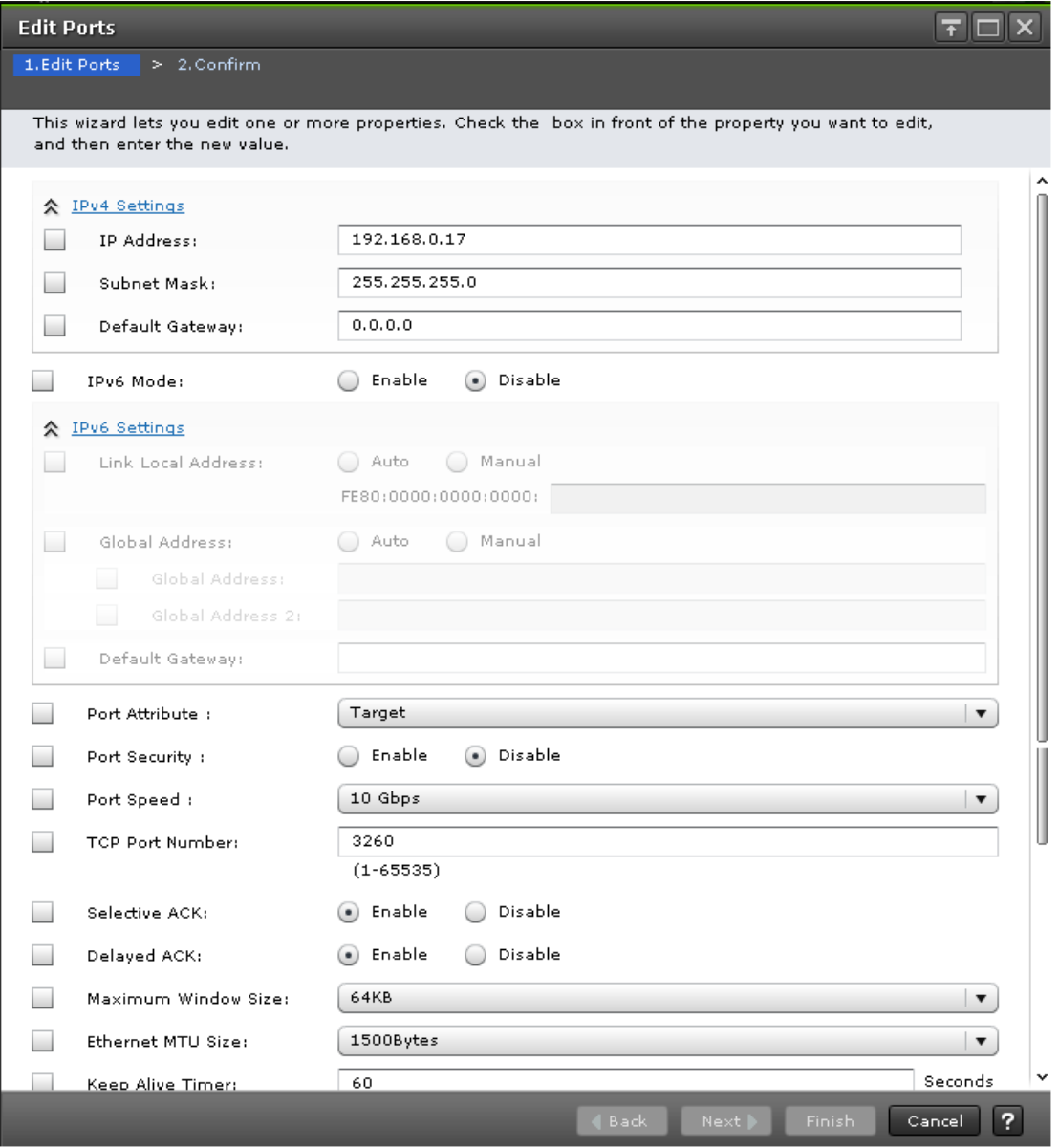

#### **For iSCSI ports**

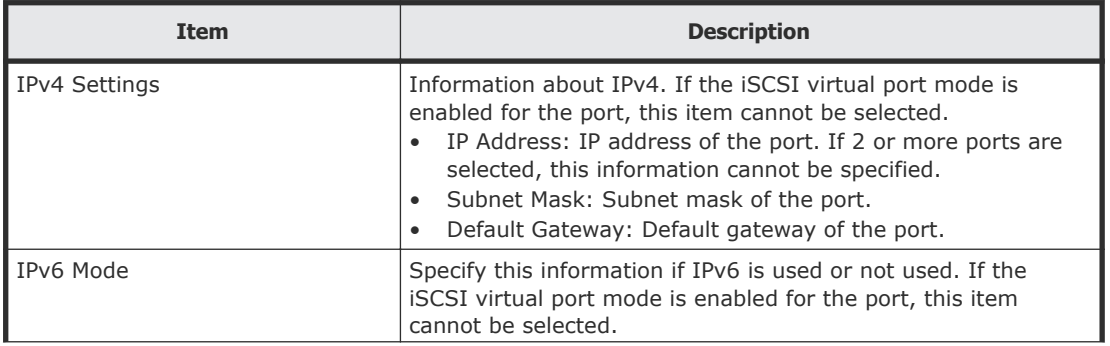

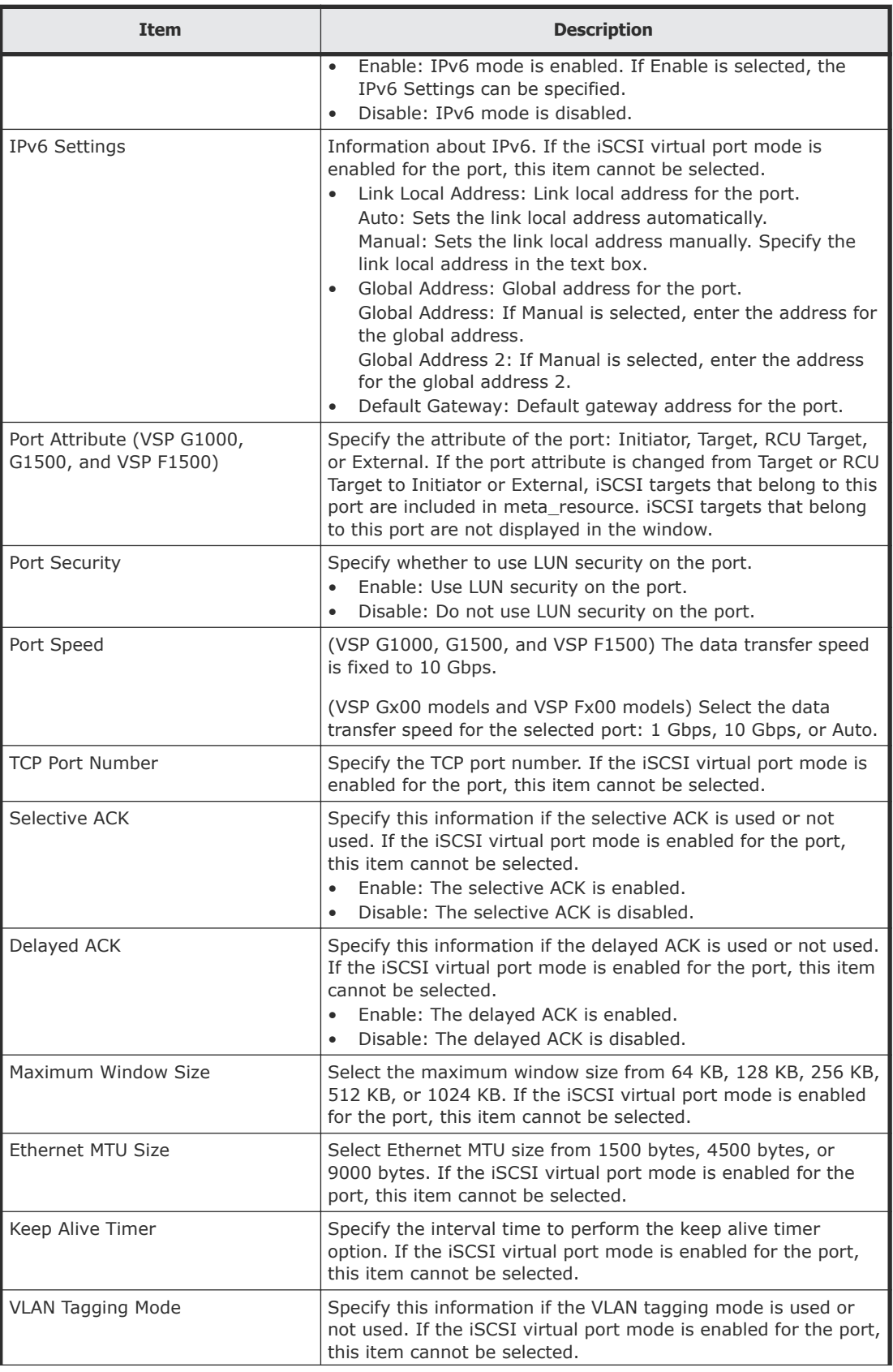

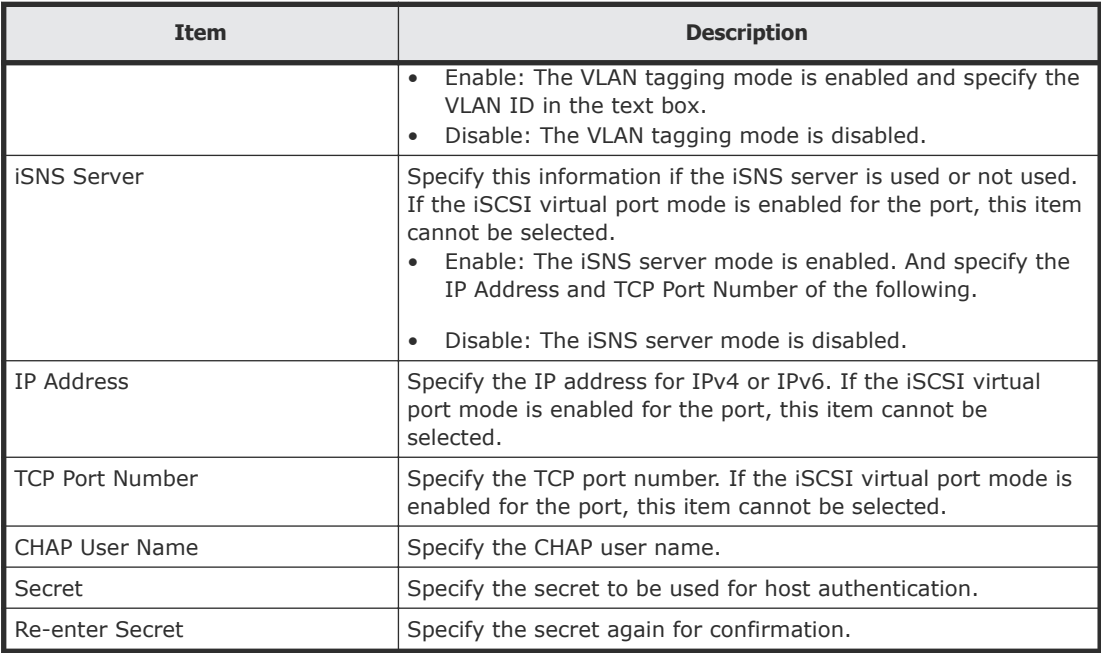

## **Complete SIMs (TC) window (VSP G1000, G1500, and VSP F1500)**

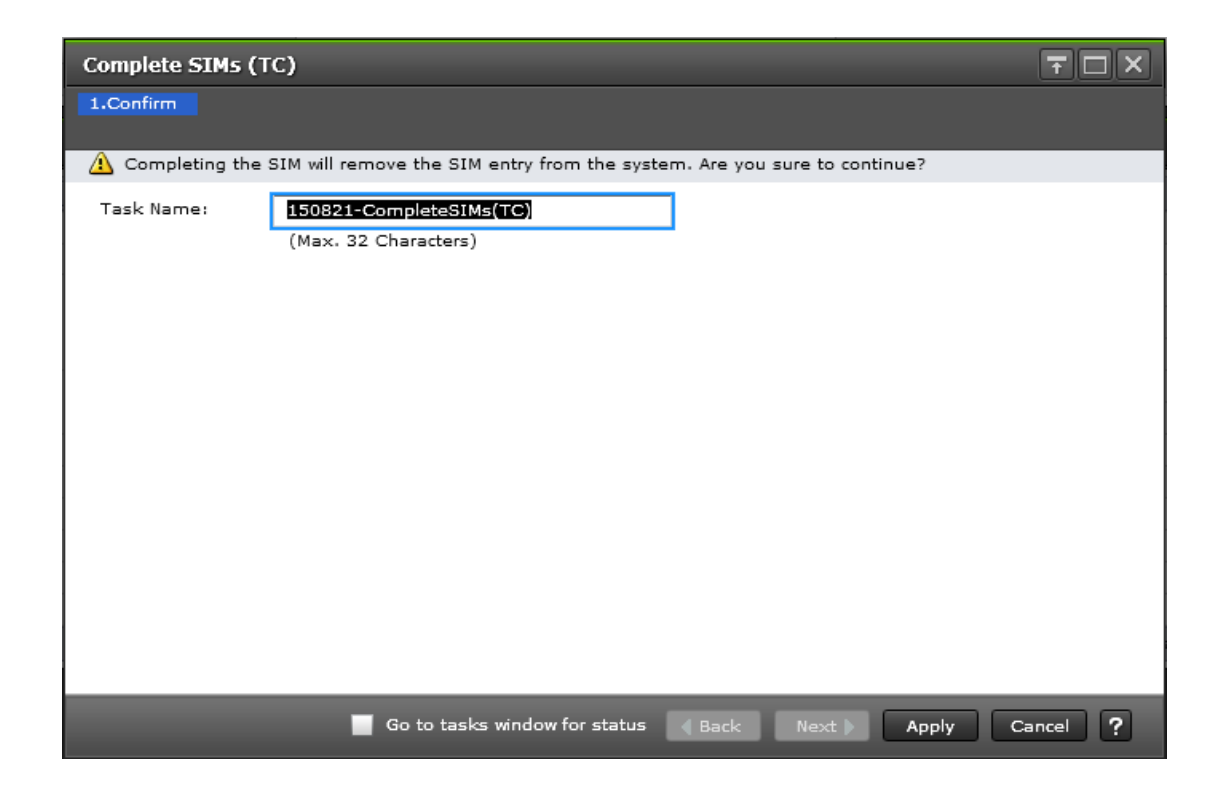

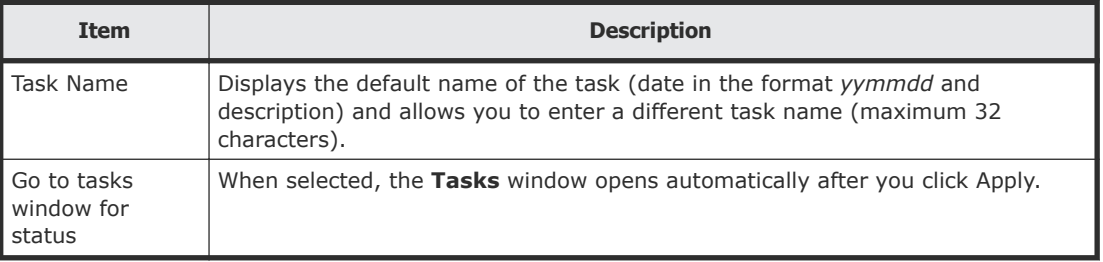

# **Glossary**

## **A**

#### **alternate path**

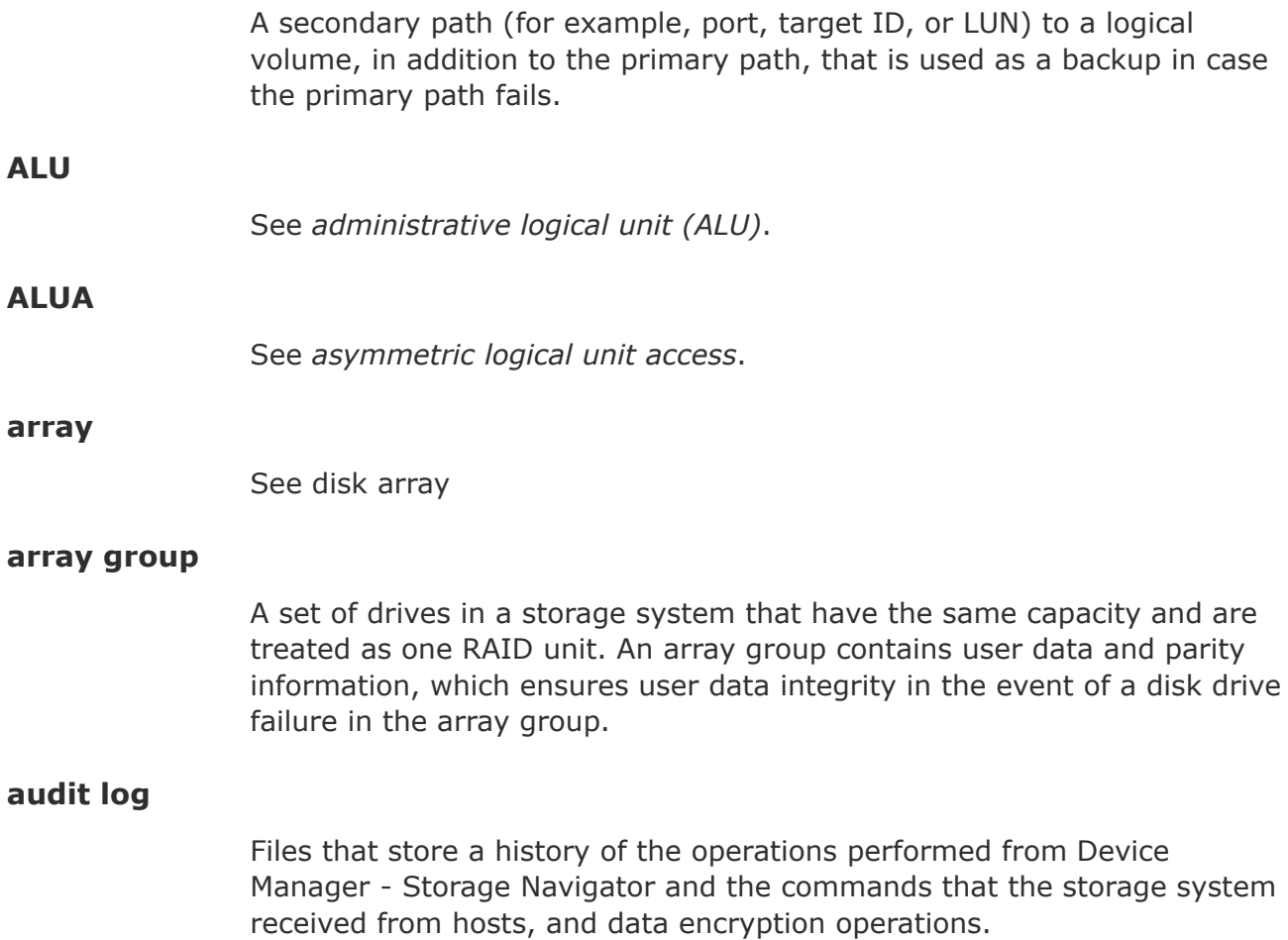

## **B**

#### **blade**

A computer module, generally a single circuit board, used mostly in servers.

### **C**

**C/T**

See consistency time.

#### **cache**

A set of RAM (Random Access Memory) modules used to store data temporarily.

#### **cache logical partition (CLPR)**

Virtual cache memory that is set up to be allocated to hosts that are in contention for cache memory. CLPRs can be used to segment storage system cache that is assigned to parity groups.

#### **capacity**

The amount of data storage space available on a physical storage device, generally measured in bytes (MB, GB, TB, and so on).

#### **cascade configuration**

In a 3DC cascade configuration for remote replication, data is copied from a local site to an intermediate site and then to a remote site using TrueCopy and Universal Replicator. See also *3DC*.

In a ShadowImage cascade configuration, two layers of secondary volumes can be defined for a single primary volume. Pairs created in the first and second layer are called cascaded pairs.

#### **cascade function**

A ShadowImage function that allows a primary volume (P-VOL) to have up to nine secondary volumes (S-VOLs) in a layered configuration. The first cascade layer (L1) is the original ShadowImage pair with one P-VOL and up to three S-VOLs. The second cascade layer (L2) contains ShadowImage pairs in which the L1 S-VOLs are functioning as the P-VOLs of layer-2 ShadowImage pairs that can have up to two S-VOLs for each P-VOL. See also *root volume*, *node volume*, *leaf volume*, *layer-1 (L1) pair*, and *layer-2 (L2) pair*.

#### **cascaded pair**

A ShadowImage pair in a cascade configuration. See also *cascade configuration*.

#### **CCI**

Command Control Interface

#### **channel path**

The communication path between a channel and a control unit. A channel path consists of the physical channel path and the logical path.

#### **CHAP**

challenge handshake authentication protocol

#### **CLPR**

See cache logical partition.

#### **cluster**

Multiple storage servers working together to respond to multiple read and write requests.

#### **Command Control Interface (CCI)**

Software used to control volume replication functionality (such as TrueCopy or ShadowImage) by means of commands issued from a host to a storage system. A command device must be set up in the storage system to enable the storage system to receive commands from CCI.

In an open system, Replication Manager uses the CCI configuration definition files to modify copy pair configurations and to acquire configuration information. Copy pair modification processing, such as splitting and resynchronizing copy pairs, is executed on the storage system via CCI.

#### **command device**

A dedicated logical volume used to interface with the storage system. Can be shared by several hosts.

#### **configuration definition file**

A text file that defines the configuration, parameters, and options of Command Control Interface (CCI) operations. It also defines the connected hosts and the volumes and groups known to the CCI instance.

#### **consistency group (CTG)**

A group of copy relationships between virtual disks that are managed as a single entity. A group of pairs on which copy operations are performed simultaneously. When a CTG ID is specified for a specific operation, the operation is performed simultaneously on all pairs belonging to the CTG while keeping data consistency.

#### **consistency time (C/T)**

A replication policy or threshold that indicates the amount of time that a replication target (volume, journal group, or extended consistency group, for example) is allowed to lag behind replication of the master, or source, volume.

#### **controller**

The component in a storage system that manages all storage functions. It is analogous to a computer and contains a processors, I/O devices, RAM, power supplies, cooling fans, and other sub-components as needed to support the operation of the storage system.

#### **copy pair**

A pair of volumes in which one volume contains original data and the other volume contains the copy of the original. Copy operations can be synchronous or asynchronous, and the volumes of the copy pair can be located in the same storage system (local copy) or in different storage systems (remote copy).

A copy pair can also be called a volume pair, or just pair. A pair created by Compatible FlashCopy® is called a relationship.

#### **CTG**

See *consistency group (CTG)*.

#### **CU**

See control unit.

### **D**

#### **data consistency**

When the data on the secondary volume is identical to the data on the primary volume.

#### **data path**

The physical paths used by primary storage systems to communicate with secondary storage systems in a remote replication environment.

#### **data pool**

One or more logical volumes designated to temporarily store original data. When a snapshot is taken of a primary volume, the data pool is used if a data block in the primary volume is to be updated. The original snapshot of the volume is maintained by storing the changeable data blocks in the data pool.

#### **delta resync**

A disaster recovery solution in which TrueCopy and Universal Replicator systems are configured to provide a quick recovery using only differential data stored at an intermediate site.

#### **device (dev or DEV)**

A physical or logical unit with a specific function.

#### **device emulation**

Indicates the type of logical volume. Mainframe device emulation types provide logical volumes of fixed size, called logical volume images (LVIs), which contain EBCDIC data in CKD format. Typical mainframe device emulation types include 3390-9 and 3390-M. Open-systems device emulation types provide logical volumes of variable size, called logical units (LUs), that contain ASCII data in FBA format. The typical opensystems device emulation type is OPEN-V.

#### **DHCP**

Dynamic Host Configuration Protocol

#### **differential data**

Changed data in the primary volume not yet reflected in the secondary volume of a copy pair.

#### **disaster recovery**

A set of procedures to recover critical application data and processing after a disaster or other failure.

#### **DKCMAIN**

disk controller main. Refers to the microcode or software for the storage system.

#### **DKU**

Disk unit

#### **DP-VOL**

Dynamic Provisioning virtual volume. A virtual volume that has no memory space that is used by Dynamic Provisioning.

#### **dynamic provisioning (DP)**

Presents a virtual pool of shared capacity that is larger than the actual amount of physical storage available. Storage capacity can be allocated to an application without it actually being physically mapped until it is needed, so storage allocations can exceed the amount of storage that is physically installed.

For example, system administrators can deliver capacity on demand by provisioning storage from a virtual pool. This not only reduces administration costs by cutting the time to provision new storage, but also improves application availability by reducing the downtime needed for storage provisioning.

### **E**

#### **emulation**

The operation of a storage system to emulate the characteristics of a different storage system. For device emulation, the mainframe host recognizes the logical devices on the storage system as 3390-x devices. For controller emulation, the mainframe host recognizes the control units (CUs) on the storage system as 2105 or 2107 controllers.

The storage system operates the same as the storage system being emulated.

#### **emulation group**

A set of device emulation types that can be intermixed within a RAID group and treated as a group.

#### **external volume**

A logical volume whose data resides on drives that are physically located in an externally connected storage system.

### **F**

#### **failback**

The process of restoring a system, component, or service in a state of failover back to its original state (before failure).

#### **failover**

Automatic switching to a redundant or standby computer server, system, hardware component, or network upon the failure or abnormal termination of the previously active application, server, system, hardware component, or network. Failover and switchover are essentially the same operation, except that failover is automatic and usually operates without warning, while switchover requires human intervention.

#### **free capacity**

The amount of storage space (in bytes) that is available for use by the host systems.

#### **H**

#### **HORC**

Hitachi Open Remote Copy. Another name for Hitachi TrueCopy®.

#### **HORCM**

Hitachi Open Remote Copy Manager. Another name for Command Control **Interface** 

#### **host failover**

The process of switching operations from one host to another host when the primary host fails.

#### **host group**

Custom grouping of hosts that segregates hosts in a meaningful way, for example, a group of hosts that is segregated by operating system. A host group can be shared with another virtual port or another physical port for alternate path support.

#### **host mode**

Operational modes that provide enhanced compatibility with supported host platforms. Used with Fibre Channel ports on RAID storage systems.

#### **host mode option**

Operational modes that provide enhanced compatibility with supported host platforms. Used with Fibre Channel ports on RAID storage systems.

#### **HUR**

Hitachi Universal Replicator

#### **in-system replication**

The original data volume and its copy are located in the same storage system. ShadowImage in-system replication provides duplication of logical volumes; Thin Image in-system replication provides "snapshots" of logical volumes that are stored and managed as virtual volumes (V-VOLs).

See also *remote replication*.

#### **initial copy**

An initial copy operation is performed when a copy pair is created. Data on the primary volume is copied to the secondary volume before any updates are processed.

#### **initiator**

An attribute of the port that is connected to the port with RCU target attribute.

#### **intermediate site (I-site)**

A site that functions as both a TrueCopy secondary site and a Universal Replicator primary site in a 3-data-center (3DC) cascading configuration.

#### **internal volume**

A logical volume whose data resides on drives that are physically located within the storage system.

#### **IOPS**

I/Os per second

### **J**

**JNL**

journal

#### **journal group (JNLG)**

In a Universal Replicator system, journal groups manage data consistency between multiple primary volumes and secondary volumes. See also *consistency group (CTG)*.

#### **journal volume**

A volume that records and stores a log of all events that take place in another volume. In the event of a system crash, the journal volume logs are used to restore lost data and maintain data integrity.

In Universal Replicator, differential data is held in journal volumes until you copy it to the S-VOL.

## **L**

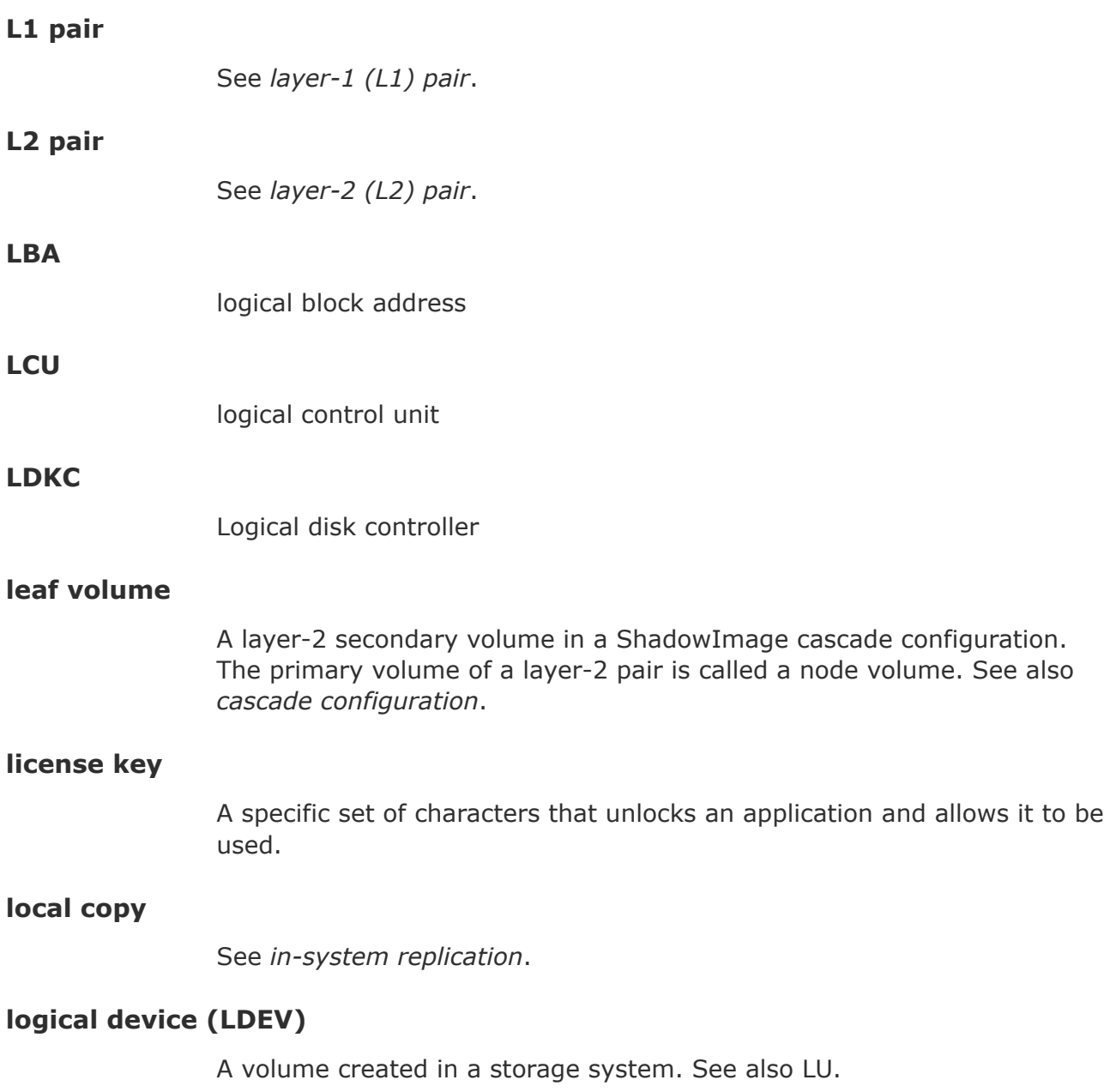

#### **logical device (LDEV)**

A volume created in a storage system. See also LU.

#### **logical disk controller (LDKC)**

A group of 255 control unit (CU) images in the RAID storage system that is controlled by a virtual (logical) storage system within the single physical storage system. For example, the Hitachi Universal Storage Platform V storage system supports two LDKCs, LDKC 00 and LDKC 01.

#### **logical unit (LU)**

A volume, or LDEV, created in an open storage system, or configured for use by an open-systems host, for example, OPEN-V.

#### **logical unit (LU) path**

The path between an open-systems host and a logical unit.

#### **logical unit number (LUN)**

A unique management number that identifies a logical unit (LU) in a storage system. A logical unit can be an end user, a file, a disk drive, a port, a host group that is assigned to a port, an application, or virtual partitions (or volumes) of a RAID set.

Logical unit numbers (LUNs) are used in SCSI protocols to differentiate disk drives in a common SCSI target device, such as a storage system. An open-systems host uses a LUN to access a particular LU.

#### **logical volume**

An area on a disk consisting of device files that are logically integrated using a volume manager. Also referred to as an LDEV.

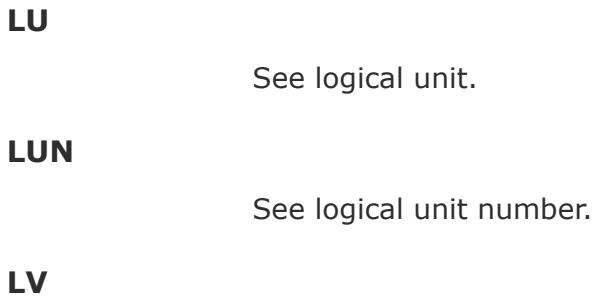

logical volume. See *volume*.

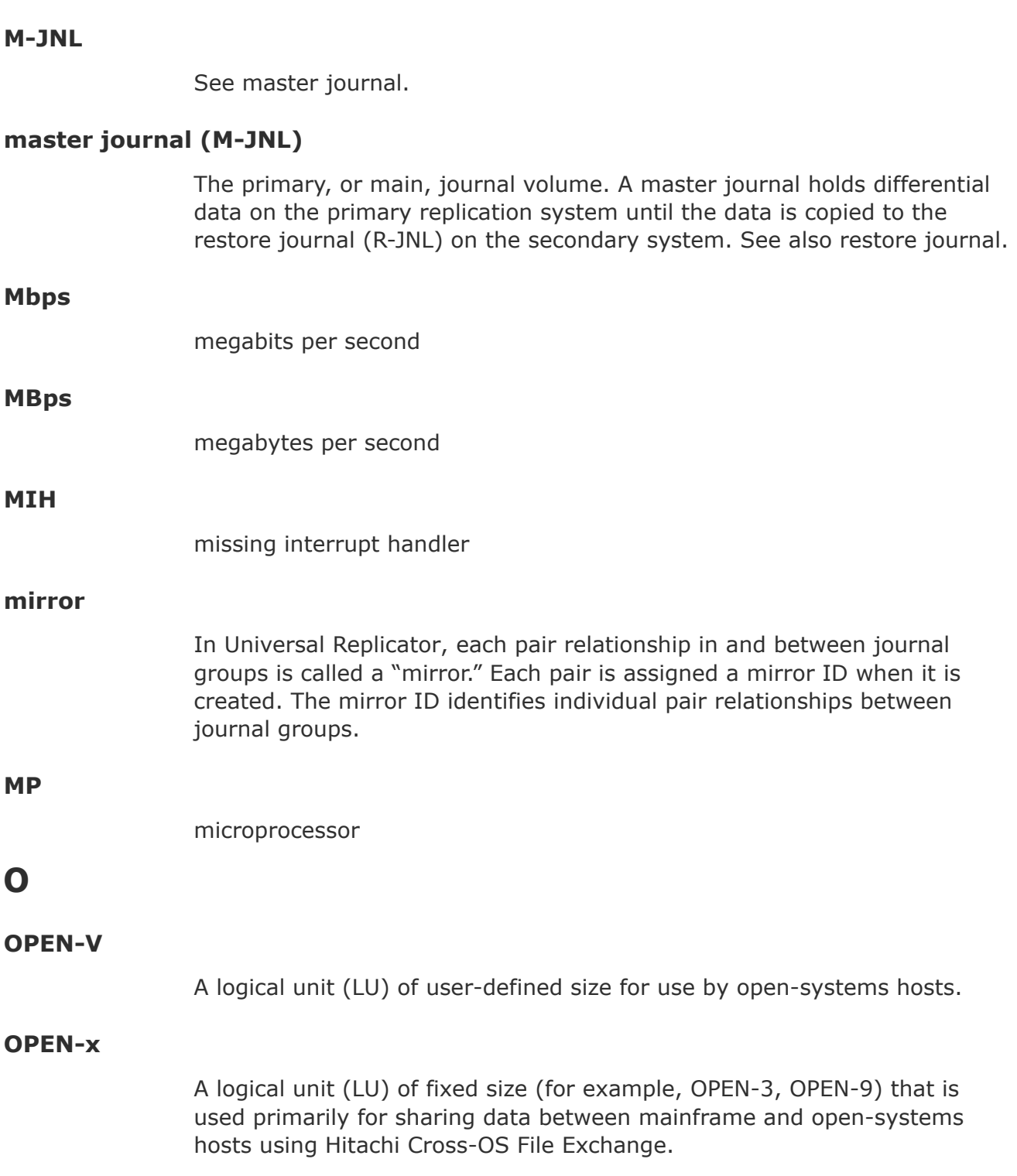

**M**

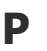

#### **P-VOL**

See primary volume.

#### **pair**

Two logical volumes in a replication relationship in which one volume contains original data to be copied and the other volume contains the copy of the original data. The copy operations can be synchronous or asynchronous, and the pair volumes can be located in the same storage system (in-system replication) or in different storage systems (remote replication).

#### **pair status**

Indicates the condition of a copy pair. A pair must have a specific status for specific operations. When a pair operation completes, the status of the pair changes to a different status determined by the type of operation.

#### **parity group**

See *RAID group*.

#### **physical device**

See *device*.

#### **pool**

A set of volumes that are reserved for storing Hitachi Thin Image data or Dynamic Provisioning write data.

#### **pool volume (pool-VOL)**

A logical volume that is reserved for storing Copy-on-Write Snapshot data or Dynamic Provisioning write data.

#### **port attribute**

Indicates the type of fibre-channel port: target, RCU target, or initiator.

#### **primary site**

The physical location of a storage system that contains original data to be replicated and that is connected to one or more storage systems at a remote or secondary site via remote copy connections. A primary site can also be called a "main site" or "local site".

The term "primary site" is also used for host failover operations. In that case, the primary site is the location of the host on which the production applications are running, and the secondary site is the location of the host on which the backup applications that run when the applications at the primary site have failed.

#### **primary volume (P-VOL)**

In a volume pair, the source volume that is copied to another volume using the volume replication functionality of a storage system. The data on the P-VOL is duplicated synchronously or asynchronously on the secondary volume (S-VOL).

## **Q**

#### **quick format**

The quick format feature in Virtual LVI/Virtual LUN in which the formatting of the internal volumes is done in the background. This allows system configuration (such as defining a path or creating a TrueCopy pair) before the formatting is completed. To execute quick formatting, the volumes must be in blocked status.

#### **quick restore**

A reverse resynchronization in which no data is actually copied: the primary and secondary volumes are swapped.

#### **quick split**

A split operation in which the pair is split, and then the differential data is copied to the secondary volume (S-VOL). Any remaining differential data is copied to the S-VOL in the background. The benefit is that the S-VOL becomes immediately available for read and write I/O.

### **R**

#### **R-JNL**

See restore journal.

#### **RAID group**

A redundant array of inexpensive drives (RAID) that have the same capacity and are treated as one group for data storage and recovery. A RAID group contains both user data and parity information, which allows the user data to be accessed in the event that one or more of the drives within the RAID group are not available. The RAID level of a RAID group determines the number of data drives and parity drives and how the data is "striped" across the drives. For RAID1, user data is duplicated within the RAID group, so there is no parity data for RAID1 RAID groups.

A RAID group can also be called an array group or a parity group.

#### **RAID level**

The type of RAID implementation. RAID levels include RAID 0, RAID 1, RAID 2, RAID 3, RAID 4, RAID 5 and RAID 6.

#### **RCU**

See *remote control unit (RCU)*.

#### **remote control unit (RCU)**

A storage system at a secondary, or remote, site that is configured to receive remote I/O instructions from one or more storage systems at the primary, or main, site. See also main control unit.

#### **remote site**

See *secondary site*.

#### **restore journal (R-JNL)**

The secondary, or remote, journal volume. A restore journal holds differential data on the secondary replication system until the data is copied to the secondary volume (S-VOL). See also master journal (M-JNL).

#### **resync**

resynchronize

#### **root volume**

A layer-1 primary volume in a ShadowImage cascade configuration. The secondary volume of a layer-1 pair is called a node volume. See also *cascade configuration*.

#### **RPO**

See recovery point objective.

#### **RTC**

real-time clock

#### **RTO**

recovery time objective

#### **S-VOL**

See secondary volume.

#### **secondary site**

The physical location of the storage system that contains the primary volumes of remote replication pairs at the primary site. The storage system at the secondary site is connected to the storage system at the primary site via remote copy connections. The secondary site can also be called the "remote site". See also *primary site*.

#### **secondary volume (S-VOL)**

After a backup, the volume in a copy pair that is the copy of the original data on the primary volume (P-VOL). Recurring differential data updates keep the data in the S-VOL consistent with the data in the P-VOL.

#### **service information message (SIM)**

A message generated by the storage system when it detects an error or a service requirement.

#### **severity level**

Applies to service information messages (SIMs) and Device Manager - Storage Navigator error codes.

#### **shared volume**

A volume that is being used by more than one replication function. For example, a volume that is the primary volume of a TrueCopy pair and the primary volume of a ShadowImage pair is a shared volume.

#### **sidefile**

An area of cache memory that is used to store updated data for later integration into the copied data.

#### **SM**

shared memory

#### **SSB**

sense byte

## **T**

#### **TID**

target ID

## **U**

#### **update copy**

An operation that copies differential data on the primary volume of a copy pair to the secondary volume. Update copy operations are performed in response to write I/Os on the primary volume after the initial copy operation is completed.

**V**

#### **V-VOL**

See *virtual volume*.

#### **V-VOL management area**

Contains the pool management block and pool association information for Dynamic Provisioning, Dynamic Provisioning for Mainframe, Dynamic Tiering, and Dynamic Tiering for Mainframe, and Thin Image operations. The V-VOL management area is created automatically when additional shared memory is installed.

#### **virtual device (VDEV)**

A group of logical devices (LDEVs) in a RAID group. A VDEV typically consists of some fixed volumes (FVs) and some free space. The number of fixed volumes is determined by the RAID level and device emulation type.

#### **virtual LVI/LUN volume**

A custom-size volume whose size is defined by the user. Also called a custom volume (CV).

#### **virtual volume (V-VOL)**

A logical volume in a storage system that has no physical storage space. Hitachi Thin Image uses V-VOLs as secondary volumes of copy pairs. In Hitachi Dynamic Provisioning, V-VOLs are referred to as DP-VOLs.

#### **VM**

See virtual machine.

#### **volume pair**

See *copy pair*.

### **W**

#### **write order**

The order of write I/Os to the primary volume (P-VOL) of a copy pair. The data on the secondary volume (S-VOL) is updated in the same order as on the P-VOL, particularly when there are multiple write operations in one update cycle. This feature maintains data consistency at the secondary volume. Update records are sorted in the cache at the remote system to ensure proper write sequencing.

#### **WWN**

World wide name. A unique identifier for an open systems host. It is typically a node name that is a 64-bit address assigned to HBAs (host bus adapters) or storage system ports that define the endpoints of a Fibre Channel connection between storage and hosts for purposes of volume input/output.

WWN is essential for defining the SANtinel™ parameters because it determines whether the open systems host is to be allowed or denied access to a specified logical unit or a group of logical units.

#### **WWPN**

Worldwide port name

# **Index**

#### **A**

additional shared memory [32](#page-31-0)

#### **B**

bandwidth [49,](#page-48-0) [50](#page-49-0) bitmap areas [64](#page-63-0) blocked path monitoring option [48](#page-47-0) setting [107](#page-106-0) blocked path SIM monitoring option [48](#page-47-0) setting [107](#page-106-0)

#### **C**

cache memory changes, and pair status [126](#page-125-0) cache planning considerations [32](#page-31-0) cache requirement [32](#page-31-0) **CCI** description [20](#page-19-0) troubleshooting [162](#page-161-0) consistency groups description [20](#page-19-0) keeping status consistent [84](#page-83-0) planning [68](#page-67-0) requirements [77](#page-76-0) creating multiple pairs, assigning S-VOLs [113](#page-112-0) creating pairs [113](#page-112-0)

#### **D**

data path description [20](#page-19-0) planning [49](#page-48-0) supported configurations [51](#page-50-0) Data Retention Utility, sharing volumes with [90](#page-89-0) delete mode, setting [121](#page-120-0) deleting pairs [121](#page-120-0) Device Manager - Storage Navigator troubleshooting [158](#page-157-0) DFW to Secondary Volume, setting [113](#page-112-0) differential data, planning [62](#page-61-0) disaster recovery [150](#page-149-0) Dynamic Provisioning, sharing volumes with [92](#page-91-0)

#### **E**

error codes [158](#page-157-0) exporting pair information [134](#page-133-0) external port [59](#page-58-0)

#### **F**

failover software about [21](#page-20-0) planning [86](#page-85-0) fence level changing [132](#page-131-0) details [61](#page-60-0) setting [113](#page-112-0) Fibre Channel requirements [50](#page-49-0) file and database recovery [150](#page-149-0) FREEZE option, setting [104](#page-103-0)

#### **H**

history of operations for a pair [130](#page-129-0) hosts supported [26](#page-25-0)

#### **I**

initial copy scheduling multiple [66](#page-65-0) initial copy operation [22](#page-21-0) initial copy priority, setting [113](#page-112-0)

#### **L**

LUN Manager, sharing volumes with [93](#page-92-0)

#### **M**

maximum initial copy activities option [47](#page-46-0) setting [107](#page-106-0) maximum initial copy activities, setting [107](#page-106-0) migrating data [146](#page-145-0) minimum number of paths option [47](#page-46-0) minimum number of paths, changing [138](#page-137-0) minimum number of paths, setting [104](#page-103-0)

#### **N**

non-volatile storage (NVS), planning considerations [32](#page-31-0)

#### **O**

operations history, monitoring [130](#page-129-0)

#### **P**

pair status changing cache or shared memory [126](#page-125-0) definitions [126](#page-125-0) monitoring [124](#page-123-0) pairs calculating maximum supported [63](#page-62-0) creating [113](#page-112-0) deleting [121](#page-120-0) duplicate volumes and hosts [60](#page-59-0) forcibly deleting [133](#page-132-0) general information [19](#page-18-0) planning [59](#page-58-0) requirements, recommendations [60](#page-59-0) resynchronizing [119](#page-118-0) splitting [117](#page-116-0) synchronization rate [130](#page-129-0) Performance Monitor, sharing volumes with [94](#page-93-0) port attributes [59](#page-58-0) port requirements [59](#page-58-0) ports defining attributes [102](#page-101-0) planning [58](#page-57-0) power-off, managing [141](#page-140-0) PPRC about [20](#page-19-0) PPRC support option setting [107](#page-106-0) primary volume write, setting [117](#page-116-0) primary vs secondary storage systems [179](#page-178-0)

#### **R**

RAID levels supported [26](#page-25-0) remote path status, troubleshooting [159](#page-158-0) remote path, description [20](#page-19-0) remote paths defining [104](#page-103-0) deleting [139](#page-138-0) monitoring [135](#page-134-0) requirements [26](#page-25-0) status definitions [136](#page-135-0) remote paths, changing minimum number of [138](#page-137-0) remote replication options [44](#page-43-0) setting [107](#page-106-0) removing TrueCopy [140](#page-139-0)

required SN role for operations [102](#page-101-0) resynchronizing pairs [119](#page-118-0) RIO MIH [104](#page-103-0) RIO MIH time, setting [104](#page-103-0) RIO MIH, changing [138](#page-137-0) Round Trip Time option [44](#page-43-0) round trip time, changing [138](#page-137-0) round trip time, setting [104](#page-103-0)

#### **S**

S-VOL currency [152](#page-151-0) S-VOL Read option [35](#page-34-0) S-VOL, planning I/O for [61](#page-60-0) saving pair information [134](#page-133-0) scheduling order for initial copies [66](#page-65-0) secondary volume write, setting [117](#page-116-0) services SIM of remote copy option [48](#page-47-0) setting [107](#page-106-0) setting up TrueCopy [102](#page-101-0) ShadowImage, sharing volumes [94](#page-93-0) shared memory changes, and pair status [126](#page-125-0) sharing volumes [88](#page-87-0) SIMs [173](#page-172-0) split types [128](#page-127-0) splitting pairs [117](#page-116-0) SSB Transfer (F/M=FB), setting [117](#page-116-0) storage systems configuring [104](#page-103-0) planning [32](#page-31-0) powering-off [141](#page-140-0) using an earlier model [34](#page-33-0) suspended pairs, troubleshooting [161](#page-160-0) switching operations to secondary site [151](#page-150-0) synchronization rate, monitoring [130](#page-129-0) system option modes [35](#page-34-0) system requirements [26](#page-25-0)

#### **T**

target port [59](#page-58-0) technical support [174](#page-173-0) transfer operations to primary site [153](#page-152-0) troubleshooting remote paths [159](#page-158-0) **TrueCopy** components [16](#page-15-0) consistency groups [68](#page-67-0) copy operations [21](#page-20-0) data path planning [49](#page-48-0) disaster recovery [150](#page-149-0) overview [16](#page-15-0) pair operations [112](#page-111-0) pair requirements, recommendations [60](#page-59-0) ports for [58](#page-57-0) preparing the storage system for [32](#page-31-0) requirements [26](#page-25-0) setup [102](#page-101-0) system configuration [16](#page-15-0)

#### **U**

Universal Replicator, sharing volumes with [99](#page-98-0) update copy operation [23](#page-22-0)

#### **V**

Virtual LUN [99](#page-98-0) Volume Migration [99](#page-98-0) volumes, sharing with others [88](#page-87-0)

#### **W**

wait time, changing [138](#page-137-0)
## **Hitachi Data Systems**

**Corporate Headquarters** 2845 Lafayette Street Santa Clara, California 95050-2639 U.S.A. [www.hds.com](http://www.hds.com)

**Regional Contact Information**

**Americas** +1 408 970 1000 [info@hds.com](MAILTO:INFO@HDS.COM)

**Europe, Middle East, and Africa** +44 (0) 1753 618000 [info.emea@hds.com](MAILTO:INFO.EMEA@HDS.COM)

**Asia Pacific** +852 3189 7900 [hds.marketing.apac@hds.com](MAILTO:HDS.MARKETING.APAC@HDS.COM)

**Contact Us** [www.hds.com/en-us/contact.html](https://www.hds.com/en-us/contact.html)

## **@Hitachi Data Systems**

**MK-92RD8019-12**

**May 2017**